# **Making Everything Easier!**"

# Microsoft® Office Home &<br>Student 2013 ALL-IN-ONE FOR. E DUN **A Wiley Brand**

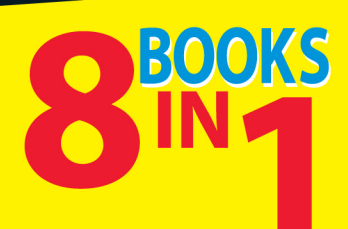

- Common Office Tasks
- **Word 2013**
- Excel<sup>®</sup> 2013
- PowerPoint<sup>®</sup> 2013
- OneNote<sup>®</sup> 2013
- . Working with Charts and Graphics
- Office 2013 One Step Beyond
- File Sharing and Collaborating

### **Peter Weverka**

**Author of Office 2013 All-in-One For Dummies** 

<span id="page-2-0"></span>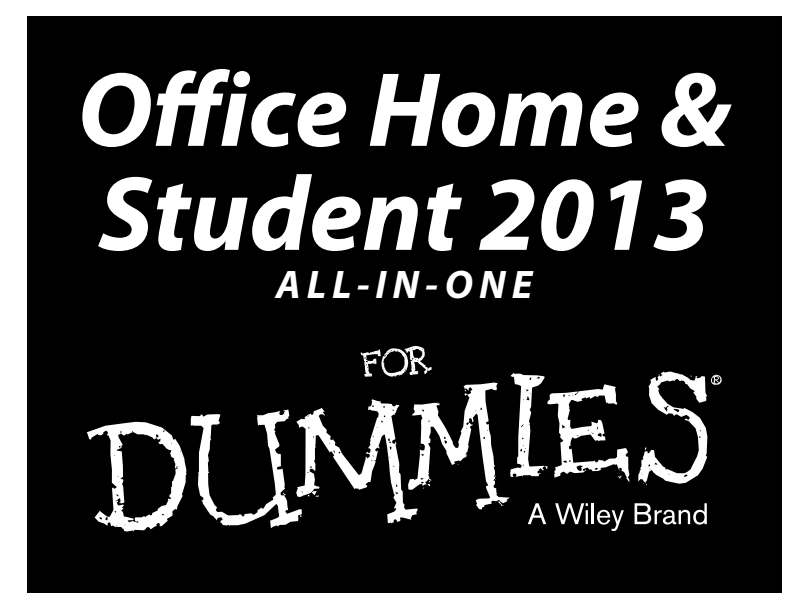

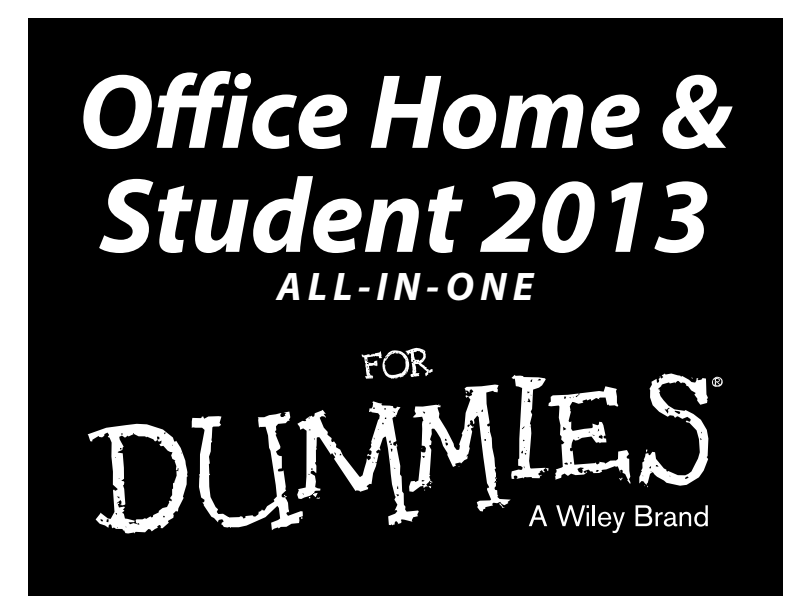

**by Peter Weverka**

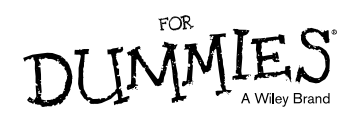

#### **Office Home & Student 2013 All-in-One For Dummies®**

Published by **John Wiley & Sons, Inc.** 111 River Street Hoboken, NJ 07030-5774 [www.wiley.com](http://www.wiley.com)

Copyright © 2013 by John Wiley & Sons, Inc., Hoboken, New Jersey

#### Published simultaneously in Canada

No part of this publication may be reproduced, stored in a retrieval system or transmitted in any form or by any means, electronic, mechanical, photocopying, recording, scanning or otherwise, except as permitted under Sections 107 or 108 of the 1976 United States Copyright Act, without either the prior written permission of the Publisher, or authorization through payment of the appropriate per-copy fee to the Copyright Clearance Center, 222 Rosewood Drive, Danvers, MA 01923, (978) 750-8400, fax (978) 646-8600. Requests to the Publisher for permission should be addressed to the Permissions Department, John Wiley & Sons, Inc., 111 River Street, Hoboken, NJ 07030, (201) 748-6011, fax (201) 748-6008, or online at [http://www.wiley.](http://www.wiley.com/go/permissions) [com/go/permissions](http://www.wiley.com/go/permissions).

**Trademarks:** Wiley, the Wiley logo, For Dummies, the Dummies Man logo, A Reference for the Rest of Us!, The Dummies Way, Dummies Daily, The Fun and Easy Way, Dummies.com, Making Everything Easier, and related trade dress are trademarks or registered trademarks of John Wiley & Sons, Inc. and/or its affiliates in the United States and other countries, and may not be used without written permission. Microsoft is a registered trademark of Microsoft Corporation. All other trademarks are the property of their respective owners. John Wiley & Sons, Inc. is not associated with any product or vendor mentioned in this book.

**LIMIT OF LIABILITY/DISCLAIMER OF WARRANTY: THE PUBLISHER AND THE AUTHOR MAKE NO REPRESENTATIONS OR WARRANTIES WITH RESPECT TO THE ACCURACY OR COMPLETENESS OF THE CONTENTS OF THIS WORK AND SPECIFICALLY DISCLAIM ALL WARRANTIES, INCLUDING WITHOUT LIMITATION WARRANTIES OF FITNESS FOR A PARTICULAR PURPOSE. NO WARRANTY MAY BE CREATED OR EXTENDED BY SALES OR PROMOTIONAL MATERIALS. THE ADVICE AND STRATEGIES CONTAINED HEREIN MAY NOT BE SUITABLE FOR EVERY SITUATION. THIS WORK IS SOLD WITH THE UNDERSTANDING THAT THE PUBLISHER IS NOT ENGAGED IN RENDERING LEGAL, ACCOUNTING, OR OTHER PROFESSIONAL SERVICES. IF PROFESSIONAL ASSISTANCE IS REQUIRED, THE SERVICES OF A COMPETENT PROFESSIONAL PERSON SHOULD BE SOUGHT. NEITHER THE PUBLISHER NOR THE AUTHOR SHALL BE LIABLE FOR DAMAGES ARISING HEREFROM. THE FACT THAT AN ORGANIZATION OR WEBSITE IS REFERRED TO IN THIS WORK AS A CITATION AND/OR A POTENTIAL SOURCE OF FURTHER INFORMATION DOES NOT MEAN THAT THE AUTHOR OR THE PUBLISHER ENDORSES THE INFORMATION THE ORGANIZATION OR WEBSITE MAY PROVIDE OR RECOMMENDATIONS IT MAY MAKE. FURTHER, READERS SHOULD BE AWARE THAT INTERNET WEBSITES LISTED IN THIS WORK MAY HAVE CHANGED OR DISAPPEARED BETWEEN WHEN THIS WORK WAS WRITTEN AND WHEN IT IS READ.**

For general information on our other products and services, please contact our Customer Care Department within the U.S. at 877-762-2974, outside the U.S. at 317-572-3993, or fax 317-572-4002.

For technical support, please visit [www.wiley.com/techsupport](http://www.wiley.com/techsupport).

Wiley publishes in a variety of print and electronic formats and by print-on-demand. Some material included with standard print versions of this book may not be included in e-books or in print-on-demand. If this book refers to media such as a CD or DVD that is not included in the version you purchased, you may download this material at <http://booksupport.wiley.com>. For more information about Wiley products, visit [www.wiley.com](http://www.wiley.com).

Library of Congress Control Number: 2013934765

ISBN 978-1-118-51637-9 (pbk); ISBN 978-1-118-55030-4 (ebk); ISBN 978-1-118-55023-6 (ebk); ISBN 978-1-118-55019-9 (ebk)

Manufactured in the United States of America

10 9 8 7 6 5 4 3 2 1

## About the Author

**Peter Weverka** is the best-selling author of many *For Dummies* books, including *Office 2013 All-in-One For Dummies,* as well as 45 other computer books about various topics. Peter's humorous articles and stories — none related to computers, thankfully — have appeared in *Harper's, SPY,* and other magazines for grown-ups.

## Dedication

For Marie Arnoux.

## Author's Acknowledgments

This book owes a lot to many hard-working people at the offices of John Wiley & Sons, Inc. in Indiana. I would like to thank Steve Hayes for his encouragement and for giving me the opportunity to write this book.

I would also like to thank Susan Christophersen, who has edited many of my books, this one included, and is always a pleasure to work with.

Technical Editor Michelle Krazniak made sure that all the explanations in this book are indeed accurate, and I would like to thank her for her diligence and suggestions for improving this book. I would also like to thank BIM Indexing and Proofreading Services for writing the index.

If you turn this page you will see, on the flip side, the names of all the people who worked on this book. I am grateful to all of them.

Finally, thanks to my family — Sofia, Henry, and Addie — for indulging me during the writing of this book.

#### **Publisher's Acknowledgments**

We're proud of this book; please send us your comments at <http://dummies.custhelp.com>. For other comments, please contact our Customer Care Department within the U.S. at 877-762-2974, outside the U.S. at 317-572-3993, or fax 317-572-4002.

Some of the people who helped bring this book to market include the following:

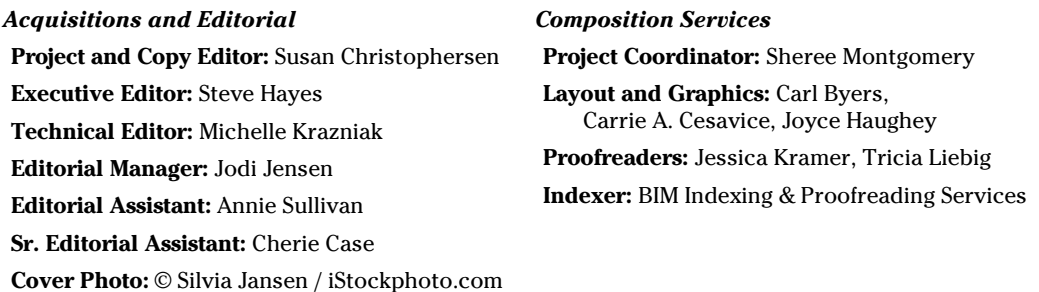

#### **Publishing and Editorial for Technology Dummies**

**Richard Swadley,** Vice President and Executive Group Publisher

**Andy Cummings,** Vice President and Publisher

**Mary Bednarek,** Executive Acquisitions Director

**Mary C. Corder,** Editorial Director

#### **Publishing for Consumer Dummies**

**Kathleen Nebenhaus,** Vice President and Executive Publisher

#### **Composition Services**

**Debbie Stailey,** Director of Composition Services

# **Contents at a Glance**

 $\sim$ 

. . . . . . . .

. . . . . . . .

 $\sim$   $\sim$ 

. . . . . . . . . . . .

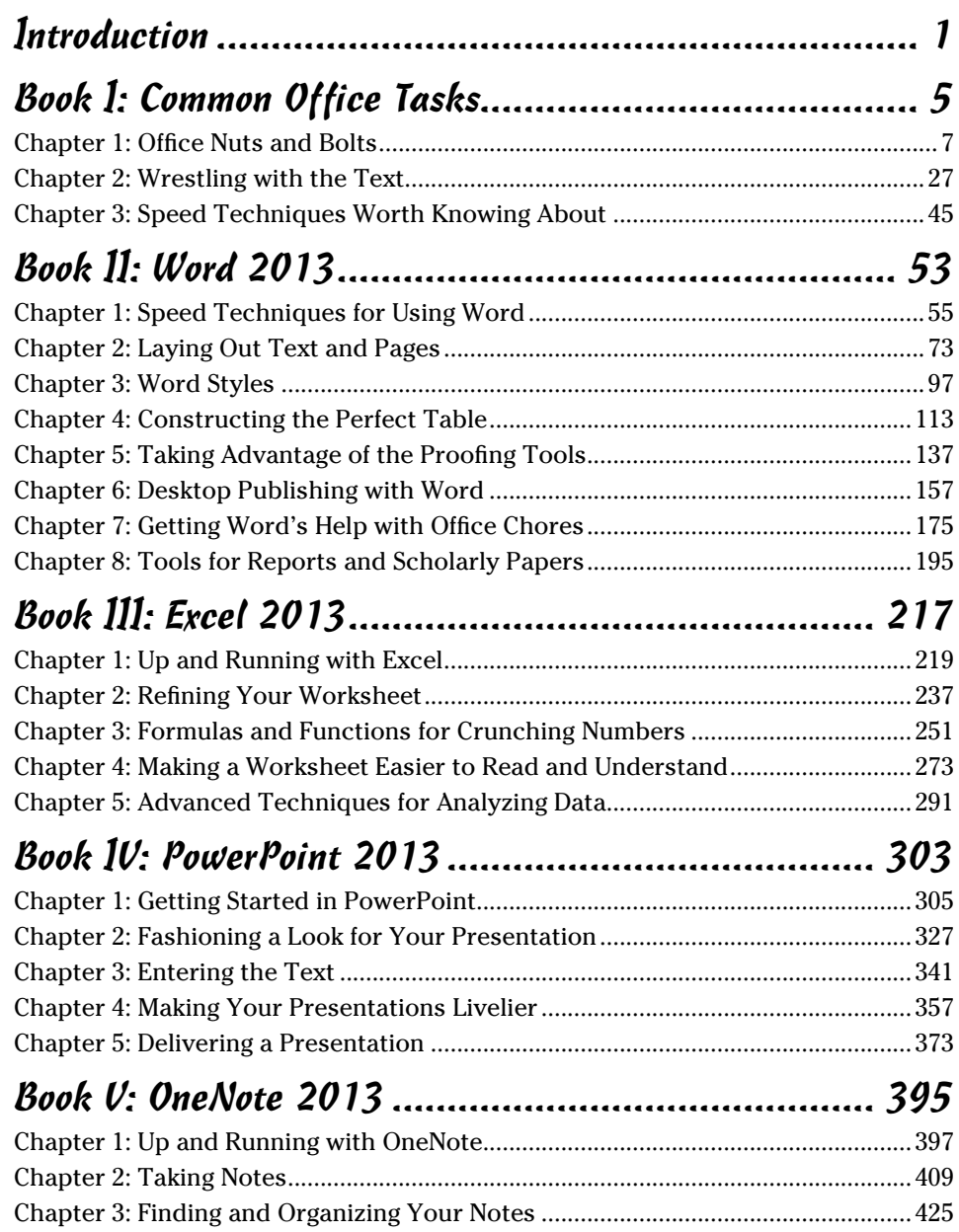

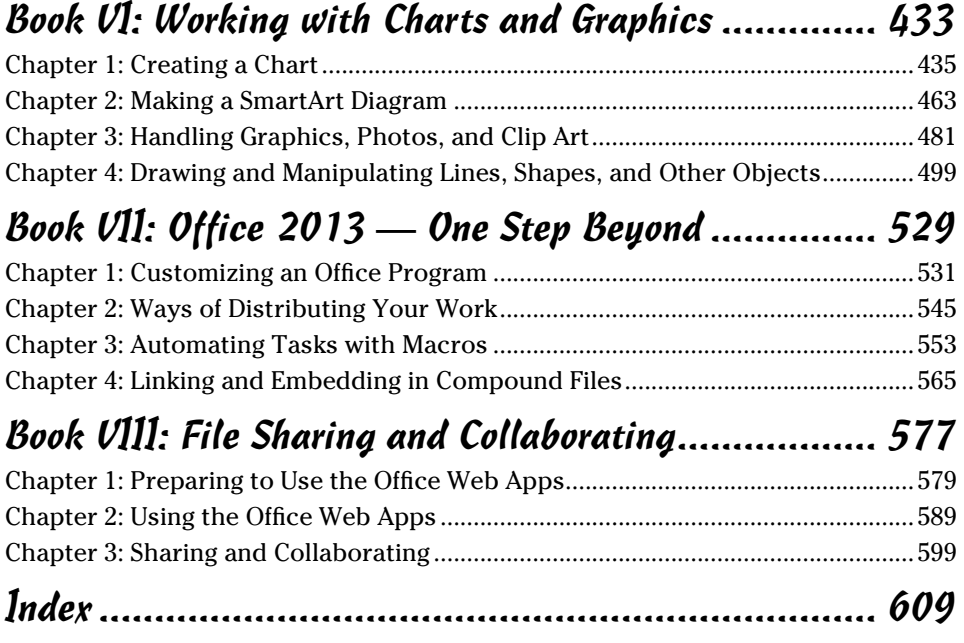

# **Table of Contents**

. . . . . . .

 $-0.00$ 

 $\sim$ 

. . . . . . . .

 $\sim$ 

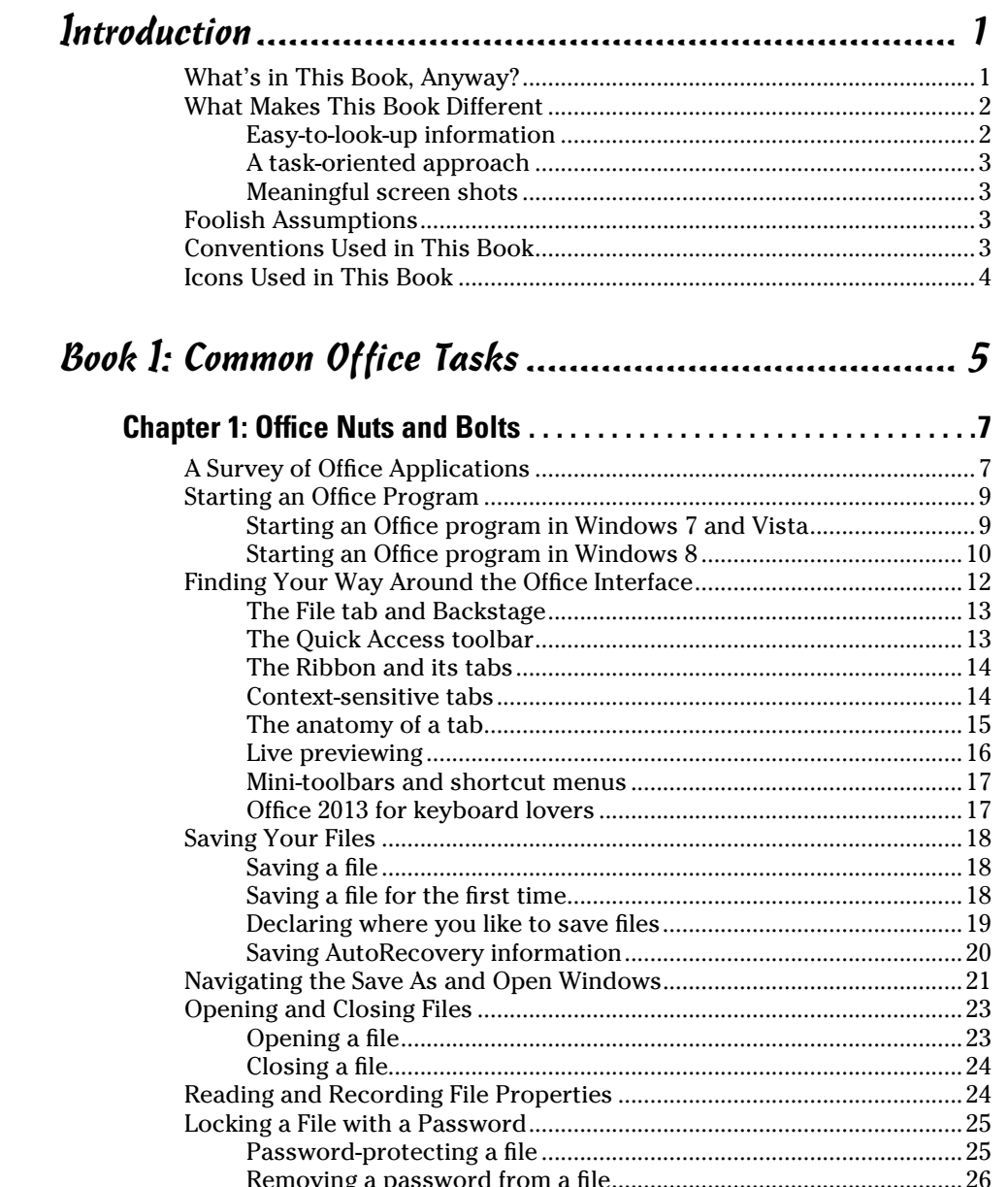

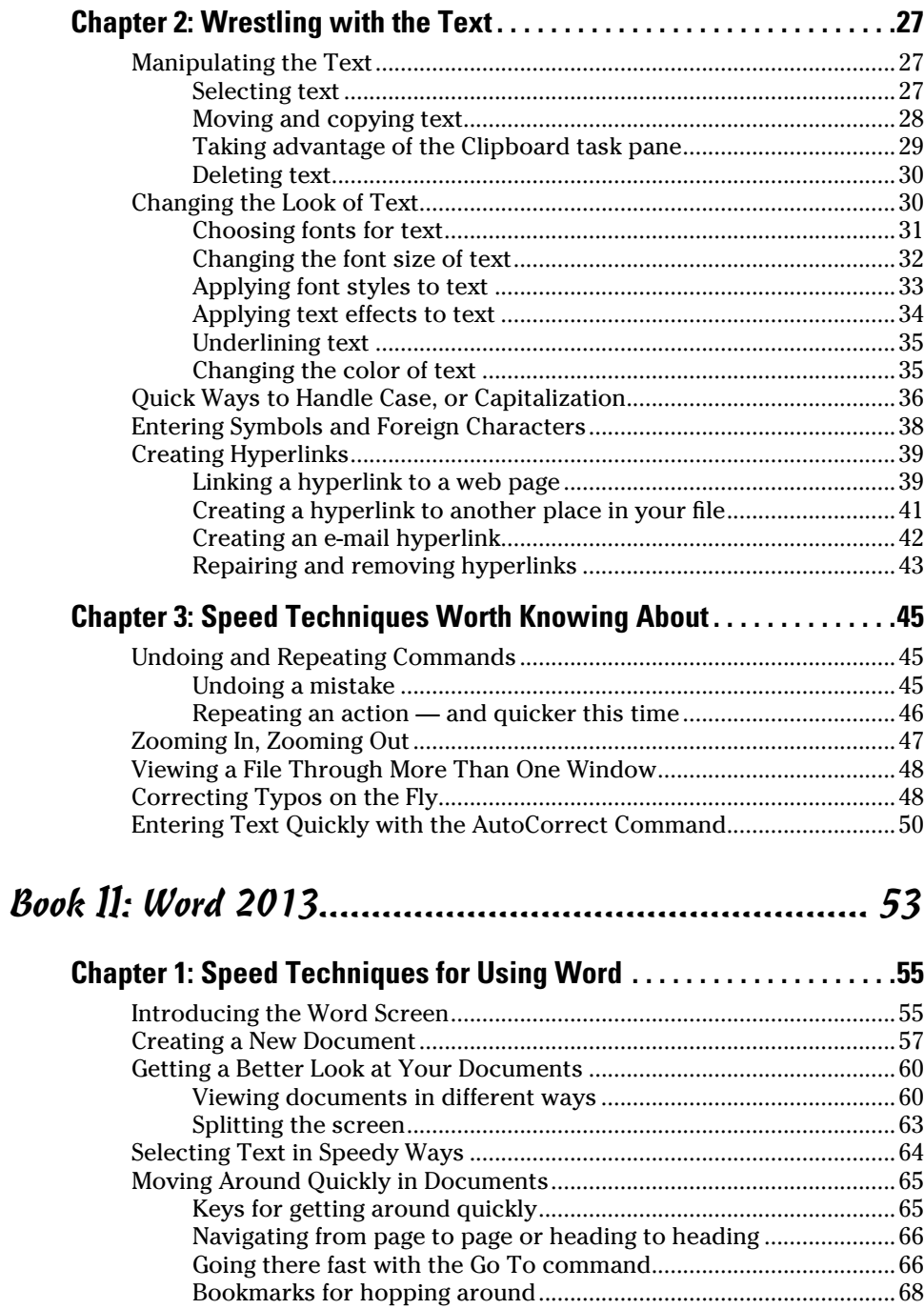

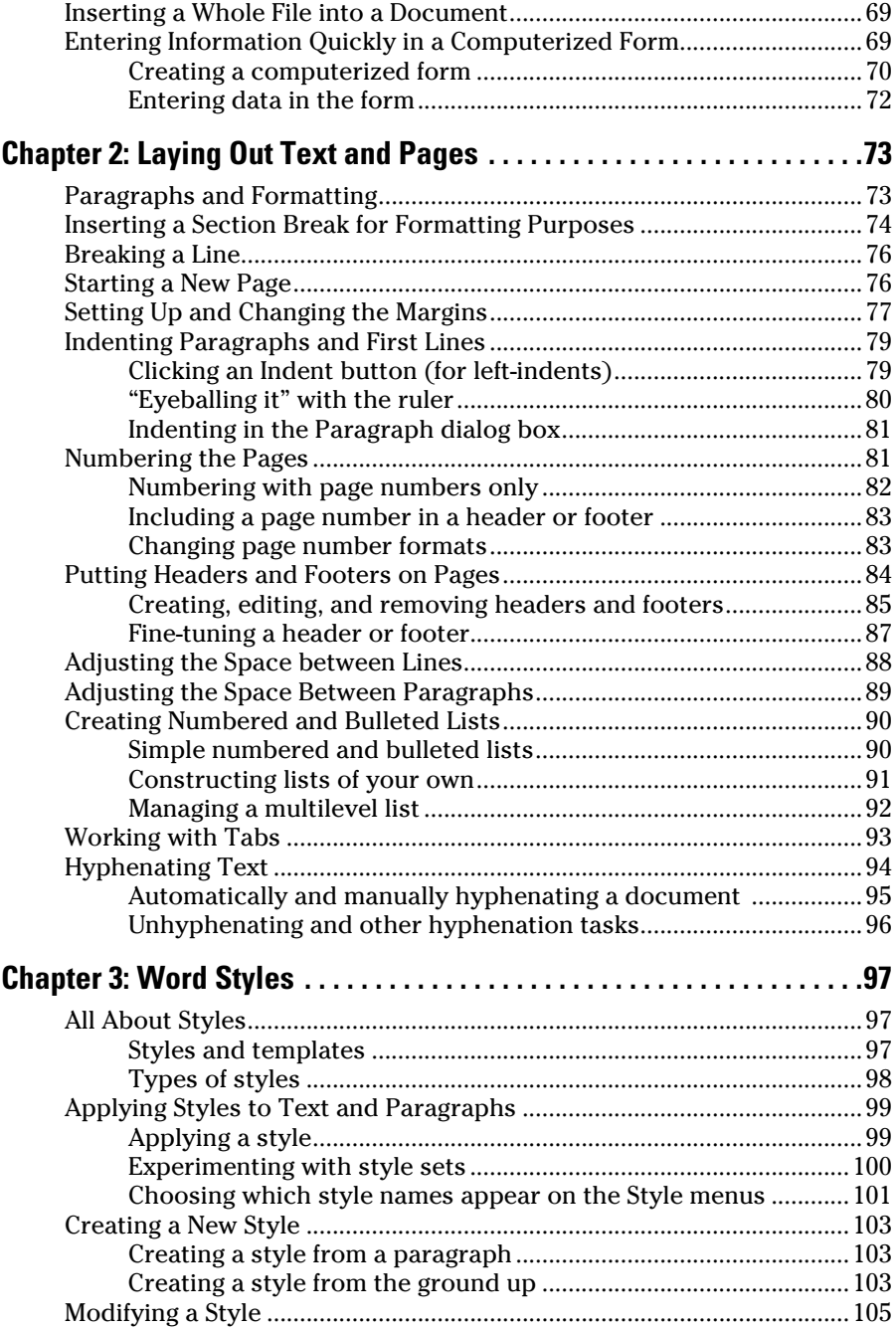

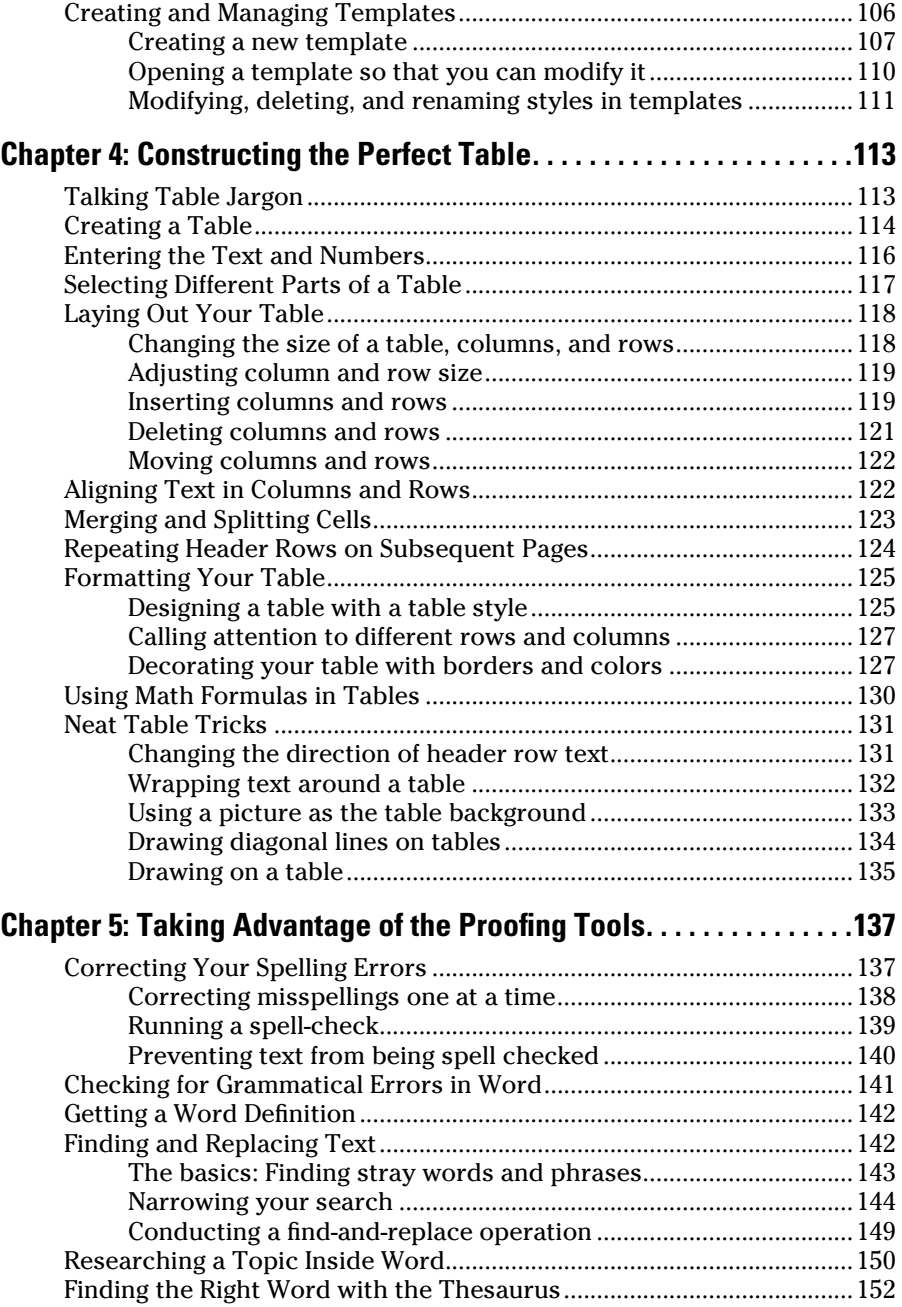

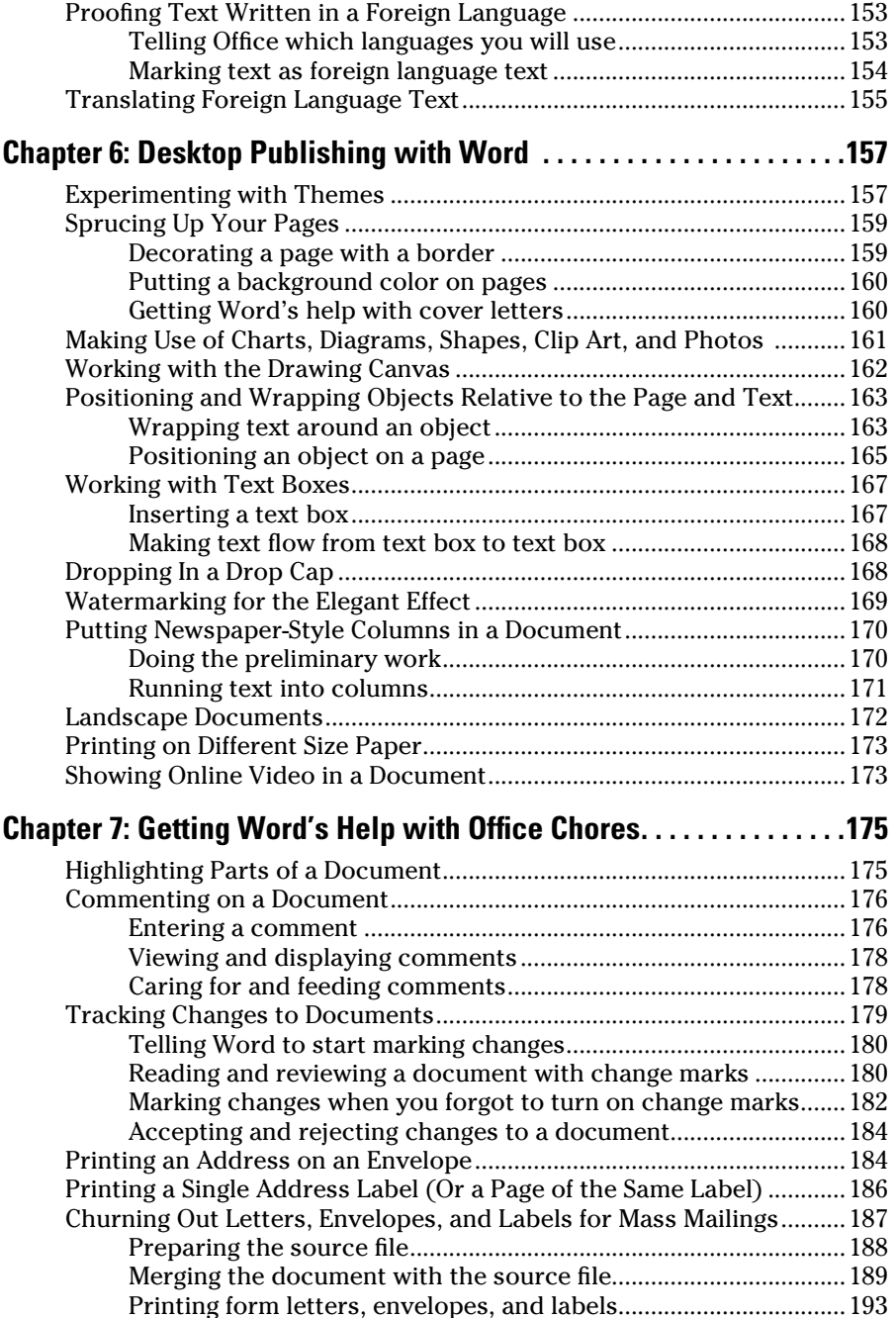

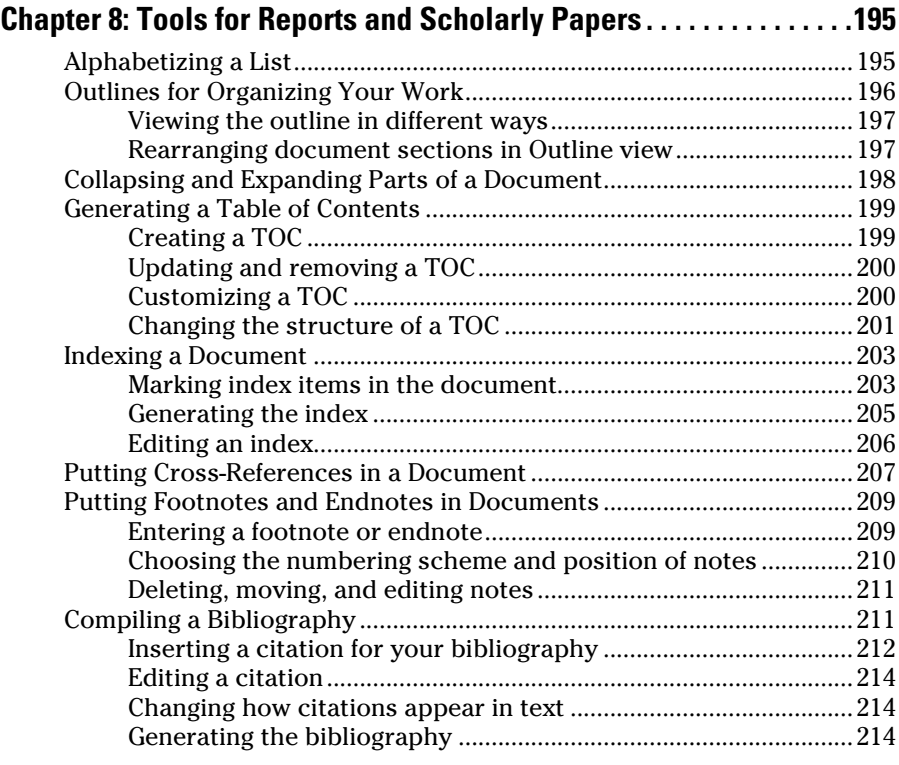

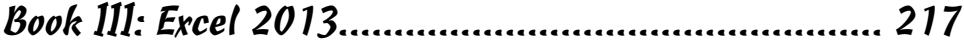

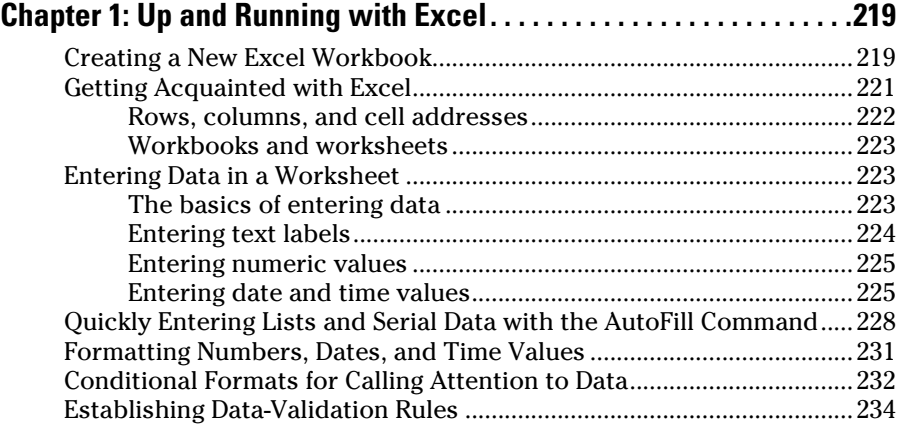

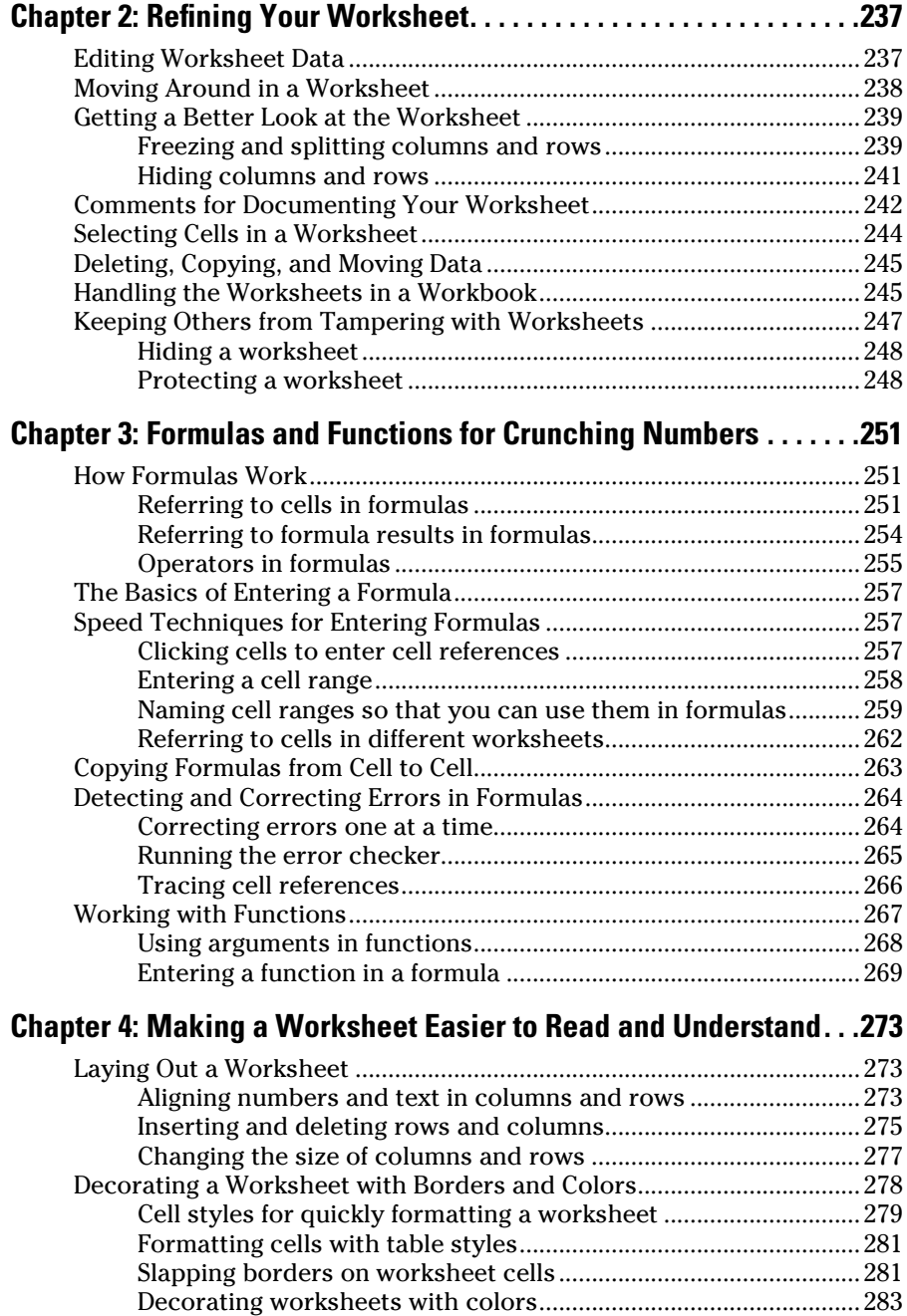

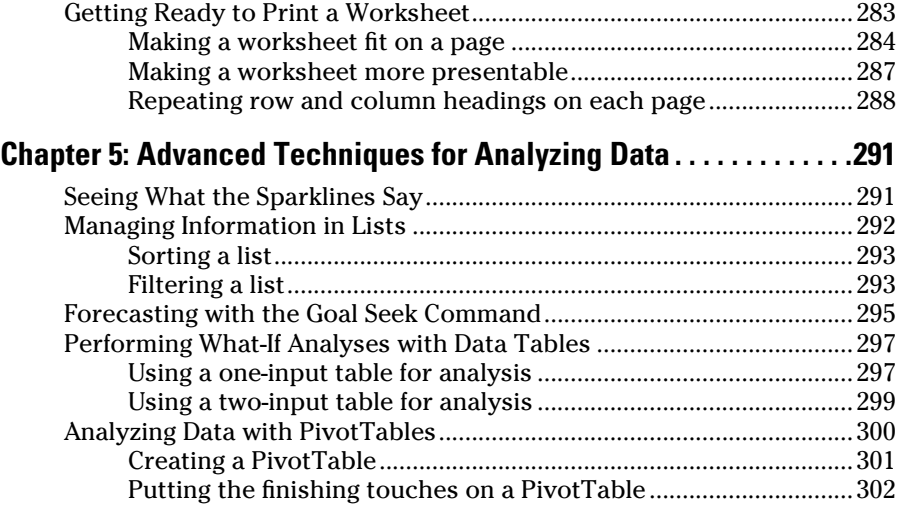

## [Book IV](#page-332-0): [PowerPoint 2013........................................](#page-332-0) 303

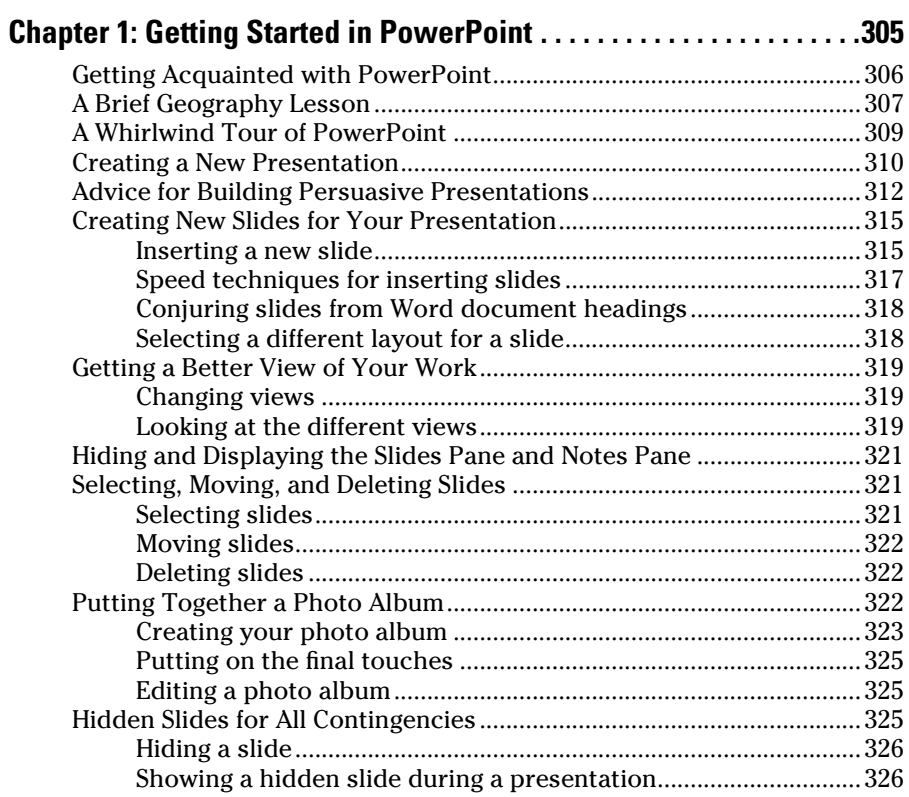

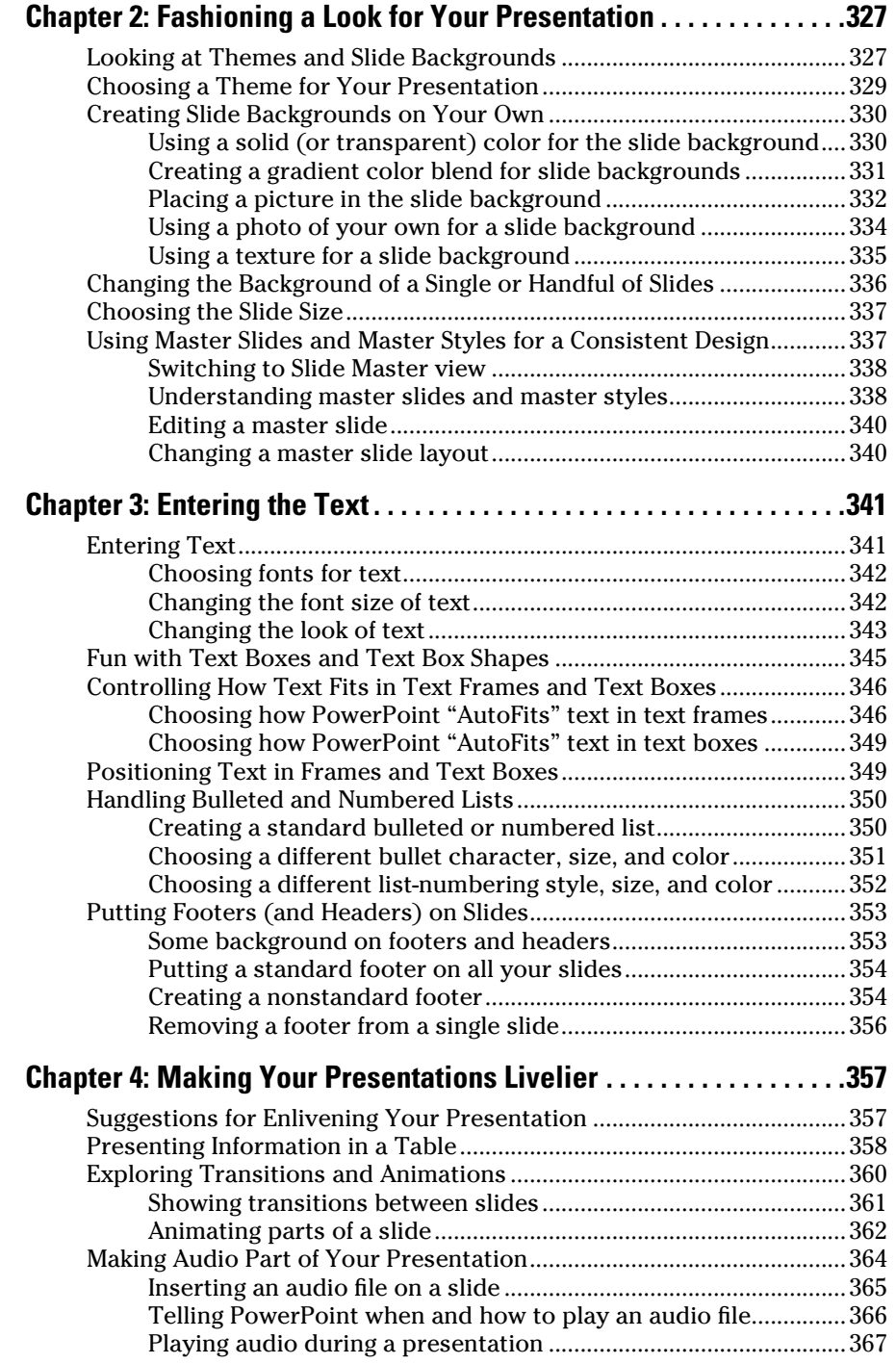

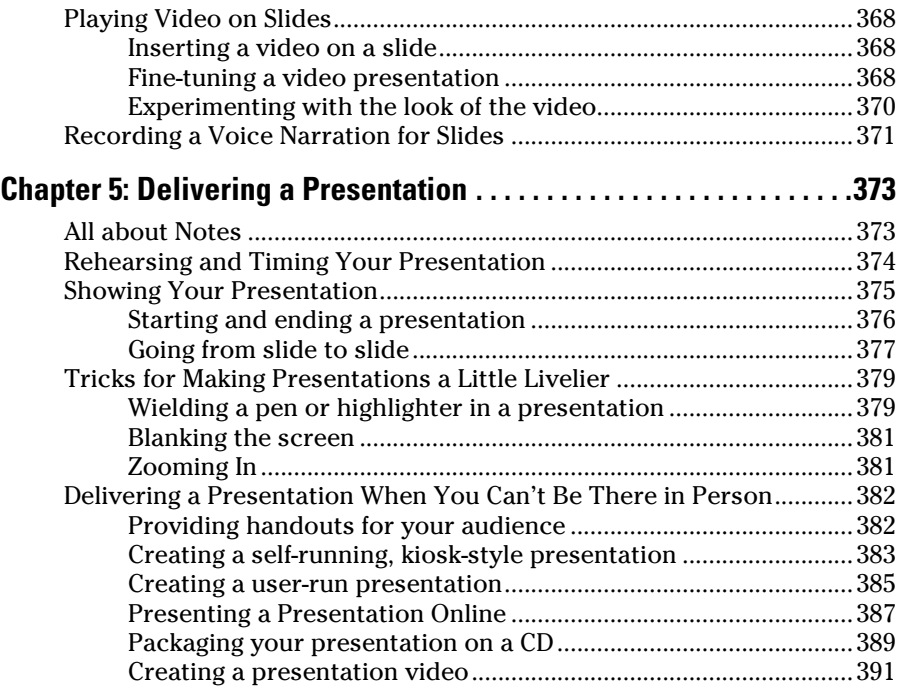

### [Book V](#page-424-0): OneNote 2013 [.............................................](#page-424-0) 395

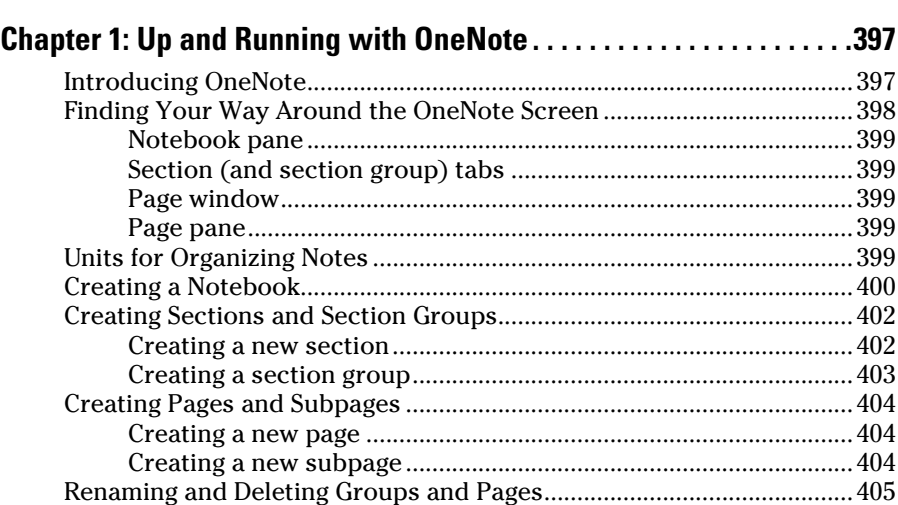

[Getting from Place to Place in OneNote](#page-434-0) ...................................................405 Changing Your View of OneNote [...............................................................406](#page-435-0)

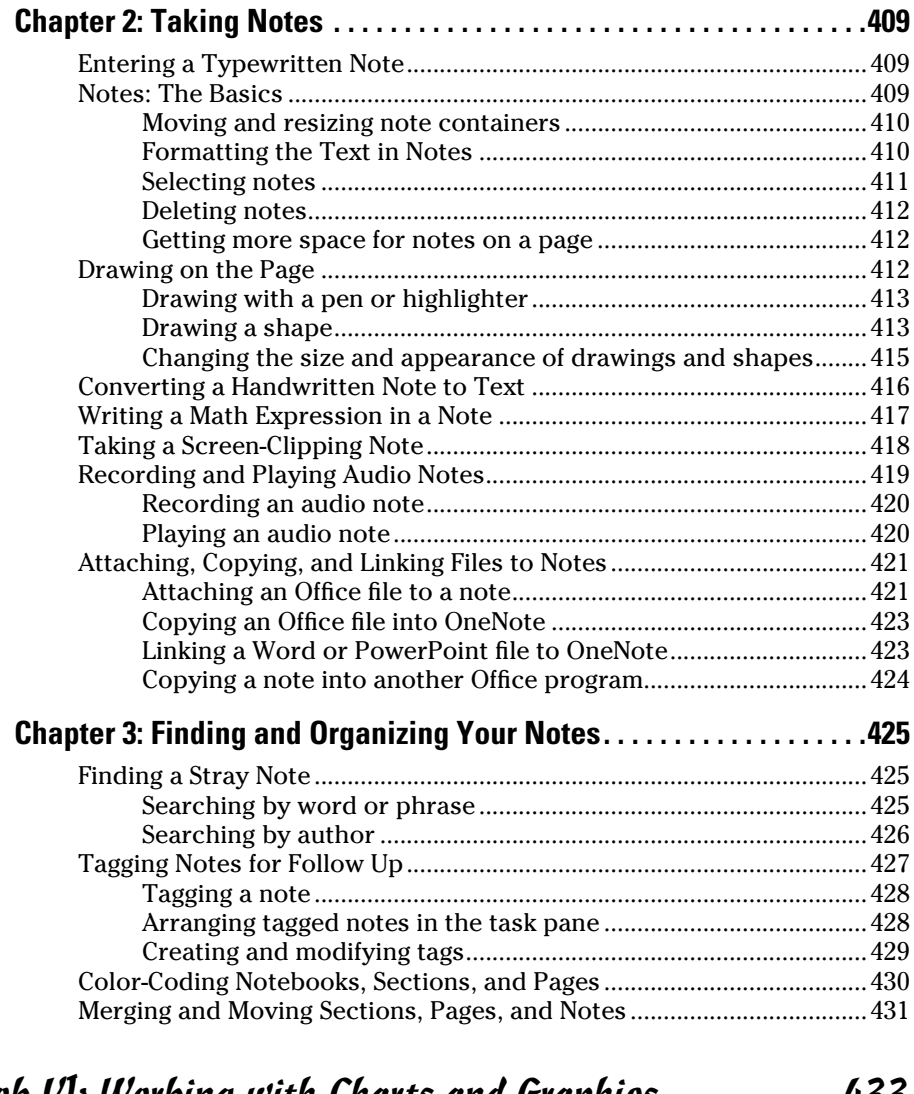

## [Book VI](#page-462-0): [Working with Charts and Graphics...............](#page-462-0) 433

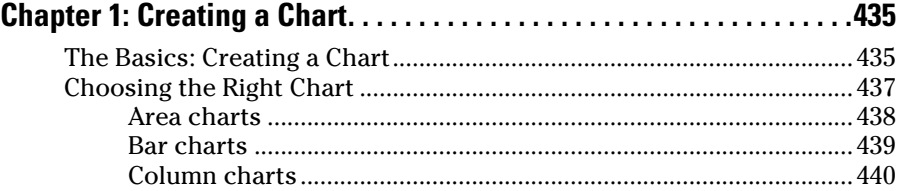

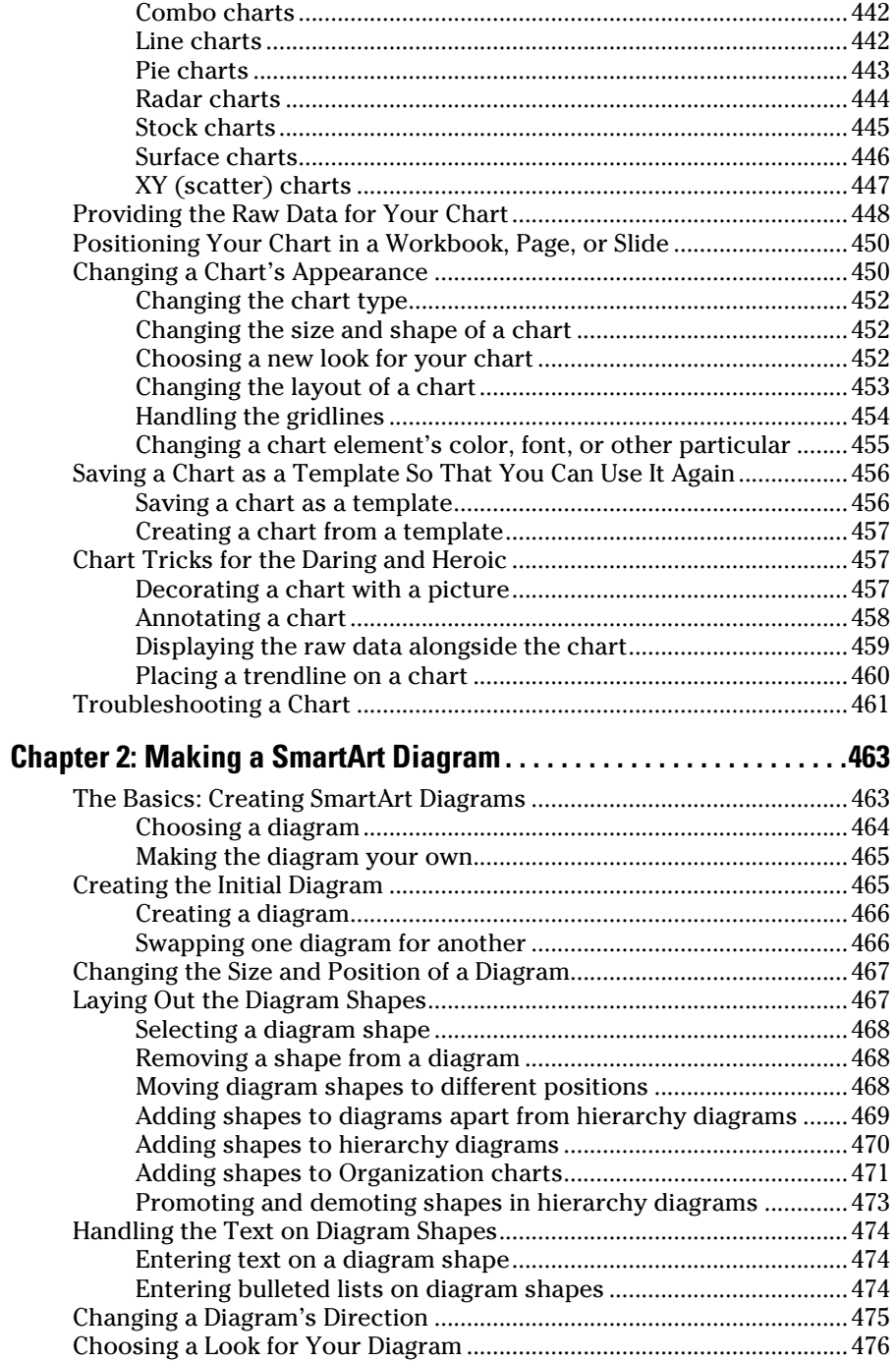

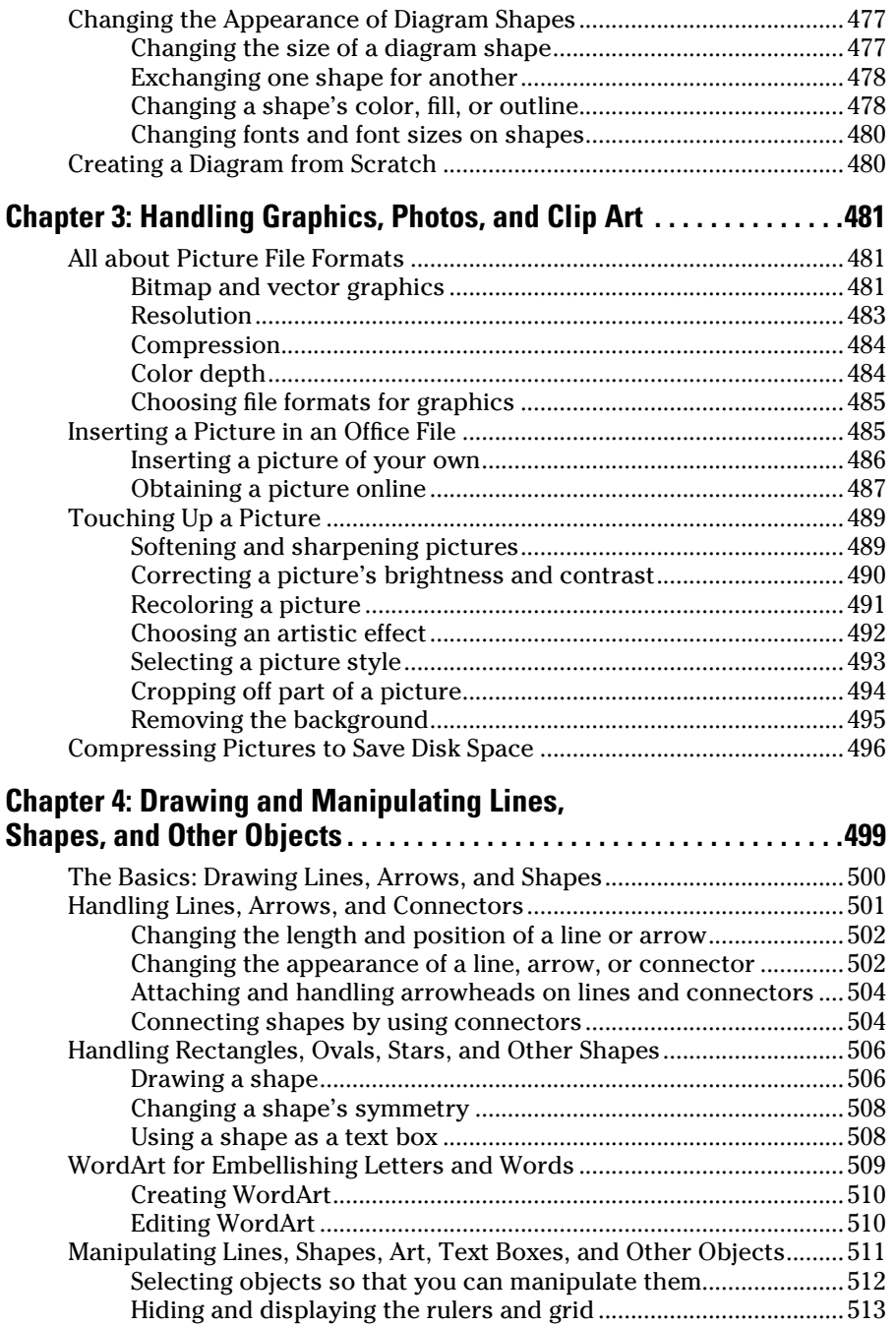

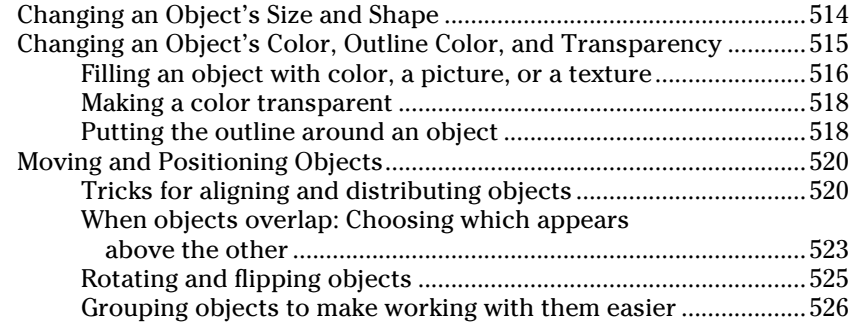

#### [Book VII](#page-558-0): [Office 2013 — One Step Beyond](#page-558-0) ................ 529

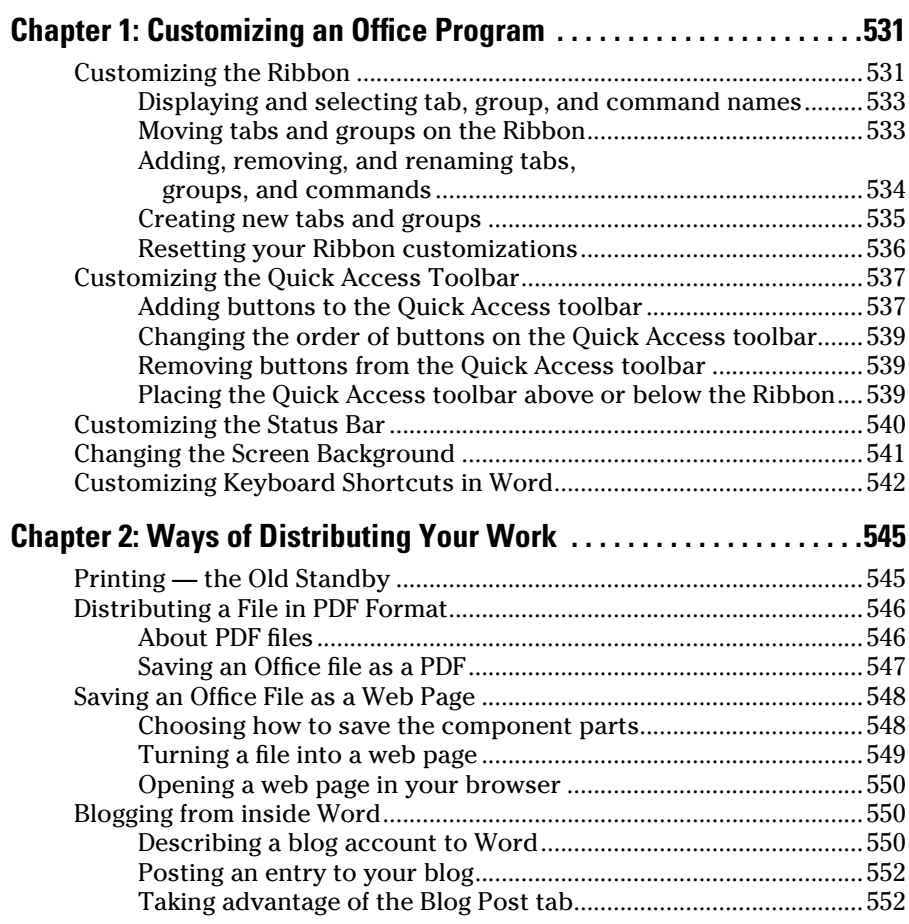

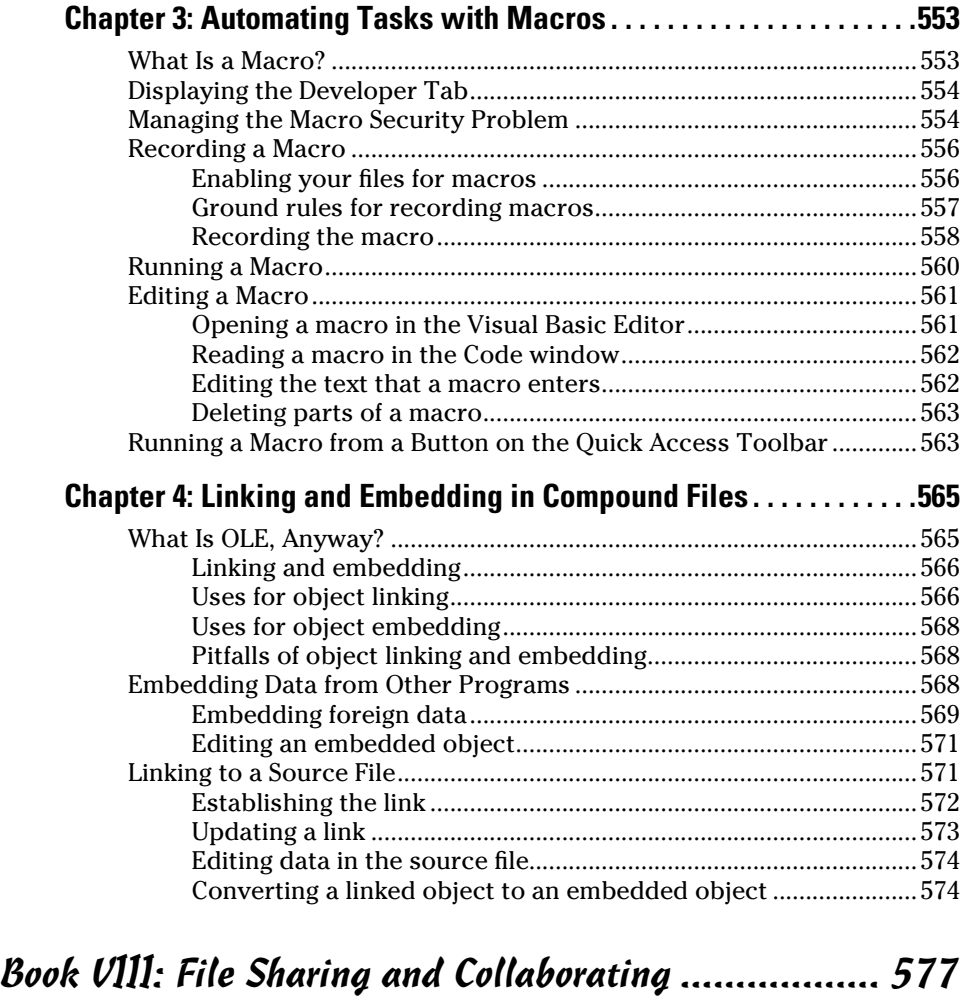

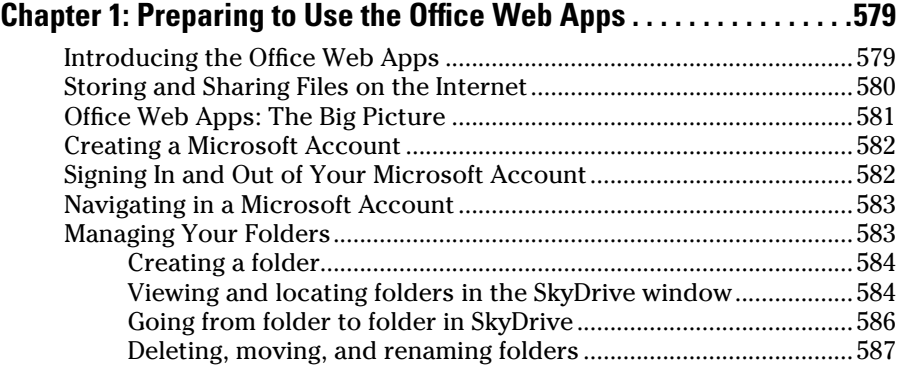

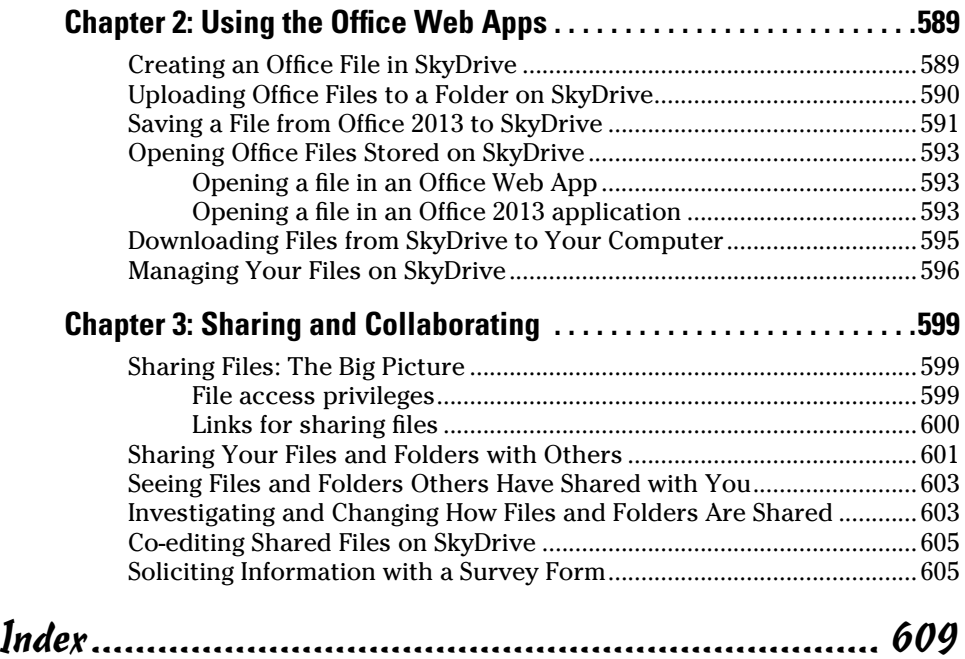

## <span id="page-30-0"></span>Introduction

Inis book is for users of Microsoft Office Home & Student 2013 who want to get to the heart of Office without wasting time. Don't look in this book to find out how the different applications in the Office suite work. Look in this book to find out how *you* can get *your* work done better and faster with these applications.

I show you everything you need to make the most of each of the Office applications. On the way, you have a laugh or two. No matter how much or how little skill you bring to the table, this book will make you a better, more proficient, more confident user of the Office Home & Student 2013 applications.

#### What's in This Book, Anyway?

This book, comprising eight mini-books, is your guide to making the most of the Office applications. It's jam-packed with how-to's, advice, shortcuts, and tips. Here's a bare outline of the ten mini-books of this book:

- ✦ **Book I: Common Office Tasks:** Looks into the many commands and features that are common to all or several of the Office Home & Student programs. Master the material in Book I and you will be well on your way to mastering all the programs. Book I explains handling text, the proofing tools, and speed techniques that can make you more productive in most of the Office applications.
- ✦ **Book II: Word 2013:** Explains the numerous features in Office's word processor, including how to create documents from letters to reports. Use the techniques described here to construct tables, manage styles, turn Word into a desktop-publishing program, and quickly dispatch office tasks such as mass-mailings. You also discover how to get Word's help in writing indexes, bibliographies, and other items of interest to scholars and report writers.
- ✦ **Book III: Excel 2013:** Shows the many different ways to crunch the numbers with the bean counter in the Office suite. Along the way, you find out how to design worksheets that are easy to read and understand, use data-validation rules to cut down on entry mistakes, write meaningful formulas, and analyze your data with PivotTables and the goal analysis tools. You find out just how useful Excel can be for financial analyses, data tracking, and forecasting.
- ✦ **Book IV: PowerPoint 2013:** Demonstrates how to construct a meaningful presentation that makes the audience say "Wow!" Included in Book

<span id="page-31-0"></span>IV are instructions for making a presentation livelier and more original, both when you create your presentation and when you deliver it.

- ✦ **Book V: OneNote 2013:** Covers how to write, store, and organize notes in the Office 2013 note-taking application. You find out how to record video and audio notes, link notes to files and web pages, find stray notes, and make OneNote a way to organize your thoughts and ideas.
- ✦ **Book VI: Working with Charts and Graphics:** Explains how to present information in charts and diagrams, and how to use photos and clip art in your Word documents, PowerPoint presentations, and Excel spreadsheets. You also discover how to create lines, shapes, and text boxes to illustrate your ideas.
- ✦ **Book VII: Office 2013 One Step Beyond:** For people who want to take full advantage of Office, Book VII delves into customizing the Office 2013 applications. It also looks into alternative ways to distribute your work — in a blog or a web page, for example. You also find out how to record and play macros, and how object linking and embedding can help streamline your work.
- ✦ **Book VIII: File Sharing and Collaborating:** Explores how to use the Office Web Apps, the online versions of the Office software, to share files with co-workers and collaborate online. You find out how to manage folders on SkyDrive, the Microsoft service for storing and sharing files.

#### What Makes This Book Different

You are holding in your hands a computer book designed to make learning the Office 2013 applications as easy and comfortable as possible. Besides the fact that this book is easy to read, it's different from other books about Office. Read on to see why.

#### Easy-to-look-up information

This book is a reference, which means that readers have to be able to find instructions quickly. To that end, I have taken great pains to make sure that the material in this book is well organized and easy to find. The descriptive headings help you find information quickly. The bulleted and numbered lists make following instructions simpler. The tables make options easier to understand and compare.

I want you to be able to look down the page and see a heading or list with the name of the topic that concerns you. I want you to be able to find instructions quickly. Compare the table of contents in this book to the book next to it on the bookstore shelf. The table of contents in this book is put together better and presents topics so that you can find them in a hurry.

#### <span id="page-32-0"></span>A task-oriented approach

Most computer books describe what the software is, but this book explains how to complete tasks with the software. I assume that you came to this book because you want to know how to *do* something — print form letters, create a worksheet, or query a database. You came to the right place. This book describes how to get tasks done.

#### Meaningful screen shots

The screen shots in this book show only the part of the screen that illustrates what is being explained in the text. When instructions refer to one part of the screen, only that part of the screen is shown. I took great care to make sure that the screen shots in this book serve to help you understand the Office 2013 programs and how they work. Compare this book to the one next to it on the bookstore shelf. Do you see how clean the screenshots in this book are?

#### Foolish Assumptions

Please forgive me, but I made one or two foolish assumptions about you, the reader of this book. I assumed the following:

- ✦ You own a copy of Office Home & Student 2013 and have installed it on your computer.
- ✦ You use a Windows operating system. All people who have the Windows operating system installed on their computers are invited to read this book. It serves people who have Windows 8, Windows 7, and Windows Vista.
- ✦ You are kind to foreign tourists and small animals.

#### Conventions Used in This Book

I want you to understand all the instructions in this book, and in that spirit, I've adopted a few conventions.

Where you see boldface letters or numbers in this book, it means to type the letters or numbers. For example, "Enter **25** in the Percentage text box" means to do exactly that: Enter the number 25.

Sometimes two tabs on the Ribbon have the same name. To distinguish tabs with the same name from one another, I sometimes include one tab's "Tools" heading in parentheses if there could be confusion about which tab I'm referring to. In PowerPoint, for example, when you see the words "(Table Tools) Design tab," I'm referring to the Design tab for creating tables, not the <span id="page-33-0"></span>Design tab for changing a slide's appearance. (Book I, Chapter 1 describes the Ribbon and the tabs in detail.)

To show you how to step through command sequences, I use the  $\varphi$  symbol. For example, on the Insert tab in Word, you can click the Page Number button and choose Top of Page $\triangle$ Simple to number pages. The  $\triangle$  symbol just creates a shorthand method of saying "Choose Top of Page and then choose Simple."

To give most commands, you can press combinations of keys. For example, pressing Ctrl+S saves the file you're working on. In other words, you can hold down the Ctrl key and press the S key to save a file. Where you see Ctrl+, Alt+, or Shift+ and a key name or key names, press the keys simultaneously.

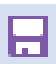

Yet another way to give a command is to click a button. When I tell you to click a button, you see a small illustration of the button in the margin of this book (unless the button is too large to fit in the margin). The button shown here is the Save button, the one you can click to save a file.

### Icons Used in This Book

To help you get the most out of this book, I've placed icons here and there. Here's what the icons mean:

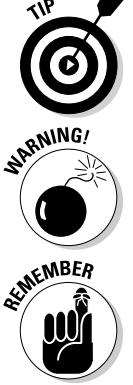

Next to the Tip icon, you can find shortcuts and tricks of the trade to make your visit to Officeland more enjoyable.

Where you see the Warning icon, tread softly and carefully. It means that you are about to do something that you may regret later.

When I explain a juicy little fact that bears remembering, I mark it with a Remember icon. When you see this icon, prick up your ears. You will discover something that you need to remember throughout your adventures with Word, Excel, PowerPoint, or the other Office application I am demystifying.

C.AL STUZ

When I am forced to describe high-tech stuff, a Technical Stuff icon appears in the margin. You don't have to read what's beside the Technical Stuff icons if you don't want to, although these technical descriptions often help you understand how a software feature works.

# <span id="page-34-0"></span>**Book I Common Office Tasks**

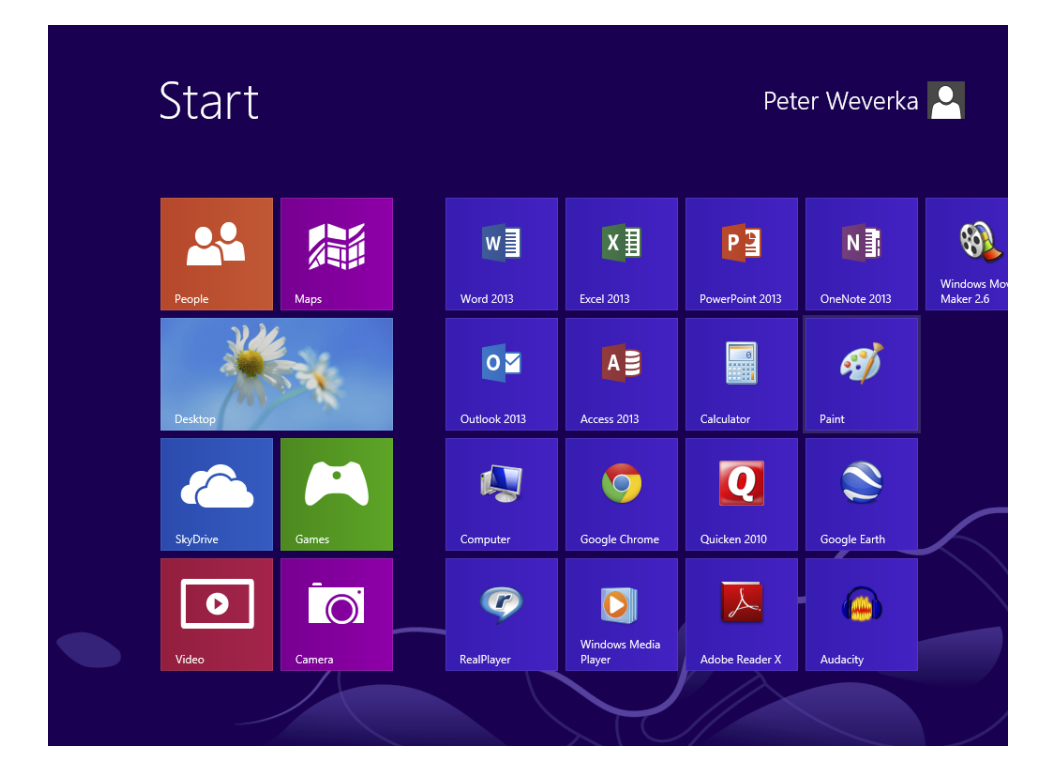

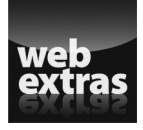

Visit [www.dummies.com](http://www.dummies.com) for great Dummies content online.

### Contents at a Glance

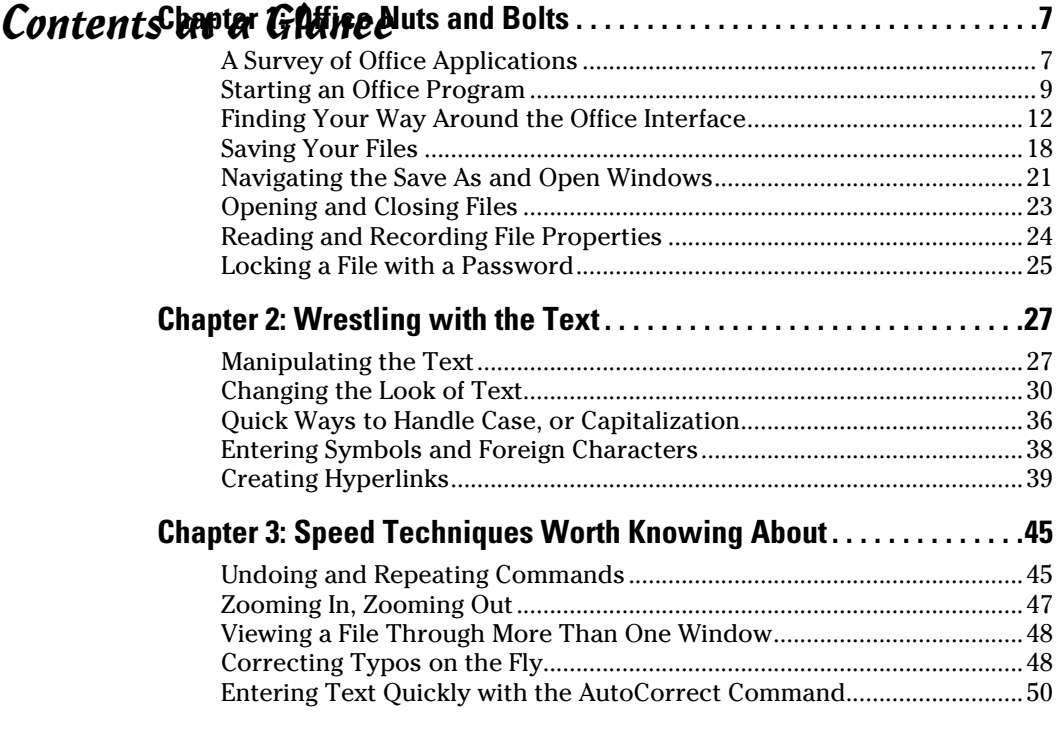
# Chapter 1: Office Nuts and Bolts

### In This Chapter

- ✓ **Introducing the Office applications**
- ✓ **Running an Office application**
- ✓ **Exploring the Office interface**
- ✓ **Saving and auto-recovering your files**
- ✓ **Opening and closing an Office file**
- ✓ **Recording a file's document properties**
- ✓ **Clamping a password on a file**

hapter 1 is where you get your feet wet with Office 2013. Walk right to the shore and sink your toes in the water. Don't worry; I won't push you from behind.

In this chapter, you meet the Office applications and discover speed techniques for opening applications and files. I show you around the Ribbon, Quick Access toolbar, and other Office landmarks. I also show you how to open files, save files, and clamp a password on a file.

# A Survey of Office Applications

*Office 2013,* sometimes called the *Microsoft Office Suite,* is a collection of computer applications. Why is it called Office? I think because the people who invented it wanted to make software for completing tasks that need doing in a typical office. When you hear someone talk about "Office" or "Office software," they're talking about several different applications. Table 1-1 describes the Office applications.

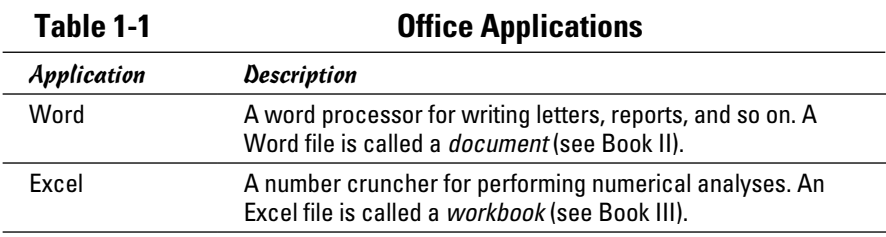

*(continued)*

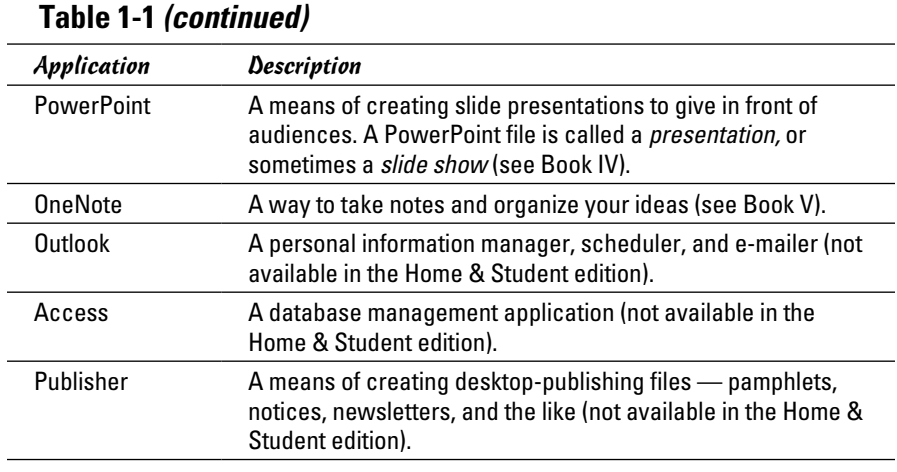

Table 1-2 describes the different Office 2013 editions. The Office Web Apps are free, abridged versions of Office software that were designed to help people collaborate online (Book VIII describes how to use them). Office 365 is a subscription service. For a monthly fee, subscribers to Office 365 can download and use Office software.

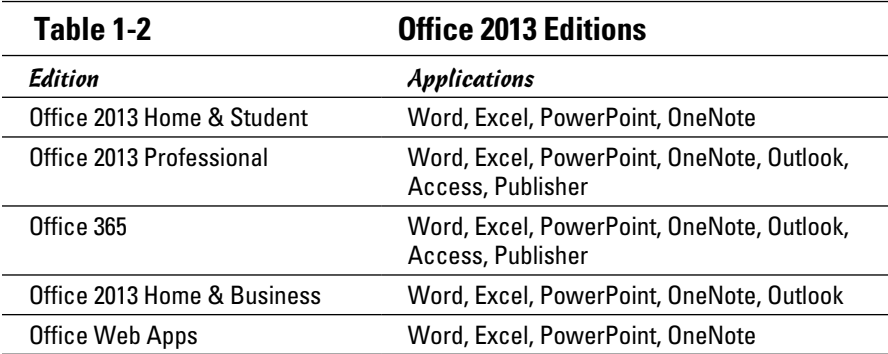

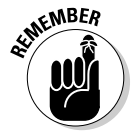

If you're new to Office, don't be daunted by the prospect of having to study so many different applications. The applications have much in common, with the same commands showing up throughout. For example, the method of choosing fonts is the same in Word, PowerPoint, Excel, and OneNote. Master one Office program and you're well on your way to mastering the next.

# Starting an Office Program

Unless you start an Office program, you can't create a document, construct a worksheet, or create a PowerPoint presentation. Many have tried to undertake these tasks with mud and papier-mâché without starting a program first, but all have failed.

How you start an Office program depends on which version of the Windows operating system is on your computer. Read on.

## Starting an Office program in Windows 7 and Vista

Here are the various ways to start an Office program on computers that run Windows 7 and Windows Vista:

- ✦ **The old-fashioned way:** Click the Start button, choose All Programs➪ Microsoft Office 2013, and then choose the program's name on the submenu.
- ✦ **The Start menu:** Click the program's name on the Start menu, as shown in Figure 1-1. The *Start menu* is the menu you see when you click the Start button. By placing a program's name on the Start menu, you can open the program simply by clicking the Start button and then clicking the program's name. To place an Office program on the Start menu:
	- **1. Click the Start button and choose All Programs**➪**Microsoft Office 2013.**
	- **2. Move the pointer over the program's name on the submenu, but don't click to select the program's name.**
	- **3. Right-click the program's name and choose Pin to Start Menu on the shortcut menu that appears.**

To remove a program's name from the Start menu, right-click the name and choose Remove from This List.

- ✦ **Desktop shortcut icon:** Double-click the program's shortcut icon (see Figure 1-1). A *shortcut icon* is an icon you can double-click to do something in a hurry. By creating a shortcut icon on the Windows desktop, you can double-click the icon and immediately start an Office program. To place an Office shortcut icon on the desktop:
	- **1. Click the Start button and choose All Programs**➪**Microsoft Office 2013.**
	- **2. Move the pointer over the program's name on the submenu, but don't click the program's name.**

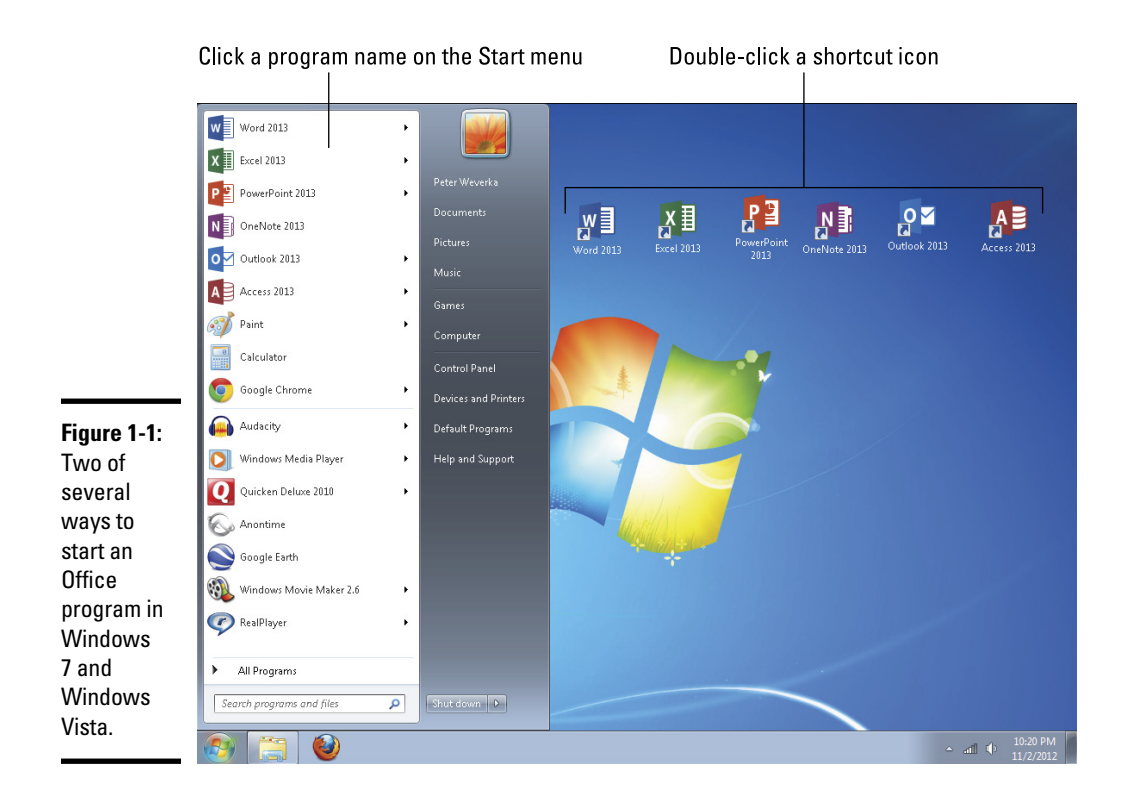

### **3. Right-click the program's name and choose Send To**➪**Desktop (Create Shortcut) on the shortcut menu that appears.**

To remove a desktop shortcut icon from the Windows desktop, rightclick it, choose Delete, and click Yes in the Delete Shortcut dialog box. Don't worry about deleting a program when you delete its shortcut icon. All you do when you choose Delete is remove the program's shortcut icon from the desktop and make your desktop a little less crowded.

✦ **Taskbar (Windows 7 only):** Click the program's icon on the Taskbar. To place a program's icon on the Taskbar, right-click its name on the Start menu or All Programs menu and choose Pin to Taskbar. To remove a program's icon from the Taskbar, right-click it and choose Unpin This Program from Taskbar.

## Starting an Office program in Windows 8

Here are the various ways to start an Office program on computers that run Windows 8:

- ✦ **The conventional way:** Right-click a blank area on the screen and click All Apps (located in the lower-right corner of the screen). Then scroll to the Office application you want to open and click its name.
- ✦ **The Start menu:** Click the application's tile on the Start screen, as shown in Figure 1-2. To place an Office application tile on the Start screen:
	- **1. Right-click a blank area of the screen.**
	- **2. Choose All Apps (located in the lower-right corner of the screen).**
	- **3. Scroll to the Office application that needs a tile on the Start screen.**
	- **4. Right-click the application's name.**
	- **5. Click Pin to Start.**

You can find this command at the bottom of the screen.

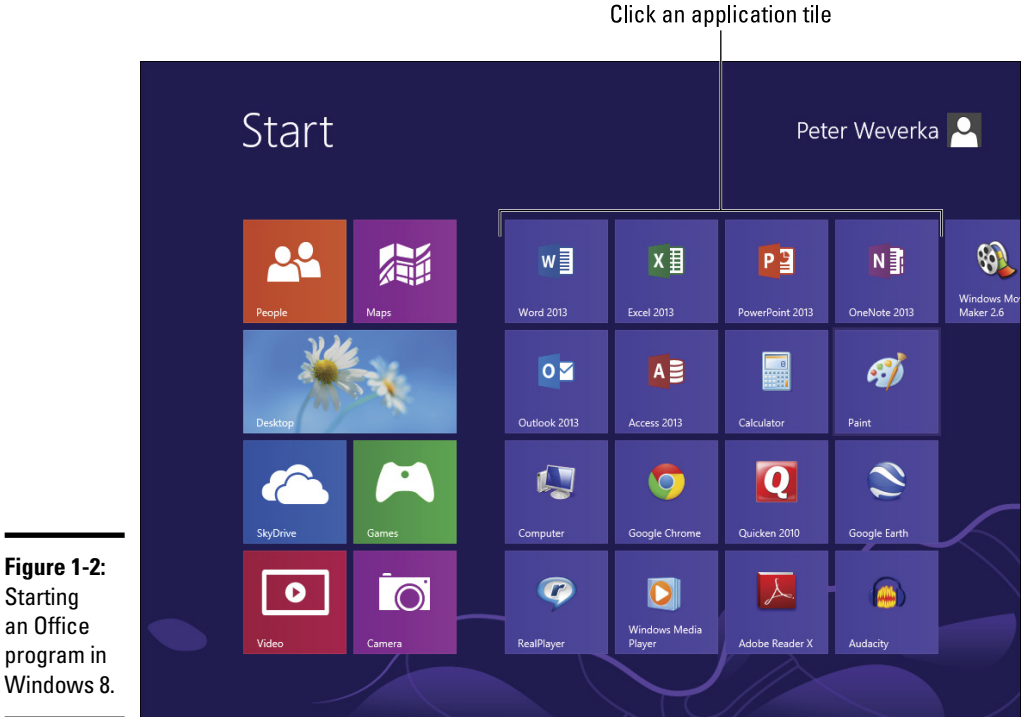

**Starting** an Office program in Windows 8.

> ✦ **Desktop shortcut icon:** Double-click the program's shortcut icon. To place an Office shortcut icon on the Windows 8 desktop:

**Office Nuts and Bolts**

- **1. In the Start window, right-click a blank area on the screen.**
- **2. Click All Apps on the Windows toolbar.**
- **3. In the Apps window, scroll to the right until you see the Office application tiles (Word 2013, Excel 2013, and so on).**
- **4. Right-click the name of an Office 2013 program and choose Send To**➪**Desktop (Create Shortcut) on the shortcut menu.**

To remove a desktop shortcut icon from the Windows desktop, right-click it, choose Delete, and click Yes in the Delete Shortcut dialog box.

# Finding Your Way Around the Office Interface

*Interface,* also called the *user interface,* is a computer term that describes how a software program presents itself to the people who use it (and you probably thought *interface* meant two people kissing). Figure 1-3 shows the Word interface. You will be glad to know that the interface of all the Office programs is pretty much the same.

These pages give you a quick tour of the Office interface and explain what the various parts of the interface are. Click along with me as I describe the interface and you'll know what's what by the time you finish reading these pages.

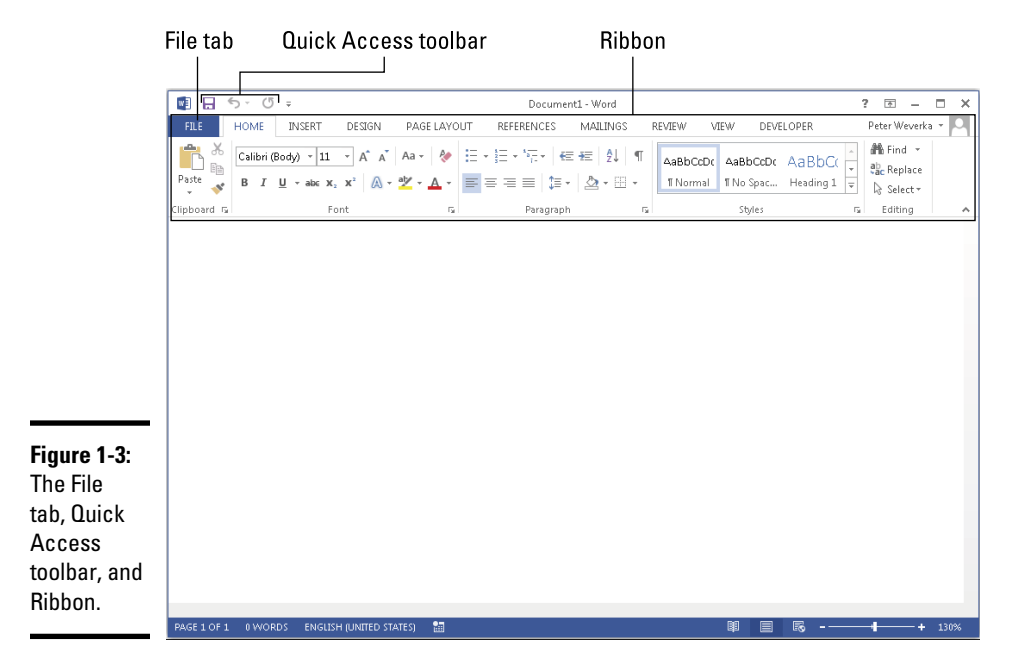

# The File tab and Backstage

In the upper-left corner of the window is the *File tab* (see Figure 1-3). Clicking the File tab opens the Backstage (Microsoft's word, not mine). As shown in Figure 1-4, the *Backstage* offers commands for creating, opening, and saving files, as well as performing other file-management tasks. Notice the Options command on the Backstage. You can choose Options to open the Options dialog box and tell the application you are working in how you want it to work.

To leave the Backstage and return to the application window, click the Back button. This button is located in the upper-left corner of the Backstage.

 $\frac{1}{2}$  =  $\frac{1}{2}$ <br>eter Weverka

**I** 

 $\odot$ 

Save<br>Save As<br>Reint

Print

e **Drive** 

Print ತಾ

Setting:

Only prin

 $p_{\text{init}}$  One  $\mathbb{R}$  $\begin{array}{ccc}\n\begin{array}{ccc}\n\text{[Coluted]} & & \\
\text{[Coluted]} & & \\
& 1,2,3 & 1,2,3 & 1,2,3\n\end{array}\n\end{array}$ 

 $\boxplus$ 

 $p$ ies  $\boxed{1}$ 

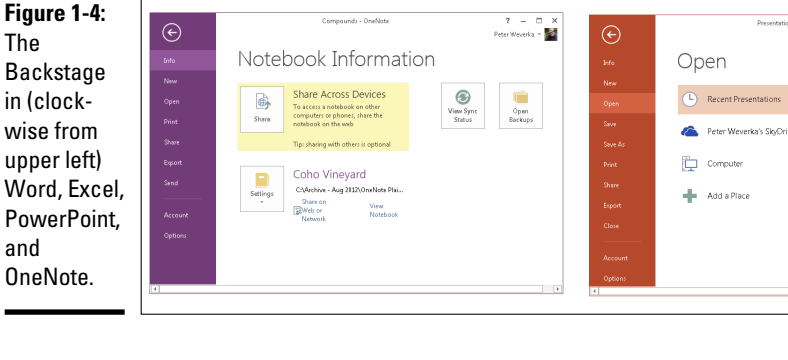

⊖

Take a

tour

# The Quick Access toolbar

No matter where you travel in an Office program, you see the *Quick Access toolbar* in the upper-left corner of the screen (refer to Figure 1-3). This toolbar offers three necessary buttons: the all-important Save button, the trusty Undo button, and the convenient Repeat button. You can place more buttons on the Quick Access toolbar as well as move the toolbar lower in the window. I explain how to customize the Quick Access toolbar in Book VII, Chapter 1.

**Book I Chapter 1**

Peter Weverka - 1

山図

 $\begin{array}{rcl} 7 & = & \square & \times \\ \text{or } \text{Weveth} & = & \square \end{array}$ 

 $\boxed{1}$  of 16  $\blacktriangleright$ 

**Recent Presentations** 

Creating a Hyper

Adding an Org chart sha

ကြာ ()

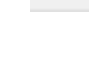

 $\odot$ 

.<br>Shiri

**Export** 

New

**EMBER** 

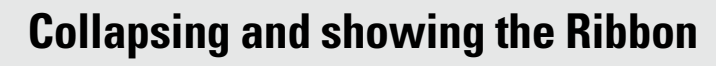

To get more room to view items on-screen, consider collapsing the Ribbon. When the Ribbon is collapsed, only tab names on the Ribbon appear; the buttons and galleries are hidden from view.

Use these techniques to collapse the Ribbon:

- $\triangleright$  Click the Collapse the Ribbon button (located to the right of the Ribbon).
- $\blacktriangleright$  Press Ctrl+F1.
- $\triangleright$  Right-click a tab on the Ribbon and select Collapse the Ribbon on the shortcut menu.
- $\triangleright$  Double-click a tab on the Ribbon.
- $\triangleright$  Click the Ribbon Display options button and choose Show Tabs.

Use these techniques to show the Ribbon when it is collapsed:

 $\triangleright$  Click a tab to display the Ribbon and then click the Pin the Ribbon button.

- $\blacktriangleright$  Press Ctrl+F1.
- $\triangleright$  Right-click a tab and deselect Collapse the Ribbon.
- $\triangleright$  Double-click a tab on the Ribbon.
- $\triangleright$  Click the Ribbon Display options button and choose Show Tabs and Commands.

Want to hide the Ribbon altogether? Click the Ribbon Display Options button and choose Auto-Hide Ribbon on the drop-down list. To see the Ribbon again, click the top of the application.

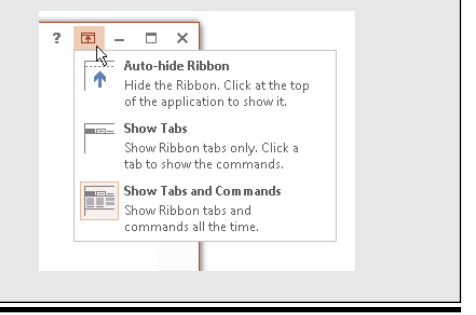

## The Ribbon and its tabs

Across the top of the screen is the *Ribbon,* an assortment of different *tabs*  (see Figure 1-3)*;* click a tab to view a different set of commands and undertake a task. For example, click the Home tab to format text; click the Insert tab to insert a table or chart. Each tab offers a different set of buttons, menus, and galleries.

## Context-sensitive tabs

To keep the Ribbon from getting too crowded with tabs, Microsoft has arranged for some tabs to appear only in context — that is, they appear on the Ribbon after you insert or click something. These tabs are called *context-sensitive* tabs*.*

In Figure 1-5, for example, I inserted a table, and two additional tabs — the Design and the Layout tab — appear on the Ribbon under the Table Tools

heading. These context-sensitive tabs offer commands for designing and laying out tables. The idea behind context-sensitive tabs is to direct you to the commands you need and exclude all other commands.

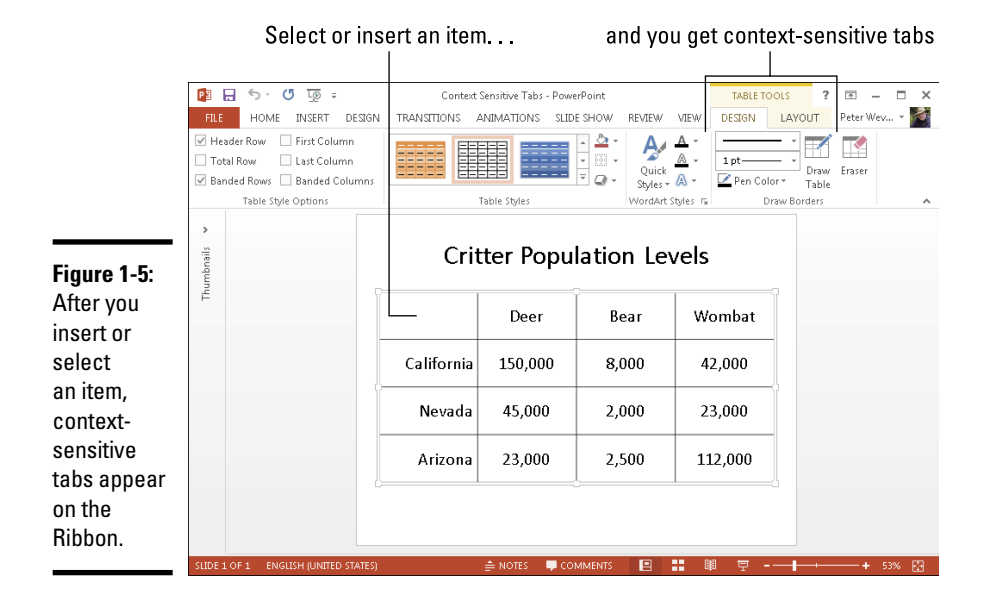

### **Book I Chapter 1**

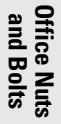

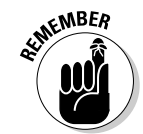

If you can't find a tab on the Ribbon, the tab is probably context-sensitive. You have to insert or select an item to make some tabs appear on the Ribbon. Context-sensitive tabs always appear on the right side of the Ribbon under a heading with the word *Tools* in its name.

# The anatomy of a tab

All tabs are different in terms of the commands they offer, but all are the same insofar as how they present commands. On every tab, commands are organized in groups. On every tab, you find group buttons, buttons, and galleries. Group buttons, buttons, galleries — what's up with that?

### Groups and group buttons

Commands on each tab are organized into *groups.* The names of these groups appear below the buttons and galleries on tabs. For example, the Home tab in Excel is organized into several groups, including the Clipboard, Font, Alignment, and Number group, as shown in Figure 1-6.

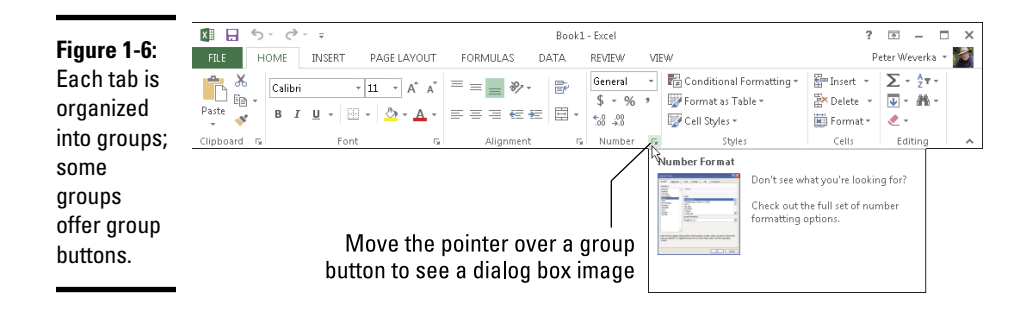

Groups tell you what the buttons and galleries above their names are used for. On the Home tab in Excel, for example, the buttons in the Font group are for formatting text. Read group names to help find the command you need.

Many groups have a *group button* that you can click to open a dialog box or task pane (officially, Microsoft calls these little buttons *dialog box launchers,* but let's act like grownups, shall we?). Group buttons are found to the right of group names. Move the pointer over a group button to open a pop-up help box with a description of the dialog box or task pane that appears when the button is clicked (refer to Figure 1-6).

### Buttons and galleries

Go to any tab and you find buttons of all shapes and sizes. What matters isn't a button's shape or size, but whether a down-pointing arrow appears on its face. Click a button *with* an arrow and you get a drop-down list with options you can choose.

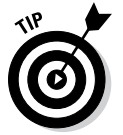

You can find out what clicking a button does by moving the pointer over it, which makes a pop-up description of the button appear.

Built in to some tabs are galleries. A *gallery* presents you with visual options for changing an item. When you move the pointer over a gallery choice, the item on your page or slide — the table, chart, or diagram, for example changes appearance. In galleries, you can preview different choices before you click to select the choice you want.

## Live previewing

Thanks to *live previewing,* you can see the results of a menu or gallery choice before actually making the choice. Here's how live previewing works: Move the pointer over an option in a gallery or drop-down list and glance at your page or slide. You can see the results of selecting the option. For

example, you see a different font or shape color. You can judge whether choosing the option is worthwhile without choosing the option first.

## Mini-toolbars and shortcut menus

A *mini-toolbar* is a toolbar that appears on-screen to help you do a task, as shown in Figure 1-7. You can select an option from a drop-down list or click a button on the mini-toolbar to complete a task. Mini-toolbars are very convenient. They save you the trouble of going to a different tab to complete a task.

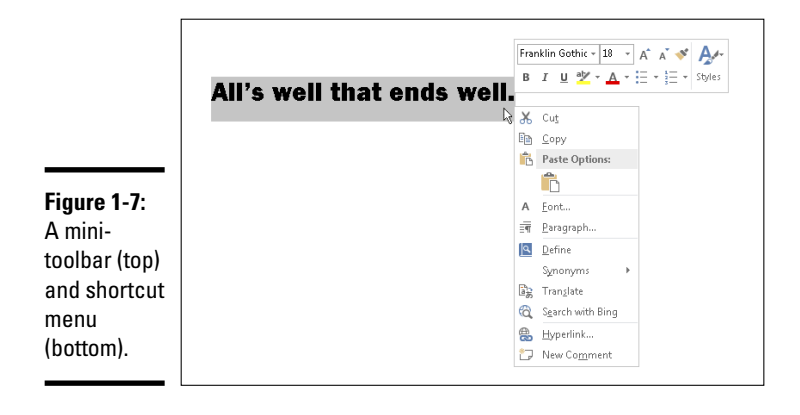

Similar to mini-toolbars are the shortcut menus you get when you rightclick, as shown in Figure 1-7. *Right-click* means to click the right, not the left, mouse button. Right-click just about anywhere and you get a shortcut menu of some kind.

In Word, Excel, and PowerPoint, you see a mini-toolbar *and* a shortcut menu when you right-click text.

# Office 2013 for keyboard lovers

People who like to give commands by pressing keyboard shortcuts will be glad to know that Office offers Alt+key shortcuts. Press the Alt key, and letters called *KeyTips* appear on tab names, as shown in Figure 1-8. After you press the Alt key, follow these instructions to make use of KeyTips:

- ✦ **Go to a tab:** Press a KeyTip on a tab to visit a tab.
- ✦ **Make KeyTips appear on menu items:** Press a KeyTip on a button or gallery to make KeyTips appear on menu items.

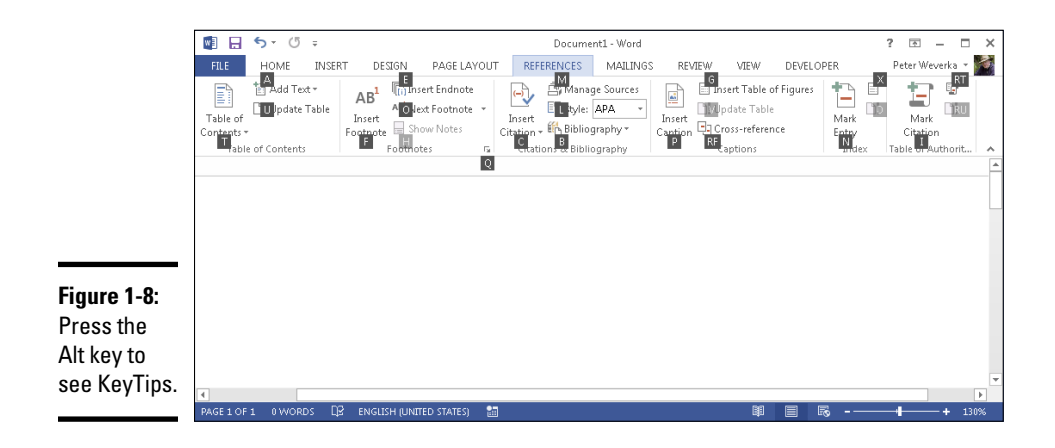

# Saving Your Files

Soon after you create a new file, be sure to save it. And save your file from time to time while you work on it as well. Until you save your work, it rests in the computer's electronic memory (RAM), a precarious location. If a power outage occurs or your computer stalls, you lose all the work you did since the last time you saved your file. Make it a habit to save files every ten minutes or so, or when you complete an important task.

These pages explain how to save a file, declare where you want to save files by default, and handle files that were saved automatically after a computer failure.

## Saving a file

To save a file:

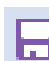

**FILE** 

- Click the Save button (you'll find it on the Quick Access toolbar).
- Press Ctrl+S.
- Go to the File tab and choose Save.

## Saving a file for the first time

The first time you save a presentation, the Save As dialog box opens. It invites you to give the file a name and choose a folder in which to store it. Enter a descriptive name in the File Name text box. To locate a folder for storing your presentation, see "Navigating the Save As and Open Windows," later in this chapter.

# **Converting Office 97–2010 files to 2013**

When you open a file made in an earlier version of Office, the program switches to *compatibility mode.* Features that weren't part of earlier versions of the program are shut down. You can tell when a file is in compatibility mode because the words *Compatibility Mode* appear in the title bar next to the file's name.

Follow these steps to convert a 97–2010 file for use in an Office 2013 program:

- **1. Go to the File tab.**
- **2. Choose Info.**
- **3. Click the Convert button.**

 A dialog box informs you what converting means. If you don't see the Convert option, your file has been converted already.

**4. Click OK.**

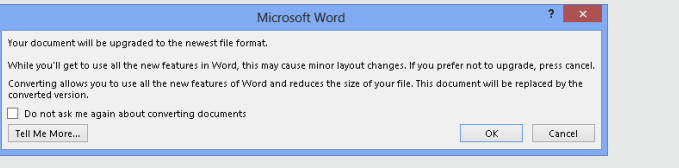

## Declaring where you like to save files

When you attempt to save a file for the first time in the Save As dialog box, Office shows you the contents of the Documents folder on the assumption that you keep most of your files in that folder. The Documents folder is the center of the universe as far as Office is concerned, but perhaps you keep the majority of your files in a different folder. How would you like to see it first in the Save As and Open dialog boxes?

To direct Office to the folder you like best and make it appear first in the Save As and Open dialog boxes, follow these steps:

### 1. **In Word, Excel, or PowerPoint, go to the File tab and choose Options.**

You see the Options dialog box.

2. **Select the Save category.**

Figure 1-9 shows the topmost options in this category.

3. **In the Default File Location text box, enter the address of the folder where you prefer to keep your files.**

For example, if you're fond of keeping files in the My Stuff folder on the C drive of your computer, enter **C:\My Stuff** or click the Browse button and select the My Stuff folder in the Modify Location dialog box.

4. **Click OK.**

FILE:

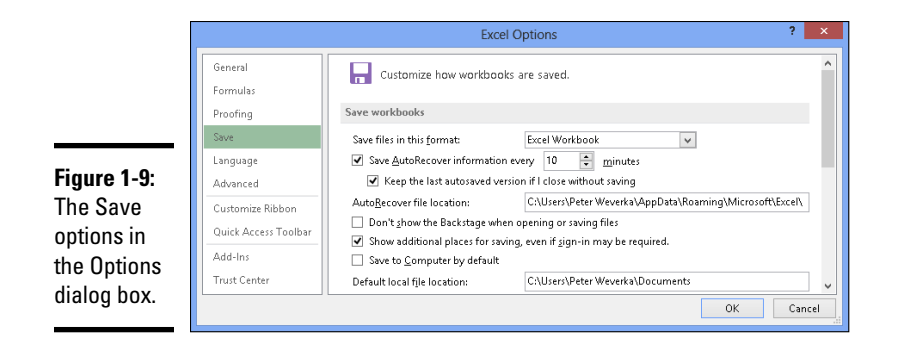

## Saving AutoRecovery information

To ensure against data loss owing to computer and power failures, Office saves files on its own every ten minutes. These files are saved in an AutoRecovery file. After your computer fails, you can try to recover some of the work you lost by getting it from the AutoRecovery file (see the "When disaster strikes!" sidebar).

## **When disaster strikes!**

After your computer fails and you restart an Office program, you see the Document Recovery task pane with a list of files that were open when the failure occurred:

- ✓ *AutoSave* files are files that Office saves as part of its AutoRecovery procedure (see "Saving AutoRecovery information").
- ✓ *Original* files are files that you save by clicking the Save button.

The Document Recovery task pane tells you when each file was saved. By studying the time listings, you can tell which version of a file the AutoRecovery file or the file you saved — is most up to date.

Open the drop-down list for a file and select one of these options:

- ✓ **Open/View:** Opens the file so that you can examine and work on it. If you want to keep it, click the Save button.
- ✓ **Save As:** Opens the Save As dialog box so that you can save the file under a different

name. Choose this command to keep a copy of the recovered file on hand in case you need it.

- ✓ **Delete:** Deletes the AutoRecovery file.
- ✓ **Show Repairs:** Shows repairs made to the file.

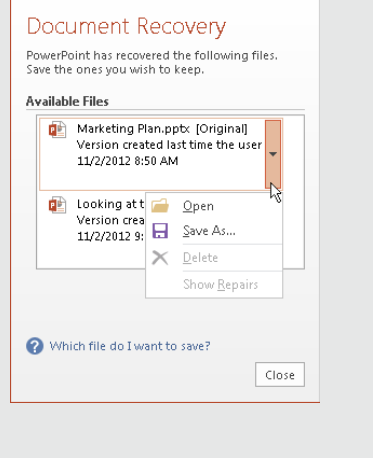

Office saves AutoRecovery files every ten minutes, but if you want the program to save the files more or less frequently, you can change the AutoRecovery setting. Auto-recovering taxes a computer's memory. If your computer is sluggish, consider making AutoRecovery files at intervals longer than ten minutes; if your computer fails often and you're worried about losing data, make AutoRecovery files more frequently.

Follow these steps to tell Office how often to save data in an AutoRecovery file:

### 1. **On the File tab, choose Options.**

The Options dialog box appears.

- 2. **Select the Save category (refer to Figure 1-9).**
- 3. **Enter a Minutes setting in the Save AutoRecover Information Every box.**
- 4. **Click OK.**

# Navigating the Save As and Open Windows

The Open window and Save As window offer a bunch of different ways to locate a file you want to open or locate the folder where you want to save a file. Figure 1-10 shows the Open and Save As windows. To open these windows, click the File tab and choose Open or Save As.

Follow these steps to open a file or save a file for the first time (or save a file under a different name or in a different location):

# **FILE**

**FILE** 

## 1. **Click the File tab.**

### 2. **Choose Open or Save As.**

The Open or Save As window opens (refer to Figure 1-10).

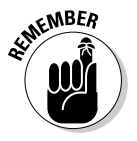

 On the Recent list, the Open window lists files you recently opened. You can open a file on this list by clicking its name. To list files you open frequently at the top of the Recent list, click the Pin This Item button. You see this button when you move the pointer over a filename on the list.

### 3. **Select the location where you expect to find or want to save the file (select Computer, most likely).**

Select Computer to rummage in folders on your computer. You can also list network and SkyDrive locations in the Open and Save As windows. (I explain SkyDrive in Book VIII.)

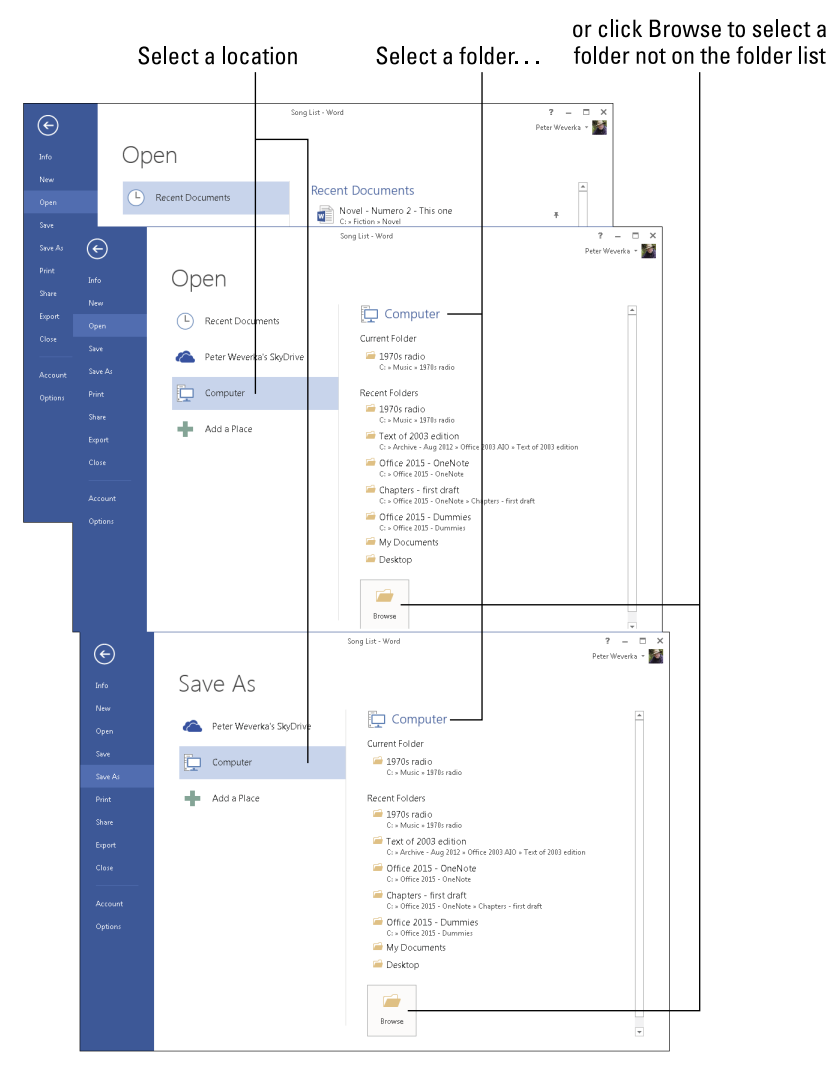

### Open the file

### **Figure 1-10:** The Open window (top) and Save As window (bottom) work much the same way.

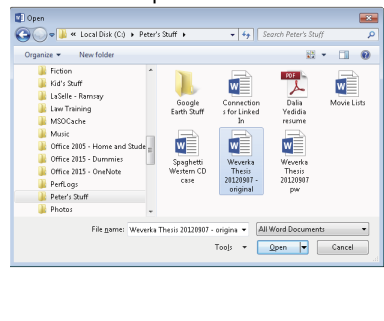

### Save the file

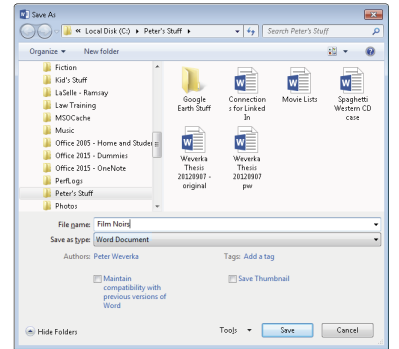

4. **Select the folder where you expect to find or want to save the file.**

The window provides a couple of shortcuts for finding that folder:

- **Current Folder:** Click the name of the folder you most recently opened.
- **Recent Folders:** Click the name of a folder you opened recently.
- Browse button: Click the Browse button, and in the Open or Save As dialog box, locate and select a folder.

The Open or Save As dialog box appears.

### 5. **Open or save the file.**

At last, the moment of truth:

- • **Open the file:** Select the filename and click the Open button (or double-click the filename).
- • **Save the file:** Enter a descriptive name for the file and click the Save button.

## Opening and Closing Files

To get to work on a file, you have to open it first. And, of course, you close a file when you're finished working on it and want to stop and smell the roses.

## Opening a file

Follow these steps to open a file:

FILE<sup></sup>

1. **On the File tab, choose Open (or press Ctrl+O).**

You see the Open window. It lists files you recently opened (and files you pinned to the Recent list).

2. **If the name of the file you want to open is on the Recent list, click the name to open the file.**

If the name isn't on the list, go to Step 3.

3. **Click the location — Computer, SkyDrive, a network folder — where the file is located.**

Click Computer if the file is located on your computer. The Open window shows the following (see Figure 1-10):

- *Current Folder.* The folder where the file you opened most recently is stored.
- • *Recent Folders*. Folders where files you opened recently are stored.

4. **Click the folder where the file you want to open is stored; if the folder isn't listed in the Open window, click the Browse button and select the folder in the Open dialog box.**

The Open dialog box appears.

- 5. **Select the file.**
- 6. **Click the Open button.**

Your file opens. You can also double-click a filename in the Open dialog box to open a file.

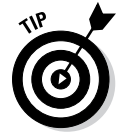

The fastest way to open a file is to locate it in Windows Explorer (Windows 7 and Windows Vista) or File Explorer (Windows 8) and double-click its name.

# Closing a file

Closing a file is certainly easier than opening one. To close a file, save your file and use one of these techniques:

- $\triangleq$  On the File tab, choose Close. The program remains open although the file is closed.
- $\triangle$  Click the Close button the *X* in the upper-right corner of the window (or press Alt+F4).
- ✦ Click the program icon (in the upper-left corner of the screen) and choose Close.

# Reading and Recording File Properties

*Properties* are a means of describing a file. If you manage two dozen or more files, you owe it to yourself to record properties. You can use them later to identify files.

### **FILE**

To read property descriptions, go to the File tab, choose Info, and examine the Info window. Property descriptions are found on the right side of the window, as shown in Figure 1-11.

To record even more descriptions, click the Properties button and choose one of these commands on the drop-down list:

- ✦ **Show Document Panel:** The Document Properties panel appears so that you can enter more descriptions and comments.
- ✦ **Advanced Properties:** The Properties dialog box appears. Enter information about your file on the Summary and Custom tab.

**Book I Chapter 1**

**Office Nuts and Bolts**

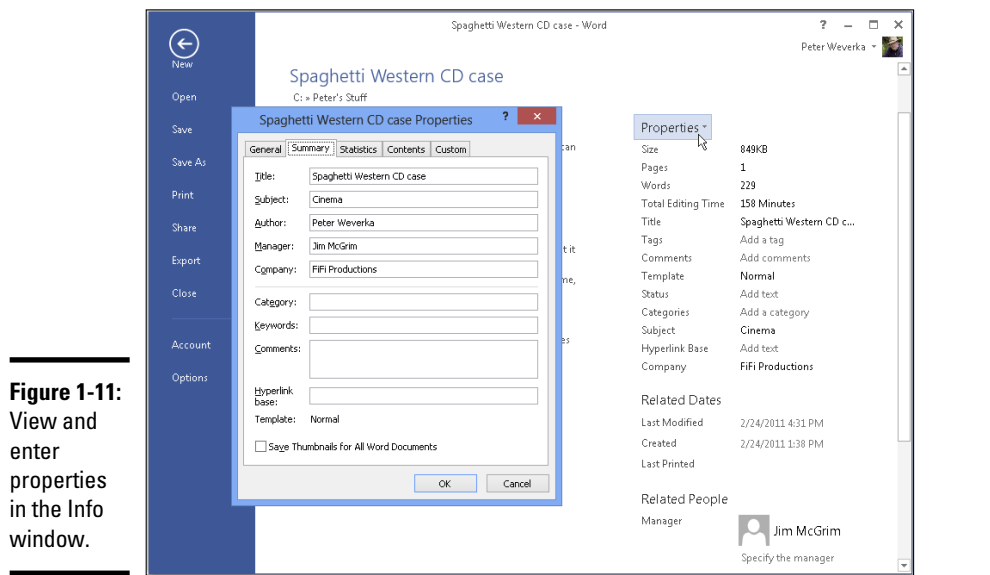

You can read a file's properties without opening a file. In Windows Explorer, File Explorer, or the Open dialog box, right-click a file's name and choose Properties. You see the Properties dialog box. Go to the Details tab to see descriptions you entered.

# Locking a File with a Password

Perhaps you want to submit your file to others for critical review but you don't want any Tom, Dick, or Harry to look at your file. In that case, lock your file with a password and give out the password only to people whose opinions you trust. These pages explain how to password-protect a file, open a file that is locked with a password, and remove the password from a file.

## Password-protecting a file

Follow these steps to clamp a password on a file, such that others need a password to open and perhaps also edit it:

- 1. **Go to the File tab and choose Info.**
- 2. **In the Info window, click the Protect Document (or Workbook or Presentation) button, and choose Encrypt with Password on the dropdown list.**

The Encrypt dialog box appears, as shown in Figure 1-12.

FILE

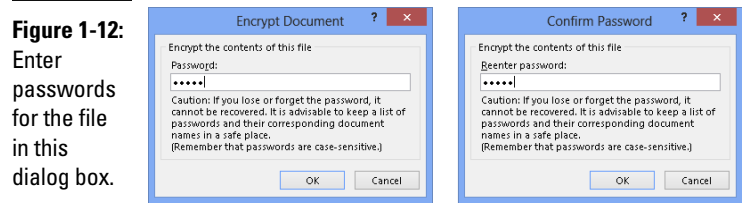

### 3. **Enter a password in the Password text box and click OK.**

Others will need the password you enter to open the file. No ifs, ands, or buts. They have to enter the password.

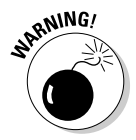

 Passwords are case-sensitive. In other words, you have to enter the correct combination of upper- and lowercase letters to successfully enter the password. If the password is *Valparaiso* (with an uppercase *V*), entering **valparaiso** (with a lowercase v) is deemed the wrong password and doesn't open the file.

### 4. **In the Confirm Password dialog box, enter the password again.**

Figure 1-12 shows the Confirm Password dialog box.

5. **Click OK.**

The Info window informs you that a password is required to open the file.

## Removing a password from a file

Follow these steps to remove a password from a file:

- 1. **Open the file that needs its password removed.**
- **FILE**
- 2. **Go to the File tab and choose Info to open the Information window.**
- 3. **Click the Protect Document button, and choose Encrypt with Password.**

The Encrypt Document dialog box appears (refer to Figure 1-12).

4. **Delete the password and click OK.**

# Chapter 2: Wrestling with the Text

### In This Chapter

- ✓ **Selecting, moving, copying, and deleting text**
- ✓ **Changing the appearance, size, and color of text**
- ✓ **Changing the case of letters**
- ✓ **Inserting foreign characters and symbols**
- ✓ **Hyperlinking to web pages and other places in a file**

To enter text, all you have to do is wiggle your fingers over the keyboard.<br>Everybody knows that. But not everyone knows all the different ways to change the look and size of text in an Office 2013 file. In this chapter, I explain how to do that as well as how to move, copy, and delete text. You find out how to quickly change a letter's case and enter a symbol or foreign character. Finally, I show you how to link your files to the Internet by fashioning a hyperlink.

## Manipulating the Text

This short but important part of Chapter 2 describes the many techniques for selecting, deleting, copying, and moving text. You find an inordinate number of tips on these pages because there are so many shortcuts for manipulating text. Master the many shortcuts and you cut down considerably on the time you spend editing text.

## Selecting text

Before you can do anything to text — move it, boldface it, delete it, translate it — you have to select it. Here are speed techniques for selecting text:

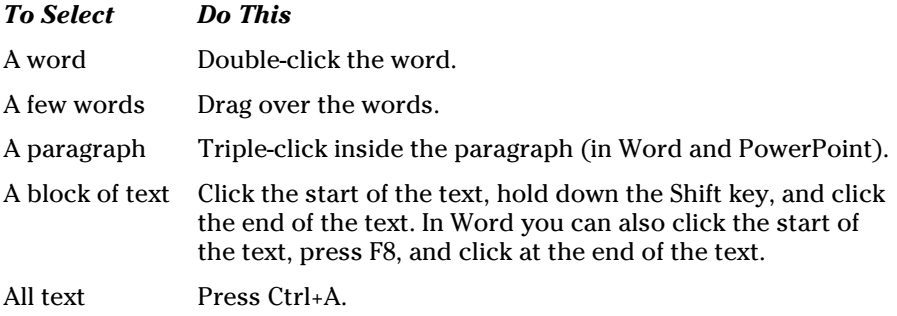

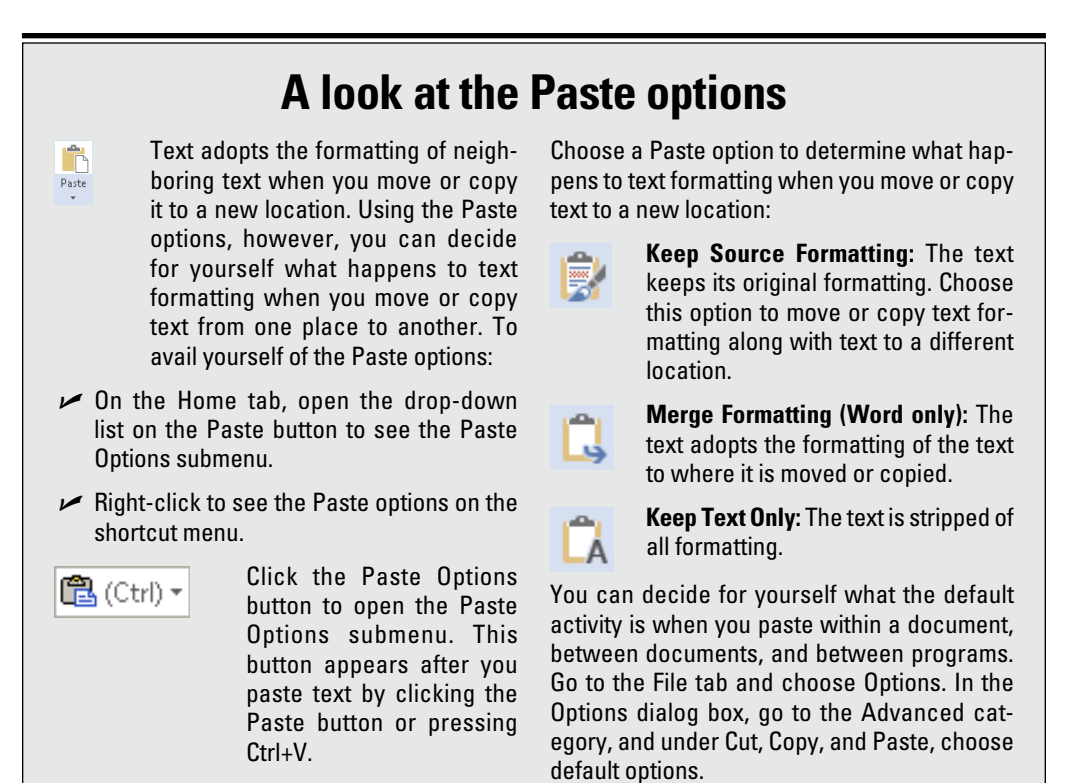

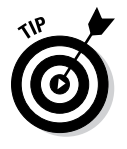

Word offers a special command for selecting text with similar formats throughout a document. You can use this command to make wholesale changes to text. Select an example of the text that needs changing, and on the Home tab, click the Select button and choose Select All Text with Similar Formatting (you may have to click the Editing button first). Then choose formatting commands to change all instances of the text that you selected.

# Moving and copying text

Office offers a number of different ways to move and copy text from place to place. Drum roll, please . . . Select the text you want to move or copy and then use one of these techniques to move or copy it:

✦ **Dragging and dropping:** Move the mouse over the text and then click and drag the text to a new location. *Drag* means to hold down the mouse button while you move the pointer on-screen. If you want to copy rather than move the text, hold down the Ctrl key while you drag.

- ✦ **Dragging and dropping with the right mouse button:** Drag the text while holding down the right, not the left, mouse button. After you release the right mouse button, a shortcut menu appears with Move Here and Copy Here options. Choose an option to move or copy the text.
- ✦ **Using the Clipboard:** Move or copy the text to the Clipboard by clicking the Cut or Copy button, pressing Ctrl+X or Ctrl+C, or right-clicking and choosing Cut or Copy on the shortcut menu. The text is moved or copied to an electronic holding tank called the *Clipboard.* Paste the text by clicking the Paste button, pressing Ctrl+V, or right-clicking and choosing Paste. You can find the Paste, Cut, and Copy buttons on the Home tab.

## Taking advantage of the Clipboard task pane

The Windows Clipboard is a piece of work. After you copy or cut text with the Cut or Copy command, the text is placed on the Clipboard. The Clipboard holds the last 24 items that you cut or copied. You can open the Clipboard task pane and view the last 24 items you cut or copied to the Clipboard and cut or copy them anew, as shown in Figure 2-1.

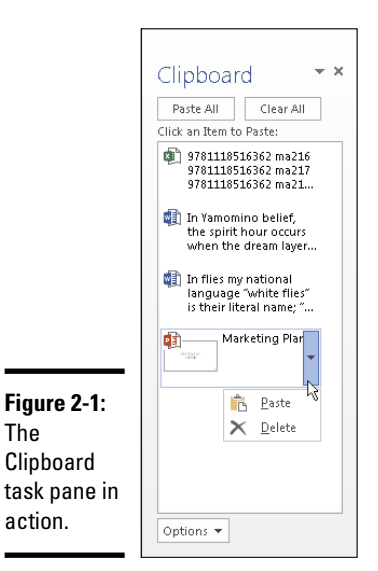

To open the Clipboard task pane, go to the Home tab and click the Clipboard group button (it's to the right of the word *Clipboard* in the upper-left corner of the screen). Icons next to the items tell you where they came from. To copy an item, click it or open its drop-down list and choose Paste. The Clipboard is available to all Office applications; it's especially useful for copying text and graphics from one Office application to another.

## Deleting text

To delete text, select it and press the Delete key. By the way, you can kill two birds with one stone by selecting text and then starting to type. The letters you type immediately take the place of and delete the text you selected.

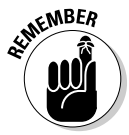

You can always click the Undo button (or press Ctrl+Z) if you regret deleting text. This button is located on the Quick Access toolbar.

# Changing the Look of Text

What text looks like is determined by its font, the size of the letters, the color of the letters, and whether text effects or font styles such as italic or boldface are in the text. What text looks like really matters in Word and PowerPoint because files you create in those applications are meant to be read by all and sundry. Even in Excel, however, font choices matter because the choices you make determine whether your work is easy to read and understand.

# **The Format Painter: A fast way to change the look of text**

When you're in a hurry to change the look of text and reformat paragraphs, consider using the Format Painter. This nifty tool works something like a paintbrush. You drag it over text to copy formats from place to place. Follow these instructions to use the Format Painter:

**1. Click a place with text and paragraph formats that you want to copy elsewhere (or select the text).**

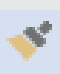

**2. On the Home tab, click or doubleclick the Format Painter button (or press Ctrl+Shift+C).**

 You can find the Format Painter button in the Clipboard group. Click the button to copy formats once; double-click to copy formats to more than one location. The pointer changes into a paintbrush.

**3. Drag the pointer across text to which you want to copy the formats.**

 You can go from place to place with the Format Painter.

**4. Click the Format Painter button a second time or press Esc when you finish using the Format Painter.**

 Press Esc or click the Format Painter button again to cease using the Format Painter if you used it to copy formats to more than one location.

 At the opposite end of the spectrum from the Format Painter button is the Clear All Formatting button on the Home tab. You can select text and click this button to strip text of all its formats, whatever they may be.

A *font* is a collection of letters, numbers, and symbols in a particular typeface, including all italic and boldface variations of the letters, numbers, and symbols. Fonts have beautiful names and some of them are many centuries old. Most computers come with these fonts: Arial, Tahoma, Times New Roman, and Verdana. By default, Office often applies the Calibri font to text.

*Font styles* include boldface, italic, and underline. By convention, headings are boldface. Italic is used for emphasis and to mark foreign words in text. Office provides a number of text effects. *Text effects,* also known as *text attributes*, include strikethrough and superscript. Use text effects sparingly.

The following pages look at the different ways to change the font, font size, and color of text, as well as how to assign font styles and text effects to text.

## Choosing fonts for text

If you aren't happy with the fonts you choose, select the text that needs a font change and change fonts with one of these techniques:

- ✦ **Mini-toolbar:** Move the pointer over the selected text. You see the minitoolbar. Move the pointer over this toolbar and choose a font in the Font drop-down list, as shown in Figure 2-2.
- ✦ **Shortcut menu:** Right-click the selected text and choose a new font on the shortcut menu.
- ✦ **Font drop-down list:** On the Home tab, open the Font drop-down list and choose a font.
- ✦ **Font dialog box:** On the Home tab, click the Font group button. You see the Font dialog box. Select a font and click OK.

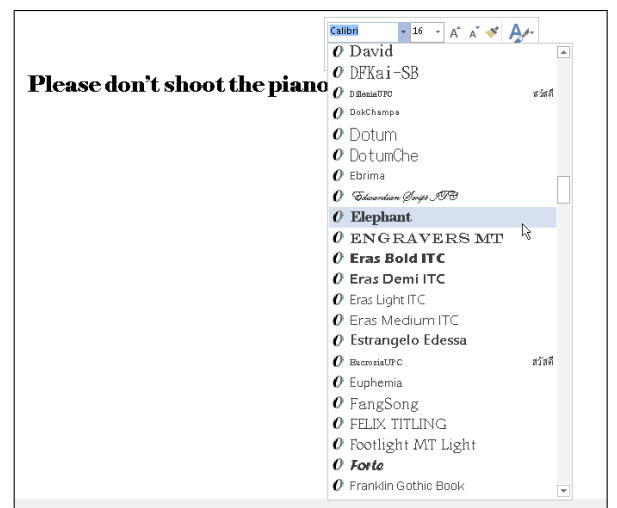

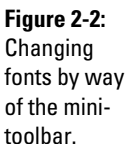

# **Installing and removing fonts on your computer**

If Windows is installed on your computer, so are many different fonts. The names of these fonts appear on the Font drop-down list, Font dialog box, and mini-toolbar. Do you have enough fonts on your computer? Do you want to remove fonts to keep the Font drop-down list from being overcrowded?

Font files are kept in the  $C: \W$  indows  $\Pr$ folder on your computer. You can double-click the Fonts icon in the Control Panel to open this folder. Here are instructions for handling fonts:

✓ **Installing new fonts:** Place the font file in the C:\Windows\Fonts folder.

- ✓ **Removing a font:** Move the font file out of the C:\Windows\Fonts folder. Store font files you don't want in another folder where you can resuscitate them if need be.
- ✓ **Examining fonts:** Double-click a font file to examine a font more closely. A window opens, and you see precisely what the font looks like. Do you know why "The quick brown fox jumps over the lazy dog" appears in this window? Because that sentence includes every letter in the alphabet.

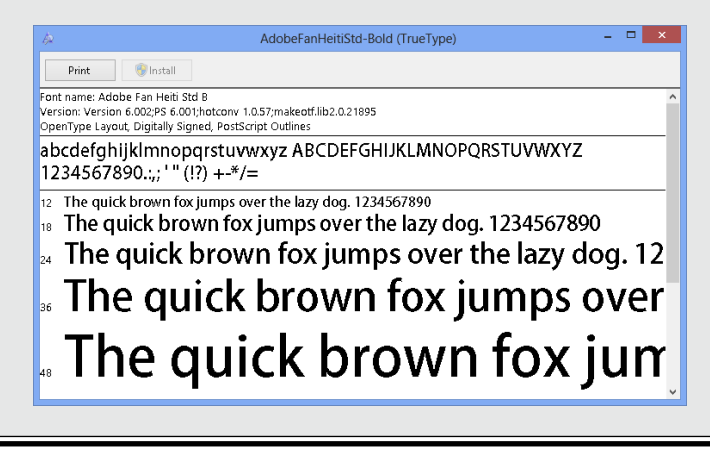

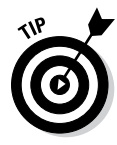

Avoid using too many different fonts because a file with too many fonts looks like alphabet soup. The object is to choose a font that helps set the tone. An aggressive sales pitch calls for a strong, bold font; a technical presentation calls for a font that is clean and unobtrusive. Make sure that the fonts you select help communicate your message.

# Changing the font size of text

Font size is measured in *points*; a point is  $\frac{1}{2}$  of an inch. The golden rule of font sizes goes something like this: the larger the font size, the more important the text. This is why headings are larger than footnotes. Select your text and use one of these techniques to change the font size of the letters:

- ✦ **Mini-toolbar:** Move the pointer over the text, and when you see the minitoolbar, move the pointer over the toolbar and choose a font size on the Font Size drop-down list (refer to Figure 2-2).
- ✦ **Font Size drop-down list:** On the Home tab, open the Font Size drop-down list and choose a font size. You can live-preview font sizes this way.
- ✦ **Font dialog box:** On the Home tab, click the Font group button, and in the Font dialog box, choose a font size and click OK.
- ✦ **Increase Font Size and Decrease Font Size buttons:** Click these buttons (or press Ctrl+] or Ctrl+[) to increase or decrease the point size by the next interval on the Font Size drop-down list. You can find the Increase Font Size and Decrease Font Size buttons on the Home tab and the mini-toolbar. Watch the Font Size list or your text and note how the text changes size. This is an excellent technique when you want to "eyeball it" and you don't care to fool with the Font Size drop-down list or Font dialog box.

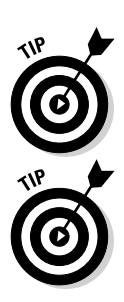

I

в

Click the Increase Font Size and Decrease Font Size buttons when you're dealing with fonts of different sizes and you want to proportionally change the size of all the letters. Drag the pointer over the text to select it before clicking one of the buttons.

If the font size you want isn't on the Font Size drop-down list, enter the size. For example, to change the font size to 13.5 points, type **13.5** in the Font Size box and press Enter.

## Applying font styles to text

There are four — count 'em, four — font styles: regular, bold, italic, and underline:

- ✦ **Regular**: This style is just Office's way of denoting an absence of any font style.
- ✦ **Italic**: Italic is used for emphasis, when introducing a new term, and to mark foreign words such as *violà, gung hay fat choy,* and *Qué magnifico!* You can also italicize titles to make them a little more elegant.
- **► Bold:** Bold text calls attention to itself.
- ✦ **Underline:** Underlined text also calls attention to itself, but use underlining sparingly. Later in this chapter, "Underlining text" looks at all the ways to underline text.

Select text and use one of these techniques to apply a font style to it:

- ✦ **Home tab:** Click the Bold, Italic, or Underline button.
- ✦ **Keyboard:** Press Ctrl+B to boldface text, Ctrl+I to italicize it, or Ctrl+U to underline it.

- ✦ **Mini-toolbar:** The mini-toolbar offers the Bold, Italic, and Underline buttons.
- ✦ **Font dialog box:** Select a Font Style option in the Font dialog box. To open this dialog box, visit the Home tab and click the Font group button.

To remove a font style, click the Bold, Italic, or Underline button a second time. You can also select text and then click the Clear Formatting button on the Home tab (in Word and PowerPoint).

# Applying text effects to text

Text effects have various uses, some utilitarian and some strictly for yucks. Be careful with text effects. Use them sparingly and to good purpose. To apply a text effect, start on the Home tab and do one of the following:

- ✦ Click a text effect button on the Home tab.
- ✦ Click the Font group button and choose a text effect in the bottom half of the Font dialog box, as shown in Figure 2-3.

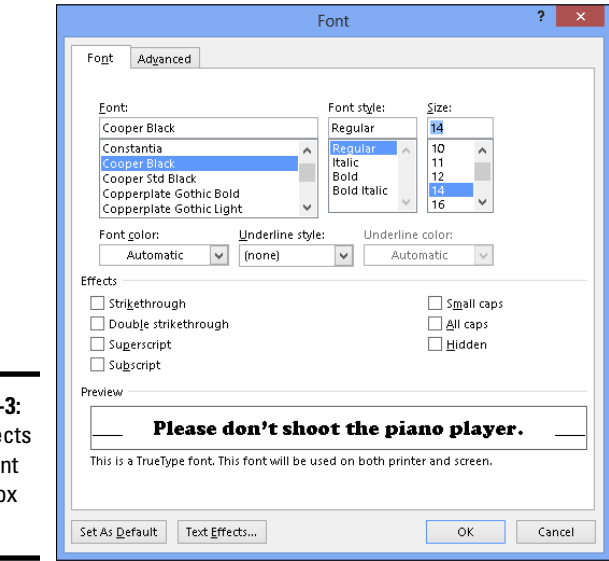

**Figure 2-Text effe** in the Fo dialog bo (Word).

> Here's a rundown of the different text effects (not all these effects are available in PowerPoint and Excel):

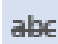

✦ **Strikethrough and double strikethrough:** By convention, *strikethrough* is used to show where passages are struck from a contract or other important document. Double strikethrough, for all I know, is used to

show where passages are struck out forcefully. Use these text effects to demonstrate ideas that you reject.

- **Subscript:** A *subscripted* letter is lowered in the text. In this chemical formula, the 2 is lowered to show that two atoms of hydrogen are needed along with one atom of oxygen to form a molecule of water:  $H<sub>2</sub>O$ . (Press  $Ctrl += .$ )
- **Superscript:** A *superscripted* letter or number is one that is raised in the text. Superscript is used in mathematical and scientific formulas, in ordinal numbers  $(1^{st}, 2^{nd}, 3^{rd})$ , and to mark footnotes. In the theory of relativity, the 2 is superscripted:  $E = mc^2$ . (Press Ctrl+Shift+plus sign.)
- ✦ **Small Caps:** A *small cap* is a small capital letter. You can find many creative uses for small caps. An all-small-cap title looks elegant. Be sure to type lowercase letters in order to create small caps. Type an uppercase letter, and Office refuses to turn it into a small cap. Not all fonts can produce small capital letters.
- ✦ **All Caps:** The All Caps text effect merely capitalizes all letters. Use it in styles to make sure that you enter text in all capital letters.
- ✦ **Equalize Character Height (PowerPoint only):** This effect makes all characters the same height and stretches the characters in text. You can use it to produce interesting effects in text box announcements.

## Underlining text

You can choose among 17 ways to underline text, with styles ranging from Words Only to Wavy Line, and you can select a color for the underline in Word and PowerPoint. If you decide to underline titles, do it consistently. To underline text, select the text that you want to underline, go to the Home tab, and pick your poison:

 $\mathbf{X}_2$ 

X

- ✦ On the Home tab, click the Underline button. A single line runs under all the words you selected. In Word, you can open the drop-down list on the Underline button and choose from several ways to underline text.
- ✦ Click the Font group button to open the Font dialog box (refer to Figure 2-3) and then choose an underline style from the drop-down list. You can also choose an underline color from the Underline Color drop-down list (in Word and PowerPoint). The color you select applies to the underline, not to the words being underlined.

To remove an underline from text, select the text and then click the Underline button on the Home tab.

# Changing the color of text

Before you change the color of text, peer at your computer screen and examine the background theme or color you chose. Unless the color of the text is

different from the theme or color, you can't read the text. Besides choosing a color that contributes to the overall tone, choose a color that is easy to read.

Select the text that needs touching up and use one of these techniques to change its color:

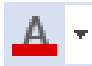

✦ On the mini-toolbar, open the drop-down list on the Font Color button and choose a color, as shown in Figure 2-4.

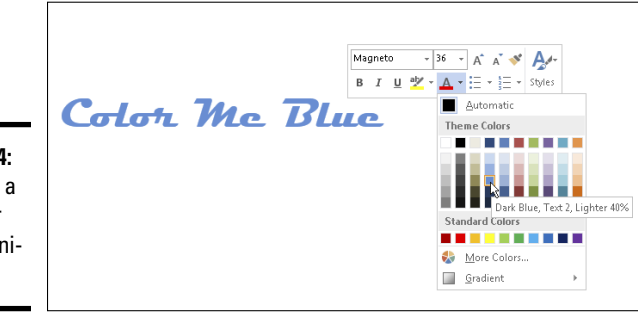

**Figure 2-4:** Choosing a font color on the minitoolbar.

- ✦ On the Home tab, open the drop-down list on the Font Color button and choose a color.
- $\triangle$  On the Home tab, click the Font group button to open the Font dialog box, open the Font Color drop-down list, and choose a color.

The Font Color drop-down list offers theme colors and standard colors. You are well advised to choose a theme color. These colors are deemed *theme colors* because they jibe with the theme you choose for your file.

# Quick Ways to Handle Case, or Capitalization

*Case* refers to how letters are capitalized in words and sentences. Table 2-1 explains the different cases, and Figure 2-5 demonstrates why paying attention to case matters. In the figure, the PowerPoint slide titles are presented using different cases, and the titles are inconsistent with one another. In one slide, only the first letter in the title is capitalized (sentence case); in another slide, the first letter in each word is capitalized (capitalize each word); in another, none of the letters is capitalized (lowercase); and in another, all the letters are capitalized (uppercase). In your titles and headings, decide on a capitalization scheme and stick with it for consistency's sake.

**Book I Chapter 2**

**Wrestling with the Text**

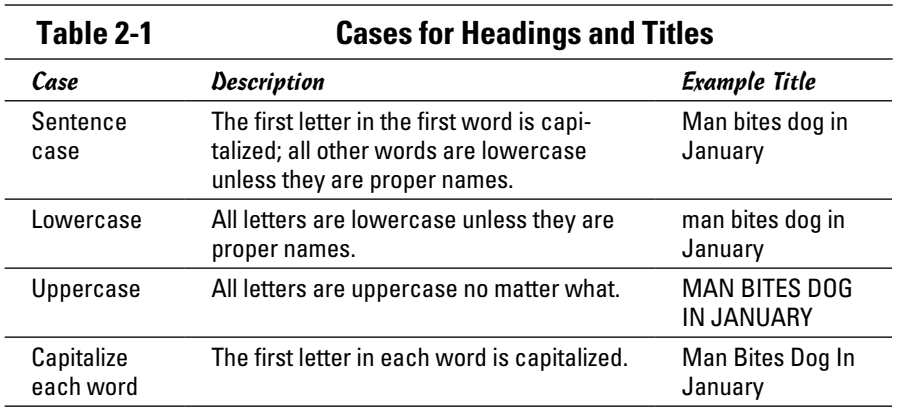

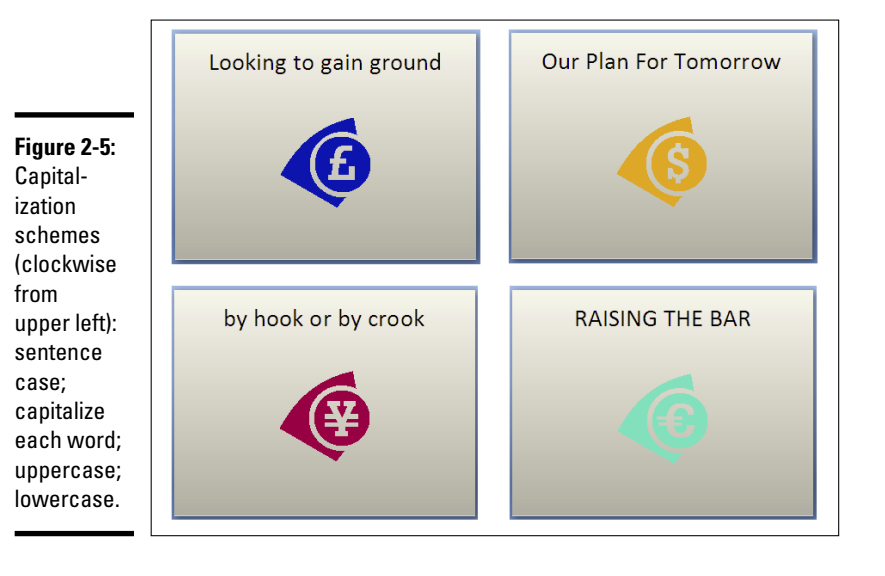

### Aa +

To change case in Word and PowerPoint, all you have to do is select the text, go to the Home tab, click the Change Case button, and choose an option on the drop-down list:

- ✦ **Sentence case:** Renders the letters in sentence case.
- ✦ **lowercase:** Makes all the letters lowercase.
- ✦ **UPPERCASE**: Renders all the letters as capital letters.
- ✦ **Capitalize Each Word:** Capitalizes the first letter in each word. If you choose this option for a title or heading, go into the title and lowercase

the first letter of articles *(the, a, an),* coordinate conjunctions *(and, or, for, nor),* and prepositions unless they're the first or last word in the title.

✦ **tOGGLE cASE:** Choose this option if you accidentally enter letters with the Caps Lock key pressed.

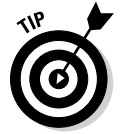

You can also change case by pressing Shift+F3. Pressing this key combination in Word and PowerPoint changes characters to uppercase, lowercase, each word capitalized, and back to uppercase again.

# Entering Symbols and Foreign Characters

Don't panic if you need to enter an umlaut, grave accent, or cedilla because you can do it by way of the Symbol dialog box, as shown in Figure 2-6. You can enter just about any symbol and foreign character by way of this dialog box. Click where you want to enter a symbol or foreign character and follow these steps to enter it:

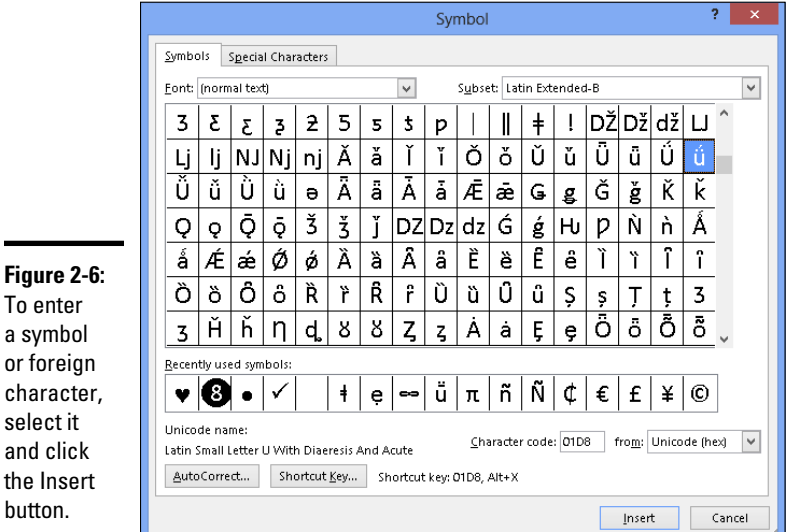

To enter a symbol or foreign character, select it and click the Insert button.

### $\Omega$  Symbol  $\star$

### 1. **On the Insert tab, click the Symbol button. (You may have to click the Symbol button first, depending on the size of your screen.)**

In Word, click More Symbols after you click the Symbol button if no symbol on the drop-down list does the job for you. You then see the Symbol dialog box (refer to Figure 2-6).

2. **If you're looking to insert a symbol, not a foreign character, choose Webdings or Wingdings 1, 2, or 3 in the Font drop-down list.**

Webdings and the Wingdings fonts offer all kinds of weird and wacky symbols.

3. **Select a symbol or foreign character.**

You may have to scroll to find the one you want.

4. **Click the Insert button to enter the symbol and then click Close to close the dialog box.**

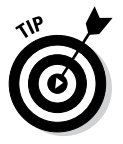

The Symbol dialog box lists the last several symbols or foreign characters you entered under Recently Used Symbols. See whether the symbol you need is listed there. It spares you the trouble of rummaging in the Symbol dialog box. In Word, you see the last several symbols or foreign characters you entered on a drop-down list after you click the Symbol button.

# Creating Hyperlinks

A *hyperlink* is an electronic shortcut from one place to another. If you've spent any time on the Internet, you know what a hyperlink is. Clicking hyperlinks on the Internet takes you to different web pages or different places on the same web page. In the Office applications, you can use hyperlinks to connect readers to your favorite web pages or to a different page, slide, or file. You can fashion a link out of a word or phrase as well as any object — a clipart image, text box, shape, or picture.

These pages explain how to insert a hyperlink to another place in your file as well as create links to web pages. You also discover how to enter an e-mail hyperlink that makes it easy for others to e-mail you. By the way, the Office applications create a hyperlink for you automatically when you type a word that begins with *www* and ends with *.com* or *.net*. The programs create an automatic e-mail hyperlink when you enter letters that include the at symbol (@) and end in *.com* or *.net*.

## Linking a hyperlink to a web page

It could well be that a web page on the Internet has all the information your readers need. In that case, you can link to the web page so that viewers can visit it in the course of viewing your file. When a viewer clicks the link, a web browser opens and the web page appears.

Follow these steps to hyperlink your file to a web page on the Internet:

### 1. **Select the text or object that will form the hyperlink.**

For example, select a line of text or phrase if you want viewers to be able to click it to go to a web page.

**Wrestling with** 

+yperlin

### 2. **On the Insert tab, click the Hyperlink button (or press Ctrl+K).**

Depending on the size of your screen, you may have to click the Links button before you can get to the Hyperlink button. You see the Insert Hyperlink dialog box, as shown in Figure 2-7. You can also open this dialog box by right-clicking an object or text and choosing Hyperlink on the shortcut menu.

- 3. **Under Link To, select Existing File or Web Page.**
- 4. **In the Address text box, enter the address of the web page to which you want to link, as shown in Figure 2-7.**

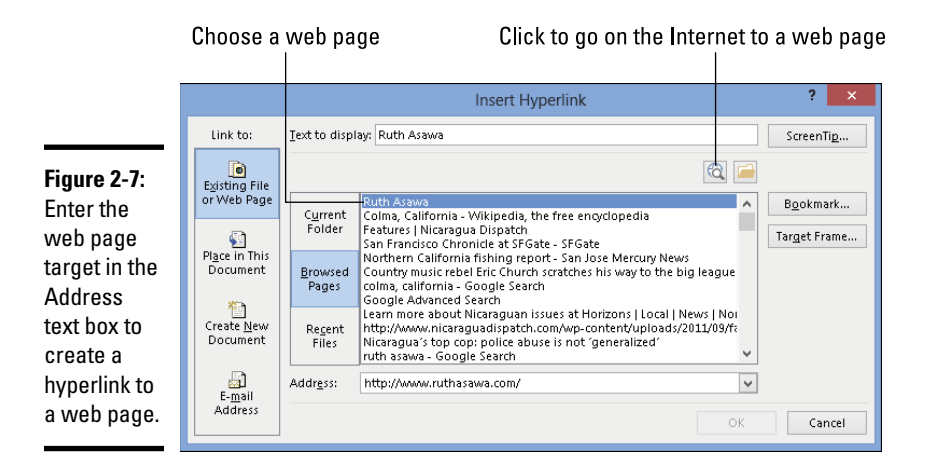

From easiest to hardest, here are techniques for entering web page addresses:

- • *Click the Browse the Web button:* Your web browser opens after you click this button. Go to the web page you want to link to, copy the page's address in your web browser, and paste the address in the Address text box. (Figure 2-7 shows where the Browse the Web button is.)
- • *Click Browsed Pages:* The dialog box lists web pages you recently visited after you click this button, as shown in Figure 2-7. Choose a web page.
- • *Type (or copy) a web page address into the Address text box:* Enter the address of the web page. You can right-click the text box and choose Paste to copy a web page address into the text box.
- 5. **Click the ScreenTip button, enter a ScreenTip in the Set Hyperlink ScreenTip dialog box, and click OK.**

Viewers can read the ScreenTip you enter when they move their pointers over the hyperlink.

### 6. **Click OK in the Insert Hyperlink dialog box.**

I would test the hyperlink if I were you to make sure it takes viewers to the right web page. To test a hyperlink, Ctrl+click it or right-click it and choose Open Hyperlink on the shortcut menu.

## Creating a hyperlink to another place in your file

Follow these steps to create a hyperlink to another place in your file:

### 1. **Select the text or object that will form the hyperlink.**

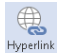

### 2. **On the Insert tab, click the Hyperlink button (or press Ctrl+K).**

You see the Insert Hyperlink dialog box. (Depending on the size of your screen, you may have to click the Links button before you see the Hyperlink button.) Another way to open this dialog box is to right-click and choose Hyperlink in the shortcut menu.

### 3. **Under Link To, select Place in This Document.**

What you see in the dialog box depends on which program you're working in:

- *• Word:* You see bookmarks and headings to which you've assigned a heading style.
- *PowerPoint:* You see a list of slides in your presentation, as well as links to the first, last, next, and previous slide, as shown in Figure 2-8.
- *Excel:* You see boxes for entering cell references and defined cell names.

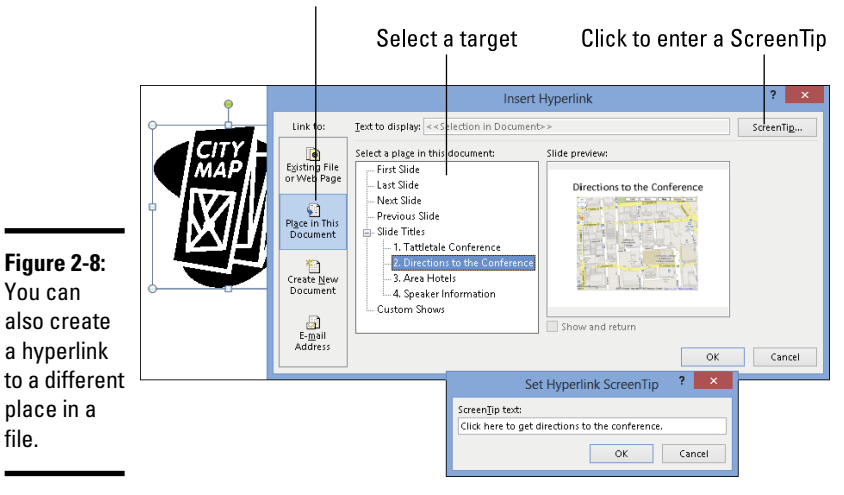

Select Place in This Document

4. **Select the target of the hyperlink.**

### 5. **Click the ScreenTip button.**

You see the Set Hyperlink ScreenTip dialog box, as shown in Figure 2-8.

### 6. **Enter a ScreenTip and click OK.**

When viewers move their pointers over the link, they see the words you enter. Enter a description of where the hyperlink takes you.

### 7. **Click OK in the Insert Hyperlink dialog box.**

To test your hyperlink, move the pointer over it. You should see the ScreenTip description you wrote. Ctrl+click the link to see if it takes you to the right place.

## Creating an e-mail hyperlink

An *e-mail hyperlink* is one that opens an e-mail program. These links are sometimes found on web pages so that anyone visiting a web page can conveniently send an e-mail message to the person who manages the web page. When you click an e-mail hyperlink, your default e-mail program opens. And if the person who set up the link was thorough about it, the e-mail message is already addressed and given a subject line.

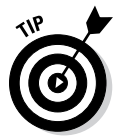

Include an e-mail hyperlink in a file if you're distributing the file to others and you would like them to be able to comment on your work and send the comments to you.

Follow these steps to put an e-mail hyperlink in a file:

1. **Select the words or object that will constitute the link.**

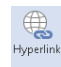

2. **On the Insert tab, click the Hyperlink button (or press Ctrl+K).**

The Insert Hyperlink dialog box appears.

3. **Under Link To, click E-Mail Address.**

Text boxes appear for entering an e-mail address and a subject message.

4. **Enter your e-mail address and a subject for the messages that others will send you.**

Office inserts the word *mailto:* before your e-mail address as you enter it.

5. **Click OK.**

Test the link by Ctrl+clicking it. Your default e-mail program opens. The e-mail message is already addressed and given a subject.
### Repairing and removing hyperlinks

From time to time, check the hyperlinks in your file to make sure they still work. Clicking a hyperlink and having nothing happen is disappointing. Hyperlinks get broken when web pages and parts of files are deleted.

To repair or remove a hyperlink, right-click the link and choose Edit Hyperlink on the shortcut menu (or click in the link and then click the Hyperlink button on the Insert tab). You see the Edit Hyperlink dialog box. This dialog box looks and works just like the Insert Hyperlink dialog box. Sometimes you can repair a link simply by editing it in this dialog box.

- ✦ **Repairing a link:** Select a target in your file or a web page and click OK.
- ✦ **Removing a link:** Click the Remove Link button. You can also remove a hyperlink by right-clicking the link and choosing Remove Hyperlink on the shortcut menu.

**Book I Chapter 2**

# Chapter 3: Speed Techniques Worth Knowing About

#### In This Chapter

- ✓ **Undoing mistakes and repeating actions**
- ✓ **Zooming to get a better view of your work**
- ✓ **Working with two different files at the same time**
- ✓ **Instructing Office to correct typos automatically**
- ✓ **Entering hard-to-type text with the AutoCorrect command**

This brief chapter takes you on a whirlwind tour of shortcut commands<br>that can save you time and effort no matter which Office application<br>when we also this chapter is denoted to peeple who want to get it deal you're working in. This chapter is devoted to people who want to get it done quickly and get away from their computers. It explains the Undo and Repeat commands, zooming in and out, and opening more than one window on the same file. You also discover how to display windows in different ways, correct your typos automatically, and enter hard-to-type terminology with a simple flick of the wrist.

# Undoing and Repeating Commands

If I were to choose two commands for the Hall of Fame, they would be the Undo command and the Repeat command. One allows you to reverse actions you regret doing, and the other repeats a previous action without you having to choose the same commands all over again. Undo and Repeat are explained forthwith.

### Undoing a mistake

Fortunately for you, all is not lost if you make a big blunder because Office has a marvelous little tool called the Undo command. This command "remembers" your previous editorial and formatting changes. As long as you catch your error in time, you can undo your mistake.

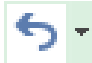

Click the Undo button on the Quick Access toolbar (or press Ctrl+Z) to undo your most recent change. If you made your error and went on to do something else before you caught it, open the drop-down list on the Undo button. It lists your previous actions, as shown in Figure 3-1. Click the action you want to undo, or if it isn't on the list, scroll until you find the error and then click it.

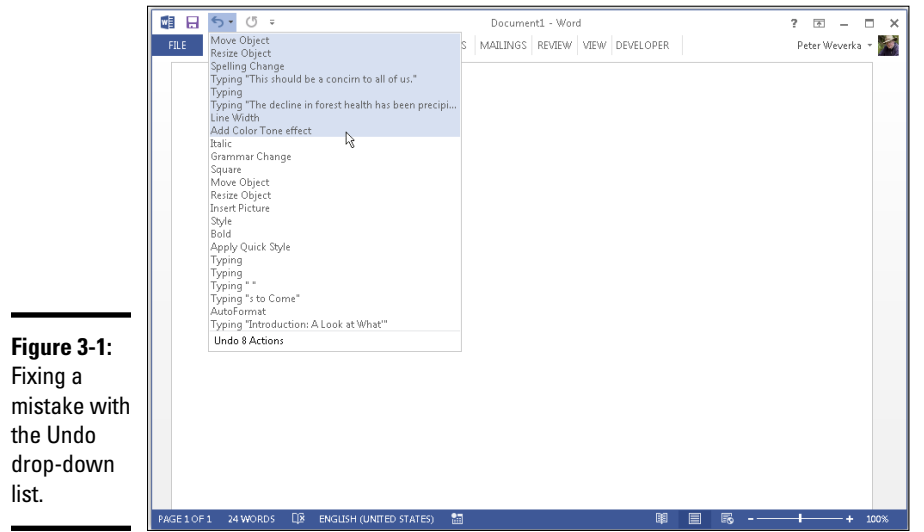

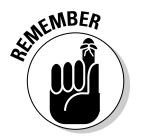

Remember, however, that choosing an action far down the Undo list also reverses the actions before it on the list. For example, if you undo the 19th action on the list, you also undo the 18 more recent actions above it.

## Repeating an action — and quicker this time

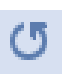

The Quick Access toolbar offers a button called Repeat that you can click to repeat your last action. This button can be a mighty, mighty timesaver. For example, if you just changed fonts in one heading and you want to change another heading in the same way, select the heading and click the Repeat button (or press F4 or Ctrl+Y). Move the pointer over the Repeat button to see, in a pop-up box, what clicking it does.

You can find many creative uses for the Repeat command if you use your imagination. For example, if you had to type "I will not talk in class" a hundred times as a punishment for talking in class, you could make excellent use of the Repeat command to fulfill your punishment. All you would have to do is write the sentence once and then click the Repeat button 99 times.

After you click the Undo button, the Repeat button changes names and becomes the Redo button. Click the Redo button to "redo" the command you "undid." In other words, if you regret clicking the Undo button, you can turn back the clock by clicking Redo.

# Zooming In, Zooming Out

Eyes weren't meant to stare at the computer screen all day, which makes the Zoom controls all the more valuable. You can find these controls on the View tab and in the lower-right corner of the window, as shown in Figure 3-2. Use them freely and often to enlarge or shrink what is on the screen and preserve your eyes for important things, such as gazing at the sunset.

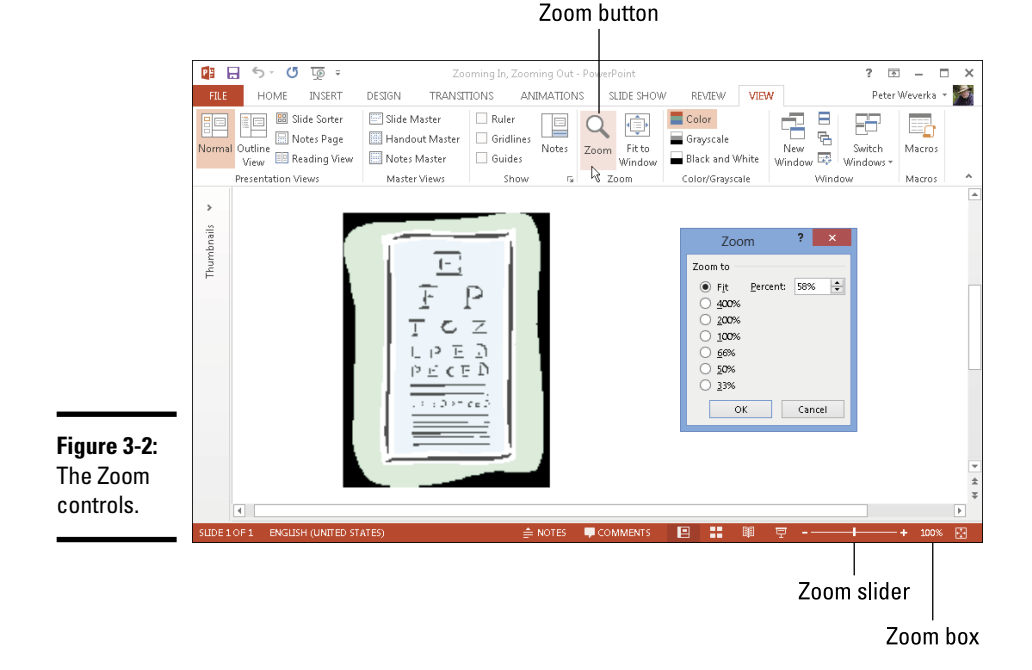

Meet the Zoom controls:

- $\alpha$ Zoom
- ✦ **Zoom dialog box:** Click the Zoom button on the View tab or the Zoom box (the % listing) to display the Zoom dialog box, as shown in Figure 3-2. From there, you can select an option button or enter a Percent measurement.
- ✦ **Zoom button:** Click the Zoom In or Zoom Out button on the Zoom slider to zoom in or out in 10-percent increments.
- ✦ **Zoom slider:** Drag the *Zoom slider* left to shrink or right to enlarge what is on your screen.
- ✦ **Mouse wheel:** If your mouse has a wheel, you can hold down the Ctrl key and spin the wheel to quickly zoom in or out.

#### **Book I Chapter 3**

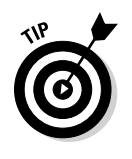

Each Office program offers its own special Zoom commands in the Zoom group on the View tab. In Word, for example, you can display one page or two pages; in Excel, you can click the Zoom to Selection button and enlarge a handful of cells. Make friends with the Zoom commands. They never let you down.

# Viewing a File Through More Than One Window

By way of the commands in the Window group in the View tab, you can be two places simultaneously, at least where Office is concerned. You can work on two files at once. You can place files side by side on the screen and do a number of other things to make your work a little easier.

On the View tab, Word, Excel, and PowerPoint offer these buttons in the Window group:

✦ **New Window:** Opens another window on your file so you can be two **弓** New Window places at once in the same file. To go back and forth between windows, click a taskbar button or click the Switch Windows button and choose a window name on the drop-down list. Click a window's Close button when you finish looking at it.

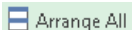

✦ **Arrange All:** Arranges open windows side by side on-screen.

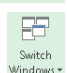

✦ **Switch Windows:** Opens a drop-down list with open windows so you can travel between windows.

You can also take advantage of these Window buttons in Word and Excel to compare files:

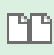

- **View Side by Side:** Displays files side by side so you can compare and contrast them.
- **Synchronous Scrolling:** Permits you to scroll two files at the same rate so you can proofread one against the other. To use this command, start by clicking the View Side by Side button. After you click the Synchronous Scrolling button, click the Reset Window Position button so both files are displayed at the same size on-screen.
- 
- **Reset Window Position:** Makes files being shown side by side the same size on-screen to make them easier to compare.

# Correcting Typos on the Fly

The unseen hand of Office 2013 corrects some typos and misspellings automatically. For example, try typing **accomodate** with one *m* — Office corrects the misspelling and inserts the second *m* for you. Try typing **perminent** with an *i* instead of an *a* — the invisible hand of Office corrects the misspelling, and you get *permanent.* While you're at it, type a colon and a close parenthesis **:)** — you get a smiley face.

As good as the AutoCorrect feature is, you can make it even better. You can also add the typos and misspellings you often make to the list of words that are corrected automatically.

Office corrects common spelling errors and turns punctuation mark combinations into symbols as part of its AutoCorrect feature. To see which typos are corrected and which punctuation marks are turned into symbols, open the AutoCorrect dialog box by following these steps:

#### 1. **On the File tab, choose Options.**

You see the Options dialog box.

- 2. **Go to the Proofing category.**
- 3. **Click the AutoCorrect Options button.**

The AutoCorrect dialog box opens.

4. **Go to the AutoCorrect tab.**

As shown in Figure 3-3, the AutoCorrect tab lists words that are corrected automatically. Scroll down the Replace list and have a look around. Go ahead. Make yourself at home.

Enter a typo and its replacement

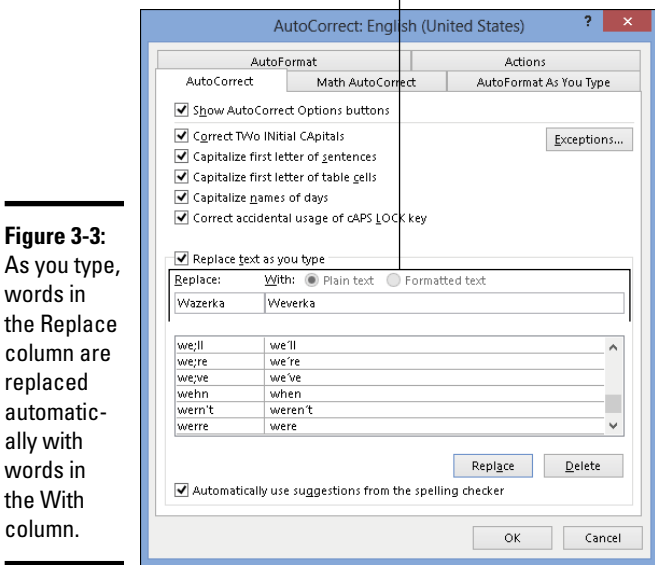

#### **Book I Chapter 3**

words in

replaced

ally with words in the With column.

No doubt you make the same typing errors and spelling errors time and time again. To keep from making these errors, you can tell Office to correct them for you automatically. You do that by entering the misspelling and its corrected spelling in the AutoCorrect dialog box (see Figure 3-3):

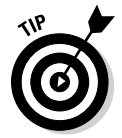

You can also remove misspellings and typos from the list of words that are corrected automatically. To remove a word from the list of corrected words, select it in the AutoCorrect dialog box and click the Delete button.

# Entering Text Quickly with the AutoCorrect Command

The preceding part of this chapter explains how you can use the AutoCorrect command to help correct typing errors, but with a little cunning you can also use it to quickly enter hard-to-type jargon, scientific names, and the like. To open the AutoCorrect dialog box, click the File button, choose Options, go to the Proofing category in the Options dialog box, and then click the AutoCorrect Options button. Select the AutoCorrect tab in the AutoCorrect dialog box, as shown in Figure 3-4.

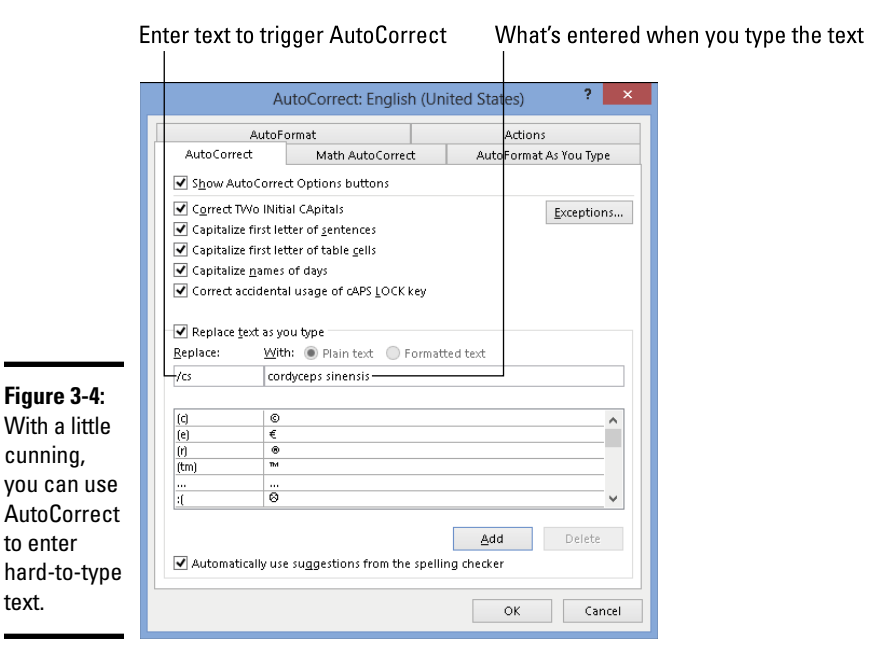

In the Replace column in the AutoCorrect tab are hundreds of common typing errors and codes that Office corrects automatically. The program corrects the errors by entering text in the With column whenever you mistakenly type the letters in the Replace column. However, you can also use this dialog box for a secondary purpose to quickly enter text.

To make AutoCorrect work as a means of entering text, you tell Office to enter the text whenever you type three or four specific characters. In Figure 3-4, for example, Office is instructed to insert the words *cordyceps sinensis* (a mushroom genus) whenever I enter the characters **/cs** (and press the spacebar). Follow these steps to use AutoCorrect to enter text:

- 1. **Open the AutoCorrect tab of the AutoCorrect dialog box (see Figure 3-4).**
- 2. **In the Replace text box, enter the three or four characters that will trigger the AutoCorrect mechanism and make it enter your text.**

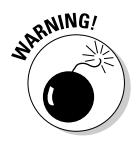

 Don't enter a word, or characters that you might really type someday, in the Replace box. If you do, the AutoCorrect mechanism might kick in when you least expect it. Enter three or four characters that never appear together. And start all AutoCorrect entries with a slash (/). You might forget which characters trigger the AutoText entry or decide to delete your AutoCorrect entry someday. By starting it with a slash, you can find it easily in the AutoCorrect dialog box at the top of the Replace list.

- 3. **In the With text box, enter the hard-to-type name or word(s) that will appear when you enter the Replace text.**
- 4. **Click the Add button.**
- 5. **Click OK.**

Test your AutoCorrect entry by typing the Replace text you entered in Step 2 (which, of course, includes the slash I recommended) and pressing the spacebar. (AutoCorrect doesn't do its work until you press the spacebar.)

To delete an AutoCorrect entry, open the AutoCorrect dialog box, select the entry, and click the Delete button.

#### **Book I Chapter 3**

# **Book II Word 2013**

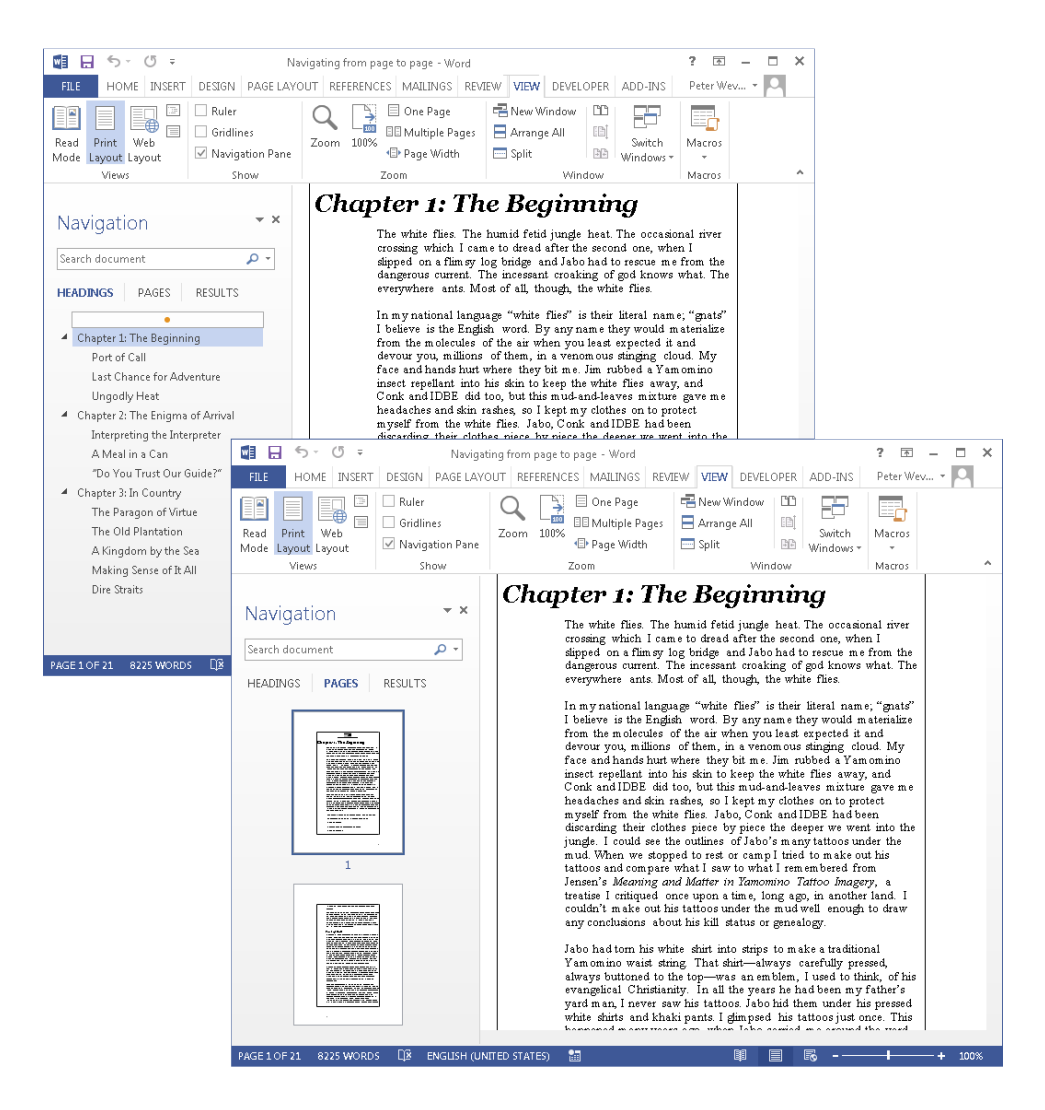

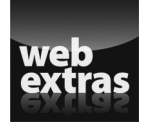

Check out more Word features online at [www.dummies.com/extras/](http://www.dummies.com/extras/officehomeandstudent2013aio) [officehomestudent2013aio](http://www.dummies.com/extras/officehomeandstudent2013aio).

# Contents at a Glance

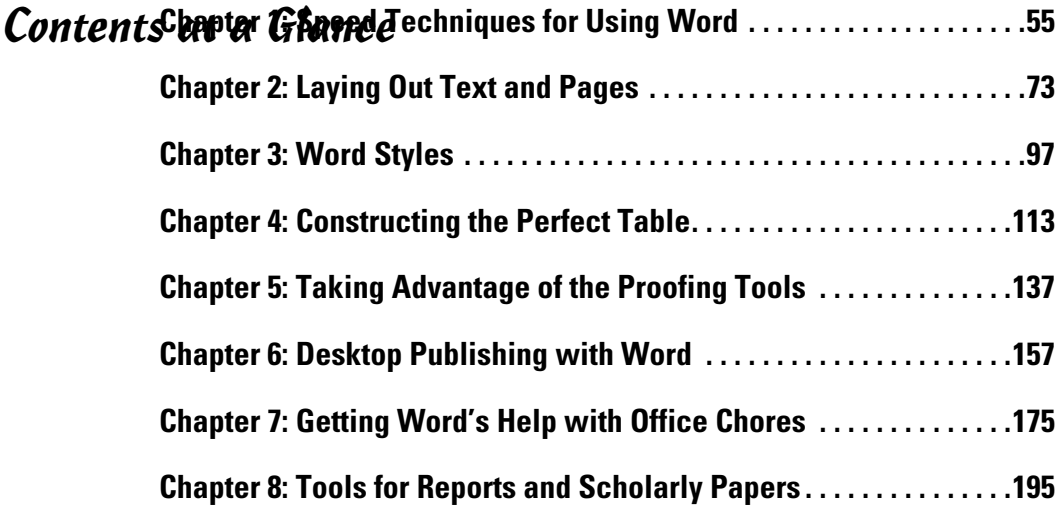

# Chapter 1: Speed Techniques for Using Word

#### In This Chapter

- ✓ **Getting acquainted with the Word screen**
- ✓ **Creating a Word document**
- ✓ **Changing your view of a document**
- ✓ **Selecting text so that you can copy, move, or delete it**
- ✓ **Getting from place to place in long documents**
- ✓ **Pasting one Word document into another**
- ✓ **Creating data-entry forms**

This chapter explains shortcuts and commands that can help you become a speedy user of Word 2013. Everything in this chapter was put here so that you can get off work earlier and take the slow, scenic route home. Starting here, you discover how to create and change your view of documents. You find out how to select text, get from place to place, and mark your place in long documents. You also explore how to insert one document into another and create data-entry forms to make entering information a little easier.

Book I, Chapter 2 explains the basics of entering and formatting text in Word 2013 and the other Office 2013 applications.

### Introducing the Word Screen

Seeing the Word screen for the first time is like trying to find your way through Tokyo's busy Ikebukuro subway station. It's intimidating. But when you start using Word, you quickly learn what everything is. To help you get

going, Figure 1-1 shows you the different parts of the screen. Here are shorthand descriptions of these screen parts:

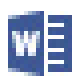

- ✦ **Word button:** In the upper-left corner of the screen, the Word button offers a menu for restoring, moving, sizing, minimizing, maximizing, and closing the Word window.
- ✦ **Quick Access toolbar:** This toolbar offers the Save, Undo, and Repeat buttons. Wherever you go in Word, you see the Quick Access toolbar. Book I, Chapter 1 explains the toolbar in detail; Book VII, Chapter 1 explains how to customize and move the Quick Access toolbar.
- ✦ **Title bar:** At the top of the screen, the title bar tells you the name of the document you're working on.

✦ **Help button:** Clicking this button (or pressing F1) opens the Help program.

- ✦ **Full Screen Mode button:** Clicking this button switches to Full Screen mode so that you can get a better look at your document. See "Viewing documents in different ways," later in this chapter.
- ✦ **Minimize, Restore, Close buttons:** These three magic buttons make it very easy to shrink, enlarge, and close the window you are working in.
- ✦ **File tab:** Go to the File tab to do file-management tasks.
- **The Ribbon:** Select a tab on the Ribbon to undertake a new task. (Book I, Chapter 1 explains the Ribbon in detail, and Book VII, Chapter 1 explains how to customize the Ribbon.)
- ✦ **Status bar:** The status bar gives you basic information about where you are and what you're doing in a document. It tells you what page and what section you're in, and the total number of pages and words in your document. Book VII, Chapter 1 explains how to customize the status bar.
- ✦ **View buttons:** Click one of these buttons Read Mode, Print Layout, or Web Layout — to change your view of a document.
- ✦ **Zoom controls:** Use these controls to zoom in and out on your work.

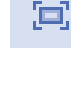

7

#### FILE

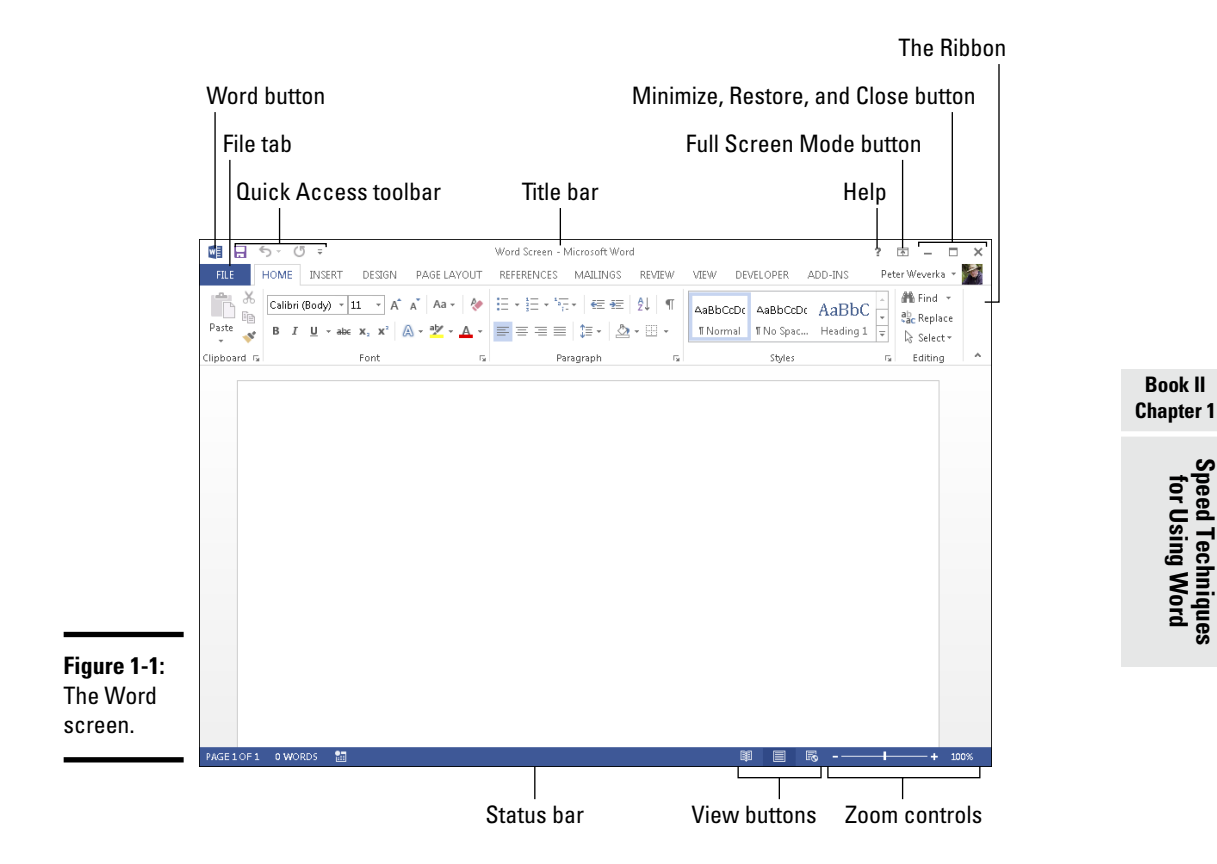

# Creating a New Document

*Document* is just a fancy word for a letter, report, announcement, or proclamation that you create with Word. All documents are created using a special kind of file called a *template.* The template provides the formats — the fonts, styles, margin specifications, layouts, and other stuff — that give a document its appearance.

When you create a document, you are asked to choose a template to establish what your document will look like. If your aim is to create an academic report, flyer, newsletter, calendar, résumé, or other sophisticated document, see if you can spare yourself the formatting work by choosing the appropriate template when you create your document. (Chapter 3 of this mini-book explains templates in detail and how to create your own templates.)

#### **FILE**

To create a document, start by going to the File tab and choosing New. The New window shown in Figure 1-2 appears. In this window, choose a template and then click the Create button to create your document.

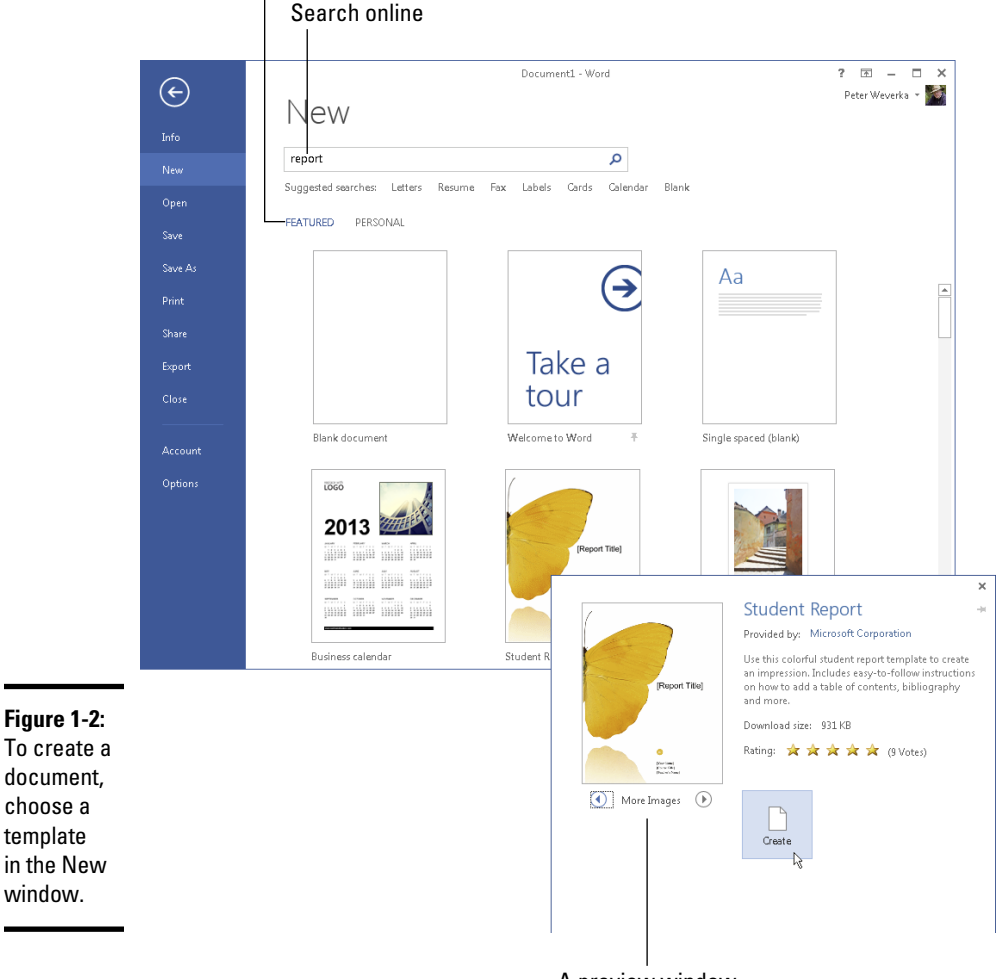

Choose from featured or personal templates

A preview window

Use these techniques in the New window to choose a template and create a document:

- ✦ **Choose the blank document template:** Choose Blank Document to create a bare-bones document with few styles. Blank Document is the default template for creating documents. (By pressing Ctrl+N, you can create a new document without opening the New window.)
- ✦ **Search online for a template:** Enter a search term in the Search box and click the Start Searching button (or click a suggested search term). Templates appear in the New window. You can click a template to examine it closely in a preview window (refer to Figure 1-2). Click the Create button to create a document from the template.
- ✦ **Choose a featured template:** On the Featured tab, select a template to examine it in a preview window (refer to Figure 1-2). Click the Create button in the preview window to create a document from the template.
- ✦ **Choose a personal template:** On the Personal tab, click to select a template and create a document. A personal template is one that you created or copied to your computer or network.

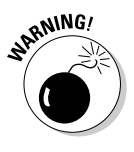

 To see the Personal tab in the New window and be able to select a personal template, you must tell Word where personal templates are stored on your computer or network. On the File tab, choose Options. In the Save category of the Options dialog box, go to the Default Personal Templates Location text box and enter the path to the folder where your personal templates are stored. In previous editions of Word (and Office), personal templates were stored in this folder:

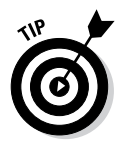

C:\Users\*Owner or Owner's Name*\AppData\Roaming\Microsoft\Templates

If your search for the perfect template takes you too far afield, you can click the Home button to return to the New window.

# **Resume reading**

To help you pick up where you left off, the Resume Reading notice appears when you reopen a Word document. It tells you which page you read most recently, the heading on that page, and when you last viewed the page.

Click the Resume Reading notice (or the Resume Reading icon) to go directly to the page you last read.

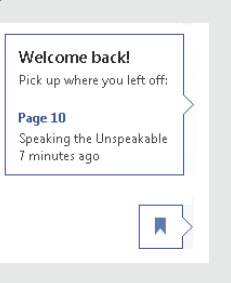

To find out which template was used to create a document, go to the File tab, choose Info, and in the Info window, click the Show All Properties link (it's located in the lower-right corner of the window). The Properties list appears. Among other things, it tells you the template with which the document was created.

Book I, Chapter 1 explains how to save documents after you create them, as well as how to open a document you want to work on.

### Getting a Better Look at Your Documents

A computer screen can be kind of confining. There you are, staring at the darn thing for hours at a stretch. Do you wish the view were better? The Word screen can't be made to look like the Riviera, but you can examine documents in different ways and work in two places at one time in the same document. Better read on.

### Viewing documents in different ways

In word processing, you want to focus sometimes on the writing, sometimes on the layout, and sometimes on the organization of your work. To help you stay in focus, Word offers different ways of viewing a document. Figure 1-3 shows these views. These pages explain how to change views, the five different views, and why to select one over the other. (Be sure to visit Book I, Chapter 3 as well; it describes how to view a document through more than one window and how to open a second window in a document.)

#### Changing views

Use these techniques to change views:

- ✦ Click one of the three View buttons on the right side of the status bar.
- ✦ On the View tab, click one of the five buttons in the Views group.

#### Read mode

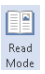

Switch to Read mode to focus on the text itself and proofread your documents. You can't enter or edit text in Read mode. Everything is stripped away — the Ribbon, scroll bars, status bar, and all. All you see are the text and artwork in your documents. Read mode is designed for reading documents on tablet computers.

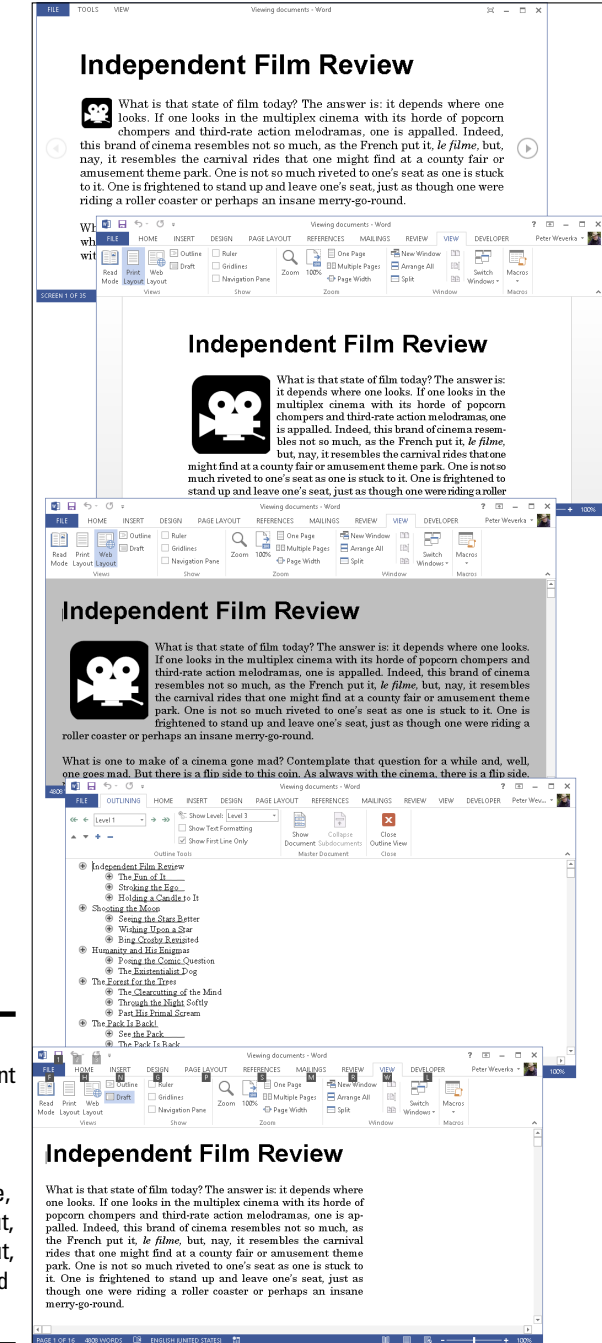

**Book II Chapter 1**

**Figure 1-3:** The different document views (top to bottom): Read Mode, Print Layout, Web Layout, Outline, and Draft.

#### Print Layout view

Switch to Print Layout view to see the big picture. In this view, you can see  $P_{\text{joint}}$  what your document will look like when you print it. You can see graphics, headers, footers, and even page borders in Print Layout view. You can also see clearly where page breaks occur (where one page ends and the next begins). In Print Layout view, you can click the One Page, Multiple Pages, or Page Width button on the View tab to display more or fewer pages on your screen.

#### Web Layout view

Switch to Web Layout view to see what your document would look like as a web page. Background colors appear (if you chose a theme or background color for your document). Text is wrapped to the window rather than around the artwork in the document. Book VII, Chapter 2 explains how to save an Office file, a Word document included, as a web page.

#### Outline view

≣ | Outline

Switch to Outline view to see how your work is organized. In this view, you can see only the headings in a document. You can get a sense of how your document unfolds and easily move sections of text backward and forward in a document. In other words, you can reorganize a document in Outline view. Chapter 8 of this mini-book explains outlines in torturous detail.

#### **Read mode zooming**While you're in Read mode, you can doubleyou can click the Zoom button (the arrow) to click (or double-tap) a table, image, or chart enlarge it several times more. to enlarge it on-screen and get a better look To shrink an item back to size, press Esc or at it. Moreover, after the item gets enlarged, click on-screen (don't click the item itself). What to Do Now? One of the thorniest problems facing the company in the current quarter is what to do now. This question  $\frac{1}{\sqrt{2}}$ heads, that makes them sit u **No** more importantly, how to c It behoovesus to look deeply might for the future of this fine of short, we need to dig down deep. Yes Maybe then for the doing. Much is at stake. I done. So let's do it! ςμ

#### Draft view

 $\mathop{\hbox{\rm Split}}$ 

Switch to Draft view when you're writing a document and you want to focus  $b^{\overline{a}^-}$  Hyphenation  $\overline{\phantom{a}}$ on the words. Clip-art images, shapes, and other distractions don't appear in this view, nor do page breaks (although you can clearly see section breaks). Draft view is best for writing first drafts.

## Splitting the screen

Besides opening a second window on a document (a subject of Book I, Chapter 3), you can be two places at one time in a Word document by splitting the screen. One reason you might do this: You're writing a long report and want the introduction to support the conclusion, and you also want the conclusion to fulfill all promises made by the introduction. That's difficult to do sometimes, but you can make it easier by splitting the screen so that you can be two places at one time as you write your introduction and conclusion.

*Splitting* a window means to divide it into north and south halves, as shown in Figure 1-4. In a split screen, two sets of scroll bars appear so that you can travel in one half of the screen without disturbing the other half. Follow these steps to split the screen:

#### 1. **On the View tab, click the Split button.**

A gray line appears on-screen.

2. **Drag the gray line until the gray line is where you want the split to be.**

You get two screens split down the middle. You can also split the screen by pressing Alt+Ctrl+S.

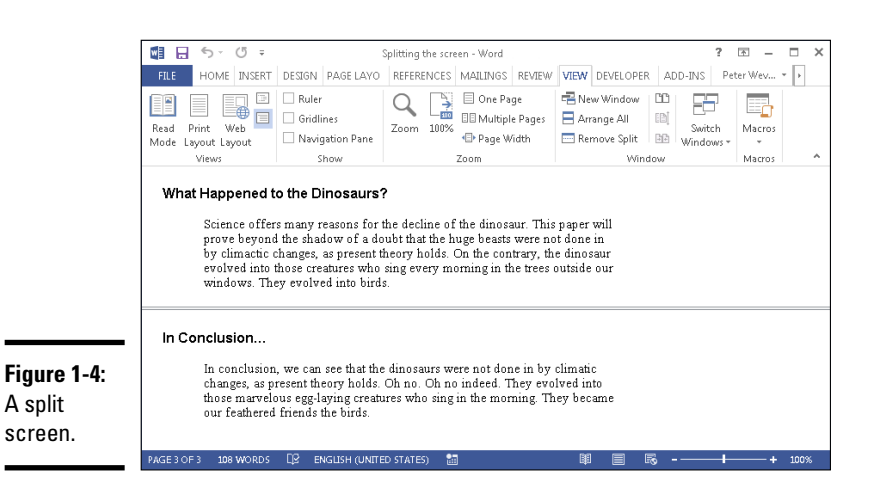

**Book II Chapter 1** When you tire of this split-screen arrangement, click the Remove Split button on the View tab or drag the line to the top or bottom of the screen. You can also double-click the line that splits the screen in two.

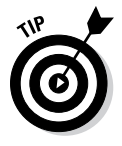

In a split screen, you can choose a different view for the different halves. For example, click in the top half of the screen and choose Outline view to see your document in outline form, and click on the bottom half and choose Draft view to see the other half in Draft view. This way, for example, you can see the headings in a document while you write the introduction.

# Selecting Text in Speedy Ways

Book I, Chapter 2 explains how to enter text and change its appearance and size. After you enter text, you inevitably have to copy, move, or delete it, but you can't do those tasks until you select it first. Table 1-1 describes shortcuts for selecting text.

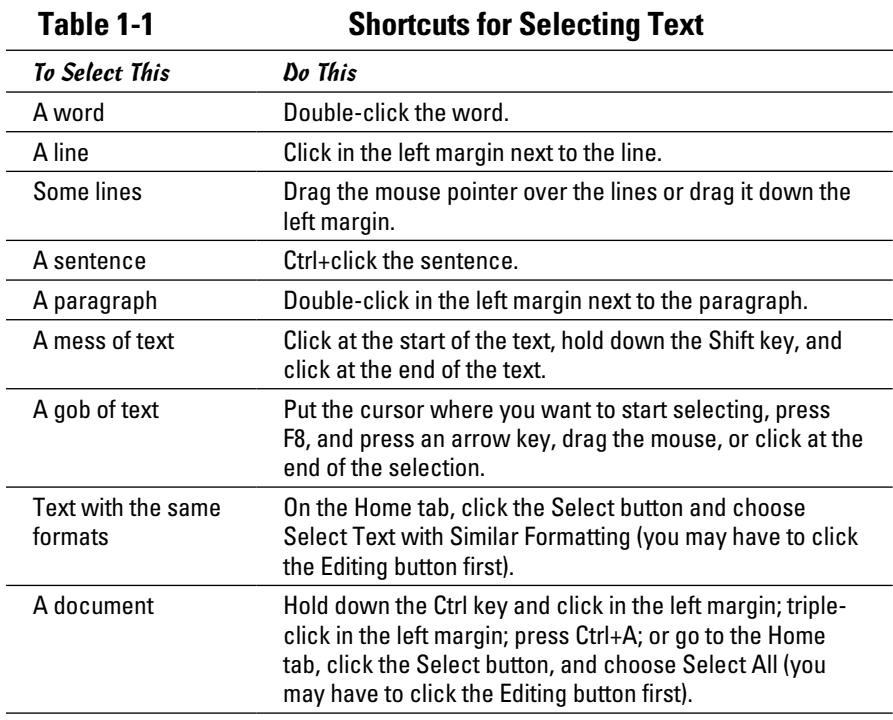

If a bunch of highlighted text is on-screen and you want it to go away but it won't (because you pressed F8), press the Esc key.

# **Viewing the hidden format symbols**

Sometimes it pays to see the hidden format symbols when you're editing and laying out a document. The symbols show line breaks, tab spaces, paragraph breaks, and the space or spaces between words. To see the hidden format symbols, go to the Home tab and click the Show/Hide ¶ button (or press Ctrl+Shift+8). Click the button again to hide the symbols.

Here's what the hidden symbols look like on-screen.

#### **Symbol How to Enter**

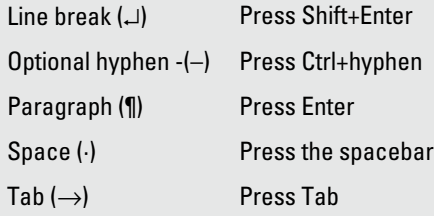

**Book II Chapter 1**

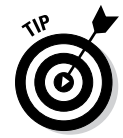

After you press F8, all the keyboard shortcuts for moving the cursor also work for selecting text. For example, press F8 and then press Ctrl+Home to select everything from the cursor to the top of the document. Later in this chapter, "Keys for getting around quickly" describes keyboard shortcuts for getting from place to place.

# Moving Around Quickly in Documents

Besides sliding the scroll bar, Word offers a handful of very speedy techniques for jumping around in documents: pressing shortcut keys, using the Go To command, and navigating with the Navigation pane. Read on to discover how to get there faster, faster, faster.

### Keys for getting around quickly

One of the fastest ways to go from place to place is to press the keys and key combinations listed in Table 1-2.

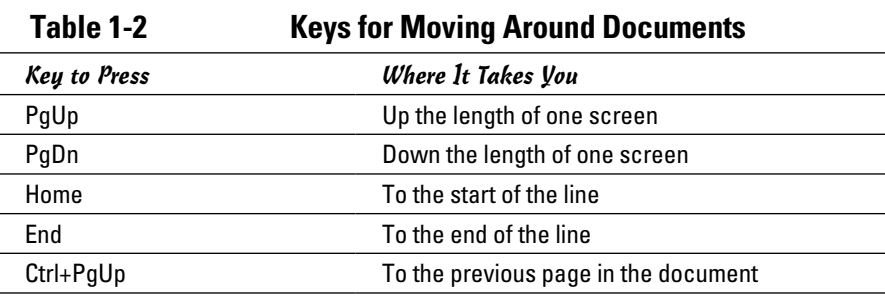

*(continued)*

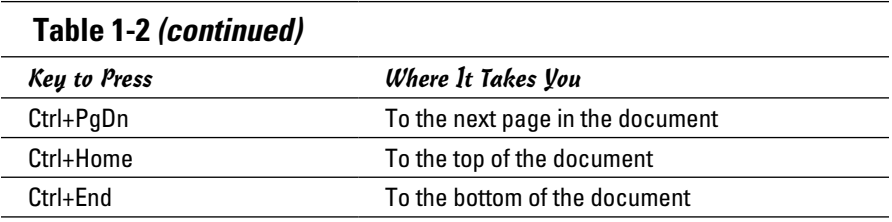

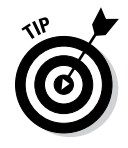

Here's a useful keystroke for getting from place to place: Shift+F5. Press it once to go to the location of your most recent edit. Press it two or three times to go back one or two edits before that. Pressing Shift+F5 is useful when you want to return to the place where you made an edit but can't quite remember where that place is.

### Navigating from page to page or heading to heading

In lengthy documents such as the one in Figure 1-5, the best way to get from place to place is to make use of the Navigation pane. Click a heading or a page in the Navigation pane and Word takes you there in the twinkling of an eye.

To display the Navigation pane, go to the View tab and click the Navigation Pane check box (you may have to click the Show button first). Then select a tab in the Navigation pane and go to it:

- ✦ **Going from heading to heading:** Select the Headings tab. Headings in your document appear (provided you assigned heading styles to headings). You can use the Navigation pane like a table of contents and click headings to get from place to place. Right-click a heading and choose a heading-level option on the shortcut menu to tell Word which headings to display. You can also right-click a heading and choose Expand All or Collapse All to see or hide lower-level headings.
- ✦ **Going from page to page:** Select the Pages tab. A thumbnail image of each page in the document appears. To quickly move from page to page, use the scroll bar in the Navigation pane or click a page thumbnail. Each thumbnail is numbered so that you always know which page you're viewing.

## Going there fast with the Go To command

A<sup>4</sup>n Find

Another fast way to go from place to place in a document is to use the Go To command. On the Home tab, open the drop-down list on the Find button and choose Go To (you may have to click the Editing button first). You see the Go To tab of the Find and Replace dialog box, shown in Figure 1-6. You can also open this dialog box by pressing Ctrl+G or F5.

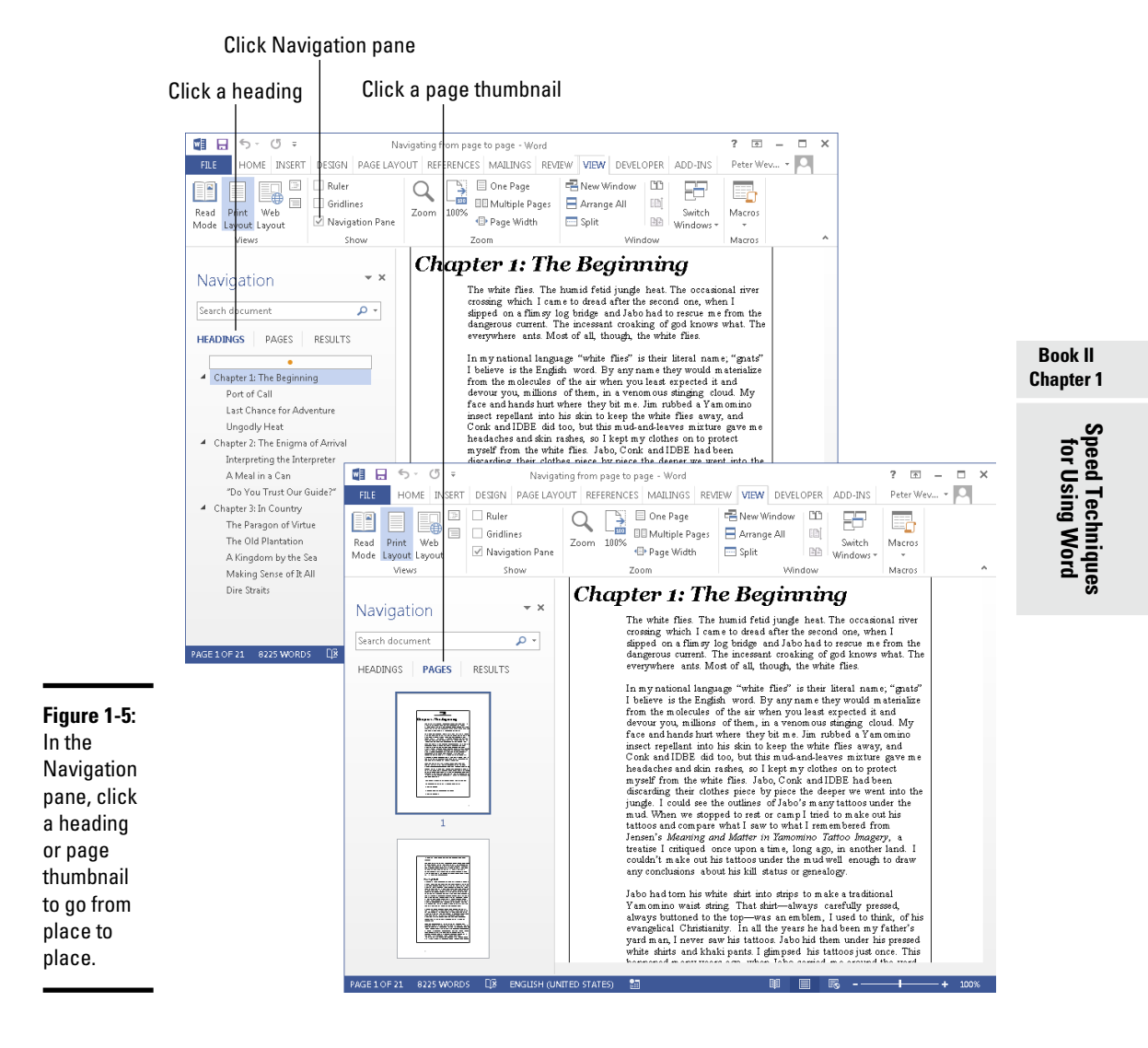

The Go to What menu in this dialog box lists everything that can conceivably be numbered in a Word document, and other things, too. Click a menu item, enter a number, choose an item from the drop-down list, or click the Previous, Next, or Go To buttons to go elsewhere.

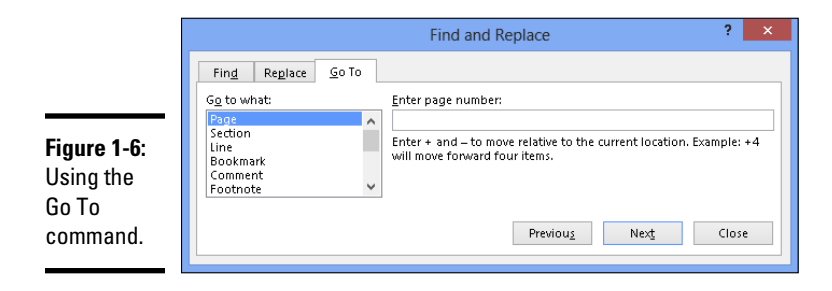

### Bookmarks for hopping around

Rather than press PgUp or PgDn or click the scroll bar to thrash around in a long document, you can use *bookmarks*. All you do is put a bookmark in an important spot in your document that you'll return to many times. To return to that spot, open the Bookmark dialog box and select a bookmark name, as shown in Figure 1-7. True to the craft, the mystery writer whose bookmarks are shown in Figure 1-7 wrote the end of the story first and used bookmarks to jump back and forth between the beginning and end to make all the clues fit together.

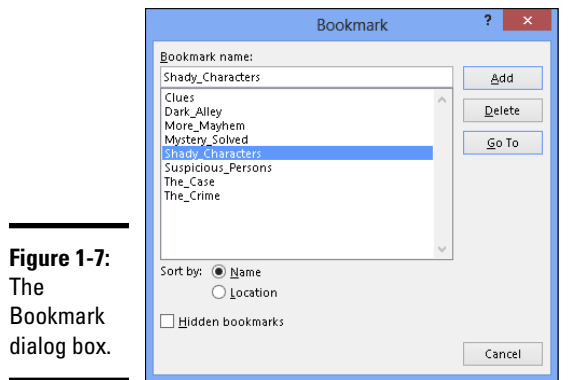

Follow these instructions to handle bookmarks:

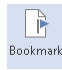

✦ **Adding a bookmark:** Click where you want the bookmark to go, visit the Insert tab, and click the Bookmark button (you may have to click the Links button first, depending on the size of your screen). Then, in the Bookmark dialog box, type a descriptive name in the Bookmark Name box, and click the Add button. Bookmarks can't start with numbers or include blank spaces. You can also open the Bookmark dialog box by pressing Ctrl+Shift+F5.

- ✦ **Going to a bookmark:** On the Insert tab, click the Bookmark button (you may have to click the Links button first), double-click the bookmark in the Bookmark dialog box, and click the Close button.
- ✦ **Deleting a bookmark:** Select the bookmark in the Bookmark dialog box and click the Delete button.

NICAL STUX

Word uses bookmarks for many purposes. For example, bookmarks indicate where cross-references are located in a document.

# Inserting a Whole File into a Document

One of the beautiful things about word processing is being able to recycle documents. Say that you wrote an essay on the Scissor-Tailed Flycatcher that would fit very nicely in a broader report on North American birds. You can insert the Scissor-Tailed Flycatcher document into your report document:

1. **Place the cursor where you want to insert the document.**

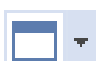

2. **On the Insert tab, open the drop-down list on the Object button and choose Text from File.**

You see the Insert File dialog box.

- 3. **Find and select the file you want to insert.**
- 4. **Click the Insert button.**

# Entering Information Quickly in a Computerized Form

A *form* is a means of soliciting and recording information. You can use forms like the one shown in Figure 1-8 to enter data faster and to reduce data-entry errors. Instead of entering all the information by hand, you or a data-entry clerk can choose entries from combo boxes, drop-down lists, and date pickers. You save time because you don't have to enter all the information by hand, and the information you enter is more likely to be accurate because you choose it from prescribed lists instead of entering it yourself.

To create a form like the one shown in Figure 1-8, start by creating a template for your form and putting *data-entry controls* — the combo boxes, dropdown lists, and date pickers — in the form. To fill out a form, you create a document from the form template and go to it. These pages explain how to create a form and use forms to record information.

**Book II Chapter 1**

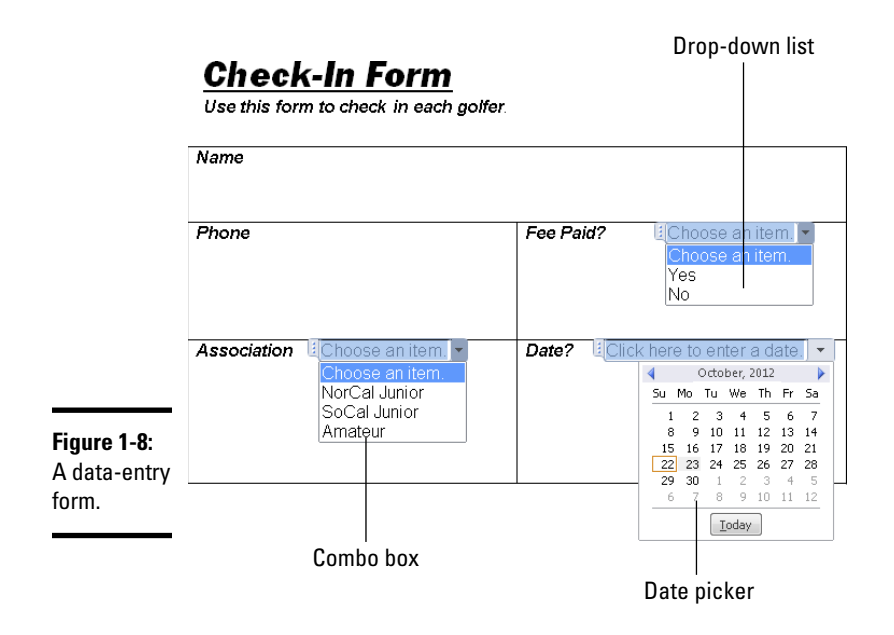

### Creating a computerized form

The first step in creating a data-entry form is to create a template for holding the form. After that, you design the form itself by labeling the data fields and creating the data-entry controls. Better keep reading.

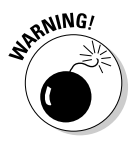

Before creating a template, tell Word where templates are stored on your computer. Go to the File tab, choose Options, and in the Save category of the Options dialog box, enter the path to the folder where you store templates in the Default Personal Templates Location text box. In previous editions of Word (and Office), personal templates were stored in this folder:

C:\Users\*Owner or Owner's Name*\AppData\Roaming\Microsoft\Templates

#### Creating a template to hold the form

Follow these steps to create a new template:

- 1. **Press Ctrl+N to create a new document.**
- **FILE**
- 2. **On the File tab, choose Save As.**

You see the Save As window.

3. **Click the Browse button.**

The Save As dialog box opens.

4. **Open the Save As Type menu and choose Word Template.**

#### 5. **Enter a descriptive name for your template and click the Save button.**

Word stores your template in the Default Personal Templates Location folder (see the Warning in the previous section of this chapter to find out how to tell Word where this folder is located on your computer). Chapter 3 of this mini-book explains templates in detail.

#### Creating the form and data-entry controls

Your next task is to create the form and data-entry controls for your template. Enter labels on the form where you will enter information. The form in Figure 1-8, for example, has five labels: Name, Phone, Fee Paid?, Association, and Date. After you enter the labels, follow these steps to create the dataentry controls:

#### 1. **Display the Developer tab, if necessary.**

If this tab isn't showing, go to the File tab, choose Options, and on the Customize Ribbon category of the Word Options dialog box, select the Developer check box and click OK. (Book VII, Chapter 1 explains in detail how to customize the Ribbon.)

#### 2. **Click where you want to place a control, and then create the control by clicking a Controls button followed by the Properties button on the Developer tab.**

Here are instructions for creating three types of controls:

- *Drop-down list:* A *drop-down list* is a menu that "drops" when you open it to reveal different option choices (refer to Figure 1-8). Click the Drop-Down List Content Control button and then the Properties button. You see the Content Control Properties dialog box, as shown in Figure 1-9. For each option you want to place on the drop-down list, click the Add button, and in the Add Choice dialog box, enter the option's name in the Display Name text box and click OK, as shown in Figure 1-9.
- • *Combo box:* Like a drop-down list, a *combo box* "drops" to reveal choices. However, as well as choosing an option on the drop-down list, data-entry clerks can enter information in the box (refer to Figure 1-8). Click the Combo Box Content Control button and then the Properties button. In the Content Control Properties dialog box, enter option names the same way you enter them in a drop-down list, as shown in Figure 1-9.

 • *Date picker:* A *date picker* is a mini-calendar from which data-entry clerks can enter a date (refer to Figure 1-8). Click the Date Picker Content Control button and then the Properties button. In the Content Control Properties dialog box, choose a display format for dates and click OK.

**Book II Chapter 1**

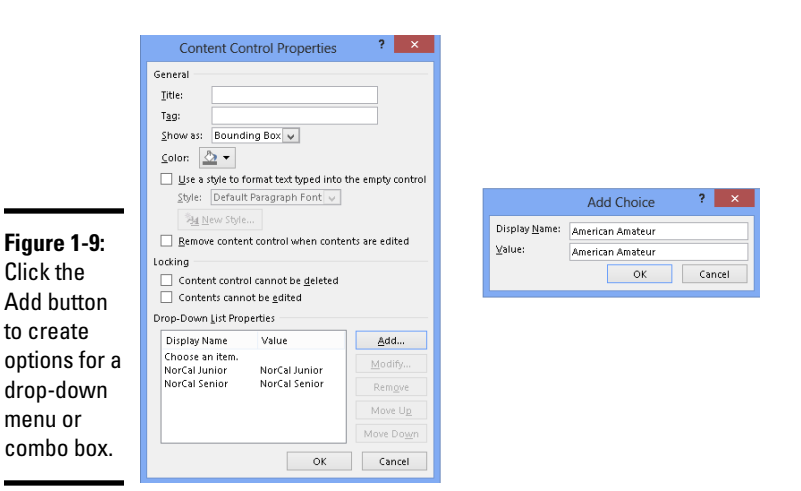

3. **Click the Save button to save your template.**

Now you're ready to use your newly made form to enter data.

### Entering data in the form

Now that you have the template, you or someone else can enter data cleanly in easy-to-read forms:

#### 1. **On the File tab, choose New.**

You see the New window.

2. **Click the Personal tab.**

**FILE** 

This tab lists templates stored on your computer.

3. **Double-click the name of the template you created for entering data in your form.**

The form appears.

4. **Enter information in the input fields.**

Press the up or down arrow, or press Tab and Shift+Tab to move from field to field. You can also click input fields to move the cursor there.

5. **When you're done, print the document or save it.**

# Chapter 2: Laying Out Text and Pages

#### In This Chapter

- ✓ **Entering a section break**
- ✓ **Starting a new line and page**
- ✓ **Changing the margins**
- ✓ **Indenting text**
- ✓ **Numbering pages and handling headers and footers**
- ✓ **Adjusting the space between lines and paragraphs**
- ✓ **Handling bulleted and numbered lists**
- ✓ **Hyphenating the text**

This chapter explains how to format text and pages. A well-laid-out docu-<br>ment says a lot about how much time and thought was put into it. This<br>chapter are set that this condition of the problem is a particular into the li chapter presents tips, tricks, and techniques for making pages look just right.

In this chapter, you learn what section breaks are and why they are so important to formatting. You discover how to establish the size of margins, indent text, number pages, construct headers and footers, determine how much space appears between lines of text, handle lists, and hyphenate text.

# Paragraphs and Formatting

Back in English class, your teacher taught you that a paragraph is a part of a longer composition that presents one idea or, in the case of dialogue, presents the words of one speaker. Your teacher was right, too, but for word-processing purposes, a paragraph is a lot less than that. In word processing, a paragraph is simply what you put on-screen before you press the Enter key.

For instance, a heading is a paragraph. If you press Enter on a blank line to go to the next line, the blank line is considered a paragraph. If you type **Dear John** at the top of a letter and press Enter, "Dear John" is a paragraph.

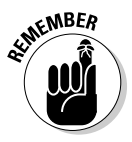

It's important to know this because paragraphs have a lot to do with formatting. If you click the Paragraph group button on the Home tab and monkey around with the paragraph formatting in the Paragraph dialog box, your changes affect everything in the paragraph where the cursor is located. To make format changes to a whole paragraph, all you have to do is place the cursor there. You don't have to select the paragraph. And if you want to make format changes to several paragraphs, all you have to do is select those paragraphs first.

# Inserting a Section Break for Formatting Purposes

When you want to change page numbering schemes, headers and footers, margin sizes, and page orientations in a document, you have to create a *section break* to start a new section. Word creates a new section for you when you create newspaper-style columns or change the size of margins.

Follow these steps to create a new section:

1. **Click where you want to insert a section break.**

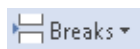

2. **On the Page Layout tab, click the Breaks button.**

You open a drop-down list.

3. **Under Section Breaks on the drop-down list, select a section break.**

Figure 2-1 shows what the different section breaks look like in Draft view. All four section break options create a new section, but they do so in different ways:

- ✦ **Next Page:** Inserts a page break as well as a section break so that the new section can start at the top of a new page (the next one). Select this option to start a new chapter, for example.
- ✦ **Continuous:** Inserts a section break in the middle of a page. Select this option if, for example, you want to introduce newspaper-style columns in the middle of a page.
- ✦ **Even Page:** Starts the new section on the next even page. This option is good for two-sided documents in which the headers on the left- and right-side pages are different.
- ✦ **Odd Page:** Starts the new section on the next odd page. You might choose this option if you have a book in which chapters start on odd pages. (By convention, that's where they start.)

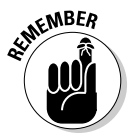

To delete a section break, make sure that you are in Draft view so that you can see section breaks, click the dotted line, and press the Delete key.

# **Seeing what the formats are**

Sometimes seeing how text was formatted merely by looking is difficult. However, by pressing Shift+F1, you can see precisely how text and paragraphs were formatted in the Reveal Formatting task pane. It describes how the text, paragraph, and section where the cursor is located are formatted.

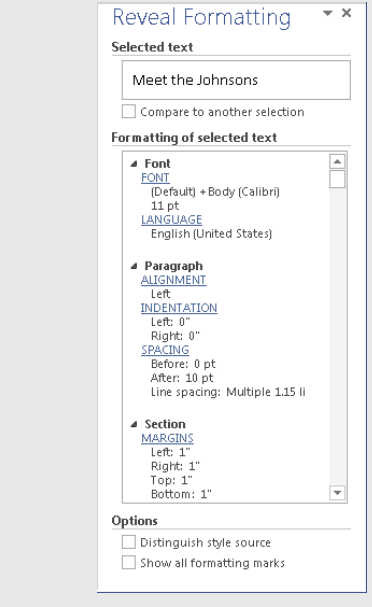

While the Reveal Formatting task pane is open, you can take advantage of these amenities:

- ✓ **Compare one part of a document to another:** Click the Compare to Another Section check box and then click another part of your document. The Reveal Formatting task pane describes how the two parts differ. Knowing how parts of a document differ can be invaluable when you're creating and modifying styles.
- ✓ **Find out which style was assigned:** Click the Distinguish Style Source check box. The task pane lists the style you assigned to the part of your document where the cursor is located.
- ✓ **See the formatting marks:** Click the Show All Formatting Marks check box. You can see where paragraphs end, where line breaks are, and where tab spaces were entered. Clicking this check box has the same results as clicking the Show/Hide ¶ button on the Home tab.

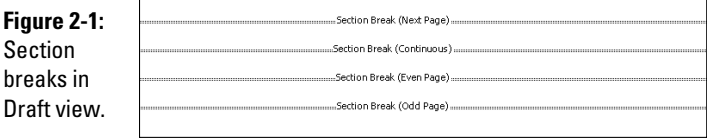

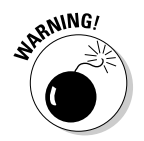

In the same way that paragraph marks store formats for a paragraph, section breaks store formats for an entire section. When you delete a section break, you apply new formats, because the section is folded into the section that

formerly followed it and the section you deleted adopts that next section's formats. Because it's easy to accidentally delete a section break and create havoc, I recommend working in Draft view when your document has many section breaks. In Draft view, you can tell where a section ends because Section Break and a double dotted line appear on-screen. The only way to tell where a section ends in Print Layout view is to click the Show/Hide ¶ button on the Home tab. (You can make section information appear on the status bar. Right-click the status bar and choose Section on the pop-up menu.)

# Breaking a Line

To break a line of text before it reaches the right margin without starting a new paragraph, press Shift+Enter. Figure 2-2 shows how you can press Shift+Enter to make lines break better. The paragraphs are identical, but I broke lines in the right-side paragraph to make the text easier to read. Line breaks are marked with the  $\chi$  symbol. To erase line breaks, click the Show/ Hide ¶ button to see these symbols and then backspace over them.

#### **Figure 2-2:**

Break lines to make reading easier.

"A computer in every home and a chicken in every pot is our goall" stated Rupert T. Verguenza, president and CEO of the New Technics Corporation International at the annual shareholder meeting yesterday.

"A computer in every home and a chicken in every pot is our goal!" stated Rupert T. Verguenza, president and CEO of the New Technics Corporation International at the annual shareholder meeting yesterday.

# Starting a New Page

Word gives you another page so that you can keep going when you fill up one page. But what if you're impatient and want to start a new page right away? Whatever you do, *don't* press Enter again and again until you fill up the page. Instead, create a *hard page break* by doing one the following on the Insert tab:

✦ Click the Page Break button (or press Ctrl+Enter). Word starts a new HPage Break page at the cursor position. (You can also go to the Page Layout tab, click the Breaks button, and choose Page on the drop-down list.)

Blank Page

✦ Click the Blank Page button. Word enters two hard page breaks to create an empty, blank page at the cursor position.

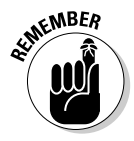

Figure 2-3 shows, in Draft view, the difference between a soft page break and a hard page break. Word inserts a *soft page break* when the page is full and another page is needed; only you can create a hard page break. In Draft view, soft page breaks are marked with a dotted line; hard page breaks are marked with the words Page Break and a line. You can't tell where hard page breaks are in Print Layout view.

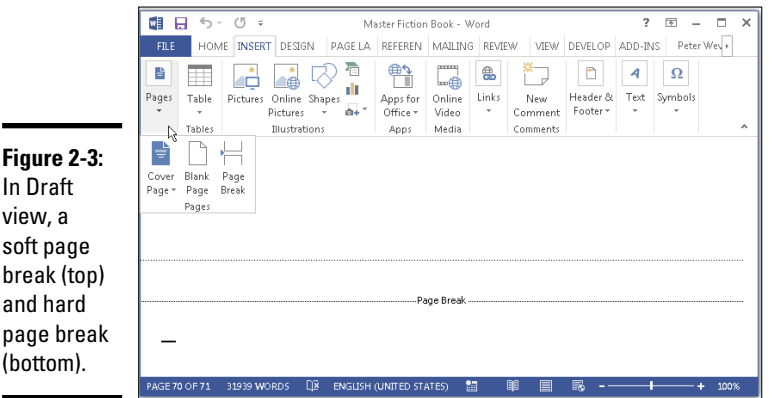

To delete a hard page break, switch to Draft view, double-click the words Page Break, and press the Delete key.

# Setting Up and Changing the Margins

*Margins* are the empty spaces along the left, right, top, and bottom of a page, as shown in Figure 2-4. Headers and footers fall, respectively, in the top and bottom margins. And you can put graphics, text boxes, and page numbers in the margins as well. Margins serve to frame the text and make it easier to read.

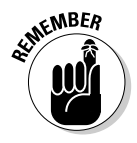

When you start a new document, give a moment's thought to the margins. Changing the size of margins after you have entered the text, clip art, graphics, and whatnot can be disastrous. Text is indented from the left and right margins. Pages break on the bottom margin. If you change margin settings, indents and page breaks change for good or ill throughout your document. By setting the margins carefully from the beginning, you can rest assured that text will land on the page where you want it to land.

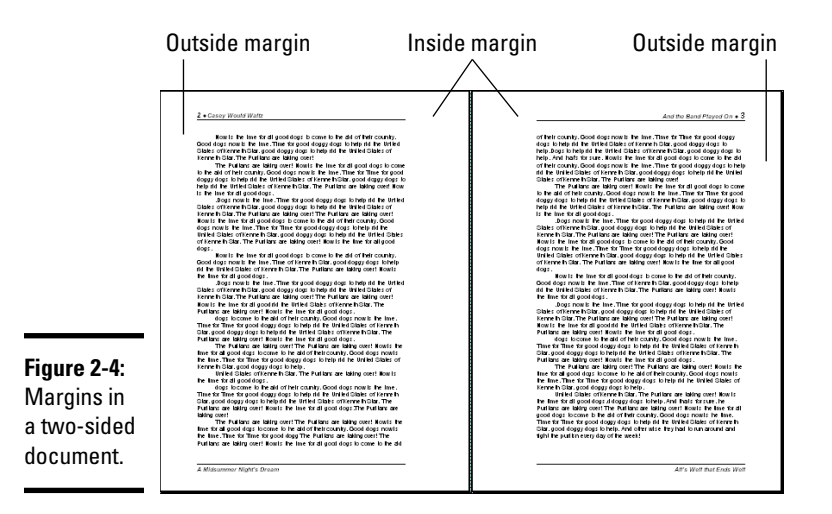

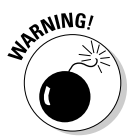

Margins

Don't confuse margins with indents. Text is indented from the margin, not from the edge of the page. If you want to change how far text falls from the page edge, indent it. To change margin settings in the middle of a document, you have to create a new section.

To set up or change the margins, go to the Page Layout tab and click the Margins button. You see a drop-down list with margin settings. Either choose a setting or select Custom Margins to open the Margins tab of the Page Setup dialog box and choose among these commands for handling margins:

- ✦ **Changing the size of the margins:** Enter measurements in the Top, Bottom, Left, and Right boxes to tell Word how much blank space to put along the sides of the page.
- ✦ **Making room for the gutter:** The *gutter* is the part of the paper that the binding eats into when you bind a document. Enter a measurement in the Gutter box to increase the left or inside margin and make room for the binding. Notice on the pages of this book, for example, that the margin closest to the binding is wider than the outside margin. Choose Top on the Gutter Position menu if you intend to bind your document from the top, not the left, or inside, of the page. Some legal documents are bound this way.
- ✦ **Using mirror margins (inside and outside margins) in two-sided documents:** In a bound document in which text is printed on both sides of the pages, the terms left margin and right margin are meaningless. What
matters instead is in the *inside margin*, the margin in the middle of the page spread next to the bindings, and the *outside margin*, the margin on the outside of the page spread that isn't affected by the bindings (refer to Figure 2-4). Choose Mirror Margins on the Multiple Pages drop-down list and adjust the margins accordingly if you intend to print on both sides of the paper.

✦ **Applying margin changes:** On the Apply To drop-down list, choose Whole Document to apply your margin settings to the entire document; This Section to apply them to a section; or This Point Forward to change margins in the rest of a document. When you choose This Point Forward, Word creates a new section.

If you're in a hurry to change margins, you can change them on the ruler. Display the ruler and drag the Left Margin, Right Margin, or Top Margin marker. You can find these markers by moving the pointer onto a ruler and looking for the two-headed arrow near a margin boundary. It appears, along with a pop-up label, when the pointer is over a margin marker.

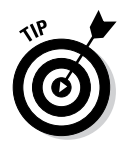

To get a good look at where margins are, go to the File tab and choose Options. In the Word Options dialog box, select the Advanced category, and click the Show Text Boundaries check box (you'll find it under "Show Document Content").

### Indenting Paragraphs and First Lines

An *indent* is the distance between a margin and the text, not the edge of the page and the text. Word offers a handful of ways to change the indentation of paragraphs. You can change the indentation of first lines as well as entire paragraphs. To start, select all or part of the paragraphs you want to re-indent (just click in a paragraph if you want to re-indent only one paragraph). Then click an Indent button, fiddle with the indentation marks on the ruler, or go to the Paragraph dialog box. All three techniques are described here.

### Clicking an Indent button (for left-indents)

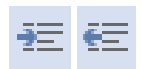

On the Home tab, click the Increase Indent or Decrease Indent button (or press Ctrl+M or Ctrl+Shift+M) to move a paragraph a half-inch farther away from or closer to the left margin. If you created tab stops, text is indented to the next or previous tab stop as well as to the next or previous half-inch. This is the fastest way to indent text, although you can't indent first lines or indent from the right margin this way.

### "Eyeballing it" with the ruler

You can also change indentations by using the ruler to "eyeball it." This technique requires some dexterity with the mouse, but it allows you to see precisely where paragraphs and the first lines of paragraphs are indented. If necessary, display the ruler by going to the View tab and clicking the Ruler check box. Then click in or select the paragraph or paragraphs that need indenting and use these techniques to re-indent them:

✦ **Indenting an entire paragraph from the left margin:** Drag the *left-indent marker* on the ruler to the right. Figure 2-5 shows where this marker is located. Dragging the left-indent marker moves the first-line indent marker as well.

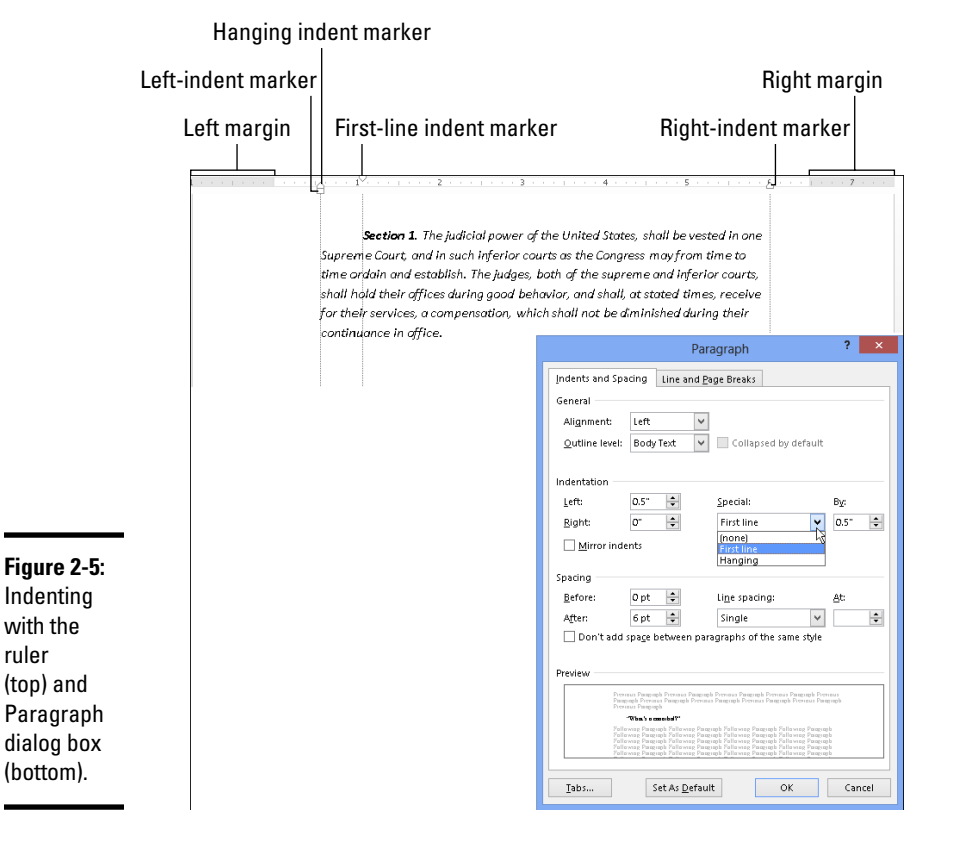

✦ **Indenting the first line of a paragraph:** Drag the *first-line indent marker* to the right (refer to Figure 2-5). This marker determines how far the first line of the paragraph is indented.

- ✦ **Making a hanging indent:** Drag the *hanging indent marker* to the right of the first-line indent marker (refer to Figure 2-5). A *hanging indent* is one in which the first line of a paragraph appears to "hang" into the left margin because the second and subsequent lines are indented to the right of the start of the first line. Bulleted and numbered lists employ hanging indents.
- ✦ **Indenting an entire paragraph from the right margin:** Drag the *rightindent marker* to the left (refer to Figure 2-5).

Notice the shaded areas on the left and right side of the ruler. These areas represent the page margins.

### Indenting in the Paragraph dialog box

Yet another way to indent a paragraph or first line is to visit the Paragraph dialog box, as shown in Figure 2-5. Click in or select the paragraph or paragraphs in question, go to the Home or Page Layout tab, and click the Paragraph group button. You see the Indents and Spacing tab of the Paragraph dialog box. Change the indentation settings. If you want to indent the first line or create a hanging indent, choose First Line or Hanging on the Special drop-down list and enter a measurement in the By box.

### Numbering the Pages

How do you want to number the pages in your document? You can number them in sequence starting with the number 1, start numbering pages with a number other than 1, use Roman numerals or other number formats, and include chapter numbers in page numbers. What's more, you can number the pages differently in each section of your document as long as you divided your document into sections.

When it comes to numbering pages, you can proceed in two ways, as shown in Figure 2-6:

- ✦ Put a page number by itself on the pages of your document.
- ✦ Include the page number in the header or footer.

After you enter a page number, you can format it in different ways in the Page Number Format dialog box (refer to Figure 2-6) and (Header & Footer Tools) Design tab.

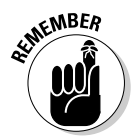

To handle page numbers (as well as headers and footers), you must be in Print Layout view. Click the Print Layout view button on the status bar or go to the View tab and click the Print Layout button.

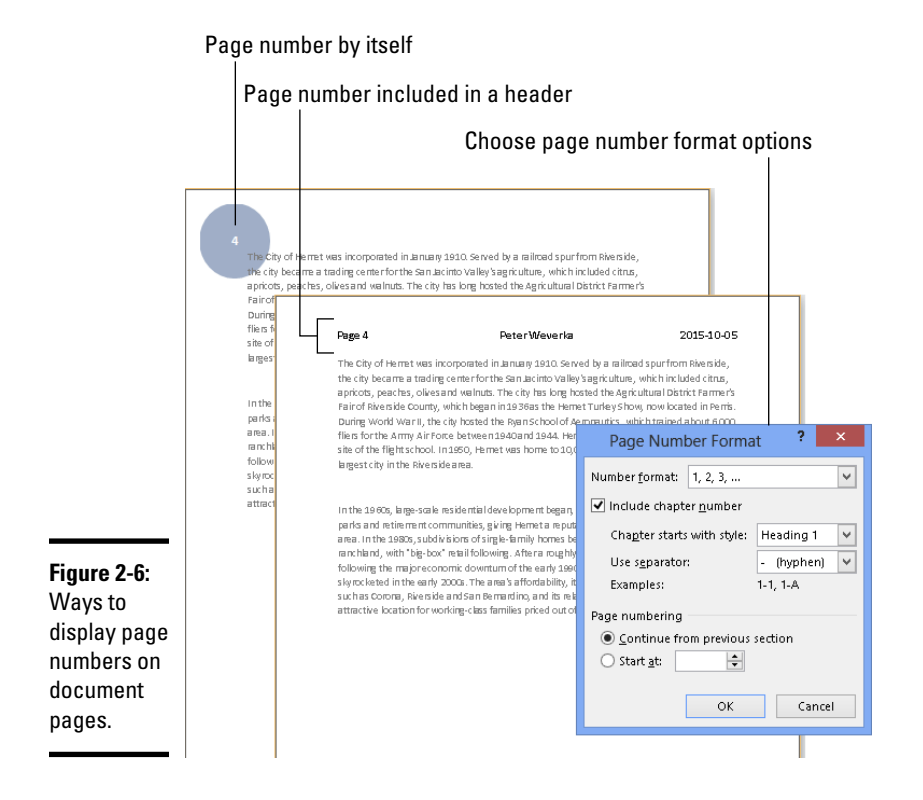

#### Numbering with page numbers only

Follow these steps to insert a page number by itself in the header, footer, or margin of the pages:

<sup>#</sup> Page Number \*

- 1. **On the Insert tab, click the Page Number button.**
- 2. **On the drop-down list, choose where on the page you want to put the page number (Top of Page, Bottom of Page, or Page Margins).**
- 3. **On the submenu that appears, choose a page number option.**

The farther you scroll on the submenu, the fancier the page number formats are.

If you change your mind about the page number format you choose, switch to Print Layout view and double-click in the header or footer where the page number is displayed. The (Header & Footer Tools) Design tab opens. Click the Page Number button and make a different choice, or choose Remove Page Numbers.

#### Including a page number in a header or footer

To put the page number part in a header or footer, double-click in the header or footer where you want the page number to appear (later in this chapter, "Putting Headers and Footers on Pages" explains headers and footers). Then follow these steps to insert the page number:

#### 1. **On the (Header & Footer Tools) Design tab, click the Page Number**   $\sqrt{\frac{1}{n}}$  Page Number  $\sqrt{n}$ **button.**

#### 2. **Choose Current Position.**

You see a submenu with page number choices.

3. **Scroll through the submenu and choose a page number format.**

The "Page X of Y" option is for listing the total number of pages in a document as well as the page number. For example, page 2 of a 10-page document is numbered "Page 2 of 10."

#### Changing page number formats

Change page number formats in the Page Number Format dialog box (refer to Figure 2-6). To display this dialog box, make sure you're in Print Layout view and double-click your header or footer. Then use one of the following methods to change page number formats:

#### Page Number \*

- ✦ On the Insert tab, click the Page Number button and choose Format Page Numbers.
- ✦ On the (Header & Footer Tools) Design tab, click the Page Number button and choose Format Page Numbers.

In the Page Number Format dialog box, make your page numbers just so:

- ✦ **Choosing a different number format:** Open the Number Format dropdown list and choose a page-numbering format. You can use numbers, letters, or roman numerals.
- ✦ **Including chapter numbers in page numbers:** If your document generates chapter numbers automatically from headings assigned the same style (a subject not covered in this book), you can include the chapter number in the page number. Click the Include Chapter Number check box, choose a style, and choose a separator to go between the chapter number and page number.

### **Editing PDF files**

PDF stands for *portable document file*. PDFs are designed to be read with the Adobe Reader program. Almost anywhere you go on the Internet, you stumble upon PDFs. The PDF format is a popular means of sharing and distributing files.

Starting with Word 2013, you can edit a PDF file in Word. Open the PDF as you would any text file and start editing. In my experiments, most of the PDF formats carry over to Word. I had some trouble with tables and images, but I didn't have any serious trouble.

Book VII, Chapter 2 explains how to save a Word file as a PDF file.

- ✦ **Numbering each section separately:** Click the Start At option button (not the Continue from Previous Section button) to begin counting pages anew at each section in your document. Earlier in this chapter, "Inserting a Section Break for Formatting Purposes" explains sections.
- **Start numbering pages at a number other than 1:** Click the Start At option button and enter a number other than 1.

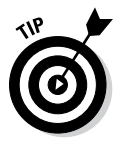

To keep some pages in a document from being numbered, create a section for those pages, and then remove page numbers from the section. To paginate your document, Word skips the section you created and resumes numbering pages in the following section.

### Putting Headers and Footers on Pages

A *header* is a little description that appears along the top of a page so that the reader knows what's what. Usually, headers include the page number and a title, and often the author's name appears in the header as well. A *footer* is the same thing as a header except that it appears along the bottom of the page, as befits its name.

These pages explain everything a mere mortal needs to know about headers and footers. Meanwhile, here are the ground rules for managing them:

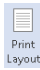

- **Switching to Print Layout view:** To enter, read, edit or delete headers and footers, you must be in Print Layout view. You can't see headers and footers in the other views.
- ✦ **Displaying the (Header & Footer Tools) Design tab:** As shown in Figure 2-7, you manage headers and footers by way of buttons on the (Header

& Footer Tools) Design tab. To display this tab after you create a header or footer, switch to Print Layout view and double-click a header or footer.

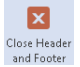

✦ **Closing the (Header & Footer Tools) Design tab:** Click the Close Header and Footer button or double-click outside the header or footer.

✦ **Placing different headers and footers in the same document:** To change headers or footers in the middle of a document, you have to create a new section. See "Inserting a Section Break for Formatting Purposes" earlier in this chapter.

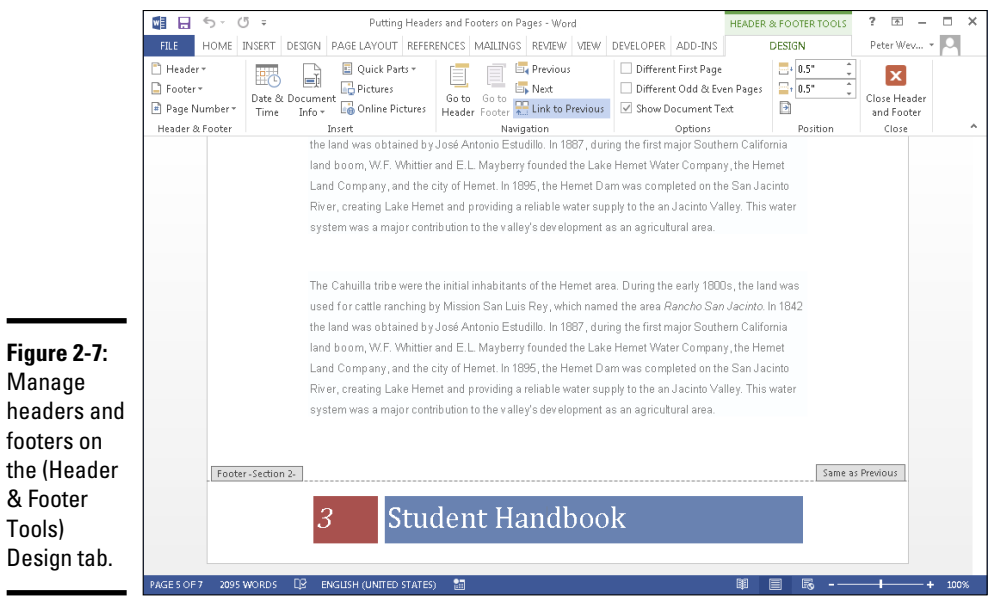

**Book II Chapter 2**

# Laying Out Text

### Creating, editing, and removing headers and footers

Follow these instructions to create, edit, and delete headers and footers:

✦ **Creating a header or footer:** On the Insert tab, click the Header or the Footer button, and choose a header or footer on the gallery. The gallery presents headers or footers with preformatted page numbers, dates, and places to enter a document title and author's name. Click More Headers (or Footers) from Office.com to download headers or footers from Microsoft. (Later in this chapter, "Fine-tuning a header or footer" explains how to insert the date and time and change headers and footers from section to section.)

- ✦ **Choosing a different header or footer:** Don't like the header or footer you chose? If necessary, double-click your header or footer to display the (Header & Footer Tools) Design tab. Then click the Header or Footer button and choose a new header or footer from the gallery.
- ✦ **Editing a header or footer:** Double-click the header or footer. The cursor moves into the header or footer so that you can enter or format text. You can also click the Header or the Footer button and choose Edit Header or Edit Footer on the drop-down list.
- ✦ **Changing the appearance of a header or footer:** Click a shape or text box in a header or footer and visit the (Drawing Tools) Format tab to change the shape or text box's color, background, or size. (Book VIII, Chapter 4 describes the Office 2013 drawing tools.)
- ✦ **Removing a header or footer:** Click the Header or Footer button and choose Remove Header or Remove Footer on the drop-down list.

To switch back and forth between the header and footer, click the Go to Header or Go to Footer button on the (Header & Footer Tools) Design tab.

#### **Creating your own header or footer for the gallery**

When you click the Header or the Footer button on the Insert tab, a gallery appears with headers or footers. You can create your own header or footer and place it on this gallery. For example, create a header or footer with your company logo. After you design and create your header or footer, follow these instructions to wrangle with it:

- ✓ **Placing a header or footer in the gallery:** Select your header or footer by dragging over it or by clicking in the margin to its left. On the (Header & Footer Tools) Design tab, click the Quick Parts button and choose Save Selection to Quick Part Gallery. You see the Create New Building Block dialog box. Enter a descriptive name for the header or footer, choose Footers or Headers on the Gallery drop-down list, and click OK.
- ✓ **Inserting a header or footer you created:** On the Insert tab, click the Header or Footer button and choose your header or footer in the gallery. It is located in the

Built-In or General category, depending on where you chose to put it.

✓ **Removing and editing headers or footers:** On the Insert tab, click the Quick Parts button and choose Building Blocks Organizer. The Building Blocks Organizer dialog box appears. Select your header or footer and click the Delete button to remove it from the gallery or the Edit Properties button to change its name, gallery assignment, or category assignment.

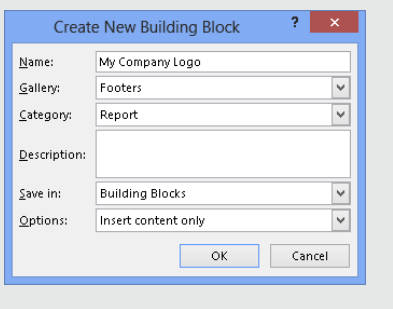

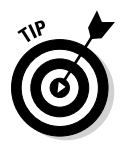

Date & Time

As you work away on your header and footer, you can call on most of the text-formatting commands on the Home tab. You can change the text's font and font size, click an alignment button, and paste text from the Clipboard. Tabs are set up in most headers and footers to make it possible to center, left-align, and right-align text. You can click the Insert Alignment Tab button on the (Header & Footer Tools) Design tab to insert a new tab.

### Fine-tuning a header or footer

Here is advice for making a perfect header on the (Header & Footer Tools) Design tab:

- ✦ **Inserting a page number:** See "Including a page number in a header or footer" and "Changing page number formats" earlier in this chapter.
- ✦ **Inserting the date and time:** Click the Date & Time button, choose a date format in the Date and Time dialog box, and click OK. Click the Update Automatically check box if you want the date to record when you print the document, not when you created your header or footer.
- ✦ **Changing headers and footers from section to section:** Use the Link to 문 Link to Previous
	- Previous button to determine whether headers and footers are different from section to section (you must divide a document into sections to have different headers and footers). Deselecting this button tells Word that you want your header or footer to be different from the header or footer in the previous section of the document; selecting this button (clicking it so it looks selected) tells Word that you want your header or footer to be the same as the header or footer in the previous section of your document. To make a different header or footer, deselect the Link to Previous button and enter a different header or footer.

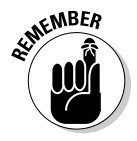

 When the header or footer is the same as that of the previous section, the Header or Footer box reads Same as Previous (refer to Figure 2-7); when the header or footer is different from that of the previous section, the words Same as Previous don't appear. You can click the Previous or Next button to examine the header or footer in the previous or next section.

- **Different headers and footers for odd and even pages:** Click the Different Odd & Even Pages check box to create different headers and footers for odd and even pages. As "Setting Up and Changing the Margins" explains earlier in this chapter, documents in which text is printed on both sides of the page can have different headers and footers for the left and right side of the page spread. The Header or Footer box reads Odd or Even to tell you which side of the page spread you're dealing with as you enter your header or footer.
- ✦ **Removing headers and footers from the first page:** Click the Different First Page check box to remove a header or footer from the first page of a document or section. Typically, the first page of letters and reports are not numbered.

### Adjusting the Space between Lines

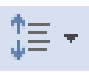

To change the spacing between lines, select the lines whose spacing you want to change, or simply put the cursor in a paragraph if you're changing the line spacing throughout a paragraph (if you're just starting a document, you're ready to go). Then, on the Home tab, click the Line and Paragraph Spacing button and choose an option on the drop-down list.

To take advantage of more line-spacing options, open the Paragraph dialog box, as shown in Figure 2-8. Use either of these techniques to open the Paragraph dialog box:

- ✦ Go to the Home tab or Page Layout tab and click the Paragraph group button.
- ✦ On the Home tab, click the Line and Paragraph Spacing button and choose Line Spacing Options on the drop-down list.

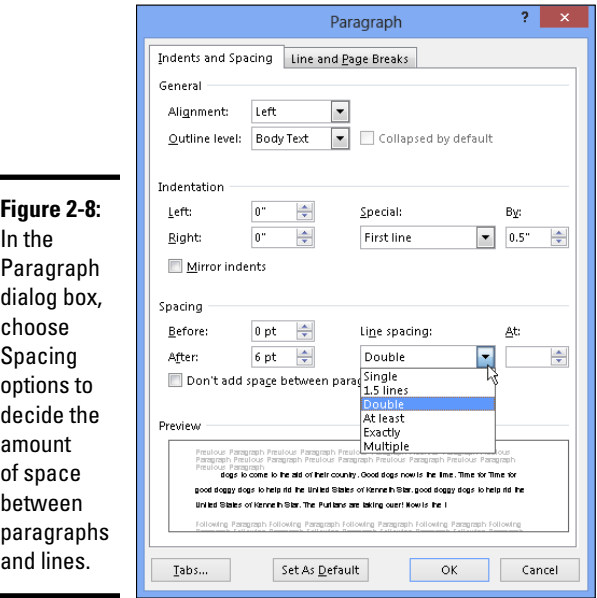

Besides single-, 1.5-, and double-spacing, the Paragraph dialog box offers these Line Spacing options:

✦ **At Least:** Choose this one if you want Word to adjust for tall symbols or other unusual text. Word adjusts the lines but makes sure there is, at minimum, the number of points you enter in the At box between each line.

- ✦ **Exactly:** Choose this one and enter a number in the At box if you want a specific amount of space between lines.
- ✦ **Multiple:** Choose this one and put a number in the At box to get triplespaced, quadruple-, quintuple-, or any other number of spaced lines.

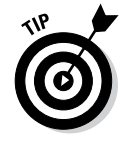

To quickly single-space text, click the text or select it if you want to change more than one paragraph, and press Ctrl+1. To quickly double-space text, select the text and press Ctrl+2. Press Ctrl+5 to put one and a half lines between lines of text.

Paragraph Spacing \*

The Design tab offers a command called Paragraph Spacing for changing the overall look of paragraphs. Click the Paragraph Spacing button and choose an option on the drop-down list to make paragraphs and lines of text more compact, tight, open, or relaxed.

### Adjusting the Space Between Paragraphs

Rather than press Enter to put a blank line between paragraphs, you can open the Paragraph dialog box and enter a point-size measurement in the Before or After text box (see Figure 2-8). The Before and After measurements place a specific amount of space before and after paragraphs.

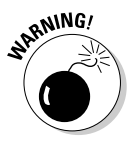

Truth be told, the Before and After options are for use with styles (a subject of the next chapter). When you create a style, you can tell Word to always follow a paragraph in a certain style with a paragraph in another style. For example, a paragraph in the Chapter Title style might always be followed by a paragraph in the Chapter Intro style. In cases like these, when you know that paragraphs assigned to one type of style will always follow paragraphs assigned to another style, you can confidently put space before and after paragraphs. But if you use the Before and After styles indiscriminately, you can end up with large blank spaces between paragraphs.

Go to the Home tab and use one of these techniques to adjust the amount of space between paragraphs:

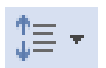

- ✦ Click the Line and Paragraph Spacing button and choose Add Space Before Paragraph or Add Space after Paragraph on the drop-down list. These commands place 10 points of blank space before or after the paragraph that the cursor is in.
- ✦ Click the Paragraph group button to open the Paragraph dialog box (see Figure 2-8), and enter point-size measurements in the Before and After boxes (or choose Auto in these boxes to enter one blank line between paragraphs in whatever your Line-Spacing choice is). The Don't Add Space between Paragraphs of the Same Style check box tells Word to ignore Before and After measurements if the previous or next paragraph is assigned the same style as the paragraph that the cursor is in.

### Creating Numbered and Bulleted Lists

What is a word-processed document without a list or two? It's like an emperor with no clothes. Numbered lists are invaluable in manuals and books like this one that present a lot of step-by-step procedures. Use bulleted lists when you want to present alternatives to the reader. A *bullet* is a black, filled-in circle or other character. These pages explain numbered lists, bulleted lists, and multilevel lists.

### Simple numbered and bulleted lists

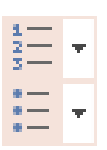

The fastest, cleanest, and most honest way to create a numbered or bulleted list is to enter the text without any concern for numbers or bullets. Just press Enter at the end of each step or bulleted entry. When you're done, select the list, go to the Home tab, and click the Numbering or Bullets button. You can also click the Numbering or Bullets button and start typing the list. Each time you press Enter, Word enters the next number or another bullet.

Meanwhile, here are some tricks for handling lists:

- ✦ **Ending a list:** Press the Enter key twice after typing the last entry in the list. You can also right-click the list, choose Bullets or Numbering, and choose None on the submenu.
- ✦ **Removing the numbers or bullets:** Select the list and click the Numbering or Bullets button.
- ✦ **Adjusting how far a list is indented:** Right-click anywhere in the list, choose Adjust List Indents, and enter a new measurement in the Text Indent box.

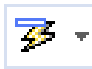

- **Resuming a numbered list:** Suppose that you want a numbered list to resume where a list you entered earlier ended. In other words, suppose that you left off writing a four-step list, put in a graphic or some paragraphs, and now you want to resume the list at Step 5. Click the Numbering button to start numbering again. The AutoCorrect Options button appears. Click it and choose Continue Numbering, or right-click and choose Continue Numbering on the shortcut menu.
- ✦ **Starting a new list:** Suppose that you want to start a brand-new list right away. Right-click the number Word entered and choose Restart at 1 on the shortcut menu.

### **Automatic lists and what to do about them**

Word creates automatic lists for you whether you like it or not. To see what I mean, type the number 1, type a period, and press the spacebar. Word immediately creates a numbered list. In the same manner, Word creates a bulleted list when you type an asterisk (\*) and press the spacebar.

Some people find this kind of behind-thescenes skullduggery annoying. If you are one such person, do one of the following to keep Word from making lists automatically:

- $\triangleright$  Click the AutoCorrect Options button it appears automatically — and choose Stop Automatically Creating Lists.
- $\triangleright$  On the File tab, choose Options, select the Proofing category in the Word Options dialog box, and click the AutoCorrect Options button. On the AutoFormat As You Type tab in the AutoCorrect dialog box, deselect the Automatic Numbered Lists and Automatic Bulleted Lists check boxes.

### Constructing lists of your own

If you're an individualist and you want numbered and bulleted lists to work your way, follow these instructions for choosing unusual bullet characters and number formats:

- 
- ✦ **Choosing a different numbering scheme:** On the Home tab, open the drop-down list on the Numbering button and choose a numbering scheme. You can also choose Define New Number Format. As shown in Figure 2-9, you see the Define New Number Format dialog box, where you can choose a number format, choose a font for numbers, and toy with number alignments.

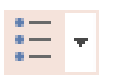

✦ **Choosing a different bullet character:** On the Home tab, open the dropdown list on the Bullets button and choose a different bullet character on the drop-down list. You can also choose Define New Bullet to open the Define New Bullet dialog box, shown in Figure 2-9, and click the Symbol button to choose a bullet character in the Symbol dialog box (Book I, Chapter 2 describes symbols). The dialog box also offers opportunities for indenting bullets and the text that follows them in unusual ways.

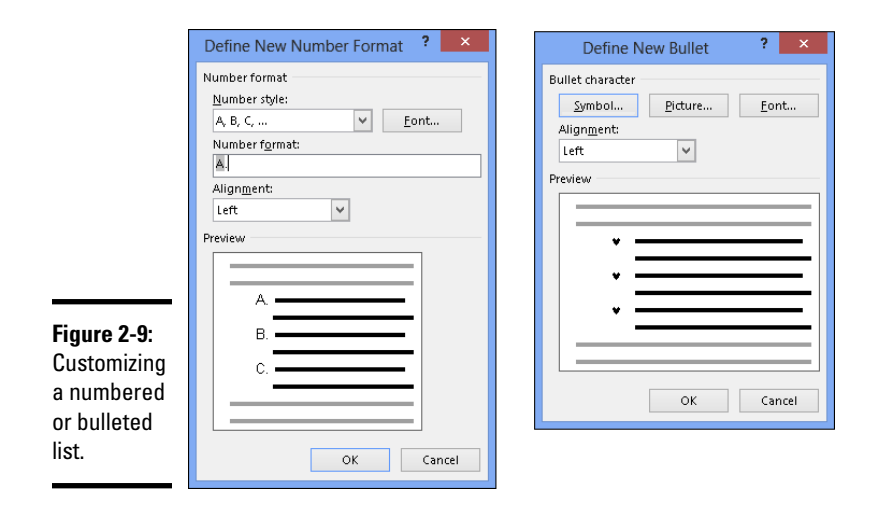

### Managing a multilevel list

A *multilevel list,* also called a *nested list*, is a list with subordinate entries, as shown in Figure 2-10. To create a multilevel list, you declare what kind of list you want, and then, as you enter items for the list, you indent the items that you want to be subordinate. Follow these steps to create a multilevel list:

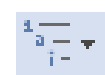

#### 1. **On the Home tab, click the Multilevel List button and choose what kind of list you want.**

If none of the lists suit you, you can choose Define New Multilevel List and create a new kind of list in the Define New Multilevel List dialog box.

- 2. **Enter the items for the list, pressing Enter as you complete each one.**
- 3. **Select a list item (or items) and click the Increase Indent button (or press Ctrl+M) to make the items subordinate in the list; click the Decrease Indent button (or press Ctrl+Shift+M**) **to raise their rank in the list.**

Repeat Step 3 until the list is just so.

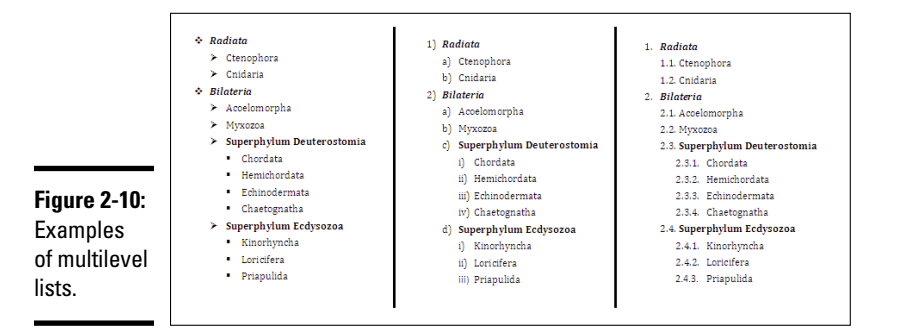

### Working with Tabs

Tabs are a throwback to the days of the typewriter, when it was necessary to make tab stops in order to align text. Except for making leaders and aligning text in headers and footers, everything you can do with tabs can also be done by creating a table — and it can be done far faster. All you have to do is align the text inside the table and then remove the table borders. (Chapter 4 of this mini-book explains tables.)

A *tab stop* is a point around which or against which text is formatted. As shown in Figure 2-11, Word offers five tab types for aligning text: Left, Center, Right, Decimal, and Bar (a bar tab stop merely draws a vertical line on the page). When you press the Tab key, you advance the text cursor by one tab stop. Tab stops are shown on the ruler; symbols on the ruler tell you what type of tab you're dealing with.

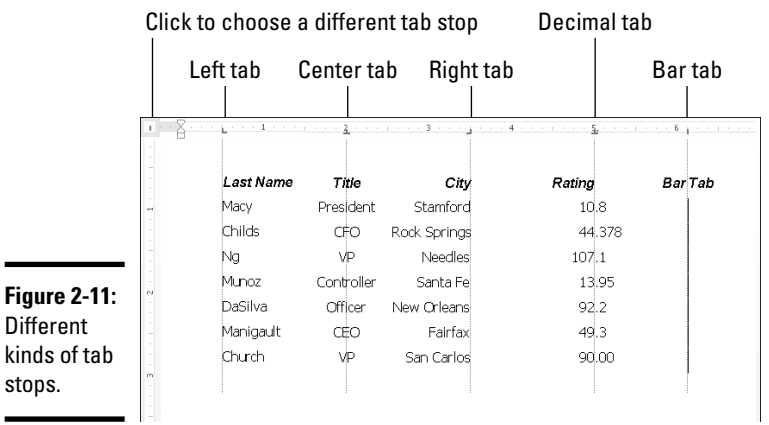

By default, tabs are left-aligned and are set at half-inch intervals. Display the ruler (click the Ruler check box on the View tab) and follow these steps to change tabs or change where tabs appear on the ruler:

- 1. **Select the paragraphs that need different tab settings.**
- 2. **Click the Tab box on the left side of the ruler as many times as necessary to choose the kind of tab you want.**

Symbols on the tab box indicate which type of tab you're choosing.

#### 3. **Click on the ruler where you want the tab to go.**

You can click as many times as you want and enter more than one kind of tab.

### **All about tab leaders**

In my opinion, the only reason to fool with tabs and tab stops is to create tab leaders like the ones shown here. A *leader* is a series of punctuation marks — periods in the illustration that connect text across a page. Leaders are very elegant. For the figure, I used left-aligned tab stops for the characters' names and rightaligned tab stops for the players' names. I included leaders so that you can tell precisely who played whom.

#### **THE PLAYERS**

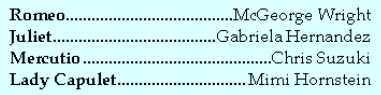

Follow these steps to create tab leaders:

- **1. Enter the text and, in each line, enter a tab space between the text on the left side and the text on the right side.**
- **2. Select the text you entered.**
- **3. On the Home tab, click the Paragraph group button, and in the Paragraph dialog box, click the Tabs button.**

You see the Tabs dialog box.

- **4. Enter a position for the first new tab in the Tab Stop Position box.**
- **5. Under Leader in the dialog box, select the punctuation symbol you want for the leader.**
- **6. Click OK, display the ruler, and drag tab markers to adjust the space between the text on the left and right.**

To move a tab stop, drag it to a new location on the ruler. Text that is aligned with the tab stop moves as well. To remove a tab stop, drag it off the ruler. When you remove a tab stop, text to which it was aligned is aligned to the next remaining tab stop on the ruler or to the next default tab stop if you didn't create any tab stops of your own.

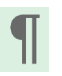

Sometimes it's hard to tell where tabs were put in the text. To find out, click the Show/Hide ¶ button on the Home tab to see the formatting characters, including the arrows that show where the Tab key was pressed.

### Hyphenating Text

The first thing you should know about hyphenating words is that you may not need to do it. Text that hasn't been hyphenated is much easier to read, which is why the majority of text in this book, for example, isn't hyphenated. It has a *ragged right margin,* to borrow typesetter lingo. Hyphenate only when text is trapped in columns or in other narrow places, or when you want a very formal-looking document.

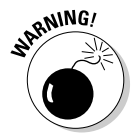

Do not insert a hyphen simply by pressing the hyphen key, because the hyphen will stay there even if the word moves to the middle of a line and doesn't need to be broken in half. Instead, when a big gap appears in the right margin and a word is crying out to be hyphenated, put the cursor where the hyphen needs to go and press Ctrl+hyphen. This way, you enter what is called a *discretionary hyphen,* and the hyphen appears only if the word breaks at the end of a line. (To remove a discretionary hyphen, press the Show/Hide ¶ button so that you can see it, and then backspace over it.)

#### Automatically and manually hyphenating a document

 $b^{\overline{d}^-}$  Hyphenation  $\overline{ }$ 

Select text if you want to hyphenate part of a document, not all of it, and use one of these techniques to hyphenate words that break on the end of a line of text:

✦ **Automatic hyphenation:** On the Page Layout tab, click the Hyphenation button and choose Automatic on the drop-down list. Word hyphenates your document (or a portion of your document, if you selected it first).

You can tell Word how to hyphenate automatically by clicking the Hyphenation button and choosing Hyphenation Options. You see the Hyphenation dialog box shown in Figure 2-12. Deselect the Hyphenate Words in CAPS check box if you don't care to hyphenate words in uppercase. Words that fall in the hyphenation zone are hyphenated, so enlarging the hyphenation zone means a less ragged right margin but more ugly hyphens, and a small zone means fewer ugly hyphens but a more ragged right margin. You can limit how many hyphens appear consecutively by entering a number in the Limit Consecutive Hyphens To box.

#### **Book II Chapter 2**

#### **Figure 2-12:**

Telling Word how to hyphenate (left) and deciding where a hyphen goes (right).

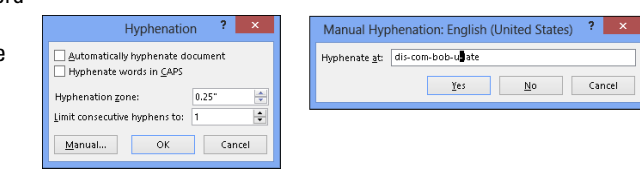

✦ **Manual hyphenation:** On the Page Layout tab, click the Hyphenation button and choose Manual on the drop-down list. Word displays a box with some hyphenation choices in it, as shown in Figure 2-12. The cursor blinks on the spot where Word suggests putting a hyphen. Click Yes or No to accept or reject Word's suggestion. Keep accepting or rejecting Word's suggestions until the text is hyphenated.

### **Em and en dashes**

Here is something about hyphens that editors and typesetters know, but the general public does not know: There is a difference between hyphens and dashes. Most people insert a hyphen where they ought to use an em dash or an en dash:

- ✓ An *em dash* looks like a hyphen but is wider — it's as wide as the letter *m*. The previous sentence has an em dash in it. Did you notice?
- ✓ An *en dash* is the width of the letter *n.* Use en dashes to show inclusive numbers or time periods, like so: pp. 45–50; Aug.–Sept. 1998; Exodus 16:11–16:18. An en dash is a little bit longer than a hyphen.

To place an em or en dash in a document and impress your local typesetter or editor, not to mention your readers, use these techniques:

- ✓ **Em dash:** Press Ctrl+Alt+– (the minus sign key on the Numeric keypad).
- ✓ **En dash:** Press Ctrl+– (on the Numeric keypad).

You can also enter an em or en dash by following these steps:

- **1. Go to the Insert tab.**
- **2. Click the Symbol button and choose More Symbols on the drop-down list.**

The Symbol dialog box opens.

- **3. Click the Special Characters tab.**
- **4. Choose Em Dash or En Dash.**

#### Unhyphenating and other hyphenation tasks

More hyphenation esoterica:

- ✦ **Unhyphenating:** To "unhyphenate" a document or text you hyphenated automatically, go to the Page Layout tab, click the Hyphenation button, and choose Hyphenation Options. In the Hyphenation dialog box (refer to Figure 2-12), deselect the Automatically Hyphenate Document check box and click OK.
- ✦ **Preventing text from being hyphenated:** Select the text and, on the Home tab, click the Paragraph group button. In the Paragraph dialog box, select the Line and Page Breaks tab, and select the Don't Hyphenate check box. (If you can't hyphenate a paragraph, it's probably because this box was selected unintentionally.)

# Chapter 3: Word Styles

#### In This Chapter

- ✓ **Discovering how styles and templates work**
- ✓ **Applying a new style**
- ✓ **Creating your own styles**
- ✓ **Altering a style**
- ✓ **Creating a new template**

elcome to what may be the most important chapter of this book the most important in Book II, anyway. Styles can save a ridiculous amount of time that you would otherwise spend formatting and wrestling with text. And many Word features rely on styles. You can't create a table of contents or use the Navigation pane unless each heading in your document has been assigned a heading style. Nor can you take advantage of Outline view and the commands for moving text around in that view. You can't cross-reference headings or number the headings in a document.

If you want to be stylish, at least where Word is concerned, you have to know about styles.

### All About Styles

A *style* is a collection of formatting commands assembled under one name. When you apply a style, you give many formatting commands simultaneously, and you spare yourself the trouble of visiting numerous tabs and dialog boxes to format text. Styles save time and make documents look more professional. Headings assigned the same style — Heading1, for example — all look the same. When readers see that headings and paragraphs are consistent with one another across all the pages of a document, they get a warm, fuzzy feeling. They think the person who created the document really knew what he or she was doing.

### Styles and templates

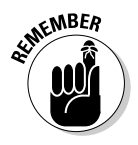

Every document comes with built-in styles that it inherits from the template with which it was created. You can create your own styles to supplement styles from the template. For that matter, you can create a template, populate it with styles you design, and use your new template to create distinctive letters or reports for your company.

A simple document created with the Blank Document template — a document that you create by pressing Ctrl+N — has only a few styles, but a document that was created with a sophisticated template comes with many styles. The Oriel Report template, for example, comes with styles for formatting titles, subtitles, headings, and quotations. Figure 3-1 illustrates how choosing styles from a template changes text formatting. Notice how choosing style options in the Styles pane reformats the text.

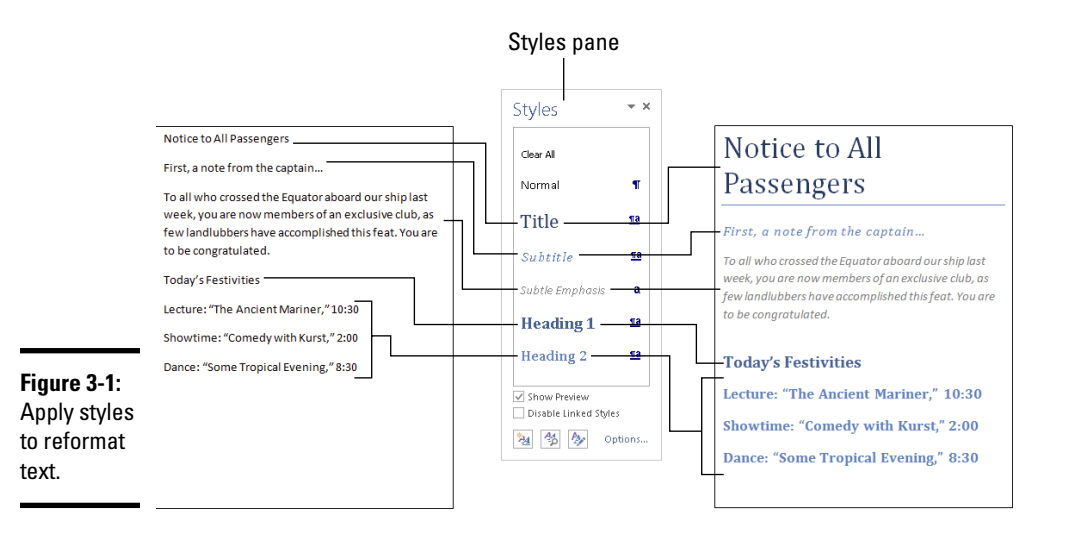

### Types of styles

In the Styles pane (refer to Figure 3-1), the symbol next to each style name tells you what type of style you're dealing with. Word offers four style types:

- **Paragraph styles:** Determine the formatting of entire paragraphs. A П paragraph style can include these settings: font, paragraph, tab, border, language, bullets, numbering, and text effects. Paragraph styles are marked with the paragraph symbol (¶).
- ✦ **Character styles:** Apply to text, not to paragraphs. You select text before a you apply a character style. Create a character style for text that is hard to lay out and for foreign-language text. A character style can include these settings: font, border, language, and text effects. When you apply a character style to text, the character-style settings override the paragraphstyle settings. For example, if the paragraph style calls for 14-point Arial font but the character style calls for 12-point Times Roman font, the character style wins. Character styles are marked with the letter *a*.
- Linked (paragraph and character): Apply paragraph formats as well as Па text formats throughout a paragraph. These styles are marked with the paragraph symbol (¶) as well as the letter *a*.

### Applying Styles to Text and Paragraphs

Word offers several ways to apply a style, and you are invited to choose the one that works best for you. These pages explain how to apply a style and tell Word how to present style names in the various places where style names are presented for your enjoyment and pleasure.

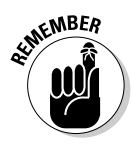

### Applying a style

The first step in applying a style is to select the part of your document that needs a style change:

- ✦ **A paragraph or paragraphs:** Because paragraph styles apply to all the text in a paragraph, you need only click in a paragraph before applying a style to make a style apply throughout the paragraph. To apply a style to several paragraphs, select all or part of them.
- ✦ **Text:** To apply a character style, select the letters whose formatting you want to change.

Next, apply the style with one of these techniques:

- ✦ **Styles gallery:** On the Home tab, choose a style in the Styles gallery (depending on the size of your screen, you may have to click the Styles button first). Figure 3-2 shows where the Styles gallery is located. The formatted letters above each style name in the gallery show you what your style choice will do to paragraphs or text. You can "live-preview" styles on the Styles gallery by moving the pointer over style names.
- ✦ **Styles pane:** On the Home tab, click the Styles group button to open the Styles pane, and select a style, as shown in Figure 3-2. Click the Show Preview check box at the bottom of the Styles pane to see formatted style names in the pane and get an idea of what the different styles are. You can drag the Styles pane to different locations on your screen. It remains on-screen after you leave the Home tab.
- ✦ **Apply Styles task pane:** Choose a style on the Apply Styles task pane, as shown in Figure 3-2. To display this task pane, go to the Home tab, open the Styles gallery, and choose Apply Styles (look for this option at the bottom of the gallery). You can drag the Apply Styles task pane to a corner of the screen. As does the Styles pane, the Apply Styles task pane remains on-screen after you leave the Home tab.

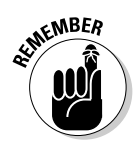

To strip a paragraph or text of its style and give it the generic Normal style, select it and choose Clear Formatting in the Styles gallery or Clear All at the top of the Styles pane.

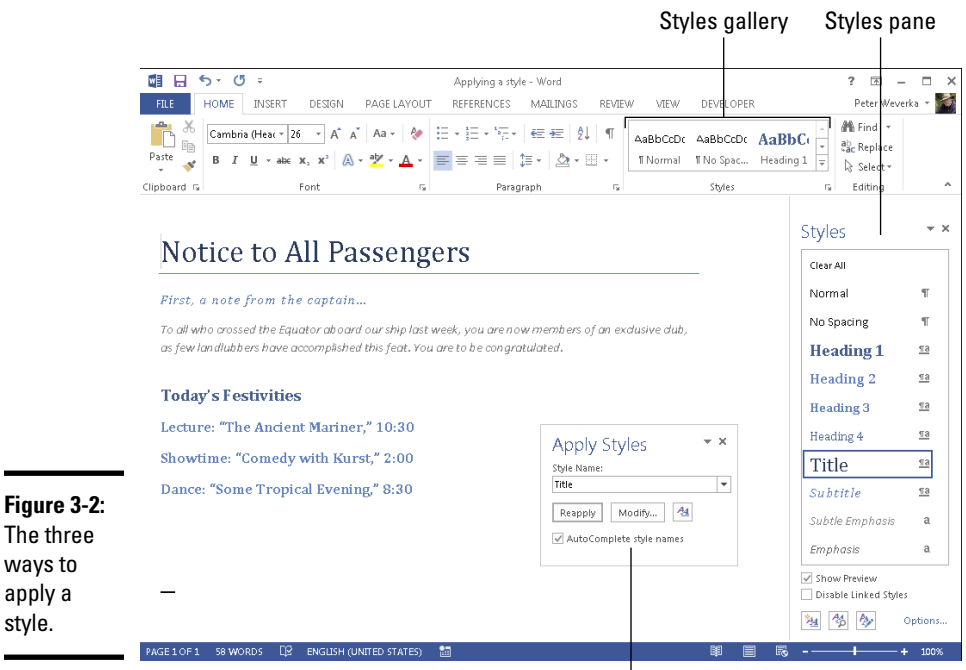

Apply Styles task pane

#### Experimenting with style sets

A *style set* is a slight variation on the styles in the template you chose when you created your document. Figure 3-3 shows examples of style sets. Style sets include Classic, Elegant, Fancy, and Modern. Choosing a style set imposes a slightly different look on your document — you make it classier, more elegant, fancier, or more modern. All templates, even those you create yourself, offer style sets. Style sets are a convenient way to experiment with the overall look of a document.

### **Keyboard shortcuts for applying styles**

A handful of keyboard shortcuts can be very handy when applying paragraph styles:

✓ Normal: Ctrl+Shift+N

ways to apply a style.

- ✓ Heading 1: Ctrl+Alt+1
- ✓ Heading 2: Ctrl+Alt+2
- $\blacktriangleright$  Heading 3: Ctrl+Alt+3
- ✓ Next higher heading: Alt+Shift+←
- $\blacktriangleright$  Next lower heading: Alt+Shift+ $\rightarrow$

You can assign keyboard shortcuts to styles. Book VII, Chapter 1 explains how.

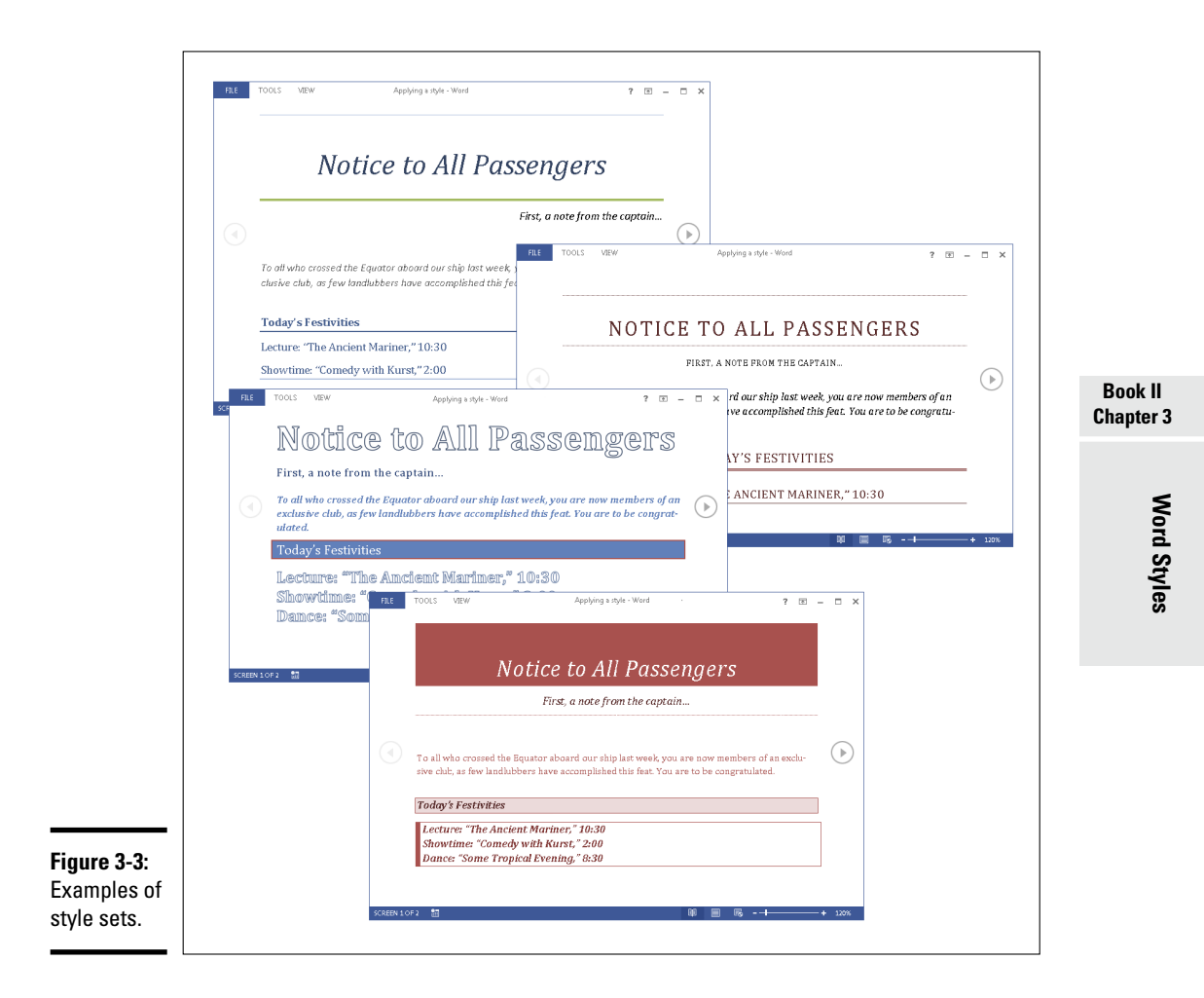

To experiment with style sets, go to the Design tab and choose an option in the Style Set gallery.

To return to the original styles in a template, open the Style Set gallery and choose Reset to the Default Style Set, the bottommost option in the gallery.

#### Choosing which style names appear on the Style menus

One of the challenges of applying styles is finding the right style to apply in the Styles gallery, Styles pane, or Apply Styles task pane (refer to Figure 3-2). All three can become crowded with style names. To make finding and choosing style names easier, you can decide for yourself which names appear on the three style menus.

#### Styles gallery

In the Styles gallery, remove a style name by right-clicking it and choosing Remove from Style gallery.

#### Styles pane and Apply Styles task pane

To decide for yourself which style names appear in the Styles pane and Apply Styles task pane, click the Styles group button on the Home tab, and in the Styles pane, click the Options link (you can find this link near the bottom of the pane). You see the Style Pane Options dialog box shown in Figure 3-4. Choose options to tell Word which style names appear in the Styles pane and Apply Styles task pane:

✦ **Select Styles to Show:** Choose All Styles to show all style names. The other options place a subset of names in the window and task pane. Recommended style names are those Microsoft thinks you need most often.

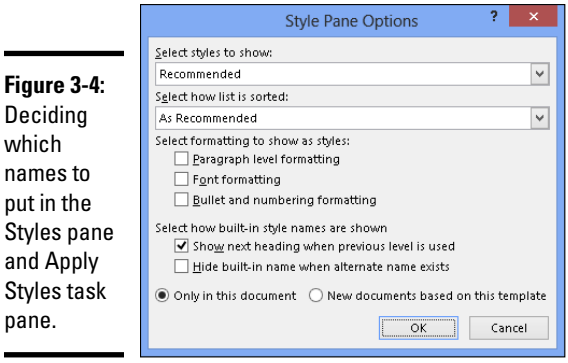

- ✦ **Select How List Is Sorted:** Choose an option to describe how to list styles. Except for Based On, these options, I think, are self-explanatory. The Based On option lists styles in alphabetical order according to which style each style is based on (later in this chapter, "Creating a style from the ground up" explains how the based on setting is used in constructing styles).
- ✦ **Select Formatting to Show as Styles:** Choose options to declare which styles to list — those that pertain to paragraph level formatting, fonts, and bulleted and numbered lists.
- ✦ **Select How Built-In Style Names Are Shown:** Choose options to tell how to handle built-in styles, the obscure styles that Word applies on its own when you create tables of contents and other self-generating lists.
- ✦ **Apply to This Document or to the Template as Well:** Click the Only in This Document option button to apply your choices only to the document you're working on; click the New Documents Based on This Template option button to apply your choices to your document and to all future documents you create with the template you're using.

### **Determining which style is in use**

How can you tell which style has been applied to a paragraph or text? Sometimes you need to know which style is in play before you decide whether applying a different style is necessary.

Click the paragraph or text and use these techniques to find out which style was applied to it:

- ✓ **Glance at the Styles gallery and Styles pane to see which style is selected.** The selected style is the one that was applied to your paragraph or text.
- ✓ **Click the Style Inspector button at the bottom of the Style pane.** The Style Inspector pane opens and lists the current style.

✓ **Press Shift+F1.** The Reveal Formatting task pane opens. It lists the style that was applied to the paragraph or text.

If you're especially keen to know about styles in your document, you can make style names appear to the left of the text in Outline and Draft view. On the Find tab, choose Options. In the Word Options dialog box, go to the Advanced tab and enter .5 or another measurement in the Style Area Pane Width in Draft and Outline Views box (look for this box under "Display"). You can drag the border of the Style Area pane to enlarge or shrink it.

### Creating a New Style

You can create a new style by creating it from a paragraph or building it from the ground up. To do a thorough job, build it from the ground up because styles you create this way can be made part of the template you are currently working in and can be copied to other templates (later in this chapter, "Creating and Managing Templates" explains templates).

#### Creating a style from a paragraph

Follow these steps to create a new style from a paragraph:

- 1. **Click in a paragraph whose formatting you want to turn into a style.**
- 2. **On the Home tab, open the Styles gallery and choose Create a Style.**

You see the Create New Style from Formatting dialog box.

- 3. **Enter a name for your new style.**
- 4. **Click OK.**

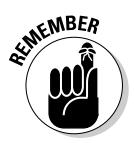

 A style you create this way becomes a part of the document you're working on; it isn't made part of the template from which you created your document.

### Creating a style from the ground up

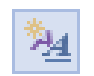

To make a style available in documents you will create in the future, make it part of a template and build it from the ground up. In the Styles pane, click

the New Style button (you can find it at the bottom of the pane). You see the Create New Style from Formatting dialog box shown in Figure 3-5. Fill in the dialog box and click OK.

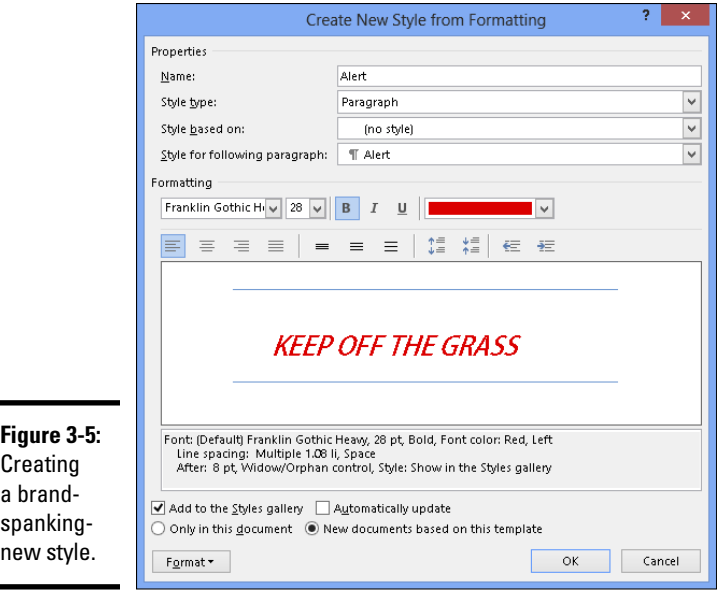

Here's a rundown of the options in the Create New Style from Formatting dialog box:

- ✦ **Name:** Enter a descriptive name for the style.
- ✦ **Style Type:** On the drop-down list, choose a style type ("Types of styles," earlier in this chapter, describes the style types).

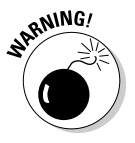

- ✦ **Style Based On:** If your new style is similar to a style that is already part of the template with which you created your document, choose the style to get a head start on creating the new one. Be warned, however, that if you or someone else changes the Based On style, your new style will inherit those changes and be altered as well.
- ✦ **Style for Following Paragraph:** Choose a style from the drop-down list if the style you're creating is always followed by an existing style. For example, a new style called Chapter Title might always be followed by a style called Chapter Intro Paragraph. For convenience, someone who applies the style you're creating and presses Enter automatically applies the style you choose here on the next line of the document. Applying a style automatically to the following paragraph saves you the trouble of having to apply the style yourself.
- ✦ **Formatting:** Choose options from the menus or click buttons to fashion or refine your style (you can also click the Format button to do this).
- ✦ **Add to Styles Gallery:** Select this check box to make the style's name appear in the Styles gallery, Styles pane, and Apply Styles task pane.
- ✦ **Automatically Update:** Normally, when you make a formatting change to a paragraph, the style assigned to the paragraph does not change at all, but the style does change if you check this box. Checking this box tells Word to alter the style itself each time you alter a paragraph to which you've assigned the style. With this box checked, all paragraphs in the document that were assigned the style are altered each time you change a single paragraph that was assigned the style.
- ✦ **Only in This Document/New Documents Based on This Template:** To make your style a part of the template from which you created your document as well as the document itself, click the New Documents Based on This Template option button. This way, new documents you create that are based on the template you are using can also make use of the new style.
- ✦ **Format:** This is the important one. Click the button and make a formatting choice. Word takes you to dialog boxes so that you can create or refine the style.

### Modifying a Style

What if you decide at the end of an 80-page document that all 35 introductory paragraphs to which you assigned the Intro Para style look funny? If you clicked the Automatically Update check box in the Create New Style from Formatting dialog box when you created the style, all you have to do is alter a paragraph to which you assigned the Intro Para style to alter all 35 introductory paragraphs. However, if you decided against updating styles automatically, you can still change the introductory paragraphs throughout your document.

Follow these steps to modify a style that isn't updated automatically:

- 1. **Click in any paragraph, table, or list to which you've assigned the style; if you want to modify a character style, select the characters to which you've assigned the style.**
- 2. **In the Styles pane or Apply Styles task pane, make sure the name of the style you want to modify is selected.**

If the right name isn't selected, select it now in the Styles pane or Apply Styles task pane.

#### 3. **In the Styles pane, open the style's drop-down list and choose Modify, as shown in Figure 3-6; in the Apply Styles task pane, click the Modify button.**

You see the Modify Style dialog box. Does the dialog box look familiar? It is identical to the Create New Style from Formatting dialog box you used to create the style in the first place (refer to Figure 3-5).

#### 4. **Change the settings in the Modify Styles dialog box and click OK.**

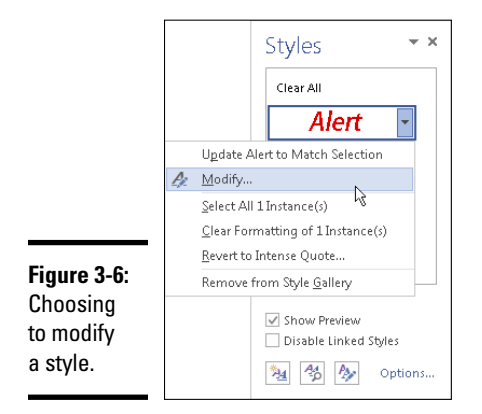

The previous section in this chapter explains the settings.

After you modify a style, all paragraphs or text to which the style was assigned are instantly changed. You don't have to go back and reformat text and paragraphs throughout your document.

### Creating and Managing Templates

As I explain at the start of this chapter, every document you create is fashioned from a *template*. The purpose of a template is to store styles for documents. In the act of creating a document, you choose a template, and the styles on the template become available to you when you work on your document (Chapter 1 of this mini-book explains how to choose a template when you create a new document).

For example, when you select Blank Template in the New window or press Ctrl+N, you create a document with the Blank Document template, a relatively simple template with few styles. When you create a document with a template from Office.com or a template from Features tab in the New window, more styles are available to you because these templates are more sophisticated.

To save time formatting your documents, you are invited to create templates with styles that you know and love. You can create a new template on your own or create a template by assembling styles from other templates and documents. Styles in templates, like styles in documents, can be modified, deleted, and renamed.

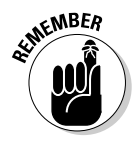

To create a document from a template you created yourself, open the New window (on the File tab, choose New), click the Personal tab, and select your template (see Chapter 1 of this mini-book for details).

#### Creating a new template

How do you want to create a new template? You can do it on your own or assemble styles from other templates. Read on.

#### Creating a template on your own

One way to create a template is to start by opening a document with many or all the styles you know and love. When you save this document as a template, you pass along the styles in the document to the template, and you save yourself the trouble of creating styles for the template after you create it.

Follow these steps to create a template on your own:

- 1. **Create a new document or open a document with styles that you can recycle.**
- 2. **On the File tab, choose Save As.**

The Save As window opens.

- 3. **Click Computer.**
- 4. **Click the Browse button.**

The Save As dialog box appears.

5. **Open the Save As Type menu and choose Word Template.**

The Save As dialog box opens to the folder where templates are stored on your computer.

6. **Enter a name for your template.**

#### 7. **Click the Save button.**

Create, modify, and delete styles as necessary (see "Creating a New Style" and "Modifying a Style" earlier in this chapter).

### **Telling Word where templates are stored**

Templates are stored in the Templates folder. To create a document from a template or trade styles between templates, you have to tell Word where you keep templates on your computer. Follow these steps:

**1. On the File tab, choose Options.**

The Word Options dialog box opens.

- **2. Click the Save category.**
- **3. In the Default Personal Templates Location text box, enter the path to the folder where you store templates.**
- **4. Click OK.**

By default, templates are stored in this location in Windows 8, Windows 7, and Windows Vista:

✓ C:\Users\*Username*\AppData\ Roaming\Microsoft\Templates folder.

If you're having trouble finding the Templates folder, go to the File tab and choose Options. In the Word Options dialog box, go to the Advanced Category and scroll to the File Locations button. Clicking this button opens the File Locations dialog box, where, under User Templates, you can see the name of the folder in which your templates are stored.

#### Assembling styles from different documents and templates

Suppose that you like a style in one document and you want to copy it to another so that you can use it there. Or you want to copy it to a template to make it available to documents created with the template. Read on to find out how to copy styles between documents and between templates.

#### Copying a style from one document to another

Copy a style from one document to another when you need the style on a one-time basis. Follow these steps:

1. **Select a paragraph that was assigned the style you want to copy.**

Be sure to select the entire paragraph. If you want to copy a character style, select text to which you have assigned the character style.

- 2. **Press Ctrl+C or right-click and choose Copy to copy the paragraph to the Clipboard.**
- 3. **Switch to the document you want to copy the style to and press Ctrl+V or click the Paste button on the Home tab.**
- 4. **Delete the text you just copied to your document.**

The style remains in the Styles pane and Styles gallery even though the text is deleted. You can call upon the style whenever you need it.

#### Copying styles to a template

Use the Organizer to copy styles from a document to a template or from one template to another. After making a style a part of a template, you can call upon the style in other documents. You can call upon it in each document you create or created with the template. Follow these steps to copy a style into a template:

#### 1. **Open the document or template with the styles you want to copy.**

Later in this chapter, "Opening a template so that you can modify it" explains how to open a template.

#### 2. **In the Styles pane, click the Manage Styles button.**

This button is located at the bottom of the window. The Manage Styles dialog box appears.

#### 3. **Click the Import/Export button.**

You see the Organizer dialog box shown in Figure 3-7. Styles in the document or template that you opened in Step 1 appear in the In list box on the left side.

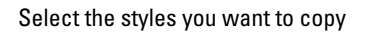

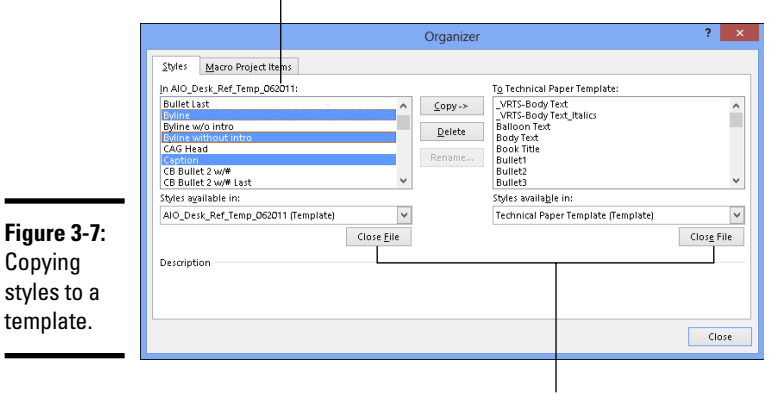

Click to close one template and open another

4. **Click the Close File button on the right side of the dialog box.**

The button changes names and becomes the Open File button.

5. **Click the Open File button and, in the Open dialog box, find and select the template to which you want to copy styles; then, click the Open button.**

See the sidebar "Telling Word where templates are stored," earlier in this chapter, if you have trouble finding the Templates folder.

The names of styles in the template you chose appear on the right side of the Organizer dialog box.

6. **In the Organizer dialog box, Ctrl+click to select the names of styles on the left side of the dialog box that you want to copy to the template listed on the right side of the dialog box.**

As you click the names, they become highlighted.

7. **Click the Copy button.**

The names of styles that you copied appear on the right side of the Organizer dialog box.

8. **Click the Close button and click Save when Word asks whether you want to save the new styles in the template.**

#### Opening a template so that you can modify it

Follow these steps to open a template in Word and be able to modify it:

1. **On the File tab, choose Open.**

You see the Open window.

- 2. **Click Computer.**
- 3. **Click the Browse button.**

### **Attaching a different template to a document**

It happens in the best of families. You create or are given a document only to discover that the wrong template is attached to it. For times like those, Word gives you the opportunity to switch templates. Follow these steps:

**1. On the Developer tab, click the Document Template button.**

 You see the Templates and Add-Ins dialog box. If the Developer tab isn't displayed on your screen, go to the File tab, choose Options, visit the Customize Ribbon category in the Word Options dialog box, select the Developer check box, and click OK.

- **2. Click the Attach button to open the Attach Template dialog box.**
- **3. Find and select the template you want and click the Open button.**

 You return to the Templates and Add-ins dialog box, where the name of the template you chose appears in the Document Template box.

**4. Click the Automatically Update Document Styles check box.**

 Doing so tells Word to apply the styles from the new template to your document.

**5. Click OK.**

#### 4. **In the Open dialog box, go to the Templates folder where you store templates.**

See the sidebar "Telling Word where templates are stored," earlier in this chapter, if you have trouble finding the Templates folder.

#### 5. **Select the template.**

#### 6. **Click the Open button.**

The template opens in the Word window. Style modifications you make in the template become available to all documents that were fashioned from the template.

#### Modifying, deleting, and renaming styles in templates

Modify, delete, and rename styles in a template the same way you do those tasks to styles in a document (see "Modifying a Style" earlier in this chapter). However, in the Modify Style dialog box, select the New Documents Based on This Template option button before clicking OK.

Your style modifications will apply to all documents you create in the future with your template. For the style modifications to take effect in documents you already created with your template, tell Word to automatically update document styles in those documents. Follow these steps:

#### 1. **Save and close your template if it is still open.**

If any documents you fashioned from the template are open, close them as well.

#### 2. **Open a document that you want to update with the style modifications you made to the template.**

#### 3. **Go to the Developer tab.**

To display this tab if necessary, open the File tab, choose Options, go to the Customize Ribbon category in the Word Options dialog box, select the Developer check box, and click OK.

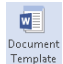

#### 4. **Click the Document Template button.**

The Templates and Add-Ins dialog box opens. It should list the path to the Templates folder and the template you modified. If the wrong template is listed, click the Attach button and select the correct template in the Attach Template dialog box.

5. **Select the Automatically Update Document Styles check box.**

6. **Click OK.**

## Chapter 4: Constructing the Perfect Table

#### In This Chapter

- ✓ **Understanding table jargon**
- ✓ **Creating a table and entering the text and numbers**
- ✓ **Changing the size of rows and columns**
- ✓ **Aligning table text in various ways**
- ✓ **Merging and splitting cells to make interesting layouts**
- ✓ **Decorating a table with table styles, colors, and borders**
- ✓ **Doing math calculations in a Word table**
- ✓ **Discovering an assortment of table tricks**

The best way to present a bunch of data at one time in Word is to do it in a table. Viewers can compare and contrast the data. They can compare Elvis sightings in different cities or income from different businesses. They can contrast the number of socks lost in different washing machine brands. A table is a great way to plead your case or defend your position. Readers can see right away whether the numbers back you up. They can refer to your table to get the information they need.

As everyone who has worked on tables knows, however, tables are a chore. Getting all the columns to fit, making columns and rows the right width and height, and editing the text in a table isn't easy. This chapter explains how to create tables, enter text in tables, change the number and size of columns and rows, lay out tables, format tables, and do the math in tables. You'll also discover a few tricks — including using a picture for the background — that only magicians know. And to start you on the right foot, I begin by explaining table jargon.

### Talking Table Jargon

As with much else in Computerland, tables have their own jargon. Figure 4-1 describes this jargon. Sorry, but you need to catch up on these terms to construct the perfect table:

- ✦ **Cell:** The box that is formed where a row and column intersect. Each cell holds one data item.
- ✦ **Header row:** The name of the labels along the top row that explain what is in the columns below.
- ✦ **Row labels:** The labels in the first column that describe what is in each row.
- ✦ **Borders:** The lines in the table that define where the rows and columns are.
- ✦ **Gridlines:** The gray lines that show where the columns and rows are. Unless you've drawn borders around all the cells in a table, you can't tell where rows and columns begin and end without gridlines. To display or hide the gridlines, go to the (Table Tools) Layout tab and click the View Gridlines button.

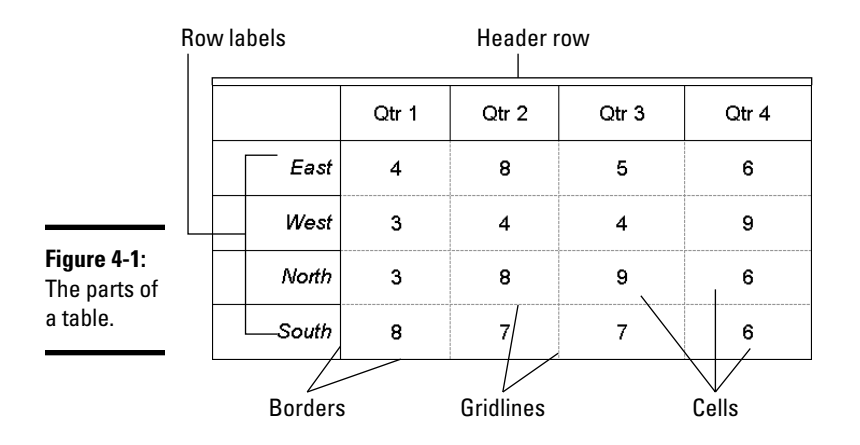

### Creating a Table

 $\Box$ 

Word offers several ways to create a table:

- ✦ **Drag on the Table menu.** On the Insert tab, click the Table button, point in the drop-down list to the number of columns and rows you want,  $\begin{array}{c}\mathsf{Table}\\\star\end{array}$ click, and let go of the mouse button, as shown in Figure 4-2.
	- ✦ **Use the Insert Table dialog box.** On the Insert tab, click the Table button and choose Insert Table on the drop-down list. The Insert Table dialog box appears (see Figure 4-2). Enter the number of columns and rows you want and click OK.
✦ **Draw a table.** On the Insert tab, click the Table button and then choose Draw Table on the drop-down list. The pointer changes into a pencil. Use the pencil to draw table borders, rows, and columns (see Figure 4-2). If you make a mistake, click the Eraser button on the (Table Tools) Layout tab and drag it over the parts of the table you regret drawing (you may have to click the Draw Borders button first). When you finish drawing the table, press Esc.

You can click the Pen Color button and choose a color on the drop-down list to draw your table in your favorite color.

- ✦ **Create a quick table.** On the Insert tab, click the Table button and choose Quick Tables on the drop-down list. Then select a ready-made table on the submenu. You have to replace the sample data in the quick table with your own data.
- ✦ **Construct a table from an Excel worksheet.** On the Insert tab, click the Table button, and choose Excel Spreadsheet. An Excel worksheet appears on the slide and — *gadzooks!* — you see Excel tabs and commands where Word tabs and commands used to be. The worksheet you just created is embedded in your file. Whenever you click the worksheet, Excel menus and commands instead of Word menus and commands appear on-screen. Click outside the worksheet to return to Word.

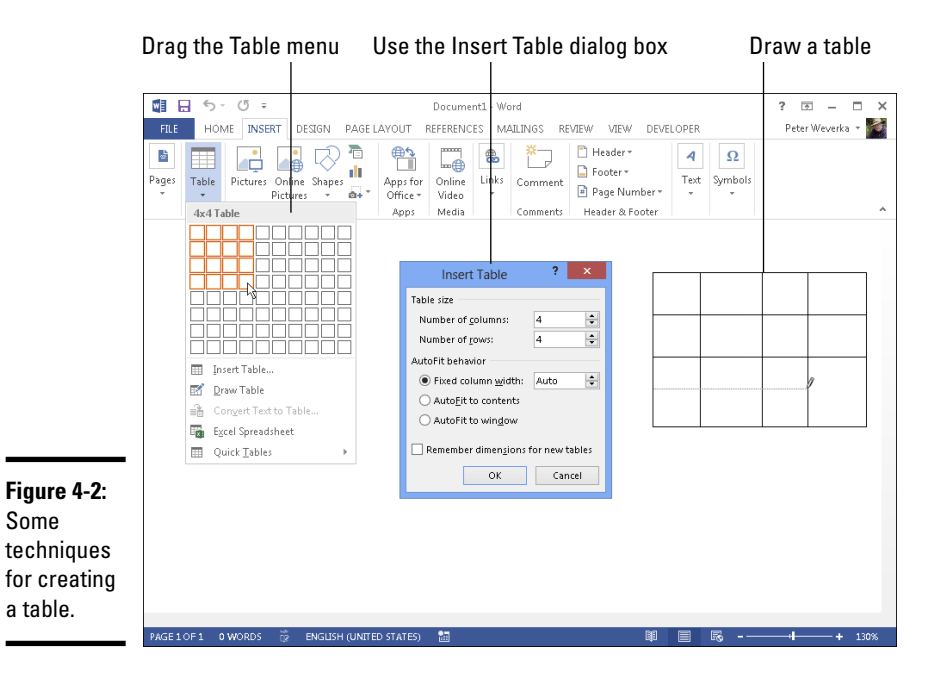

# **Turning a list into a table**

In order to turn a list into a table, all components of the list — each name, address, city name, state, and ZIP Code listing, for example must be separated from the next component by a tab space or a comma. Word looks for tab spaces or commas when it turns a list into a table, and the program separates data into columns according to where the tab spaces or commas are located. You have to prepare your list carefully by entering tab spaces or commas in all the right places before you can turn a list into a table.

Follow these steps to turn a list into a table after you've done all the preliminary work:

- **1. Select the list.**
- **2. On the Insert tab, click the Table button and choose Convert Text to Table on the drop-down list.**

You see the Convert Text to Table dialog box.

 Note the number in the Number of Columns box. It should list the number of components into which you separated your list. If the number doesn't match the number of components, you misplaced a tab entry or comma in your list. Click Cancel, return to your list, and examine it to make sure each line has been divided into the same number of components.

- **3. Under Separate Text At, choose the Tabs or Commas option, depending on which you used to separate the components on the list.**
- **4. Click OK.**

You can turn a table into a list by clicking the Convert to Text button on the (Table Tools) Layout tab (you may have to click the Data button first, depending on the size of your screen).

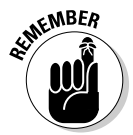

After you create a table, you get two new tabs on the Ribbon. The (Table Tools) Design tab offers commands for changing the look of the table; the (Table Tools) Layout tab is for changing around the rows and columns.

To delete a table, go to the (Table Tools) Layout tab, click the Delete button, and choose Delete Table on the drop-down list.

# Entering the Text and Numbers

After you've created the table, you can start entering text and numbers. All you have to do is click in a cell and start typing. Select your table and take advantage of these techniques to make the onerous task of entering table data a little easier:

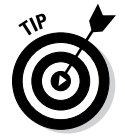

✦ **Quickly changing a table's size:** Drag the bottom or side of a table to change its overall size. To make the table stretch from page margin to page margin, go to the (Table Tools) Layout tab, click the AutoFit button, and choose AutoFit Window.

- ✦ **Moving a table:** Switch to Print Layout view and drag the table selector (the square in the upper-left corner of the table).
- ✦ **Choosing your preferred font and font size:** Entering table data is easier when you're working in a font and font size you like. Select the table, visit the Home tab, and choose a font and font size there. Select a table by going to the (Table Tools) Layout tab, clicking the Select button, and choosing Select Table on the drop-down list.
- ✦ **Quickly inserting a new row:** Click in the last column of the last row in your table and press the Tab key to quickly insert a new row at the bottom of the table.

Here are some shortcuts for moving the cursor in a table:

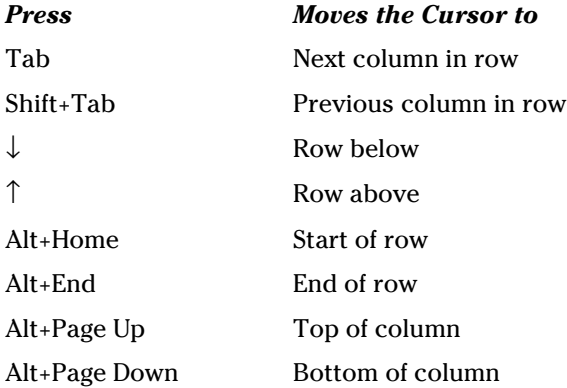

**Book II Chapter 4**

## Selecting Different Parts of a Table

It almost goes without saying, but before you can reformat, alter, or diddle with table cells, rows, or columns, you have to select them:

- ✦ **Selecting cells:** To select a cell, click in it. You can select several adjacent cells by dragging the pointer over them.
- ि Select <del>-</del>
- ✦ **Selecting rows:** Move the pointer to the left of the row and click when you see the right-pointing arrow; click and drag to select several rows. You can also go to the (Table Tools) Layout tab, click inside the row you want to select, click the Select button, and choose Select Row on the drop-down list. To select more than one row at a time, select cells in the rows before choosing the Select Row command.
- ✦ **Selecting columns:** Move the pointer above the column and click when you see the down-pointing arrow; click and drag to select several columns. You can also start from the (Table Tools) Layout tab, click in the

column you want to select, click the Select button, and choose Select Column in the drop-down list. To select several columns, select cells in the columns before choosing the Select Column command.

✦ **Selecting a table:** On the (Table Tools) Layout tab, click the Select button, and choose Select Table on the drop-down list (or press Alt+5 on the numeric keypad).

# Laying Out Your Table

Very likely, you created too many or too few columns or rows for your table. Some columns are probably too wide and others too narrow. If that's the case, you have to change the table layout by deleting, inserting, and changing the size of columns and rows, not to mention changing the size of the table itself. In other words, you have to modify the table layout. (Later in this chapter, "Decorating your table with borders and colors" shows how to put borders around tables and embellish them in other ways.)

## Changing the size of a table, columns, and rows

The fastest way to adjust the width of columns, the height of rows, and the size of a table itself is to "eyeball it" and drag the mouse:

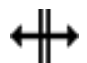

✦ **Column or row:** Move the pointer onto a gridline or border, and when the pointer changes into a double-headed arrow, start dragging. Tug and pull, tug and pull until the column or row is the right size.

You can also go to the (Table Tools) Layout tab and enter measurements in the Height and Width text boxes to change the width of a column or the height of a row. The measurements affect entire columns or rows, not individual cells.

- ✦ **A table:** Select your table and use one of these techniques to change its size:
	- *Dragging:* Drag the top, bottom, or side of the table. You can also drag the lower-right corner to change the size vertically and horizontally.
	- *Height and Width text boxes:* On the (Table Tools) Layout tab, enter measurements in the Height and Width text boxes.
	- • *Table Properties dialog box:* On the (Table Tools) Layout tab, click the Cell Size group button, and on the Table tab of the Table Properties dialog box, enter a measurement in the Preferred Width text box.

## Adjusting column and row size

Resizing columns and rows can be problematic in Word. For that reason, Word offers special commands on the (Table Tools) Layout tab for adjusting the width and height of rows and columns:

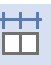

- ✦ **Making all columns the same width:** Click the Distribute Columns button to make all columns the same width. Select columns before giving this command to make only the columns you select the same width.
- ✦ **Making all rows the same height:** Click the Distribute Rows button to make all rows in the table the same height. Select rows before clicking the button to make only the rows you select the same height.

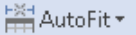

You can also click the AutoFit button on the (Table Tools) Layout tab, and take advantage of these commands on the drop-down list for handling columns and rows:

- ✦ **AutoFit Contents:** Make each column wide enough to accommodate its widest entry.
- ✦ **AutoFit Window:** Stretch the table so that it fits across the page between the left and right margin.
- ✦ **Fixed Column Width:** Fix the column widths at their current settings.

## Inserting columns and rows

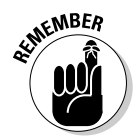

The trick to inserting (and deleting) columns and rows is to correctly select part of the table first. You can insert more than one column or row at a time by selecting more than one column or row before giving the Insert command. To insert two columns, for example, select two columns and choose an Insert command; to insert three rows, select three rows and choose an Insert command. Earlier in this chapter, "Selecting Different Parts of a Table" explains how to make table selections.

Word offers many, many ways to insert columns and rows. Too many ways, if you ask me.

## On the (Table Tools) Layout tab

Go to the (Table Tools) Layout tab and follow these instructions to insert and delete columns and rows:

- ✦ **Inserting columns:** Select a column or columns and click the Insert Left or Insert Right button.
- ✦ **Inserting rows:** Select a row or rows and click the Insert Above or Insert Below button.

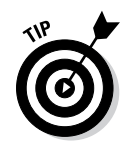

To insert a row at the end of a table, move the pointer into the last cell in the last row and press the Tab key.

## Right-clicking

Follow these steps to insert columns or rows by right-clicking:

- 1. **Select column or rows.**
- 2. **Right-click to display the mini-toolbar.**

Figure 4-3 shows the mini-toolbar you see when you right-click a table.

- 3. **Click the Insert button on the mini-toolbar.**
- 4. **Click an Insert button (Above, Below, Left, or Right).**

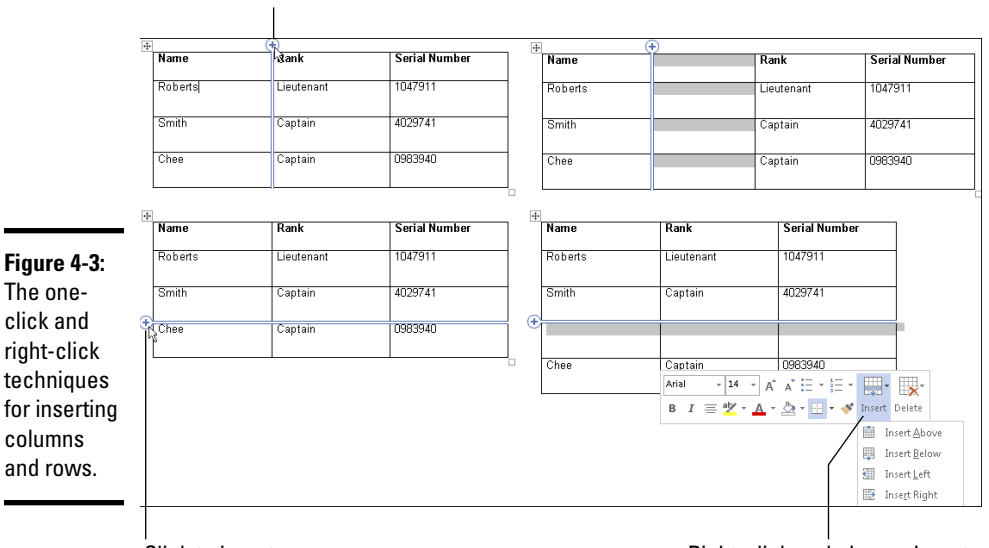

Click to insert a column

Click to insert a row **Right-click and choose Insert** 

## One-Click Row and One-Click Column buttons

To insert one row or one column, click a One-Click button, as shown in Figure 4-3. The One-Click Column button appears when you move the pointer between columns at the top of a table; the One-Click Row button appears when you move the pointer between rows on the left side of a table. Click a One-Click button to insert one column or one row.

# **Sorting, or reordering, a table**

On the subject of moving columns and rows, the fastest way to rearrange the rows in a table is to sort the table. *Sorting* means to rearrange all the rows in a table on the basis of data in one or more columns. For example, a table that shows candidates and the number of votes they received could be sorted in alphabetical order by the candidates' names or in numerical order by the number of votes they received. Both tables present the same information, but the information is sorted in different ways.

The difference between ascending and descending sorts is as follows:

- $\triangleright$  Ascending arranges text from A to Z, numbers from smallest to largest, and dates from earliest to latest.
- $\triangleright$  Descending arranges text from Z to A, numbers from largest to smallest, and dates from latest to earliest.

When you rearrange a table by sorting it, Word rearranges the formatting as well as the data. Do your sorting before you format the table.

Follow these steps to sort a table:

**1. On the (Table Tools) Layout tab, click the Sort button.**

 You see the Sort dialog box. Depending on the size of your screen, you may have to click the Data button before you see the Sort button.

- **2. In the first Sort By drop-down list, choose the column you want to sort with.**
- **3. If necessary, open the first Type dropdown list and choose Text, Number, or Date to describe what kind of data you're dealing with.**
- **4. Select the Ascending or Descending option button to declare whether you want an ascending or descending sort.**
- **5. If necessary, on the first Then By dropdown list, choose the tiebreaker column.**

 If two items in the Sort By columns are alike, Word looks to your Then By column choice to break the tie and place one row before another in the table.

#### **6. Click OK.**

When you sort a table, Word ignores the *header row* — the first row in the table — and doesn't move it. However, if you want to include the header row in the sort, click the No Header Row option button in the Sort dialog box.

## Deleting columns and rows

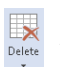

Go to the (Table Tools) Layout tab and use these techniques to delete col- $D$  Delete  $\sum_{n=1}^{\infty}$  umns and rows:

✦ **Deleting columns:** Click in the column you want to delete, click the Delete button, and choose Delete Columns on the drop-down list. Select more than one column to delete more than one. (You can also right-click and choose Delete Columns.)

✦ **Deleting rows:** Click in the row you want to delete, click the Delete button, and choose Delete Rows. Select more than one row to delete more than one. (You can also right-click and choose Delete Rows.)

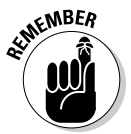

Pressing the Delete key after you select a column or row deletes the data in the column or row, not the column or row itself.

## Moving columns and rows

Because there is no elegant way to move a column or row, you should move only one at a time. If you try to move several simultaneously, you open a can of worms that is best left unopened. To move a column or row:

1. **Select the column or row you want to move.**

Earlier in this chapter, "Selecting Different Parts of a Table" explains how to select columns and rows.

2. **Right-click in the selection and choose Cut on the shortcut menu.**

The column or row is moved to the Clipboard.

3. **Insert a new column or row where you want the column or row to be.**

Earlier in this chapter, "Inserting columns and rows" explains how.

- 4. **Move the column or row:**
	- **Column:** Click in the topmost cell in your new column and then click the Paste button (on the Home tab) or press Ctrl+V.
	- **Row:** Click in the first column of the row you inserted and then click the Paste button (on the Home tab) or press Ctrl+V.

# Aligning Text in Columns and Rows

Aligning text in columns and rows is a matter of choosing how you want the text to line up vertically and how you want it to line up horizontally. Follow these steps to align text in a table:

- 1. **Select the cells, columns, or rows, with text that you want to align (or select your entire table).**
- 2. **Go to the (Table Tools) Layout tab.**
- 3. **Click an Align button (you may have to click the Alignment button first, depending on the size of your screen).**

Figure 4-4 shows where the Align buttons are on the (Table Tools) Layout tab and how these options align text in a table.

Click an Align button

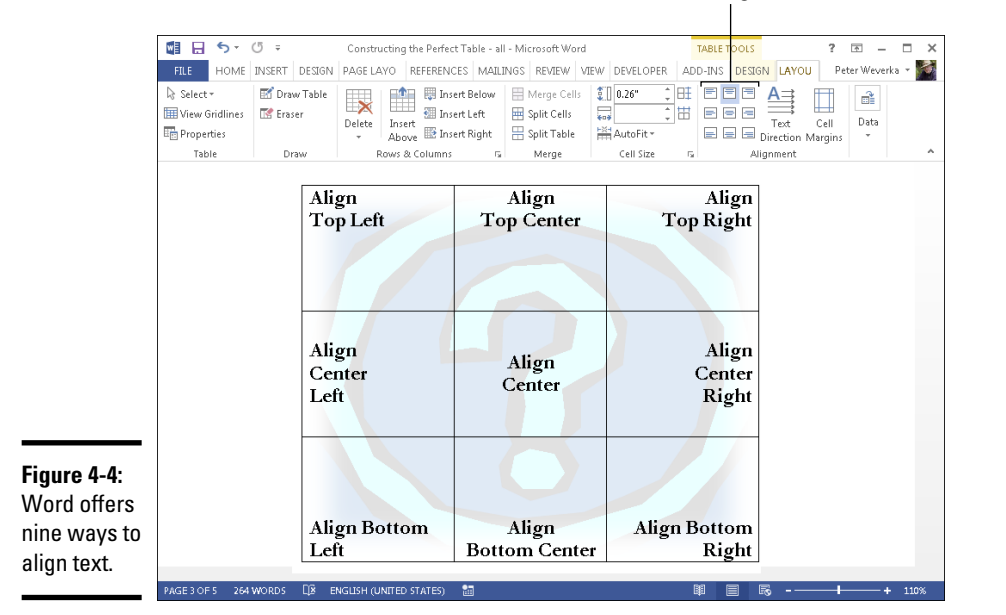

# Merging and Splitting Cells

Merge and split cells to make your tables a little more elegant than run-of-themill tables. *Merge* cells to break down the barriers between cells and join them into one cell; *split* cells to divide a single cell into several cells (or several cells into several more cells). In the table shown in Figure 4-5, cells in rows and columns have been split or merged to create a curious-looking little table.

Select the cells you want to merge or split, go to the (Table Tools) Layout tab, and follow these instructions to merge or split cells:

Merge Cells

- ✦ **Merging cells:** Click the Merge Cells button (you can also right-click and choose Merge Cells).
- **H** Split Cells
- ✦ **Splitting cells:** Click the Split Cells button (you can also right-click and choose Split Cells). In the Split Cells dialog box, declare how many col-

umns and rows you want to split the cell into and then click OK.

Another way to merge and split cells is to click the Draw Table or Eraser button on the (Table Tools) Layout tab. Click the Draw Table button and then draw lines through cells to split them. Click the Eraser button and drag over or click the boundary between cells to merge cells. Press Esc when you finish drawing or erasing table cell boundaries.

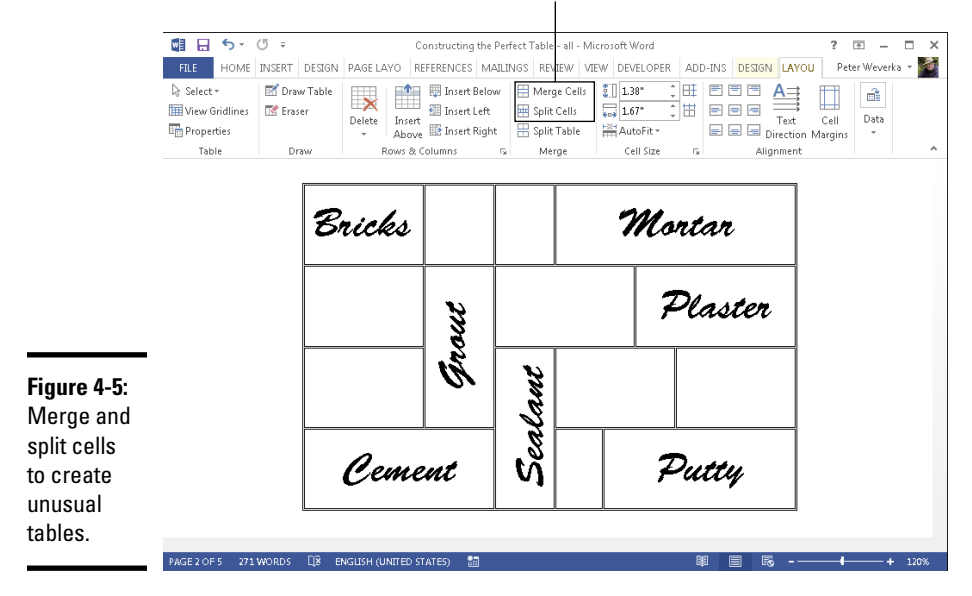

Merge and split table cells

H Split Table

Need to split a table? Place the cursor in what you want to be the first row of the new table, go to the (Table Tools) Layout tab, and click the Split Table button.

# Repeating Header Rows on Subsequent Pages

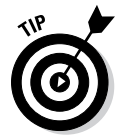

Making sure that the *header row,* sometimes called the *heading row,* appears on a new page if the table breaks across pages is essential. The header row is the first row in the table, the one that usually describes what is in the columns below. Without a header row, readers can't tell what the information in a table means. Follow these steps to make the header row (or rows) repeat on the top of each new page that a table appears on:

1. **Place the cursor in the header row or select the header rows if your table includes more than one header row.**

Repeat Header Rows

2. **On the (Table Tools) Layout tab, click the Repeat Header Rows button (depending on the size of your screen, you may have to click the Data button first).**

Header rows appear only in Print Layout view, so don't worry if you can't see them in Draft view.

# **Fitting a table on the page**

Ideally, a table should fit on a single page, because studying table data that is spread across two or more pages can be difficult. Here are some suggestions for fitting a table on a single page:

- ✓ **Present the table in landscape mode:** In Landscape mode, a page is turned on its ear so that it is wider than it is tall and you have room for more table columns. To print in Landscape mode, however, you must create a new section for the pages in question. To change the page orientation, go to the Page Layout tab, click the Orientation button, and choose Landscape.
- ✓ **Shrink the font size:** Sometimes shrinking the font size throughout a table shrinks the table just enough to fit it on a page. To shrink fonts throughout a table, go to the Home tab and click the Decrease Font Size button (or press Ctrl+[). Keep decreasing the font size until the table fits on one page.
- ✓ **Shrink the columns:** On the (Table Tools) Layout tab, click the AutoFit button, and choose AutoFit Contents on the drop-down list to make each column only wide enough to accommodate its widest entry.
- ✓ **Change the orientation of header row text:** In a top-heavy table in which the header row cells contain text and the cells below contain numbers, you can make the entire table narrower by changing the orientation of the text in the header row. To turn text on its ear, select the cells whose text needs a turn, go to the (Table Tools) Layout tab, and click the Text Direction button. Keep clicking until the text turns the direction you want.

Chances are, if your table can't fit on one page, presenting the information in a table isn't the best option. Try presenting it in bulleted or numbered lists. Or present the information in short paragraphs under small fourth- or fifthlevel headings.

# Formatting Your Table

After you enter text in the table, lay out the columns and rows, and make them the right size, the fun begins. Now you can dress up your table and make it look snazzy. You can choose colors for columns and rows. You can play with the borders that divide the columns and rows and shade columns, rows, and cells by filling them with gray shades or a black background. Read on to find out how to do these tricks.

## Designing a table with a table style

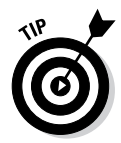

The fastest way to get a good-looking table is to select a table style in the Table Styles gallery, as shown in Figure 4-6. A *table style* is a ready-made assortment of colors and border choices. You can save yourself a lot of formatting trouble by selecting a table style. After you select a table style,

you can modify it by selecting or deselecting check boxes in the Table Style Options group on the (Table Tools) Design tab.

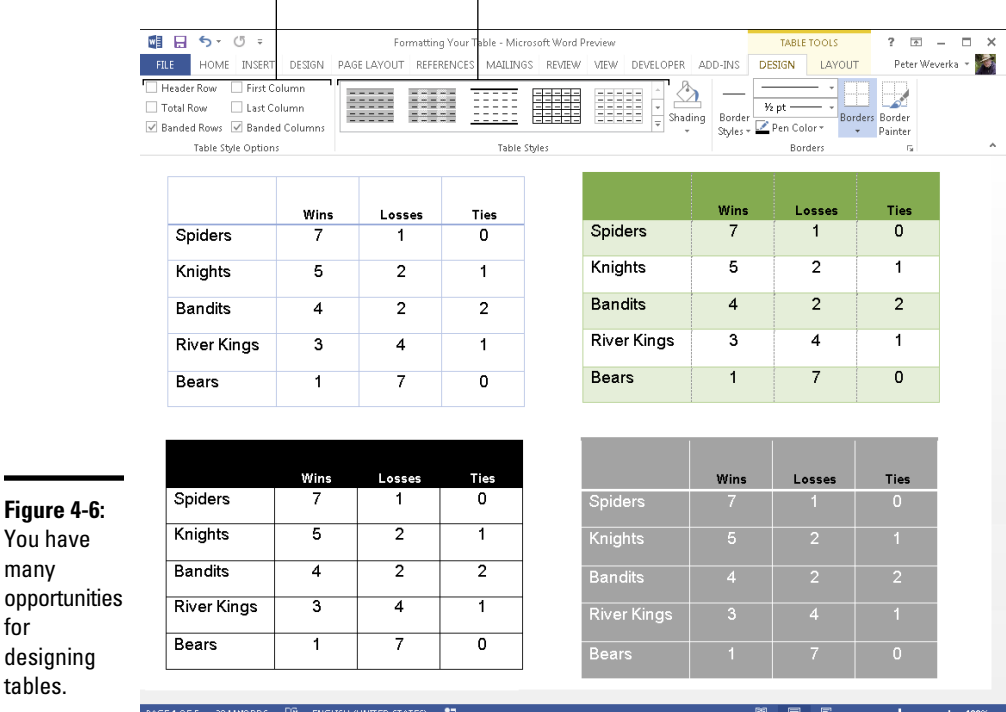

Modify your table Select a table style

Click anywhere in your table and follow these steps to choose a table style:

- 1. **Go to the (Table Tools) Design tab.**
- 2. **Open the Table Styles gallery and move the pointer over table style choices to live-preview the table.**
- 3. **Select a table style.**

To remove a table style, open the Table Styles gallery and choose Clear.

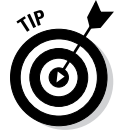

You

for

For consistency's sake, choose a similar table style — or better yet the same table style — for all the tables in your document. This way, your work doesn't become a showcase for table styles.

## Calling attention to different rows and columns

On the (Table Tools) Design tab, Word offers Table Style Options check boxes for calling attention to different rows or columns (refer to Figure 4-6). For example, you can make the first row in the table, called the header row, stand out by selecting the Header Row check box. If your table presents numerical data with total figures in the last row, you can call attention to the last row by selecting the Total Row check box. Select or deselect these check boxes on the (Table Tools) Design tab to make your table easier to read and understand:

- ✦ **Header Row and Total Row:** These check boxes make the first row and last row in a table stand out. Typically, the header row is a different color or contains boldface text because it is the row that identifies the data in the table. Click the Header Row check box to make the first row stand out; if you also want the last row to stand out, click the Total Row check box.
- ✦ **Banded Columns and Banded Rows:** *Banded* means "striped" in Office lingo. For striped columns or striped rows — columns or rows that alternate in color — select the Banded Columns or Banded Rows check box.
- ✦ **First Column and Last Column:** Often the first column stands out in a table because it identifies what type of data is in each row. Select the First Column check box to make it a different color or boldface its text. Check the Last Column check box if you want the rightmost column to stand out.

## Decorating your table with borders and colors

Besides relying on a table style, you can play interior decorator on your own. You can slap color on the columns and rows of your table, draw borders around columns and rows, and choose a look for borders. Figure 4-7 shows the drop-down lists on the (Table Tools) Design tab that pertain to table decoration. Use these drop-down lists to shade table columns and rows and draw table borders.

## Designing borders for your table

Follow these steps to fashion a border for your table or a part of your table:

- 1. **Go to the (Table Tools) Design tab.**
- 2. **Select the part of your table that needs a new border.**

You can skip this step if, rather than apply borders to your table, you intend to draw borders with the Border Painter. To select the entire table, go to the (Table Tools) Layout tab, click the Select button, and choose Select Table.

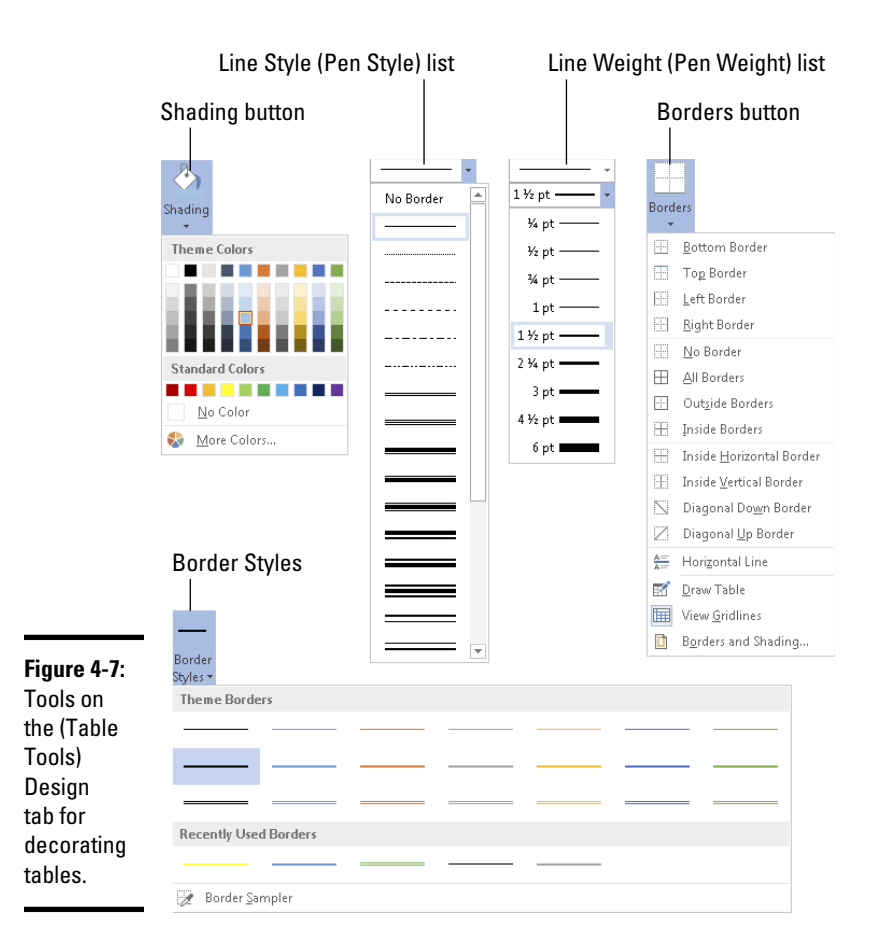

## 3. **Create a look for the table borders you will apply or draw.**

As shown in Figure 4-7, use all or some of these techniques to devise a border:

- **Border style:** Open the drop-down list on the Border Styles button and choose the border style that most resembles the one you want.
- Line style: Open the Line Style drop-down list and choose a style.
- Line weight: Open the Line Weight drop-down list and choose a line thickness.

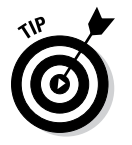

If a table on the page you're looking at already has the border you like, you can "sample" the border. Open the drop-down list on the Border Styles button and choose Border Sampler. The pointer changes to an eyedropper. Click the border you want to select its style, weight, and color settings.

## 4. **Apply or draw the table borders.**

Use these techniques to apply or draw the borders:

- *Apply the borders:* Open the drop-down list on the Borders button and choose where to place borders on the part of the table you selected in Step 2.
- *Draw borders for the table:* Click the Border Painter button. The pointer changes into a pen. Drag over or click parts of the table to draw borders. Press Esc or click the Border Painter button again when you finish drawing.

You can also change borders by clicking the Borders group button and making selections in the Borders and Shading dialog box, as shown in Figure 4-8.

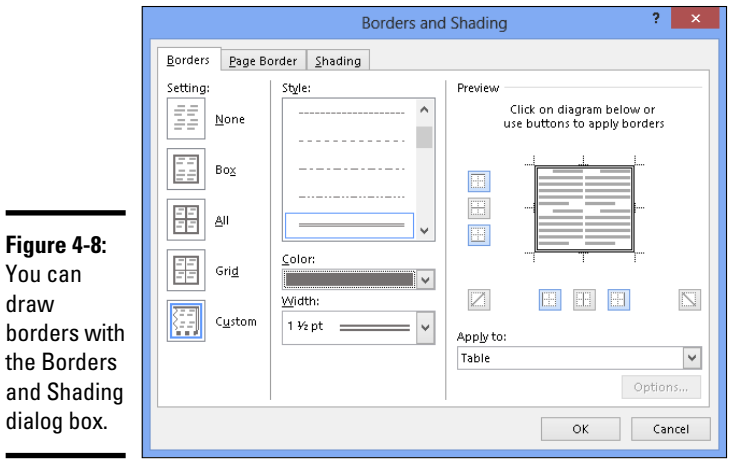

## Selecting colors for columns, rows, or your table

Follow these steps to paint columns, rows, or your table a new color:

1. **Select the part of the table that needs a paint job.**

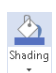

2. **In the (Table Tools) Design tab, open the drop-down list on the Shading button and choose a color (refer to Figure 4-7).**

Later in this chapter, "Using a picture as the table background" explains how to use a picture as the background in a table.

# Using Math Formulas in Tables

No, you don't have to add the figures in columns and rows yourself; Word gladly does that for you. Word can perform other mathematical calculations as well. Follow these steps to perform mathematical calculations and tell Word how to format sums and products:

#### 1. **Put the cursor in the cell that will hold the sum or product of the cells above, below, to the right, or to the left.**

#### 2. **On the (Table Tools) Layout tab, click the Formula button.**  $f_X$  Formula

## Depending on the size of your screen, you may have to click the Data button first. The Formula dialog box appears, as shown in Figure 4-9. In its wisdom, Word makes an educated guess about what you want the

formula to do and places a formula in the Formula box.

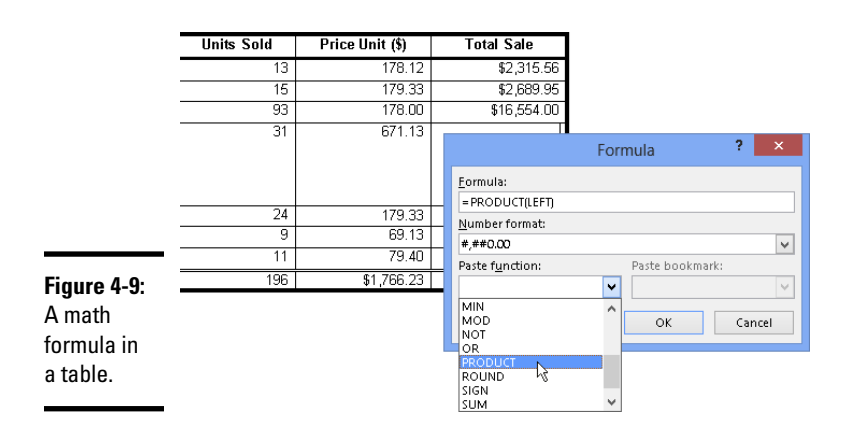

#### 3. **If this isn't the formula you want, delete everything except the equal sign in the Formula box, open the Paste Function drop-down list, and choose another function for the formula.**

For example, choose PRODUCT to multiply figures. You may have to type **left**, **right**, **above**, or **below** in the parentheses within the formula to tell Word where the figures that you want it to compute are.

- 4. **In the Number Format drop-down list, choose a format for your number.**
- 5. **Click OK.**

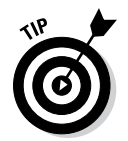

Word doesn't calculate blank cells in formulas. Enter 0 in blank cells if you want them to be included in calculations. You can copy functions from one cell to another to save yourself the trouble of opening the Formula dialog box.

# Neat Table Tricks

The rest of this chapter details a handful of neat table tricks to make your tables stand out in a crowd. Why should all tables look alike? Read on to discover how to make text in the header row stand on its ear, wrap text around a table, put a picture behind a table, draw diagonal border lines, draw on top of a table, and wrap slide text around a table.

# Changing the direction of header row text

In a top-heavy table in which the cells in the first row contain text and the cells below contain numbers, consider changing the direction of the text in the first row to make the table easier to read. Changing text direction in the first row is also a good way to squeeze more columns into a table. Consider how wide the table shown in Figure 4-10 would be if the words in the first row were displayed horizontally.

**Figure 4-10:** Change the direction of text to squeeze more columns on a table.

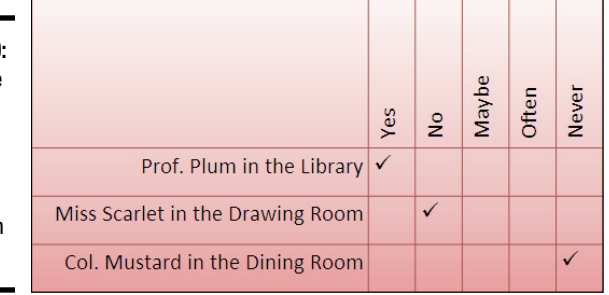

Follow these steps to change the direction of text on a table:

1. **Select the row that needs a change of text direction.**

Usually, that's the first row in a table.

2. **Go to the (Table Tools) Layout tab.**

## 3. **Keep clicking the Text Direction button until text lands where you want it to land.**

You may have to click the Alignment button before you can see the Text Direction button.

4. **Change the height of the row to make the vertical text fit.**

As "Changing the size of a table, columns, and rows" explains earlier in this chapter, you can change the height of a row by going to the (Table Tools) Layout tab and entering a measurement in the Height box.

## Wrapping text around a table

Nothing is sadder than a forlorn little table all alone on a page. To keep tables from being lonely, you can wrap text around them, as shown in Figure 4-11.

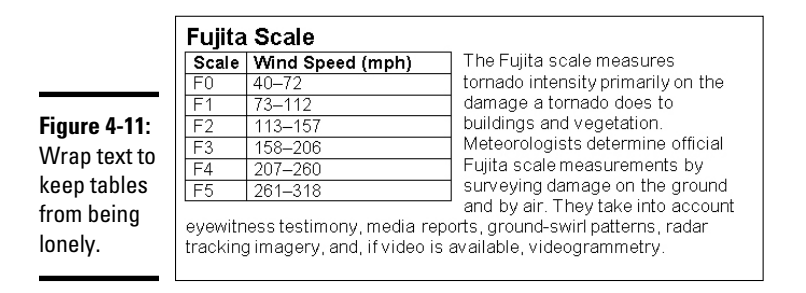

To wrap text around a table, drag it into the text (drag the selection handle in the upper-left corner of the table). Nine times out of ten, that's all there is to it, but if the text doesn't wrap correctly, follow these steps to wrap your table:

1. **On the (Table Tools) Layout tab, click the Cell Size group button.**

The Table Properties dialog box opens.

- 2. **On the Table tab, under Text Wrapping, select the Around option.**
- 3. **Click the Positioning button.**

The Table Positioning dialog box appears.

4. **Select the Move with Text check box and click OK.**

By selecting Move with Text, you make sure that the table stays with the surrounding text when you insert or delete text.

5. **Click OK in the Table Properties dialog box.**

**Book II Chapter 4**

**Constructing the Perfect Table**

## Using a picture as the table background

As Figure 4-12 demonstrates, a picture used as the background in a table looks mighty nice. To make it work, however, you need a graphic that serves well as the background. For Figure 4-12, I got around this problem by recoloring my graphic. (Book VI, Chapter 3 explains how to recolor a graphic.) You also need to think about font colors. Readers must be able to read the table text, and that usually means choosing a white or light font color for text so that the text can be read over the graphic. For Figure 4-12, I selected a white font color.

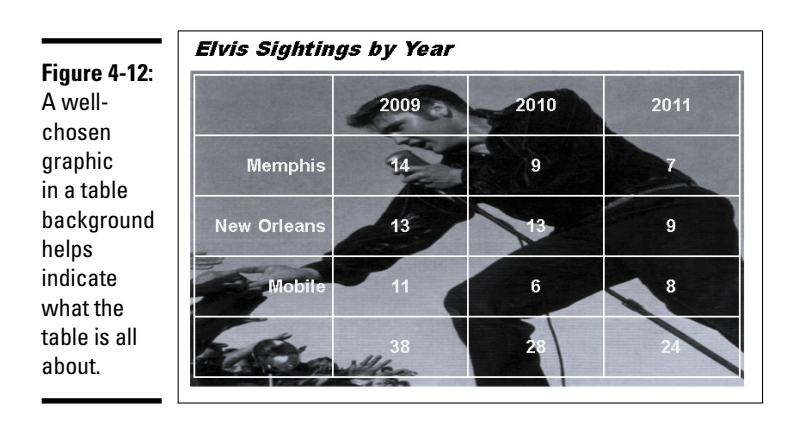

Placing a graphic behind a table requires a fair bit of work, but the results are well worth the effort. First you insert the graphic and perhaps recolor it. Then you create the table. Lastly, you make the table fit squarely on top of the graphic and perhaps group the objects together.

Follow these steps to place a graphic behind a table:

#### 1. **Insert the graphic, resize it, and format the graphic.**

Book VI, Chapter 3 explains how to insert and resize graphics. To insert a graphic, go to the Insert tab and click the Pictures or Online Pictures button. To resize it, drag a selection handle; make the graphic as big as you want your table to be. To recolor a graphic similar to the job done to the graphic in Figure 4-12, select the (Picture Tools) Format tab, click the Color button, and choose an option.

#### 2. **Click the Layout Options button (it's located to the right of the picture) and choose Behind Text on the drop-down list.**

Choosing Behind Text tells Word to put the graphic behind the text. You can also go to the (Picture Tools) Format tab, click the Wrap Text button, and choose Behind Text.

#### 3. **Insert the table and make it roughly the same size as the graphic.**

These tasks are explained earlier in this chapter. To change the size of a table, drag a selection handle on its corner or side. Place the table nearby the graphic, but not right on top of it.

#### 4. **On the (Table Tools) Design tab, open the Table Styles gallery, and choose Clear.**

With the table styles out of the way, you can see the graphic clearly through your table.

### 5. **Enter the data in the table, select a font and font color, select a border and border color, and align the text.**

These tasks (except for selecting fonts) are described throughout this chapter. The easiest way to choose a font and font color for a table is to select the table, go to the Home tab, and select a font and font size.

#### 6. **Move the table squarely on top of the graphic and then make the table and graphic roughly the same size.**

Here are a few tricks that are worth knowing when you're handling a graphic and table:

- $\triangleq$  If the graphic is in front of the table, select the graphic, go to the (Picture Tools) Format tab, open the drop-down list on the Send Backward button, and choose Send Behind Text.
- ✦ To make the text in the table legible, use a light-colored font. As well, use white or light-colored table borders so that the borders can be clearly seen.

## Drawing diagonal lines on tables

Draw diagonal lines across table cells to cancel out those cells or otherwise make cells look different. In Figure 4-13, diagonal lines are drawn on cells to show that information that would otherwise be in the cells is either not available or is not relevant.

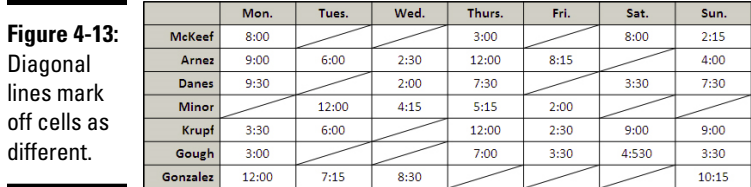

Use one of these techniques to draw diagonal lines across cells:

**M** Draw Table

✦ **Draw Table button:** On the (Table Tools) Layout tab, click the Draw Table button (you may have to click the Draw Borders button first). The pointer changes into a pencil. Drag to draw the diagonal lines. Press Esc or click the Draw Table button a second time when you're finished drawing.

Click the Pen Color button on the (Table Tools) Design tab and choose a color before drawing on your table if you want the diagonal lines to be a certain color.

✦ **Borders button:** Select the cells that need diagonal lines, and on the (Table Tools) Design tab, open the drop-down list on the Borders button, and choose Diagonal Down Border or Diagonal Up Border.

To remove diagonal lines, click the Eraser button on the (Table Tools) Layout tab and click or drag across the diagonals.

## Drawing on a table

When you want to call attention to data in one part of a table, draw a circle around the data. By "draw" I mean make an Oval shape and place it over the data you want to highlight, as shown in Figure 4-14. Book VI, Chapter 4 explains the drawing tools in detail. To spare you the trouble of turning to that chapter, here are shorthand instructions for drawing on a table:

#### 1. **On the Insert tab, click the Shapes button and select the Oval shape on the drop-down list.**

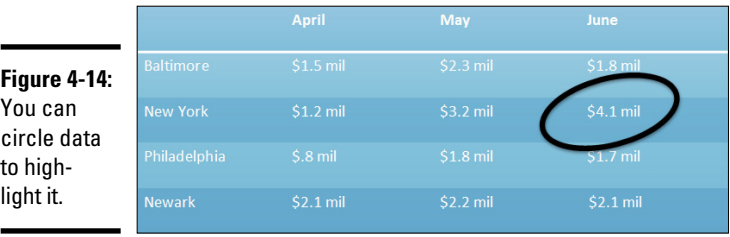

- 2. **On a corner of your page or slide, away from the table, drag to draw the oval.**
- 3. **On the (Drawing Tools) Format tab, open the drop-down list on the**  Shape Fill + **Shape Fill button and choose No Fill.**

#### **E** Shape Outline **4.** Open the drop-down list on the Shape Outline button and choose a **very dark color.**

- 5. **Open the drop-down list on the Shape Outline button, choose Weight, and choose a thick line.**
- 6. **Drag the oval over the data on your table that you want to highlight.**

If the oval is obscured by the table, go to the (Drawing Tools) Format tab, and click the Bring Forward button (click the Arrange button, if necessary, to see this button). While you're at it, consider rotating the oval a little way to make it appear as though it was drawn by hand on the table.

# Chapter 5: Taking Advantage of the Proofing Tools

## In This Chapter

- ✓ **Fixing spelling errors and customizing the spelling dictionary**
- ✓ **Repairing grammatical errors in documents**
- ✓ **Looking up a word definition**
- ✓ **Finding text and replacing it if you want**
- ✓ **Conducting outside research while you work in Word**
- ✓ **Looking for a better word in the Thesaurus**
- ✓ **Working with and translating foreign language text**

was going to call this chapter "Foolproofing Your Work," but that seemed kind of presumptuous because keeping every error from slipping into your work is well-nigh impossible. Still, you can do a good job of proofing your work and eliminating errors by using the tools that Word provides for that purpose. This chapter describes how to proof your work for spelling and grammatical errors. It shows how to find text, find and replace text, and how to conduct research in reference books and on the Internet without leaving Word. You also find out how to translate text and proof foreign language text. The proofing tools are not foolproof, but they're close to it.

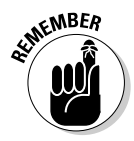

The F7 key is the key to the kingdom when it comes to proofing Word documents. Here is the magic of pressing F7 and various key combinations:

- ✦ **F7:** Run a spell-check
- ✦ **Alt+F7:** Scroll to the next misspelling
- ✦ **Ctrl+F7:** Get a word definition
- ✦ **Shift+F7:** Open the Thesaurus

# Correcting Your Spelling Errors

Word keeps a dictionary in its hip pocket, which is a good thing for you. Who wants to be embarrassed by a spelling error? Word consults its dictionary when you enter text in a document. To correct misspellings, you can either address them one at a time or start the spell checker and proof many pages simultaneously.

# **Getting rid of the squiggly red lines**

More than a few people think that the squiggly red lines that appear under misspelled words are annoying. To keep those lines from appearing, go to the File tab, choose Options, and go to the Proofing category in the Options dialog box. Then deselect the Check Spelling As You Type check box.

Even with the red lines gone, you can do a quick one-at-a time spell-check. Press Alt+F7 to scroll to the next misspelling and display a shortcut menu for fixing it.

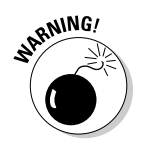

Don't trust the smell checker to be accurate all the time. It doesn't really locate misspelled words — it locates words that aren't in its dictionary. For example, if you write "Nero diddled while Rome burned," the spell checker doesn't catch the error. Nero *fiddled* while Rome burned, but because *diddle* is a legitimate word in the spelling dictionary, the spell checker overlooks the error. The moral: Proofread your documents carefully and don't rely on the spell checker to catch all your smelling errors.

## Correcting misspellings one at a time

One way to handle misspelled words is to use the one-at-a-time method of spell-checking. As shown in Figure 5-1, you can right-click each word that is underlined in red and choose a correct spelling from the shortcut menu. After you choose a word from the shortcut menu, it replaces the misspelling that you right-clicked.

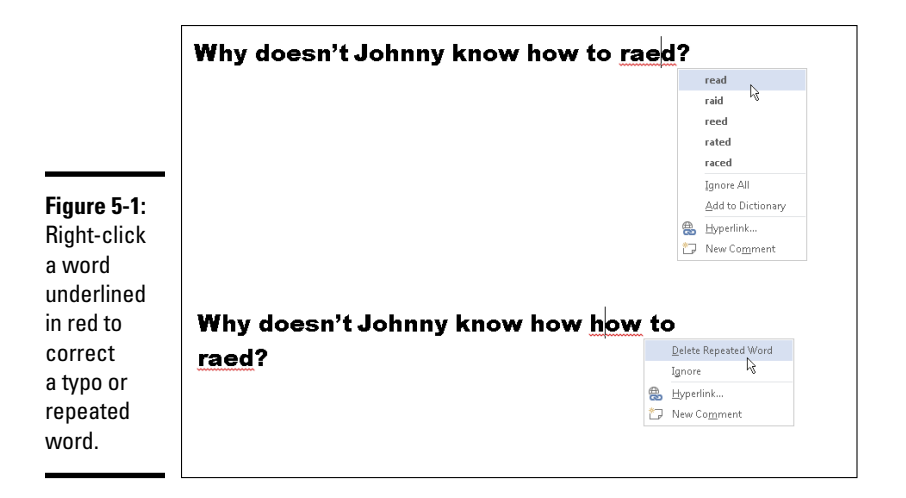

Words entered twice are also flagged in red, in which case the shortcut menu offers the Delete Repeated Word option so that you can delete the second word (see Figure 5-1). You can also click Ignore All to tell Word when a word is correctly spelled and shouldn't be flagged, or click Add to Dictionary, which adds the word to the Office spelling dictionary and declares it a correctly spelled word.

## Running a spell-check

Instead of correcting misspellings one at a time, you can run a spell-check on your work. Start your spell-check with one of these methods:

✦ Press F7.

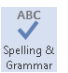

- Go to the Review tab and click the Spelling & Grammar button.
- ✦ On the status bar, click the Proofing Errors button. (Move the pointer over this button to see a pop-up message that tells you whether Word has found proofing errors in your document.)

You see the Spelling task pane, as shown in Figure 5-2. As I explain shortly, Word offers all sorts of amenities for handling misspelled words, but here are options for correcting known misspellings in the Spelling task pane:

**Book II Chapter 5**

# **Taking Advantage of the Proofing Tools**

Misspelled word ■日ちです  $? \quad \Box - \Box \times$ Document1 - Word FILE HOME INSERT DESIGN PAGELAYOUT REFERENCES MAILINGS **EVIEW MEW** DEVELOPER Peter Weverka - $\sqrt{2}$ Spelling  $\rightarrow \infty$ raed Ignore All Add  $\mathop{\text{Ignore}}$ Why doesn't Johnny know how to raed? read raid  ${\tt red}$ rated raced  $\label{th:example} \ensuremath{\mathsf{Change}}\xspace\ensuremath{\mathsf{All}}\xspace$ Change read  $\bigcirc$ 1. to receive or take in the sense of (as letters or symbols) **Figure 5-2:** especially by sight or touch 2. to interpret the meaning or significance of Correcting a 3. to recognize or interpret as if by reading See more. misspelling in the Powered by: Merriam-Webster Spelling task pane. English (United States) 1 OF 7 WORDS  $\Box$ **ENGLISH (UNITED STATE** 

Choose the correct spelling and click Change

- ✦ Select the correct spelling and click the Change button.
- ✦ Click in the page you're working on and correct the misspelling there; then click the Resume button.

If the word in question isn't a misspelling, tell your program how to handle the word by clicking one of these buttons:

- ✦ **Ignore:** Ignores this instance of the misspelling but stops on it again if the same misspelling appears later.
- ✦ **Ignore All:** Ignores the misspelling throughout the document you're working on and in all other open documents as well.
- ✦ **Change/Delete:** Enters the selected word in the document where the misspelling used to be. When the same word appears twice in a row, the Delete button appears. Click the Delete button to delete the second word in the pair.
- ✦ **Change All:** Replaces all instances of the misspelled word with the word that you select. Click the Change All button to correct a misspelling that occurs throughout a document.
- ✦ **Add:** Adds the misspelling to the Office spelling dictionary. By clicking the Add button, you tell Word that the misspelling is a legitimate word or name.

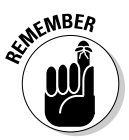

Office programs share the same spelling dictionary. For example, words you add to the spelling dictionary in Word are deemed correct spellings in PowerPoint presentations and Excel spreadsheets.

# Preventing text from being spell checked

Spell-checking address lists, lines of computer code, and foreign languages such as Spanglish for which Microsoft doesn't offer foreign language dictionaries is a thorough waste of time. Follow these steps to tell the spell checker to ignore text:

1. **Select the text.**

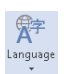

2. **In the Review tab, click the Language button and choose Set Proofing Language on the drop-down list.**

You see the Language dialog box**.**

- 3. **Select the Do Not Check Spelling or Grammar check box.**
- 4. **Click OK.**

# Checking for Grammatical Errors in Word

Much of what constitutes good grammar is, like beauty, in the eye of the beholder. Still, you can do your best to repair grammatical errors in Word documents by getting the assistance of the grammar checker. The grammar checker identifies grammatical errors, explains what the errors are, and gives you the opportunity to correct the errors.

Figure 5-3 shows the grammar checker in action. To correct grammatical errors:

✦ **Correct errors one at a time:** Right-click and choose an option on the shortcut menu, as shown in Figure 5-3. Grammatical errors are underlined in blue.

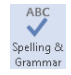

✦ **Open the Grammar task pane:** Press F7, click the Spelling & Grammar button on the Review tab, or click the Proofing Errors button on the status bar. The Grammar task pane opens. Select a correction and click Change or click the Ignore button to disregard the grammar error.

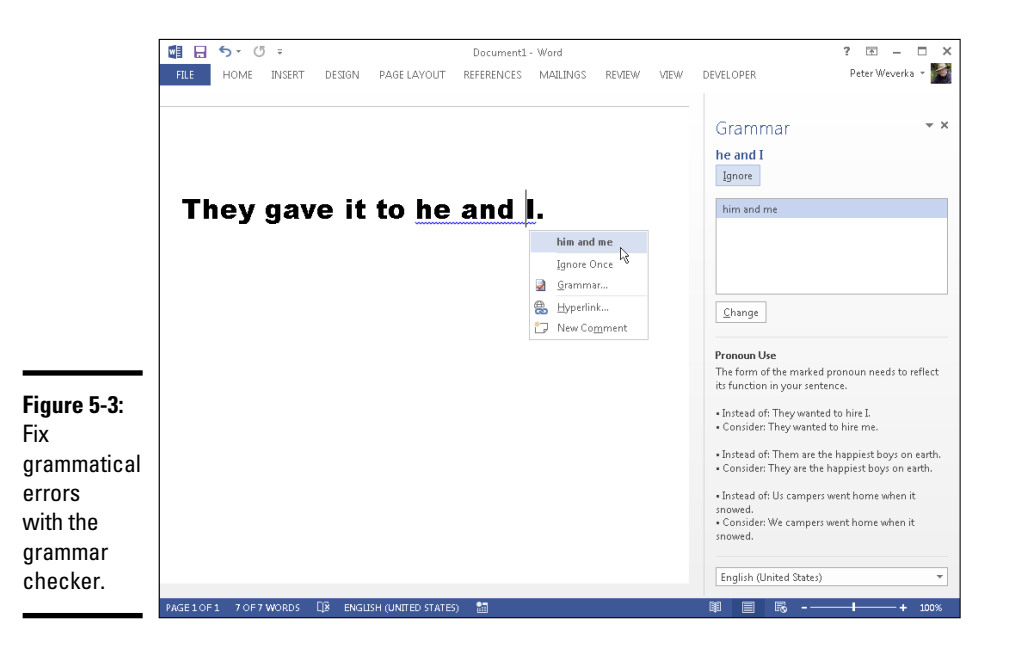

If you want to fine-tune how Word runs its grammar checker, go to the File tab and choose Options, and in the Word Options dialog box, go to the

#### **Book II Chapter 5**

# **Taking Advantage of the Proofing Tools**

Proofing category. Under When Correcting Spelling and Grammar in Word, choose whether to mark grammatical errors with blue lines, check for grammatical as well as spelling errors, and in the Writing Style drop-down list, how stringent you want the rules of grammar to be. Choose Grammar & Style, not Grammar Only, if you want Word to enforce style rules as well as the rules of grammar.

# Getting a Word Definition

Rather than reach for a large, unwieldy dictionary, you can get a word definition in the Dictionary task pane, as shown in Figure 5-4. Click the word that needs defining and use one of these techniques to get its definition:

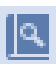

On the Review tab, click the Define button.

Press Ctrl+F7.

The first time you seek a word definition, the Definition task pane gives you the opportunity to download a dictionary to your computer. Downloading a dictionary costs nothing and takes but a moment.

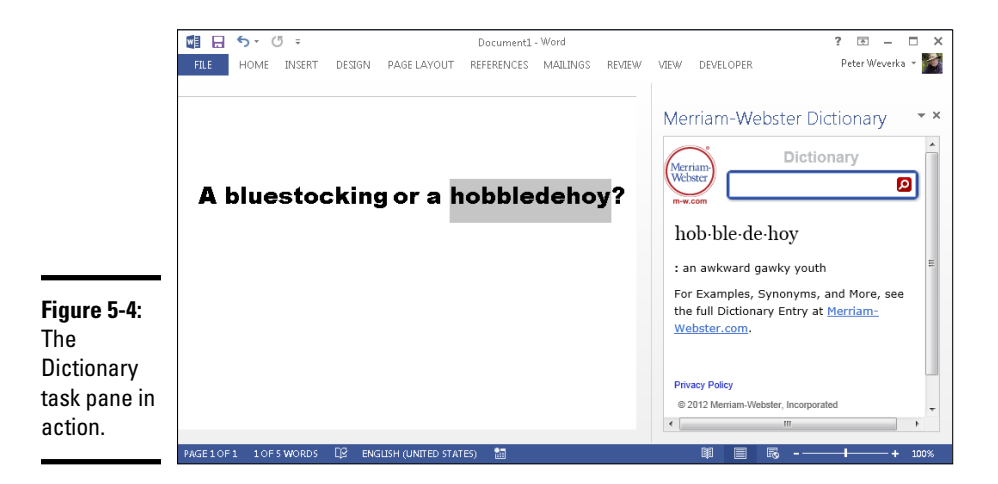

# Finding and Replacing Text

Use the Find command to locate a name or text passage. Use its twin, the powerful Replace command, to find and replace a name or text passage throughout a document. For an idea of how useful the Replace command is, imagine that the company you work for just changed its name and the old company name is in many different places. By using the Replace command, you can replace the old company name with the new name throughout a long document in a matter of seconds.

## The basics: Finding stray words and phrases

To locate stray words, names, text passages, and formats, follow these basic steps:

 $46$  Find  $\sim$ 

### 1. **Press Ctrl+F or go to the Home tab and click the Find button.**

The Navigation pane appears so that you can enter search criteria in the Results tab, as shown in Figure 5-5.

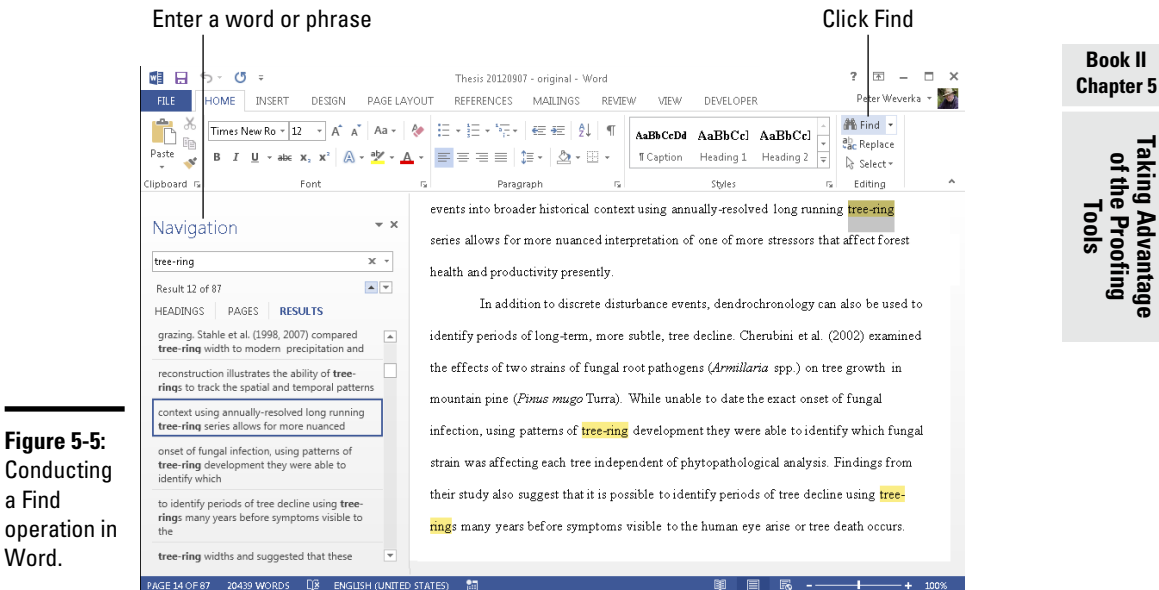

## 2. **Enter the word or phrase in the search text box.**

After you enter the word or phrase, the Navigation pane lists each instance of the term you're looking for and the term is highlighted in your document wherever it is found (see Figure 5-5).

### 3. **If you want to conduct a narrow search, click the Find Options button located to the right of the Search text box in the Navigation pane and make a choice on the drop-down list.**

Later in this chapter, "Narrowing your search" explains how to make searches more efficient by choosing options on this drop-down list.

### 4. **Click an instance of the search term in the Navigation pane to scroll to a location in your document where the search term is located.**

To go from search term to search term, you can also scroll in the Navigation pane, click the Previous button or Next button (located below the Search text box), or press Ctrl+Page Up or Ctrl+Page Down.

## Narrowing your search

To narrow your search, click the Find Options button in the Navigation pane, as shown in Figure 5-6. Then choose an option on the drop-down list:

- ✦ **Options:** Opens the Find Options dialog box so that you can select options to narrow your search. Table 5-1 explains these options.
- ✦ **Advanced Find:** Opens the Find tab of the Find and Replace dialog box so that you can select options to narrow the search. Table 5-1 explains these options. Go this route if you want to search using font, paragraph, and other formats as well as advanced search criteria. By clicking the Format button and Special button, you can search for text that was formatted a certain way, as well as for special characters such as paragraph marks and page breaks.
- ✦ **Find (Graphics, Tables, Equations, Footnotes/Endnotes, Comments):** Search for a particular object type. For example, choose Tables to search for tables.

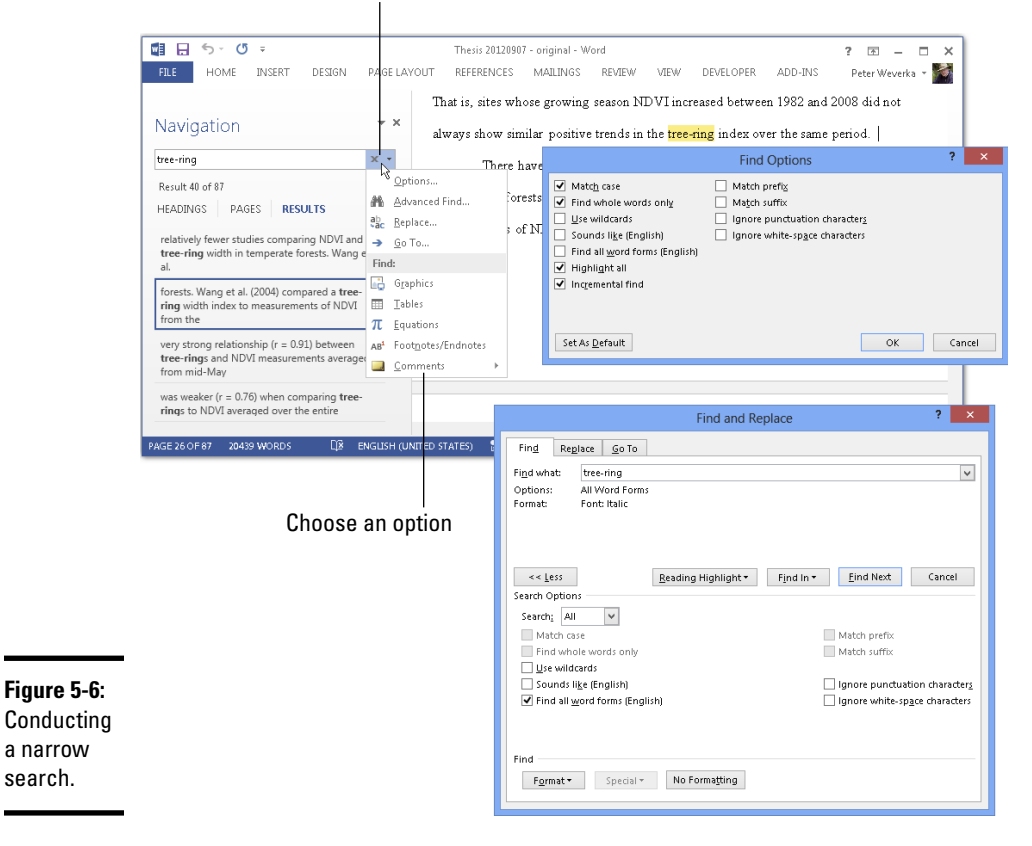

#### Click the Find Options button

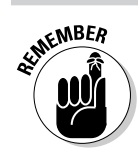

Click the More button in the Find and Replace dialog box to see all the search options.

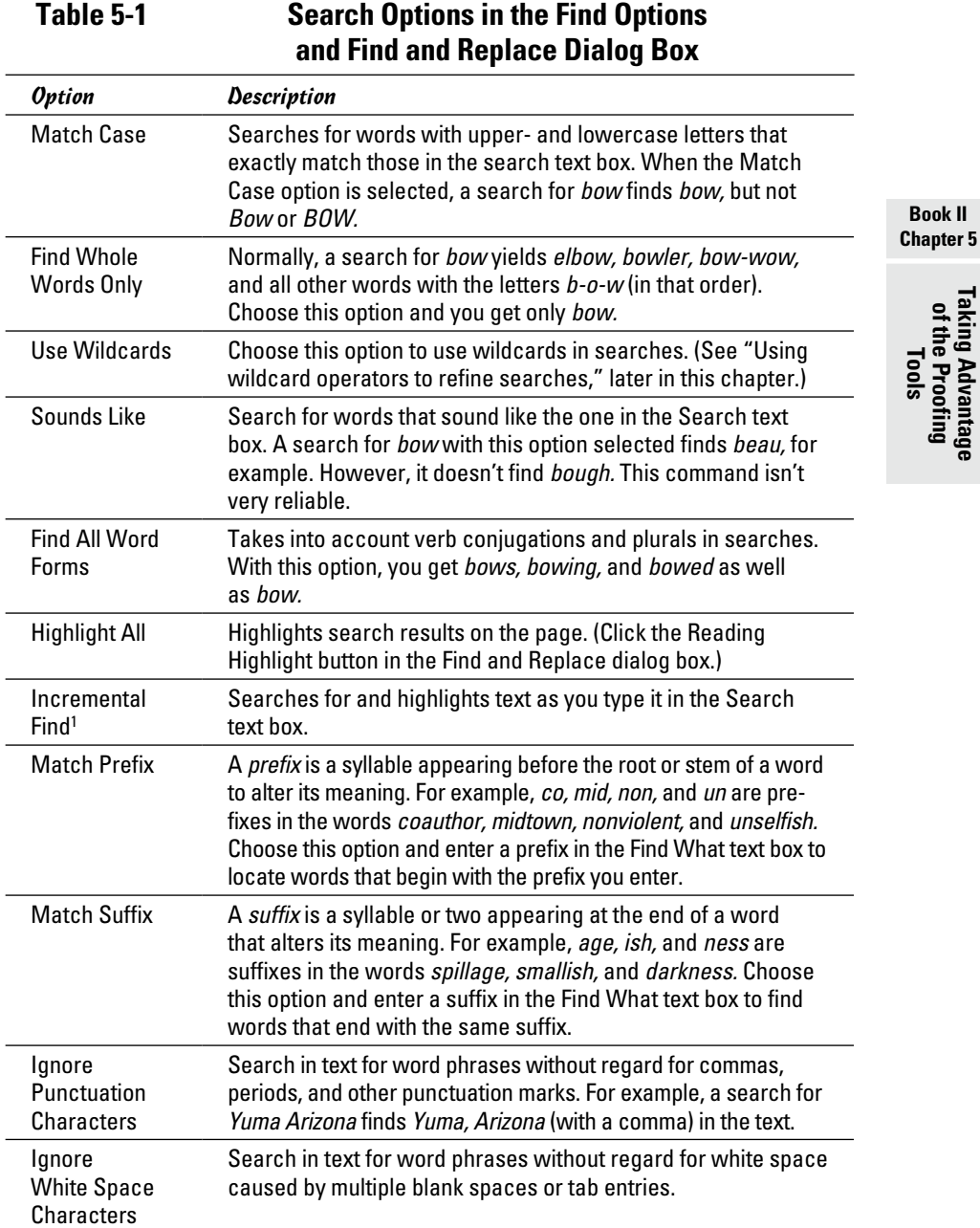

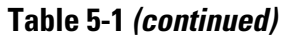

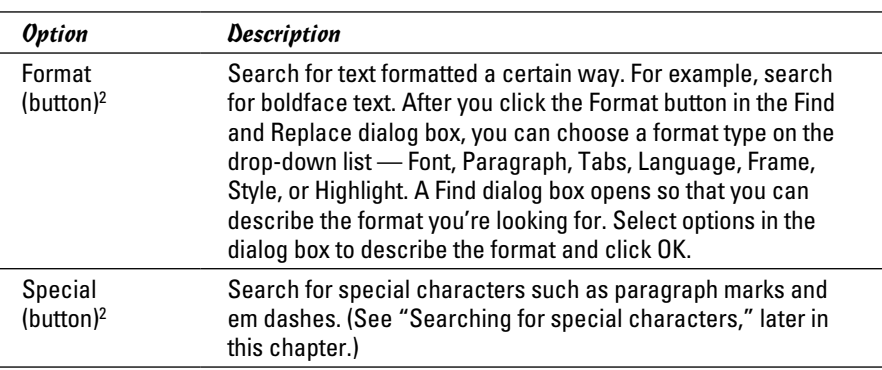

*1 Options dialog box only*

*2 Find and Replace dialog box only*

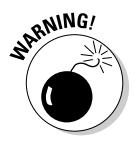

After you finish conducting a search for formatted text, don't forget to click the No Formatting button in the Find and Replace dialog box. (You can't conduct a normal search again unless you turn format searching off.)

## Using wildcard operators to refine searches

Word permits you to use wildcard operators in searches. A *wildcard operator* is a character that represents characters in a search expression. Wildcards aren't for everybody. Using them requires a certain amount of expertise, but after you know how to use them, wildcards can be invaluable in searches and macros. Table 5-2 explains the wildcard operators that you can use in searches. Click the Use Wildcards check box if you want to search using wildcards.

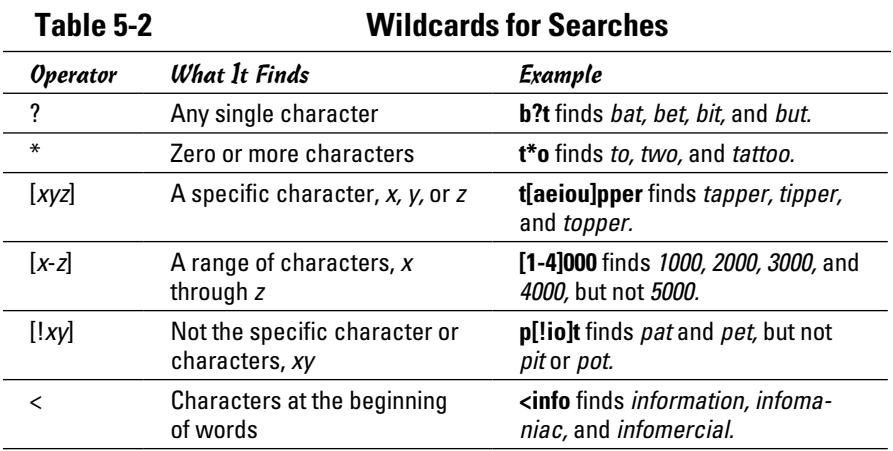

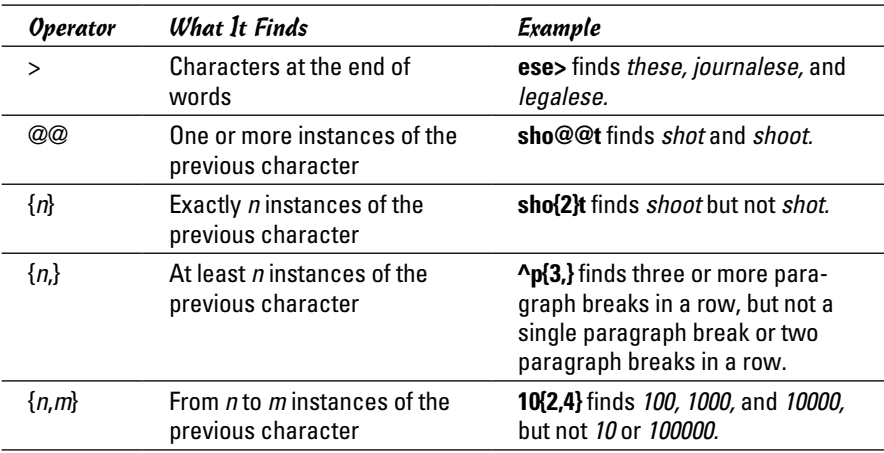

**WARNING!** 

You can't conduct a whole-word-only search with a wildcard. For example, a search for **f\*s** not only finds *fads* and *fits* but also all text strings that begin with *f* and end with *s,* such as *for the birds.* Wildcard searches can yield many, many results and are sometimes useless.

To search for an asterisk (\*), question mark (?), or other character that serves as a wildcard search operator, place a backslash (\) before it in the text box.

## Searching for special characters

Table 5-3 describes the *special characters* you can look for in Word documents. To look for the special characters listed in the table, enter the character directly in the text box or click the Special button in the Find and Replace dialog box, and then choose a special character from the pop-up list. Be sure to enter lowercase letters. For example, you must enter **^n**, not **^N**, to look for a column break. *Note:* A caret (^) precedes special characters.

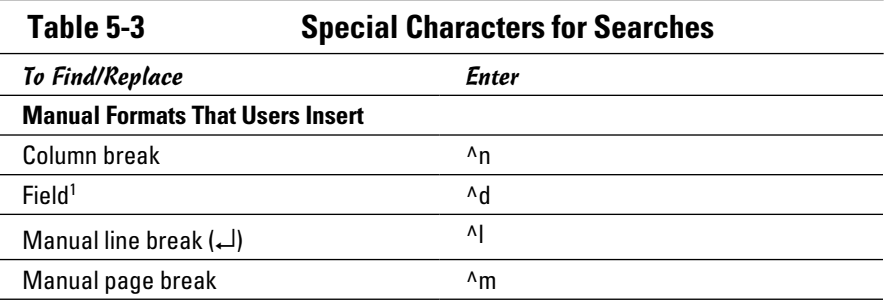

**Book II Chapter 5**

*(continued)*

## **Table 5-3** *(continued)*

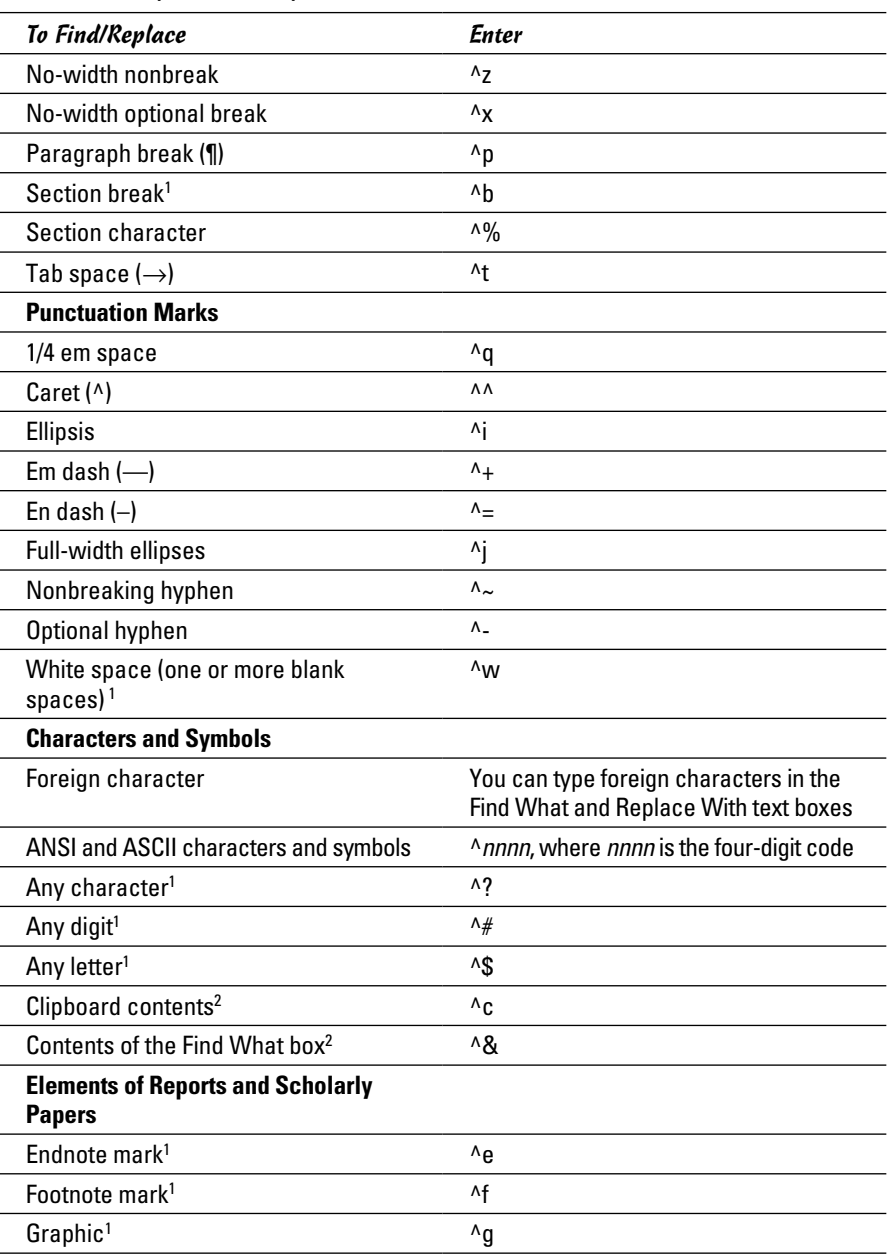

*1 For use in find operations only 2 For use in replace operations only*

Before searching for special characters, go to the Home tab and click the Show/Hide ¶ button. That way, you see special characters — also known as *hidden format symbols* — on-screen when Word finds them.

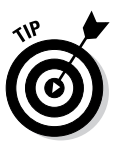

Creative people find many uses for special characters in searches. The easiest way to find section breaks, column breaks, and manual line breaks in a document is to enter **^b**, **^n**, or **^l**, respectively, and start searching. By combining special characters with text, you can make find-and-replace operations more productive. For example, to replace all double hyphens  $(-)$ in a document with em dashes  $(-)$ , enter – in the Find What text box and  $\wedge$ **m** in the Replace With text box. This kind of find-and-replace operation is especially useful for cleaning documents that were created in another program and then imported into Word.

# Conducting a find-and-replace operation

Conducting a find-and-replace operation is the spitting image of conducting a find operation. Figure 5-7 shows the Find and Replace dialog box, the place where you declare what you want to find and what to replace it with. Do the options and buttons in the dialog box look familiar? They do if you read the previous handful of pages about searching because the Replace options are the same as the Find options.

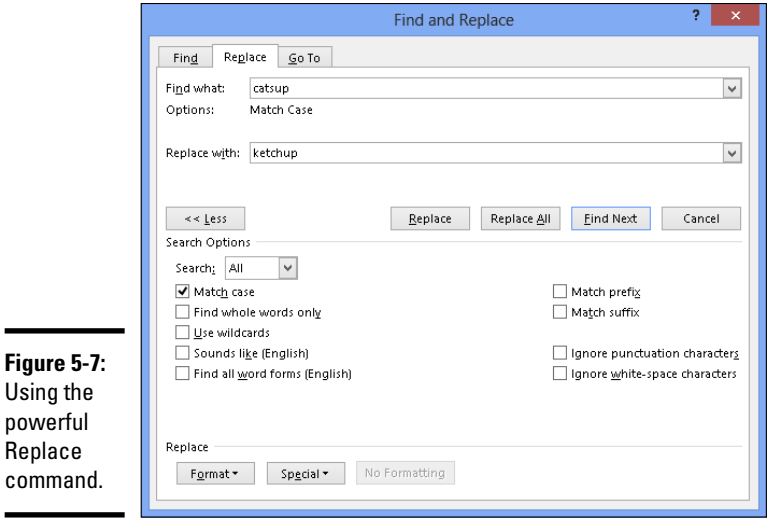

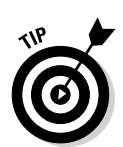

**Replace** 

The key to a successful find-and-replace operation is making sure you *find* exactly what you want to find and replace. One way to make sure that you find the right text is to start by running a Find operation. If the program finds precisely the text you want, you're in business. Click the Replace tab in the Find and Replace dialog box and then enter the replacement text.

To locate and replace words, names, or text passages with the Find command, follow these steps:

## $a_{ac}^{ab}$  Replace

## 1. **Press Ctrl+H or go to the Home tab and click the Replace button.**

The Find and Replace dialog box appears (see Figure 5-7).

## 2. **Describe the text that needs replacing.**

Earlier in this chapter, "The basics: Finding stray words and phrases" explains how to construct a search. Try to narrow your search so you find only the text you're looking for.

## 3. **Click the Find Next button.**

Did your program find what you're looking for? If it didn't, describe the search again.

## 4. **Enter the replacement text in the Replace With text box.**

You can select replacement text from the drop-down list.

## 5. **Either replace everything simultaneously or do it one at a time.**

Click one of these buttons:

- Click Replace All to make all replacements in an instant.
- Click Find Next and then either click Replace to make the replacement or Find Next to bypass it.

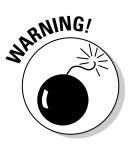

 Click the Replace All button only if you are very, very confident that the thing your program found is the thing you want to replace.

Be sure to examine your document after you conduct a find-and-replace operation. You never know what the powerful Replace command will do. If the command makes a hash of your document, click the Undo button.

# Researching a Topic Inside Word

Thanks to the Research task pane, your desk needn't be as crowded as before. The Research task pane offers dictionaries, foreign language dictionaries, a thesaurus, language translators, and encyclopedias, as well as Internet searching, all available from inside Word (and the other Office programs too). As shown in Figure 5-8, the Research task pane can save you a trip to the library.
Enter what you want to research Choose a search command or category  $\overline{\phantom{0}}$   $\times$ Research Search for:  $\rightarrow$ acupuncture Encarta Dictionary: English (North America) l v GBack | B ▲ Encarta Dictionary: English (North America) ⊿ ac-u-punc-ture (noun) acrurpunciture [ 'ækj - [pʌŋktʃə ] treatment with needles the treatment of disorders by inserting needles into the skin at points where the flow of energy is thought to be blocked meridians ⊿ ac-u-punc-tur-ist (noun) acturpunctturrist See acturpunctture ⊿ Can't find it? Try one of these alternatives or see Help for hints on refining your search. Other places to search Search for 'acupuncture' in: **IQ All Reference Books EQ All Research Sites** Get updates to your services... Get services on Office Marketplace library. fo Research options...

**Figure 5-8:** The Research task pane is like a mini reference

> The task pane offers menus and buttons for steering a search in different directions, but no matter what you want to research in the Research task pane, start your search the same way:

#### 1. **Either click in a word or select the words that you want to research.**

For example, if you want to translate a word, click it. Clicking a word or selecting words saves you the trouble of entering words in the Search For text box, but if no word in your document describes what you want to research, don't worry about it. You can enter the subject of your search later.

#### 2. **Alt+click the word or words you want to research. (In Excel and PowerPoint, you can also click the Research button on the Review tab.)**

The Research task pane appears (refer to Figure 5-8). If you've researched since you started running Word, the options you chose for researching last time appear in the task pane.

3. **Enter a research term in the Search For text box (if one isn't there already).**

## **Chapter 5**

**Book II**

# **Taking Advantage of the Proofing Tools**

#### 4. **Open the Search For drop-down list and tell Word where to steer your search.**

Choose a reference book or research website.

#### 5. **Click the Start Searching button (or press Enter).**

The results of your search appear in the Research task pane.

If your search yields nothing worthwhile or nothing at all, scroll to the bottom of the task pane and try the All Reference Books or All Research Sites link. The first link searches all reference books — the dictionaries, thesauruses, and translation service. The second searches research sites — Bing, Factiva iWorks, and HighBeam Research.

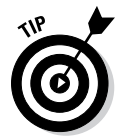

You can retrace a search by clicking the Back button or Forward button in the Research task pane. These buttons work like the Back and Forward buttons in a web browser.

## Finding the Right Word with the Thesaurus

If you can't find the right word or if the word is on the tip of your tongue but you can't quite remember it, you can always give the Thesaurus a shot. To find synonyms for a word, start by right-clicking the word and choosing Synonyms on the shortcut menu, as shown in Figure 5-9. With luck, the synonym you're looking for appears on the submenu, and all you have to do is click to enter the synonym. Usually, however, finding a good synonym is a journey, not a Sunday stroll.

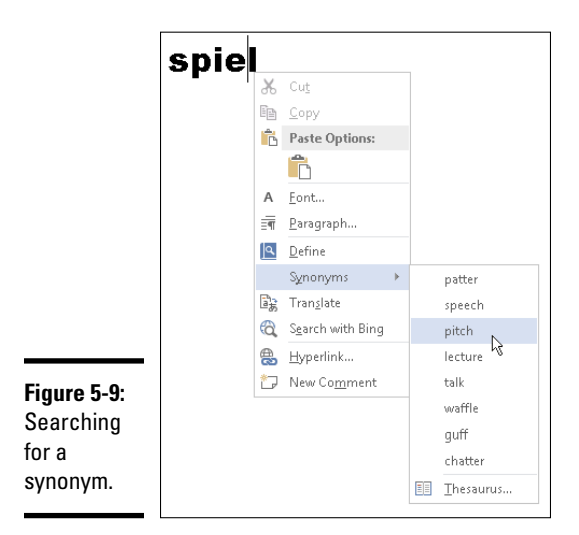

To search for a good synonym, click the word in question and open the Thesaurus task pane with one of these techniques:

✦ Press Shift+F7.

퇴리

- ✦ Right-click the word and choose Synonyms➪Thesaurus.
- ✦ Go to the Review tab and click the Thesaurus button.

The Thesaurus task pane opens. It offers a list of synonyms and sometimes includes an antonym or two at the bottom. Now you're getting somewhere:

- ✦ **Choosing a synonym:** Move the pointer over the synonym you want, open its drop-down list, and choose Insert.
- ✦ **Finding a synonym for a synonym:** If a synonym intrigues you, click it. The task pane displays a new list of synonyms.
- ✦ **Searching for antonyms:** If you can't think of the right word, type its antonym in the text box and then look for an "antonym of an antonym" in the task pane.

## Proofing Text Written in a Foreign Language

In the interest of cosmopolitanism, Word gives you the opportunity to make foreign languages a part of documents. To enter and edit text in a foreign language, start by installing proofing tools for the language. With the tools installed, you tell Word where in your document a foreign language is used. After that, you can spell check text written in the language.

To spell check text written in Uzbek, Estonian, Afrikaans, and other languages apart from English, French, and Spanish, you have to obtain additional proofing tools from Microsoft. These can be obtained at the Microsoft Download Center at [www.microsoft.com/en-us/download](http://www.microsoft.com/en-us/download) (enter **proofing tools** in the Search box). Proofing tools include a spell checker, grammar checker, thesaurus, hyphenator, AutoCorrect list, and translation dictionary, but not all these tools are available for every language.

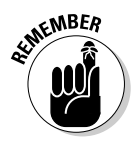

The status bar along the bottom of the screen lists which language the cursor is in. Glance at the status bar if you aren't sure which language Word is whispering in your ear.

#### Telling Office which languages you will use

Follow these steps to inform Word that you will use a language or languages besides English in your documents:

**Book II Chapter 5**

1. **On the Review tab, click the Language button and choose Language Preferences.** Language

The Options dialog box opens to the Language category.

- 2. **Open the Add Additional Editing Languages drop-down list, select a language, and click the Add button to make that language a part of your documents.**
- 3. **Click OK.**

#### Marking text as foreign language text

The next step is to tell Office where in your document you're using a foreign language. After you mark the text as foreign language text, Office can spell check it with the proper dictionaries. Follow these steps to mark text so that Office knows in which language it was written:

- 1. **Select the text that you wrote in a foreign language.**
- 2. **Go to the Review tab.**

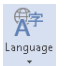

3. **Click the Language button and choose Set Proofing Language on the drop-down list.**

You see the Language dialog box, as shown in Figure 5-10.

4. **Select a language and click OK.**

Click in the words you selected and glance at the status bar. It tells you that the words were written in the language you selected in the Language dialog box.

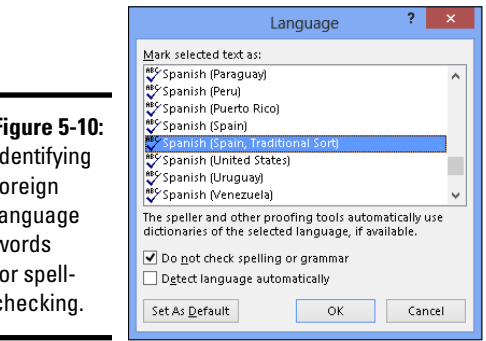

**Figure 5-10:** Identifying  $f<sub>0</sub>$  $\mathsf{I}$ a  $\mathsf{W}$  $f<sub>0</sub>$ checking.

#### Translating Foreign Language Text

Office offers a gizmo for translating words and phrases from one language to another. The translation gizmo gives you the opportunity to translate single words and phrases as well as entire documents, although, in my experience, it is only good for translating words and phrases. To translate an entire document, you have to seek the help of a real, native speaker.

Follow these steps to translate foreign language text:

1. **Select the word or phrase that needs translating.**

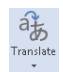

2. **On the Review tab, click the Translate button and choose a Translate option on the drop-down list.**

Office offers these ways to translate words:

- • *Translate Document:* Word sends the text to a translation service, and the translated text appears on a web page. Copy the text and do what you will with it. (If the wrong translation languages are listed, choose correct languages from the drop-down lists.)
- • *Translate Selected Text:* The Research task pane opens, as shown in Figure 5-11. Choose a From and To option to translate the word from one language to another.

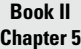

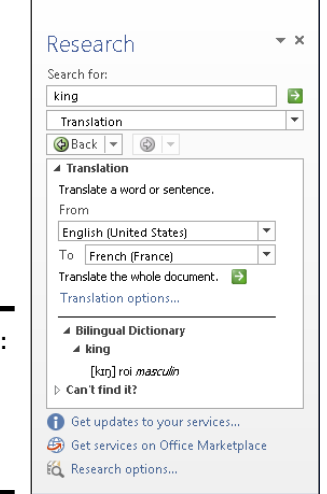

**Figure 5-11:** Choosing the section or page to link to.

• *Mini Translator:* After you choose this option, move the pointer over the word you need translated. A little toolbar appears with the translation. You can click the Play button on the toolbar to hear the translation. (If the Mini Translator command doesn't list the correct language, click the Translate button, select the Choose Translation Language option, and select a language in the Translation Language Options dialog box.)

## Chapter 6: Desktop Publishing with Word

#### In This Chapter

- ✓ **Choosing a new theme**
- ✓ **Putting borders on pages**
- ✓ **Considering ways to desktop-publish in Word**
- ✓ **Wrapping text around graphics and other objects**
- ✓ **Putting text boxes in documents**
- ✓ **Decorating pages with drop caps and watermarks**
- ✓ **Running text in newspaper-style columns**
- ✓ **Printing landscape documents on various sizes of paper**
- ✓ **Showing video in a document**

The upon a time, word processors were nothing more than glorified typewriters. They were good for typing and basic formatting, and not much else. But over the years, Microsoft Word has become a desktop publishing program in its own right. This chapter explains a few desktop publishing features that can make your documents stand out in the crowd themes, columns, text boxes, page borders, watermarks, video, and drop caps, to name a few.

#### Experimenting with Themes

A *theme* is a colorful, ready-made design for headings and text. Each theme imposes a slightly different look on a document. If you want to experiment with themes, theme colors, and theme fonts, more power to you, but be prepared to click the Undo button and backtrack as you rummage around for the right look for your document. Figure 6-1 shows some theme experiments.

Starting on the Design tab, follow these instructions to experiment with themes:

Ad Themes  $\sim$  $\blacksquare$ Colors

A  $\textsf{Fonts}\xspace$  ✦ **Choosing a new theme:** Click the Themes button and choose a theme on the drop-down list.

✦ **Choosing a new set of colors for your theme:** Click the Theme Colors button, slide the pointer over the different color sets on the drop-down list, and see what effect they have on your document.

✦ **Changing the fonts:** Click the Theme Fonts button and choose a combination of fonts on the drop-down list for the headings and text in your document.

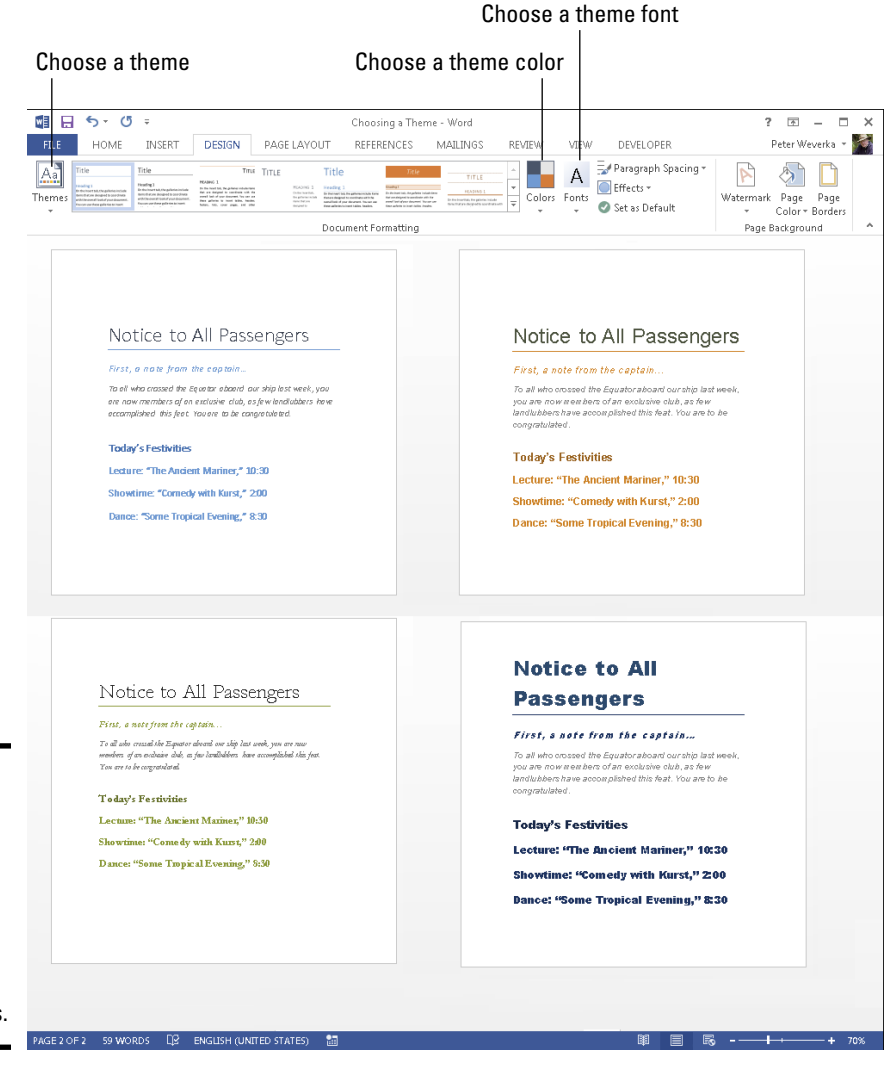

#### **Figure 6-1:**

On the Design tab, experiment with themes, theme colors, and theme fonts.

#### Sprucing Up Your Pages

Page<br>Border:

You can play interior decorator with the pages of a document by putting a border around pages, splashing color on pages, and taking advantage of the predesigned cover pages that Word provides for you. Keep reading if making the pages of your document a little prettier interests you.

#### Decorating a page with a border

Word offers a means of decorating title pages, certificates, menus, and similar documents with a page border. Besides lines, you can decorate the sides of a page with stars, pieces of cake, and other artwork. If you want to place a border around a page in the middle of a document, you must create a section break where the page is.

Before you create your border, place the cursor on the page where the border is to appear. Place the cursor on the first page of a document if you want to put a border around only the first page. If your document is divided into sections and you want to put borders around certain pages in a section, place the cursor in the section — either in the first page if you want the borders to go around it, or in a subsequent page.

With the cursor in the right place, follow these steps to decorate your page or pages with a border:

#### 1. **Go to the Design tab and click the Page Borders button.**

You see the Borders and Shading dialog box, as shown in Figure 6-2.

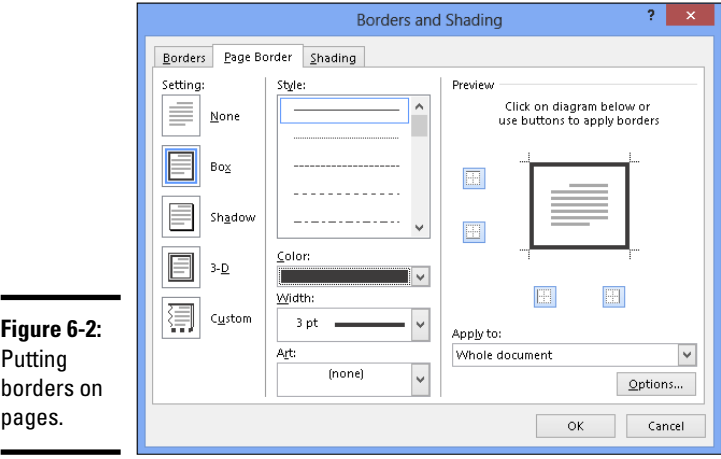

**Book II Chapter 6** 2. **Under Setting, choose which kind of border you want.**

Use the None setting to remove borders.

- 3. **On the Apply To drop-down menu, tell Word which page or pages in the document get borders.**
- 4. **Select options to construct the border you want and then click OK.**

The Page Border tab offers a bunch of tools for fashioning a border:

- ✦ **Line for borders:** Under Style, scroll down the list and choose a line for the borders. You will find interesting choices at the bottom of the menu. Be sure to look in the Preview window to see what your choices in this dialog box add up to.
- ✦ **Color for borders:** Open the Color drop-down list and choose a color for the border lines if you want a color border.
- ✦ **Width of borders:** If you chose artwork for the borders, use the Width drop-down list to tell Word how wide the lines or artwork should be.
- ✦ **Artwork for borders**: Open the Art drop-down list and choose a symbol, illustration, star, piece of cake, or other artwork, if that is what you want for the borders. You will find some amusing choices on this long list, including ice cream cones, bats, and umbrellas.
- ✦ **Borders on different sides of the page:** Use the four buttons in the Preview window to tell Word on which sides of the page to draw borders. Click these buttons to remove or add borders, as you wish.
- ✦ **Distance from edge of page:** Click the Options button and fill in the Border and Shading Options dialog box if you want to get specific about how close the borders can come to the edge of the page or pages.

#### Putting a background color on pages

Especially if you intend to save your Word document as a web page, you will be glad to know that putting a background color on pages is easy. You can't, however, pick and choose which pages get a background color. Putting background colors on the pages of a document is an all-or-nothing proposition.

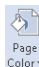

To grace a page with a background color or gradient color mixture, go to the  $\frac{p_{\text{age}}}{\text{Color}}$  Design tab, click the Page Color button, and choose a color on the dropdown list. Choose Fill Effects to open the Fill Effects dialog box and apply gradient color mixtures or patterns to the pages.

#### Getting Word's help with cover letters

Writing and designing a cover page for a letter or report is a chore. Word can't dictate a cover page for you, but it can provide a handsome preformatted cover page that looks nice at the front of a report or article. Figure 6-3 shows an example of cover pages.

> **Book II Chapter 6**

> > **Desktop Publishing with Word**

To place a cover page at the start of a document, go to the Insert tab and Cover Page \* click the Cover Page button.

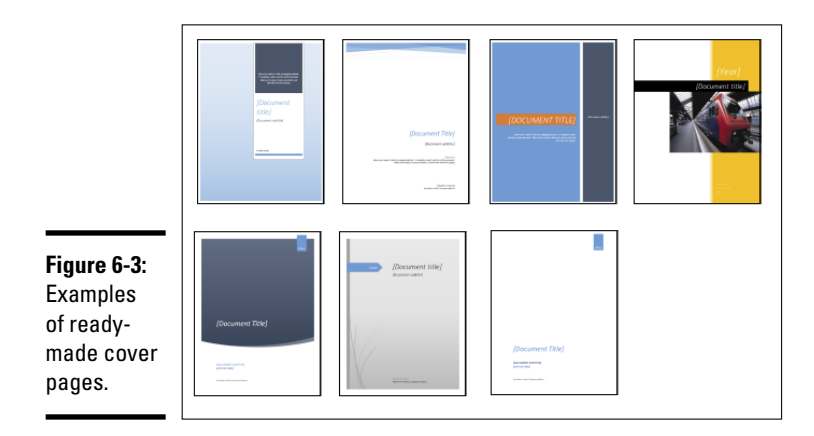

## Making Use of Charts, Diagrams, Shapes, Clip Art, and Photos

Figure 6-4 shows a newsletter that includes a chart, diagram, shape, clipart image, and photo. You are invited to include these items in your Word documents, and you'll be glad to know that including them isn't very much trouble.

- ✦ **Charts:** A chart is an excellent way to present data for comparison purposes. The pie slices, bars, columns, or lines tell readers right away which business is more productive, for example, or who received the most votes. Book VII, Chapter 1 explains how to create charts.
- $\sqrt{2}$ SmartArt

Shapes

п  $Char$ 

> ✦ **Diagrams:** A diagram allows readers to quickly grasp an idea, relationship, or concept. Instead of explaining an abstract idea, you can portray it in a diagram. Book VI, Chapter 2 explains diagrams.

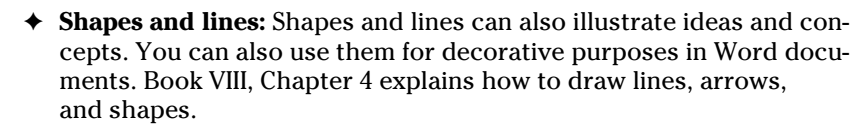

✦ **Clip-art and photos:** Clip-art and photos make a document livelier. They Online Pictures add a little color to documents. Book VI, Chapter 3 explains how to place clip-art images and photos in documents.

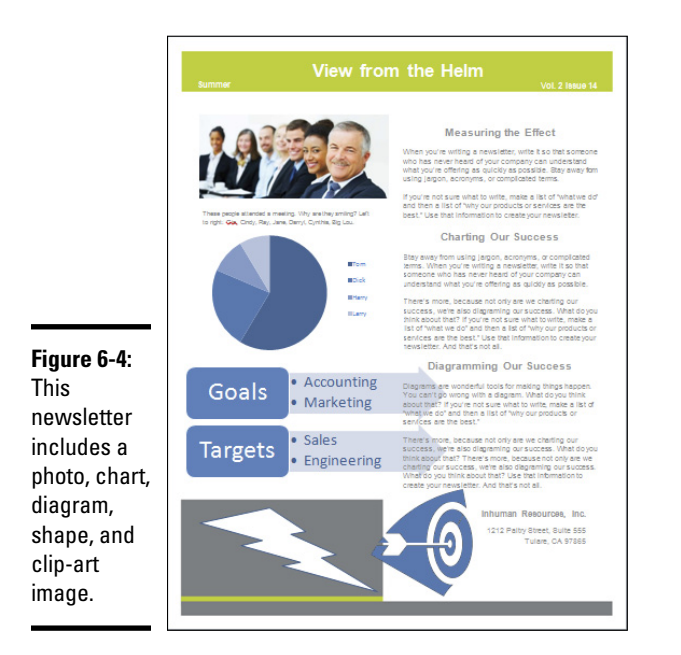

#### Working with the Drawing Canvas

As Book VI, Chapter 4 explains, shapes and lines are a great way to illustrate ideas. You can in effect doodle on the page and give readers another insight into what you want to explain. In Word, however, drawing lines and shapes is problematic unless you draw them on the drawing canvas.

The *drawing canvas* works like a corral to hold lines and shapes. After you create a drawing canvas, you can draw inside it as though you were drawing on a little page, as shown in Figure 6-5. You can treat the drawing canvas as an object in its own right. You can move it, along with the things inside it, to new locations. You can also, by way of the (Drawing Tools) Format tab, give the drawing canvas an outline shape and fill color. The drawing canvas makes working with objects on a page, especially lines and shapes, that much easier.

Follow these steps to create a drawing canvas for holding lines and shapes:

- 1. **Place the cursor roughly where you want the drawing canvas to be.**
- 2. **Go to the Insert tab.**

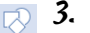

 $\sum_{\mathbf{v}}$ 

3. **Click the Shapes button and choose New Drawing Canvas.**

You can find the New Drawing Canvas command at the bottom of the Shapes drop-down list. A drawing canvas appears on your screen.

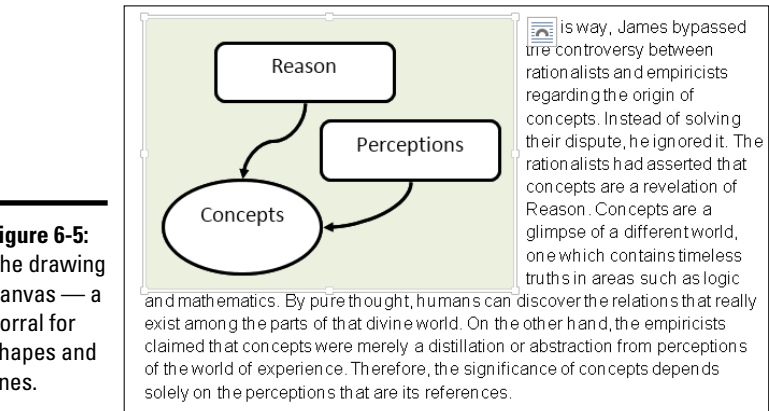

**Figure 6-5:** The drawing canvas — a corral for shapes and lines.

**Book II Chapter 6**

 **Desktop Publishing with Word**

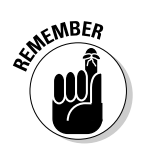

The drawing canvas is an object in its own right. You can wrap text around it, give it an outline, and give it a color fill. You can drag it to a new location. To change its size, drag a handle on the side or corner.

## Positioning and Wrapping Objects Relative to the Page and Text

"Object" is just Office's generic term for a shape, line, text box, clip-art image, photo, diagram, WordArt image, or chart that you insert in a document. Book VI, Chapter 4 explains how to manipulate an object — how to change its size, shape, and other qualities. When you place an object in a Word document, you have to consider more than its size and shape. You also have to consider where to position it on the page and how to wrap text around it. In Word lingo, *wrap* refers to what text does when it butts heads with a shape, text box, photo, diagram, or other object. You must be in Print Layout view to wrap and position objects on a page.

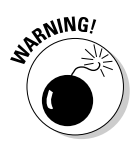

When you insert an object, it lands *inline with text.* That means it lands against the left margin and text doesn't wrap around its side. Before you can change the position of an object, you must select it and choose a textwrapping option apart from Inline with Text.

#### Wrapping text around an object

Figure 6-6 illustrates the 15 different ways you can wrap text around an object. Select the object you want to wrap text around and use one of these techniques to wrap text around the object:

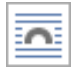

✦ Click the Layout Options button (it's located to the right of the object) and choose an option on the drop-down list, as shown in Figure 6-7.

B Wrap Text - On the Page Layout or Format tab, click the Wrap Text button and choose an option on the drop-down list, as shown in Figure 6-7. (You may have to click the Arrange button first, depending on the size of your screen.)

- Open the Layout dialog box, go to the Text Wrapping tab, and choose a wrapping style and side around which to wrap text. Figure 6-6 shows what the different combinations of Wrapping Style and Wrap Text options do. To open the Layout dialog box:
- • Click the Position button and click the See More link on the dropdown list.
- Click the Wrap Text button and choose More Layout Options on the drop-down list.

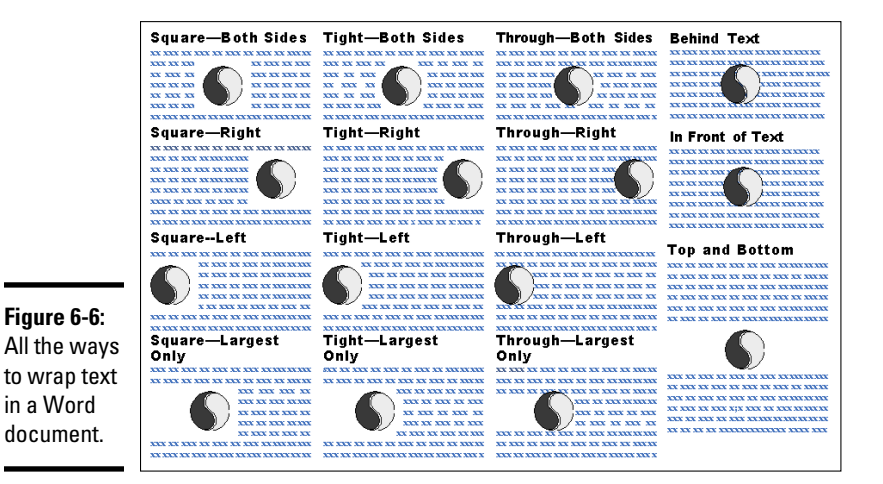

#### **Wrapping text with precision**

You can decide for yourself how close or far text is from an object when you wrap text. Select the object, and on the Format tab, click the Wrap Text button and choose Edit Wrap Points on the drop-down list. Small black squares called *wrap points* appear around the object. Click and drag the wrap points to push text away from or bring text closer to the object in question.

Statue of Liberty The Statue of Liberty officially titled Liberty Enlightening the World (la Liberté éclairant le monde) dedicated on October 28, 1886, is a monument that commemorates the centennial of the signing of the United States Declaration of Independence. It was given to the United States by the people of France to acknowledge the friendship between the two countries established during the American Revolution. The statue represents a woman wearing a stola, a radiant crown and sandals, trampling a broken chain, carrying a torch in her raised right hand and a tabula ansata tablet where the date of the Declaration of Independence is inscribed, in her left arm.

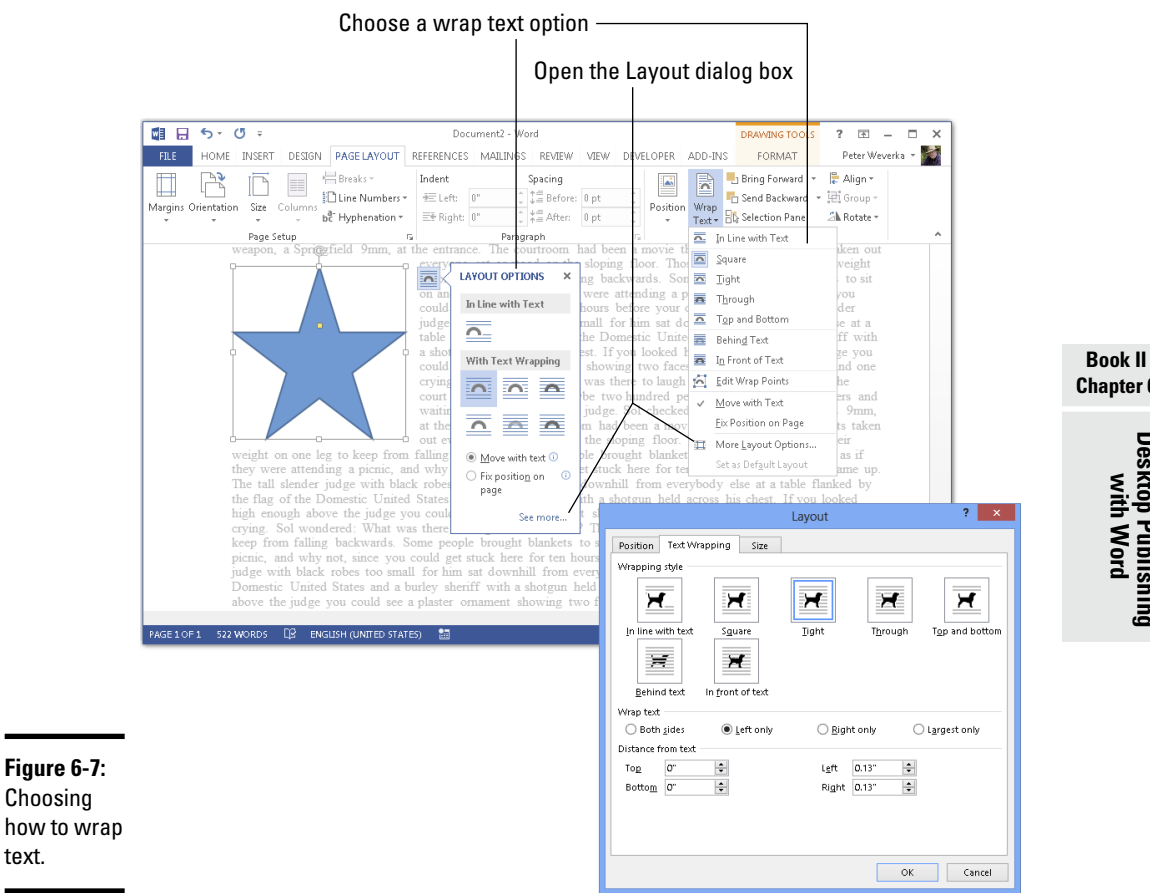

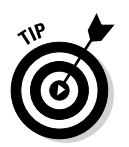

Choosing

text.

Wrapped text looks best when it is justified and hyphenated. That way, text can get closer to the object that is being wrapped.

#### Positioning an object on a page

To position an object in a Word page, you can drag it to a new location. As Book VI, Chapter 4 explains in torturous detail, dragging means to select the object, move the pointer over its perimeter, click when you see the fourheaded arrow, and slide the object to a new location.

To make positioning objects on a page a little easier, Word also offers Position commands for moving objects to specific places on the page. For example, you can place an object squarely in a corner or middle of the page.

Select your object, go to the Format tab, and use one of these techniques to move your object precisely into place:

✦ Click the Position button and select a With Text Wrapping option on the drop-down list, as shown in Figure 6-8. (You may have to click the Arrange button first, depending on the size of your screen.) These options position an object squarely in a corner, a side, or the middle of the page.

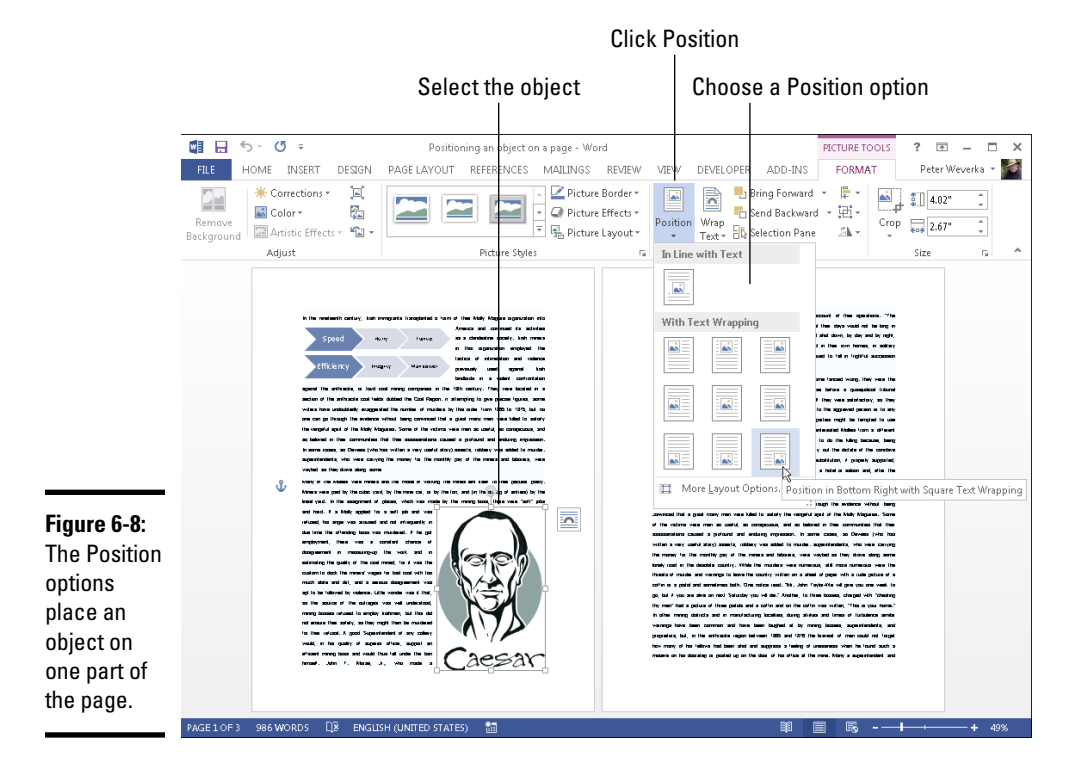

Click the Position button and choose More Layout Options on the dropdown list, or click the Size group button and select the Position tab in the Layout dialog box. Then choose position options. Go to the Layout dialog box when you want to place objects in the very same position on different pages.

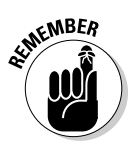

 $\boxed{\Xi}$ Position

> When you insert an object, Word attaches it to the paragraph where the cursor is located when you make the insertion. For that reason, if you move that paragraph to another page or the paragraph gets moved as you edit text, the object moves right along with the paragraph. You can locate the paragraph to which an object is connected by clicking the object. The anchor symbol appears beside the paragraph to which the object is connected.

#### Working with Text Boxes

Put text in a text box when you want a notice or announcement to stand out on the page. Like other objects, text boxes can be shaded, filled with color, and given borders, as the examples in Figure 6-9 demonstrate. You can also lay them over graphics to make for interesting effects. I removed the borders and the fill color from the text box on the right side of Figure 6-9, but rest assured, the text in this figure lies squarely in a text box. (Book VI, Chapter 4 explains how to give borders, shading, and color to objects such as text boxes.)

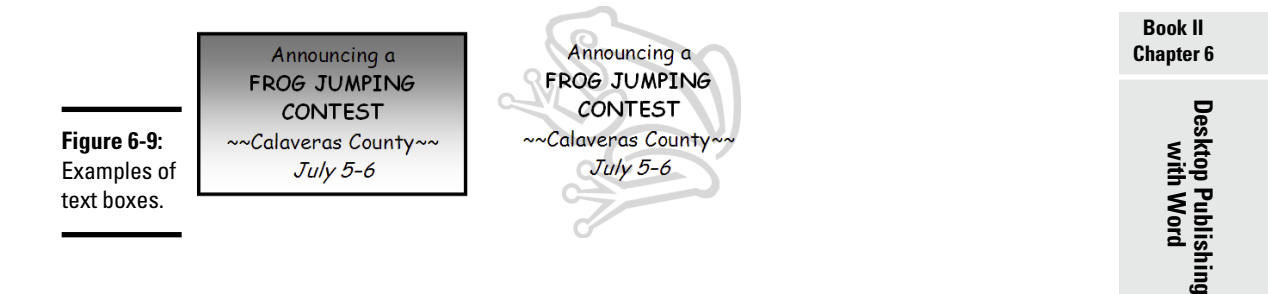

You can move a text box around at will on the page until it lands in the right place. You can even use text boxes as columns and make text jump from one text box to the next in a document — a nice feature, for example, when you want a newsletter article on page 1 to be continued on page 2. Instead of cutting and pasting text from page 1 to page 2, Word moves the text for you as the column on page 1 fills up.

#### Inserting a text box

 ${\sf Text}$ 

To create a text box, go to the Insert tab, click the Text Box button, and use one of these techniques:

- ✦ **Choose a ready-made text box:** Scroll in the drop-down list and choose a preformatted text box.
- ✦ **Draw a conventional text box:** Choose Draw Text Box on the drop-down list, and then click and drag to draw the text box. Lines show you how big it will be when you release the mouse button.

After you insert the text box, you can type text in it and call on all the formatting commands on the (Drawing) Format tab. These commands are explained in Book VI, Chapter 4. It also describes how to turn a shape such as a circle or triangle into a text box (create the shape, right-click it and choose Add Text, and start typing).

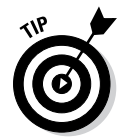

 $\ddot{\leq}$  Break Link

Here's a neat trick: You can turn the text in a text box on its side so that it reads from top to bottom or bottom to top, not from left to right. Create a text box, enter the text, go to the (Drawing Tools) Format tab, click the Text Direction button, and choose a Rotate option on the drop-down list.

#### Making text flow from text box to text box

As I mention earlier, you can link text boxes so that the text in the first box is pushed into the next one when it fills up. To link text boxes, start by creating all the text boxes that you need. You cannot link one text box to another if the second text box already has text in it. Starting on the (Drawing Tools) Format tab, follow these directions to link text boxes:

- ✦ **Creating a forward link:** Click a text box and then click the Create Link Create Link button to create a forward link. The pointer changes into a very oddlooking pointer that is supposed to look like a pitcher. Move the oddlooking pointer to the next text box in the chain and click there to create a link.
	- ✦ **Breaking a link:** To break a link, click the text box that is to be the last in the chain, and then click the Break Link button.

## Dropping In a Drop Cap

A *drop cap* is a large capital letter that "drops" into the text, as shown in Figure 6-10. Drop caps appear at the start of chapters in many books, this book included, and you can find other uses for them, too. In Figure 6-10, one drop cap marks the A side of a list of songs on a homemade music CD.

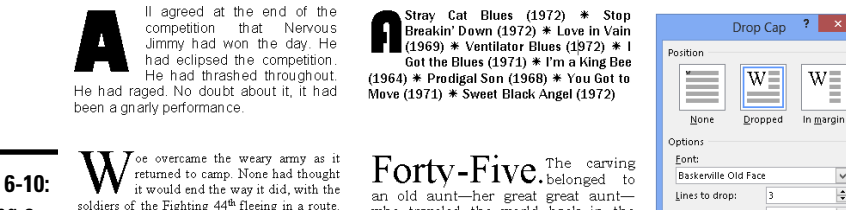

Brazilian rainforests.

**Figure 6-10:** Creating a drop cap.

soldiers of the Fighting 44<sup>th</sup> fleeing in a route. Yet flee they had, across the Larame River and beyond. And now they huddled under the cottonwood trees, exhausted, barely able to remember their own names

who traveled the world back in the Distance from text: 0 1930s and 1940s before women did such things. Her aunt had traveled to OK Cancel the Orient, in East Africa, and into the

 $\checkmark$ 

 $\Rightarrow$ 

 $\left| \div \right|$ 

 $A \equiv$  Drop Cap  $\star$ 

To create a drop cap, start by clicking anywhere in the paragraph whose first letter you want to "drop." If you want to "drop" more than one character at the start of the paragraph, select the characters. Then go to the Insert tab, click the Add a Drop Cap button, and choose Dropped or Drop Cap Options. Choosing Drop Cap Options opens the Drop Cap dialog box shown in Figure 6-10, where you can experiment with these options:

- ✦ **Position:** Choose which kind of drop-cap you want. In Margin places the drop-cap to the left of the paragraph, in the margin, not in the paragraph itself.
- ✦ **Font:** Choose a font from the Font drop-down list. Choose a different font from the text in the paragraph.
- ✦ **Lines to Drop:** Enter the number of text lines to drop the letter.
- ✦ **Distance from Text:** Keep the 0 setting unless you're dropping an *I, 1,* or other skinny letter or number.

Click the Add a Drop Cap button and choose None to remove a drop cap.

## Watermarking for the Elegant Effect

A *watermark* is a pale image or set of words that appears behind text on each page in a document. True watermarks are made in the paper mold and can be seen only when the sheet of paper is held up to a light. You can't make true watermarks with Word, but you can make the closest thing to them that can be attained in the debased digital world in which we live. Figure 6-11 shows two pages of a letter in which the paper has been "watermarked." Watermarks are one of the easiest formatting tricks to accomplish in Word.

I beginto sing about Pallan Athons, nonsened goddlaw, with<br>bright loyes, quest mind, and infinidals head, idrastic and<br>mighty-vegin, potazinals of the oby Tringginsia Willis/Zinan .<br>Aftern remains brake miles Viel-Market and Polart Lis<br>La Unitere ba have boor<br>(S collaborat of vity Atho is waveing hope o

**Figure 6-11: Watermarks** showing faintly on the page.

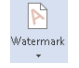

To create a watermark for every page of a document, go to the Design tab and click the Watermark button. From the drop-down list, create your watermark:

- ✦ **Prefabricated text watermark:** Scroll down the list and choose an option. You will find "Confidential," "Urgent," and other text watermarks.
- ✦ **Picture watermark:** Choose Custom Watermark, and in the Printed Watermark dialog box, click the Picture Watermark option button. Then click the Select Picture button. In the Insert Pictures dialog box, select a graphics file to use for the watermark and click the Insert button. Back in the Printed Watermark dialog box, choose or enter a size for the graphic on the Scale drop-down menu. I don't recommend unchecking the Washout check box — do so and your image may be so dark it obscures the text.
- ✦ **Text watermark:** Choose Custom Watermark and, in the Printed Watermark dialog box, click the Text Watermark option button. Type a word or two in the Text box (or choose an entry from the drop-down menu). Choose a font, size, color, and layout for the words. If you uncheck the Semitransparent check box, you do so at your peril because the watermark words may be too dark on the page.

To tinker with a watermark, reopen the Printed Watermark dialog box. To remove a watermark, click the Watermark button and choose Remove Watermark on the drop-down list.

## Putting Newspaper-Style Columns in a Document

Columns look great in newsletters and similar documents. And you can pack a lot of words in columns. I should warn you, however, that the Columns command is only good for creating columns that appear on the same page. Running text to the next page with the Columns command can be problematic. If you're serious about running text in columns, I suggest constructing the columns from text boxes.

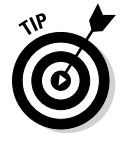

Sometimes it is easier to create columns by creating a table or by using text boxes, especially when the columns refer to one another. In a two-column résumé, for example, the left-hand column often lists job titles ("Facsimile Engineer") whose descriptions are found directly across the page in the right-hand column ("I Xeroxed stuff all day long"). Creating a two-column résumé with Word's Columns command would be futile because making the columns line up is nearly impossible. Each time you add something to the left-hand column, everything *snakes* — it gets bumped down in the left-hand column and the right-hand column as well.

## Doing the preliminary work

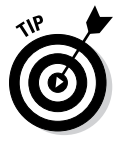

Before you put text in newspaper-style columns, write it. Take care of the spelling, grammar, and everything else first because making text changes to words after they've been arranged in columns is difficult. Columns appear only in Print Layout view.

#### Running text into columns

Columns

To "columunize" text, select it, go to the Page Layout tab, and click the Columns button. Then either choose how many columns you want on the drop-down list or choose More Columns to create columns of different widths.

You see the Columns dialog box shown in Figure 6-12 if you choose More Columns. Here are the options in the Columns dialog box:

✦ **Preset columns:** Select a Presets box to choose a preset number of columns. Notice that, in some of the boxes, the columns aren't of equal width.

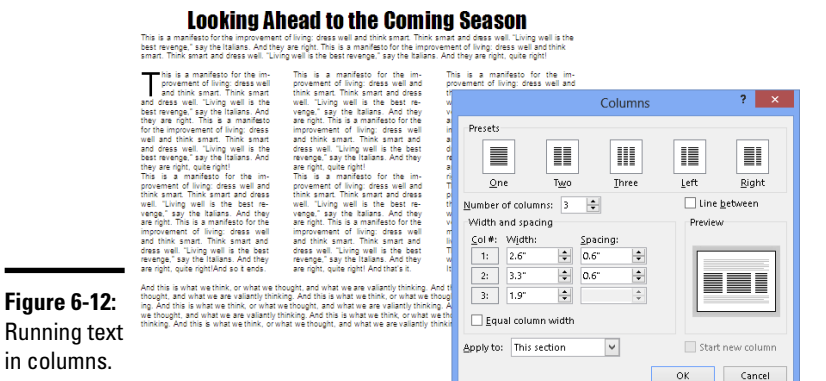

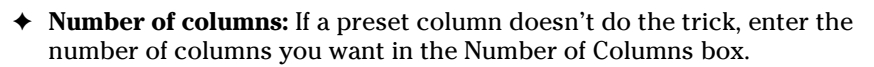

- ✦ **Line between columns:** A line between columns is mighty elegant and is difficult to draw on your own. Choose the Line Between check box to run lines between columns.
- ✦ **Column width:** If you deselect the Equal Column Width check box, you can make columns of unequal width. Change the width of each column by using the Width boxes.
- ✦ **Space between columns:** Enter a measurement in the Spacing boxes to determine how much space appears between columns.
- ✦ **Start New Column:** This check box is for putting empty space in a column, perhaps to insert a text box or picture. Place the cursor where you want the empty space to begin, choose This Point Forward on the Apply To drop-down list, and click the Start New Column check box.

**Book II Chapter 6** Word creates a new section if you selected text before you columnized it, and you see your columns in Print Layout view. Chapter 2 of this mini-book explains sections.

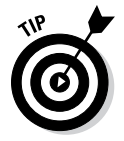

To "break" a column in the middle and move text to the next column, click where you want the column to break and press Ctrl+Shift+Enter or go to the Page Layout tab, click the Breaks button, and choose Column on the dropdown list.

## Landscape Documents

A *landscape* document is one in which the page is wider than it is long, like a painting of a landscape, as shown on the right side of Figure 6-13. Most documents, like the pages of this book, are printed in *portrait* style, with the short sides of the page on the top and bottom. However, creating a landscape document is sometimes a good idea because a landscape document stands out from the usual crowd of portrait documents and sometimes printing in landscape mode is necessary to fit text, tables, and graphics on a single page.

**Figure 6-13:** A portrait document (left) and landscape document (right).

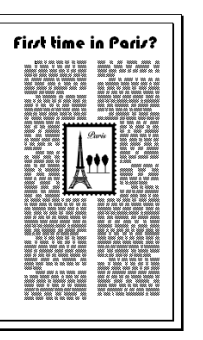

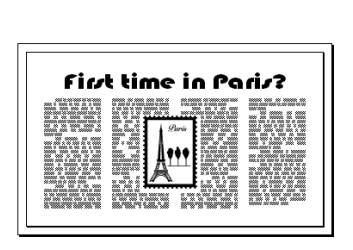

You're ready to go if you want to turn all the pages in your document into landscape pages. To turn some of the pages into landscape pages, create a section for the pages that need to appear in Landscape mode and click in the section (Chapter 2 of this mini-book explains sections). Starting on the Page Layout tab, use these techniques to change the page orientation:

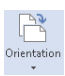

- **Landscape pages:** Click the Orientation button and choose Landscape on the drop-down list.
- ✦ **Portrait pages:** Click the Orientation button and choose Portrait on the drop-down list.

## Printing on Different Size Paper

You don't have to print exclusively on standard 8.5 x 11 paper; you can print on legal-size paper and other sizes of paper as well. A newsletter with an unusual shape really stands out in a crowd and gets people's attention. Go to the Page Layout tab and use one of these techniques to change the size of the paper on which you intend to print a document:

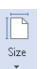

- ✦ Click the Size button and choose an option on the drop-down list.
- ✦ Click the Size button and choose More Paper Sizes. You see the Paper tab in the Page Setup dialog box. Choose a setting on the Paper Size drop-down list. If none of the settings suits you, enter your own settings in the Width and Height text boxes.

## Showing Online Video in a Document

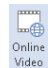

When words and pictures don't do the job, consider making video a part of your document with the Online Video command. This command establishes a link between your document and a video on the Internet. You see the first frame of the video in the Word document. Clicking the Play button in this frame opens a video viewer so that you can play the video, as shown at the top of Figure 6-14.

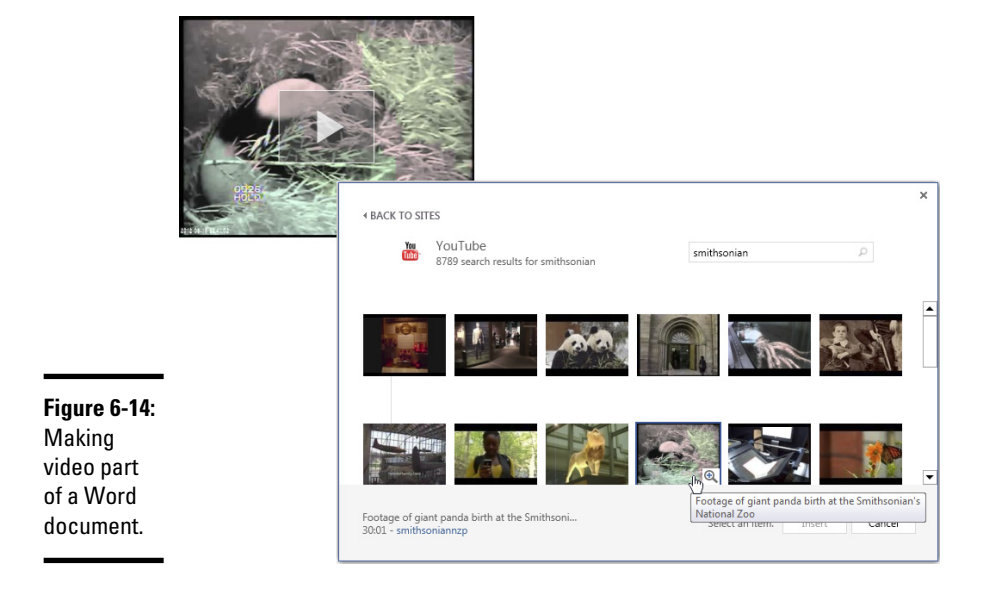

**Book II Chapter 6**

To insert an online video in a document, go to the Insert tab and click the Online Video button. The Insert Video dialog box appears. Use it to search for an online video with the Bing search engine, search for an online video on YouTube, or enter the video's online address. As shown in Figure 6-14, the search results window tells you how long each video is and gives you the opportunity to preview a video by clicking the View Larger button.

## Chapter 7: Getting Word's Help with Office Chores

#### In This Chapter

- ✓ **Commenting on others' work**
- ✓ **Tracking revisions to documents**
- ✓ **Printing envelopes and labels**
- ✓ **Mail merging for form letters and bulk mailing**

This chapter is dedicated to the proposition that everyone should get their work done sooner. It explains how Word can be a help in the office, especially when it comes to working on team projects. This chapter explains comments, using revision marks to record edits, and mail merging, Microsoft's term for generating form letters, labels, and envelopes for mass mailings.

Book VIII explains another way to collaborate on team projects — by collaborating online with the Office Web Apps.

## Highlighting Parts of a Document

In my work, I often use the Highlight command to mark paragraphs and text that need reviewing later. And on rainy days, I use it to splash color on my documents and keep myself amused. Whatever your reasons for highlighting text in a document, go to the Home tab and use one of these techniques to do it:

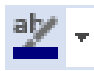

- ✦ **Select text and then choose a highlighter:** Select the text you want to highlight, and then either click the Text Highlight Color button (if it's displaying your color choice) or open the drop-down list on the button and choose a color.
- ✦ **Choose a highlighter and then select text:** Either click the Text Highlight Color button (if it's already displaying your color choice) or open the drop-down list on the button and choose a color. The pointer changes into a crayon. Drag across the text you want to highlight. When you finish highlighting, click the Text Highlight Color button again or press Esc.

To remove highlights, select the highlighted text, open the drop-down list on the Text Highlight Color button, and choose No Color. Select the entire document (press Ctrl+A) and choose No Color to remove all highlights from a document.

Highlight marks are printed along with the text. To keep highlights from being printed, go to the File tab, choose Options, visit the Display category in the Word Options dialog box, and deselect the Show Highlighter Marks check box.

#### Commenting on a Document

People collaborating on a document can write comments and in so doing prove that two heads are better than one. Comments give you the opportunity to suggest improvements, plead with your collaborators, debate your editor, and praise others, all in the interest of turning out a better document.

To enter and read comments, go to the Review tab, as shown in Figure 7-1. These pages explain how to enter comments, examine comments, hide and display comments, and do all else that pertains to commenting on a document.

#### Entering a comment

In my experience, Print Layout view is the best view for entering and reading comments. Use these techniques to write comments:

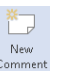

✦ **Entering a comment:** Select the word or sentence that you want to comment on. Then, on the Review tab, click the New Comment button and enter your comment in a balloon on the right side of the screen or the Revision pane on the left side.

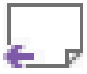

**Commenting on a comment:** Display the comment that needs commentary in a balloon and click the button in the upper-right corner of the balloon (see Figure 7-1). Space (and your name) appears in the balloon so that you can write a comment about the comment. Collaborators can discuss topics in this way.

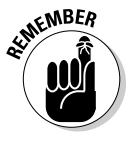

Whether you enter and read comments in the Revisions pane on the left side of the screen or balloons on the right side depends on your Show Markup choice. Click the Show Markup button on the Review tab, choose Balloons, and choose an option on the submenu to display comments in different ways. See "Viewing and displaying comments," the next topic in this chapter, for details.

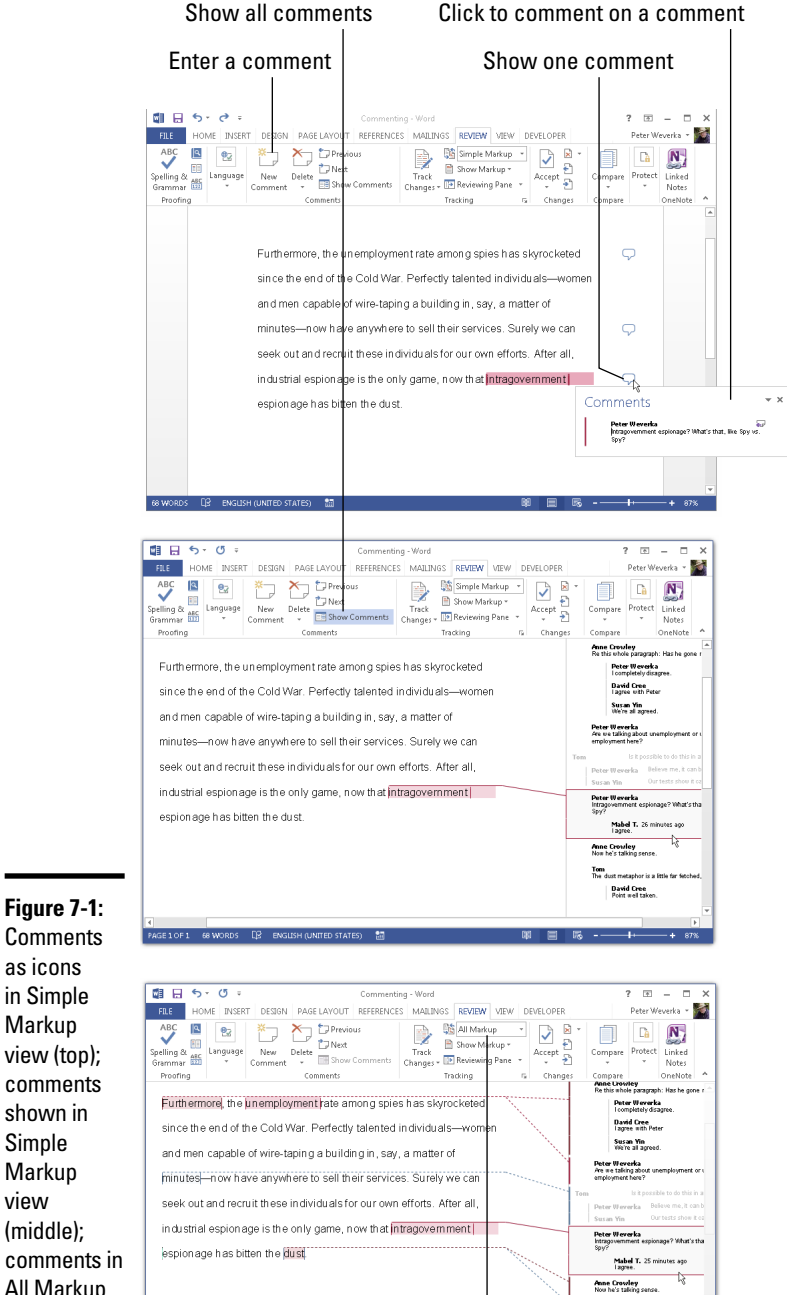

**Chapter 7**

**Book II**

**with Office Chores Getting Word's Help** 

**Figure 7-1: Comments** as icons in Simple Markup view (top); comments shown in Simple Markup view

(middle);

All Markup view (bottom).

Tem<br>The dust metaphor is a little far f David Cree<br>Point well taken

Switch between Simple Markup and All Markup view

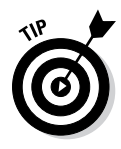

■ Show Markup \*

Each comment lists the name of the person who wrote it. If a comment you wrote doesn't list your name, go to the File tab, click Options, and enter your username in the General tab of the Word Options dialog box. Select the Always Use These Values Regardless of Sign In to Office check box if you are enrolled in Office 365 and you sign in to Office.com under a different name than the one you entered.

#### Viewing and displaying comments

The makers of Word want you to be able to view comments when necessary but shunt them aside when comments get in the way. To tell Word how to display comments, go to the Review tab and choose an option on the Display for Review drop-down list (see Figure 7-1):

- ✦ Choose Simple Markup to keep comments from crowding the screen. **BE** Show Comments Then click the Show Comments button if necessary:
	- *Show Comments button clicked.* Comments appear in balloons on the right side of the screen. Move the pointer over a comment to see what it refers to on the page (see Figure 7-1).
	- *Show Comments button not clicked*. Comments are marked by icons on the right side of the page. Click an icon to read a comment in a balloon (see Figure 7-1).
	- ✦ Choose All Markup to see where all the comments are. Then click the Show Markup button and choose an option on the drop-down list to display comments:
		- ✦ Choose Balloons➪Show Revisions in Balloons (or Show Only Comments and Formatting in Balloons) to show comments in balloons on the right side of the screen.
		- ✦ Choose Balloons➪Show All Revisions Inline to show commenters' initials in the text. You can move the pointer over a commenter's initials to read his or her comment in a pop-up box.
		- ✦ Choose No Markup to cease displaying comment icons or comments.

#### Caring for and feeding comments

Starting on the Review tab, here is a handful of tasks that deserve comment (if you'll pardon my little pun):

- ✦ **Editing a comment:** Display the comment and edit its text. If you have trouble finding the comment associated with highlighted text, right-click the highlighted text and choose Edit Comment.
- Previous
- ✦ **Going from comment to comment:** Click the Previous or Next button.

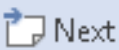

#### ■ Show Markup ▼

✦ **Displaying comments by a specific reviewer:** Click the Show Markup button, choose Specific People, and deselect All Reviewers on the submenu. Then click the button again, choose Specific People, and choose the name of a reviewer. To see all comments again, click the Show Markup button and choose Specific People ⊅All Reviewers.

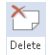

✦ **Deleting comments:** Delete one, all, or some comments:

- • **Deleting a comment:** Select a comment and click the Delete button. You can also right-click and choose Delete Comment.
- • **Deleting all the comments in the document:** Open the drop-down list on the Delete button and choose Delete All Comments in Document.
- • **Deleting comments made by one or two people:** First, isolate comments made by people whose comments you want to delete (see "Displaying comments by a particular reviewer," earlier in this list). Then open the drop-down list on the Delete button and choose Delete All Comments Shown.
- ✦ **Marking a comment as done:** Rather than delete a comment, you can mark it as done to keep a record of it. Comments marked this way are shown in gray text. To mark a comment as done, right-click it and choose Mark Comment Done on the shortcut menu.

#### Tracking Changes to Documents

When many hands go into revising a document, figuring out who made changes to what is impossible. What's more, it's impossible to tell what the first draft looked like. Sometimes it's hard to tell whether the changes were for good or ill. To help you keep track of changes to documents, Word offers the Track Changes command. When this command is in effect:

- ✦ Changes to a document are recorded in a different color, with one color for each reviewer.
- ✦ New text is underlined; deleted text is crossed out.

By moving the pointer over a change, you can read the name of the person who made it as well as the words that were inserted or deleted. You can see changes as well in the Reviewing pane. As you review changes, you can accept or reject each change. You can also see the original document, a copy with revisions, or the final copy simply by making a choice from the Display for Review drop-down list on the Review tab.

To give you an idea of what tracking marks look like, Figure 7-2 shows the first two sentences of Vladimir Nabokov's autobiography *Speak, Memory* with marks showing where the author made additions and deletions to the original draft.

**Book II Chapter 7**

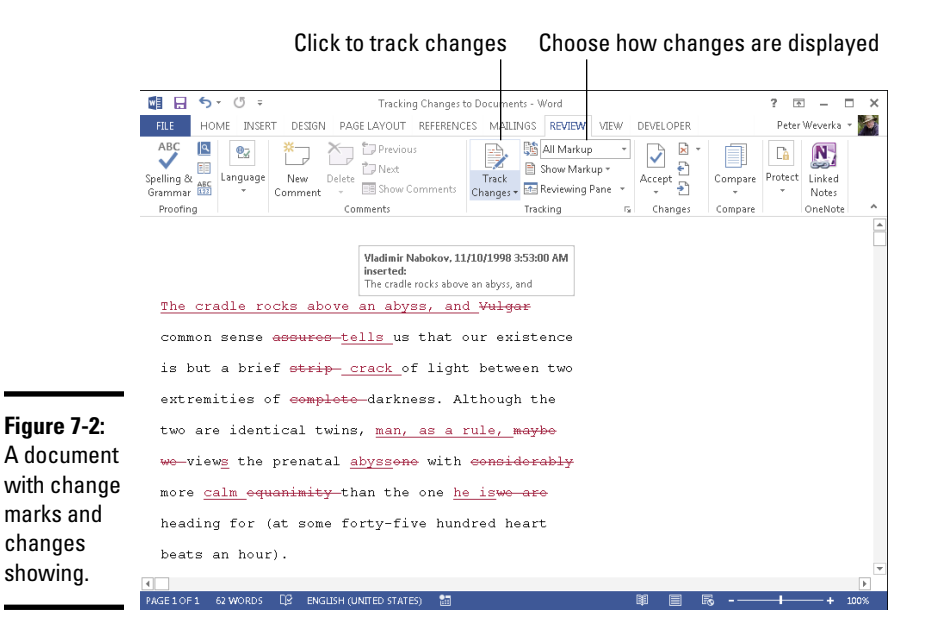

#### Telling Word to start marking changes

To start tracking where editorial changes are made to a document, turn Track Changes on. You can do that with one of these techniques:

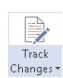

- ✦ On the Review tab, click the Track Changes button (or open its dropdown list and choose Track Changes).
- ✦ Press Ctrl+Shift+E.
- ✦ On the status bar, click the words *Track Changes* so that the status bar reads "Track Changes: On." If you don't see the words *Track Changes* on your status bar and you want to see them there, right-click the status bar and select Track Changes on the pop-up menu.

To stop tracking changes to a document, click the Track Changes button again, press Ctrl+Shift+E again, or click the words *Track Changes* on the status bar so that the words read "Track Changes: Off."

#### Reading and reviewing a document with change marks

Reading and reviewing a document with change marks isn't easy. The marks can get in the way. Fortunately, Word offers the Display for Review menu

on the Review tab for dealing with documents that have been scarred by change marks. Choose options on the Display for Review drop-down list to get a better idea of how your changes are taking shape:

- ✦ **Get an idea where changes were made:** Choose Simple Markup. A vertical line appears on the left side of the page to show where changes were made. (This line doesn't appear in Draft and Outline view.)
- ✦ **See where additions and deletions were made:** Choose All Markup (refer to Figure 7-2). Additions are underlined and deleted text is crossed through.
- ✦ **See what the document would look like if you accepted all changes:** Choose No Markup. All change marks are stripped away and you see what your document would look like if you accepted all changes made to it.
- ✦ **See what the document would look like if you rejected all changes:** Choose Original. You get the original, pristine document back.

## **Requiring your collaborators to track changes**

As well as insist that your collaborators track the changes they make to a document, you can compel them to do so. You can lock your document so that all editorial changes made to it are tracked with revision marks.

To lock a document against anyone's making changes without the changes being tracked, go to the Review tab, open the drop-down list on the Track Changes button, and choose Lock Tracking. Then enter and reenter a password in the Lock Tracking dialog box.

All changes are tracked automatically in a document that has been locked against anyone's turning off the track changes mechanism.

To unlock a document so that you and your collaborators can once again turn the track changes feature on or off, open the drop-down list on the Track Changes button and deselect Lock Tracking. Then enter the password in the Unlock Tracking dialog box.

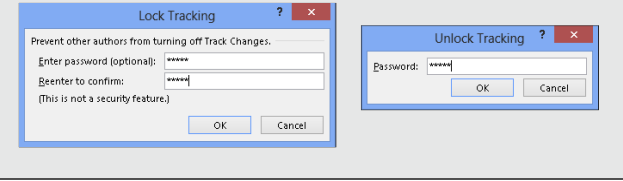

**Book II Chapter 7**

#### Marking changes when you forgot to turn on change marks

Suppose that you write the first draft of a document and someone revises it but that someone doesn't track changes. How can you tell where changes were made? For that matter, suppose that you get hold of a document, you change it around without tracking changes, and now you want to see what your editorial changes did to the original copy. I have good news: You can compare documents to see the editorial changes that were made to them. Word offers a command for comparing the original document to a revised edition and another for comparing two different revised editions of the same document.

After you make the comparison, Word creates a third document similar to the one shown in Figure 7-3. In the Source Document pane on the right side of the window, you can see the documents you're comparing. The Compared Document pane, meanwhile, shows who made changes and what those changes are.

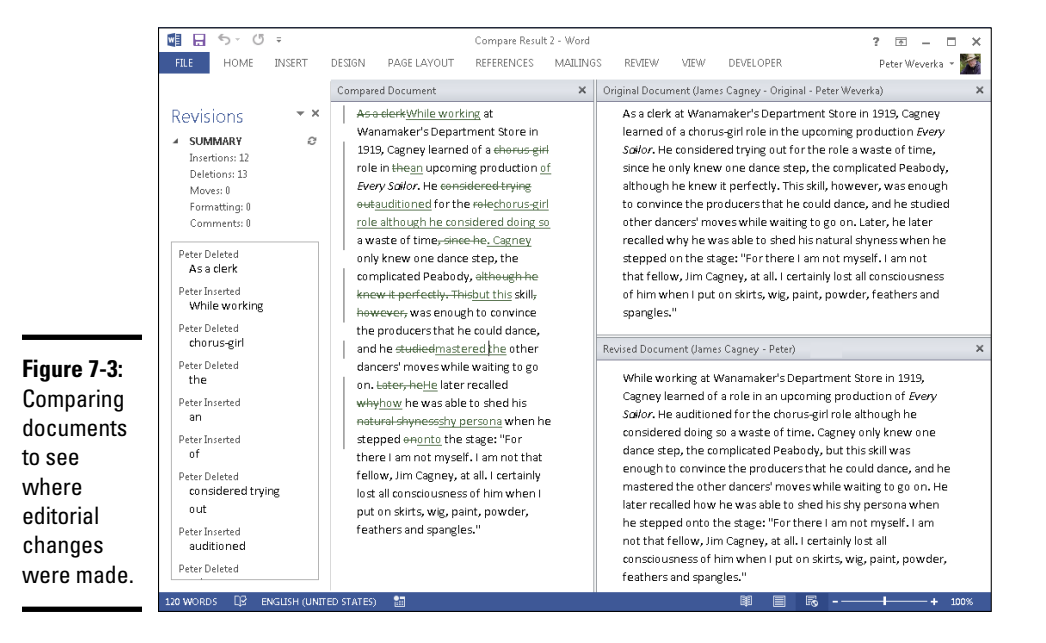

Follow these steps to compare an original document to its revised copy or two revised copies:

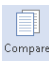

#### 1. **On the Review tab, click the Compare button.**

You see a drop-down list (depending on the size of your screen, you may have to choose Compare more than once to get to the drop-down list).

#### 2. **On the drop-down list, choose Compare to compare the original document to its revised edition; choose Combine to compare two editions of the same document that were revised separately.**

You see the Compare Documents dialog box or the Combine Documents dialog box, as shown in Figure 7-4. These dialog boxes work the same way.

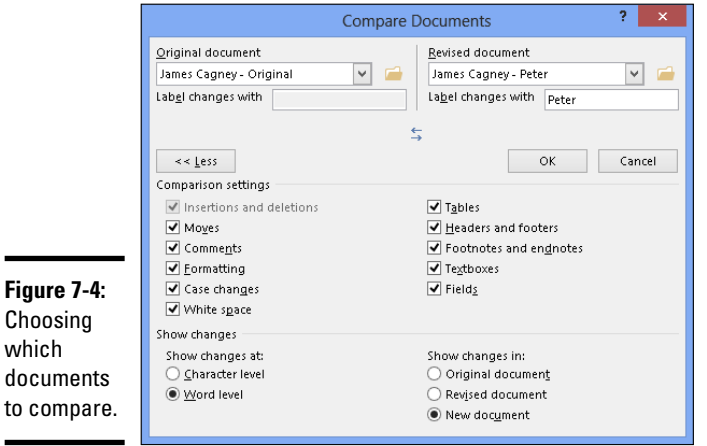

3. **On the Original Document drop-down list, choose the original or a revised edition of the document; if its name isn't there, click the Browse button and select it in the Open dialog box.**

- 4. **On the Revised Document drop-down list, choose a revised copy, or else click the Browse button and select it in the Open dialog box.**
- 5. **Click the More button.**

You see more options for comparing or combining documents.

- 6. **If you so desire, deselect Comparison Settings check boxes to tell Word what you want to compare.**
- 7. **Click OK.**

Word creates a new document that shows where changes were made to the original copy or where the revised copies differ (refer to Figure 7-3). You can save this document if you want to.

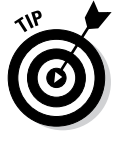

which

To help with document comparisons, you can tell Word what to display in the Source Documents pane on the right side of the screen. On the Review tab, click the Compare button, choose Show Source Documents, and choose an option on the submenu. You can hide the source documents, show the original document, show the revised edition, or show both editions.

#### Accepting and rejecting changes to a document

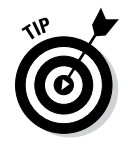

Word gives you the chance to accept or reject changes one at a time, but in my considerable experience with changes (I am a sometime editor), I find that the best way to handle changes is to go through the document, reject the changes you don't care for, and when you have finished reviewing, accept all the remaining changes. That way, reviewing changes is only half as tedious.

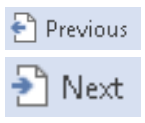

 $\mathbf{\times}$  Reject

▷ Accept

Whatever your preference for accepting or rejecting changes, start by selecting a change. To do so, either click it or click the Previous or Next button on the Review tab to locate it in your document. With the change selected, do one of the following:

- ✦ **Accept a change:** Click the Accept button or open the drop-down list on the Accept button and choose Accept This Change or Accept and Move to Next. You can also right-click and choose Accept.
- ✦ **Reject a change:** Click the Reject button or open the drop-down list on the Reject button and choose Reject This Change or Reject and Move to Next. You can also right-click and choose Reject.
- ✦ **Accept all changes:** Open the drop-down list on the Accept button and choose Accept All Changes.
- ✦ **Reject all changes:** Open the drop-down list on the Reject button and choose Reject All Changes.

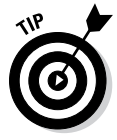

By way of the Accept and Reject buttons, you can also accept or reject all changes made by a single reviewer. First, isolate the reviewer's changes by clicking the Show Markup button, choosing Specific People, and selecting a reviewer's name. Then open the drop-down list on the Accept or Reject button, and choose Accept All Changes Shown or Reject All Changes Shown.

## Printing an Address on an Envelope

Printing addresses gives correspondence a formal, official look. It makes you look like a big shot. (Later in this chapter, "Churning Out Letters, Envelopes, and Labels for Mass Mailings" explains how to print more than one envelope at a time.) Here's how to print an address and a return address on an envelope:

1. **To save a bit of time, open the document that holds the letter you want to send; then select the name and address of the person you want to send the letter to.**

By doing so, you save yourself from having to type the address. However, you don't have to open a document to start with.

#### 2. **On the Mailings tab, click the Envelopes button (you may have to click the Create button first, depending on the size of your screen).** Envelopes

The Envelopes tab of the Envelopes and Labels dialog box appears, as shown in Figure 7-5.

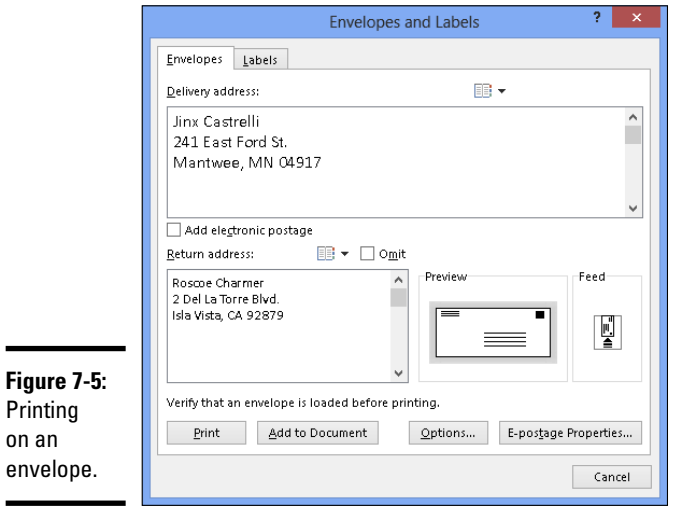

3. **Enter a name and address in the Delivery Address box (the address is already there if you selected it in Step 1).**

- 4. **Enter your return address in the Return Address box, if you want.**
- 5. **Click the Omit check box if you don't want your return address to appear on the envelope.**
- 6. **Click the Options button, and in the Envelope Options dialog box, tell Word what size your envelopes are and how your printer handles envelopes.**

Tell Word about your envelopes on the Envelope Options and Printing Options tabs, and click OK:

- *Envelope Options tab:* Choose an envelope size, a font for printing the delivery and return address, and a position for the addresses. The sample envelope in the Preview shows you what your position settings do when the envelope is printed.
- *Printing Options tab:* Choose a technique for feeding envelopes to your printer. Consult the manual that came with your printer, select one of the Feed Method boxes, click the Face Up or Face Down option button, and open the Feed From drop-down list to tell Word which printer tray the envelope is in or how you intend to stick the envelope in your printer.

**Book II Chapter 7**

#### 7. **Click the Print button.**

All that trouble just to print an address on an envelope!

#### Printing a Single Address Label (Or a Page of the Same Label)

ᄩ Labels If you need to print a single label or a sheet of labels that are all the same, you can do it. Before you start printing, however, take note of the label's brand name and product number. You are asked about brand names and product numbers when you print labels. (Later in this chapter, "Churning Out Letters, Envelopes, and Labels for Mass Mailings" explains how to print multiple labels as part of a mass mailing.)

Follow these steps to print a single label or a sheet full of identical labels:

#### 1. **On the Mailings tab, click the Labels button (you may have to click the Create button first, depending on the size of your screen).**

You see the Labels tab of the Envelopes and Labels dialog box, as shown in Figure 7-6.

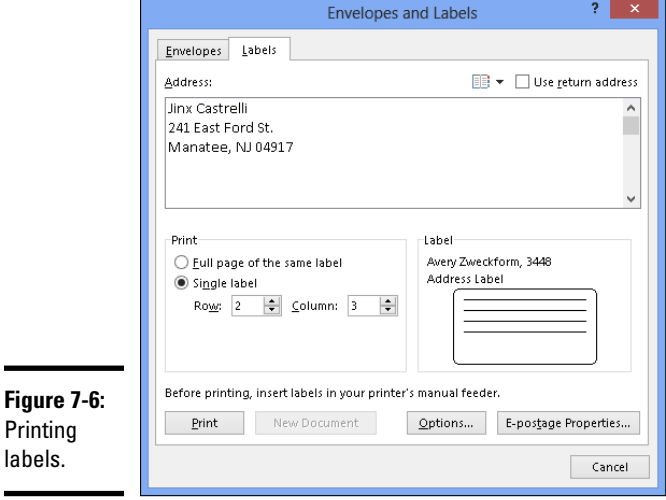

- 2. **Enter the label the name and address in the Address box.**
- 3. **Either click the Options button or click the label icon in the Label box to open the Label Options dialog box.**
- 4. **In the Printer Information area, select either Continuous-Feed Printers or Page Printers to declare which kind of printer you have; on the Tray drop-down list, choose the option that describes how you will feed labels to your printer.**
- 5. **Open the Label Vendors drop-down list and choose the brand or type of labels that you have.**

If your brand is not on the list, click the Details button, and describe your labels in the extremely confusing Information dialog box. A better way, however, is to measure your labels and see whether you can find a label of the same size by experimenting with Product Number and Label Information combinations.

#### 6. **In the Product Number menu, select the product number listed on the box that your labels came in.**

Look in the Label Information box on the right to make sure that the Height, Width, and Page Size measurements match those of the labels you have.

#### 7. **Click OK to return to the Envelopes and Labels dialog box.**

#### 8. **Choose a Print option.**

Tell Word to print a single label or a sheet full of labels:

- *Full Page of the Same Label:* Select this option button if you want to print a full page of the same label. Likely, you'd choose this option to print a full page of your own return addresses. Click the New Document button after you make this choice. Word creates a new document with a full page of labels. Save and print this document on a sheet of labels.
- *Single Label:* Select this option button to print one label. Then enter the row and column where the label is located and click the Print button.

### Churning Out Letters, Envelopes, and Labels for Mass Mailings

Thanks to the miracle of computing, you can churn out form letters, labels, and envelopes for a mass mailing in the privacy of your home or office, just as the big companies do. Churning out form letters, envelopes, and labels is easy, as long as you take the time to prepare the source file. The *source file* is the file that the names and addresses come from. A Word table, an Excel worksheet, a Microsoft Access database table or query, or an Outlook Contacts list or Address Book can serve as the source file. (Book III explains Excel. Outlook and Access are not included in the Home & Student version of Office 2013.)

To generate form letters, envelopes, or labels, you merge the form letter, envelope, or label document with a source file. Word calls this process *merging.* During the merge, names and addresses from the source file are plugged into the appropriate places in the form letter, envelope, or label document. When the merge is complete, you can either save the form letters, envelopes, or labels in a new file or start printing right away.

The following pages explain how to prepare the source file and merge addresses from the source file with a document to create form letters, labels, or envelopes. Then you discover how to print the form letters, labels, or envelopes after you have generated them.

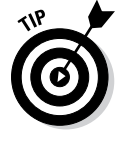

Word offers a mail-merge wizard (*wizard* is Microsoft's name for a stepby-step procedure you can follow to accomplish a task). If you want to try your hand at using the wizard to complete a mail merge, go to the Mailings tab, click the Start Mail Merge button, and choose Step by Step Mail Merge Wizard on the drop-down list. Good luck to you!

### Preparing the source file

Get the addresses for your form letters, labels, or envelopes from a source file. The source file can be a Word table, an Excel worksheet, an Outlook Contact List or Address Book on your computer, or an Access database table or Access query. (Outlook and Access are not part of the Home & Student version of Office 2013.) Make sure that the data is in good working order:

✦ **Word table:** Save the table in its own file and enter a descriptive heading at the top of each column. In the merge, when you tell Word where to plug in address and other data, you will do so by choosing a heading name from the top of a column. In Figure 7-7, for example, the column headings are Last Name, First Name, Street, and so on. (Chapter 4 of this mini-book explains how to construct a Word table.)

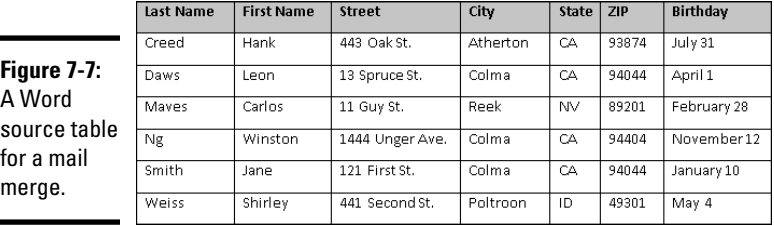

✦ **Excel worksheet:** Arrange the worksheet in table format with a descriptive heading atop each column and no blank cells in any columns. Word will plug in addresses and other data by choosing heading names.

✦ **Access database table or query:** Make sure that you know the field names in the database table or query where you keep the addresses. During the merge, you will be asked for field names. By the way, if you're comfortable in Access, query a database table for the records you will need. As you find out shortly, Word offers a technique for choosing only the records you want for your form letters, labels, or envelopes. However, by querying first in Access, you can start off with the records you need and spare yourself from having to choose records in Word.

A Word table, Excel worksheet, or Access table or query can include more than address information. Don't worry about deleting information that isn't required for your form letters, labels, and envelopes. As you find out soon, you get to decide which information to take from the Word table, Excel worksheet, or Access table or query.

### Merging the document with the source file

After you prepare the source file, the next step in generating form letters, labels, or envelopes for a mass mailing is to merge the document with the source file. Follow these general steps to do so:

#### 1. **Create or open a document.**

- *Form letters:* Either create a new document and write your form letter, being careful to leave out the parts of the letter that differ from recipient to recipient, or open a letter you have already written and delete the addressee's name, the address, and other parts of the letter that are particular to each recipient.
- *Envelopes:* Create a new document.
- • *Labels:* Create a new document.

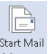

- 2. **On the Mailings tab, click the Start Mail Merge button.**
- 3. **Choose Letters, Envelopes, or Labels on the drop-down list.**
- 4. **Prepare the groundwork for creating form letters, envelopes, or labels for a mass mailing.**

What you do next depends on what kind of mass mailing you want to attempt:

- *Form letters:* You're ready to go. The text of your form letter already appears on-screen if you followed the directions for creating and writing it in Step 1.
- *Envelopes:* You see the Envelope Options dialog box, where, on the Envelope Options and Printing Options tabs, you tell Word what size envelope you will print on. See "Printing an Address on an Envelope," earlier in this chapter, for instructions about filling out these tabs (see Step 6). A sample envelope appears on-screen.

• *Labels:* You see the Label Options dialog box, where you tell Word what size labels to print on. See "Printing a Single Address Label (Or a Page of the Same Label)," earlier in this chapter, if you need advice for filling out this dialog box (refer to Steps 4 through 7).

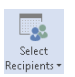

5. **Click the Select Recipients button and choose an option on the dropdown list to direct Word to your source file or the source of your address and data information.**

Earlier in this chapter, "Preparing the source file" explains what a source file is. (Access and Outlook are not included in the Home & Student version of Office 2013.) Your options are as follows:

• *Addresses from a Word table, Excel worksheet, Access database table, or Access query:* Choose Use an Existing List. You see the Select Data Source dialog box. Locate the Word file, the Excel worksheet, or the Access database, select it, and click Open.

If you select an Excel worksheet or Access database, you see the Select Table dialog box. Select the worksheet, table, or query you want and click the OK button.

• *Addresses from Microsoft Outlook:* Select Choose from Outlook Contacts (Outlook must be your default e-mail program to get addresses from Outlook). Then, in the Select Contacts dialog box, choose Contacts and click OK. The Mail Merge Recipients dialog box appears (skip to Step 7).

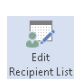

wł

#### 6. **Click the Edit Recipient List button.**

The Mail Merge Recipients dialog box appears, as shown in Figure 7-8.

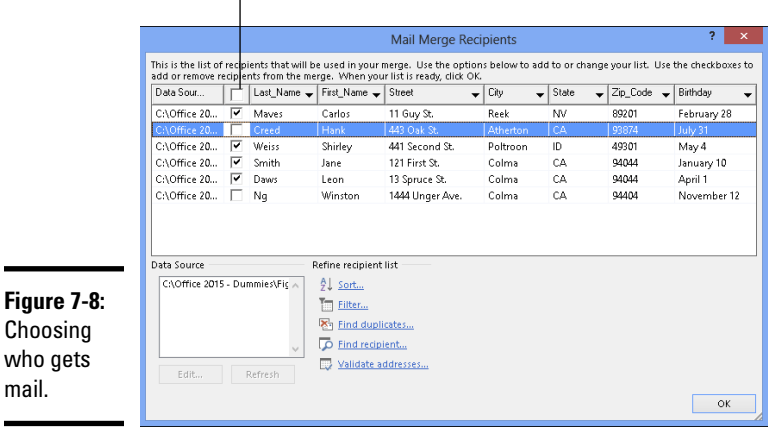

#### Choose the names of recipients

#### 7. **In the Mail Merge Recipients dialog box, select the names of people to whom you will send mail; then click OK.**

To select recipients' names, select or deselect the boxes on the left side of the dialog box.

#### 8. **Enter the address block on your form letters, envelopes, or labels.**

The *address block* is the address, including the recipient's name, company, title, street address, city, and ZIP Code. If you're creating form letters, click in the sample letter where the address block will go. If you're printing on envelopes, click in the middle of the envelope where the delivery address will go. Then follow these steps to enter the address block:

- **P** Address Block
- a. Click the Address Block button. The Insert Address Block dialog box appears, as shown in Figure 7-9.

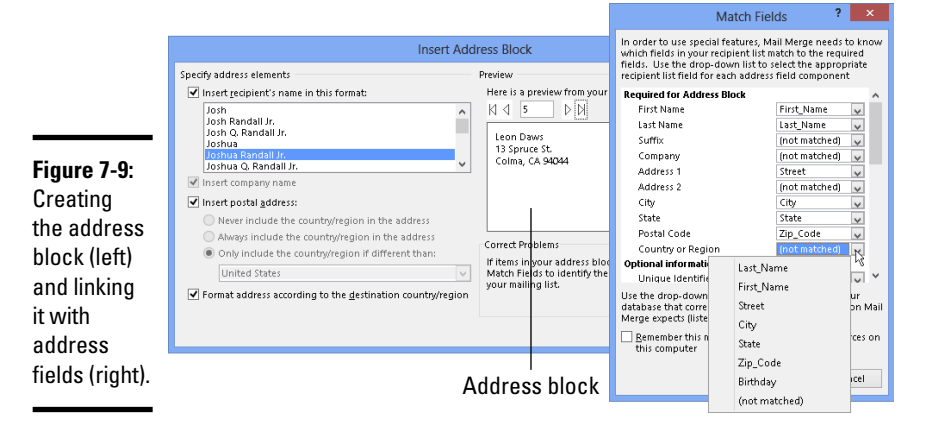

- b. Choose a format for entering the recipient's name in the address block. As you do so, watch the Preview window; it shows the actual names and addresses that you selected in Step 7.
- c. Click the Match Fields button. You see the Match Fields dialog box, shown in Figure 7-9.
- d. Using the drop-down lists on the right side of the dialog box, match the fields in your source file with the address block fields on the left side of the dialog box. In Figure 7-9, for example, the Street field is the equivalent of the Address 1 field on the left side of the dialog box, so Street is chosen from the drop-down list to match Address 1.

e. Click OK in the Match Fields dialog box and the Insert Address Block dialog box. The <<AddressBlock>> field appears in the document where the address will go. Later, when you merge your document with the data source, real data will appear where the field is now. Think of a field as a kind of placeholder for data.

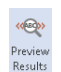

#### 9. **Click the Preview Results button on the Mailings tab to see real data rather than fields.**

Now you can see clearly whether you entered the address block correctly. If you didn't enter it correctly, click the Match Fields button (it's in the Write & Insert Fields group) to open the Match Fields dialog box and make new choices.

#### 10. **Put the finishing touches on your form letters, labels, or envelopes.**

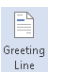

• *Form letters:* Click where the salutation ("Dear John") will go and then click the Greeting Line button. You see the Insert Greeting Line dialog box, shown in Figure 7-10. Make choices in this dialog box to determine how the letters' salutations will read.

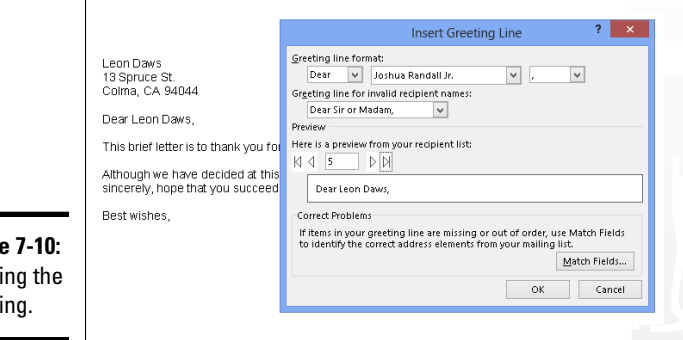

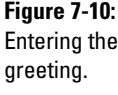

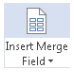

 The body of your form letter may well include other variable information such as names and birthdays. To enter that stuff, click in your letter where variable information goes and then click the Insert Merge Field button. The Insert Merge Field dialog box appears and lists fields from the source file. Select a field, click the Insert button, and click the Close button. (You can also open the drop-down list on the Insert Merge Field button and choose a field from the source file.)

If you're editing your form letter and you need to see precisely where the variable information you entered is located, click the Highlight Merge Fields button. The variable information is highlighted in your document.

• *Envelopes:* To position the address block correctly, you may have to press the Enter key and tab keys to move it to the center of the envelope. If you don't like the fonts or font sizes on the envelope, select an address, go to the Home tab, and change fonts and font sizes there.

To enter a return address, click in the upper-left corner of the envelope and enter it there.

• *Labels:* Click the Update Labels button to enter all recipients' labels in the sample document.

#### 11. **Click the Next Record and Previous Record buttons on the Mailings tab to skip from recipient to recipient and make sure that you have entered information correctly.**

These buttons are located in the Preview Results group. The items you see on-screen are the same form letters, envelopes, or labels you will see when you have finished printing. (Click the Preview Results button if you see field names rather than people's names and addresses.)

If an item is incorrect, open the source file and correct it there. When you save the source file, the correction is made in the sample document.

At last — you're ready to print the form letters, envelopes, or labels. Take a deep breath and keep reading.

### Printing form letters, envelopes, and labels

After you have gone to the trouble to prepare the data file and merge it with the document, you're ready to print your form letters, envelopes, or labels. Start by loading paper, envelopes, or sheets of labels in your printer:

- ✦ **Form letters:** Form letters are easiest to print. Just put the paper in the printer.
- ✦ **Envelopes:** Not all printers are capable of printing envelopes one after the other. Sorry, but you probably have to consult the dreary manual that came with your printer to find out the correct way to load envelopes.
- ✦ **Labels:** Load the label sheets in your printer.

Now, to print the form letters, envelopes, or labels, save the material in a new document or send it straight to the printer:

- P. Finish & Merge \*
- ✦ **Saving in a new document:** Click the Finish & Merge button and choose Edit Individual Documents (or press Alt+Shift+N). You see the Merge to New Document dialog box. Click OK. After Word creates the document, save it and print it. You can go into the document and make changes here and there before printing. In form letters, for example, you can write a sentence or two in different letters to personalize them.

**Book II Chapter 7**

De Update Labels

✦ **Printing right away:** Click the Finish & Merge button and choose Print Documents (or press Alt+Shift+M) to print the form letters, envelopes, or labels without saving them in a document. Click OK in the Merge to Printer dialog box and then negotiate the Print dialog box.

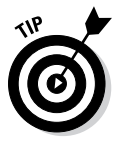

Save the form letters, labels, or envelopes in a new document if you intend to print them at a future date or ink is running low on your printer and you may have to print in two or more batches. Saving in a new document permits you to generate the mass mailing without having to start all over again with the merge process and all its tedium.

# Chapter 8: Tools for Reports and Scholarly Papers

#### In This Chapter

- ✓ **Putting a list in alphabetical order**
- ✓ **Working in Outline view**
- ✓ **Collapsing and expanding headings**
- ✓ **Creating a table of contents**
- ✓ **Indexing and cross-referencing your work**
- ✓ **Managing footnotes and endnotes**
- ✓ **Putting together a bibliography**

This chapter is hereby dedicated to everyone who has had to delve into the unknown and write a report about it. Writing reports, manuals, and scholarly papers is not easy. You have to explore uncharted territory. You have to contemplate the ineffable. And you have to write bibliographies and footnotes and maybe an index, too. Word cannot take you directly to uncharted territory, but it can take some of the sting out of it.

This chapter explains how to construct an outline, handle footnotes and endnotes, generate a table of contents, index a document, include crossreferences in documents, and stitch together a bibliography.

### Alphabetizing a List

Which comes first in an alphabetical list, "San Jose, California" or "San José, Costa Rica"? You could research the matter on your own, delving into various dictionaries and online references, or you could rely on the Sort button for the answer. Follow these steps to quickly alphabetize a list:

#### 1. **Select the list.**

#### 2. **On the Home page, click the Sort button.**

You see the Sort Text dialog box. The Then By options are for sorting tables; they don't concern you, because you're sorting a list.

3. **Click OK.**

That was easy.

### Outlines for Organizing Your Work

Outline view is a great way to see at a glance how your document is organized and whether you need to organize it differently. To take advantage of this feature, you must have assigned heading styles to the headings in your document (Chapter 3 of this mini-book explains styles). In Outline view, you can see all the headings in your document. If a section is in the wrong place, you can move it simply by dragging an icon or by clicking one of the buttons on the Outlining tab. To change the rank of a heading, simply click a button to promote or demote it.

#### 国 Outline

To switch to Outline view, go to the View tab and click the Outline button (or press Alt+Ctrl+O). You see the Outlining tab, as shown in Figure 8-1. Rather than see text, you see the headings in your document, as well as the first line underneath each heading. Now you get a sense of what is in your document and whether it is organized well. By choosing an option from the Show Level drop-down list, you can decide which headings to see on-screen.

To leave Outline view when you're done reorganizing your document, click the Close Outline View button or a view button apart from Outline.

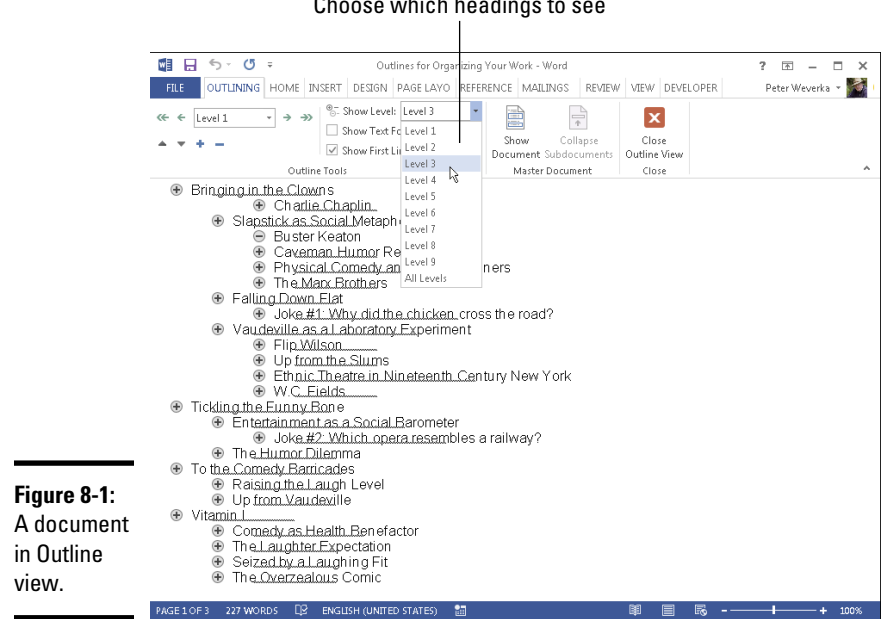

Choose which headings to see

### Viewing the outline in different ways

Before you start rearranging your document in Outline view, get a good look at it:

- ✦ **View some or all headings:** Choose an option from the Show Level drop-down list (refer to Figure 8-1). To see only first-level headings, for example, choose Level 1. To see first-, second-, and third-level headings, choose Level 3. Choose All Levels to see all the headings.
- ✦ **View heading formats:** Click the Show Text Formatting check box. When this check box is selected, you can see how headings were formatted and get a better idea of their ranking in your document.
- ✦ **View or hide the subheadings in one section:** To see or hide the subheadings and text in one section of a document, select that section by clicking the plus sign beside its heading; then, click the Expand button (or press Alt+Shift+plus sign) to see the subheadings, or click the Collapse button (or press Alt+Shift+minus sign) to hide the subheadings. You can also double-click the plus sign beside a heading to view or hide its subheadings. (Later in this chapter, "Collapsing and Expanding Parts of a Document" explains how to view or hide subheadings in Print Layout view.)
- ✦ **View or hide paragraph text:** Click the Show First Line Only check box (or press Alt+Shift+L). When this check box is selected, you see only the first line in each paragraph. First lines are followed by an ellipsis  $(\ldots)$  so you know that more text follows.

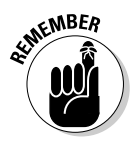

Notice the plus and minus icons next to the headings and the text. A plus icon means that the item has subheadings and text under it. For example, headings almost always have plus icons because text comes after them. A minus icon means that nothing is found below the item in question. For example, body text usually has a minus icon because body text is lowest on the Outline totem pole.

### Rearranging document sections in Outline view

Outline view is mighty convenient for moving sections in a document and for promoting and demoting sections. Use these techniques to rearrange and reorganize your document:

- 
- ✦ **Move a section:** To move a section up or down in the document, select it and click the Move Up or Move Down button (or press Alt+Shift+↑ or Alt+Shift+ $\downarrow$ ). You can also drag the plus sign to a new location. If you want to move the subheadings and subordinate text along with the section, be sure to click the Collapse button to tuck all the subheadings and subtext into the heading before you move it.
- 
- ✦ **Promote and demote headings:** Click the heading and then click the Promote button or Demote button (or press  $Alt+Shift+$  or  $Alt+Shift+$ ). For example, you can promote a Level 3 heading to Level 2 by clicking

the Promote button. Click the Promote To Heading 1 button to promote any heading to a first-level heading; click the Demote To Body text button to turn a heading into prose.

✦ **Choose a new level for a heading:** Click the heading and choose a new heading level from the Outline Level drop-down list.

### Collapsing and Expanding Parts of a Document

As long as you apply heading styles (Heading 1, Heading 2, and so on) to headings, you can collapse and expand parts of a document. Click the Collapse button next to a heading to conceal its subheadings and subtext. Collapsing clears the screen of material that doesn't require your attention. Click the Expand button next to a heading to display its subheadings and subtext.

Figure 8-2 demonstrates expanding and collapsing. Use these techniques to collapse or expand the subheadings and subtext under a heading:

- ✦ **Collapsing:** Click the Collapse button to the left of a heading.
- ✦ **Expanding:** Move the pointer over a heading to display its Expand button; then click the Expand button.

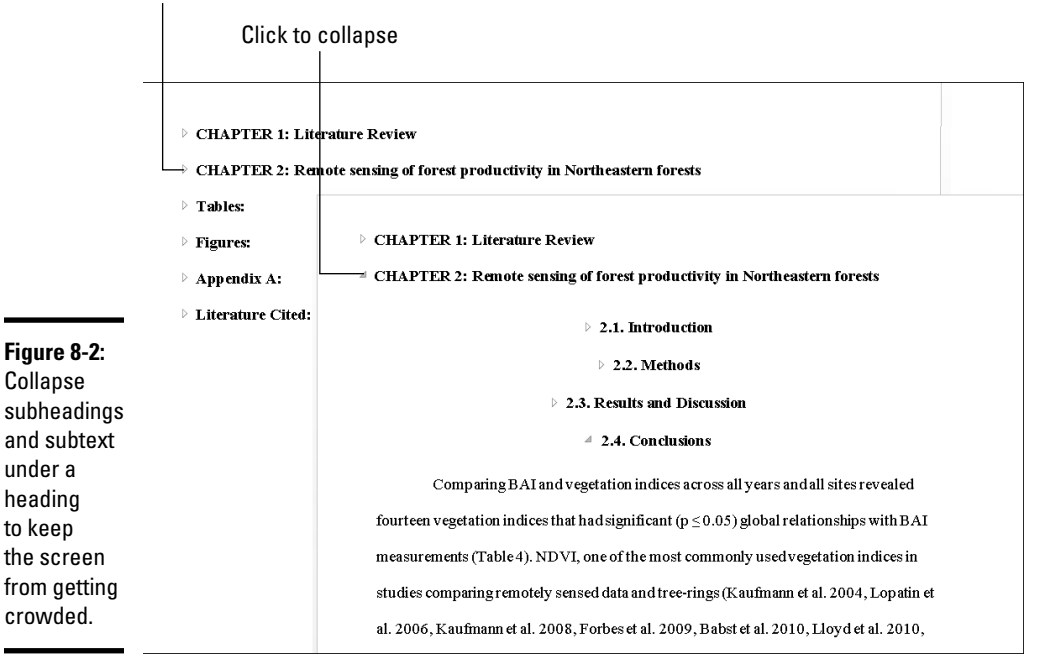

Click to expand

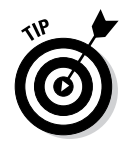

You can collapse headings by default. On the Home tab, click the Paragraph group button to open the Paragraph dialog box. On the Indents and Spacing tab, choose an outline level and select the Collapsed by Default check box.

### Generating a Table of Contents

A book-size document or long report isn't worth very much without a table of contents (TOC). How else can readers find what they're looking for? Generating a table of contents with Word is easy, as long as you give the headings in the document different styles — Heading 1, Heading 2, and so on (Chapter 3 of this mini-book explains styles). The beautiful thing about Word TOCs is the way they can be updated nearly instantly. If you add a new heading or erase a heading, you can update the TOC with a snap of your fingers. Moreover, you can quickly go from a TOC entry to its corresponding heading in a document by Ctrl+clicking the entry.

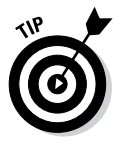

Before you create your TOC, create a new section in which to put it and number the pages in the new section with Roman numerals (Chapter 2 of this mini-book explains sections and how to number pages). TOCs, including the TOC in this book, are usually numbered in this way. The first entry in the TOC should cite page number 1. If you don't heed my advice and create a new section, the TOC will occupy the first few numbered pages of your document, and the numbering scheme will be thrown off.

### Creating a TOC

B Table of Contents \*

To create a table of contents, place the cursor where you want the TOC to go, visit the References tab, and click the Table of Contents button. On the drop-down list, choose one of Word's automatic TOC options or choose Insert Table of Contents to fashion a TOC on your own in the Table of Contents dialog box. (See "Customizing a TOC," later in this chapter, for information about fashioning a TOC in the Table of Contents dialog box.)

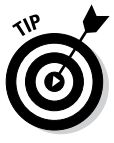

Suppose that you want to copy a TOC to another document? To copy a TOC, drag the pointer down its left margin to select it, and then press Ctrl+Shift+F9. Next, use the Copy and Paste commands to copy the TOC to the other document. Because Word gives the text of TOCs the Hyperlink character style, you have to change the color of the text in the TOC (it's blue) and remove the underlines. As for the original TOC, you "disconnected" it from the headings in your document when you pressed Ctrl+Shift+F9. Press the Undo button to undo the effects of pressing Ctrl+Shift+F9 and "disconnecting" your TOC from the headers to which it refers.

### Updating and removing a TOC

Follow these instructions to update and remove a TOC:

- ✦ **Updating a TOC:** If you add, remove, or edit a heading in your docu-Update Table ment, your TOC needs updating. To update it, go to the References tab and click the Update Table button, or click in the TOC and press F9. A dialog box asks how to update the TOC. Either update the page numbers only or update the entire table, including all TOC entries and page numbers.
	- **Removing a TOC:** On the References tab, click the Table of Contents button and choose Remove Table of Contents on the drop-down list.

### Customizing a TOC

Want to tinker with your TOC? You can number the headings in different ways and tell Word to include or exclude certain headings.

To change around a TOC, click inside it, go to the References tab, click the Table of Contents button, and choose Custom Table of Contents on the drop-down list. You see the Table of Contents dialog box shown in Figure 8-3. Choose options to declare which headings you want for your TOC and how you want to format it:

- ✦ **Showing page numbers:** Deselect the Show Page Numbers box if you want your TOC to be a simple list that doesn't refer to headings by page.
- ✦ **Aligning the page numbers:** Select the Right Align Page Numbers check box if you want page numbers to line up along the right side of the TOC so that the ones and tens line up under each other.
- ✦ **Choosing a tab leader:** A *leader* is the punctuation mark that appears between the heading and the page number the heading is on. If you don't want periods as the leader, choose another leader or choose (None).
- ✦ **Choosing a format:** Choose a format from the Formats drop-down list if you don't care to use the one from the template. Just be sure to watch the Print Preview and Web Preview boxes to see the results of your choice.

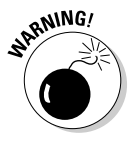

✦ **Choosing a TOC depth:** The Show Levels box determines how many heading levels are included in the TOC. Unless your document is a legal contract or other formal paper, enter a **2** or **3** here. A TOC is supposed to help readers find information quickly. Including lots of headings that take a long time to read through defeats the purpose of having a TOC.

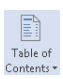

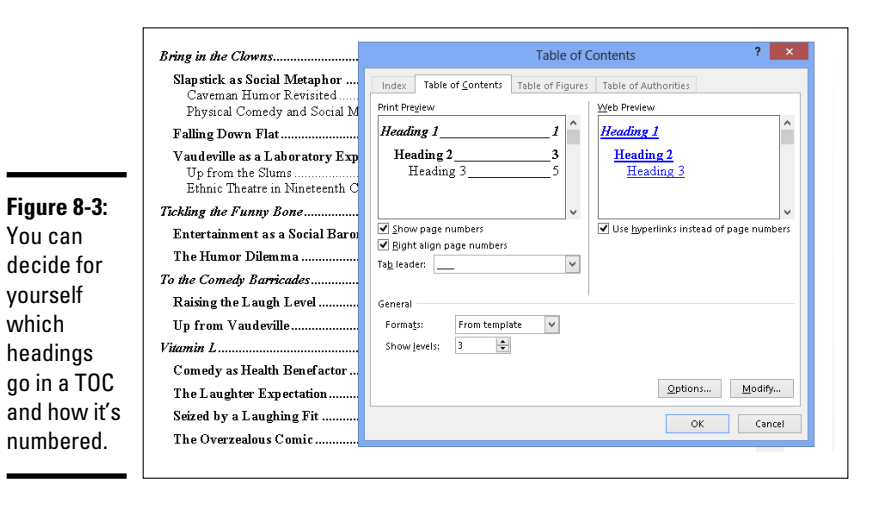

### Changing the structure of a TOC

Sometimes the conventional TOC that Word generates doesn't do the trick. Just because a heading has been given the Heading 1 style doesn't mean that it should receive first priority in the TOC. Suppose that you created another style called Chapter Title that should stand taller in the hierarchy than Heading 1. In that case, you need to rearrange the TOC so that Heading 1 headings rank second, not first, in the TOC hierarchy.

Use the Table of Contents Options and Style dialog boxes to tinker with a TOC. These dialog boxes are shown in Figure 8-4. To open them, click, respectively, the Options button or Modify button in the Table of Contents dialog box (refer to Figure 8-3).

- ✦ **Assigning TOC levels to paragraph styles:** The Table of Contents Options dialog box lists each paragraph style in the document you're working in. For headings you want to appear in the TOC, enter a number in the TOC Level text box to determine the headings' rank. If headings assigned the Heading 1 style are to rank second in the TOC, for example, enter a 2 in Heading 1's TOC Level text box. You can exclude headings from a TOC by deleting a number in a TOC Level box.
- ✦ **Including table entry fields:** To include text you marked for entry in the TOC, select the Table Entry Fields check box in the Table of Contents Options dialog box (later in this chapter, the sidebar "Marking oddball text for inclusion in the TOC" explains how TOC fields work).

✦ **Changing the look of TOC entries:** The Style dialog box you see when you click the Modify button gives you the chance to choose new fonts, character styles, and font sizes for TOC entries if you generated your TOC from a template. Click the Modify button. Then, in the Style dialog box, choose options to format the TOC style. For example, click the Bold button to boldface TOC entries. (Chapter 3 of this mini-book explains modifying styles.)

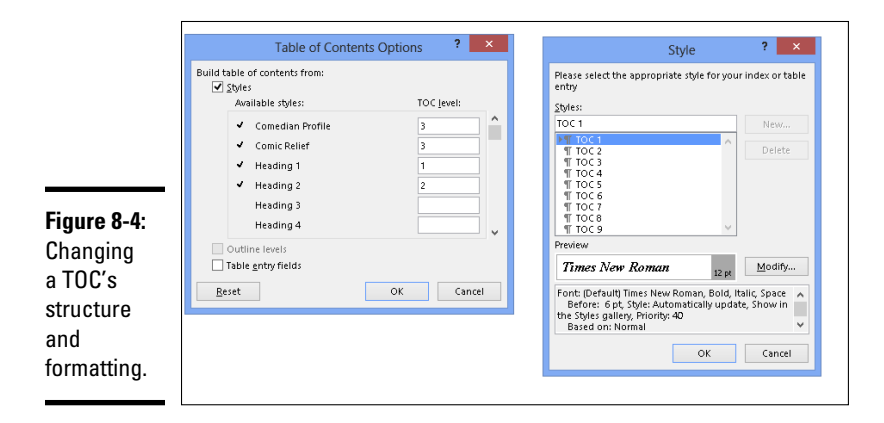

### **Marking oddball text for inclusion in the TOC**

Table of contents entries can refer to a particular place in a document, not just to headings that have been assigned heading styles. For example, you can include figure captions.

Use one of these techniques to mark an entry in your document for inclusion in the TOC:

- ✓ Click in the heading, figure caption, or whatnot. Next, click the Add Text button on the References tab and choose a TOC level on the drop-down list (the Do Not Show in Table of Contents option keeps text from being included in the TOC). If you choose Level 2, for example, the entry appears with other second-level headings.
- $\sqrt{\phantom{a}}$  Click in a heading or text and press Alt+Shift+O. Then, in the Mark Table of Contents Entry dialog box, make sure that

the words you want to appear in the TOC appear in the Entry text box (edit or enter the words if need be), and make sure that C (for Contents) appears in the Table Identifier box. In the Level box, enter a number to tell Word how to treat the entry when you generate the table of contents. For example, entering **1** tells Word to treat the entry like a first-level heading and give it top priority. A **3** places the entry with the third-level headings. Finally, click the Mark button.

When you generate the table of contents, be sure to include the oddball entries. To do that, click the Options button in the Table of Contents dialog box and, in the Table of Contents Options dialog box (refer to Figure 8-4), select the Table Entry Fields check box.

### Indexing a Document

A good index is a thing of beauty. User manuals, reference works of any length, and reports that readers will refer to all require indexes. Except for the table of contents, the only way to find information in a long document is to look in the index. An index at the end of a company report reflects well on the person who wrote the report. It gives the appearance that the author put in a fair amount of time to complete the work, even if he or she really didn't.

An index entry can be formatted in many ways. You can cross-reference index entries, list a page range in an index entry, and break out an index entry into subentries and sub-subentries. To help you with your index, Figure 8-5 explains indexing terminology.

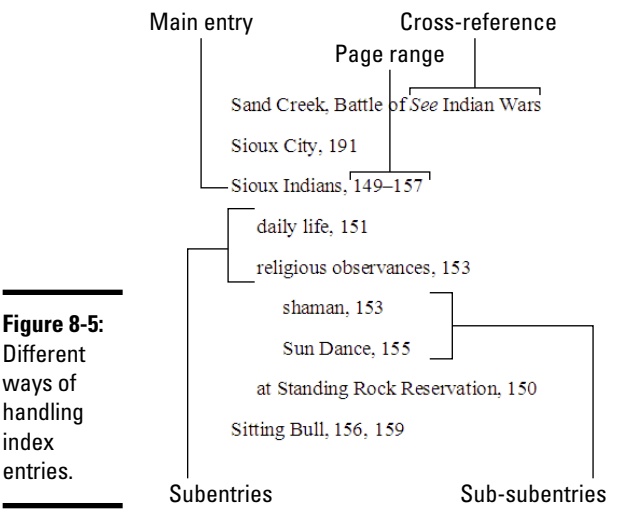

**Different** ways of handling index entries.

**KEMBER** 

Writing a good index entry is as hard as writing a good, descriptive heading. As you enter index entries in your document, ask yourself how you would look up information in the index, and enter your index entries accordingly.

### Marking index items in the document

The first step in constructing an index is to mark index entries in your document. Marking index items yourself is easier than it seems. After you open the Mark Index Entry dialog box, it stays open so that you can scroll through your document and make entries:

#### **Book II Chapter 8**

**Tools for Reports and Scholarly Papers**

Mark<br>Mark<br>Entry

1. **If you see a word or phrase in your document that you can use as a main, top-level entry, select it; otherwise, place the cursor in the paragraph or heading whose topic you want to include in the index.**

You can save a little time by selecting a word, as I describe shortly.

#### 2. **On the References tab, click the Mark Entry button (or press Alt+Shift+X).**

The Mark Index Entry dialog box appears. If you selected a word or phrase, it appears in the Main Entry box.

3. **Choose how you want to handle this index entry (refer to Figure 8-5 to see the various ways to make index entries).**

When you enter the text, don't put a comma or period after it. Word does that when it generates the index. The text that you enter appears in your index:

- *Main Entry:* If you're entering a main, top-level entry, leave the text in the Main Entry box (if it's already there), type new text to describe this entry, or edit the text that's already there. Leave the Subentry box blank.
- *Subentry:* To create a subentry, enter text in the Subentry box. The subentry text will appear in the index below the main entry text, so make sure that some text is in the Main Entry box and that the subentry text fits under the main entry.
- *Sub-subentry:* A sub-subentry is the third level in the hierarchy. To create a sub-subentry, type the subentry in the Subentry box, enter a colon (:), and type the sub-subentry without entering a space, like so: **religious observances:shaman**.

#### 4. **Decide how to handle the page reference in the entry.**

Again, your choices are many:

- • *Cross-reference:* To go without a page reference and refer the reader to another index entry, click the Cross-Reference option button and type the other entry in the text box after the word *See.* What you type here appears in your index, so be sure that the topic you refer the reader to is really named in your index.
- *Current Page:* Click this option to enter a single page number after the entry.
- *Page Range:* Click this option if you're indexing a subject that covers several pages in your document. A page range index entry looks something like this: "Sioux Indians, 149–157." To make a page range entry, you must create a bookmark first. Leave the Mark Index Entry dialog box, select the text in the page range, and press Ctrl+Shift+F5 or click the Bookmark button on the Insert tab. In the Bookmark dialog box, enter a name in the Bookmark Name box, and click the Add button. (Chapter 1 of this mini-book explains bookmarks.)

5. **You can boldface or italicize a page number or page range by clicking a Page Number Format check box.**

In some indexes, the page or page range where the topic is explained in the most depth is italicized or boldfaced so that readers can get to the juiciest parts first.

6. **If you selected a single word or phrase in Step 1, you can click the Mark All button to have Word go through the document and mark all words that are identical to the one in the Main Entry box; click Mark to put this single entry in the index.**

Click outside the Mark Index Entry dialog box and find the next topic or word that you want to mark for the index. Then click the Mark Entry button on the References tab and make another entry.

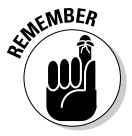

A bunch of ugly field codes appear in your document after you mark an index entry. You can render them invisible by clicking the Show/Hide ¶ button on the Home tab (or pressing Ctrl+Shift+8).

### Generating the index

After you mark all the index entries, it's time to generate the index:

1. **Place the cursor where you want the index to go, most likely at the end of the document.**

You might type the word **Index** at the top of the page and format the word in a decorative way.

#### $\Box$  Insert Index

2. **On the References tab, click the Insert Index button.**

You see the Index dialog box shown in Figure 8-6.

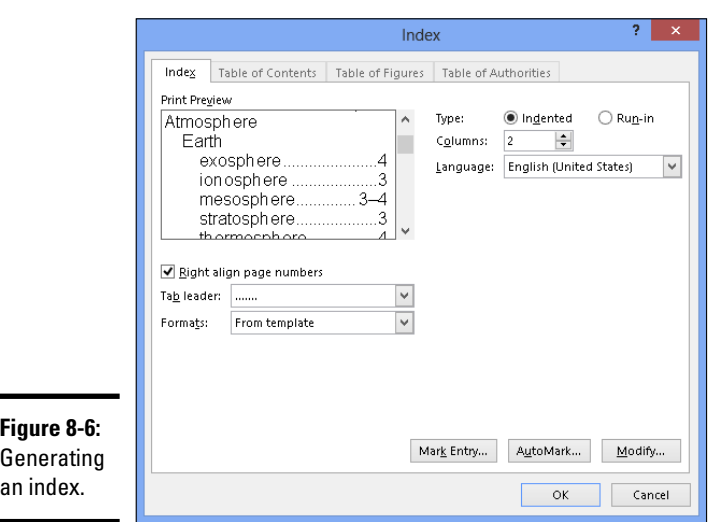

#### 3. **Choose options in the dialog box and click OK.**

As you make your choices, watch the Print Preview box to see what happens.

Here are the options in the Index dialog box:

- ✦ **Type:** Choose Run-in if you want subentries and sub-subentries to run together; choose Indented to indent subentries and sub-subentries below main entries (refer to Figure 8-6).
- ✦ **Columns:** Stick with 2, unless you don't have subentries or sub-subentries and you can squeeze three columns on the page or you are working on a landscape document.
- ✦ **Language:** Choose a language for the table, if necessary and if you have installed a foreign language dictionary. If you have installed the dictionary, you can run the spell-checker over your index and make sure that the entries are spelled correctly. (Chapter 5 of this mini-book explains foreign language dictionaries.)
- ✦ **Right Align Page Numbers:** Normally, page numbers appear right after entries and are separated from entries by a comma, but you can rightalign the entries so that they line up under one another with this option.
- ✦ **Tab Leader:** Some index formats place a *leader* between the entry and the page number. A leader is a series of dots or dashes. If you're working with a format that has a leader, you can choose a leader from the dropdown list.
- ✦ **Formats:** Word offers a number of attractive index layouts. You can choose one from the list.
- ✦ **Modify:** Click this button if you're adventurous and want to create an index style of your own (Chapter 3 explains styles).

 $\Box$  Show Notes

To update an index after you create or delete entries, click it and then click the Update Index button or right-click the index and then choose Update Field on the shortcut menu.

### Editing an index

After you generate an index, read it carefully to make sure that all entries are useful to readers. Inevitably, something doesn't come out right, but you can edit index entries as you would the text in a document. Index field markers are enclosed in curly brackets with the letters *XE* and the text of the index entry in quotation marks, like so: { XE: "Wovoka: Ghost Dance" }. To edit an index marker, click the Show/Hide ¶ button on the Home tab (or press Ctrl+Shift+8) to see the field markers and find the one you need to edit. Then delete letters or type letters as you would do normal text.

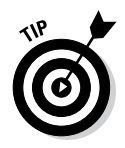

Here's a quick way to find index field markers: After clicking the Show/Hide ¶ button, with the index fields showing, press Ctrl+G to open the Go To tab of the Find and Replace dialog box. In the Go to What menu, choose Field; type **XE** in the Enter Field Name box, and click the Next button until you find the marker you want to edit. You can also use the Find command on the Home tab to look for index entries. Word finds index entries as well as text as long as you click the Show/Hide ¶ button to display index fields in your document.

### Putting Cross-References in a Document

*Cross-references* are very handy indeed. They tell readers where to go to find more information about a topic. The problem with cross-references, however, is that the thing being cross-referenced really has to be there. If you tell readers to go to a heading called "The Cat's Pajamas" on page 93, and neither the heading nor the page is really there, readers curse and tell you where to go, instead of the other way around.

Fortunately for you, Word lets you know when you make errant crossreferences. You can refer readers to headings, page numbers, footnotes, endnotes, and plain-old paragraphs. And as long you create captions for your cross-references with the Insert Caption button on the References tab, you can also make cross-references to equations, figures, graphs, listings, programs, and tables. If you delete the thing that a cross-reference refers to and render the cross-reference invalid, Word tells you about it the next time you update your cross-references. Best of all, if the page number, numbered item, or text that a cross-reference refers to changes, so does the cross-reference.

Follow these steps to create a cross-reference:

#### 1. **Write the first part of the cross-reference text.**

For example, you could write **To learn more about these cowboys of the pampas, see page** and then type a blank space. The blank space separates the word *page* from the page number in the cross-reference. If you are referring to a heading, write something like **For more information, see "**. Don't type a blank space this time because the cross-reference heading text will appear right after the double quotation mark.

#### 2. **On the References tab, click the Cross-Reference button.**  $\Box$  Cross-reference

The Cross-Reference dialog box appears, as shown in Figure 8-7.

#### 3. **Choose what type of item you're referring to in the Reference Type drop-down list.**

If you're referring to a plain old paragraph, choose Bookmark. Then click outside the dialog box, scroll to the paragraph you're referring to, and place a bookmark there. (Chapter 1 of this mini-book explains bookmarks.)

**Book II Chapter 8**

**Tools for Reports and Scholarly Papers**

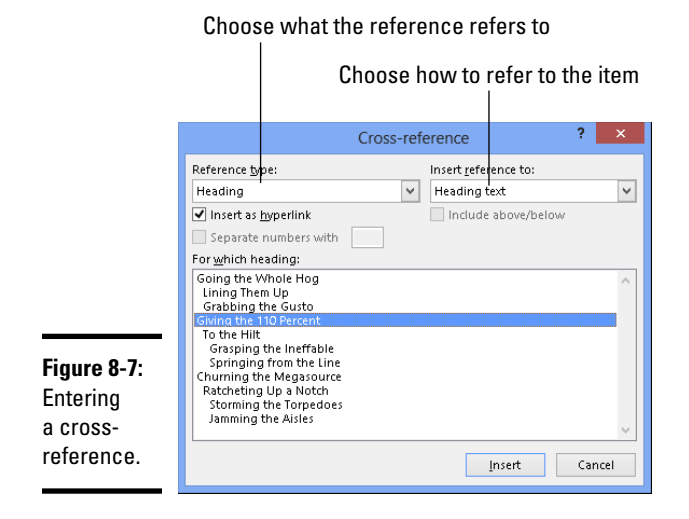

#### 4. **Make a choice in the Insert Reference To box to refer to text, a page number, or a numbered item.**

The options in this box are different, depending on what you chose in Step 3:

- *Text:* Choose this option (Heading Text, Entire Caption, and so on) to include text in the cross-reference. For example, choose Heading Text if your cross-reference is to a heading.
- *Number:* Choose this option to insert a page number or other kind of number, such as a table number, in the cross-reference.
- • *Include Above/Below:* Check this box to include the word *above* or *below* to tell readers where, in relation to the cross-reference, the thing being referred to is located in your document.

#### 5. **If you wish, leave the check mark in the Insert as Hyperlink check box to create a hyperlink as well as a cross-reference.**

With a hyperlink, someone reading the document on-screen can Ctrl+click the cross-reference and go directly to what it refers to.

#### 6. **In the For Which box, tell Word where the thing you're referring to is located.**

To do so, select a heading, bookmark, footnote, endnote, equation, figure, graph, or whatnot. In long documents, you almost certainly have to click the scrollbar to find the one you want.

- 7. **Click the Insert button and then click the Close button.**
- 8. **Back in your document, enter the rest of the cross-reference text, if necessary.**

When you finish creating your document, update all the cross-references. To do that, press Ctrl+A to select the entire document. Then press F9 or rightclick in the document and choose Update Field on the shortcut menu.

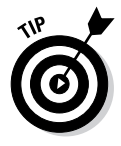

If the thing referred to in a cross-reference is no longer in your document, you see Error! Reference source not found where the cross-reference should be. To find cross-reference errors in long documents, look for the word *Error!* with the Find command (press Ctrl+F). Investigate what went wrong, and repair or delete errant cross-references.

### Putting Footnotes and Endnotes in Documents

A *footnote* is a bit of explanation, a comment, or a reference that appears at the bottom of the page and is referred to by a number or symbol in the text. An *endnote* is the same thing, except that it appears at the end of the section, chapter, or document. If you've written a scholarly paper of any kind, you know what a drag footnotes and endnotes are.

You will be glad to know that Word takes some of the drudgery out of footnotes and endnotes. For example, if you delete or add a note, all notes after the one you added or deleted are renumbered. And you don't have to worry about long footnotes because Word adjusts the page layout to make room for them. You can change the numbering scheme of footnotes and endnotes at will. When you are reviewing a document, all you have to do is move the pointer over a footnote or endnote citation. The note icon appears, as does a pop-up box with the text of the note.

### Entering a footnote or endnote

To enter a footnote or endnote in a document:

- 1. **Place the cursor in the text where you want the note's number or symbol to appear.**
- 2. **On the References tab, click the Insert Footnote button (or press Ctrl+Alt+F) or the Insert Endnote button (or press Ctrl+Alt+D).**

In Print Layout view, Word scrolls to the bottom of the page or the end of the document or section so that you can enter the note, as shown in Figure 8-8. If you are in Draft view, the Notes pane opens at the bottom of the screen with the cursor beside the number of the note you're about to enter.

- 3. **Enter your footnote or endnote.**
- 4. **In Print Layout view, scroll upward to return to the main text; click the Close button in the Notes pane if you're in Draft view.**

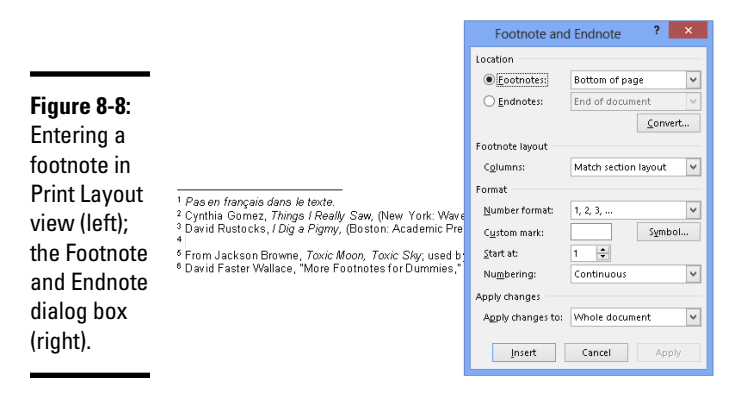

Show Notes

Click the Show Notes button at any time to see your notes in the Notes pane, at the bottom of the page, or at the end of the section or document.

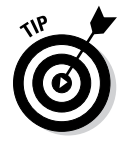

To quickly return from writing a note to the place in your document where the footnote or endnote number citation is located, double-click the number citation at the bottom of the page (in Print Layout view) or the Notes pane (in Draft view). For example, if you just finished entering footnote 3, doubleclick the number *3*.

### Choosing the numbering scheme and position of notes

Choosing the numbering scheme and positioning of endnotes and footnotes is quite easy. On the References tab, click the Footnotes group button. The Footnote and Endnote dialog box appears (refer to Figure 8-8). Tell Word where to place your notes:

- ✦ **Footnotes:** Choose Bottom of Page to put footnotes at the bottom of the page no matter where the text ends; choose Below Text to put footnotes directly below the last line of text on the page.
- ✦ **Endnotes:** Choose End of Section if your document is divided into sections (such as chapters) and you want endnotes to appear at the back of sections; choose End of Document to put all endnotes at the very back of the document.
- ✦ **Columns:** If you want to run footnotes or endnotes into columns, choose the number of columns you want.

In the Format area, tell Word how to number the notes:

✦ **Number Format:** Choose A B C, i ii iii, or another numbering scheme, if you want. You can also enter symbols by choosing the last option on this drop-down list.

- ✦ **Custom Mark:** You can mark the note with a symbol by clicking the Symbol button and choosing a symbol in the Symbol dialog box. If you go this route, you have to enter a symbol each time you insert a note. Not only that, you may have to enter two or three symbols for the second and third notes on each page or document because Word can't renumber symbols.
- ✦ **Start At:** To start numbering the notes at a place other than 1, A, or i, enter **2**, **B**, **ii**, or whatever in this box.
- ✦ **Numbering:** To number the notes continuously from the start of your document to the end, choose Continuous. Choose Restart Each Section to begin anew at each section of your document. For footnotes, you can begin anew on each page by choosing Restart Each Page.

By the way, the Convert button in the Footnote and Endnote dialog box is for fickle scholars who suddenly decide that their endnotes should be footnotes or vice versa. Click it and choose an option in the Convert Notes dialog box to turn footnotes into endnotes, turn endnotes into footnotes, or — in documents with both endnotes and footnotes — make the endnotes footnotes and the footnotes endnotes.

### Deleting, moving, and editing notes

If a devious editor tells you that a footnote or endnote is in the wrong place, that you don't need a note, or that you need to change the text in a note, all is not lost:

- ✦ **Editing:** To edit a note, double-click its number or symbol in the text. You see the note on-screen. Edit the note at this point.
- ✦ **Moving:** To move a note, select its number or symbol in the text and drag it to a new location, or cut and paste it to a new location.
- ✦ **Deleting:** To delete a note, select its number or symbol and press the Delete key.

Footnotes and endnotes are renumbered when you move or delete one of them.

### Compiling a Bibliography

A *bibliography* is a list, usually in alphabetical order by author name, of all the books, journal articles, websites, interviews, and other sources used in the writing of an article, report, or book. Writing a good bibliography is a chore. Besides keeping careful track of sources, you have to list them correctly. Does the author's name or work's name come first in the citation? How do you list a website or magazine article without an author's name?

Word's Bibliography feature is very nice in this regard: It solves the problem of how to enter citations for a bibliography. All you have to do is enter the bare facts about the citation — the author's name, title, publication date, publisher, and so on — and Word presents this information correctly in the bibliography. You can choose among several popular bibliographical styles (APA, Chicago, and others) from the Style drop-down list, as shown in Figure 8-9. After you make your choice, Word reformats all bibliography citations. You don't have to worry about whether titles should be underlined or italicized, or how authors' names should be listed in the bibliography.

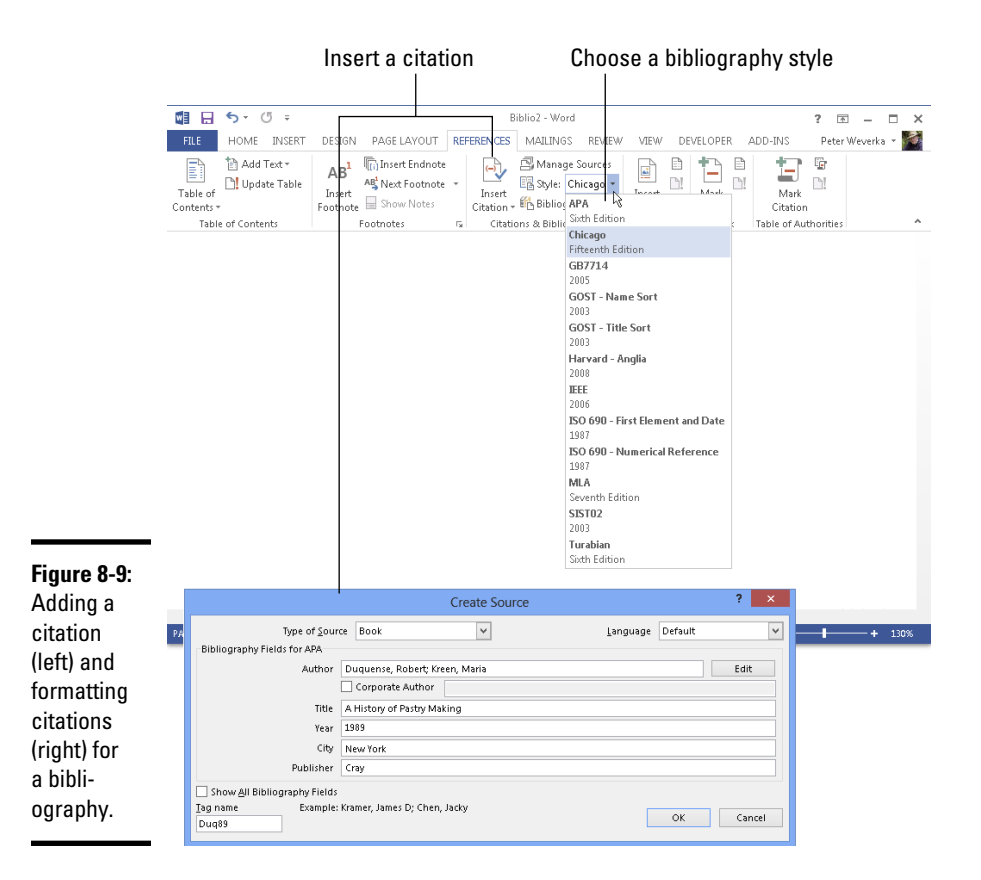

### Inserting a citation for your bibliography

An abbreviated citation appears in the text of your document in between parentheses where you enter a citation; the complete citation appears in the bibliography. After you enter the information about a citation, entering it a second time is easy because Word keeps a master list of all citations you

have used in your work, both in the document you're working on and your other documents. To enter a citation, click in your document at the place that refers to the source, go to the References tab, and use one of these techniques to enter the citation:

- ✦ **Entering a citation you've already entered in your document:** Click the Insert Citation button and choose the citation on the drop-down list. The top of the drop-down list presents citations you've already entered.
- ✦ **Creating a new citation:** Click the Insert Citation button and choose Add New Source. You see the Create Source dialog box shown in Figure 8-9. Choose an option on the Type of Source drop-down list and enter particulars about the source. You can click the Show All Bibliography Fields check box to enlarge the dialog box and enter all kinds of information about the source. Whether clicking the check box is necessary depends on how detailed you want your bibliography to be.
- ✦ **Inserting a citation placeholder:** Click the Insert Citation button and choose Add New Placeholder if you're in a hurry and you don't currently have all the information you need to describe the source. The Placeholder Name dialog box appears. Enter a placeholder name for the source and click OK. Later, when you have the information for the source, either click the citation in the text and choose Edit Source on its drop-down list or click the Manage Sources button, and in the Source Manager dialog box, select the placeholder name (it has a question mark next to it) and click the Edit button. You see the Edit Source dialog box. Enter the information and click OK.
- ✦ **Inserting a citation you've entered in another document:** Click the Manage Sources button. You see the Source Manager dialog box. In the Master List, select the source you need and click the Copy button. Then click Close and enter the citation by clicking the Insert Citation button and choosing the name of the citation you copied.

Your citation appears in text in parentheses. Move the pointer over it and you see an inline drop-down list that you can open to edit the citation as it appears in-text as well as edit it in the bibliography, as shown in Figure 8-10.

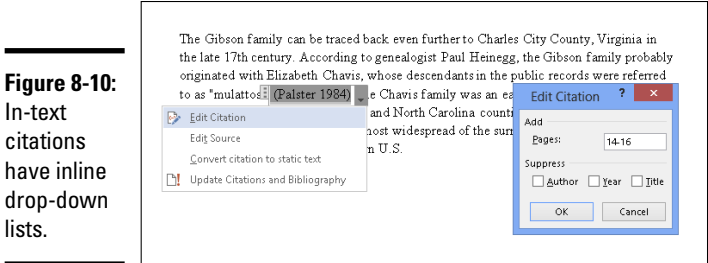

**Book II Chapter 8**

**Tools for Reports and Scholarly Papers**

Manage Sources

 $\Theta$ Insert Citation

**Figure 8-**In-text citations

lists.

### Editing a citation

Use one of these techniques to edit a citation:

- ✦ Open the citation's inline drop-down list (refer to Figure 8-10) and choose Edit Source. You see the Edit Source dialog box, where you can edit the citation.
- ✦ Click the Manage Sources button on the References tab. The Source **A** Manage Sources Manager dialog box appears. Select the citation, click the Edit button, and change around the citation in the Edit Source dialog box.

### Changing how citations appear in text

Citations appear in text enclosed in parentheses. Use one of these techniques to change how a citation appears in the text of your document:

- ✦ **Changing what's in parentheses:** Open the citation's drop-down list and choose Edit Citation (refer to Figure 8-10). You see the Edit Citation dialog box. To suppress the author's name, year, or title from appearing inside parentheses, click the Author, Year, or Title check box (whether the citation in parentheses lists the author, year, or title depends on which citation style you choose). To make page numbers appear with the citation, enter page numbers in the Pages box.
- ✦ **Removing the in-text citation:** Swipe over the citation to select it and press Delete. Removing an in-text citation this way does not prevent the citation from appearing in the bibliography.

### Generating the bibliography

Go to the References tab and follow these steps to generate your bibliography:

1. **Click in your document where you want the bibliography to appear.**

Probably that place is toward the end of the document.

2. **On the References tab, open the Style drop-down list and choose a style.**

If you're generating your bibliography for a paper you will submit to a journal or institution, ask the editors which style they prefer for bibliographies and choose that style from the list.

#### **Explorance Sources** 3. Click the Manage Sources button.

You see the Source Manager dialog box. Citations in the Current List box will appear in your bibliography.

4. **If necessary, address citations in the Current List box.**

If you entered any citation placeholders, their names appear in the list next to question marks. Select these placeholders, click the Edit button, and enter information in the Edit Source dialog box.

To keep a citation from appearing in the bibliography, select it and click the Delete button.

5. **Click the Close button in the Source Manager dialog box.**

En Bibliography

6. **Click the Bibliography button and choose a built-in bibliography or the Insert Bibliography command on the drop-down list.**

There it is — your bibliography.

**Book II Chapter 8**

**Tools for Reports and Scholarly Papers**

# **Book III Excel 2013**

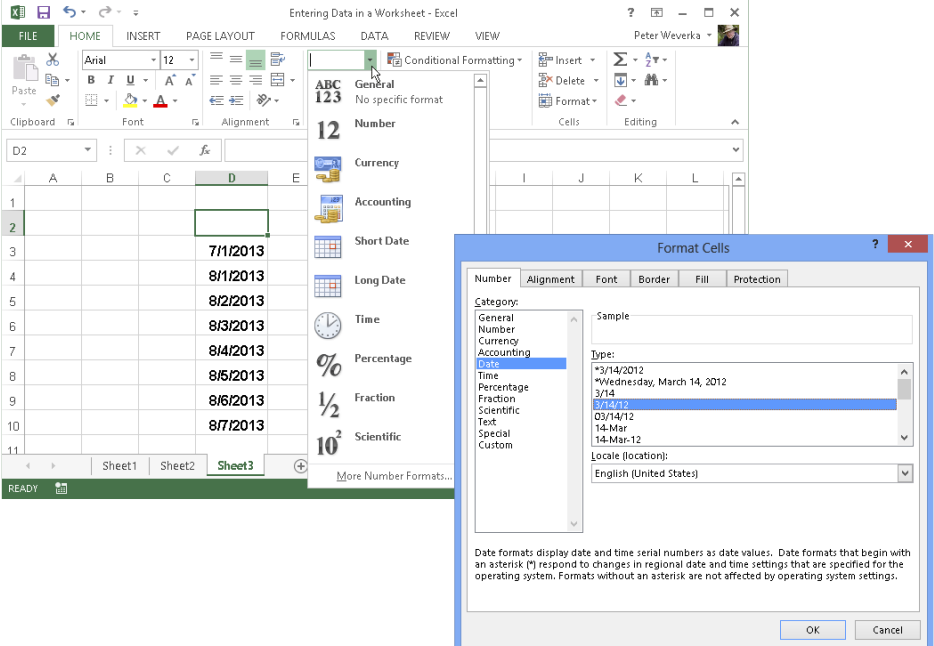

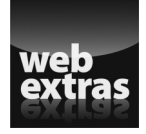

Check out more Excel features online at [www.dummies.com/extras/](http://www.dummies.com/extras/officehomeandstudent2013aio) [officehomestudent2013aio](http://www.dummies.com/extras/officehomeandstudent2013aio).

### Contents at a Glance

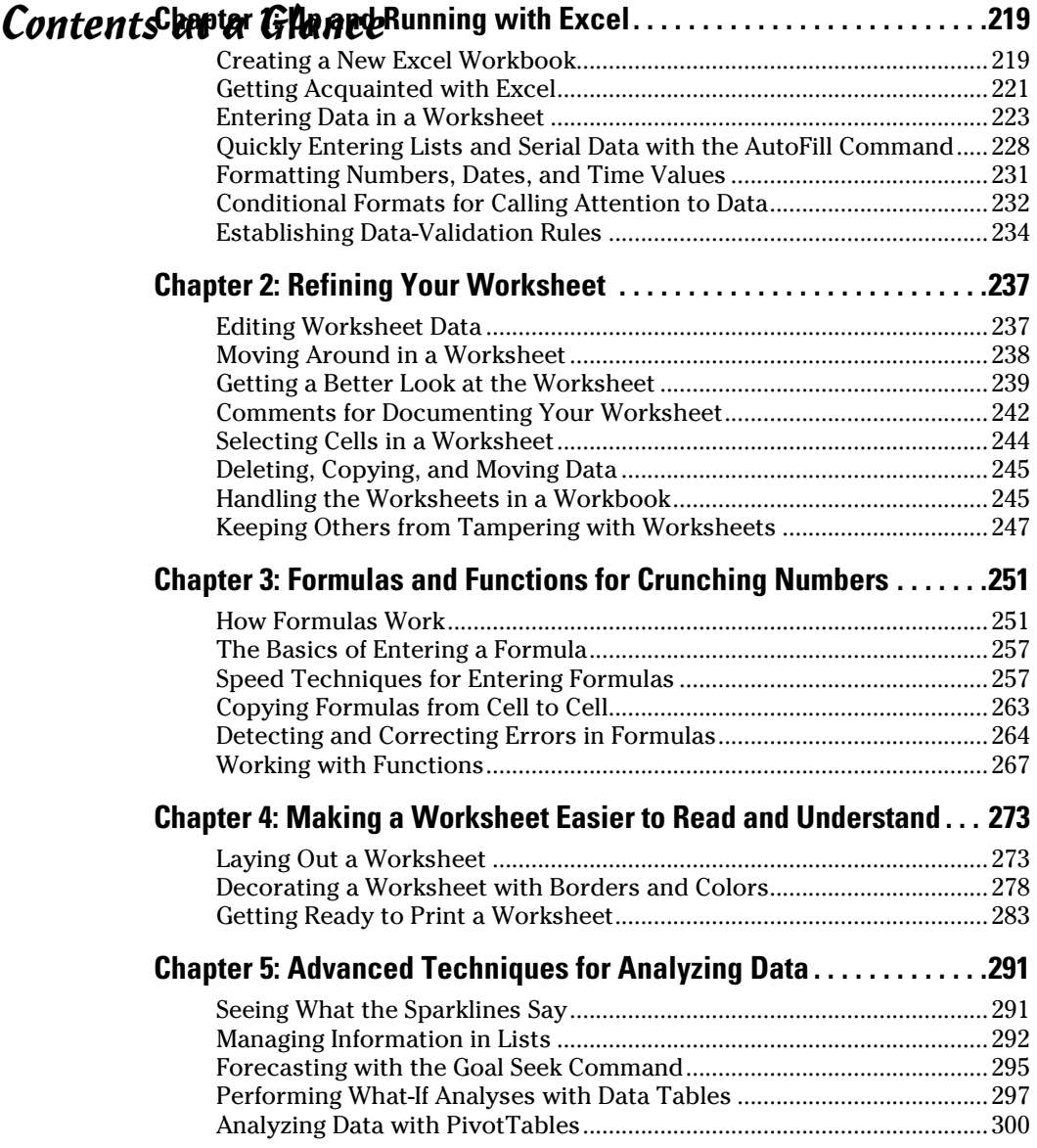

## Chapter 1: Up and Running with Excel

#### In This Chapter

- ✓ **Creating an Excel workbook**
- ✓ **Understanding what a worksheet is**
- ✓ **Entering text as well as numeric, date, and time data**
- ✓ **Using the AutoFill command to enter lists and serial data**
- ✓ **Establishing conditional formats for text**
- ✓ **Setting up data-validation rules**

This chapter introduces *Microsoft Excel*, the official number cruncher of Office 2013. The purpose of Excel is to track, analyze, and tabulate numbers. Use the program to project profits and losses, formulate a budget, or analyze Elvis sightings in North America. Doing the setup work takes time, but after you enter the numbers and tell Excel how to tabulate them, you're on Easy Street. Excel does the math for you. All you have to do is kick off your shoes, sit back, and see how the numbers stack up.

This chapter explains what a workbook and a worksheet is, and how rows and columns on a worksheet determine where cell addresses are. You also discover tips and tricks for entering data quickly in a worksheet and how to construct data-validation rules to make sure that data is entered accurately.

### Creating a New Excel Workbook

*Workbook* is the Excel term for the files you create with Excel. When you create a workbook, you are given the choice of creating a blank workbook or creating a workbook from a template.

A *template* is a preformatted workbook designed for a specific purpose, such as budgeting, tracking inventories, or tracking purchase orders. Creating a workbook from a template is mighty convenient if you happen to find a template that suits your purposes, but in my experience, you almost always have to start from a generic, blank workbook because your data is your own. You need a workbook you create yourself, not one created from a template by someone else.

To create a workbook, begin by going to the File tab and choosing New. You see the New window shown in Figure 1-1. This window offers templates for creating workbooks and the means to search for templates at Office.com.

Use these techniques in the New window to choose a template and create a workbook:

✦ **Choose the blank workbook template:** Choose Blank Workbook to create a plain template.

Or, by pressing Ctrl+N you can create a new, blank workbook without opening the New window.

- ✦ **Choose a template:** Select a template to examine it in a preview window (refer to Figure 1-1). You can click a template to examine it in a preview window (refer to Figure 1-1). Click the Create button in the preview window to create a document from the template.
- **Search online for a template:** Enter a search term in the Search box and click the Start Searching button (or click a suggested search term). New templates appear in the New window. Click a template to preview it (see Figure 1-1). Click the Create button to create a document from the template.

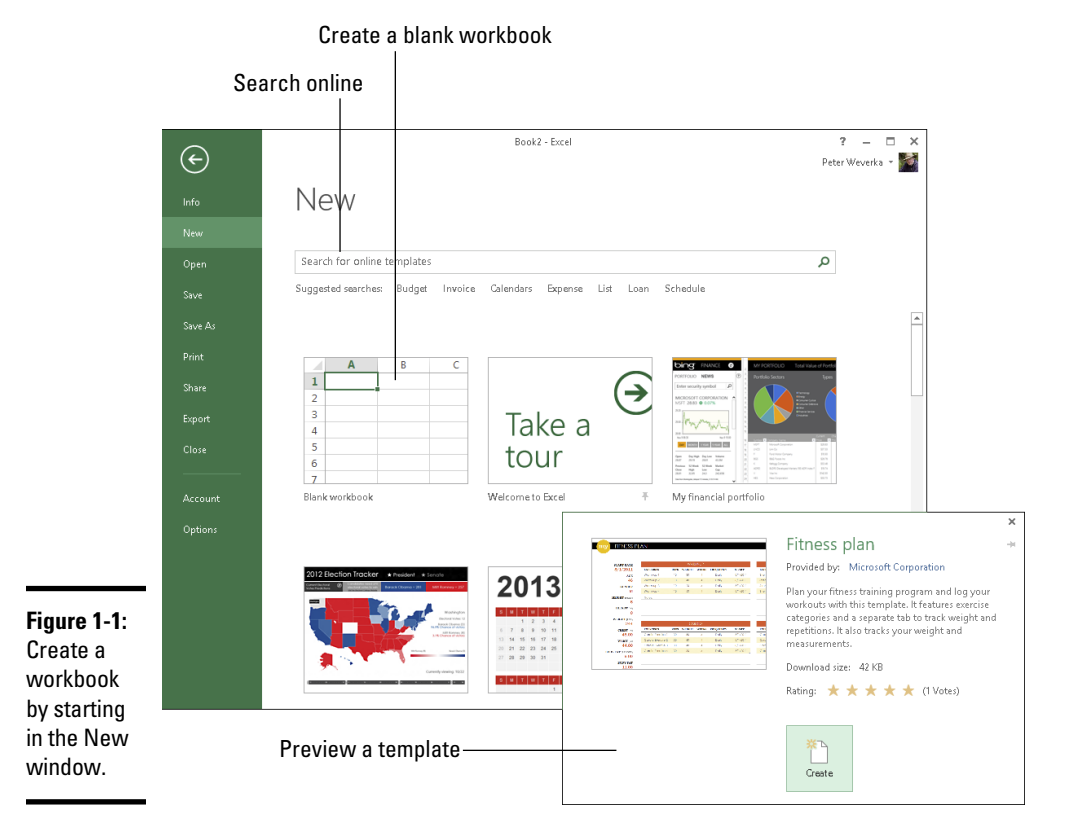

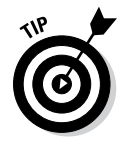

**FILE** 

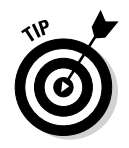

Click the Home button if your search for a template takes you too far afield. This button is located to the left of the Search box.

Book I, Chapter 1 explains how to save workbooks after you create them, as well as how to open a workbook.

### Getting Acquainted with Excel

If you've spent any time in an Office application, much of the Excel screen may look familiar to you. The buttons on the Home tab — the Bold and the Align buttons, for example — work the same in Excel as they do in Word. The Font and Font Size drop-down lists work the same as well. Any command in Excel that has to do with formatting text and numbers works the same in Excel and Word.

A worksheet works like an accountant's ledger — only it's much easier to use. Notice how the worksheet is divided by gridlines into columns (A, B, C, and so on) and rows (1, 2, 3, and so on). The rectangles where columns and rows intersect are *cells,* and each cell can hold one data item, a formula for calculating data, or nothing at all.

Each cell has a different cell address. In Figure 1-2, cell B7 holds 13, the amount of rain that fell in Sonoma County in the winter. Meanwhile, as the Formula bar at the top of the screen shows, cell F7, the *active cell,* holds the formula = $B7+C7+D7+E7$ , the sum of the numbers in cells — you guessed it — B7, C7, D7, and E7.

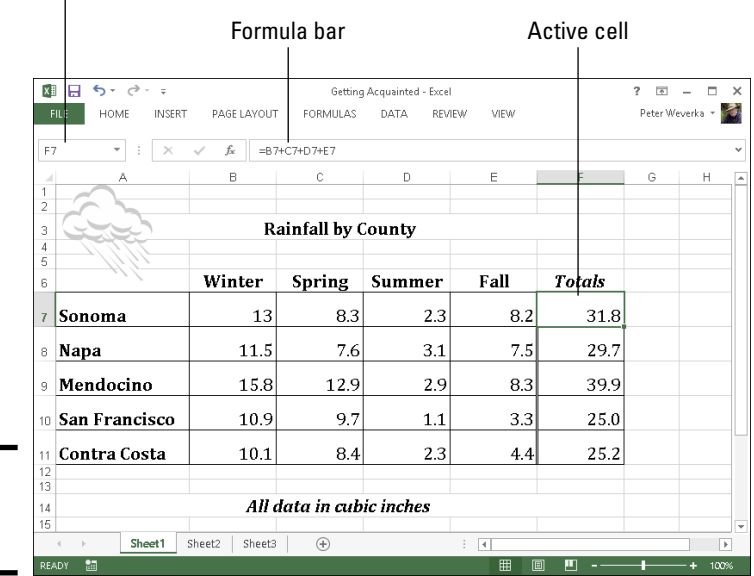

#### Active cell address

**Figure 1-2:** The Excel screen.

#### **Book III Chapter 1**

**Up and Running with Excel**

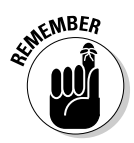

The beauty of Excel is that the program does all the calculations and recalculations for you after you enter the data. If I were to change the number in cell B7, Excel would instantly recalculate the total amount of rainfall in Sonoma County in cell F7. People like myself who struggled in math class will be glad to know that you don't have to worry about the math because Excel does it for you. All you have to do is make sure that the data and the formulas are entered correctly.

After you enter and label the data, enter the formulas, and turn your worksheet into a little masterpiece, you can start analyzing the data. For example, you can also generate charts like the one in Figure 1-3. Do you notice any similarities between the worksheet in Figure 1-2 and the chart in Figure 1-3? The chart is fashioned from data in the worksheet, and it took me about half a minute to create that chart. (Book VI, Chapter 4 explains how to create charts in Excel, Word, and PowerPoint.)

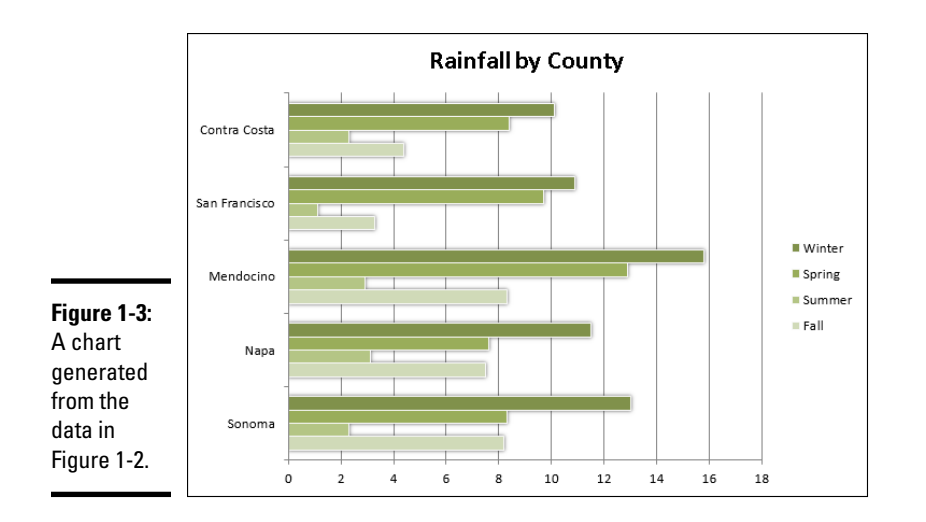

### Rows, columns, and cell addresses

Not that anyone needs them all, but an Excel worksheet has numerous columns and more than 1 million rows. The rows are numbered, and columns are labeled A to Z, then AA to AZ, then BA to BZ, and so on. The important thing to remember is that each cell has an address whose name comes from a column letter and a row number. The first cell in row 1 is A1, the second is B1, and so on. You need to enter cell addresses in formulas to tell Excel which numbers to compute.
To find a cell's address, either make note of which column and row it lies in or click the cell and glance at the Formula bar (refer to Figure 1-2)*.* The left side of the Formula bar lists the address of the *active cell,* the cell that is selected in the worksheet. In Figure 1-2, cell F7 is the active cell.

### Workbooks and worksheets

By default, each workbook includes one worksheet, called Sheet1, but you can add more worksheets. Think of a workbook as a stack of worksheets. Besides calculating the numbers in cells across the rows or down the columns of a worksheet, you can make calculations throughout a workbook by using numbers from different worksheets in a calculation. Chapter 2 of this mini-book explains how to add worksheets, rename worksheets, and do all else that pertains to them.

# Entering Data in a Worksheet

Entering data in a worksheet is an irksome activity. Fortunately, Excel offers a few shortcuts to take the sting out of it. These pages explain how to enter data in a worksheet, what the different types of data are, and how to enter text labels, numbers, dates, and times.

# The basics of entering data

What you can enter in a worksheet cell falls into four categories:

- ✦ Text
- ✦ A value (numeric, date, or time)
- ✦ A logical value (True or False)
- $\triangle$  A formula that returns a value, logical value, or text

Still, no matter what type of data you're entering, the basic steps are the same:

### 1. **Click the cell where you want to enter the data or text label.**

As shown in Figure 1-4, a square appears around the cell to tell you that the cell you clicked is now the active cell. Glance at the left side of the Formula bar if you're not sure of the address of the cell you're about to enter data in. The Formula bar lists the cell address.

### 2. **Type the data in the cell.**

If you find typing in the Formula bar easier, click and start typing there. As soon as you type the first character, the Cancel button (an *X*) and Enter button (a check mark) appear beside the Insert Function button (labeled *fx*) on the Formula bar.

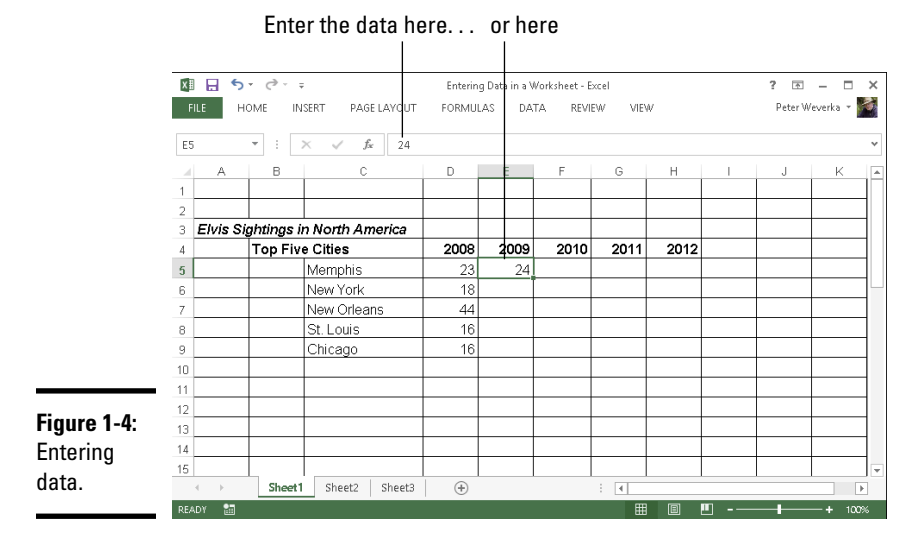

# 3. **Press the Enter key to enter the number or label.**

Besides pressing the Enter key, you can also press an arrow key  $(\leftarrow, \leftarrow)$  $\uparrow$ ,  $\rightarrow$ ,  $\downarrow$ ), press Tab, or click the Enter button (the check mark) on the Formula bar.

If you change your mind about entering data, click the Cancel button or press Esc to delete what you entered and start over.

Chapter 3 of this mini-book explains how to enter logical values and formulas. The next several pages describe how to enter text labels, numeric values, date values, and time values.

### Entering text labels

Sometimes a text entry is too long to fit in a cell. How Excel accommodates text entries that are too wide depends on whether data is in the cell to the right of the one you entered the text in:

- $\triangleq$  If the cell to the right is empty, Excel lets the text spill into the next cell.
- ✦ If the cell to the right contains data, the entry gets cut off. Nevertheless, the text you entered is in the cell. Nothing gets lost when it can't be displayed on-screen. You just can't see the text or numbers except by glancing at the Formula bar, where the contents of the active cell can be seen in its entirety.

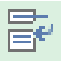

To solve the problem of text that doesn't fit in a cell, widen the column, shorten the text entry, reorient the text (Chapter 4 of this mini-book explains aligning numbers and text in columns and rows), or wrap the contents of the cell. *Wrapping* means to run the text down to the next line, much the way the text in a paragraph runs to the next line when it reaches the right margin. Excel makes rows taller to accommodate wrapped text in a cell. To wrap text in cells, select the cells, go to the Home tab, and click the Wrap Text button (you can find it in the Alignment group).

### Entering numeric values

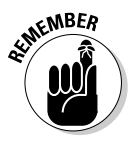

When a number is too large to fit in a cell, Excel displays pounds signs (###) instead of a number or displays the number in scientific notation (8.78979E+15). You can always glance at the Formula bar, however, to find out the number in the active cell. As well, you can always widen the column to display the entire number.

To enter a fraction in a cell, enter a 0 or a whole number, a blank space, and the fraction. For example, to enter <sup>3</sup>%, type a **0**, press the spacebar, and type **3/8**. To enter 53 ⁄8, type the **5**, press the spacebar, and type **3/8**. For its purposes, Excel converts fractions to decimal numbers, as you can see by looking in the Formula bar after you enter a fraction. For example, 53 ⁄8 displays as 5.375 in the Formula bar.

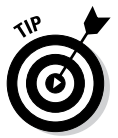

Here's a little trick for entering numbers with decimals quickly in all the Excel files you work on. To spare yourself the trouble of pressing the period key (.), you can tell Excel to enter the period automatically. Instead of entering **12.45**, for example, you can simply enter **1245**. Excel enters the period for you: 12.45. To perform this trick, go to the File tab, choose Options, visit the Advanced category in the Excel Options dialog box, click the Automatically Insert a Decimal Point check box, and in the Places text box, enter the number of decimal places you want for numbers. Deselect this option when you want to go back to entering numbers the normal way.

# Entering date and time values

Dates and times can be used in calculations, but entering a date or time value in a cell can be problematic because these values must be entered in such a way that Excel can recognize them as dates or times, not text.

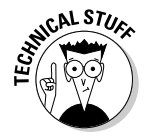

Not that you necessarily need to know it, but Excel converts dates and times to serial values for the purpose of being able to use dates and times in calculations. For example, July 31, 2004, is the number 38199. July 31, 2004 at Noon is 38199.5. These serial values represent the number of whole days since January 1, 1900. The portion of the serial value to the right of the decimal point is the time, represented as a portion of a full day.

### Entering date values

You can enter a date value in a cell in just about any format you choose, and Excel understands that you're entering a date. For example, enter a date in any of the following formats and you'll be all right:

**Book III Chapter 1**

**Up and Running with Excel**

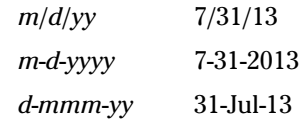

Here are some basic things to remember about entering dates:

- ✦ **Date formats:** You can quickly apply a format to dates by selecting cells and using one of these techniques:
	- On the Home tab, open the Number Format drop-down list and choose Short Date (*m*/*d*/*yyyy*; 7/31/2013) or Long Date (*day of the week, month, day, year;* Wednesday, July 31, 2013), as shown in Figure 1-5.
	- On the Home tab, click the Number group button to open the Number tab of the Format Cells dialog box. As shown in Figure 1-5, choose the Date category and then choose a date format.
- ✦ **Current date:** Press Ctrl+; (semicolon) to enter the current date.
- ✦ **Current year's date:** If you don't enter the year as part of the date, Excel assumes that the date you entered is in the current year. For example, if you enter a date in the *m/d* (7/31) format during the year 2013, Excel enters the date as 7/31/13. As long as the date you want to enter is the current year, you can save a little time when entering dates by not entering the year because Excel enters it for you.

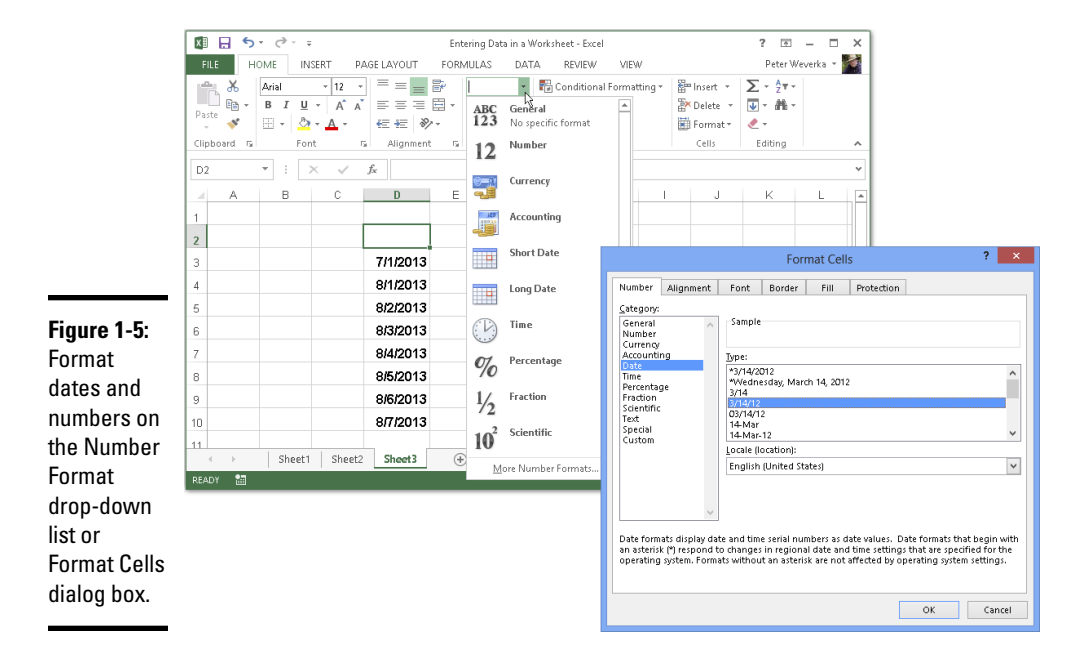

✦ **Dates on the Formula bar:** No matter which format you use for dates, dates are displayed in the Formula bar in the format that Excel prefers for dates: *m*/*d*/*yyyy* (7/31/2013). How dates are displayed in the worksheet is up to you.

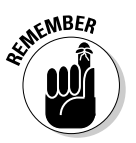

✦ **20th and 21st century two-digit years:** When it comes to entering twodigit years in dates, the digits 30 through 99 belong to the 20th century (1930–1999), but the digits 00 through 29 belong to the 21st century (2000–2029). For example, 7/31/13 refers to July 31, 2013, not July 31, 1910. To enter a date in 1929 or earlier, enter four digits instead of two to describe the year: **7-31-1929**. To enter a date in 2030 or later, enter four digits instead of two: **7-31-2030**.

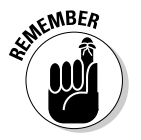

✦ **Dates in formulas:** To enter a date directly in a formula, enclose the date in quotation marks. (Make sure that the cell where the formula is entered has been given the Number format, not the Date format.) For example, the formula = $TODAY() - T1/1/2013$ " calculates the number of days that have elapsed since January 1, 2013. Formulas are the subject of Chapter 3 of this mini-book.

### Entering time values

Excel recognizes time values that you enter in the following ways:

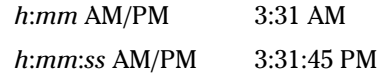

Here are some things to remember when entering time values:

- ✦ **Use colons:** Separate hours, minutes, and seconds with a colon (:).
- ✦ **Time formats:** To change to the *h*:*mm*:*ss* AM/PM time format, select the cells, go to the Home tab, open the Number Format drop-down list, and choose Time (see Figure 1-5). You can also change time formats by clicking the Number group button on the Home tab and selecting a time format on the Number tab of the Format Cells dialog box.
- ✦ **AM or PM time designations:** Unless you enter AM or PM with the time, Excel assumes that you're operating on military time. For example, 3:30 is considered 3:30 a.m.; 15:30 is 3:30 p.m. Don't enter periods after the letters *am* or *pm* (don't enter a.m. or p.m.).
- ✦ **Current time:** Press Ctrl+Shift+; (semicolon) to enter the current time.
- ✦ **Times on the Formula bar:** On the Formula bar, times are displayed in this format: *hours*:*minutes*:*seconds,* followed by the letters AM or PM. However, the time format used in cells is up to you.

# **Entering data with Flash Fill**

Don't look now, but Excel is peering over your shoulder to see whether it can enter data for you with Flash Fill, a mechanism whereby Excel recognizes the data you want to enter and offers to enter it on your behalf. When Excel recognizes a pattern in the data and thinks it can fill in a column for you, a ghostly image of the data Excel wants to enter appears in the column. Press Enter if you want to enter this data.

After you press Enter, the Flash Fill Options button appears. Click it to open a menu with options for Undoing Flash Fill and selecting cells.

Flash Fill is useful for cleaning up worksheets with data that you imported from a comma- or tab-delimited file. Often this data arrives in a mishmash with data from different categories in the same column.

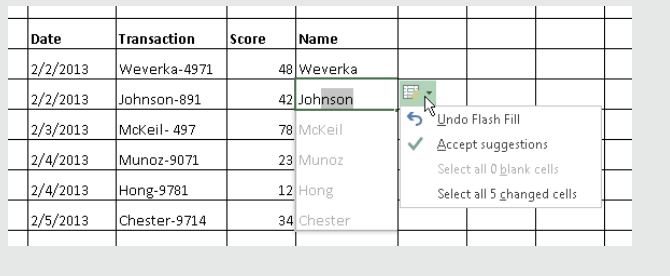

### Combining date and time values

You can combine dates and time values by entering the date, a blank space, and the time:

- ✦ 7/31/13 3:31 am
- ✦ 7-31-13 3:31:45 pm

## Quickly Entering Lists and Serial Data with the AutoFill Command

Data that falls into the "serial" category — month names, days of the week, and consecutive numbers and dates, for example — can be entered quickly with the AutoFill command. Believe it or not, Excel recognizes certain kinds of serial data and enters it for you as part of the AutoFill feature. Instead of laboriously entering this data one piece at a time, you can enter it all at one time by dragging the mouse. Follow these steps to "autofill" cells:

### 1. **Click the cell that is to be first in the series.**

For example, if you intend to list the days of the week in consecutive cells, click where the first day is to go.

2. **Enter the first number, date, or list item in the series.**

### 3. **Move to the adjacent cell and enter the second number, date, or list item in the series.**

If you want to enter the same number or piece of text in adjacent cells, it isn't necessary to take this step, but Excel needs the first and second items in the case of serial dates and numbers so that it can tell how much to increase or decrease the given amount or time period in each cell. For example, entering **5** and **10** tells Excel to increase the number by 5 each time so that the next serial entry is 15.

### 4. **Select the cell or cells you just entered data in.**

To select a single cell, click it; to select two, drag over the cells. Chapter 2 of this mini-book describes all the ways to select cells in a worksheet.

### 5. **Click the AutoFill handle and start dragging in the direction in which you want the data series to appear on your worksheet.**

The *AutoFill handle* is the little green square in the lower-right corner of the cell or block of cells you selected. As you drag, the serial data appears in a pop-up box, as shown in Figure 1-6.

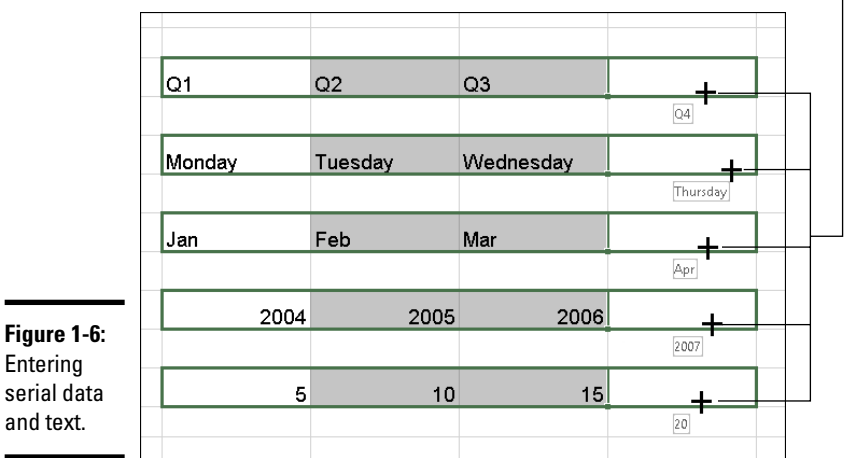

Drag the AutoFill handle

 $\overline{\phantom{a}}$ 

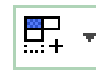

The AutoFill Options button appears after you enter the serial data. Click it and choose an option if you want to copy cells or fill the cells without carrying along their formats.

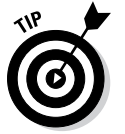

To enter the same number or text in several empty cells, drag over the cells to select them or select each cell by holding down the Ctrl key as you click. Then type a number or some text and press Ctrl+Enter.

# **Creating your own AutoFill list**

As you probably know, Excel is capable of completing lists on its own with the AutoFill feature. You can enter the days of the week or month names simply by entering one day or month and dragging the AutoFill handle to enter the others. Here's some good news: The AutoFill command can also reproduce the names of your coworkers, the roster of a softball team, street names, or any other list that you care to enter quickly and repeatedly in a worksheet.

Follow these steps to enter items for a list so that you can enter them in the future by dragging the AutoFill handle:

**1. If you've already entered items for the list on your worksheet, select the items.**

 If you haven't entered the items yet, skip to Step 2.

- **2. On the File tab, choose Options to open the Excel Options dialog box.**
- **3. Go to the Advanced category.**
- **4. Click the Edit Custom Lists button (you have to scroll down to find it).**

You see the Custom Lists dialog box.

**5. In the List Entries box, do one of the following:**

 If you selected the items in Step 1, click the Import button. The items you selected appear in the List Entries box.

 If you need to enter items for the list, enter them in the List Entries box, with one item on each line.

- **6. Click the Add button.**
- **7. Click OK.**

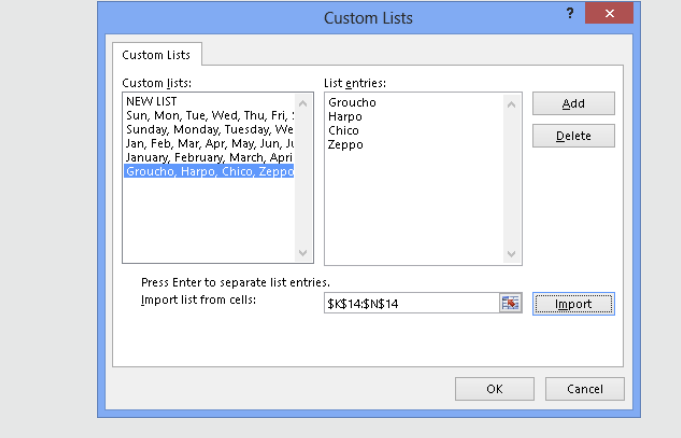

# Formatting Numbers, Dates, and Time Values

When you enter a number that Excel recognizes as belonging to one of its formats, Excel assigns the number format automatically. Enter **45%**, for example, and Excel assigns the Percentage number format. Enter **\$4.25**, and Excel assigns the Currency number format. Besides assigning formats by hand, however, you can assign them to cells from the get-go and spare yourself the trouble of entering dollar signs, commas, percent signs, and other extraneous punctuation. All you have to do is enter the raw numbers. Excel does the window dressing for you.

Excel offers five number-formatting buttons on the Home tab — Accounting Number Format, Percent Style, Comma Style, Increase Decimal, and Decrease Decimal. Select cells with numbers in them and click one of these buttons to change how numbers are formatted:

- ✦ **Accounting Number Format:** Places a dollar sign before the number and gives it two decimal places. You can open the drop-down list on this button and choose a currency symbol apart from the dollar sign.
- ✦ **Percent Style:** Places a percent sign after the number and converts the number to a percentage.
- ✦ **Comma Style:** Places commas in the number.

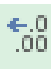

 $.00<sub>1</sub>$  $\pm .0$ 

 $\%$ 

9

- **Increase Decimal:** Increases the number of decimal places by one.
- **Decrease Decimal:** Decreases the number of decimal places by one.

To choose among many formats and to format dates and time values as well as numbers, go to the Home tab, click the Number group button, and make selections on the Number tab of the Format Cells dialog box. Figure 1-7 shows this dialog box. Choose a category and select options to describe how you want numbers or text to appear.

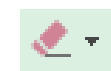

To strip formats from the data in cells, select the cells, go to the Home tab, click the Clear button, and choose Clear Formats.

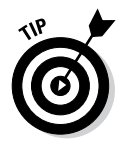

Entering ZIP Codes can be problematic because Excel strips the initial zero from the number if it begins with a zero. To get around this problem, visit the Number tab of the Format Cells dialog box (see Figure 1-7), choose Special in the Category list, and select a ZIP Code option.

**Up and Running with Excel**

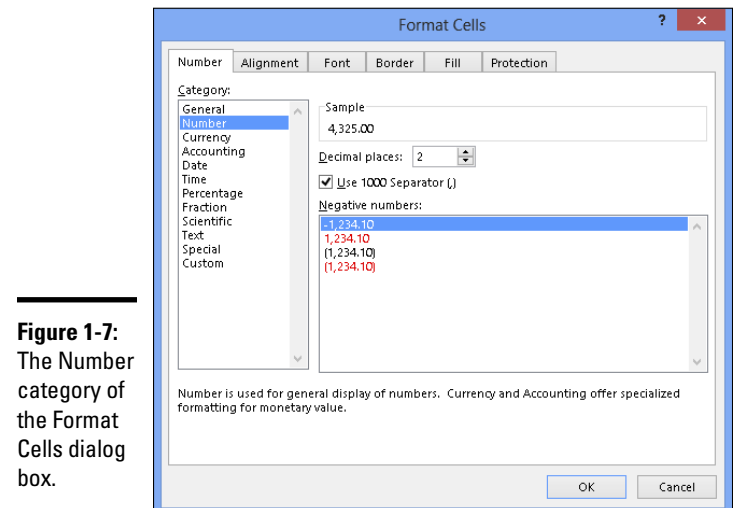

# Conditional Formats for Calling Attention to Data

A *conditional format* is one that applies when data meets certain conditions. To call attention to numbers greater than 10,000, for example, you can tell Excel to highlight those numbers automatically. To highlight negative numbers, you can tell Excel to display them in bright red. Conditional formats help you analyze and understand data better.

Select the cells that are candidates for conditional formatting and follow these steps to tell Excel when and how to format the cells:

**1.** Conditional Formatting 1. On the Home tab, click the Conditional Formatting button (you may **have to click the Styles button first, depending on the size of your screen).**

> 2. **Choose Highlight Cells Rules or Top/Bottom Rules on the drop-down list.**

You see a submenu with choices about establishing the rule for whether values in the cells are highlighted or otherwise made more prominent:

• *Highlight Cells Rules:* These rules are for calling attention to data if it falls in a numerical or date range, or it's greater or lesser than a specific value. For example, you can highlight cells that are greater than 400.

• *Top/Bottom Rules:* These rules are for calling attention to data if it falls within a percentage range relative to all the cells you selected. For example, you can highlight cells with data that falls in the bottom 10-percent range.

#### 3. **Choose an option on the submenu.**

You see a dialog box similar to the ones in Figure 1-8.

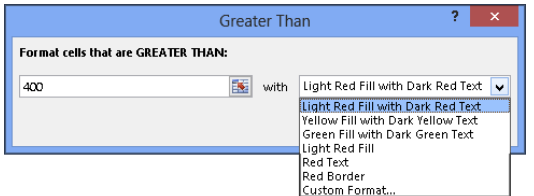

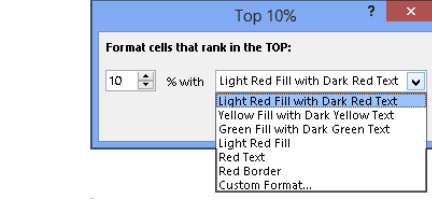

**Book III Chapter 1**

4. **On the left side of the dialog box, establish the rule for flagging data.**

### 5. **On the With drop-down list, choose how you want to call attention to the data.**

For example, you can display the data in red or yellow. You can choose Custom Format on the drop-down list to open the Format Cells dialog box and choose a font style or color for the text.

### 6. **Click OK.**

**Figure 1-8:** Establishing a condition format for data.

> To remove conditional formats, select the cells with the formats, go to the Home tab, click the Conditional Formatting button, and choose Clear Rules➪Clear Rules from Selected Cells.

You can also establish conditional formats by selecting cells and clicking the Quick Analysis button (or pressing Ctrl+Q). In the pop-up window, choose Formatting and then click Greater Than or Top 10% to create a highlight-cell or top/bottom rule.

# Establishing Data-Validation Rules

By nature, people are prone to enter data incorrectly because the task of entering data is so dull. This is why data-validation rules are invaluable. A *data-validation rule* is a rule concerning what kind of data can be entered in a cell. When you select a cell that has been given a rule, an input message tells you what to enter, as shown in Figure 1-9. And if you enter the data incorrectly, an error alert tells you as much, also shown in Figure 1-9.

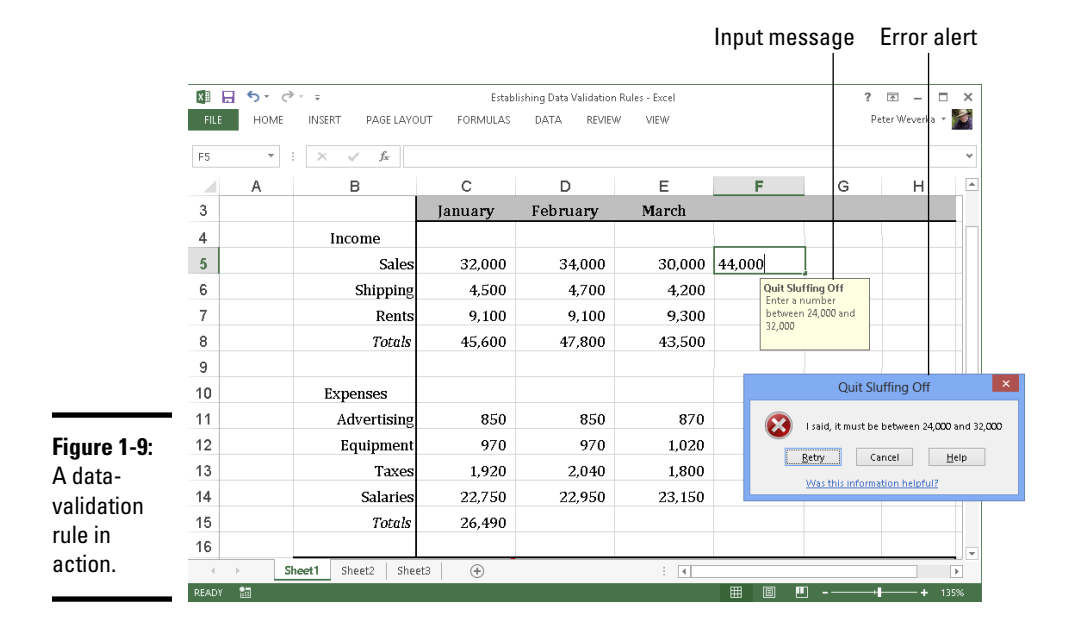

Data-validation rules are an excellent defense against sloppy data entry and that itchy feeling you get when you're in the middle of an irksome task. In a cell that records date entries, you can require dates to fall in a certain time frame. In a cell that records text entries, you can choose an item from a list instead of typing it yourself. In a cell that records numeric entries, you can require the number to fall within a certain range. Table 1-1 describes the different categories of data-validation rules.

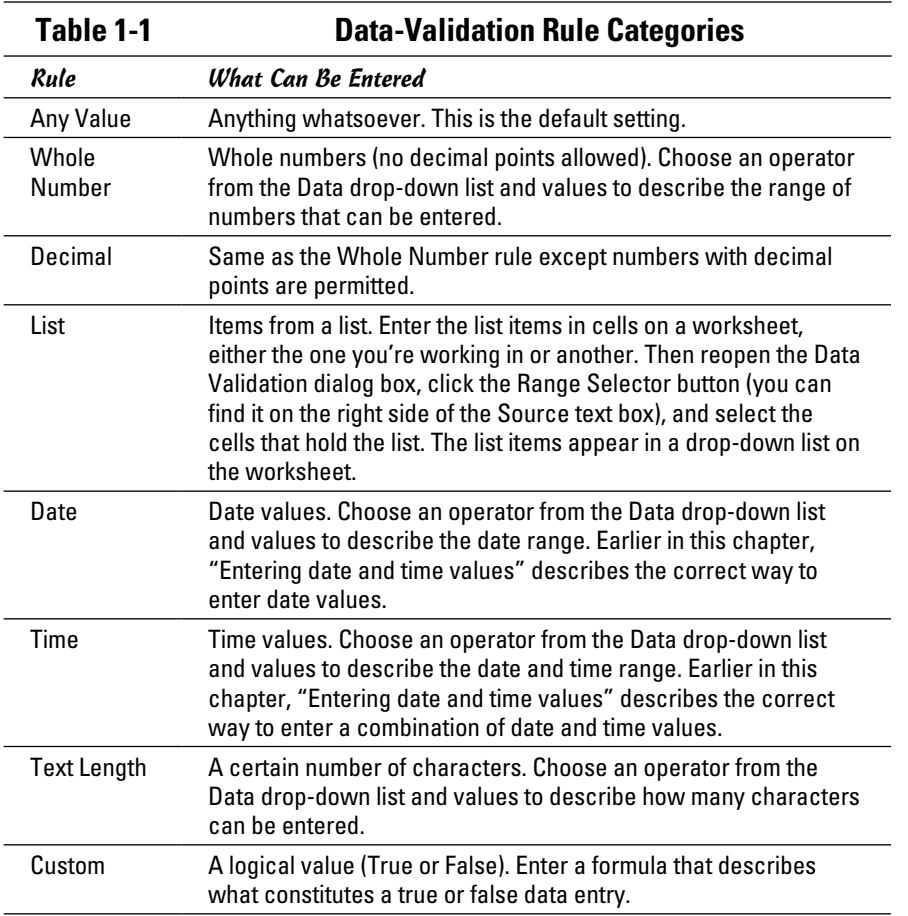

Follow these steps to establish a data-validation rule:

### 1. **Select the cell or cells that need a rule.**

### **2.** On the Data tab, click the Data Validation button.

As shown in Figure 1-10, you see the Settings tab of the Data Validation dialog box.

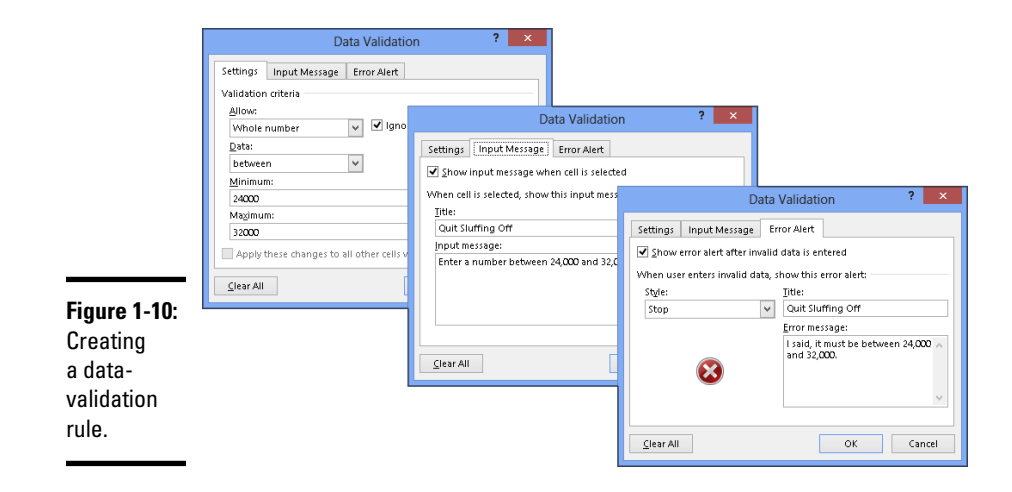

### 3. **On the Allow drop-down list, choose the category of rule you want.**

Table 1-1, earlier in this chapter, describes these categories.

#### 4. **Enter the criteria for the rule.**

What the criteria is depends on what rule category you're working in. Table 1-1 describes how to enter the criteria for rules in each category. You can refer to cells in the worksheet by selecting them. To do that, either select them directly or click the Range Selector button and then select them.

### 5. **On the Input Message tab, enter a title and input message.**

You can see a title ("Quit Sluffing Off") and input message ("Enter a number between 24,000 and 32,000") in Figure 1-9. The title appears in boldface. Briefly describe what kind of data belongs in the cell or cells you selected.

#### 6. **On the Error Alert tab, choose a style for the symbol in the Message Alert dialog box, enter a title for the dialog box, and enter a warning message.**

In the error message in Figure 1-9, shown previously, the Stop symbol was chosen. The title you enter appears across the top of the dialog box, and the message appears beside the symbol.

### 7. **Click OK.**

To remove data-validation rules from cells, select the cells, go to the Data tab, click the Data Validation button, and on the Settings tab of the Data Validation dialog box, click the Clear All button, and click OK.

# Chapter 2: Refining Your Worksheet

### In This Chapter

- ✓ **Changing worksheet data**
- ✓ **Going here and there in a worksheet**
- ✓ **Freezing and splitting columns and rows to make data entry easier**
- ✓ **Documenting a worksheet with comments**
- ✓ **Selecting cells**
- ✓ **Copying and moving data**
- ✓ **Inserting, deleting, and renaming worksheets**
- ✓ **Hiding and protecting worksheets so that they can't be altered**

This chapter delves into the workaday world of worksheets (say that three times fast). It explains how to edit worksheet data and move quickly here and there in a worksheet. You also discover techniques for entering data quickly, selecting cells, and copying and moving data in cells. This chapter describes how to move, delete, and rename worksheets as well as protect them from being edited or altered.

# Editing Worksheet Data

Not everyone enters data correctly the first time. To edit data you entered in a cell, do one of the following:

- ✦ **Double-click the cell.** Doing so places the cursor squarely in the cell, where you can start deleting or entering numbers and text.
- ✦ **Click the cell and press F2.** This technique also lands the cursor in the cell.
- ✦ **Click the cell you want to edit.** With this technique, you edit the data on the Formula bar.

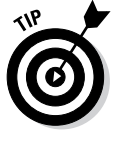

If nothing happens when you double-click, or if pressing F2 lands the cursor in the Formula bar, not a cell, somebody has been fooling with the Options settings. On the File tab, choose Options, select the Advanced category in the Excel Options dialog box, and click the Allow Editing Directly in Cells check box.

# Moving Around in a Worksheet

Going from place to place gets progressively more difficult as a worksheet gets larger. Luckily for you, Excel offers keyboard shortcuts for jumping around. Table 2-1 describes these keyboard shortcuts.

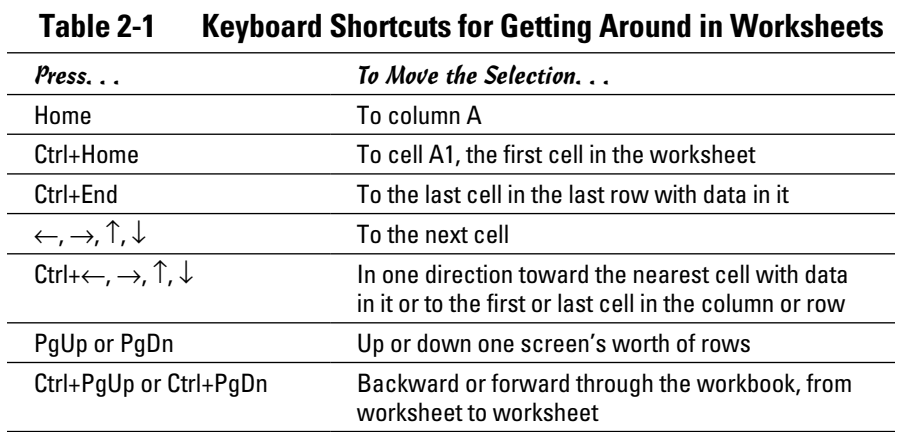

As well as pressing keys, you can use these techniques to get from place to place in a worksheet:

- ✦ **Scroll bars:** Use the vertical and horizontal scroll bars to move to different areas. Drag the scroll box to cover long distances. To cover long distances very quickly, hold down the Shift key as you drag the scroll box on the vertical scroll bar.
- ✦ **Scroll wheel on the mouse:** If your mouse is equipped with a scroll wheel, turn the wheel to quickly scroll up and down.
- ✦ **Name box:** Enter a cell address in the Name box and press Enter to go to the cell. The Name box is found to the left of the Formula bar.

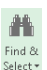

✦ **The Go To command:** On the Home tab, click the Find & Select button and choose Go To on the drop-down list (or press Ctrl+G or F5). You see the Go To dialog box. Enter a cell address in the Reference box and click OK. Cell addresses you've already visited with the Go To command are already listed in the dialog box. Click the Special button to open the Go To Special dialog box and visit a formula, comment, or other esoteric item.

✦ **The Find command:** On the Home tab, click the Find & Select button and choose Find on the drop-down list (or press Ctrl+F). Enter the data you seek in the Find What box and click the Find Next button. Click the Find All button to find all instances of the item you're looking for. A list of the items appears at the bottom of the dialog box; click an item to go to it.

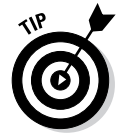

To scroll to the active cell if you no longer see it on-screen, press Ctrl+Backspace.

# Getting a Better Look at the Worksheet

Especially when you're entering data, it pays to get a good look at the worksheet. You need to know which column and row you're entering data in. These pages explain techniques for changing your view of a worksheet so that you always know where you are. Read on to discover how to freeze, split, and hide columns and rows. (On the subject of changing views, Book I, Chapter 3 explains an essential technique for changing views: zooming in and zooming out.)

# Freezing and splitting columns and rows

Sometimes your adventures in a worksheet take you to a faraway cell address, such as X31 or C39. Out there in the wilderness, it's hard to tell where to enter data because you can't see the data labels in the first column or first row that tell you where to enter data on the worksheet.

To see one part of a worksheet no matter how far you stray from it, you can *split* the worksheet or *freeze* columns and rows on-screen. In Figure 2-1, I split the worksheet so that column A (Property) always appears on-screen, no matter how far I scroll to the right; similarly, row 1 (Property, Rent, Management Fees, and so on) also appears at the top of the worksheet no matter how far I scroll down. Notice how the row numbers and column letters are interrupted in Figure 2-1. Because I split the screen, I always know what data to enter in a cell because I can clearly see property names in the first column and the column headings along the top of the worksheet.

Freezing columns or rows on a worksheet works much like splitting except that lines instead of gray bars appear on-screen to show which columns and rows are frozen, and you can't adjust where the split occurs by dragging the boundary where the worksheet is split.

**Book III Chapter 2**

**Refining Your Worksheet**

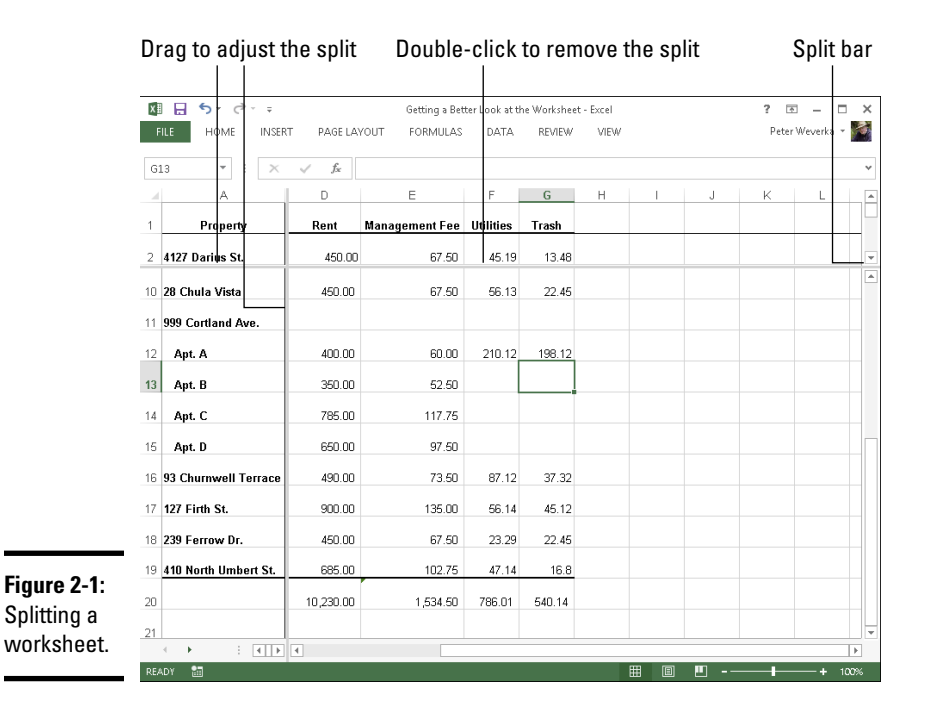

### Giving the Split or Freeze Panes command

Follow these steps to split or freeze columns and rows on-screen:

1. **Click the cell that is directly below the row you want to freeze or split and is in the column to the right of the column that you want to freeze or split.**

In other words, click where you want the split to occur.

#### 2. **On the View tab, split or freeze the columns and rows.**

Go to the View tab and use one of these techniques:

- $\exists$  Split
- • **Splitting:** Click the Split button and then click and drag the split bars to split the screen horizontally or vertically (refer to Figure 2-1). The other way to split a worksheet is to grab hold of a *split bar,* the little division markers directly above the vertical scroll bar and directly to the right of the horizontal scroll bar (in the lower-right corner of your screen). You can tell where split bars are because the pointer turns into a double arrow when it's over a split bar.

#### Freeze Panes

• **Freezing:** Click the Freeze Panes button and choose one of three Freeze options on the drop-down list. The second and third options, respectively, freeze the top row or first column. The first option, Freeze Panes, freezes the column(s) to the left and the row(s) above the cell you selected in Step 1.

Bars or lines appear on-screen to show which row(s) and column(s) have been frozen or split. Move where you will in the worksheet. The column(s) and row(s) you froze or split stay on-screen.

### Unsplitting and unfreezing

Use one of these techniques to keep your worksheet from splitting or freezing to death:

- ✦ **Unsplitting:** Click the Split button again; double-click one of the split bars to remove it; or drag a split bar into the top or left side of the worksheet window.
- ✦ **Unfreezing:** On the View tab, click the Freeze Panes button and choose Unfreeze Panes on the drop-down list.

### Hiding columns and rows

Another way to take the clutter out of a worksheet is to temporarily hide columns and rows:

### **iiii** Format ▼

- ✦ **Hiding columns or rows:** Drag over the column letters or row numbers of the columns or rows that you want to hide. Dragging this way selects entire columns or rows. Then go to the Home tab, click the Format button, choose Hide & Unhide, and choose Hide Columns or Hide Rows.
- ✦ **Unhiding columns and rows:** Select columns to the right and left of the hidden columns, or select rows above and below the hidden rows. To select columns or rows, drag over their letters or numbers. Then go to the Home tab, click the Format button, choose Hide & Unhide, and choose Unhide Columns or Unhide Rows.

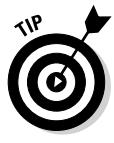

It's easy to forget where you hid columns or rows. To make sure all columns and rows in your worksheet are displayed, click the Select All button (or press Ctrl+A) to select your entire worksheet. Then go to the Home tab, click the Format button and choose Hide & Unhide➪Unhide Columns; click the Format button again and choose Hide & Unhide➪Unhide Rows.

# **Your own customized views**

After you go to the trouble of freezing the screen or zooming in to a position you're comfortable with, you may as well save your view of the screen as a customized view. That way, you can call upon the customized view whenever you need it. View settings, the window size, the position of the grid on-screen, and cells that are selected can all be saved in a customized view.

Follow these steps to create a customized view:

**1. On the View tab, click the Custom Views button.**

 You see the Custom Views dialog box. It lists views you've already created, if you've created any.

### **2. Click the Add button.**

The Add View dialog box appears.

#### **3. Enter a name for the view and click OK.**

To switch to a customized view, click the Custom Views button, select a view in the Custom Views dialog box, and click the Show button.

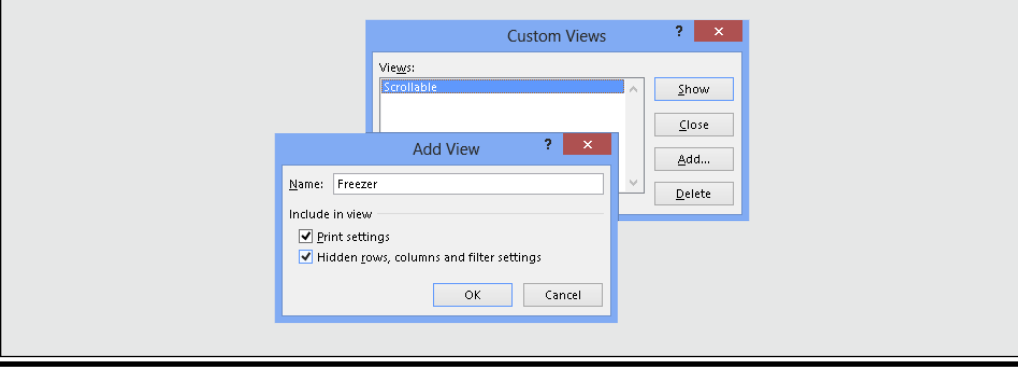

# Comments for Documenting Your Worksheet

It may happen that you return to your worksheet days or months from now and discover to your dismay that you don't know why certain numbers or formulas are there. For that matter, someone else may inherit your worksheet and be mystified as to what the heck is going on. To take the mystery out of a worksheet, document it by entering comments here and there.

A *comment* is a note that describes part of a worksheet. Each comment is connected to a cell. You can tell where a comment is because a small red triangle appears in the upper-right corner of cells that have been commented on. Move the pointer over one of these triangles and you see the pop-up box, a comment, and the name of the person who entered the comment, as shown in Figure 2-2. Click the Show All Comments button on the Review tab to see every comment in a worksheet.

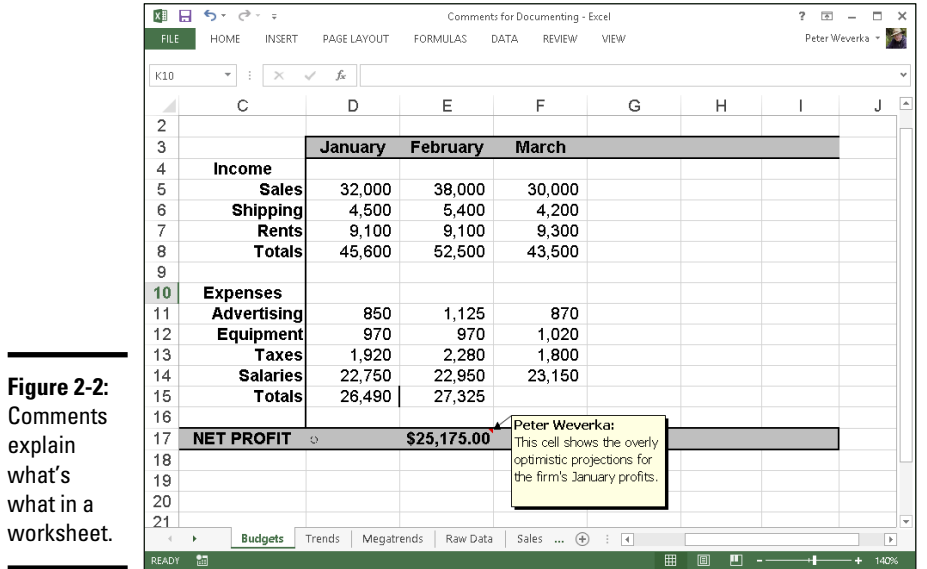

Here's everything a mere mortal needs to know about comments:

- Ľ, New Comment
- ✦ **Entering a comment:** Click the cell that deserves the comment, go to the Review tab, and click the New Comment button. Enter your comment in the pop-up box. Click in a different cell when you finish entering your comment.
- ✦ **Reading a comment:** Move the pointer over the small red triangle and read the comment in the pop-up box (refer to Figure 2-2). You can also right-click a cell and choose Show/Hide Comment.
- ✦ **Finding comments:** On the Review tab, click the Previous or Next button to go from comment to comment.
- $\overline{\phantom{a}}$ Edit Comment

Delete

- ✦ **Editing a comment:** Select the cell with the comment, and on the Review tab, click the Edit Comment button, and edit the comment in the pop-up box. You can also right-click the cell and choose Edit Comment.
- ✦ **Deleting comments:** On the Review tab, click a cell with a comment, and then click the Delete button, or right-click the cell and choose Delete Comment. To delete several comments, select them by Ctrl+clicking and then click the Delete button.
- ✦ **Deleting all comments in a worksheet:** Select all comments and then, on the Review tab, click the Delete button. You can select all comments by clicking the Find & Select button on the Home tab and choosing Comments on the drop-down list.

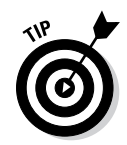

If your name doesn't appear in the pop-up box after you enter a comment and you want it to appear there, go to the File tab, choose Options, select the General category in the Excel Options dialog box, and enter your name in the User Name text box.

You can print the comments in a worksheet. On the Page Layout tab, click the Page Setup group button, and on the Sheet tab of the Page Setup dialog box, open the Comments drop-down list and choose At End of Sheet or As Displayed on Sheet.

# Selecting Cells in a Worksheet

To format, copy, move, delete, and format numbers and words in a worksheet, you have to select the cells in which the numbers and words are found. Here are ways to select cells and the data inside them:

- ✦ **A block of cells:** Drag diagonally across the worksheet from one corner of the block of cells to the opposite corner. You can also click in one corner and Shift+click the opposite corner.
- ✦ **Adjacent cells in a row or column:** Drag across the cells.
- ✦ **Cells in various places:** While holding down the Ctrl key, click different cells.
- ✦ **A row or rows:** Click a row number to select an entire row. Click and drag down the row numbers to select several adjacent rows.
- ✦ **A column or columns:** Click a column letter to select an entire column. Click and drag across letters to select adjacent columns.
- ✦ **Entire worksheet:** Click the Select All button, the square to the left of the column letters and above the row numbers; press Ctrl+A; or press Ctrl+Shift+Spacebar.

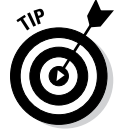

Press Ctrl+Spacebar to select the column that the active cell is in; press Shift+Spacebar to select the row where the active cell is.

You can enter the same data item in several different cells by selecting cells and then entering the data in one cell and pressing Ctrl+Enter. This technique comes in very handy, for example, when you want to enter a placeholder zero (0) in several different cells.

# Deleting, Copying, and Moving Data

In the course of putting together a worksheet, it is sometimes necessary to delete, copy, and move cell contents. Here are instructions for doing these chores:

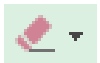

- ✦ **Deleting cell contents:** Select the cells and then press the Delete key; on the Home tab, click the Clear button and choose Clear Contents; or right-click and choose Clear Contents. (Avoid the Delete button on the Home tab for deleting cell contents. Clicking that button deletes cells as well as their contents.)
- ✦ **Copying and moving cell contents:** Select the cells and use one of these techniques:

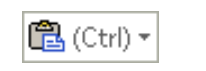

- *Cut or Copy and Paste commands:* When you paste the data, click where you want the first cell of the block of cells you're copying or moving to go. (Book I, Chapter 2 explains copying and moving data in detail.) Be careful not to overwrite cells with data in them when you copy or move data. After you paste data, you see the Paste Options button. Click this button and choose an option from the drop-down list to format the data in different ways.
- *Drag and drop:* Move the pointer to the edge of the cell block, click when you see the four-headed arrow, and start dragging. Hold down the Ctrl key to copy the data.

# Handling the Worksheets in a Workbook

A workbook can hold more than one worksheet. Keeping more than one worksheet in the same workbook has advantages. For example, in a workbook that tracks monthly income from rental properties, you can record monthly income on 12 worksheets, 1 for each month. By constructing formulas that calculate income data across the 12 worksheets, you can track annual income from the properties.

As Figure 2-3 shows, Excel places a tab at the bottom of the screen for each worksheet in a workbook. Worksheets are named Sheet1, Sheet2, and so on, but you can change their names. Click a tab to go from worksheet to worksheet. Right-click a tab to open a shortcut menu with commands for handling worksheets.

**Refining Your Worksheet**

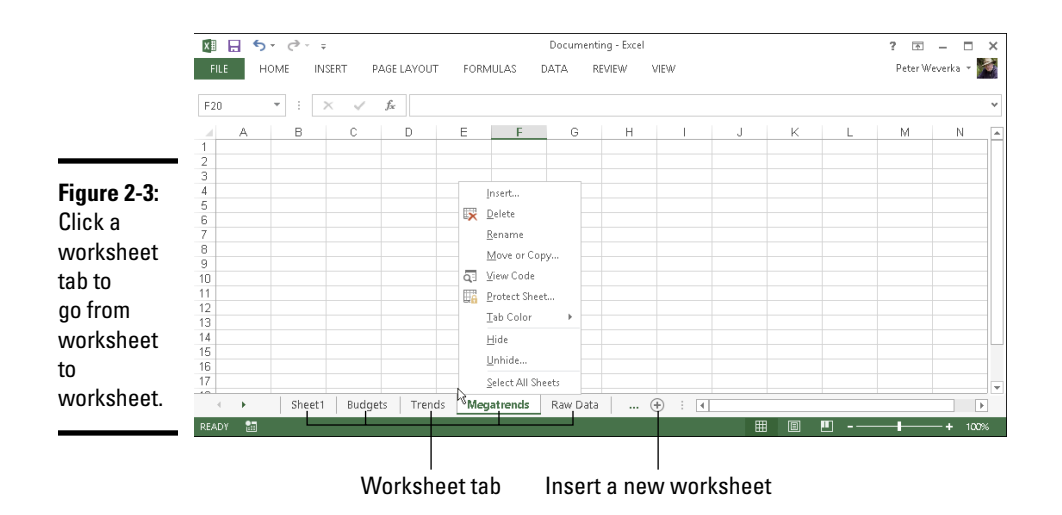

Follow these instructions to move among, add, delete, rename, and change the order of worksheets:

- **Inserting a new worksheet:** Click the New Sheet button (you can find it in the lower-left corner of the screen to the right of the worksheet tab); press Shift+F11; or on the Home tab, open the drop-down list on the Insert button and choose Insert Sheet.
- ✦ **Moving among worksheets:** To go from one worksheet to another, click a worksheet tab along the bottom of the screen. If you can't see a tab, click one of the scroll arrows to the left of the worksheet tabs.
- ✦ **Renaming a worksheet:** Right-click the worksheet tab, choose Rename on the shortcut menu, type a new name, and press Enter. You can also go to the Home tab, click the Format button, choose Rename Sheet on the drop-down list, and enter a new name. Spaces are allowed in names, and names can be 31 characters long. Brackets ([]) are allowed in names, but you can't use these symbols:  $\wedge$  : ? and  $*$ .
- ✦ **Selecting worksheets:** Click the worksheet's tab to select it. To select several worksheets, Ctrl+click their tabs or click the first tab and then Shift+click the last tab in the set. To select all the worksheets, right-click a tab and choose Select All Sheets on the shortcut menu.
- **Rearranging worksheets:** Drag the worksheet tab to a new location. As you drag, a tiny black arrow and a page icon appear to show you where the worksheet will land after you release the mouse button. You can also select a sheet, go to the Home tab, click the Format button, and choose Move or Copy Sheet on the drop-down list. The Move or Copy dialog box appears, as shown in Figure 2-4. Select the sheet in the Before Sheet list where you want the worksheet to go and click OK.

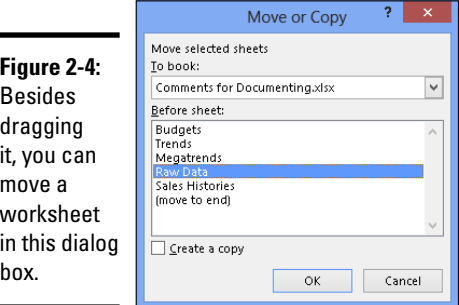

**EX Delete** 

- ✦ **Deleting a worksheet:** Select the sheet, and on the Home tab, open the drop-down list on the Delete button and choose Delete Sheet. You can also right-click a worksheet tab and choose Delete. Be careful, because you can't restore your deleted worksheet by pressing the Undo button.
- ✦ **Copying a worksheet:** Select the sheet, hold down the Ctrl key, and drag the worksheet tab to a new location.
- ✦ **Moving a worksheet to another notebook:** Make sure that the other workbook is open, open the drop-down list on the Format button, and choose Move or Copy Sheet. Then select the other workbook's name in the Move or Copy dialog box and click OK.
- ✦ **Color-coding a worksheet:** Right-click a worksheet tab and choose Tab Color. Then select a color in the submenu, or choose More Colors and select a color in the Colors dialog box.

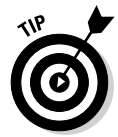

You can change the size of columns or apply numeric formats to the same addresses in different worksheets by selecting all the sheets first and then formatting one worksheet. The formats apply to all the worksheets that you select. Being able to format several different worksheets simultaneously comes in handy, for example, when your workbook tracks monthly data and each worksheet pertains to one month. Another way to handle worksheets with similar data is to create the first worksheet and copy it to the second, third, and fourth worksheets with the Copy and Paste commands.

# Keeping Others from Tampering with Worksheets

People with savvy and foresight sometimes set up workbooks so that one worksheet holds raw data and the other worksheets hold formulas that calculate the raw data. This technique prevents others from tampering with the raw data. Furthermore, if the worksheet with raw data is hidden, the chance that it will be tampered with is lower; and if the worksheet is protected, people can't tamper with it unless they have a password. These pages

explain how to hide a worksheet so that others are less likely to find it. I also tell you how to protect a worksheet from being edited.

### Hiding a worksheet

Follow these instructions to hide and unhide worksheets:

- ✦ **Hiding a worksheet:** Right-click the worksheet's tab and choose Hide on the shortcut menu. You can also go to the Home tab, click the Format button, and choose Hide & Unhide →Hide Sheet.
- ✦ **Unhiding a worksheet:** Right-click any worksheet tab and choose Unhide; or go to the Home tab, click the Format button, and choose Hide & Unhide➪Unhide Sheet. Then, in the Unhide dialog box, select the sheet you want to unhide and click OK.

### Protecting a worksheet

*Protecting* a worksheet means to restrict others from changing it — from formatting it, inserting new rows and columns, or deleting rows and columns, among other tasks. You can also prevent any editorial changes whatsoever from being made to a worksheet. Follow these steps to protect a worksheet from tampering by others:

1. **Select the worksheet that needs protection.**

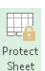

### 2. **On the Review tab, click the Protect Sheet button.**

You see the Protect Sheet dialog box shown in Figure 2-5. You can also open this dialog box by going to the Home tab, clicking the Format button, and choosing Protect Sheet.

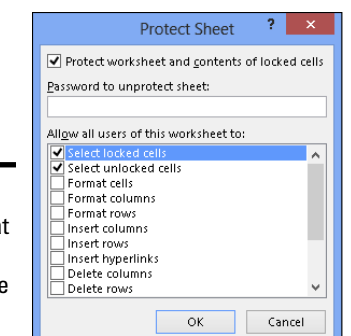

**Figure 2-5:** Select what you want others to be able to do.

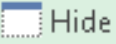

- 3. **Enter a password in the Password to Unprotect Sheet box if you want only people with the password to be able to unprotect the worksheet after you protect it.**
- 4. **On the Allow All Users of This Worksheet To list, select the check box next to the name of each task that you want to permit others to do.**

For example, click the Format Cells check box if you want others to be able to format cells.

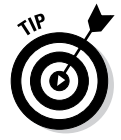

Deselect the Select Locked Cells check box to prevent any changes from being made to the worksheet. By default, all worksheet cells are locked, and by preventing others from selecting locked cells, you effectively prevent them from editing any cells.

5. **Click OK.**

If you entered a password in Step 3, you must enter it again in the Confirm Password dialog box and click OK.

To unprotect a worksheet that you protected, go to the Review tab and click the Unprotect Sheet button. You must enter a password if you elected to require others to have a password before they can unprotect a worksheet.

> **Book III Chapter 2**

> > **Refining Your Worksheet**

# Chapter 3: Formulas and Functions for Crunching Numbers

### In This Chapter

- ✓ **Constructing a formula**
- ✓ **Using cell ranges in formulas**
- ✓ **Naming cell ranges**
- ✓ **Referring to cells in other worksheets**
- ✓ **Copying formulas to other columns and rows**
- ✓ **Preventing errors in formulas**
- ✓ **Using functions in formulas**

Formulas are where it's at as far as Excel is concerned. After you know how to construct formulas, and constructing them is pretty easy, you can put Excel to work. You can make the numbers speak to you. You can turn a bunch of unruly numbers into meaningful figures and statistics.

This chapter explains what a formula is, how to enter a formula, and how to enter a formula quickly. You also discover how to copy formulas from cell to cell and how to keep formula errors from creeping into your workbooks. Finally, this chapter explains how to make use of the hundred or so functions that Excel offers.

# How Formulas Work

A *formula,* you may recall from the sleepy hours you spent in math class, is a way to calculate numbers. For example, 2+3=5 is a formula. When you enter a formula in a cell, Excel computes the formula and displays its results in the cell. Click in cell A3 and enter **=2+3**, for example, and Excel displays the number 5 in cell A3.

### Referring to cells in formulas

As well as numbers, Excel formulas can refer to the contents of different cells. When a formula refers to a cell, the number in the cell is used to compute the formula. In Figure 3-1, for example, cell A1 contains the number 2; cell A2 contains the number 3; and cell A3 contains the formula  $= A1 + A2$ . As shown in cell A3, the result of the formula is 5. If I change the number in cell A1 from 2 to 3, the result of the formula in cell A3  $(=A1+A2)$  becomes 6, not 5. When a formula refers to a cell and the number in the cell changes, the result of the formula changes as well.

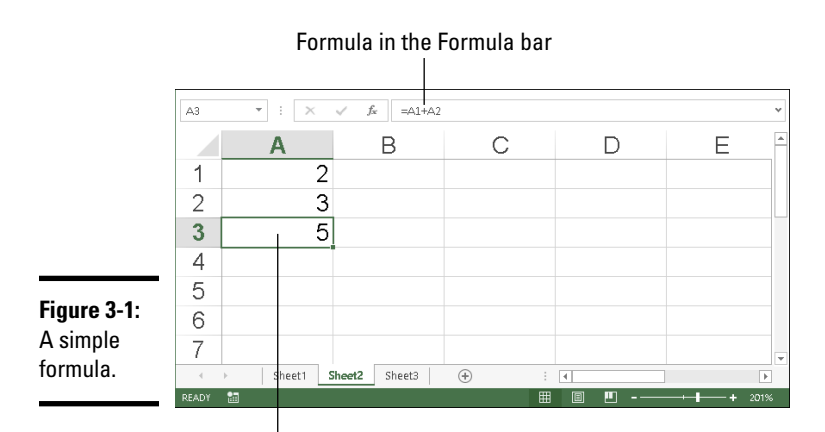

Result of the formula

To see the value of using cell references in formulas, consider the worksheet shown in Figure 3-2. The purpose of this worksheet is to track the budget of a school's Parent Teacher Association (PTA):

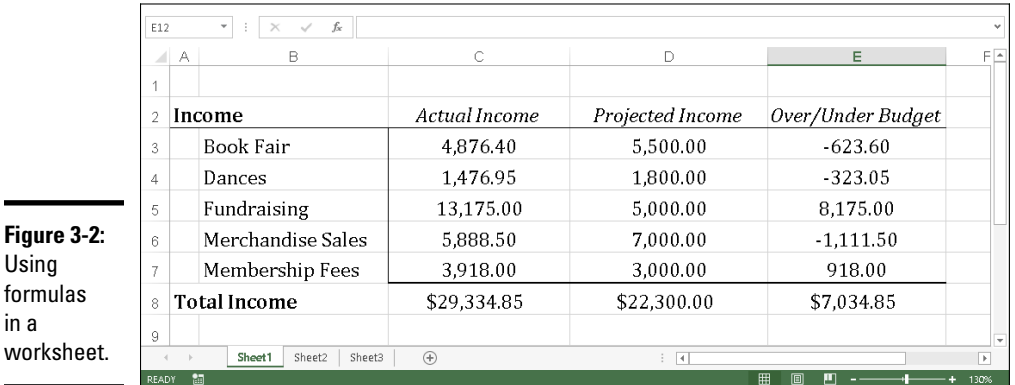

- Usir form in a wor
- ✦ Column C, Actual Income, lists income from different sources.
- ✦ Column D, Projected Income, shows what the PTA members thought income from these sources would be.

✦ Column E, Over/Under Budget, shows how actual income compares to projected income from the different sources.

As the figures in the Actual Income column (column C) are updated, figures in the Over/Under Budget column (column E) and the Total Income row (row 8) change instantaneously. These figures change instantaneously because the formulas refer to the numbers in cells, not to unchanging numbers (known as *constants*).

Figure 3-3 shows the formulas used to calculate the data in the worksheet in Figure 3-2. In column E, formulas deduct the numbers in column D from the numbers in column C to show where the PTA over- or under-budgeted for the different sources of income. In row 8, you can see how the SUM function is used to total cells in rows 3 through 7. The end of this chapter explains how to use functions in formulas.

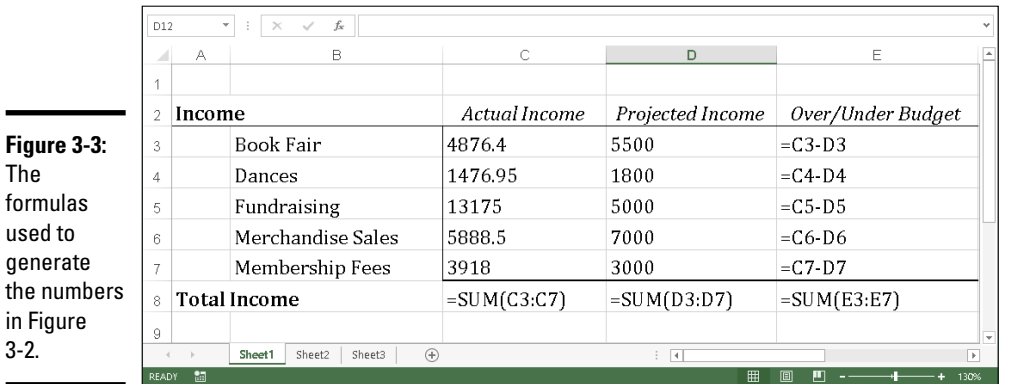

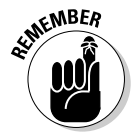

Excel is remarkably good about updating cell references in formulas when you move cells. To see how good Excel is, consider what happens to cell addresses in formulas when you delete a row in a worksheet. If a formula refers to cell C1 but you delete row B, row C becomes row B and the value in cell C1 changes addresses from C1 to B1. You would think that references in formulas to cell C1 would be out of date, but you would be wrong. Excel automatically adjusts all formulas that refer to cell C1. Those formulas now refer to cell B1 instead.

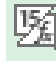

In case you're curious, you can display formulas in worksheet cells instead of the results of formulas, as was done in Figure 3-3, by pressing Ctrl+' (apostrophe) or clicking the Show Formulas button on the Formulas tab (you may have to click the Formula Auditing button first, depending on the size of your screen). Click the Show Formulas button a second time to see formula results again.

### **Book III Chapter 3**

**Functions for Formulas and Crunching Numbers**

as

### Referring to formula results in formulas

Besides referring to cells with numbers in them, you can refer to formula results in a cell. Consider the worksheet shown in Figure 3-4. The purpose of this worksheet is to track scoring by the players on a basketball team over three games:

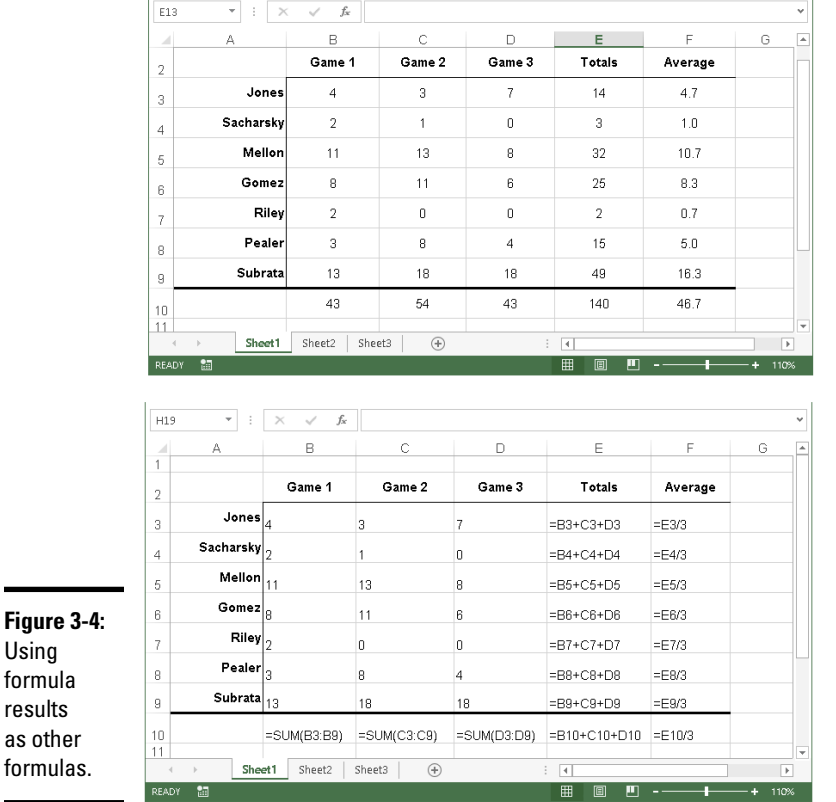

- ✦ The Totals column (column E) shows the total points each player scored in the three games.
- ✦ The Average column (column F), using the formula results in the Totals column, determines how much each player has scored on average. The Average column does that by dividing the results in column E by 3, the number of games played.

In this case, Excel uses the results of the total-calculation formulas in column E to compute average points per game in column F.

### Operators in formulas

Addition, subtraction, and division aren't the only operators you can use in formulas. Table 3-1 explains the arithmetic operators you can use and the key you press to enter each operator. In the table, operators are listed in order of precedence (see the "The order of precedence" sidebar for an explanation of precedence).

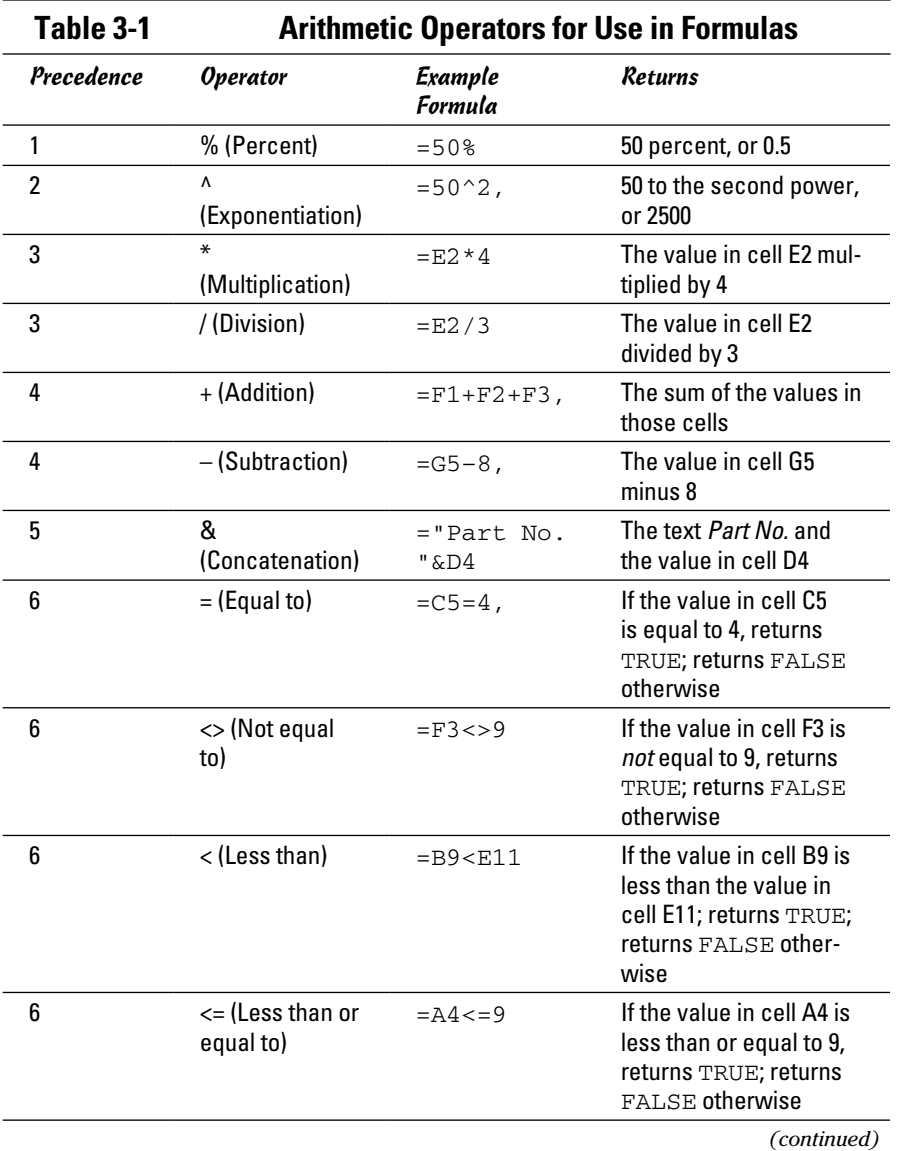

**Book III Chapter 3 Functions for Formulas and Crunching Numbers**

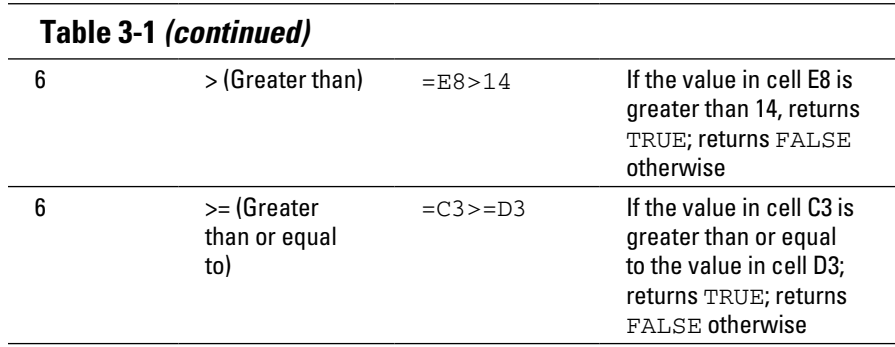

Another way to compute a formula is to make use of a function. As "Working with Functions" explains later in this chapter, a function is a built-in formula that comes with Excel. SUM, for example, adds the numbers in cells. AVG finds the average of different numbers.

# **The order of precedence**

When a formula includes more than one operator, the order in which the operators appear in the formula matters a lot. Consider this formula:

 $=2+3*4$ 

Does this formula result in 14 (2+[3\*4]) or 20 ([2+3]\*4)? The answer is 14 because Excel performs multiplication before addition in formulas. In other words, multiplication takes precedence over addition.

The order in which calculations are made in a formula that includes different operators is called the *order of precedence.* Be sure to remember the order of precedence when you construct complex formulas with more than one operator:

- 1. Percent (%)
- 2. Exponentiation (^)
- 3. Multiplication (\*) and division (/); leftmost operations are calculated first
- 4. Addition (+) and subtraction (-); leftmost operations are calculated first
- 5. Concatenation (&)
- 6. Comparison  $\langle \langle \langle \langle \langle \langle \rangle \rangle \rangle \rangle = \rangle$ , and  $\langle \rangle$

To get around the order of precedence problem, enclose parts of formulas in parentheses. Operations in parentheses are calculated before all other parts of a formula. For example, the formula = $2+3*4$  equals 20 when it is written this way: =  $(2+3)*4$ .

# The Basics of Entering a Formula

No matter what kind of formula you enter, no matter how complex the formula is, follow these basic steps to enter it:

- 1. **Click the cell where you want to enter the formula.**
- 2. **Click in the Formula bar if you want to enter the data there rather than the cell.**
- MEMBER

### 3. **Enter the equal sign (=).**

You must be sure to enter the equal sign before you enter a formula. Without it, Excel thinks you're entering text or a number, not a formula.

### 4. **Enter the formula.**

For example, enter **=B1\*.06**. Make sure that you enter all cell addresses correctly. By the way, you can enter lowercase letters in cell references. Excel changes them to uppercase after you finish entering the formula. The next section in this chapter explains how to enter cell addresses quickly in formulas.

### 5. **Press Enter or click the Enter button (the check mark on the Formula bar).**

The result of the formula appears in the cell.

# Speed Techniques for Entering Formulas

Entering formulas and making sure that all cell references are correct is a tedious activity, but fortunately for you, Excel offers a few techniques to make entering formulas easier. Read on to find out how ranges make entering cell references easier and how you can enter cell references in formulas by pointing and clicking. You also find instructions here for copying formulas.

### Clicking cells to enter cell references

The hardest part about entering a formula is entering the cell references correctly. You have to squint to see which row and column the cell you want to refer to is in. You have to carefully type the right column letter and row number. However, instead of typing a cell reference, you can click the cell you want to refer to in a formula.

In the course of entering a formula, simply click the cell on your worksheet that you want to reference. As shown in Figure 3-5, shimmering marquee lights appear around the cell that you clicked so that you can clearly see which cell you're referring to. The cell's reference address, meanwhile, appears in the Formula bar. In Figure 3-5, I clicked cell F3 instead of entering its reference address on the Formula bar. The reference F3 appears on the Formula bar, and the marquee lights appear around cell F3.

Get in the habit of pointing and clicking cells to enter cell references in formulas. Clicking cells is easier than typing cell addresses, and the cell references are entered more accurately.

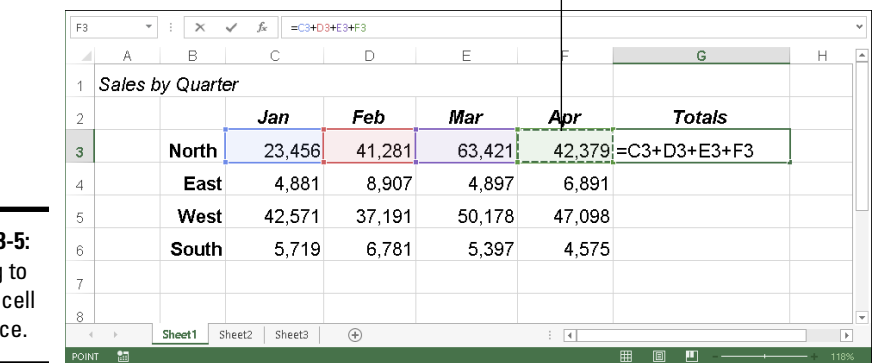

Click a cell to enter its cell reference address in a formula  $\overline{\phantom{a}}$ 

**Figure 3** Clicking enter a referen

### Entering a cell range

A *cell range* is a line or block of cells in a worksheet. Instead of typing cell reference addresses one at a time, you can simply select cells on your worksheet. In Figure 3-6, I selected cells C3, D3, E3, and F3 to form cell range C3:F3. This spares me the trouble of entering one at a time the cell addresses that I want in the range. The formula in Figure 3-6 uses the SUM function to total the numeric values in cell range C3:F3. Notice the marquee lights around the range C3:F3. The lights show precisely which range you're selecting. Cell ranges come in especially handy where functions are concerned (see "Working with Functions," later in this chapter).

To identify a cell range, Excel lists the outermost cells in the range and places a colon (:) between cell addresses:
- $\triangle$  A cell range comprising cells A1, A2, A3, and A4 is listed this way: A1:A4.
- $\triangle$  A cell range comprising a block of cells from A1 to D4 is listed this way: A1:D4.

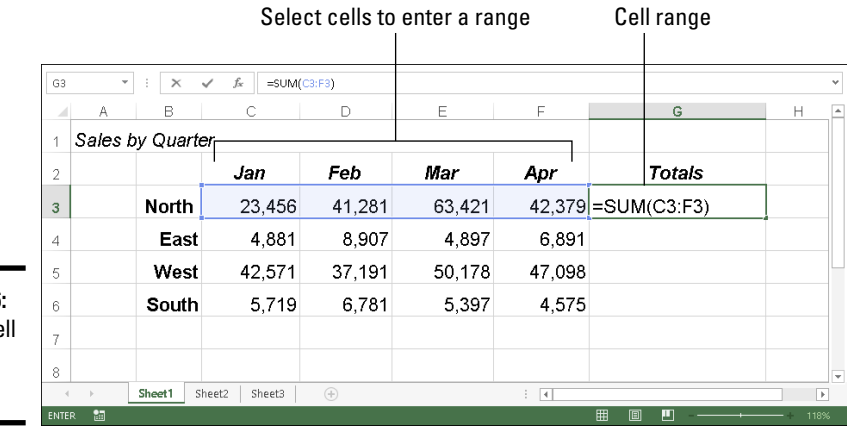

**Figure 3-6:** Using a ce range in a formula.

> You can enter cell ranges on your own without selecting cells. To do so, type the first cell in the range, enter a colon (:), and type the last cell.

### Naming cell ranges so that you can use them in formulas

Whether you type cell addresses yourself or drag across cells to enter a cell range, entering cell address references is a chore. Entering **=C1+C2+C3+C4**, for example, can cause a finger cramp; entering **=SUM(C1:C4)** is no piece of cake, either.

To take the tedium out of entering cell ranges in formulas, you can name cell ranges. Then, to enter a cell range in a formula, all you have to do is select a name in the Paste Name dialog box or click the Use in Formula button on the Formulas tab, as shown in Figure 3-7. Naming cell ranges has an added benefit: You can choose a name from the Name Box drop-down list and go directly to the cell range whose name you choose, as shown in Figure 3-7.

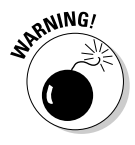

Naming cell ranges has one disadvantage, and it's a big one. Excel doesn't adjust cell references when you copy a formula with a range name from one cell to another. A range name always refers to the same set of cells. Later in this chapter, "Copying Formulas from Cell to Cell" explains how to copy formulas.

**Book III Chapter 3**

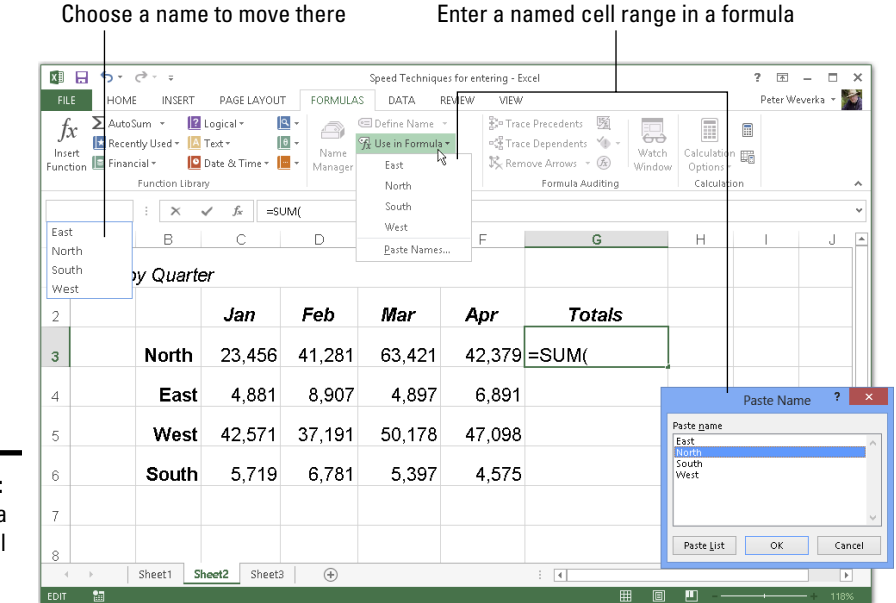

**Figure 3-7:** Choosing a named cell range.

### Creating a cell range name

Follow these steps to create a cell range name:

1. **Select the cells that you want to name.**

#### **EDefine Name**  $\mathbf{r}$  **2. On the Formulas tab, click the Define Name button.**

You see the New Name dialog box.

3. **Enter a descriptive name in the Name box.**

Names can't begin with a number or include blank spaces.

4. **On the Scope drop-down list, choose Workbook or a worksheet name.**

Choose a worksheet name if you intend to use the range name you're creating only in formulas that you construct in a single worksheet. If your formulas will refer to cell range addresses in different worksheets, choose Workbook so that you can use the range name wherever you go in your workbook.

#### 5. **Enter a comment to describe the range name, if you want.**

Enter a comment if doing so will help you remember where the cells you're naming are located or what type of information they hold. As I explain shortly, you can read comments in the Name Manager dialog box, the place where you go to edit and delete range names.

#### 6. **Click OK.**

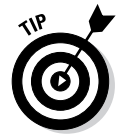

In case you're in a hurry, here's a fast way to enter a cell range name: Select the cells for the range, click in the Name Box (you can find it on the left side of the Formula bar, as shown in Figure 3-7), enter a name for the range, and press the Enter key.

### Entering a range name as part of a formula

To include a cell range name in a formula, click in the Formula bar where you want to enter the range name and then use one of these techniques to enter the name:

#### $\mathcal{F}_x$  Use in Formula  $\star$

- ✦ On the Formulas tab, click the Use in Formula button and choose a cell range name on the drop-down list (refer to Figure 3-7).
- ✦ Press F3 or click the Use in Formula button and choose Paste Names on the drop-down list. You see the Paste Name dialog box (refer to Figure 3-7). Select a cell range name and click OK.

### Quickly traveling to a cell range that you named

To go quickly to a cell range you named, open the drop-down list on the Name Box and choose a name (refer to Figure 3-7). The Name Box dropdown list is located on the left side of the Formula bar.

To make this trick work, the cursor can't be in the Formula bar. The Name Box drop-down list isn't available when you're constructing a formula.

#### Managing cell range names

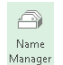

To rename, edit, or delete cell range names, go to the Formulas tab and click Name the Name Manager button. You see the Name Manager dialog box, as shown in Figure 3-8. This dialog box lists names, cell values in names, the worksheet on which the range name is found, and whether the range name can be applied throughout a workbook or only in one worksheet. To rename, edit, or delete a cell range name, select it in the dialog box and use these techniques:

- ✦ **Renaming:** Click the Edit button and enter a new name in the Edit Name dialog box.
- ✦ **Reassigning cells:** To assign different cells to a range name, click the Edit button. You see the Edit Name dialog box. To enter a new range of cells, either enter the cells' addresses in the Refers To text box or click the Range Selector button (it's to the right of the text box), drag across the cells on your worksheet that you want for the cell range, and click the Cell Selector button again to return to the Edit Name dialog box.
- ✦ **Deleting:** Click the Delete button and click OK in the confirmation box.

**Book III Chapter 3**

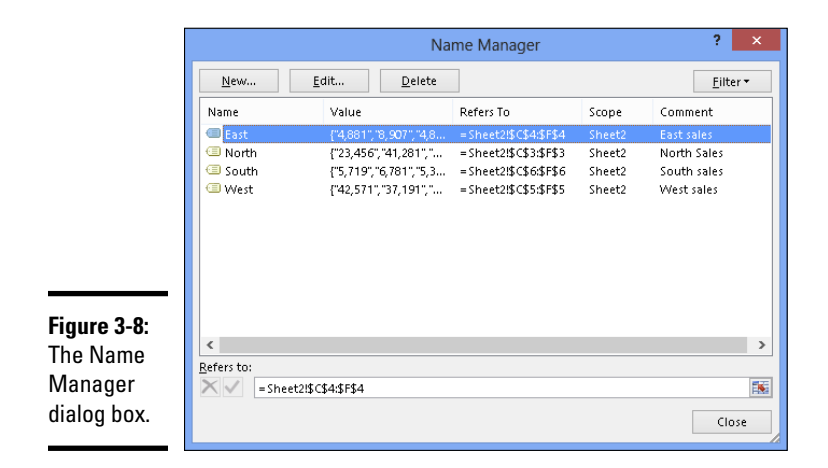

### Referring to cells in different worksheets

Excel gives you the opportunity to use data from different worksheets in a formula. If one worksheet lists sales figures from January and the next lists sales figures from February, you can construct a "grand total" formula in either worksheet to tabulate sales in the two-month period. A reference to a cell on a different worksheet is called a *3D reference.*

Construct the formula as you normally would, but when you want to refer to a cell or cell range in a different worksheet, click a worksheet tab to move to the other worksheet and select the cell or range of cells there. Without returning to the original worksheet, complete your formula in the Formula bar and press Enter. Excel returns you to the original worksheet, where you can see the results of your formula.

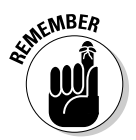

The only odd thing about constructing formulas across worksheets is the cell references. As a glance at the Formula bar tells you, cell addresses in cross-worksheet formulas list the sheet name and an exclamation point (!) as well as the cell address itself. For example, this formula in Sheet 1 adds the number in cell A4 to the numbers in cells D5 and E5 in Sheet 2:

=A4+Sheet2!D5+Sheet2!E5

This formula in Sheet 2 multiplies the number in cell E18 by the number in cell C15 in Worksheet 1:

```
=E18*Sheet1!C15
```
This formula in Sheet 2 finds the average of the numbers in the cell range C7:F7 in Sheet 1:

```
=AVERAGE(Sheet1!C7:F7)
```
## Copying Formulas from Cell to Cell

Often in worksheets, you use the same formula across a row or down a column, but different cell references are used. For example, in the worksheet shown in Figure 3-9, column F totals the rainfall figures in rows 7 through 11. To enter formulas for totaling the rainfall figures in column F, you could laboriously enter formulas in cells F7, F8, F9, F10, and F11. But a faster way is to enter the formula once in cell F7 and then copy the formula in F7 down the column to cells F8, F9, F10, and F11.

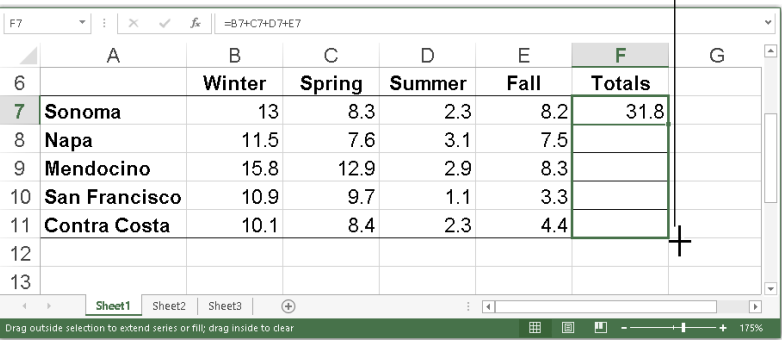

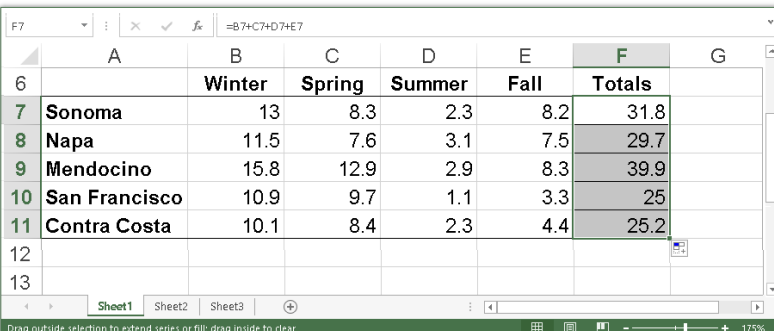

**Figure 3-9:** Copying a formula.

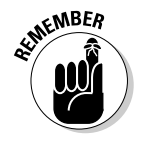

When you copy a formula to a new cell, Excel adjusts the cell references in the formula so that the formula works in the cells to which it has been copied. Astounding! Opportunities to copy formulas abound on most worksheets. And copying formulas is the fastest and safest way to enter formulas in a worksheet.

Follow these steps to copy a formula:

#### Drag the AutoFill handle

**Book III**

- 1. **Select the cell with the formula you want to copy down a column or across a row.**
- 2. **Drag the AutoFill handle across the cells to which you want to copy the formula.**

This is the same AutoFill handle you drag to enter serial data (see Chapter 1 of this mini-book about entering lists and serial data with the AutoFill command). The AutoFill handle is the small green square in the lower-right corner of the cell. When you move the mouse pointer over it, it changes to a black cross. Figure 3-9 shows a formula being copied.

#### 3. **Release the mouse button.**

If I were you, I would click in the cells to which you copied the formula and glance at the Formula bar to make sure that the formula was copied correctly. I'd bet you it was.

You can also copy formulas with the Copy and Paste commands. Just make sure that cell references refer correctly to the surrounding cells.

### Detecting and Correcting Errors in Formulas

It happens. Everyone makes an error from time to time when entering formulas in cells. Especially in a worksheet in which formula results are calculated into other formulas, a single error in one formula can spread like a virus and cause miscalculations throughout a worksheet. To prevent that calamity, Excel offers several ways to correct errors in formulas. You can correct them one at a time, run the error checker, and trace cell references, as the following pages explain.

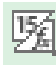

By the way, if you want to see formulas in cells instead of formula results, go to the Formulas tab and click the Show Formulas button or press Ctrl+' (apostrophe). Sometimes seeing formulas this way helps to detect formula errors.

### Correcting errors one at a time

When Excel detects what it thinks is a formula that has been entered incorrectly, a small green triangle appears in the upper-left corner of the cell where you entered the formula. And if the error is especially egregious, an *error message,* a cryptic three- or four-letter display preceded by a pound sign (#), appears in the cell. Table 3-2 explains common error messages.

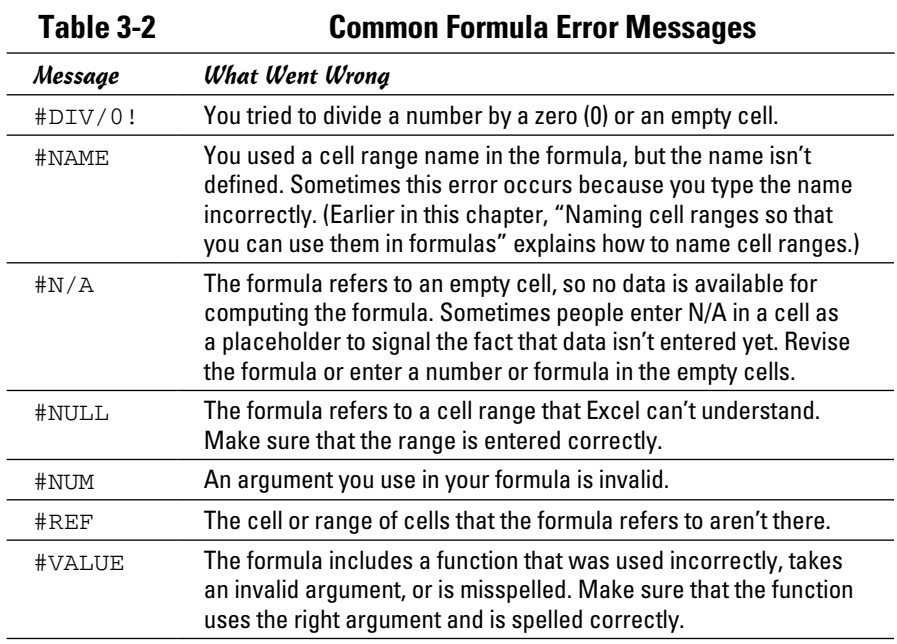

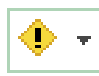

To find out more about a formula error and perhaps correct it, select the cell with the green triangle and click the Error button. This small button appears beside a cell with a formula error after you click the cell. The drop-down list on the Error button offers opportunities for correcting formula errors and finding out more about them.

## Running the error checker

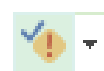

Another way to tackle formula errors is to run the error checker. When the checker encounters what it thinks is an error, the Error Checking dialog box tells you what the error is, as shown in Figure 3-10. To run the error checker, go to the Formulas tab and click the Error Checking button (you may have to click the Formula Auditing button first, depending on the size of your screen).

If you see clearly what the error is, click the Edit in Formula Bar button, repair the error in the Formula bar, and click the Resume button in the dialog box (you find this button at the top of the dialog box). If the error isn't one that really needs correcting, either click the Ignore Error button or click the Next button to send the error checker in search of the next error in your worksheet.

**Functions for Formulas and Crunching Numbers**

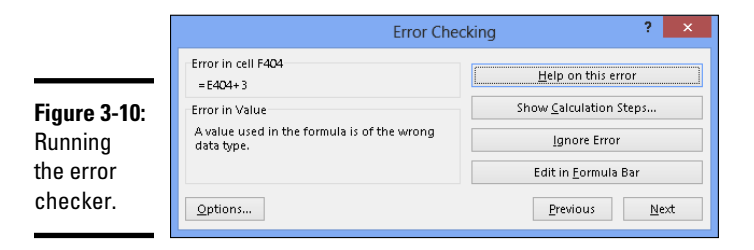

### Tracing cell references

In a complex worksheet in which formulas are piled on top of one another and the results of some formulas are computed into other formulas, it helps to be able to trace cell references. By tracing cell references, you can see how the data in a cell figures into a formula in another cell; or, if the cell contains a formula, you can see which cells the formula gathers data from to make its computation. You can get a better idea of how your worksheet is constructed, and in so doing, find structural errors more easily.

Figure 3-11 shows how cell tracers describe the relationships between cells. A *cell tracer* is a blue arrow that shows the relationships between cells used in formulas. You can trace two types of relationships:

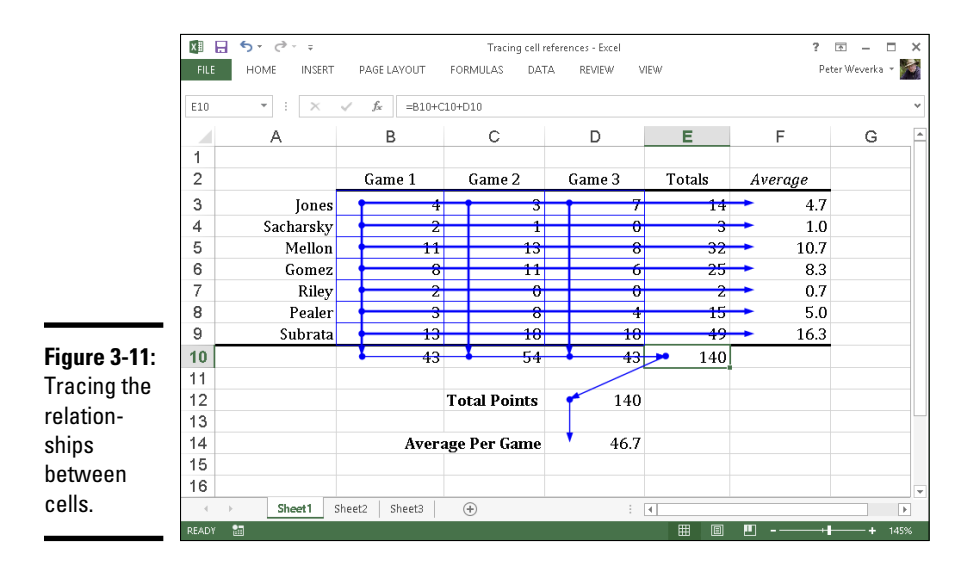

Pro Trace Precedents ✦ **Tracing precedents:** Select a cell with a formula in it and trace the formula's *precedents* to find out which cells are computed to produce the results of the formula. Trace precedents when you want to find out where a formula gets its computation data. Cell tracer arrows point from the referenced cells to the cell with the formula results in it.

> To trace precedents, go to the Formulas tab and click the Trace Precedents button (you may have to click the Formula Auditing button first, depending on the size of your screen).

✦ **Tracing dependents:** Select a cell and trace its *dependents* to find out □ Trace Dependents which cells contain formulas that use data from the cell you selected. Cell tracer arrows point from the cell you selected to cells with formula results in them. Trace dependents when you want to find out how the data in a cell contributes to formulas elsewhere in the worksheet. The cell you select can contain a constant value or a formula in its own right (and contribute its results to another formula).

> To trace dependents, go to the Formulas tab and click the Trace Dependents button (you may have to click the Formula Auditing button first, depending on the size of your screen).

 $\mathbb{K}_{\mathbb{R}}$  Remove Arrows  $\cdot$  To remove the cell tracer arrows from a worksheet, go to the Formulas tab and click the Remove Arrows button. You can open the drop-down list on this button and choose Remove Precedent Arrows or Remove Dependent Arrows to remove only cell-precedent or cell-dependent tracer arrows.

## Working with Functions

A *function* is a canned formula that comes with Excel. Excel offers hundreds of functions, some of which are very obscure and fit only for use by rocket scientists or securities analysts. Other functions are very practical. For example, you can use the SUM function to quickly total the numbers in a range of cells. Rather than enter  $=C2+C3+C4+C5$  on the Formula bar, you can enter =SUM(C2:C5), which tells Excel to total the numbers in cell C2, C3, C4, and C5. To obtain the product of the number in cell G4 and .06, you can use the PRODUCT function and enter =PRODUCT(G4,.06) on the Formula bar.

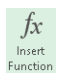

Table 3-3 lists the most common functions. To get an idea of the numerous functions that Excel offers, go to the Formulas tab and click the Insert Function button. You see the Insert Function dialog box shown in Figure 3-12. (Later in this chapter, I show you how this dialog box can help with

using functions in formulas.) Choose a function category in the dialog box, choose a function name, and read the description. You can click the Help on This Function link to open the Excel Help window and get a thorough description of a function and how it's used.

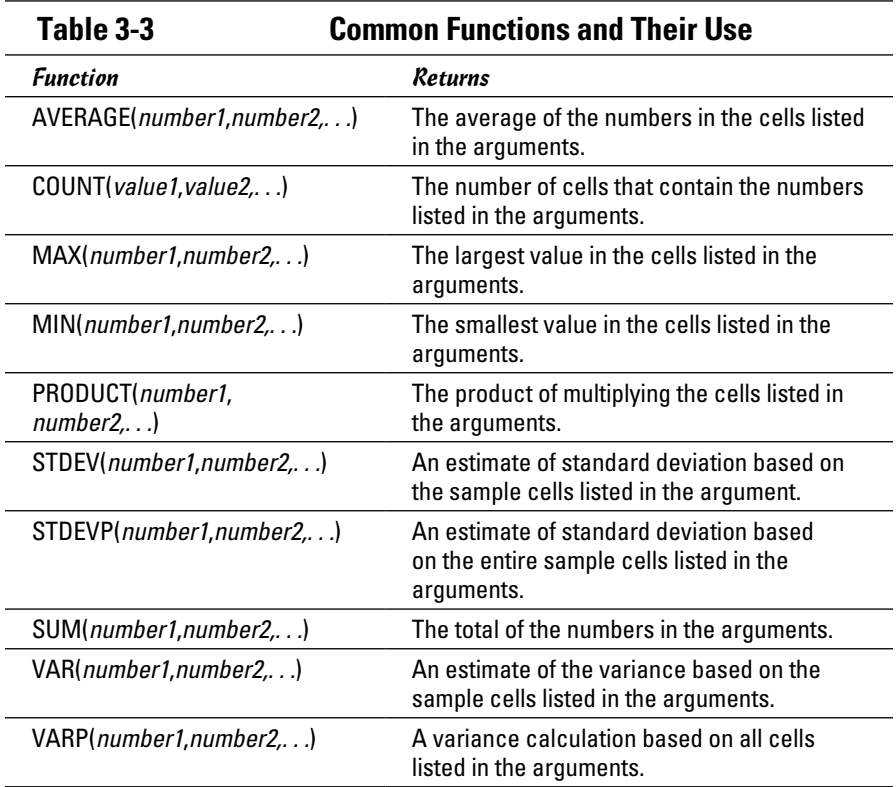

### Using arguments in functions

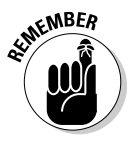

Every function takes one or more *arguments.* Arguments are the cell references or numbers, enclosed in parentheses, which the function acts upon. For example,  $=$  AVERAGE(B1:B4) returns the average of the numbers in the cell range B1 through B4; =PRODUCT(6.5,C4) returns the product of multiplying the number 6.5 by the number in cell C4. When a function requires more than one argument, enter a comma between the arguments (enter a comma without a space).

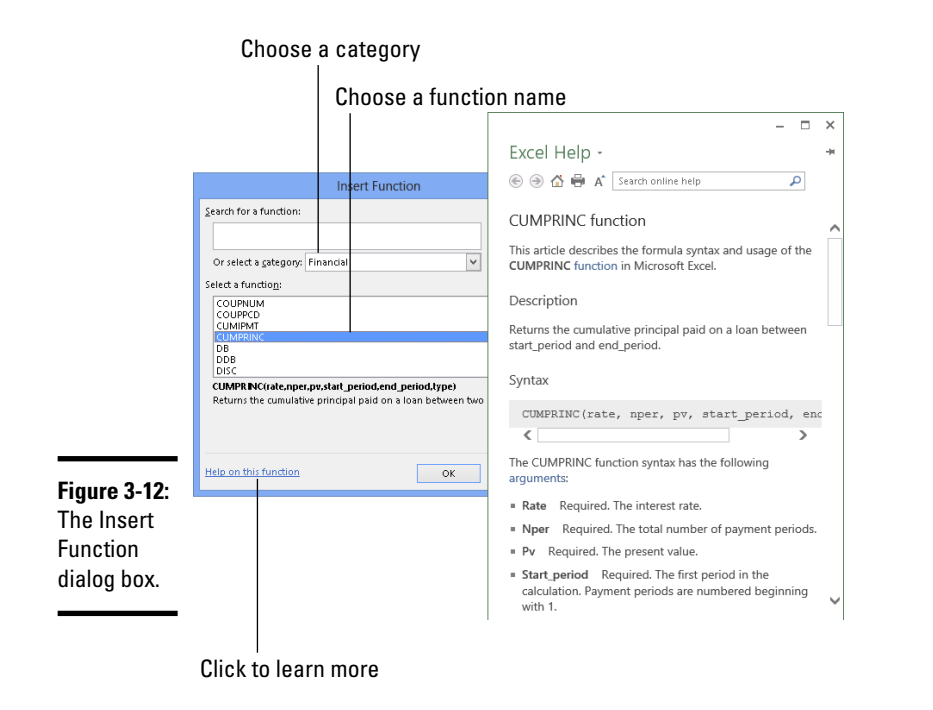

## Entering a function in a formula

To enter a function in a formula, you can enter the function name by typing it in the Formula bar, or you can rely on Excel to enter it for you. Enter function names yourself if you're well acquainted with a function and comfortable using it.

No matter how you want to enter a function as part of a formula, start this way:

- 1. **Select the cell where you want to enter the formula.**
- 2. **In the Formula bar, type an equal sign (=).**

Please, please, please be sure to start every formula by entering an equal sign (=). Without it, Excel thinks you're entering text or a number in the cell.

3. **Start constructing your formula, and when you come to the place where you want to enter the function, type the function's name or call upon Excel to help you enter the function and its arguments.**

### **Book III Chapter 3**

**Functions for Formulas and Crunching Numbers**

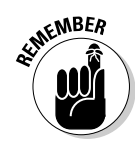

Next in this chapter, "Manually entering a function" shows how to type in the function yourself; "Getting Excel's help to enter a function" shows how to get Excel to do the work.

If you enter the function on your own, it's up to you to type the arguments correctly; if you get Excel's help, you also get help with entering the cell references for the arguments.

#### Manually entering a function

Be sure to enclose the function's argument or arguments in parentheses. Don't enter a space between the function's name and the first parenthesis. Likewise, don't enter a comma and a space between arguments; enter a comma, nothing more:

 $=$  SUM  $(F11, F14, 23)$ 

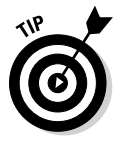

You can enter function names in lowercase. Excel converts function names to uppercase after you click the Enter button or press Enter to complete the formula. Entering function names in lowercase is recommended because doing so gives you a chance to find out whether you entered a function name correctly. If Excel doesn't convert your function name to uppercase, you made a typing error when you entered the function name.

### Getting Excel's help to enter a function

Besides entering a function by typing it, you can do it by way of the Function Arguments dialog box, as shown in Figure 3-13. The beauty of using this dialog box is that it warns you if you enter arguments incorrectly. What's more, the Function Arguments dialog box shows you the results of the formula as you construct it so that you can tell whether you're using the function correctly.

Follow these steps to get Excel's help with entering a function as part of a formula:

1. **On the Formulas tab, tell Excel which function you want to use.**

You can do that with one of these techniques:

• **Click a Function Library button:** Click the button whose name describes what kind of function you want and choose the function's name on the drop-down list. You can click the Financial, Logical,

Text, Date & Time, Lookup & Reference, Math & Trig, or More Functions buttons.

• **Click the Recently Used button:** Click this button and choose the name of a function you used recently.

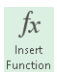

• **Click the Insert Function button:** Clicking this button opens the Insert Function dialog box (refer to Figure 3-12). Find and choose the name of a function. You can search for functions or choose a category and then scroll the names until you find the function you want.

You see the Function Arguments dialog box (refer to Figure 3-13). It offers boxes for entering arguments for the function to compute.

#### 2. **Enter arguments in the spaces provided by the Function Arguments dialog box.**

To enter cell references or ranges, you can click or select cells in your worksheet. If necessary, click the Range Selector button (you can find it to the right of an argument text box) to shrink the Function Arguments dialog box and get a better look at your worksheet.

#### 3. **Click OK when you finish entering arguments for your function.**

I hope you didn't have to argue too strenuously with the Function Arguments dialog box.

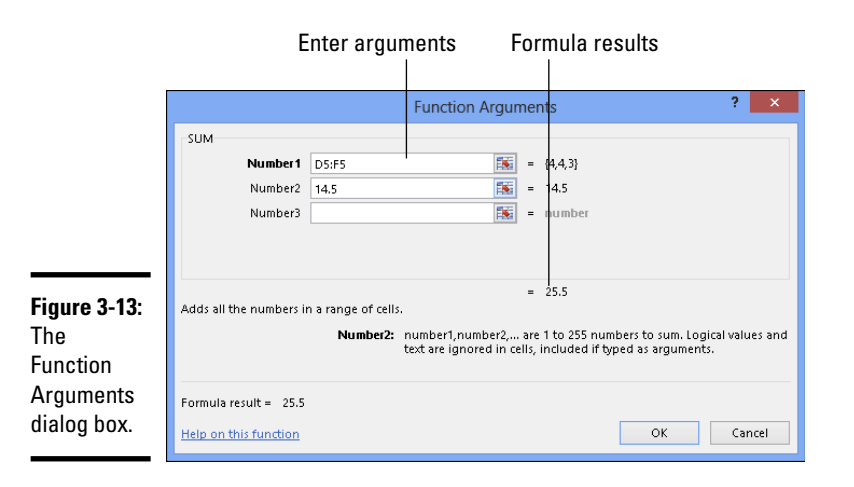

**Book III Chapter 3 Functions for Formulas and Crunching Numbers**

## **Quickly entering a formula and function**

Excel offers the AutoSum button and Quick Analysis button for quickly entering formulas that include a function.

Click the cell where you want the results of your formula to appear and try these techniques for constructing formulas with the AutoSum button:

- ✓ On the Home or Formulas tab, click the AutoSum button to total nearby cells.
- $\triangleright$  On the Home or Formulas tab, open the drop-down list on the AutoSum button and choose Sum, Average, Count Numbers, Max, or Min. Respectively, these functions total, average, obtain the number of, obtain the highest value in, or obtain the lowest value in nearby cells.

Excel takes an educated guess as to which cells need totaling, averaging, or whatever, and quickly enters a formula for you.

Use the Quick Analysis button to construct a formula with the SUM, AVERAGE, or COUNT function, or one of their variations:

**1. Select the cells that will be used as arguments by the function.**

The Quick Analysis button appears.

- **2. Click the Quick Analysis button.**
- **3. Choose Totals in the pop-up window.**
- **4. Move the pointer over the various functions and glance at your worksheet to see the results of your formulas.**
- **5. Select a function.**

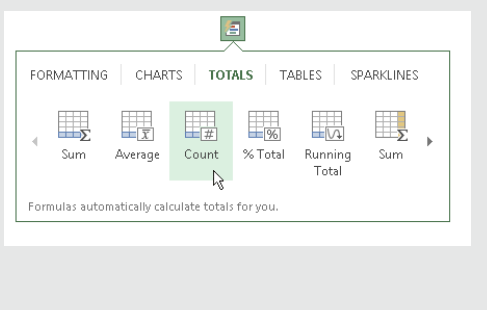

# Chapter 4: Making a Worksheet Easier to Read and Understand

### In This Chapter

- ✓ **Aligning numbers and text**
- ✓ **Changing column and row sizes**
- ✓ **Applying cell styles to data in cells**
- ✓ **Splashing color on a worksheet**
- ✓ **Drawing borders between cells and titles**
- ✓ **Making worksheets fit well on the page**
- ✓ **Preparing a worksheet before you print it**

This short and pithy chapter explains how to dress a worksheet in<br>its Sunday best in case you want to print and present it to others. It<br>we have a short and present in the summary and explains how to align numbers and text, insert rows and columns, and change the size of rows and columns. You find out how to decorate a worksheet with colors and borders as well as create and apply styles to make formatting tasks go more quickly. Finally, this chapter describes everything you need to know before you print a worksheet, including how to make it fit on one page and repeat row labels and column names on all pages.

## Laying Out a Worksheet

Especially if you intend to print your worksheet, you may as well dress it in its Sunday best. And you can do a number of things to make worksheets easier to read and understand. You can change character fonts. You can draw borders around or shade important cells. You can also format the numbers so that readers know, for example, whether they're staring at dollar figures or percentages. This part of Chapter 4 is dedicated to the proposition that a worksheet doesn't have to look drab and solemn.

### Aligning numbers and text in columns and rows

To start with, numbers in worksheets are right-aligned in cells, and text is left-aligned. Numbers and text sit squarely on the bottom of cells. You can, however, change the way that data is aligned. For example, you can make data float at the top of cells rather than rest at the bottom, and you can center or justify data in cells. Figure 4-1 illustrates different ways to align text and numbers. How text is aligned helps people make sense of your worksheets. In Figure 4-1, for example, Income and Expenses are left-aligned so that they stand out and make it clearer what the right-aligned column labels below are all about.

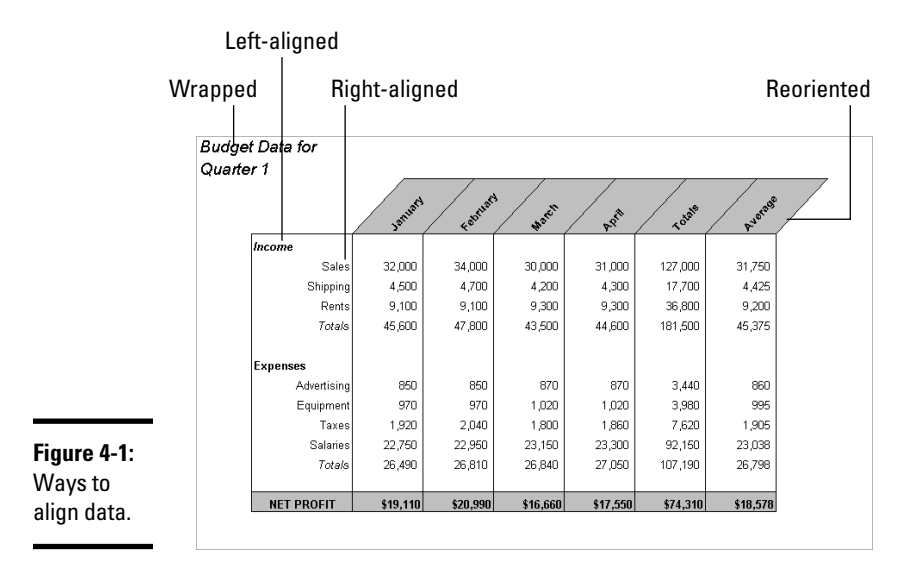

Select the cells whose alignment needs changing and follow these instructions to realign data in the cells:

- ✦ **Changing the horizontal (side-to-side) alignment:** On the Home tab, click the Align Left, Center, or Align Right button. You can also click the Alignment group button, and on the Alignment tab of the Format Cells dialog box, choose an option on the Horizontal drop-down list. Figure 4-2 shows the Format Cells dialog box.
- **Changing the vertical (top-to-bottom) alignment:** On the Home tab, click the Top Align, Middle Align, or Bottom Align button. You can also click the Alignment group button to open the Format Cells dialog box (refer to Figure 4-2) and choose an option on the Vertical drop-down list. The Justify option makes all the letters or numbers fit in a cell, even if it means wrapping text to two or more lines.

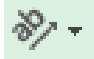

**Reorienting the cells:** On the Home tab, click the Orientation button and choose an option on the drop-down list. (For Figure 4-2, I chose the Angle Counterclockwise option.) You can also click the Alignment group button, and on the Alignment tab of the Format Cells dialog box (refer to

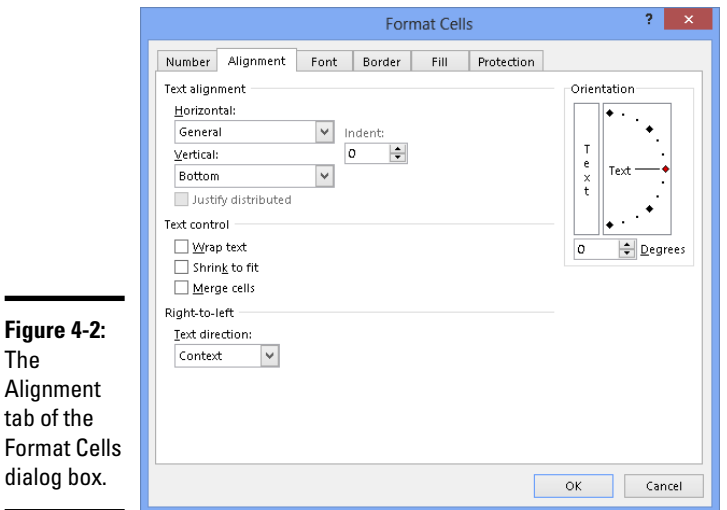

Figure 4-2), drag the diamond in the Orientation box or enter a number in the Degrees text box.

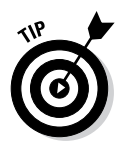

Changing the orientation of text in cells is an elegant solution to the problem of keeping a worksheet from getting too wide. Numbers are usually a few characters wide, but heading labels can be much wider than that. By changing the orientation of a heading label, you make columns narrower and keep worksheets from growing too wide to fit on the screen or page.

## Inserting and deleting rows and columns

At some point, everybody has to insert new columns and rows and delete ones that are no longer needed. Make sure before you delete a row or column that you don't delete data that you really need. Do the following to insert and delete rows and columns:

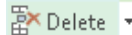

✦ **Deleting rows or columns:** Drag across the row numbers or column letters of the rows or columns you want to delete; then right-click and choose Delete, or, on the Home tab, open the drop-down list on the Delete button and select Delete Sheet Rows or Delete Sheet Columns.

翻 Insert -

✦ **Inserting rows:** Select the row below the row you want to insert; then, on the Home tab, open the drop-down list on the Insert button and choose Insert Sheet Rows, or right-click the row you selected and choose Insert on the shortcut menu. For example, to insert a new row above row 11, select the current row 11 before choosing Insert Sheet Rows. You can insert more than one row at a time by selecting more than one row before giving the Insert Sheet Rows command.

**Book III Chapter 4**

to Read and<br>**Understand** 

✦ **Inserting columns:** Select the column to the right of where you want the new column to be; then, on the Home tab, open the drop-down list on the Insert button and choose Insert Sheet Columns, or right-click the column you selected and choose Insert on the shortcut menu. You can insert more than one column this way by selecting more than one column before giving the Insert command.

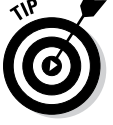

A fast way to insert several rows or columns is to insert one and keep pressing F4 (the Repeat command) until you insert all the rows or columns you need.

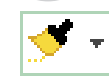

After you insert rows or columns, the Insert Options button appears. Click it and choose an option from the drop-down list if you want your new row or column to have the same or different formats as the row or column you selected to start the Insert operation.

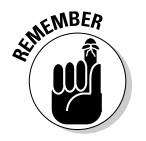

To insert more than one row or column at a time, select more than one row number or column letter before giving the Insert command.

## **Merging and centering text across several cells**

In the illustration shown here, "Sales Totals by Regional Office" is centered across four different cells. Normally, text is left aligned, but if you want to center it across several cells, drag across the cells to select them, go to the Home tab, and click the Merge & Center button. Merging and centering allows you to display text across several columns.

To "unmerge and uncenter" cells, select the text that you merged and centered, open the drop-down list on the Merge & Center button, and choose Unmerge Cells. You can also deselect the Merge Cells check box in the Format Cells dialog box (refer to Figure 4-2).

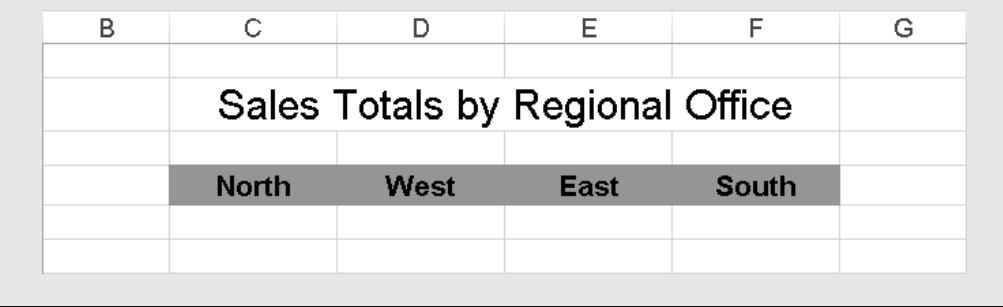

### Changing the size of columns and rows

By default, columns are 8.43 characters wide. To make columns wider, you have to widen them yourself. Rows are 12.75 points high, but Excel makes them higher when you enter letters or numbers that are taller than 12.75 points (72 points equals one inch). Excel offers a bunch of different ways to change the size of columns and rows. You can start on the Home tab and choose options on the Format button drop-down list, as shown in Figure 4-3, or you can rely on your wits and change sizes manually by dragging or double-clicking the boundaries between row numbers or column letters.

Before you change the size of columns or rows, select them (Chapter 2 of this mini-book explains how). Click or drag across row numbers to select rows; click or drag across column letters to select columns.

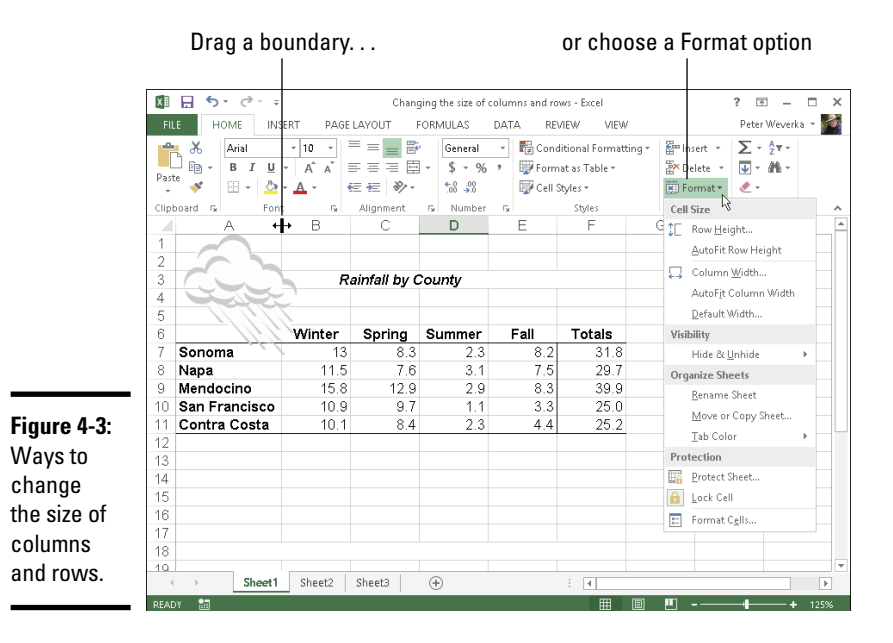

**Making a Worksheet Easier Understand to Read and** 

**Book III Chapter 4**

### Adjusting the height of rows

Here are ways to change the height of rows:

✦ **One at a time:** Move the mouse pointer onto the boundary between row numbers and, when the pointer changes to a cross, drag the boundary between rows up or down. A pop-up box tells you how tall the row will be after you release the mouse button.

#### ■ Format ▼

- Several at a time: Select several rows and drag the boundary between one of the rows. When you do so, all rows change height. You can also go to the Home tab, click the Format button, choose Row Height, and enter a measurement in the Row Height dialog box.
- ✦ **Tall as the tallest entry:** To make a row as tall as its tallest cell entry, double-click the border below a row number (after you've selected a row) or go to the Home tab, click the Format button, and choose AutoFit Row Height.

#### Adjusting the width of columns

Here are ways to make columns wider or narrower:

- ✦ **One at a time:** Move the mouse pointer onto the boundary between column letters, and when the pointer changes to a cross, drag the border between the columns. A pop-up box tells you what size the column is.
- ✦ **Several at a time:** Select several columns and drag the boundary **III** Format \* between one of the columns; all columns adjust to the same width. You can also go to the Home tab, click the Format button, choose Column Width, and enter a measurement in the Column Width dialog box.
	- ✦ **As wide as their entries:** To make columns as wide as their widest entries, select the columns, go to the Home tab, click the Format button, and choose AutoFit Column Width on the drop-down list. You can also double-click the right border of a column letter. By "auto-fitting" columns, you can be certain that the data in each cell in a column appears on-screen.

To change the 8.43-character standard width for columns in a worksheet, go to the Home tab, click the Format button, choose Default Width on the dropdown list, and enter a new measurement in the Standard Width dialog box.

## Decorating a Worksheet with Borders and Colors

The job of gridlines is simply to help you line up numbers and letters in cells. By default, gridlines aren't printed, and because gridlines aren't printed, drawing borders on worksheets is absolutely necessary if you intend to print your worksheet. Use borders to steer the reader's eye to the most important parts of your worksheet — the totals, column labels, and heading labels. You can also decorate worksheets with colors. This part of the chapter explains how to put borders and colors on worksheets.

## Cell styles for quickly formatting a worksheet

A *style* is a collection of formats — boldface text, a background color, or a border around cells — that can be applied all at once to cells without having to visit a bunch of different dialog boxes or give a bunch of different commands. Styles save time. If you find yourself choosing the same formatting commands time and time again, consider creating a style. That way, you can apply all the formats simultaneously and go to lunch earlier. Excel comes with many built-in styles, and you can create styles of your own, as the following pages explain.

### Applying a built-in cell style

By way of the Cell Styles gallery, you can choose from any number of attractive styles for cells in a worksheet. Excel offers styles for titles and headings, styles for calling attention to what kind of data is in cells, and styles to accent cells. Follow these steps to reformat cells by choosing a cell style:

1. **Select the cells that need a new look.**

#### 2. **On the Home tab, click the Cell Styles button.** Cell Styles \*

As shown in Figure 4-4, the Cell Styles gallery opens.

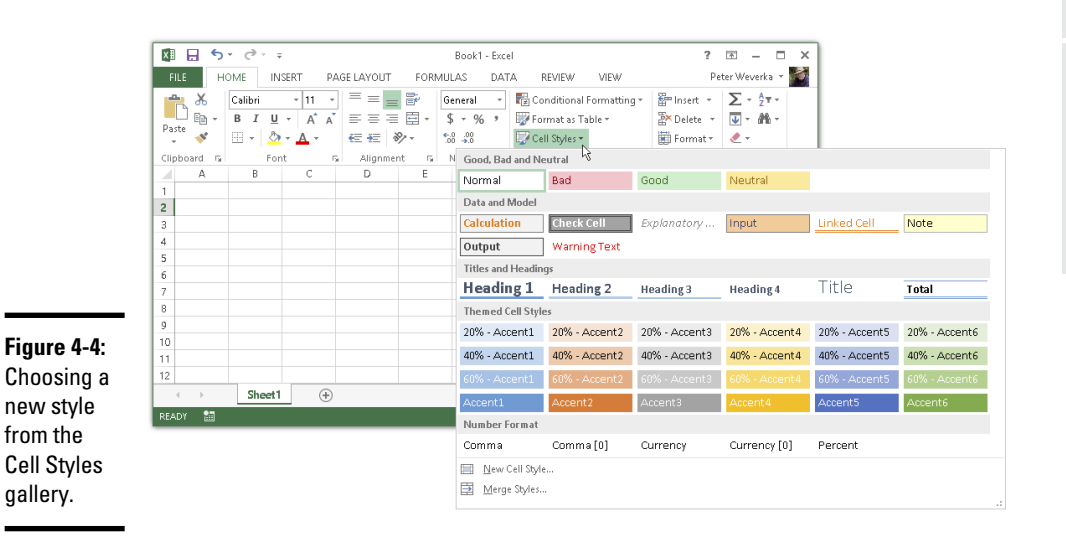

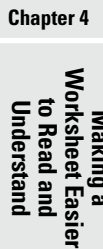

**Book III**

#### 3. **Select a cell style.**

The Cell Styles gallery is divided into categories. Scroll through the categories until you find a style that suits your purposes.

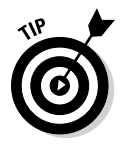

for the

gallery.

To remove a style from cells, select the cells, open the Cell Styles gallery, and choose Normal. (You find Normal in the "Good, Bad and Neutral" category.)

### Creating your own cell style

The names of cell styles you create on your own are placed at the top of the Cell Styles gallery under the Custom heading. Create a cell style if you're the creative type or if no built-in style meets your high standards. Follow these steps to create a cell style:

#### 1. **Apply the formatting commands you want for your style to a single cell.**

For example, left-align cell data. Or apply a fill color to the cells (see "Decorating worksheets with colors," later in this chapter). Or change fonts and font sizes. Knock yourself out. Choose all the formatting commands you want for your new style.

#### 2. **On the Home tab, click the Cell Styles button to open the Cell Styles**  Cell Styles \* **gallery.**

Depending on the size of your screen, you may have to click the Styles button and then click the More button first.

#### 3. **Choose New Cell Style at the bottom of the gallery.**

You see the Style dialog box shown in Figure 4-5. It lists formatting specifications that you chose for the cell you selected in Step 1. If these specifications aren't what you're after, or if you want to change a specification, you can click the Format button and construct your new style in the Format Cells dialog box.

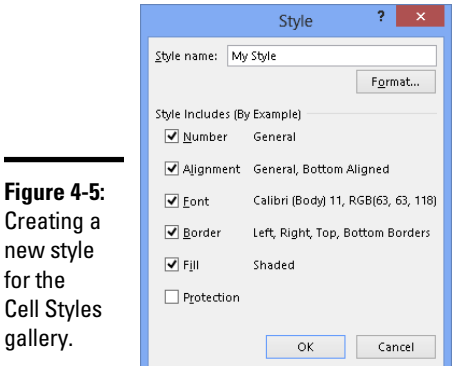

4. **Enter a descriptive name for your style in the Style Name text box.**

#### 5. **Click OK.**

Next time you open the Cell Styles gallery, you see the name of your style at the top under Custom.

To remove a style you created from the Cell Styles gallery, right-click its name in the gallery and choose Delete on the shortcut menu.

## Formatting cells with table styles

Especially if your worksheet data is arranged neatly into columns and rows so that it looks like a conventional table, one of the easiest ways to decorate cells is to take advantage of table styles. Excel offers many preformatted table styles that you can apply to columns and rows on a worksheet.

Follow these steps to experiment with table styles:

- 1. **Select the cells you want to format as a table.**
- **Express Table 2. On the Home tab, click the Format As Table button and select a table style in the gallery.**

The Format As Table dialog box appears.

- 3. **If the cells you want to format include headers (headers are the labels at the top of column rows that describe the data in the columns below), select the My Table Has Headers check box.**
- 4. **Click OK in the Format As Table dialog box.**

You can go to the (Table Tools) Design tab to refine your table. Click the Quick Styles button on the (Table Tools) Design tab and choose a different table style in the gallery if you don't care for the style you chose.

To remove a table style from cells, select the cells, go to the (Table Tools) Design tab, and choose Clear in the Quick Styles gallery.

As Chapter 5 of this mini-book explains, choosing the Format As Table command can be a way to filter and sort table data. This is why the Format As Table command places filter buttons in the first row of tables. To remove these filter buttons, deselect the Filter Button check box on the (Table Tools) Design tab.

## Slapping borders on worksheet cells

Put borders on worksheet cells to box in cells, draw lines beneath cells, or draw lines along the side of cells. Borders can direct people who review your worksheet to its important parts. Typically, for example, a line appears

**Book III Chapter 4** above the Totals row of a worksheet to separate the Totals row from the rows above and help readers locate cumulative totals.

To draw borders on a worksheet, start by selecting the cells around which or through which you want to place borders. Then do one of the following to draw the borders:

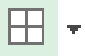

- **Borders button:** On the Home tab, open the drop-down list on the Borders button (it's in the Font group) and choose a border, as shown in Figure 4-6.
- ✦ **Drawing:** On the Home tab, open the drop-down list on the Borders button and choose Draw Border or Draw Border Grid. Then drag on the screen to draw the borders. Press Esc when you finish drawing.

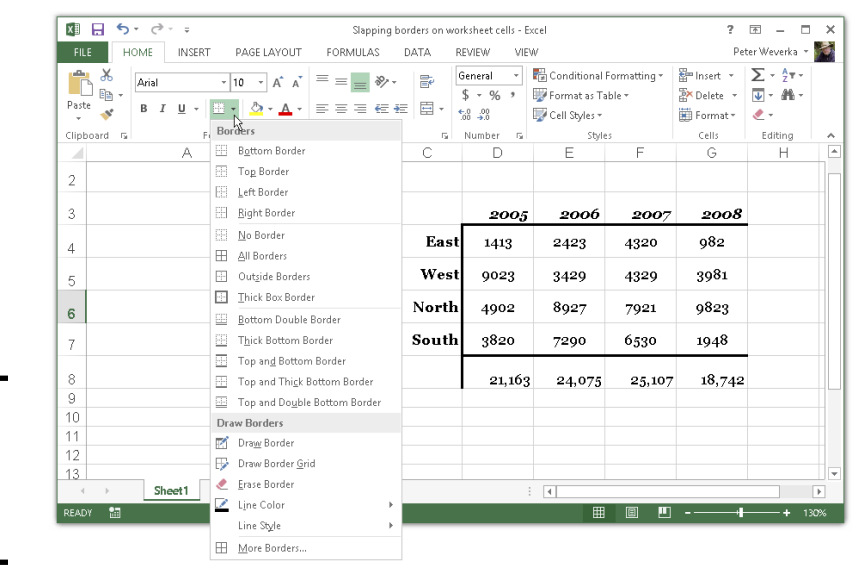

**Figure 4-6:** Drawing a border with the Borders button.

■ Format ▼

**Format Cells dialog box:** On the Home tab, click the Format button and choose Format Cells, or choose More Borders on the Borders button drop-down list. The Format Cells dialog box opens, as shown in Figure 4-7. On the Border tab, select a border style and either click in the Border box to tell Excel where to draw the border or click a Presets button. The Border tab offers different lines for borders and colors for borderlines as well.

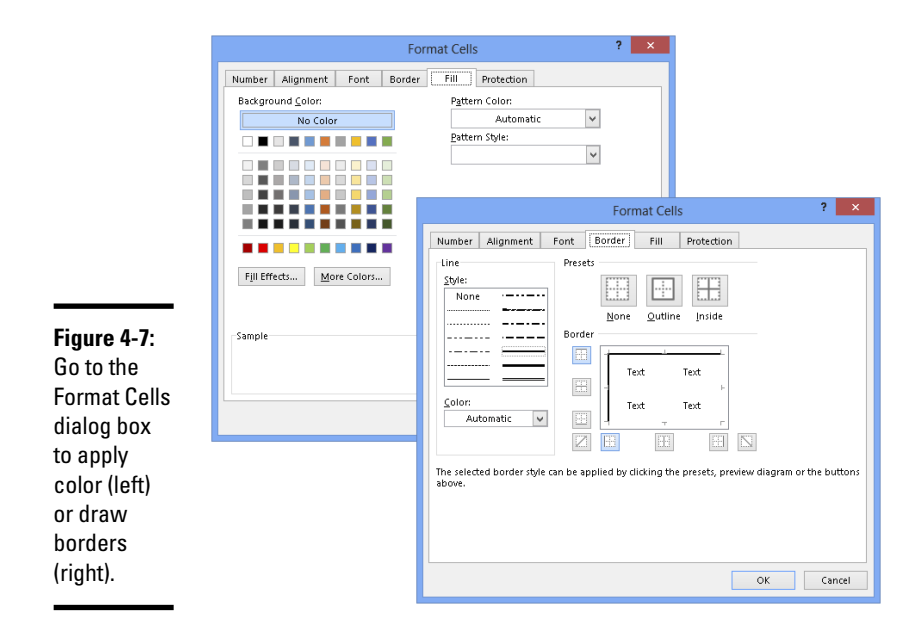

To remove the border from cells, select the cells, open the drop-down list on the Borders button, and choose No Border.

### Decorating worksheets with colors

Apply background colors to cells to make them stand out or help the people who review your worksheets understand how they are laid out. Select the cells that need a background color and use these techniques to splash color on your worksheet:

#### ||iii Format \*

- ✦ On the Home tab, click the Format button and choose Format Cells on the drop-down list. You see the Format Cells dialog box. On the Fill tab, select a color and click OK. Figure 4-7 shows what the Fill tab looks like.
- ✦ On the Home tab, open the drop-down list on the Fill Color button and select a color.

### Getting Ready to Print a Worksheet

Printing a worksheet isn't simply a matter of giving the Print command. A worksheet is a vast piece of computerized sprawl. Most worksheets don't

**Book III Chapter 4** fit neatly on a single page. If you simply click the Print button to print your worksheet, you wind up with page breaks in unexpected places, both on the right side of the page and the bottom. Read on to discover how to set up a worksheet so that the people you hand it to can read and understand it.

### Making a worksheet fit on a page

Unless you tell it otherwise, Excel prints everything from cell A1 to the last cell with data in it in the southeast corner of the worksheet. Usually, it isn't necessary to print all those cells because some of them are blank. And printing an entire worksheet often means breaking the page up in all kinds of awkward places. To keep that from happening, following are some techniques for making a worksheet fit tidily on one or two pages.

As you experiment with the techniques described here, switch occasionally **B** Page Layout to Page Layout view. In this view, you get a better idea of what your worksheet will look like when you print it. To switch to Page Layout view, click the Page Layout button on the status bar or View tab.

### Printing part of a worksheet

To print part of a worksheet, select the cells you want to print, go to the **Print** Page Layout tab, click the Print Area button, and choose Set Print Area on the drop-down list. This command tells Excel to print only the cells you selected. On the worksheet, a box appears around cells in the print area. To remove the box from your worksheet, click the Print Area button and choose Clear Print Area on the drop-down list.

#### Printing a landscape worksheet

If your worksheet is too wide to fit on one page, try turning the page on its side and printing in landscape mode. In landscape mode, pages are wider than they are tall. Landscape mode is often the easiest way to fit a worksheet on a page.

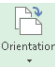

To make yours a landscape worksheet instead of a portrait worksheet, go to *IMentation* the Page Layout tab, click the Orientation button, and choose Landscape on the drop-down list.

### Seeing and adjusting the page breaks

Reading a worksheet is extremely difficult when it's broken awkwardly across pages. Where one page ends and the next begins is a *page break.* Use these techniques to see where page breaks occur, adjust the position of page breaks, and insert and remove page breaks:

**Book III Chapter 4**

**Making a Worksheet Easier Understand to Read and** 

**Viewing where page breaks occur:** Click the Page Break Preview button on the status bar or View tab. As shown in Figure 4-8, you Page Breal switch to Page Break Preview view. In this view, page numbers appear clearly on the worksheet and dashed lines show you where Excel wants to break the pages.

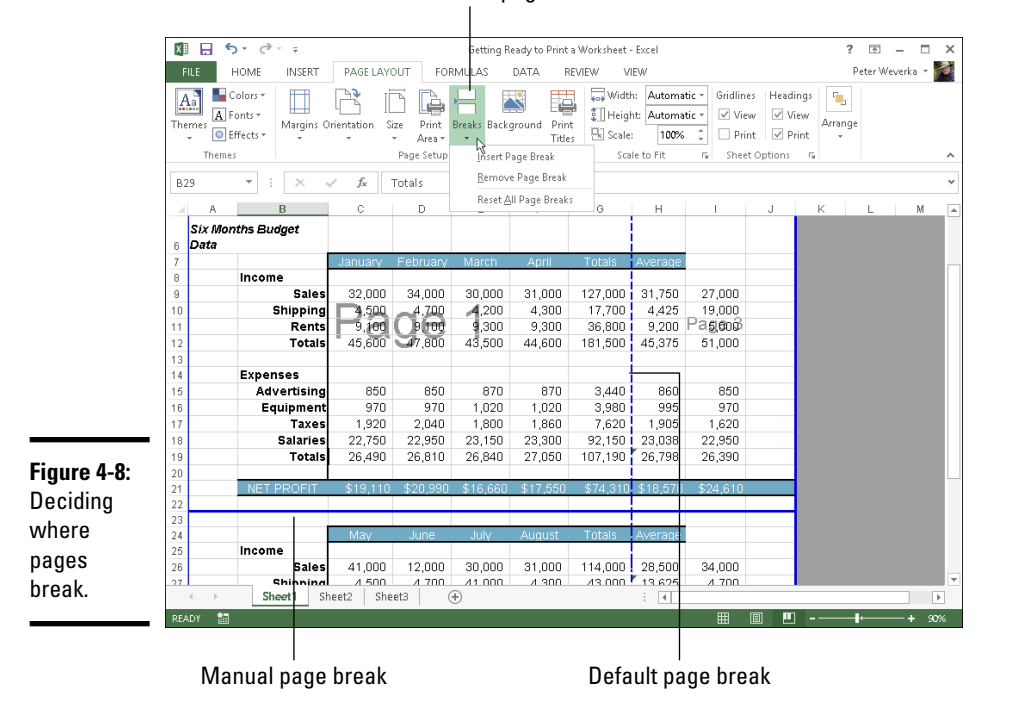

#### Insert and remove page breaks

I

Preview

Breaks

- ✦ **Adjusting page break positions:** In Page Break Preview view, drag a dashed line to adjust the position of a page break. After you drag a dashed line, it ceases being a default page break and becomes a manual page break. Manual page breaks are marked by solid lines, not dashed lines (see Figure 4-8). You can drag them, too. Excel shrinks the numbers and letters on your worksheet if you try to squeeze too much data on a worksheet by dragging a page break.
- **Inserting a page break:** Select the cell directly below where you want the horizontal break to occur and directly to the right of where you want the vertical break to be, go to the Page Layout tab, click the Breaks button, and choose Insert Page Break (see Figure 4-8). Drag a page break to adjust its position.
- ✦ **Removing a page break:** Select a cell directly below or directly to the right of the page break, go to the Page Layout tab, click the Breaks button, and choose Remove Page Break (see Figure 4-8).
- ✦ **Removing all manual page breaks:** To remove all manual page breaks you inserted, go to the Page Layout tab, click the Breaks button, and choose Reset All Page Breaks.

Switch to Page Layout or Normal view after you're done fooling with page breaks. You can clearly see page breaks in Page Layout view. In Normal view, page breaks are marked by a dotted line.

### "Scaling to fit" a worksheet

To scale the numbers and letters in a worksheet and make them a bit smaller so that they fit on a page, you can experiment with the Scale to Fit options. These options are located on the Page Layout tab. Starting in Page Layout view, go to the Page Layout tab and test-drive these options to make your worksheet fit on a single page or a certain number of pages:

- ✦ **Scaling by width:** Open the Width drop-down list and choose an option to make your worksheet fit across one or more pages. Choose the 1 Page option, for example, to squeeze a worksheet horizontally so that it fits on one page.
- ✦ **Scaling by height:** Open the Height drop-down list and choose an option to make your worksheet fit across on a select number of pages. For example, choose the 2 Pages option to shrink a worksheet vertically so that it fits on two pages.
- ✦ **Scaling by percentage:** Enter a percentage measurement in the Scale box to shrink a worksheet vertically and horizontally. To scale this way, you must choose Automatic in the Width and Height drop-down lists.

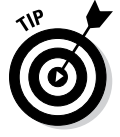

You can also fit a worksheet on a select number of pages by going to the Page Setup dialog box shown in Figure 4-9. With this technique, you get a chance to "print-preview" your worksheet and get a better look at it after you change the scale. On the Page Layout tab, click the Page Setup group button to open the Page Setup dialog box. On the Page tab of the dialog box, select the Fit To option button and enter the ideal number of pages you want for your worksheet in the Page(s) Wide By and Tall text boxes. Excel shrinks the data as much as is necessary to make it fit on the number of pages you asked for. Click the Print Preview button to preview your worksheet in the Print window and find out whether shrinking your worksheet this way helps.

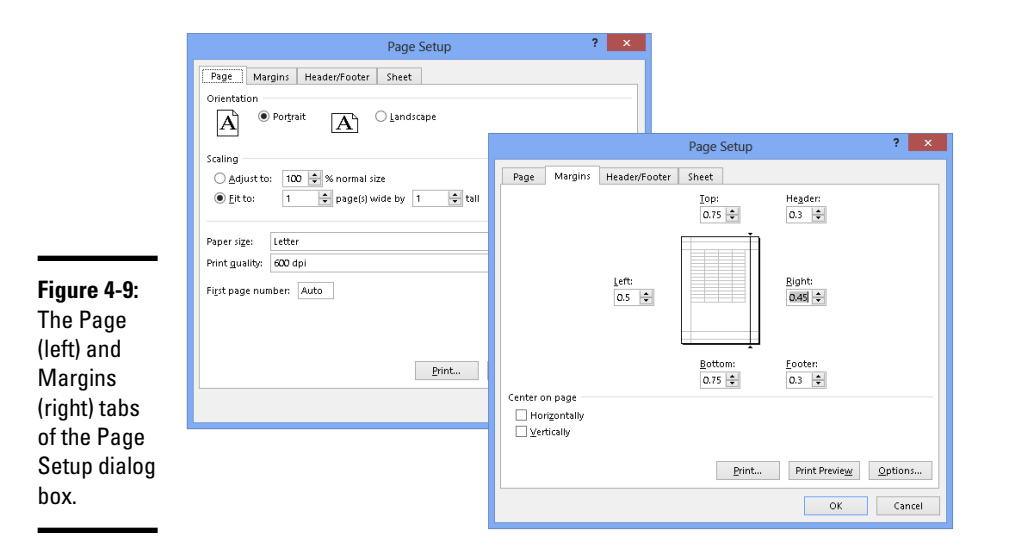

### Adjusting the margins

Another way to stuff all the data onto one page is to narrow the margins a bit. Go to the Page Layout tab and use either of these techniques to adjust the size of the margins:

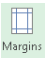

- ✦ Click the Margins button and choose Narrow on the drop-down list.
- ✦ Click the Page Setup group button, and on the Margins tab of the Page Setup dialog box, change the size of the margins, as shown in Figure 4-9. By clicking the Print Preview button, you can preview your worksheet in the Print window and adjust margins there by dragging them. Select the Show Margins button to display the margins. (This little button is in the lower-right corner of the Print window.)

### Making a worksheet more presentable

Before you print a worksheet, visit the Page Setup dialog box and see what you can do to make your worksheet easier for others to read and understand. To open the Page Setup dialog box, go to the Page Layout tab and click the Page Setup group button. Here are your options:

✦ **Including page numbers on worksheets:** On the Page tab of the Page Setup dialog box (refer to Figure 4-9), enter **1** in the First Page Number **Making a Worksheet Easier Understand to Read and** 

text box. Then, on the Header/Footer tab, open the Header or Footer drop-down list and choose an option that includes a page number. Choosing the Page 1 of ? option, for example, enters the page number and the total number of pages in the worksheet in your header or footer.

✦ **Putting headers and footers on pages:** On the Header/Footer tab of the Page Setup dialog box, choose options from the Header and Footer dropdown lists. You can find options for listing the filename, page numbers, the date, and your name. By clicking the Custom Header or Custom Footer button, you can open the Header or Footer dialog box and construct a header or footer there. Figure 4-10 shows the Footer dialog box.

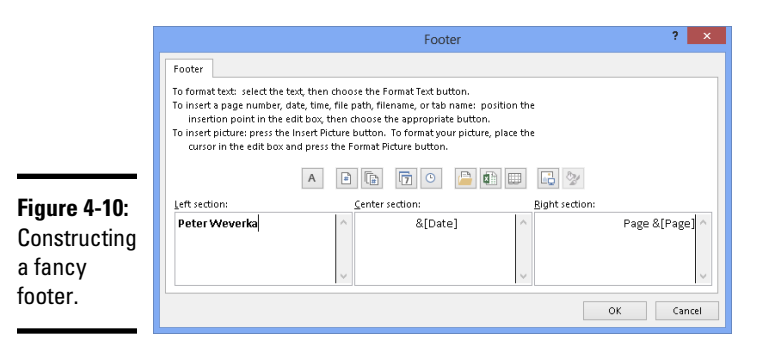

- ✦ **Centering worksheet data on the page:** On the Margins tab of the page Setup dialog box, select Horizontally or Vertically to center the worksheet relative to the top or bottom or sides of the page. You can select both check boxes. The preview screen shows what your choices mean in real terms.
- ✦ **Printing gridlines, column letters, and row numbers:** By default, the gridlines, column letters, and row numbers that you know and love in a worksheet aren't printed, but you can print them by going to the Sheet tab of the Page Setup dialog box and selecting the Gridlines check box as well as the Row and Column Headings check box.

### Repeating row and column headings on each page

If your worksheet is a big one that stretches beyond one page, you owe it to the people who view your worksheet to repeat row and column headings from page to page. Without these headings, no one can tell what the data in the worksheet means. Follow these steps to repeat row and column headings from page to page:

1. **On the Page Layout tab, click the Print Titles button.**

You see the Sheet tab of the Page Setup dialog box.

2. **Select the Row and Column Headings check box.**

You can find this check box under Print.

Print<br>Titles

3. **To repeat rows, click the Range Selector button next to the Rows to Repeat at Top text box; to repeat columns, click the Range Selector button next to the Columns to Repeat at Left text box.**

These buttons are located on the right side of the dialog box. The dialog box shrinks so that you can get a better look at your worksheet.

4. **Select the row or column with the labels or names you need.**

As long as they're next to each other, you can select more than one row or column by dragging over the row numbers or column letters.

#### 5. **Click the Range Selector button to enlarge the dialog box and see it again.**

The text box now lists a cell range address.

6. **Repeat Steps 3 through 5 to select column or row headings.**

#### 7. **Click OK to close the Page Setup dialog box.**

If I were you, I would click the Print Preview button in the Page Setup dialog box first to make sure that row and column headings are indeed repeating from page to page.

To remove row and column headings, return to the Sheet tab of the Page Setup dialog box and delete the cell references in the Rows to Repeat at Top text box and the Columns to Repeat at Left text box. You can also press Ctrl+F3 and delete Print\_Titles in the Name Manager dialog box.

**Book III Chapter 4**

**Making a Worksheet Easier Understand to Read and** 

# Chapter 5: Advanced Techniques for Analyzing Data

### In This Chapter

- ✓ **Generating a sparkline chart**
- ✓ **Sorting information in a worksheet list**
- ✓ **Filtering a list to find the information you need**
- ✓ **Using the Goal Seek command to produce formula results**
- ✓ **Performing what-if analyses with data tables**
- ✓ **Examining data with a PivotTable**

This chapter offers a handful of tricks for analyzing the data that you so<br>Carefully and lovingly enter in a worksheet. Delve into this chapter to carefully and lovingly enter in a worksheet. Delve into this chapter to find out what sparklines are and how to manage, sort, and filter data in lists. You also discover how the Goal Seek command can help you target values in different kinds of analyses, and how you can map out different scenarios with data by using one- and two-input data tables. Finally, this chapter explains how a PivotTable can help turn an indiscriminate list into a meaningful source of information.

## Seeing What the Sparklines Say

Maybe the easiest way to analyze information in a worksheet is to see what the sparklines say. Figure 5-1 shows examples of sparklines. In the form of a tiny line or bar chart, sparklines tell you about the data in a row or column.

Follow these steps to create a sparkline chart:

- 1. **Select the cell where you want the chart to appear.**
- 2. **On the Insert tab, click the Line, Column, or Win/Loss button.**

The Create Sparklines dialog box appears.

- 3. **Drag in a row or column of your worksheet to select the cells with the data you want to analyze.**
- 4. **Click OK in the Create Sparklines dialog box.**

To change the look of a sparkline chart, go to the (Sparkline Tools) Design tab. There you will find commands for changing the color of the line or bars, choosing a different sparkline type, and doing one or two other things to pass the time on a rainy day. Click the Clear button to remove a sparkline chart.

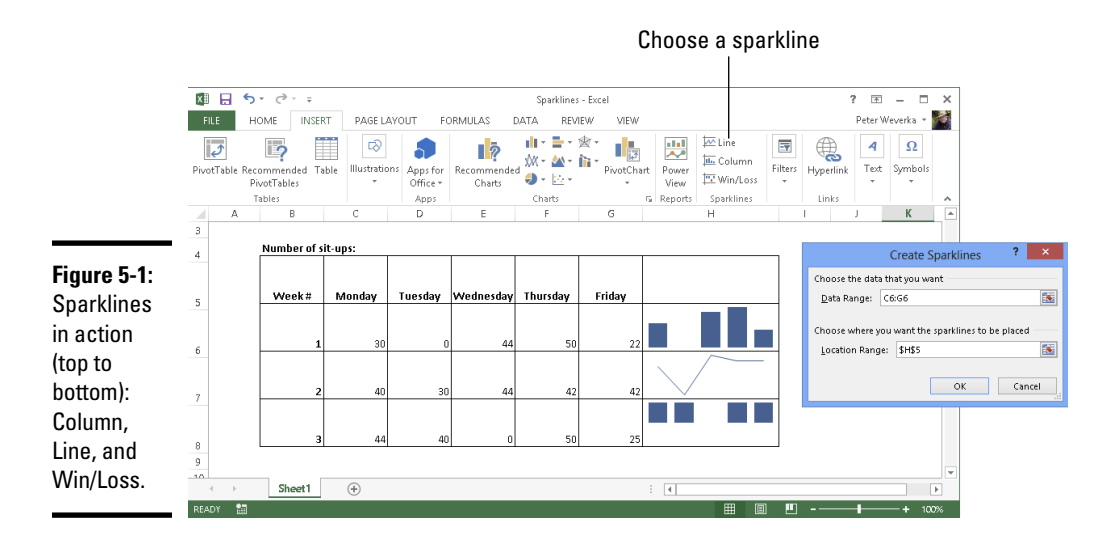

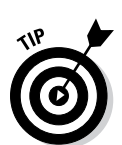

You can also create a sparkline chart with the Quick Analysis button. Drag over the cells with the data you want to analyze. When the Quick Analysis button appears, click it, choose Sparklines in the pop-up window, and then choose Line, Column, or Win/Loss.

## Managing Information in Lists

Although Excel is a spreadsheet program, many people use it to keep and maintain lists, such as the list shown in Figure 5-2. Addresses, inventories, and employee data are examples of information that typically is kept in lists. These pages explain how to sort and filter a list to make it yield more information. Sort a list to put it in alphabetical or numeric order; filter a list to isolate the information you need.

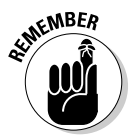

Before you attempt to sort or filter a list, select a cell in the list. Excel can't tell where a list is in a worksheet — it can't sort or filter information — until you select a cell in the list.

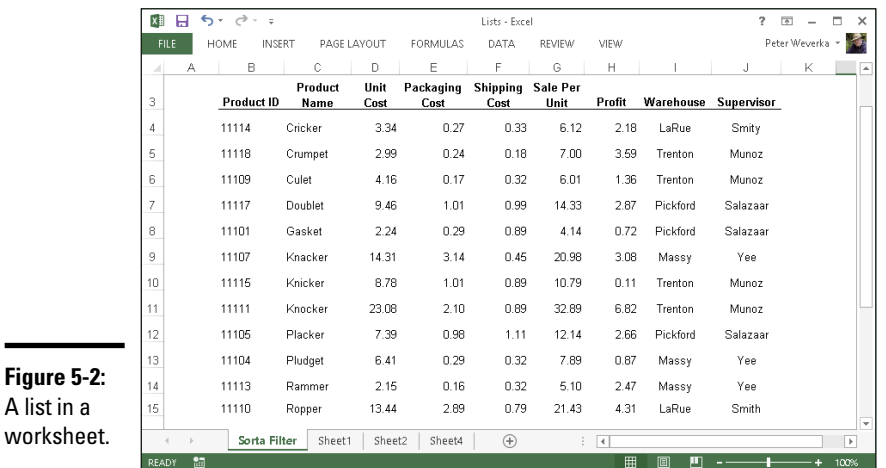

## Sorting a list

*Sorting* means to rearrange the rows in a list on the basis of data in one or more columns. Sort a list on the Last Name column, for example, to arrange the list in alphabetical order by last name. Sort a list on the ZIP Code column to arrange the rows in numerical order by ZIP Code. Sort a list on the Birthday column to arrange it chronologically from earliest born to latest born.

Starting on the Data tab, here are all the ways to sort a list:

 $\frac{Z}{A}$  $\frac{A}{Z}$ Sort

A list

- **Sorting on a single column:** Click any cell in the column you want to use as the basis for the sort; then click the Sort Smallest to Largest or Sort Largest to Smallest button. (On the Home tab, you can get to these buttons by clicking the Sort & Filter button first.) For example, to sort item numbers from smallest to largest, click in the Item Number column and then click the Sort Smallest to Largest button.
- ✦ **Sort on more than one column:** Click the Sort button on the Data tab. You see the Sort dialog box, as shown in Figure 5-3. Choose which columns you want to sort with and the order in which you want to sort. To add a second or third column for sorting, click the Add Level button.

### Filtering a list

*Filtering* means to scour a worksheet list for certain kinds of data. To filter, you tell Excel what kind of data you're looking for, and the program assembles rows with that data to the exclusion of rows that don't have the data.

**Book III Chapter 5**

**Advanced Analyzing Data Techniques for** 

You end up with a shorter list with only the rows that match your filter criteria. Filtering is similar to using the Find command except that you get more than one row in the results of the filtering operation. For example, in a list of addresses, you can filter for addresses in California. In a price list, you can filter for items that fall within a certain price range.

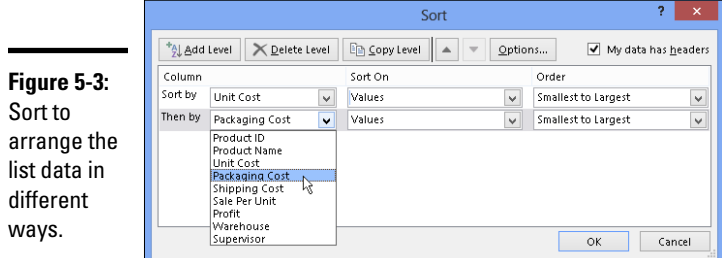

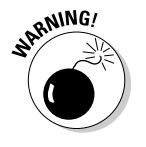

 ${\sf Filter}$ 

To filter data, your list needs column headers, the descriptive labels in the first row that describe what is in the columns below. Excel needs column headers to identify and be able to filter the data in the rows. Each column header must have a different name.

To filter a list, start by going to the Data tab and clicking the Filter button. As shown in Figure 5-4, a drop-down list appears beside each column header.

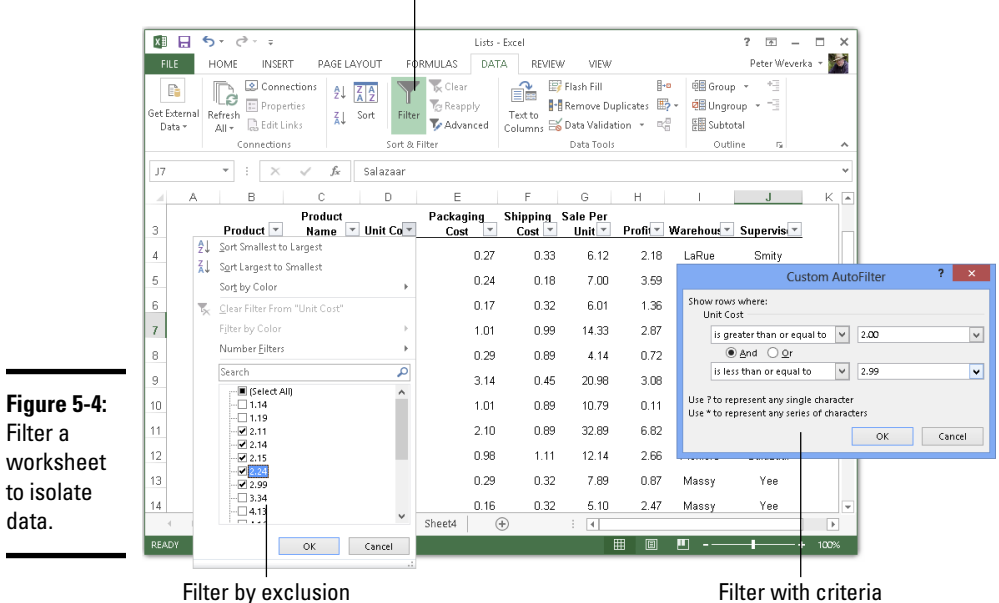

#### Click the Filter button
Your next task is to open a drop-down list in the column that holds the criteria you want to use to filter the list. For example, if you want to filter the list to items that cost more than \$100, open the Cost column drop-down list; if you want to filter the list so that only the names of employees who make less than \$30,000 annually appears, open the Salary drop-down list.

After you open the correct column drop-down list, tell Excel how you want to filter the list:

- ✦ **Filter by exclusion:** On the drop-down list, deselect the Select All check box and then select the check box next to each item you *don't* want to filter out. For example, to filter an Address list for addresses in Boston, Chicago, and Miami, deselect the Select All check box and then select the check boxes next to Boston, Chicago, and Miami on the drop-down list. Your filter operation turns up only addresses in those three cities.
- ✦ **Filter with criteria:** On the drop-down list, choose Number Filters, and then choose a filter operation on the submenu (or simply choose Custom Filter). You see the Custom AutoFilter dialog box.

Choose an operator (equals, is greater than, or another) from the dropdown list, and either enter or choose a target criterion from the list on the right side of the dialog box. You can search by more than one criterion. Select the And option button if a row must meet both criteria to be selected, or select the Or option button if a row can meet either criterion to be selected.

Click the OK button on the column's drop-down list or the Custom AutoFilter dialog box to filter your list.

To see all the data in the list again — to *unfilter* the list — click the Clear button on the Data tab.

### Forecasting with the Goal Seek Command

**x** Clear

In a conventional formula, you provide the raw data and Excel produces the results. With the Goal Seek command, you declare what you want the results to be and Excel tells you the raw data you need to produce those results. The Goal Seek command is useful in analyses when you want the outcome to be a certain way and you need to know which raw numbers will produce the outcome that you want.

Figure 5-5 shows a worksheet designed to find out the monthly payment on a mortgage. With the PMT function, the worksheet determines that the monthly payment on a \$250,000 loan with an interest rate of 6.5 percent and to be paid over a 30-year period is \$1,580.17. Suppose, however, that the person who calculated this monthly payment determined that he or she could pay more than \$1,580.17 per month? Suppose the person could pay

**Book III Chapter 5** \$1,750 or \$2,000 per month. Instead of an outcome of \$1,580.17, the person wants to know how much he or she could borrow if monthly payments the outcome of the formula — were increased to \$1,750 or \$2,000.

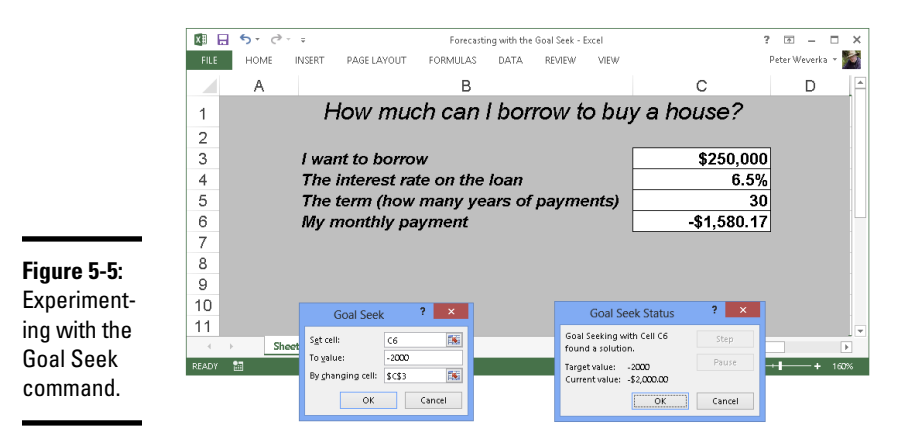

To make determinations such as these, you can use the Goal Seek command. This command lets you experiment with the arguments in a formula to achieve the results you want. In the case of the worksheet in Figure 5-5, you can use the Goal Seek command to change the argument in cell C3, the total amount you can borrow, given the outcome you want in cell C6, \$1,750 or \$2,000, the monthly payment on the total amount.

Follow these steps to use the Goal Seek command to change the inputs in a formula to achieve the results you want:

1. **Select the cell with the formula whose arguments you want to experiment with.**

**ED** What-If Analysis **2.** On the Data tab, click the What-If Analysis button and choose Goal **Seek on the drop-down list.**

> You see the Goal Seek dialog box shown in Figure 5-5. The address of the cell you selected in Step 1 appears in the Set Cell box.

3. **In the To Value text box, enter the target results you want from the formula.**

In the example in Figure 5-5, you enter 1750 or 2000, the monthly payment you can afford for the 30-year mortgage.

4. **In the By Changing Cell text box, enter the address of the cell whose value is unknown.**

To enter a cell address, select a cell on your worksheet. In Figure 5-5, you select the address of the cell that shows the total amount you want to borrow.

#### 5. **Click OK.**

The Goal Seek Status dialog box appears, as shown in Figure 5-5. It lists the target value that you entered in Step 3.

#### 6. **Click OK.**

On your worksheet, the cell with the argument you wanted to alter now shows the target you're seeking. In the case of the example worksheet in Figure 5-5, you can borrow \$316,422 at 6.5 percent, not \$250,000, by raising your monthly mortgage payments from \$1,580.17 to \$2,000.

### Performing What-If Analyses with Data Tables

For something a little more sophisticated than the Goal Seek command (which I describe in the preceding section), try performing what-if analyses with data tables. With this technique, you change the data in input cells and observe what effect changing the data has on the results of a formula. The difference between the Goal Seek command and a data table is that with a data table, you can experiment simultaneously with many different input cells and in so doing experiment with many different scenarios.

### Using a one-input table for analysis

In a *one-input table,* you find out what the different results of a formula would be if you changed one *input cell* in the formula. In Figure 5-6, that input cell is the interest rate on a loan. The purpose of this data table is to find out how monthly payments on a \$250,000, 30-year mortgage are different, given different interest rates. The interest rate in cell B4 is the input cell.

Follow these steps to create a one-input table:

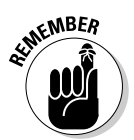

#### 1. **On your worksheet, enter values that you want to substitute for the value in the input cell.**

 To make the input table work, you have to enter the substitute values in the right location:

- *In a column:* Enter the values in the column starting one cell below and one cell to the left of the cell where the formula is located. In Figure 5-6, for example, the formula is in cell E4 and the values are in the cell range D5:D15.
- *In a row:* Enter the values in the row starting one cell above and one cell to the right of the cell where the formula is.

#### 2. **Select the block of cells with the formula and substitute values.**

Select a rectangle of cells that encompass the formula cell, the cell beside it, all the substitute values, and the empty cells where the new calculations will soon appear:

**Book III Chapter 5**

**Advanced Analyzing Data Techniques for** 

- *In a column:* Select the formula cell, the cell to its left, all the substitute-value cells, and the cells below the formula cell.
- *In a row:* Select the formula cell, the cell above it, the substitute values in the cells directly to the right, and the now-empty cells where the new calculations will appear.

#### **ED** What-If Analysis **3.** On the Data tab, click the What-If Analysis button and choose Data **Table on the drop-down list.**

You see the Data Table dialog box (refer to Figure 5-6).

#### 4. **In the Row Input Cell or Column Input Cell text box, enter the address of the cell where the input value is located.**

The input value is the value you're experimenting with in your analysis. In the case of the worksheet shown in Figure 5-6, the input value is located in cell B4, the cell that holds the interest rate.

If the new calculations appear in rows, enter the address of the input cell in the Row Input Cell text box; if the calculations appear in columns (refer to Figure 5-6), enter the input cell address in the Column Input Cell text box.

#### 5. **Click OK.**

Excel performs the calculations and fills in the table.

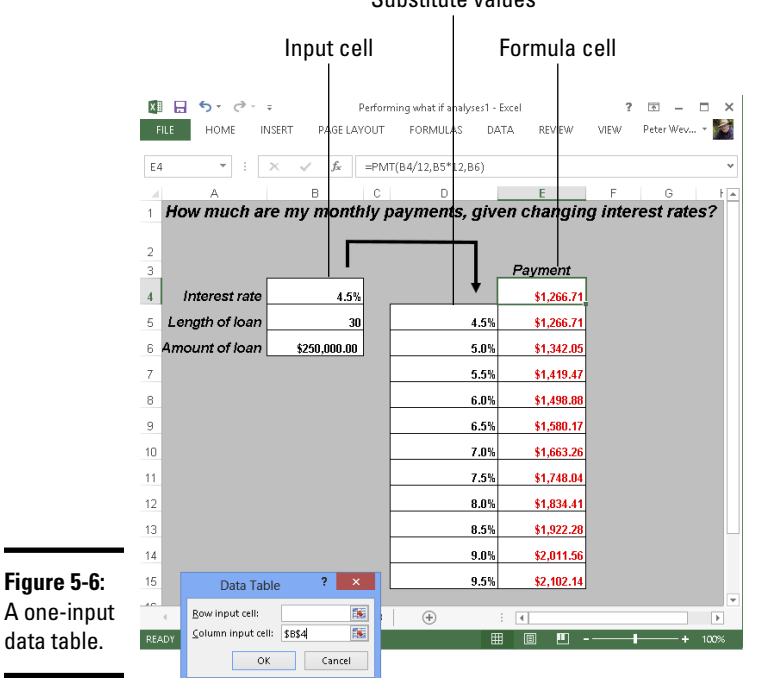

#### Substitute values

To generate the one-input table, Excel constructs an array formula with the TABLE function. If you change the cell references in the first row or plug in different values in the first column, Excel updates the one-input table automatically.

### Using a two-input table for analysis

In a two-input table, you can experiment with two input cells rather than one. Getting back to the example of the loan payment in Figure 5-6, you can calculate not only how loan payments change as interest rates change but also how payments change if the life of the loan changes. Figure 5-7 shows a two-input table for examining monthly loan payments given different interest rates and two different terms for the loan, 15 years (180 months) and 30 years (360 months).

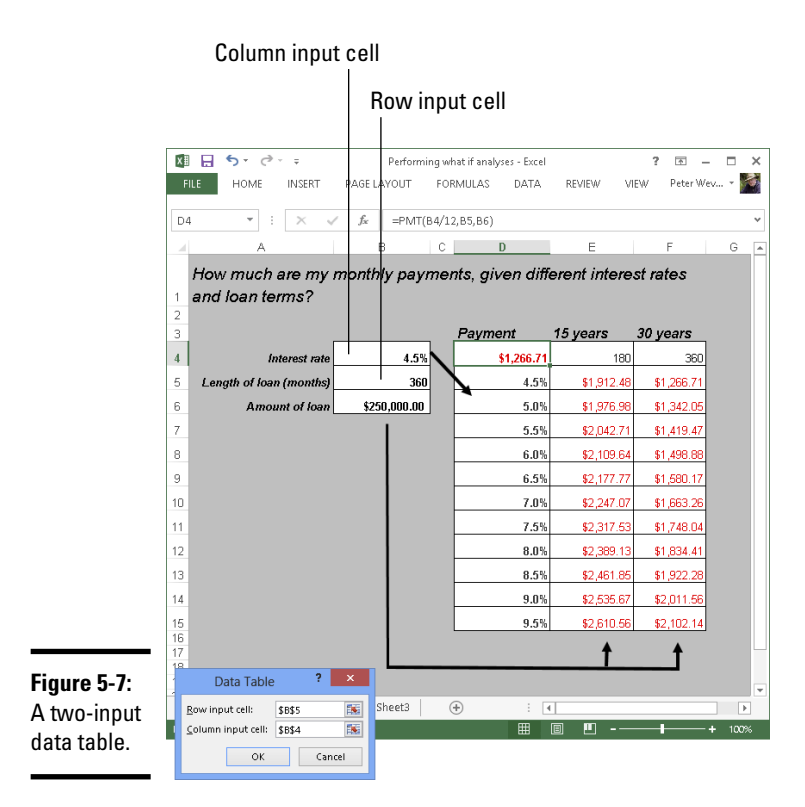

**Chapter 5**

**Book III**

**Advanced Analyzing Data Techniques for** 

Follow these steps to create a two-input data table:

1. **Enter one set of substitute values below the formula in the same column as the formula.**

In Figure 5-7, different interest rates are entered in the cell range D5:D15.

#### 2. **Enter the second set of substitute values in the row to the right of the formula.**

In Figure 5-7, 180 and 360 are entered. These numbers represent the number of months of the life of the loan.

#### 3. **Select the formula and all substitute values.**

Do this correctly and you select three columns, including the formula, the substitute values below it, and the two columns to the right of the formula. You select a big block of cells (the range D4:F15, in this example).

#### **ED** What-If Analysis **4.** On the Data tab, click the What-If Analysis button and choose Data **Table on the drop-down list.**

The Data Table dialog box appears (refer to Figure 5-7).

5. **In the Row Input Cell text box, enter the address of the cell referred to in the original formula where substitute values to the right of the formula can be plugged in.**

In Figure 5-7, for example, the rows to the right of the formula are for length of loan substitute values. Therefore, I select cell B5, the cell referred to in the original formula where the length of the loan is listed.

#### 6. **In the Column Input Cell text box, enter the address of the cell referred to in the original formula where substitute values below the formula are.**

In Figure 5-7, the substitute values below the formula cell are interest rates. Therefore, I select cell B4, the cell referred to in the original formula where the interest rate is entered.

7. **Click OK.**

Excel performs the calculations and fills in the table.

### Analyzing Data with PivotTables

*PivotTables* give you the opportunity to reorganize data in a long worksheet list and in so doing analyze the data in new ways. You can display data such that you focus on one aspect of the list. You can turn columns into rows and rows into columns. You can turn the list inside out and perhaps discover things you didn't notice before.

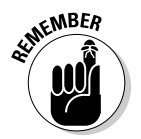

Make sure that the list you want to analyze with a PivotTable has column headers. Column headers are the descriptive labels that appear across the top of columns in a list. Excel needs column headers to construct PivotTables.

### Creating a PivotTable

PivotTables are an opportunity to make sense of long, unwieldy lists like the list of sales figures shown at the top of Figure 5-8. Using a PivotTable, I can arrange this list around any of the column headings. I can focus on sales reps to see how much income they generate. I can arrange the list by date to see when sales are at their highest and lowest.

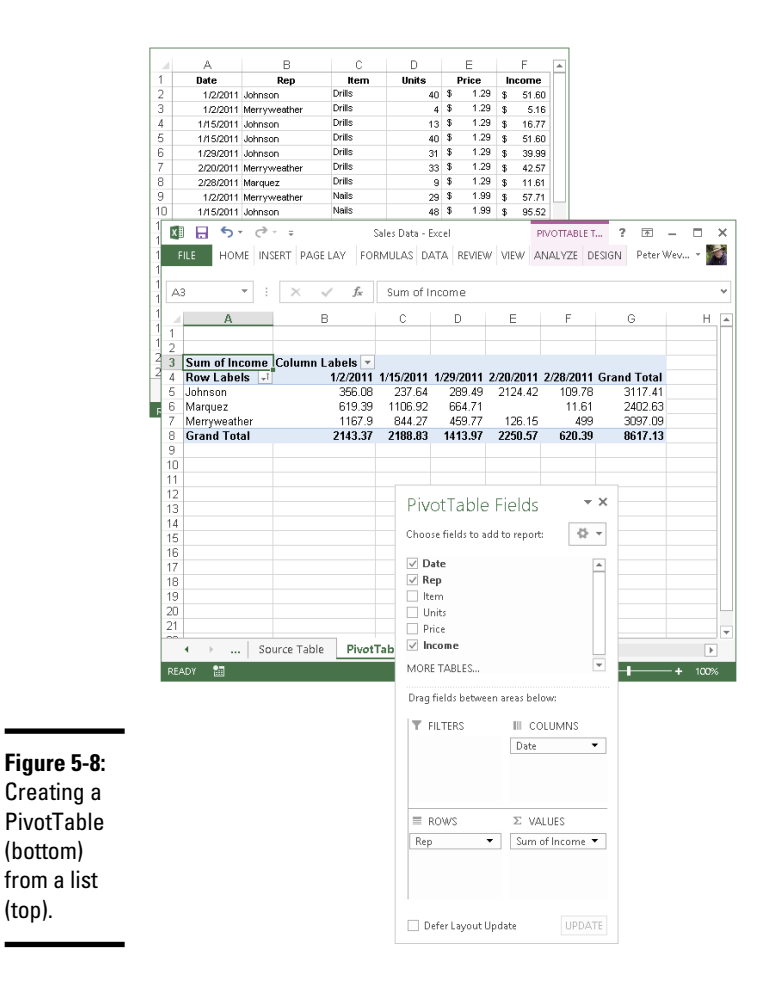

**Book III Chapter 5**

**Advanced Analyzing Data Techniques for** 

Follow these steps to create a PivotTable:

- $\overline{|\overline{\mathcal{L}}|}$ PivotTable
	- 1. **Select a cell anywhere in your list.**

2. **On the Insert tab, click the PivotTable button.**

Excel selects what it believes is your entire list, and you see the Create PivotTable dialog box. If the list isn't correctly selected, click outside the dialog box and select the data you want to analyze.

#### 3. **Choose the New Worksheet option.**

You can choose the Existing Worksheet option and select cells on your worksheet to show Excel where you want to place the PivotTable, but in my experience, creating it on a new worksheet and moving it later is the easier way to go.

The (PivotTable Tools) Analyze tab and PivotTable Fields task pane appear, as shown in Figure 5-8. The task pane lists the names of fields, or column headings, from your table.

#### 4. **In the PivotTable Fields task pane, drag field names into the four areas (Filters, Columns, Rows, and Values) to construct your PivotTable.**

As you construct your table, you see it take shape on-screen. You can drag fields in and out of areas as you please. Drag one field name into each of these areas:

- **Rows:** The field whose data you want to analyze.
- • **Columns:** The field by which you want to measure and compare data.
- • **Values:** The field with the values used for comparison.
- **Filters (optional):** A field you want to use to sort table data. (This field's name appears in the upper-left corner of the PivotTable. You can open its drop-down list to sort the table; see "Sorting a list," earlier in this chapter.)

### Putting the finishing touches on a PivotTable

Go to the (PivotTable Tools) Design tab to put the finishing touches on a PivotTable:

- ✦ **Grand Totals:** Excel totals columns and rows in PivotTables. If you prefer not to see these "grand totals," click the Grand Totals button and choose an option to remove them from rows, columns, or both.
- ✦ **Report Layout:** Click the Report Layout option to choose among different ways of laying out the PivotTable.
- ✦ **PivotTable Styles:** Choose a PivotTable style to breathe a little color into your PivotTable.

# **Book IV PowerPoint 2013**

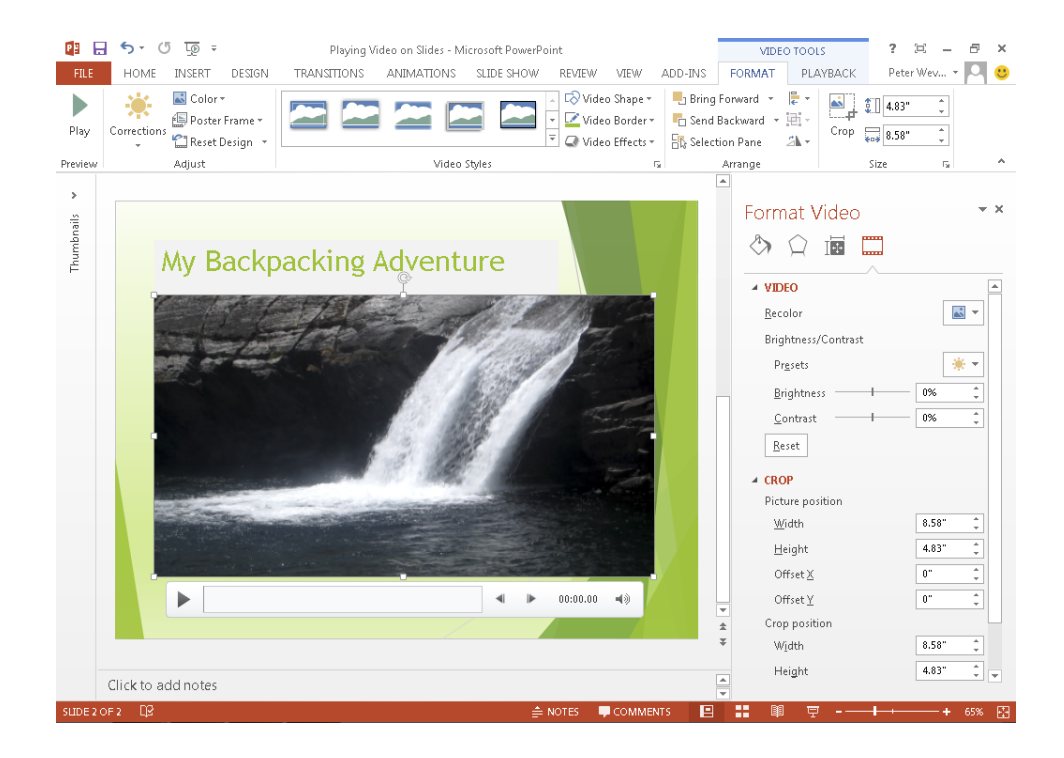

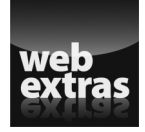

Check out more PowerPoint features online at [www.dummies.com/extras/](http://www.dummies.com/extras/officehomestudent2013aio) [officehomestudent2013aio](http://www.dummies.com/extras/officehomestudent2013aio).

### Contents at a Glance

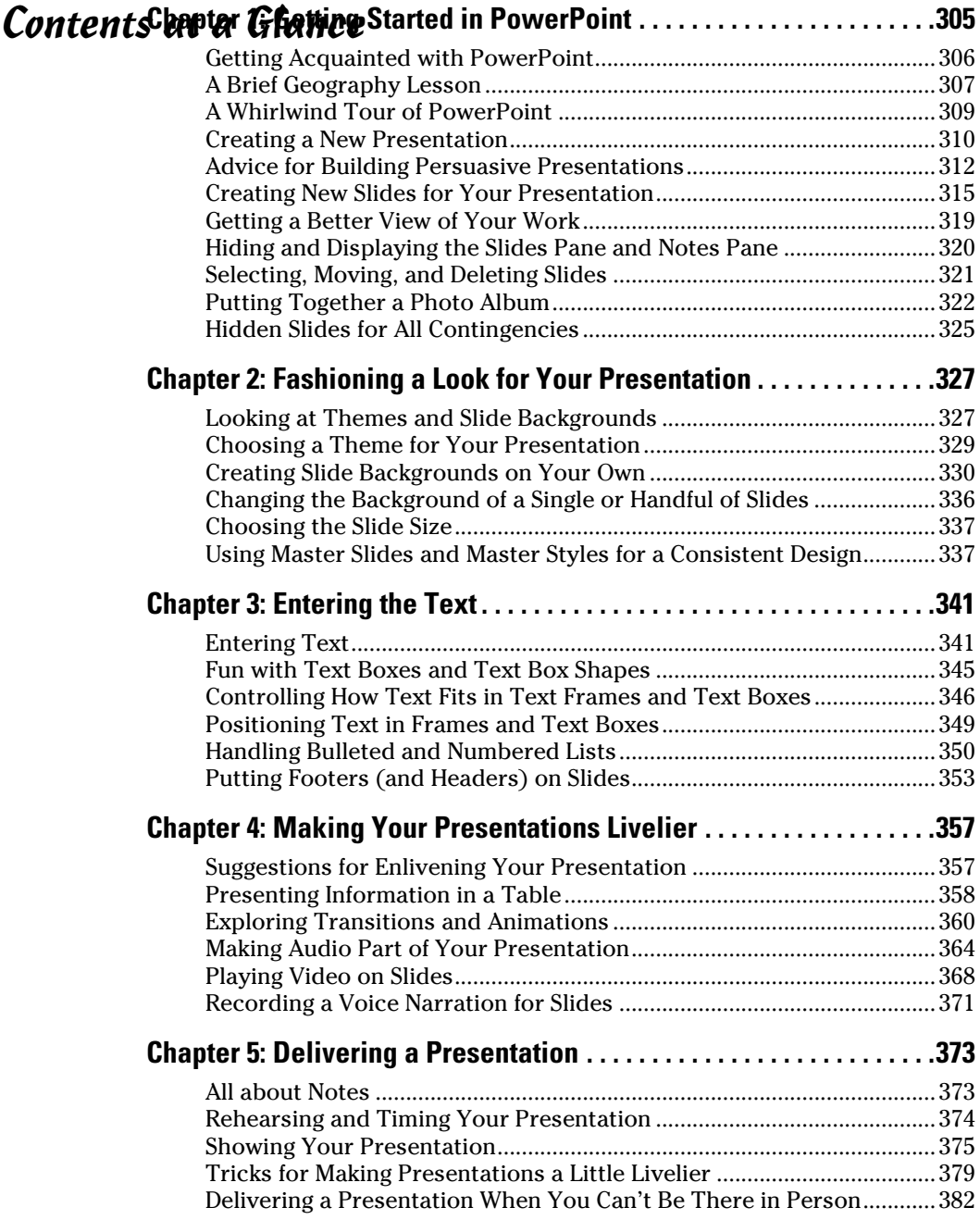

# Chapter 1: Getting Started in PowerPoint

#### In This Chapter

- ✓ **Introducing PowerPoint**
- ✓ **Finding your way around the screen**
- ✓ **Understanding what creating a presentation is all about**
- ✓ **Creating a presentation**
- ✓ **Inserting the slides**
- ✓ **Changing views of the screen**
- ✓ **Rearranging the Slides and Notes panes**
- ✓ **Manipulating slides**
- ✓ **Creating a photo album**
- ✓ **Hiding slides for use in a presentation**

t's impossible to sit through a conference, seminar, or trade show without seeing at least one PowerPoint presentation. PowerPoint has found its way into nearly every office and boardroom. I've heard of a man (a very unromantic man) who proposed to his wife by way of a PowerPoint presentation.

As nice as PowerPoint can be, it has its detractors. If the software isn't used properly, it can come between the speaker and the audience. In a *New Yorker* article titled "Absolute PowerPoint: Can a Software Package Edit Our Thoughts?" Ian Parker argued that PowerPoint may actually be more of a hindrance than a help in communicating. PowerPoint, Parker wrote, is "a social instrument, turning middle managers into bullet-point dandies." The software, he added, "has a private, interior influence. It edits ideas. . . . It helps you make a case, but also makes its own case about how to organize information, how to look at the world."

To make sure that you use PowerPoint wisely, this chapter shows what creating a PowerPoint presentation entails. After a brief tour of PowerPoint, you find out how to create presentations, get a better view of your work, insert slides, put together a photo album, and hide slides.

### Getting Acquainted with PowerPoint

Figure 1-1 (top) shows the PowerPoint window. That thing in the middle of the window is a *slide,* the PowerPoint word for an image that you show your audience. Surrounding the slide are many tools for entering text and decorating slides. When the time comes to show your slides to an audience, you dispense with the tools and make the slide fill the screen, as shown in Figure 1-1 (bottom).

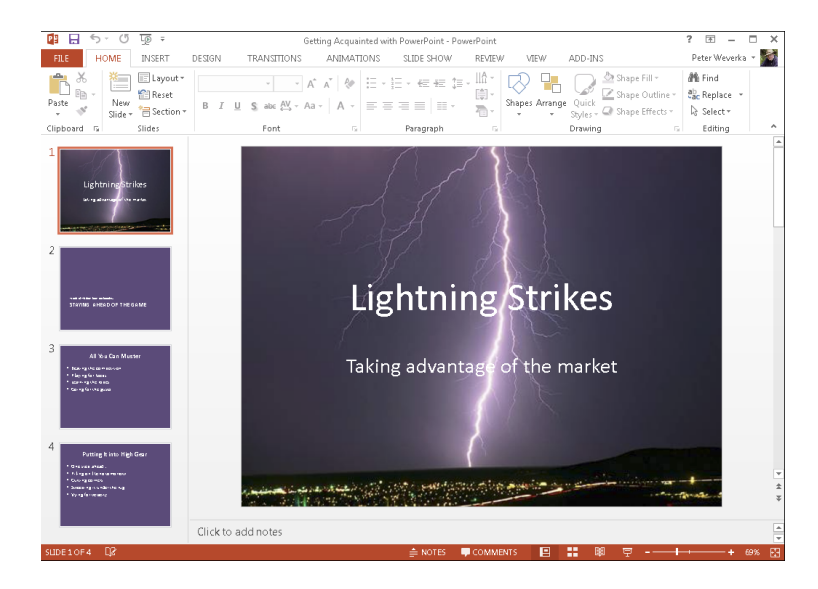

**Figure 1-1:** The **PowerPoint** window (top) and a slide as it looks in a presentation (bottom).

# Lightning Strikes

Taking advantage of the market

Andrew March 1988

South Avenue

To make PowerPoint do your bidding, you need to know a little jargon:

- ✦ **Presentation:** All the slides, from start to finish, that you show your audience. Sometimes presentations are called "slide shows."
- ✦ **Slides:** The images you create with PowerPoint. During a presentation, slides appear on-screen one after the other. Don't be put off by the word *slide* and dreary memories of sitting through your uncle's slide show vacation memories. You don't need a slide projector to show these slides. You can plug a laptop or other computer into special monitors that display PowerPoint slides.
- ✦ **Notes:** Printed pages that you, the speaker, write and print so that you know what to say during a presentation. Only the speaker sees notes. Chapter 5 in this mini-book explains notes.
- ✦ **Handout:** Printed pages that you may give to the audience along with a presentation. A handout shows the slides in the presentation. Handouts are also known by the somewhat derogatory term *leave-behinds.* Chapter 5 of this mini-book explains handouts.

### A Brief Geography Lesson

Figure 1-2 shows the different parts of the PowerPoint screen. I'd hate for you to get lost in PowerPoint Land. Fold down the corner of this page so that you can return here if screen terminology confuses you:

#### FILE **I**

- ✦ **File tab:** The tab you visit to create, open, and save PowerPoint presentations, as well as do other file-management tasks.
- ✦ **Quick Access toolbar:** A toolbar with four buttons Save, Undo, Repeat, and Start From Beginning. You see this toolbar wherever you go in PowerPoint.
- ✦ **Ribbon:** The place where the tabs are located. Click a tab Home, Insert, Design, Transitions, Animations, Slide Show, Review, or View to start a task.
- ✦ **Slides pane:** In Normal view, the place on the left side of the screen where you can see the slides or the text on the slides in your presentation. Scroll in the Slides pane to move backward and forward in a presentation.
- ✦ **Slide window:** Where a slide (in Normal view) or slides (in Slide Sorter view) are displayed. Scroll to move backward or forward in your presentation.

- ✦ **Notes pane:** Where you type notes (in Normal view) that you can refer to when giving your presentation. The audience can't see these notes they're for you and you alone. See Chapter 5 of this mini-book for details.
- ✦ **View buttons:** Buttons you can click to switch to (from left to right) Normal, Slide Sorter, Reading View, and Slide Show. See "Getting a Better View of Your Work," later in this chapter.
- ✦ **Zoom controls:** Tools for enlarging or shrinking a slide (in Normal and Slide Sorter view).

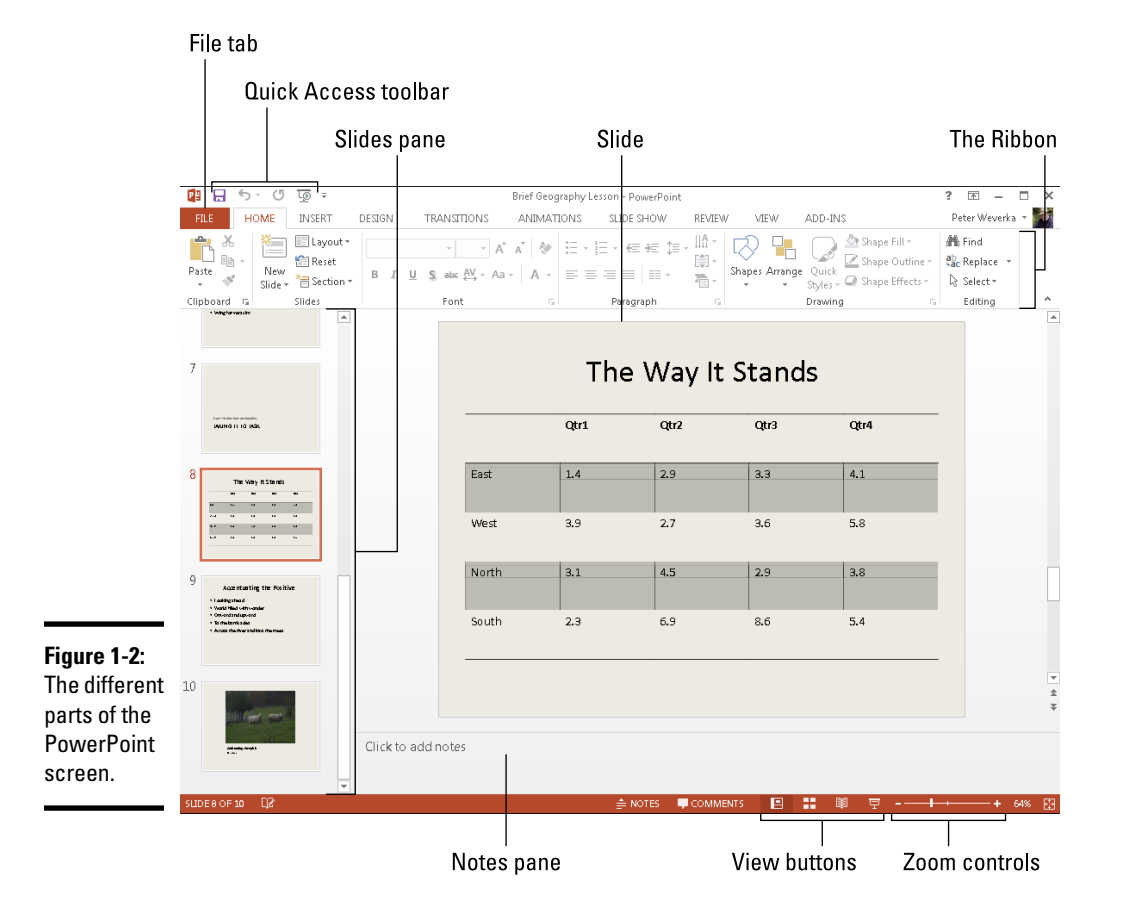

### A Whirlwind Tour of PowerPoint

To help you understand what you're getting into, you're invited on a whirlwind tour of PowerPoint. Creating a PowerPoint presentation entails completing these basic tasks:

- ✦ **Creating the slides:** After you create a new presentation, your next task is to create the slides. PowerPoint offers many preformatted slide layouts, each designed for presenting information a certain way.
- ✦ **Notes:** As you create slides, you can jot down notes in the Notes pane. You can use these notes later to formulate your presentation and decide what to say to your audience while each slide is on-screen (see Chapter 5 of this mini-book).
- ✦ **Designing your presentation**: After you create a presentation, the next step is to think about its appearance. You can change slides' colors and backgrounds, as well as choose a *theme* for your presentation, an all-encompassing design that applies to all (or most of) the slides (see Chapter 2 of this mini-book).
- ✦ **Inserting tables, charts, diagrams, and shapes:** A PowerPoint presentation should be more than a loose collection of bulleted lists. Starting on the Insert tab, you can place tables, charts, and diagrams on slides, as well as adorn your slides with text boxes, WordArt images, and shapes (see Chapter 4 of this mini-book).
- ✦ **"Animating" your slides:** PowerPoint slides can play video and sound, as well as be "animated" (see Chapter 4 of this mini-book). You can make the items on a slide move on the screen. As a slide arrives, you can make it spin or flash.
- ✦ **Delivering your presentation:** During a presentation, you can draw on the slides. You can also blank the screen and show slides out of order. In case you can't be there in person, PowerPoint gives you the opportunity to create self-running presentations and presentations that others can run on their own. You can also distribute presentations on CDs and as videos (see Chapter 5 of this mini-book).

### Creating a New Presentation

All PowerPoint presentations are created using a template, A *template* is a blueprint for creating slides. Each template comes with its own particular slide layouts, colors, and fonts. When you create a presentation, you are invited to choose the template best suited for your audience. Figure 1-3 shows examples of templates.

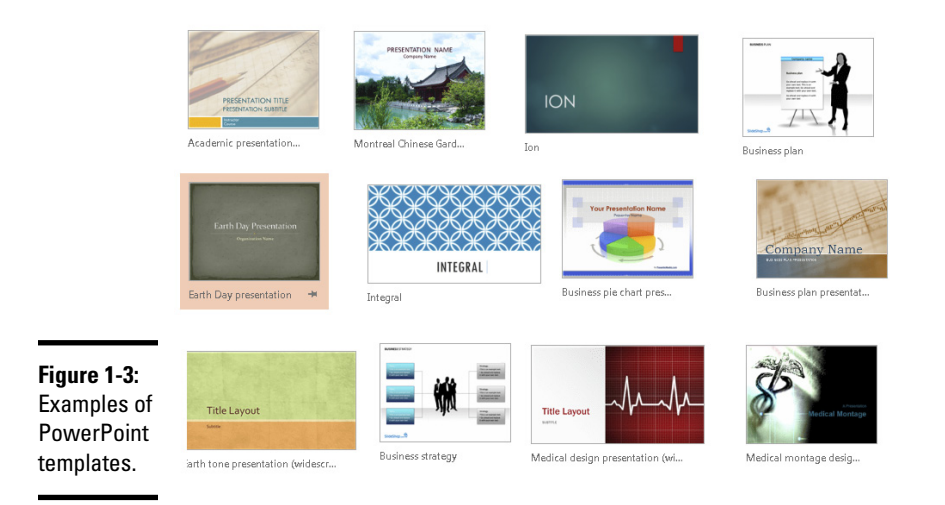

PowerPoint offers these templates for creating presentations:

- ✦ **The Blank Presentation template:** A bare-bones template that you can use as the starting point for designing a presentation on your own.
- ✦ **Built-In templates:** Sophisticated templates designed by Microsoft artists. Figure 1-4 shows some of these templates in the New window, the window where you create presentations.
- ✦ **Online templates:** Sophisticated templates from Microsoft that you can download to your computer.
- ✦ **Personal templates:** Templates that you or someone apart from Microsoft designed and created. Many companies provide templates with their company colors and fonts for employees to use when creating PowerPoint presentations.

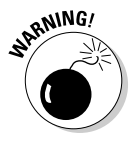

Built-in and online templates are a mixed blessing. They're designed by artists and they look very good. Some templates come with *boilerplate text* — already written material that you can recycle into your presentation. However, presentations made from templates are harder to modify. Sometimes the design gets in the way. As well, a loud or intricate background may overwhelm a diagram or chart you want to put on a slide.

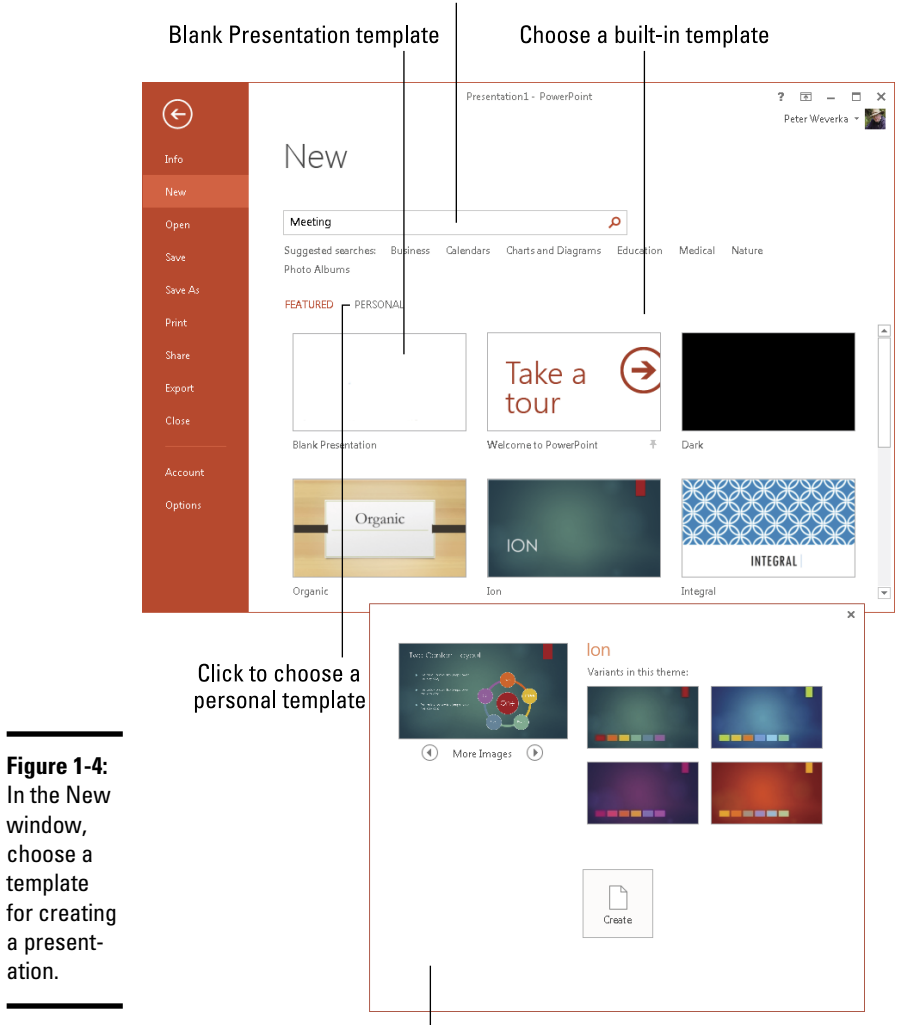

Enter or click a search term to find an online template

Examine the template you chose

Follow these steps to create a PowerPoint presentation:

#### 1. **Click the File tab.**

FILE:

#### 2. **Choose New.**

The New window opens (refer to Figure 1-4).

3. **Choose a template.**

Choose the template that is best suited for the audience who will see your presentation:

- • **Blank Presentation:** Click the Blank Presentation icon. A new presentation is created. (By pressing Ctrl+N, you can create a new, blank presentation without even opening the New window.)
- • **Built-in template:** Select a featured template in the New window. A preview window opens so that you can examine the slide layouts and themes that the template offers (refer to Figure 1-4). Click the Close button to return to the New window; click the Create button to create a presentation with the template you selected.
- • **Online template:** Search for a template online by entering a search term or clicking a suggested search term (refer to Figure 1-4). When you select a template, a preview window opens so that you can examine it more thoroughly. Click the Create button to create a presentation; click the Home button to return to the New window.
- • **Personal template:** Click the Personal tab and select the folder where your personal templates are stored. Then select a template and click the Create button.

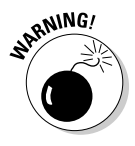

Before you can create a presentation with a personal template, you must tell PowerPoint where your personal templates are stored. To do so, click the File tab and choose Options. In the PowerPoint Option dialog box, go to the Save category, and in the Default Personal Templates Location text box, enter the path to the folder where you keep personal templates. Unless you tell PowerPoint where to find personal templates, the Personal tab doesn't appear in the New window (refer to Figure 1-4). In past versions of PowerPoint, personal templates were stored in this folder:

C:\Users\Name\AppData\Roaming\Microsoft\PowerPoint

### Advice for Building Persuasive Presentations

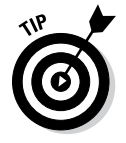

Before you create any slides, think about what you want to communicate to your audience. Your goal isn't to dazzle the audience with your PowerPoint skills, but communicate something — a company policy, the merits of a product, the virtues of a strategic plan. Your goal is to bring the audience around to your side. To that end, here is some practical advice for building persuasive presentations:

- **Start by writing the text in Word.** Start in Microsoft Word, not PowerPoint, so you can focus on the words. In Word, you can clearly see how a presentation develops. You can make sure that your presentation builds to its rightful conclusion. PowerPoint has a special command for getting headings from a Word file. (See "Conjuring slides from Word document headings," later in this chapter.)
- ✦ **When choosing a design, consider the audience.** A presentation to the American Casketmakers Association calls for a mute, quiet design; a presentation to the Cheerleaders of Tomorrow calls for something bright

and splashy. Select a slide design that sets the tone for your presentation and wins the sympathy of the audience.

- ✦ **Keep it simple.** To make sure that PowerPoint doesn't upstage you, keep it simple. Make use of the PowerPoint features, but do so judiciously. An animation in the right place at the right time can serve a valuable purpose. It can highlight an important part of a presentation and grab the audience's attention. But stuffing a presentation with too many gizmos turns a presentation into a carnival sideshow and distracts from your message.
- ✦ **Follow the one-slide-per-minute rule.** At the very minimum, a slide should stay on-screen for at least one minute. If you have 15 minutes to speak, you're allotted no more than 15 slides for your presentation, according to the rule.
- ✦ **Beware the bullet point.** Terse bullet points have their place in a presentation, but if you put them there strictly to remind yourself what to say next, you're doing your audience a disfavor. Bullet points can cause drowsiness. They can be a distraction. The audience skims the bullets when it should be attending to your voice and the argument you're making. When you're tempted to use a bulleted list, consider using a table, chart, or diagram instead. Figure 1-5 demonstrates how a bulleted list can be presented instead in a table, chart, or diagram.

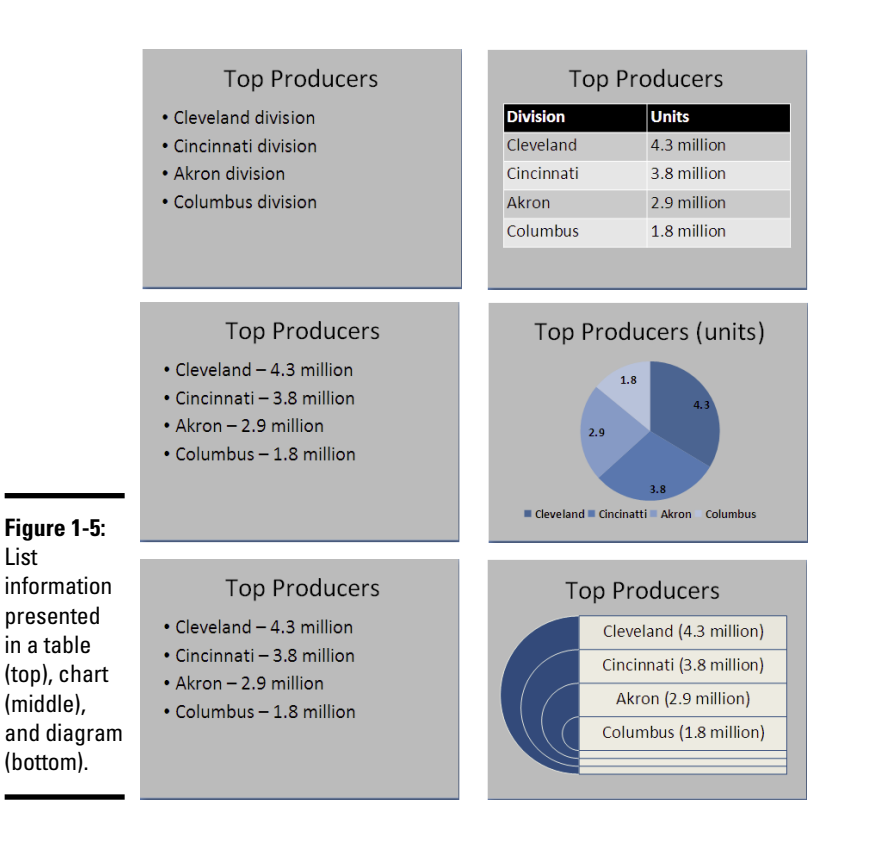

List

(middle),

- ✦ **Take control from the start.** Spend the first minute introducing yourself to the audience without running PowerPoint (or, if you do run PowerPoint, put a simple slide with your company name or logo onscreen). Make eye contact with the audience. This way, you establish your credibility. You give the audience a chance to get to know you.
- ✦ **Make clear what you're about.** In the early going, state very clearly what your presentation is about and what you intend to prove with your presentation. In other words, state the conclusion at the beginning as well as the end. This way, your audience knows exactly what you're driving at and can judge your presentation according to how well you build your case.
- ✦ **Personalize the presentation.** Make the presentation a personal one. Tell the audience what *your* personal reason for being there is or why *you* work for the company you work for. Knowing that you have a personal stake in the presentation, the audience is more likely to trust you. The audience understands that you're not a spokesperson, but a *speaker*  someone who has come before them to make a case for something that you believe in.
- ✦ **Tell a story.** Include an anecdote in the presentation. Everybody loves a pertinent and well-delivered story. This piece of advice is akin to the previous one about personalizing your presentation. Typically, a story illustrates a problem for *people* and how *people* solve the problem. Even if your presentation concerns technology or an abstract subject, make it about people. "The people in Shaker Heights needed faster Internet access," not "the data switches in Shaker Heights just weren't performing fast enough."
- ✦ **Rehearse and then rehearse some more.** The better you know your material, the less nervous you will be. To keep from getting nervous, rehearse your presentation until you know it backward and forward. Rehearse it out loud. Rehearse it while imagining you're in the presence of an audience.
- ✦ **Use visuals, not only words, to make your point.** You really owe it to your audience to take advantage of the table, chart, diagram, and picture capabilities of PowerPoint. People understand more from words and pictures than they do from words alone. It's up to you — not the slides — as the speaker to describe topics in detail with words.

Want to see how PowerPoint can suck the life and drama out of a dramatic presentation? Try visiting the Gettysburg PowerPoint Presentation, a rendering of Lincoln's Gettysburg Address in PowerPoint. Yikes! You can

```
find it here: http://.norvig.com/Gettysburg or http://vimeo.
com/7849863.
```
### Creating New Slides for Your Presentation

After you create a presentation, your next step on the path to glory is to start adding the slides. To create a new slide, you start by choosing a slide layout. *Slide layouts* are the preformatted slide designs that help you enter text, graphics, and other things. Some slide layouts have *text placeholder frames* for entering titles and text; some come with *content placeholder frames* designed especially for inserting a table, chart, diagram, picture, clipart image, or media clip.

When you add a slide, select the slide layout that best approximates the slide you have in mind for your presentation. Figure 1-6 shows the slide layouts that are available when you create a presentation with the Blank Presentation template. These pages explain how to insert slides and harvest them from Word document headings.

### Inserting a new slide

Follow these steps to insert a new slide in your presentation:

#### 1. **Select the slide that you want the new slide to go after.**

In Normal view, select the slide on the Slides pane. In Slide Sorter view, select the slide in the main window.

# Slide  $\star$

#### 2. **On the Home or Insert tab, click the bottom half of the New Slide button.**

You see a drop-down list of slide layouts. (If you click the top half of the New Slide button, you insert a slide with the same layout as the one you selected in Step 1.) Figure 1-6 shows what the slide layouts look like (left), what a slide looks like right after you insert it (middle), and finished slides (right).

#### 3. **Select the slide layout that best approximates the slide you want to create.**

Don't worry too much about selecting the right layout. You can change slide layouts later on, as "Selecting a different layout for a slide" explains later in this chapter.

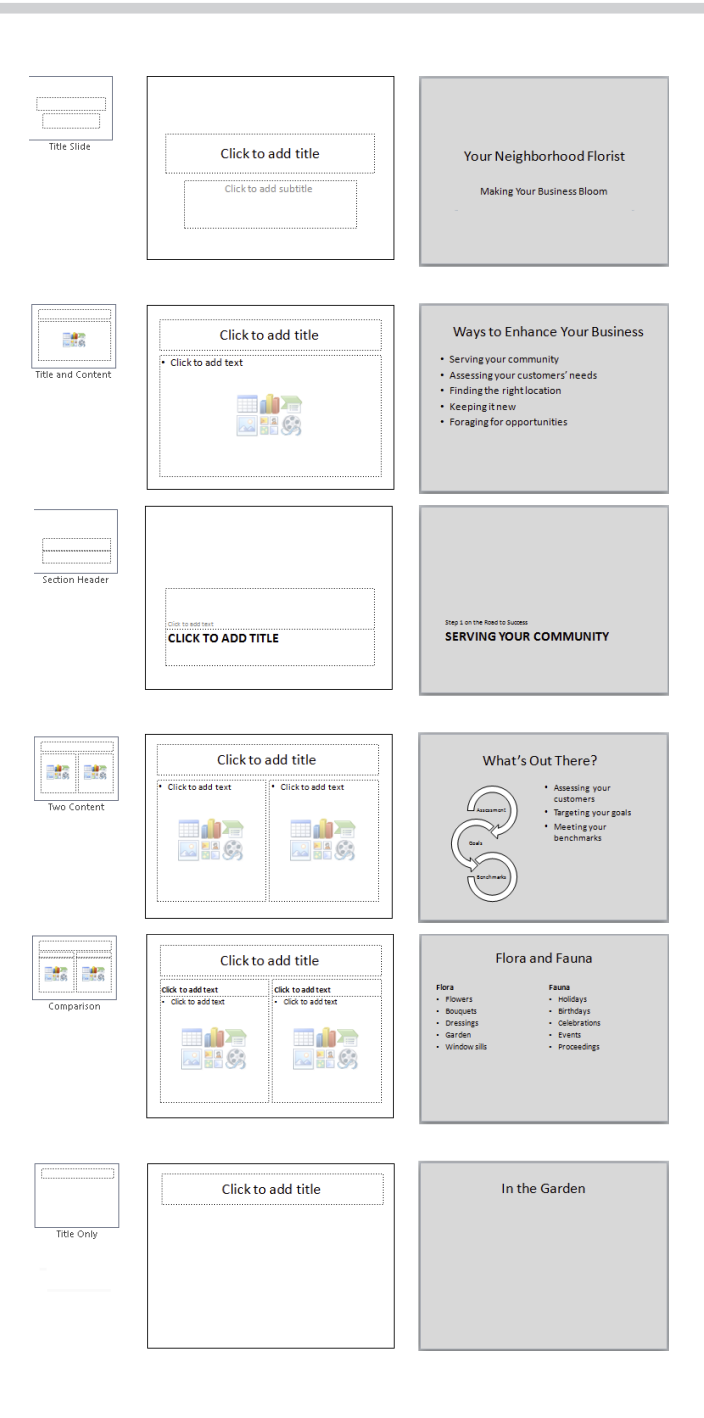

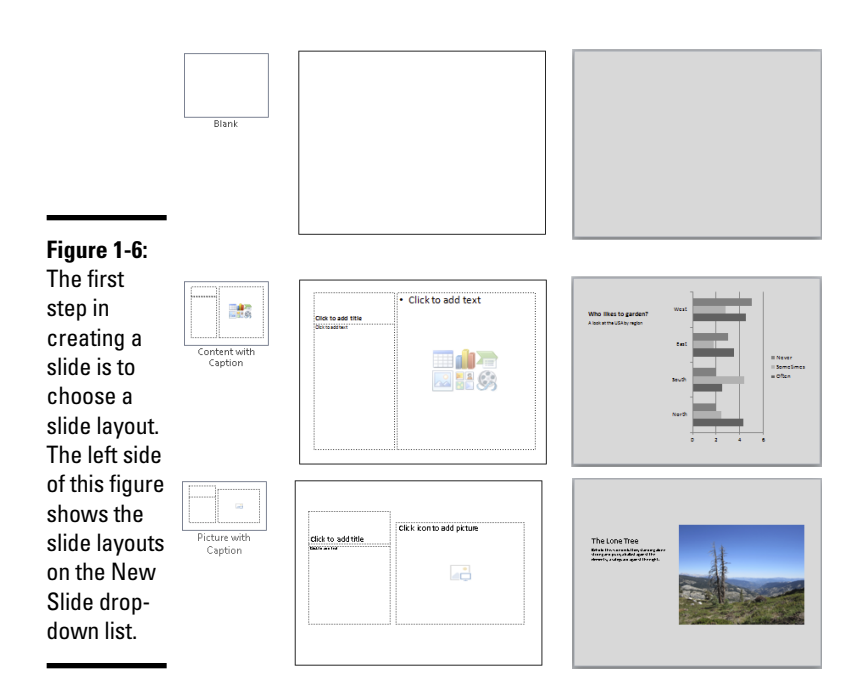

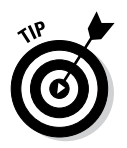

### Speed techniques for inserting slides

When you're in a hurry, use these techniques to insert a slide:

- ✦ **Creating a duplicate slide:** Select the slide or slides you want to duplicate, and on the Home or Insert tab, open the drop-down list on the New Slide button and choose Duplicate Selected Slides. You can also open the drop-down menu on the Copy button and choose Duplicate.
- ✦ **Copying and pasting slides:** Click the slide you want to copy (or Ctrl+click to select more than one slide) and then click the Copy button on the Home tab (or press Ctrl+C). Next, click to select the slide that you want the copied slide (or slides) to appear after and click the Paste button (or press Ctrl+V).
- ✦ **Recycling slides from other presentations:** Select the slide that you want the recycled slides to follow in your presentation, and on the Home tab, open the drop-down list on the New Slide button and choose Reuse Slides. The Reuse Slides task pane opens. Open the drop-down list on the Browse button, choose Browse File, and select a presentation in the Browse dialog box. The Reuse Slides task pane shows thumbnail versions of slides in the presentation you selected. One at a time, click slides to add them to your presentation. You can right-click a slide and choose Insert All Slides to grab all the slides in the presentation.

### Conjuring slides from Word document headings

If you think about it, Word headings are similar to slide titles. Headings, like slide titles, introduce a new topic. If you know your way around Word and you want to get a head start creating a PowerPoint presentation, you can borrow the headings in a Word document for your PowerPoint slides. After you import the headings from Word, you get one slide for each Level 1 heading (headings given the Heading 1 style). Level 1 headings form the title of the slides, Level 2 headings form first-level bullets, Level 3 headings form second-level bullets, and so on. Paragraph text isn't imported. Figure 1-7 shows what headings from a Word document look like after they land in a PowerPoint presentation.

Follow these steps to use headings in a Word document to create slides in a PowerPoint presentation:

Outline View

#### 1. **On the View tab, click the Outline View button.**

 The Outline tab displays slide text (see Figure 1-7). You get a better sense of how headings from the Word document land in your presentation by viewing your presentation from the Outline tab.

- 2. **Select the slide that the new slides from the Word document will follow.**
- 3. **On the Home tab, open the drop-down list on the New Slide button and choose Slides from Outline.**

You see the Insert Outline dialog box.

4. **Select the Word document with the headings you want for your presentation and click the Insert button.**

Depending on how many first-level headings are in the Word document, you get a certain number of new slides. These slides probably need work. The Word text may need tweaking to make it suitable for a PowerPoint presentation.

### Selecting a different layout for a slide

If you mistakenly choose the wrong layout for a slide, all is not lost. You can start all over. You can graft a new layout onto your slide with one of these techniques:

#### $\boxed{1}$  Layout  $\ast$

- $\triangle$  On the Home tab, click the Layout button and choose a layout on the drop-down list.
- ✦ Right-click the slide (being careful not to right-click a frame or object), choose Layout, and choose a layout on the submenu.

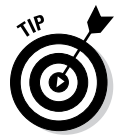

PowerPoint also offers the Reset command for giving a slide its original layout after you've fiddled with it. If you push a slide all out of shape and you regret doing so, select your slide, go to the Home tab, and click the Reset button.

New

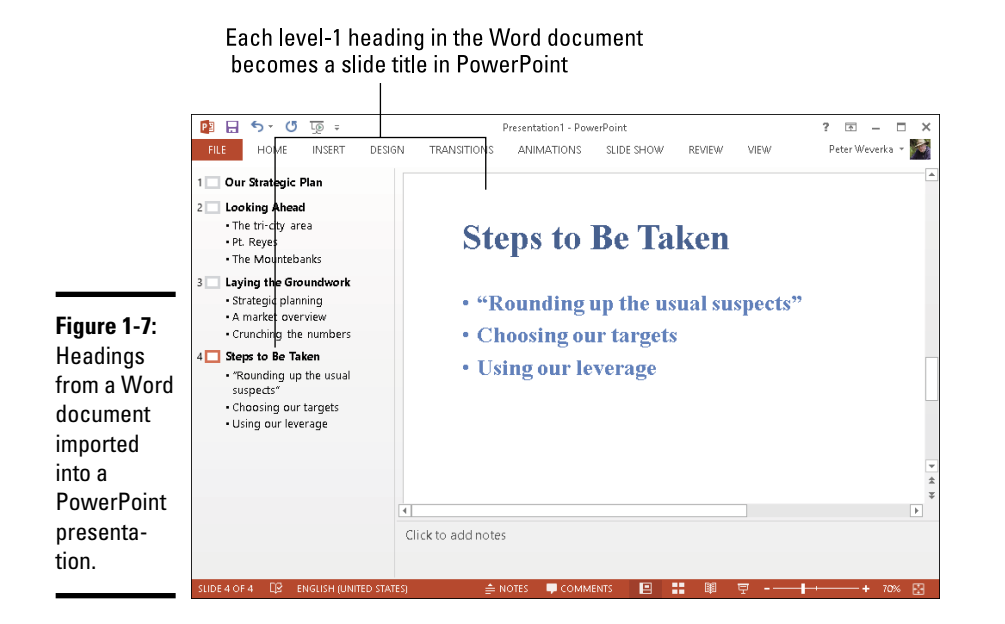

### Getting a Better View of Your Work

Depending on the task at hand, some views are better than others. These pages explain how to change views and the relative merits of Normal, Slide Sorter, Notes Page, Slide Master, Reading View, Handout Master, and Notes Master view.

### Changing views

PowerPoint offers two places to change views:

- ✦ **View buttons on the status bar:** Click a View button Normal, Slide Sorter, Reading View, or Slide Show — on the status bar to change views, as shown in Figure 1-8.
- ✦ **View tab:** On the View tab, click a button on the Presentation Views or Master Views group, as shown in Figure 1-8.

### Looking at the different views

Here is a survey of the different views with suggestions about using each one:

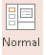

✦ **Normal view for examining slides:** Switch to Normal view and select a slide in the Slides pane when you want to examine a slide. In this view, thumbnail slides appear in the Slides pane, and you can see your slide in all its glory in the middle of the screen.

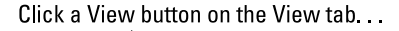

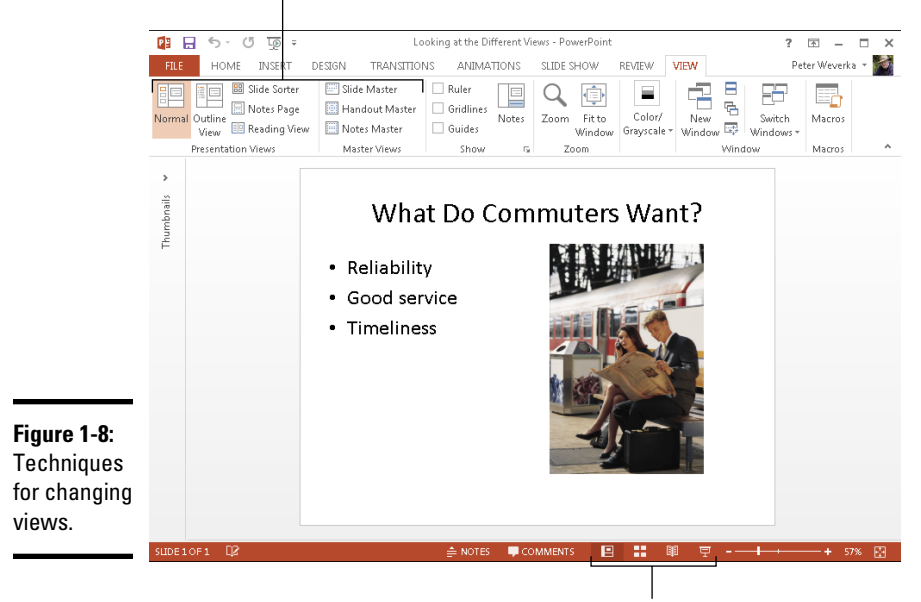

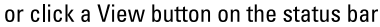

- **Outline view for fiddling with text:** Switch to Outline view when to enter or read text (refer to Figure 1-7). The words appear in outline form. Outline view is ideal for focusing on the words in a presentation.
	- ✦ **Slide Sorter view for moving and deleting slides:** In Slide Sorter view, you see thumbnails of all the slides in the presentation (use the Zoom slider to change the size of thumbnails). From here, moving slides around is easy, and seeing many slides simultaneously gives you a sense of whether the different slides are consistent with one another and how the whole presentation is shaping up. The slides are numbered so that you can see where they appear in a presentation.
- $\Box$ Notes Page

画 Outline View

E Slide Sorter

> ✦ **Notes Page view for reading your speaker notes:** In Notes Page view, you see notes you've written to aid you in your presentation, if you've written any. You can write notes in this view as well as in the Notes pane in Normal view. Chapter 5 of this mini-book explains notes pages.

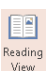

✦ **Reading View view for focusing on slides' appearance:** In Reading View view, you also see a single slide, but it appears on-screen with the View buttons and with buttons for moving quickly from slide to slide. Switch to Reading View view to proofread slides and put the final touches on a presentation.

✦ **The Master views for a consistent presentation:** The Master views — Slide Master, Handout Master, and Notes Master — are for handling *master styles,* the formatting commands that pertain to all the slides in a presentation, handouts, and notes. To switch to these views, go to the View tab and click the appropriate button. Chapter 2 of this mini-book looks into master slides and master styles.

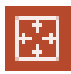

PowerPoint offers a button called Fit Slide to Current Window that you can click while you're in Normal view to make the slide fill the window. This little button is located in the lower-right corner of the screen, to the right of the Zoom controls.

### Hiding and Displaying the Slides Pane and Notes Pane

In Normal view, the Slides pane with its slide thumbnails appears on the left side of the screen, and the Notes pane appears on the bottom of the screen so that you can scribble notes about slides. Sometimes these panes just take up valuable space. They clutter the screen and occupy real estate that could be better used for formatting slides. Follow these instructions to temporarily close the Slides and Notes panes:

- E Notes
- ✦ **Hiding and displaying the Notes pane:** Click the Notes button on the status bar or View tab. To change the size of the Notes pane, move the pointer over the border between the pane and the rest of the screen, and after the pointer changes to a two-headed arrow, drag the border.
- ✦ **Hiding and displaying the Slides pane:** To hide the Slides pane, move the pointer over the border between the pane and the middle of the screen, and when the pointer changes to a two-headed arrow, drag the border to the left. To display the Slides pane, click the Thumbnails button.

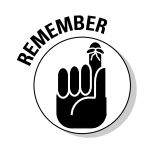

You can change the size of either pane by moving the pointer over its border and then clicking and dragging.

**Book IV Chapter 1**

### Selecting, Moving, and Deleting Slides

As a presentation takes shape, you have to move slides forward and backward. Sometimes you have to delete a slide. And you can't move or delete slides until you select them first. Herewith are instructions for selecting, moving, and deleting slides.

### Selecting slides

The best place to select slides is Slide Sorter view (if you want to select several at a time). Use one of these techniques to select slides:

**Getting Started in PowerPoint**

- ✦ **Select one slide:** Click the slide.
- ✦ **Select several different slides:** Hold down the Ctrl key and click each slide in the Slides pane or in Slide Sorter view.
- ✦ **Select several slides in succession:** Hold down the Shift key and click the first slide and then the last one.
- ✦ **Select a block of slides:** In Slide Sorter view, drag across the slides you want to select. Be sure when you click and start dragging that you don't click a slide.

ि Select <del>र</del>

✦ **Selecting all the slides:** On the Home tab, click the Select button and choose Select All on the drop-down list.

### Moving slides

To move or rearrange slides, you're advised to go to Slide Sorter view. Select the slide or slides that you want to move and use one of these techniques to move slides:

- ✦ **Dragging and dropping:** Click the slides you selected and drag them to a new location.
- ✦ **Cutting and pasting:** On the Home tab, cut the slide or slides to the Windows Clipboard (click the Cut button, press Ctrl+X, or right-click and choose Cut). Then select the slide that you want the slide or slides to appear after and give the Paste command (click the Paste button, press Ctrl+V, or right-click and choose Paste). You can right-click between slides to paste with precision.

### Deleting slides

Before you delete a slide, think twice about deleting. Short of using the Undo command, you can't resuscitate a deleted slide. Select the slide or slides you want to delete and use one of these techniques to delete slides:

- ✦ Press the Delete key.
- ✦ Right-click and choose Delete Slide on the shortcut menu.

### Putting Together a Photo Album

*Photo album* is just PowerPoint's term for inserting many photographs into a presentation all at once. You don't necessarily have to stuff the photo album with travel or baby pictures for it to be a proper photo album. The Photo Album is a wonderful feature because you can use it to dump a bunch of photos in a PowerPoint presentation without having to create slides one at a time, insert the photos, and endure the rest of the rigmarole. Create a photo album to quickly place a bunch of photos on PowerPoint slides.

### Creating your photo album

PowerPoint creates a new presentation for you when you create a photo album. To start, take note of where the photos for the album are on your computer. Then go to the Insert tab and click the Photo Album button. You see the Photo Album dialog box, as shown in Figure 1-9. For such a little thing, the Photo Album dialog box offers many opportunities for constructing a PowerPoint presentation. Your first task is to decide which pictures you want for your album. Then you choose a slide layout for the pictures.

#### Inserting pictures and creating slides

Here is the lowdown on choosing pictures for a photo album:

- ✦ **Inserting photos:** Click the File/Disk button and choose photos in the Insert New Pictures dialog box. You can select more than one photo at a time by Ctrl+clicking. The filenames of photos you selected appear in the Pictures in Album box. Slide numbers appear as well so that you know which photos are on which slides.
- ✦ **Deciding how photos are framed:** Open the Frame Shape drop-down list and choose an option for placing borders or rounded corners on your photos. (This option isn't available if you choose Fit to Slide on the Picture Layout drop-down list.)
- ✦ **Inserting a text box:** Insert a text box if you want to enter commentary in your photo album. In the Pictures in Album box, select the picture or text box that you want your new text box to go after and then click the New Text Box button. Later, you can go into your presentation and edit the placeholder text, which PowerPoint aptly enters as *Text Box.*
- ✦ **Providing captions for all pictures:** To place a caption below all the pictures in your photo album, select the Captions Below ALL Pictures check box. PowerPoint initially places the picture filename in the caption, but you can delete this caption and enter one of your own. (To select this option, you must choose a picture layout option besides Fit to Slide.)
- ✦ **Changing the order of pictures:** Select a picture in the Pictures in Album box and then click an arrow button to move it forward or backward in the presentation.
- ✦ **Changing the order of slides:** Ctrl+click to select each picture on a slide. Then click an arrow as many times as necessary to move the slide forward or backward in the presentation.
- ✦ **Removing a picture:** Select a picture in the Pictures in Album box and click the Remove button to remove it from your photo album. You can Ctrl+click pictures to select more than one.

**Book IV Chapter 1**

Photo Album \*

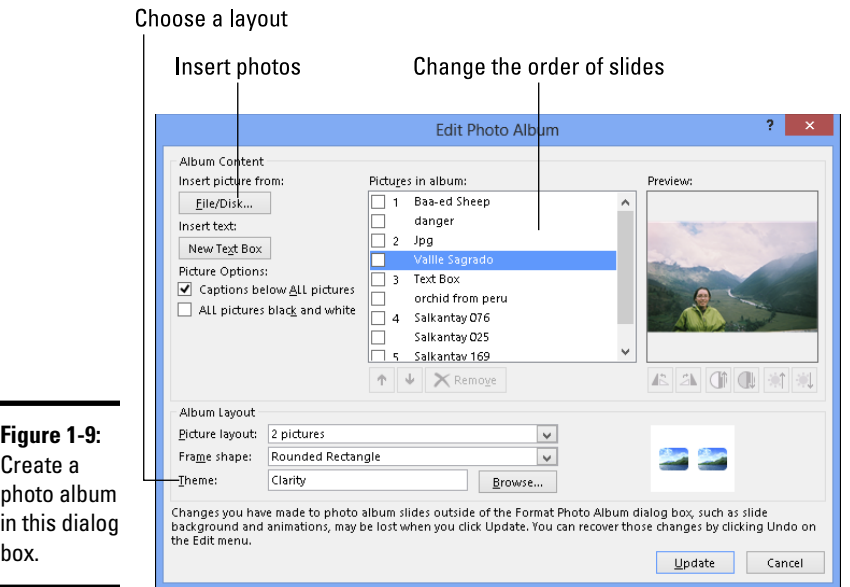

#### Choosing a layout for slides

Your next task is to go to the bottom of the Photo Album dialog box (refer to Figure 1-9) and choose a layout for the slides in the presentation. Open the Picture Layout drop-down list to choose one of the seven picture layouts:

- ✦ Choose Fit to Slide for a presentation in which each picture occupies an entire slide.
- ✦ Choose a "pictures" option to fit 1, 2, or 4 pictures on each slide.
- $\triangle$  Choose a "pictures with" option to fit 1, 2, or 4 pictures as well as a text title frame on each slide.

#### Changing the look of pictures

The Photo Album dialog box (refer to Figure 1-9) offers a handful of tools for changing the look of the pictures. When you use these tools, keep your eye on the Preview box — it shows you what you're doing to your picture:

- ✦ **Making all photos black and white:** Select the ALL Pictures Black and White check box.
- ✦ **Rotating pictures:** Click a Rotate button to rotate a picture clockwise or counterclockwise.
- ✦ **Changing the contrast:** Click a Contrast button to sharpen or mute the light and dark colors or shades in the picture.
- ✦ **Changing the brightness:** Click a Brightness button to make a picture brighter or more somber.
- ✦ **Choosing a frame shape for pictures:** If you opted for a "picture" or "picture with" slide layout, you can choose a shape — Soft Edge Rectangle, Compound Frame, or others — for your pictures on the Frame Shape drop-down list.
- ✦ **Choosing a theme for your photo album:** If you selected a "picture" or "picture with" slide layout, you can choose a theme for your slide presentation. Click the Browse button and choose a theme in the Choose Theme dialog box.

At last, click the Create button when you're ready to create the photo album. PowerPoint attaches a title slide to the start of the album that says, *Photo Album* with your name below.

### Putting on the final touches

Depending on the options you chose for your photo album, it needs all or some of these final touches:

- ✦ **Fix the title slide:** Your title slide should probably say more than the words *Photo Album* and your name.
- ✦ **Fill in the text boxes:** If you asked text boxes with your photo album, by all means, replace PowerPoint's generic text with meaningful words of your own.
- ✦ **Write the captions:** If you asked for photo captions, PowerPoint entered photo filenames below photos. Replace these filenames with something more descriptive.

### Editing a photo album

图 Photo Album \*

To go back into the Photo Album dialog box and rearrange the photos in your album, go to the Insert tab, open the drop-down list on the Photo Album button, and choose Edit Photo Album on the drop-down list. You see the Edit Photo Album dialog box. It looks and works exactly like the Photo Album dialog box (refer to Figure 1-9). Of course, you can also edit your photo album by treating it like any other PowerPoint presentation. Change the theme, fiddle with the slides, and do what you will to torture your photo album into shape.

## Hidden Slides for All Contingencies

Hide a slide when you want to keep it on hand "just in case" during a presentation. Hidden slides don't appear in slide shows unless you shout *Ollie ollie oxen free!* and bring them out of hiding. Although you, the presenter,

can see hidden slides in Normal view and Slide Sorter view, where their slide numbers are crossed through, the audience doesn't see them in the course of a presentation unless you decide to show them. Create hidden slides if you anticipate having to steer your presentation in a different direction — to answer a question from the audience, prove your point more thoroughly, or revisit a topic in more depth. Merely by right-clicking and choosing a couple of commands, you can display a hidden slide in the course of a slide show.

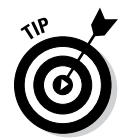

### Hiding a slide

The best place to put hidden slides is the end of a presentation where you know you can find them. Follow these steps to hide slides:

1. **Select the slide or slides that you want to hide.**

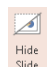

2. **On the Slide Show tab, click the Hide Slide button.**

You can also right-click a slide in the Slides pane or Slide Sorter view and choose Hide Slide. Hidden slides' numbers are crossed through in the Slides pane and the Slide Sorter window.

To unhide a slide, click the Hide Slide button again or right-click the slide and choose Hide Slide.

### Showing a hidden slide during a presentation

Hidden slides don't appear during the course of a presentation, but suppose that the need arises to show one. Before showing a hidden slide, take careful note of which slide you're viewing now. You have to return to this slide after viewing the hidden slide. Follow these steps to view a hidden slide during a presentation:

#### 1. **Click the Slides button.**

You see a screen with thumbnail versions of the slides in your presentation. You can also open this screen by right-clicking and choosing See All Slides.

2. **Select a hidden slide so that the audience can view it.**

You can tell which slides are hidden because their slide numbers are enclosed in parentheses.

How do you resume your presentation after viewing a hidden slide? If you look at only one hidden slide, you can right-click and choose Last Viewed on the shortcut menu to return to the slide you saw before the hidden slide. If you've viewed several hidden slides, right-click the screen, choose See All Slides, and select a slide to pick up where you left off.

# Chapter 2: Fashioning a Look for Your Presentation

#### In This Chapter

- ✓ **Introducing themes and slide backgrounds**
- ✓ **Choosing themes and theme variants**
- ✓ **Creating a solid color, gradient, clip-art, picture, and texture slide background**
- ✓ **Selecting a theme or background for specific slides**
- ✓ **Changing the size of slides**
- ✓ **Redesigning your presentation with master slides**

From the audience's point of view, this chapter is the most important in this mini-book. What your presentation looks like — which theme and background style you select for the slides in your presentation — sets the tone. From the very first slide, the audience judges your presentation on its appearance. When you create a look for your presentation, what you're really doing is declaring what you want to communicate to your audience.

This chapter explains how to handle slide backgrounds. It examines what you need to consider when you select colors and designs for backgrounds. You also discover how to select and customize a theme, and how to create your own slide backgrounds. This chapter looks into how to change the background of some but not all of the slides in a presentation. It also explains how to use master slides and master styles to make sure that slides throughout your presentation are consistent with one another.

### Looking at Themes and Slide Backgrounds

What a presentation looks like is mostly a matter of the theme you choose and the slide backgrounds you make for the slides in your presentation. A *theme* is a "canned" slide design. Themes are designed by graphic artists. Most themes include sophisticated background patterns and colors. As well, you can create a background of your own from a single color, a gradient mixture of two colors, or a picture.

Figure 2-1 shows examples of themes. When you installed PowerPoint on your computer, you also installed a dozen or more themes, and you can

acquire more themes online from Office.com and other places. After you select a theme, you can select a theme variant — a slight variation on the theme you selected.

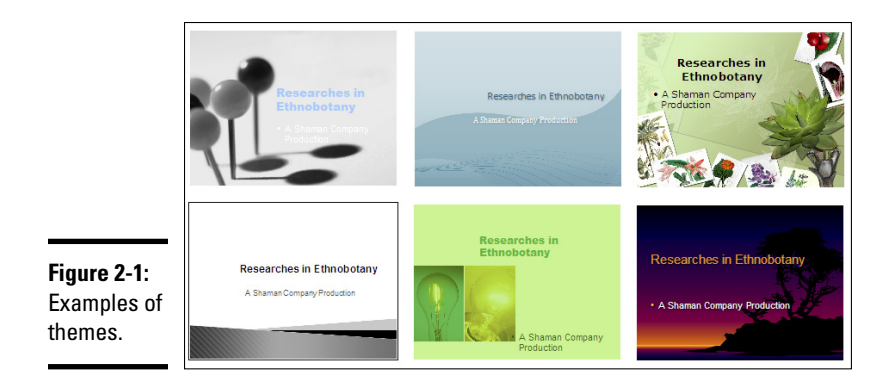

Figure 2-2 shows examples of backgrounds you can create yourself. Selfmade backgrounds are not as intrusive as themes. The risk of the background overwhelming the lists, tables, charts, and other items in the forefront of slides is less when you fashion a background style yourself. You can apply a background that you create to a single slide or all the slides in your presentation.

#### **Figure 2-2:**

Examples of background styles (clockwise from upper left): plain style, gradient, solid color, customized radial gradient, clip art, and picture.

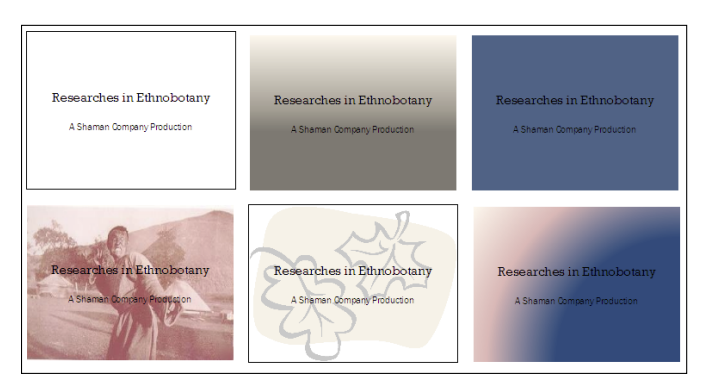

To choose a theme or create slide backgrounds, start on the Design tab, as shown in Figure 2-3. The Design tab offers themes, theme variants, and the Format Background pane, the place to go when you want to fashion a fashionable background for slides.

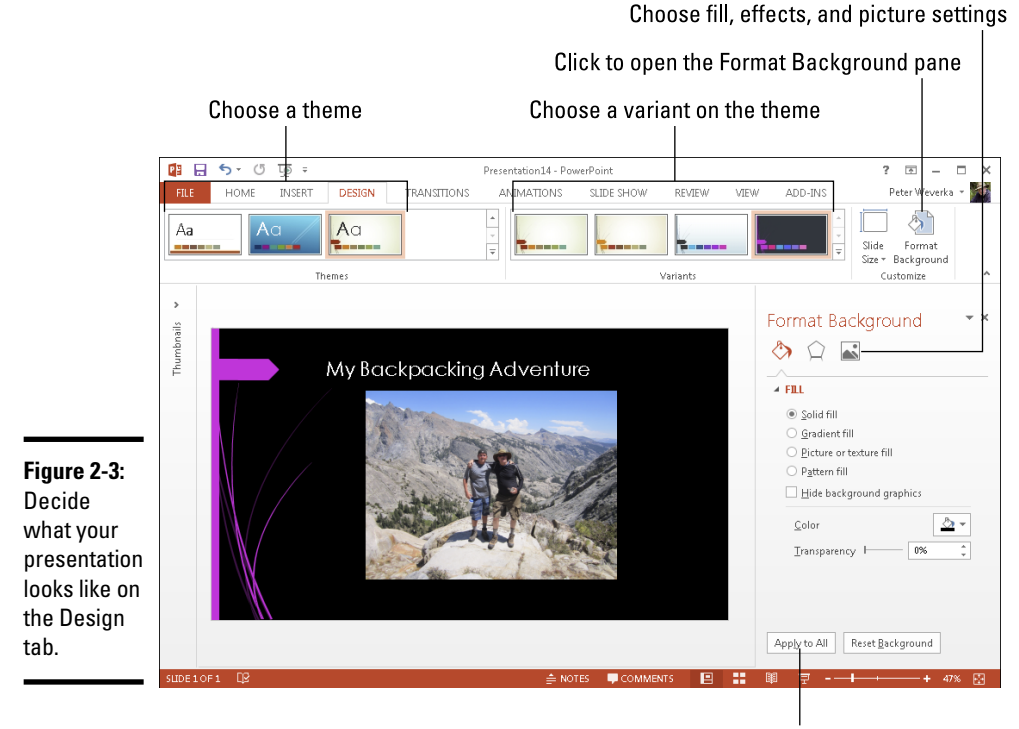

Apply the settings to all slides

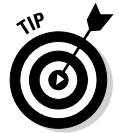

More than any other design decision, what sets the tone for a presentation are the colors you select for slide backgrounds. If the purpose of your presentation is to show photographs you took on a vacation to Arizona's Painted Desert, select light-tone, hot colors for the slide backgrounds. If your presentation is an aggressive sales pitch, consider a black background. There is no universal color theory for selecting the right colors in a design because everyone is different. Follow your intuition. It will guide you to the right background color choices.

### Choosing a Theme for Your Presentation

PowerPoint offers many different themes in the Themes gallery, and if you happen to have PowerPoint presentations at hand, you can borrow a theme from another presentation. Experimenting with themes is easy. You are hereby encouraged to test different themes until you find the right one.

Starting on the Design tab, use one of these techniques to select a new theme for your presentation:

- ✦ **Selecting a theme in the Themes gallery:** Open the Themes gallery and move the pointer over different themes to "live-preview" them. Click a theme to select it.
- ✦ **Borrowing a theme from another presentation:** On the Design tab, open the Themes gallery, and click Browse for Themes. You see the Choose Theme or Themed Document dialog box. Locate and select a presentation with a theme you can commandeer for your presentation and click the Apply button.

To refine your theme, choose an option in the Variants gallery on the Design tab.

### Creating Slide Backgrounds on Your Own

Besides a theme, your other option for creating slide backgrounds is to do it on your own. For a background, you can have a solid color, a transparent color, a gradient blend of colors, a picture, or a clip-art image:

- ✦ **Solid color:** A single, uniform color. You can adjust a color's transparency and in effect "bleach out" the color to push it farther into the background.
- ✦ **Gradient:** A mixture of different colors with the colors blending into one another.
- ✦ **Clip art:** A clip-art image from the Microsoft Clip Organizer.
- ✦ **Picture:** A photograph or graphic.
- ✦ **Texture:** A uniform pattern that gives the impression that the slide is displayed on a material such as cloth or stone.

How to create these kinds of slide backgrounds on your own is the subject of the next several pages.

### Using a solid (or transparent) color for the slide background

Using a solid or transparent color for the background gives your slides a straightforward, honest look. Because all the slides are the same color or transparent color, the audience can focus better on the presentation itself rather than the razzle-dazzle. Follow these steps to use a solid or transparent color as the background for slides:

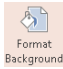

1. **On the Design tab, click the Format Background button.**

The Format Background pane opens.

2. **Click the Solid Fill option button.**
#### 3. **Click the Color button and choose a color on the drop-down list.**

The muted theme colors are recommended because they look better in the background, but you can select a standard color or click the More Colors button and select a color in the Colors dialog box.

#### 4. **Drag the Transparency slider if you want a "bleached out" color rather than a slide color.**

At 0% transparency, you get a solid color; at 100%, you get no color at all.

#### 5. **Click the Apply to All button and then the Close button.**

I sincerely hope you like your choice of colors, but if you don't, try, try, try again.

### Creating a gradient color blend for slide backgrounds

*Gradient* refers to how and where two or more colors grade, or blend, into one another on a slide. As well as the standard linear gradient direction, you can opt for a radial, rectangular, or path gradient direction. Figure 2-4 shows examples of gradient fill backgrounds. These backgrounds look terribly elegant. Using a gradient is an excellent way to create an original background that looks different from all the other presenter's slide backgrounds.

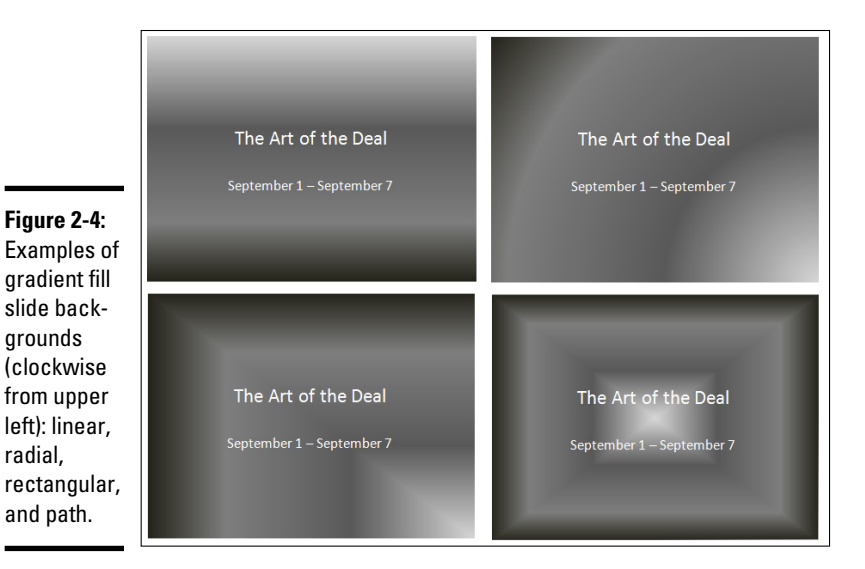

**Book IV Chapter 2**

**Fashioning a<br>Look for Your<br>Presentation** 

Follow these steps to create a gradient background for slides:

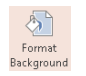

radial,

1. **On the Design tab, click the Format Background button to open the Format Background pane.**

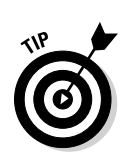

#### 2. **Click the Gradient Fill option button.**

Before you experiment with gradients, try opening the Preset Gradients drop-down list to see whether one of the ready-made gradient options does the job for you.

3. **On the Type drop-down list, choose what type of gradient you want — Linear, Radial, Rectangular, Path, or Shade from Title (see Figure 2-4).**

If you choose Linear, you can enter a degree measurement in the Angle box to change the angle at which the colors blend. At 90 degrees, for example, colors blend horizontally across the slide; at 180 degrees, they blend vertically.

#### 4. **Create a gradient stop for each color transition you want on your slides.**

Gradient stops determine where colors are, how colors transition from one to the next, and which colors are used. You can create as many gradient stops as you want. Here are techniques for handling gradient stops:

- • *Adding a gradient stop:* Click the Add Gradient Stop button. A new gradient stop appears on the slider. Drag it to where you want the color blend to occur.
- *Removing a gradient stop:* Select a gradient stop on the slider and click the Remove Gradient Stop button.
- • *Choosing a color for a gradient stop:* Select a gradient stop on the slider, click the Color button, and choose a color on the drop-down list.
- *Positioning a gradient stop:* Drag a gradient stop on the slider or use the Position box to move it to a different location.
- 5. **Drag the Brightness slider to make the colors dimmer or brighter.**
- 6. **Drag the Transparency slider to make the colors on the slides more or less transparent.**

At 0% transparency, you get solid colors; at 100%, you get no color at all.

7. **Click the Apply to All button.**

Very likely, you have to experiment with stop colors and stop positions until you blend the colors to your satisfaction. Good luck.

### Placing a picture in the slide background

As long as they're on the pale side or you've made them semitransparent, pictures from Office.com or the Internet do fine for slide backgrounds. They look especially good in title slides. Figure 2-5 shows examples of pictures as backgrounds. As Book VII, Chapter 3 explains, Office.com offers numerous photos and clip-art images. You're invited to place one in the background of your slides by following these steps:

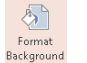

1. **On the Design tab, click the Format Background button to open the Format Background pane.**

**Figure 2-5:** For backgrounds, a picture usually has to be at least some-what transparent. These slides are (from left to right) 0%, 40%, 65%, and 85% transparent.

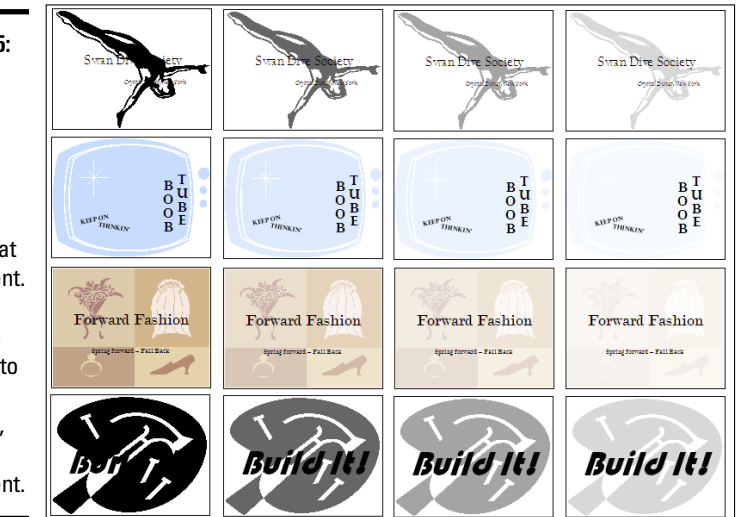

2. **Click the Picture or Texture Fill option button.**

#### 3. **Click the Online button.**

You see the Insert Pictures dialog box.

#### 4. **Find and select a picture that you can use in the background of your slides.**

Book VII, Chapter 3 explains the ins and outs of trolling for pictures. You can get a picture from Office.com, scrounge one from the Internet, or cadge it from a SkyDrive folder.

#### 5. **In the Format Background pane, enter a Transparency measurement.**

Drag the Transparency slider or enter a measurement in the box. The higher the measurement, the more transparent the image is (see Figure 2-5).

- 6. **Enter measurements in the Offsets boxes to make your picture fill the slide.**
- 7. **Click the Apply to All button and then click Close.**

There you have it. The picture you selected lands in the slides' backgrounds.

### Using a photo of your own for a slide background

Figure 2-6 shows examples of photos being used as slide backgrounds. Besides getting a photo from Office.com or another place on the Internet, you can use one of your own photos.

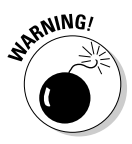

Select your photo carefully. A photo with too many colors — and that includes the majority of color photographs — obscures the text and makes it difficult to read. You can get around this problem by "recoloring" a photo to give it a uniform color tint, selecting a grayscale photograph, selecting a photo with colors of a similar hue, or making the photo semitransparent, but all in all, the best way to solve the problem of a photo that obscures the text is to start with a quiet, subdued photo. (Book VII, Chapter 3 explains all the ins and outs of using photos in Office 2013.)

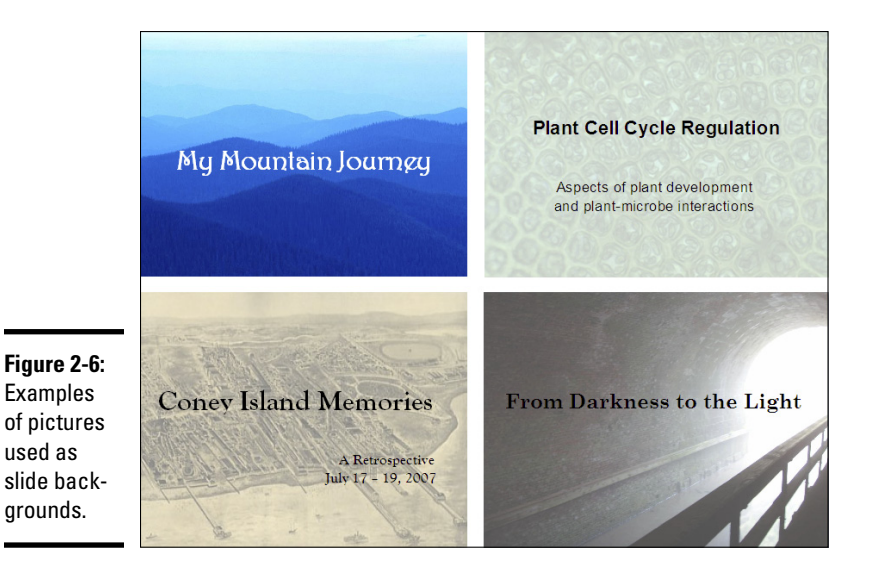

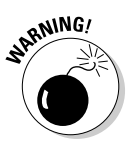

One more thing: Select a landscape-style photo that is wider than it is tall. PowerPoint expands photos to make them fill the entire slide background. If you select a skinny, portrait-style photo, PowerPoint has to do a lot of expanding to make it fit on the slide, and you end up with a distorted background image.

Follow these steps to use a picture as a slide background:

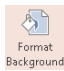

1. **On the Design tab, click the Format Background button to open the Format Background tab.**

2. **Click the Picture or Texture Fill option button.**

#### 3. **Click the File button.**

The Insert Picture dialog box appears.

4. **Locate the photo you want, select it, and click the Insert button.**

The picture lands on your slide.

5. **Enter a Transparency measurement to make the photo fade a bit into the background.**

Drag the slider or enter a measurement in the Transparency box. The higher the percentage measurement you enter, the more "bleached out" the picture is.

- 6. **Using the Offsets text boxes, enter measurements to make your picture fit on the slides.**
- 7. **Click the Picture icon in the Format Background pane.**
- 8. **Experiment with the Picture Corrections and Picture Color options to make your picture more suitable for a background.**
- 9. **Click the Apply to All button.**

How do you like your slide background? You may have to open the Format Background pane again and play with the transparency setting. Only the very lucky and the permanently blessed get it right the first time.

### Using a texture for a slide background

Yet another option for slide backgrounds is to use a texture. As shown in Figure 2-7, a *texture* gives the impression that the slide is displayed on a material such as marble or parchment. A texture can make for a very elegant slide background. Follow these steps to use a texture as a slide background:

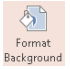

- 1. **On the Design tab, click the Format Background button to open the Format Background pane.**
- 2. **Click the Picture or Texture Fill option button.**
- 3. **Click the Texture button and choose a texture on the drop-down list.**
- 4. **Enter a Transparency measurement to make the texture less imposing.**

Drag the slider or enter a measurement in the Transparency box.

5. **Click the Apply to All button and then click Close.**

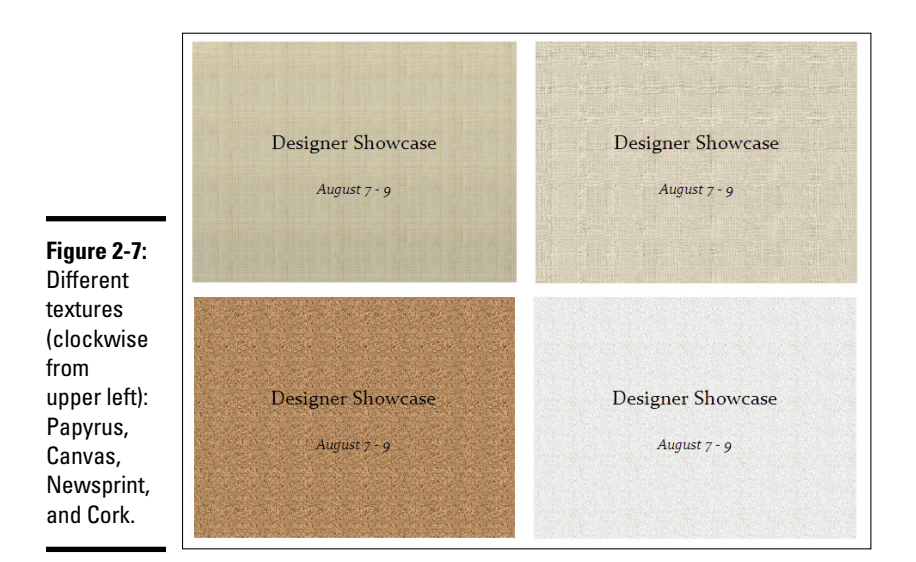

# Changing the Background of a Single or Handful of Slides

To make a single slide (or a handful of slides) stand out in a presentation, change their background or theme. A different background tells your audience that the slide being presented is a little different from the one before it. Maybe it imparts important information. Maybe it introduces another segment of the presentation. Use a different background or theme to mark a transition, indicate that your presentation has shifted gears, or mark a milestone in your presentation.

Follow these steps to change the background of one or several slides in your presentation:

1. **In Slide Sorter view, select the slide or slides that need a different look.**

You can select more than one slide by Ctrl+clicking slides.

2. **On the Design tab, choose a different theme or background for the slides you selected.**

How you do this depends on whether you're working with a theme or a slide background:

• *Theme:* In the Themes gallery, right-click a theme and choose Apply To Selected Slides.

 • *Slide background:* In Slide Sorter view, select the slides that need a different background. Then make like you're creating a background style for all the slides (see "Creating Slide Backgrounds on Your Own" earlier in this chapter) but don't click the Apply to All button.

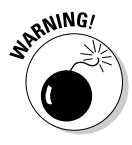

When you assign a different theme to some of the slides in a presentation, PowerPoint creates another Slide Master. You may be surprised to discover that when you add a new slide to your presentation, a second, third, or fourth set of slide layouts appears on the New Slide drop-down list. These extra layouts appear because your presentation has more than one Slide Master. Later in this chapter, "Using Master Slides and Master Styles for a Consistent Design," explains what Slide Masters are.

# Choosing the Slide Size

By default, slides in PowerPoint 2013 presentations are 16:9 ratio widescreen slides. In previous versions of PowerPoint, slides were 4:3 ratio standard size. The new, widescreen slide size is meant to accommodate modern letterbox computer screens, which are wider than they were in the past.

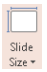

To change the size of the slides in a presentation, go to the Design tab and click the Slide Size button. Then, on the drop-down list, choose Standard (4:3), choose Widescreen (16:9), or choose Custom Slide Size and choose a different size in the Slide Size dialog box.

All slides in a presentation must be the same size. Sorry, you can't mix and match slides of different sizes.

# Using Master Slides and Master Styles for a Consistent Design

Consistency is everything in a PowerPoint design. Consistency of design is a sign of professionalism and care. In a consistent design, the fonts and font sizes on slides are consistent from one slide to the next, the placeholder text frames are in the same positions, and the text is aligned the same way across different slides. In the bulleted lists, each entry is marked with the same bullet character. If the corner of each slide shows a company logo, the logo appears in the same position.

It would be torture to have to examine every slide to make sure it is consistent with the others. In the interest of consistency, PowerPoint offers master styles and master slides. A *master slide* is a model slide from which the slides in a presentation inherit their formats. A *master style* is a format

that applies to many different slides. Starting from a master slide, you can change a master style and in so doing, reformat many slides the same way. These pages explain how master slides can help you quickly redesign a presentation.

### Switching to Slide Master view

To work with master slides, switch to *Slide Master view,* as shown in Figure 2-8. From this view, you can start working with master slides:

- 1. **Go to the View tab.**
- 2. **Click the Slide Master button.**

Select the Slide Master

Slide Master

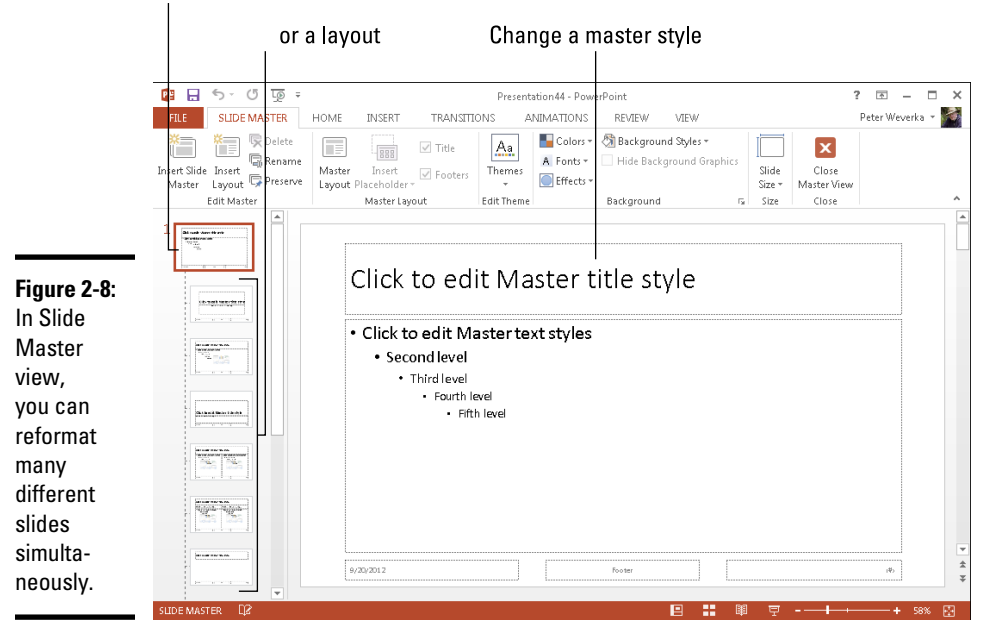

In Slide Master view, you can select a master slide in the Slides pane, format styles on a master slide, and in this way reformat many different slides. (Click the Close Master View button or a view button such as Normal or Slide Sorter to leave Slide Master view.)

### Understanding master slides and master styles

Master slides are special, high-powered slides. Use master slides to deliver the same formatting commands to many different slides. Whether the

commands affect all the slides in your presentation or merely a handful of slides depends on whether you format the Slide Master (the topmost slide in Slide Master view) or a layout (one of the other slides):

- ✦ **The Slide Master:** The *Slide Master* is the first slide in the Slides pane in Slide Master view (refer to Figure 2-8). It's a little bigger than the master slides, as befits its status as Emperor of All Slides. Formatting changes you make to the Slide Master affect all the slides in your presentation. When you select a theme for your presentation, what you're really doing is assigning a theme to the Slide Master. Because formatting commands given to the Slide Master apply throughout a presentation, the theme design and colors are applied to all slides. If you want a company logo to appear on all your slides, place the logo on the Slide Master.
- ✦ **Layouts:** As you know, you choose a slide layout Title and Content, for example — on the New Slide drop-down list to create a new slide. In Slide Master view, PowerPoint provides one *layout* for each type of slide layout in your presentation. By selecting and reformatting a layout in Slide Master view, you can reformat all slides in your presentation that were created with the same slide layout. For example, to change fonts, alignments, and other formats on all slides that you created with the Title layout, select the Title layout in Slide Master view and change master styles on the Title layout. Each layout controls its own little fiefdom in a PowerPoint presentation — a fiefdom comprised of slides created with the same slide layout.
- ✦ **Master styles:** Each master slide the Slide Master and each layout offers you the opportunity to click to edit master styles (refer to Figure 2-8). The master style governs how text is formatted on slides. By changing a master style on a master slide, you can change the look of slides throughout a presentation. For example, by changing the Master Title Style font, you can change fonts in all the slide titles in your presentation.

PowerPoint's Slide Master–layouts–slides system is designed on the "trickle down" theory. When you format a master style on the Slide Master, formats trickle down to layouts and then to slides. When you format a master style on a layout, the formats trickle down to slides you created using the same slide layout. This chain-of-command relationship is designed to work from the top down, with the master slide and layouts barking orders to the slides below. In the interest of design consistency, slides take orders from layouts, and layouts take orders from the Slide Master.

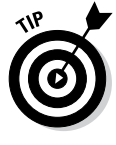

In Slide Master view, you can move the pointer over a layout thumbnail in the Slides pane to see a pop-up box that tells you the layout's name and which slides in your presentation "use" the layout. For example, a pop-up box that reads "Title and Content Layout: used by slide(s) 2-3, 8" tells you that slides 2 through 3 and 8 in your presentation are governed by the Title and Content layout.

### Editing a master slide

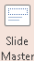

面 Master Layout

Now that you know the relationship among the Slide Master, layouts, and  $s_{\text{side}}$  slides, you're ready to start editing master slides. To edit a master slide, switch to Slide Master view, select a master slide, and change a master style. To insert a picture on a master slide, visit the Insert tab.

### Changing a master slide layout

Changing the layout of a master slide entails changing the position and size of text frames and content frames as well as removing these frames:

- ✦ **Changing size of frames:** Select the frame you want to change, and then move the pointer over a frame handle on the corner, side, top, or bottom of the frame and drag when you see the double-headed arrow.
- ✦ **Moving frames:** Move the pointer over the perimeter of a frame, click when you see the four-headed arrow, and drag.
- ✦ **Removing a frame from the Slide Master:** Click the perimeter of the frame to select it and then press Delete.
- ✦ **Adding a frame to the Slide Master:** Select the Slide Master, and on the Slide Master tab, click the Master Layout button. You see the Master Layout dialog box. Select the check box beside the name of each frame you want to add and click OK.

# Chapter 3: Entering the Text

### In This Chapter

- ✓ **Entering and changing the font, size, and color of text**
- ✓ **Creating text boxes and text box shapes**
- ✓ **Handling overflow text in text boxes and frames**
- ✓ **Aligning the text in text boxes and text frames**
- ✓ **Creating bulleted and numbered lists**
- ✓ **Placing footers and headers on slides**

his chapter explains how to change the appearance of text, create text boxes, and create text box shapes. I solve the riddle of what to do when text doesn't fit in a text box or text placeholder frame. You also discover how to align text, handle bulleted and numbered lists, and put footers and headers on all or some of the slides in your presentation.

By the time you finish reading this chapter, if you read it all the way through, you will be one of those people others turn to when they have a PowerPoint question about entering text on slides. You'll become a little guru in your own right.

### Entering Text

No presentation is complete without a word or two, which is why the first thing you see when you add a new slide to a presentation are the words "Click to add text*."* As soon as you "click," those words of instruction disappear, and you're free to enter a title or text of your own. Most slides include a text placeholder frame at the top for entering a slide title; many slides also have another, larger text placeholder frame for entering a bulleted list.

As shown in Figure 3-1, the easiest way to enter text on slides is to click in a text placeholder frame and start typing. The other way is to switch to Outline view and enter text in the Slides pane (see Figure 3-1).

Enter text on slides the same way you enter text in a Word document — by wiggling your fingers over the keyboard. While you're at it, you can change fonts, the font size of text, and the color of text, as the following pages explain. (Chapter 1 of this mini-book describes how to get the text for slides from the headings in a Word document; Book I, Chapter 2 explains everything a sane person needs to know about handling fonts.)

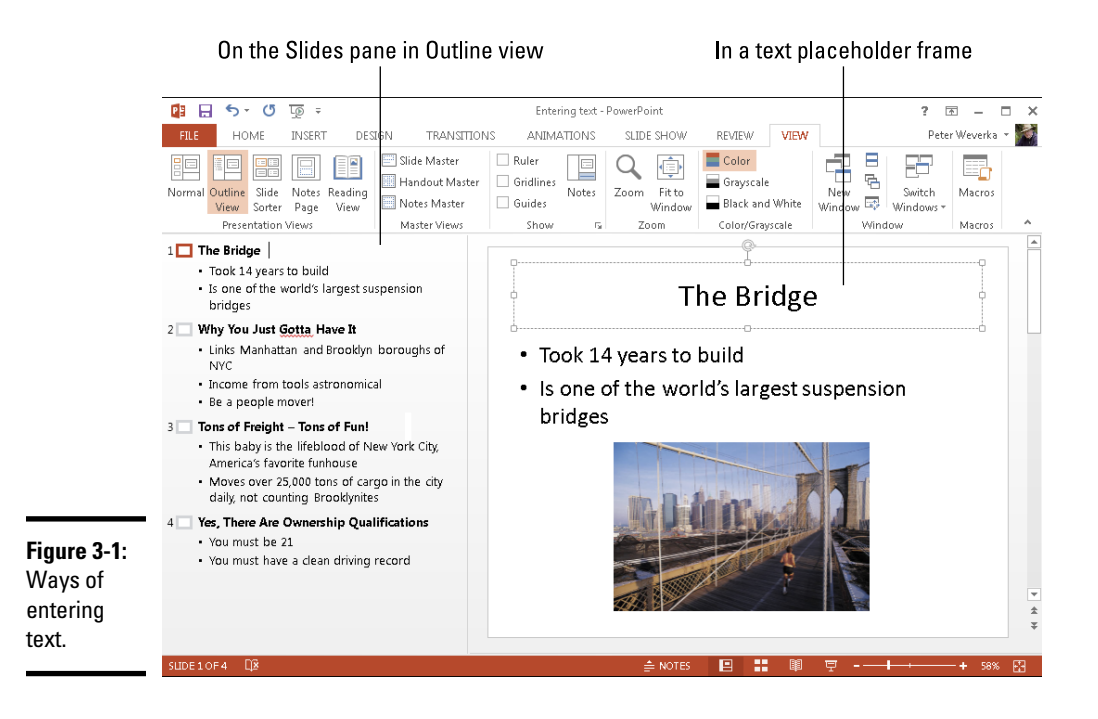

### Choosing fonts for text

If you aren't happy with the fonts in your presentation, you have three ways to remedy the problem:

- ✦ **Dig in and choose new fonts on a slide-by-slide basis.** Select the text, go to the Home tab, and choose a font from the Font drop-down list or the Font dialog box.
- ✦ **Choose a new font on a master slide to change fonts throughout your presentation.** Chapter 2 of this mini-book explains master slides and how you can use them to change formats simultaneously on many slides. In Slide Master view, select a master slide and change its fonts on the Home tab.

### Changing the font size of text

For someone in the back row of an audience to be able to read text in a PowerPoint presentation, the text should be no smaller than 28 points. Try this simple test to see whether text in your presentation is large enough to read: Stand five or so feet from your computer and see whether you can read the text. If you can't read it, make it larger.

Go to the Home tab and select the text whose size you want to change. Then use one of these techniques to change font sizes:

- ✦ **Font Size drop-down list:** Open this list and choose a point size. To choose a point size that isn't on the list, click in the Font Size text box, enter a point size, and press Enter.
- ✦ **Font dialog box:** Click the Font group button to open the Font dialog box. Then either choose a point size from the Size drop-down list or enter a point size in the Size text box and click OK.
- ✦ **Increase Font Size and Decrease Font Size buttons:** Click these buttons (or press Ctrl+Shift+> or Ctrl+Shift+<) to increase or decrease the point size by the next interval on the Font Size drop-down list. Watch the Font Size list or your text and note how the text changes size. This is an excellent technique when you want to "eyeball it" and you don't care to fool with the Font Size list or Font dialog box.

# Changing the look of text

For the daring and experimental, PowerPoint offers about a hundred different ways to change the look of text. You can change colors, make the text glow, and make the text cast a shadow, among other things.

Select the text that needs a makeover and then use one of these techniques to change its appearance:

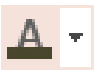

- ✦ **Changing color:** On the Home tab, open the drop-down list on the Font Color button and choose a color. You can also click the Font group button to open the Font dialog box and choose a color there.
- Format Background
- ✦ **Choosing text fills, outlines, and effects:** On the Design tab, click the Format Background button and then select Text Options in the Format Shape pane. As shown in Figure 3-2, the Format Shape pane offers many ways to change the appearance of text:
	- **Text Fill:** Show the text in gradients, textures, or patterns. You can assign a transparent color to text by choosing a color and dragging the Transparency slider.
	- **Text Outline:** Change the text outline the outermost lines that form the letters and numbers. Try this: Under Text Fill, choose the No Fill option, and then choose a solid line as the text outline (refer to Figure 3-2).
	- **Text Effects:** Give the letters and numbers a shadow, a glow, a softer edge, or another dimension. Before you experiment with these commands, try choosing an option on the Presets menu. Preset options demonstrate what these text effects can do and give you a head start in fashioning a text effect.

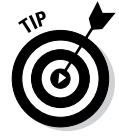

Before you change the look of text, peer into your computer screen and examine the background theme or color you selected for your slides. Unless the text is a different color from the background, the audience can't read the text. As you experiment with changing the look of text, make sure that your audience can still read the text.

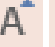

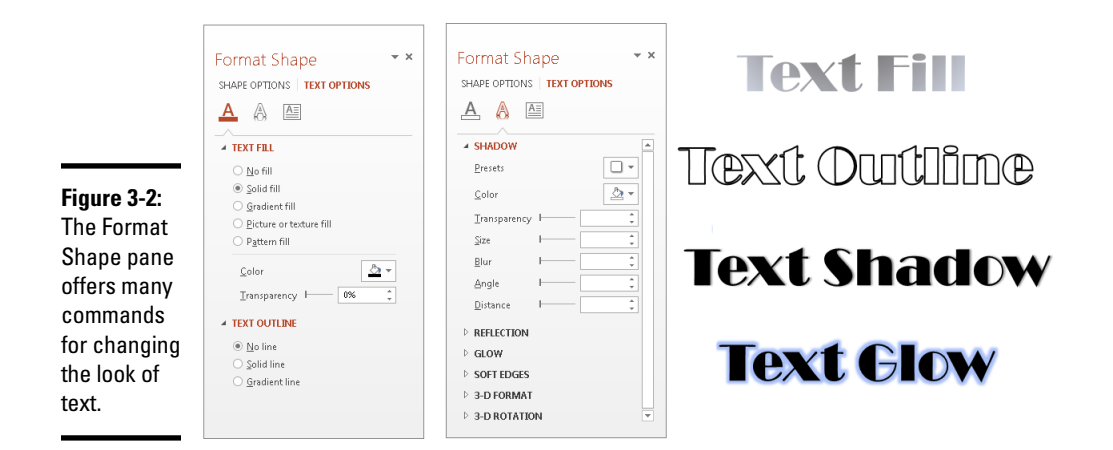

# **Fixing a top-heavy title**

In typesetting terminology, a *top-heavy title* is a title in which the first line is much longer than the second. Whenever a title extends to two lines, it runs the risk of being top-heavy. Unsightly top-heavy titles look especially bad on PowerPoint slides, where text is blown up to 40 points or more.

To fix a top-heavy title, click where you prefer the lines to break and then press Shift+Enter. Pressing Shift+Enter creates a *hard line break*, a forced break at the end of one line. (To remove a hard line break, click where the break occurs and then press the Delete key.)

The only drawback of hard line breaks is remembering where you made them. In effect, the line breaks are invisible. When you edit a title with a line break, the line break remains, and unless you know it's there, you discover the line breaking in an odd place. The moral is: If you're editing a title and the text keeps moving to the next line, you may have entered a hard line break and forgotten about it.

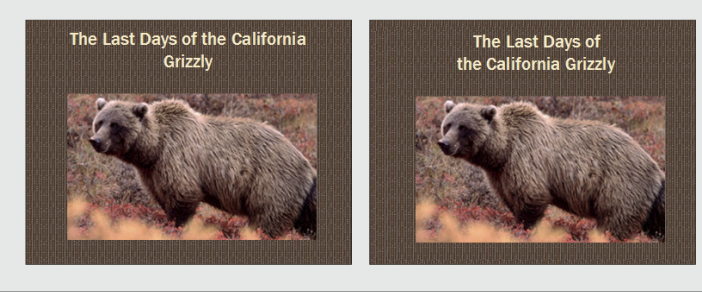

# Fun with Text Boxes and Text Box Shapes

Text boxes give you an opportunity to exercise your creativity. They add another element to slides. Use them to position text wherever you want, annotate a chart or equation, or place an announcement on a slide. You can even create a vertical text box in which the text reads from top to bottom instead of left to right, or turn a text box into a circle, arrow, or other shape. Figure 3-3 shows examples of text boxes and text box shapes.

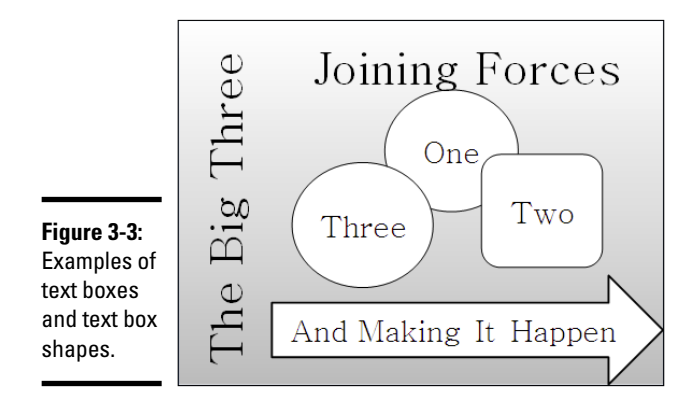

In Office terminology, a PowerPoint text box is an object. Book VI, Chapter 4 explains all the different techniques for handling objects, including how to make them overlap and change their sizes. Here are the basics of handling text boxes in PowerPoint:

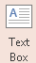

- ✦ **Creating a text box:** On the Insert tab, click the Text Box button and move the pointer to a part of the slide where you can see the *text box pointer,* a downward-pointing arrow. Then click and start dragging to create your text box, and enter the text.
- ✦ **Filling a text box with color:** On the (Drawing Tools) Format tab, choose a style on the Shape Styles gallery or click the Shape Fill button and select a color. You can also go to the Design tab, click the Format Background button, and select a color, picture, pattern, or gradient in the Format Shape pane.
- ✦ **Rotating a text box (text included):** Use one of these techniques to rotate a text box along with the text inside it:

• Drag the rotation handle, the circle above the text box.

**2**N Rotate ▼

- On the (Drawing Tools) Format tab, click the Rotate Objects button and choose a Rotate or Flip command on the drop-down list.
- On the (Drawing Tools) Format tab, click the Size group button (you may have to click the Size button first) and, in the Format Shape pane, enter a measurement in the Rotation box.

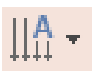

- ✦ **Changing the direction of text:** On the Home tab, click the Text Direction button and choose a Rotate or Stacked option.
- ✦ **Turning a shape into a text box:** Create a shape, and then click in the shape and start typing. (Book VI, Chapter 4 explains how to create a shape.)

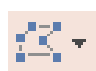

✦ **Turning a text box into a shape:** Right-click the text box and choose Format Shape. In the Format Shape pane, go to the Size & Properties tab. Then, under Text Box, select the Do Not AutoFit option button. Next, on the (Drawing Tools) Format tab, click the Edit Shape button, choose Change Shape on the drop-down list, and choose a shape on the Change Shape submenu.

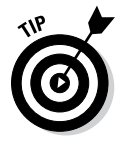

Many people object to the small text boxes that appear initially when you create a text box. If you prefer to establish the size of text boxes when you create them, not when you enter text, change the AutoFit setting and then create a default text box with the new setting. The next section in this chapter explains how to change the AutoFit settings.

# Controlling How Text Fits in Text Frames and Text Boxes

When text doesn't fit in a text placeholder frame or text box, PowerPoint takes measures to make it fit. In a text placeholder frame, PowerPoint shrinks the amount of space between lines and then it shrinks the text itself. When text doesn't fit in a text box, PowerPoint enlarges the text box to fit more text. PowerPoint handles overflow text as part of its AutoFit mechanism.

How AutoFit works is up to you. If, like me, you don't care for how PowerPoint enlarges text boxes when you enter the text, you can tell PowerPoint not to "AutoFit" text, but instead to make text boxes large from the get-go. And if you don't care for how PowerPoint shrinks text in text placeholder frames, you can tell PowerPoint not to shrink text. These pages explain how to choose AutoFit options for overflow text in your text frames and text boxes.

### Choosing how PowerPoint "AutoFits" text in text frames

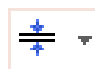

When text doesn't fit in a text placeholder frame and PowerPoint has to "AutoFit" the text, you see the AutoFit Options button. Click this button to open a drop-down list with options for handling overflow text, as shown in Figure 3-4. The AutoFit options — along with a couple of other techniques, as I explain shortly — represent the "one at a time" way of handling overflow text. You can also change the default AutoFit options for handling overflow text, as I also explain if you'll bear with me a while longer and quit your yawning.

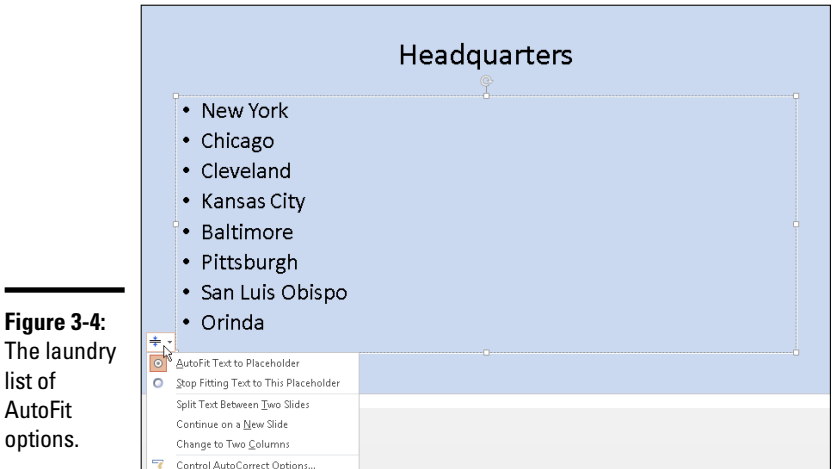

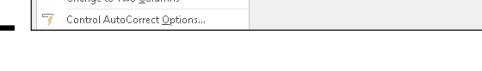

"AutoFitting" the text one frame at a time

# **RNING!**

When text doesn't fit in a text placeholder frame, especially a title frame, the first question to ask is, "Do I want to fool with the integrity of the slide design?" Making the text fit usually means shrinking the text, enlarging the text frame, or compromising the slide design in some way, but audiences notice design inconsistencies. Slides are shown on large screens where design flaws are easy to see.

Making text fit in a text frame usually means making a compromise. Here are different ways to handle the problem of text not fitting in a text frame. Be prepared to click the Undo button when you experiment with these techniques:

- ✦ **Edit the text:** Usually when text doesn't fit in a frame, the text needs editing. It needs to be made shorter. A slide is not a place for a treatise. Editing the text is the only way to make it fit in the frame without compromising the design.
- ✦ **Enlarge the frame:** Click the AutoFit Options button and choose Stop Fitting Text to This Placeholder on the shortcut menu (see Figure 3-4). Then select the frame and drag the bottom or top selection handle to enlarge it.

A.

- **Decrease the font size:** Select the text, go to the Home tab, and choose a smaller Font Size measurement. You can also click the Decrease Font Size button (or press Ctrl+<) to decrease the font size.
- ✦ **Decrease the amount of spacing between lines:** On the Home tab, click the Paragraph group button to open the Paragraph dialog box and decrease the After measurement under Spacing.
- ✦ **Change the frame's internal margins:** Similar to a page, text frames have internal margins to keep text from getting too close to a frame border. By shrinking these margins, you can make more room for text. Right-click the text frame and choose Format Shape. Then, in the Format Shape pane, go to the Size & Properties tab, and under the Text Box settings, enter smaller margin measurements.
- ✦ **Create a new slide for the text:** If you're dealing with a list or paragraph text in a body text frame, the AutoFit Options drop-down list offers two ways to create a new slide (refer to Figure 3-4). Choose Continue on a New Slide to run the text onto another slide; choose Split Text Between Two Slides to divide the text evenly between two slides. I don't recommend either option, though. If you need to make a new slide, do it on your own and then rethink how to present the material. Inserting a new slide to accommodate a long list throws a presentation off-track.

#### Choosing default AutoFit options for text frames

Unless you change the default AutoFit options, PowerPoint shrinks the amount of space between lines and then shrinks the text itself to make text fit in text placeholder frames. Follow these steps if you want to decide for yourself whether PowerPoint "auto-fits" text in text frames:

1. **Open the AutoFormat As You Type tab in the AutoCorrect dialog box.**

Here are the two ways to get there:

- Click the AutoFit Options button (refer to Figure 3-4) and choose Control AutoCorrect Options on the drop-down list.
- On the File tab, choose Options to open the PowerPoint Options dialog box. In the Proofing category, click the AutoCorrect Options button.
- 2. **Deselect the AutoFit Title Text to Placeholder check box to prevent auto-fitting in title text placeholder frames.**
- 3. **Deselect the AutoFit Body Text to Placeholder check box to prevent auto-fitting in text placeholder frames apart from title frames.**
- 4. **Click OK.**

### Choosing how PowerPoint "AutoFits" text in text boxes

PowerPoint offers three options for handling overflow text in text boxes:

- ✦ **Do Not AutoFit:** Doesn't fit text in the text box but lets text spill out
- ✦ **Shrink Text on Overflow:** Shrinks the text to make it fit in the text box
- ✦ **Resize Shape to Fit Text:** Enlarges the text box to make the text fit inside it

Follow these steps to tell PowerPoint how or whether to fit text in text boxes:

- 1. **Select the text box.**
- 2. **Right-click the text box and choose Format Shape.**

The Format Shape dialog box pane opens.

- 3. **Go to the Size & Properties tab.**
- 4. **Display the Text Box options.**
- 5. **Choose an AutoFit option: Do Not AutoFit, Shrink Text on Overflow, or Resize Shape to Fit Text.**

# Positioning Text in Frames and Text Boxes

How text is positioned in text frames and text boxes is governed by two sets of commands: the Align Text commands and the Align commands. By choosing combinations of Align and Align Text commands, you can land text where you want it in a text frame or text box. Just wrestle with these two commands until you land your text where you want it to be in a text frame or box:

✦ Align commands control horizontal (left-to-right) alignments. On the Home tab, click the Align Left (press Ctrl+L), Center (press Ctrl+E), Align Right (press Ctrl+R), or Justify button.

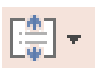

✦ Align Text commands control vertical (up-and-down) alignments. On the Home tab, click the Align Text button and choose Top, Middle, or Bottom on the drop-down list, as shown in Figure 3-5.

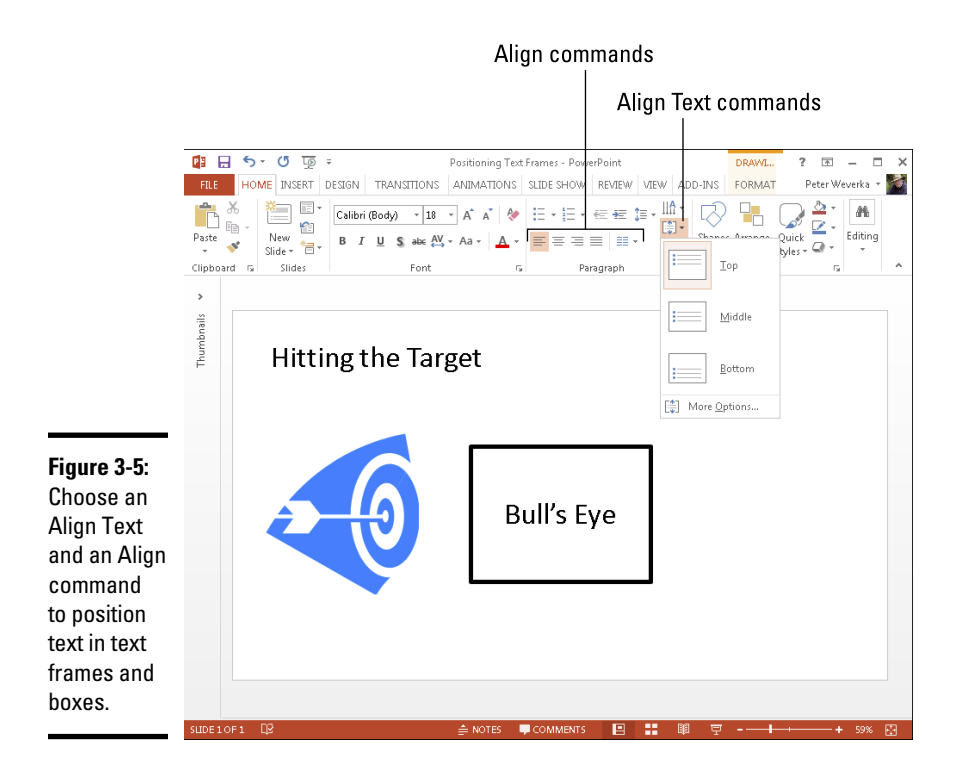

# Handling Bulleted and Numbered Lists

What is a PowerPoint presentation without a list or two? It's like an emperor without any clothes on. This part of the chapter explains everything there is to know about bulleted and numbered lists.

Lists can be as simple or complex as you want them to be. PowerPoint offers a bunch of different ways to format lists, but if you're in a hurry or you don't care whether your lists look like everyone else's, you can take advantage of the Numbering and Bullets buttons and go with standard lists. Nonconformists and people with nothing else to do, however, can try their hand at making fancy lists. The following pages cover that topic, too.

### Creating a standard bulleted or numbered list

In typesetting terms, a *bullet* is a black, filled-in circle or other character that marks an item on a list. Many slide layouts include text frames that are already formatted for bulleted lists. All you have to do in these text frames is "click to add text" and keep pressing the Enter key while you enter items for your bulleted list. Each time you press Enter, PowerPoint adds another

bullet to the list. Bulleted lists are useful when you want to present the audience with alternatives or present a list in which the items aren't ranked in any order. Use a numbered list to rank items in a list or present step-by-step instructions.

Follow these instructions to create a standard bulleted or numbered list:

- 
- **Creating a bulleted list:** Select the list if you've already entered the list items, go to the Home tab, and click the Bullets button. You can also right-click, choose Bullets on the shortcut menu, and choose a bullet character on the submenu if you don't care for the standard, black, filled-in circle.

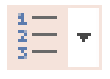

- ✦ **Creating a numbered list:** Select the list if you've already entered the list items, go to the Home tab, and click the Numbering button. You can also right-click, choose Numbering on the shortcut menu, and select a numbering style on the submenu.
- ✦ **Converting a numbered to a bulleted list (or vice versa):** Drag over the list to select it, go to the Home tab, and then click the Bullets or Numbering button.

To remove the bullets or numbers from a list, select the list, open the dropdown list on the Bullets or Numbering button, and choose None.

# Choosing a different bullet character, size, and color

As Figure 3-6 demonstrates, the black filled-in circle isn't the only character you can use to mark items in a bulleted list. You can also opt for what PowerPoint calls *pictures* (colorful bullets of many sizes and shapes) or symbols from the Symbol dialog box. While you're at it, you can change the bullets' color and size.

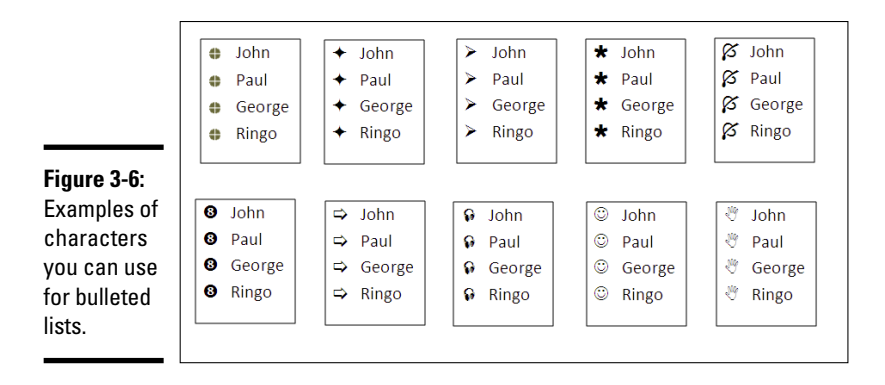

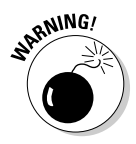

If you decide to change the bullet character in your lists, be consistent from slide to slide. Unless you want to be goofy, select the same bullet character throughout the lists in your presentation for the sake of consistency. You don't want to turn your slide presentation into a showcase for bullets, do you?

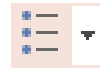

To use pictures or unusual symbols for bullets, start by selecting your bulleted list, going the Home tab, and opening the drop-down list on the Bullets button. Do any of the bullets on the drop-down list tickle your fancy? If one does, select it; otherwise, click the Bullets and Numbering option at the bottom of the drop-down list. You see the Bulleted tab of the Bullets and Numbering dialog box. Starting there, you can customize your bullets:

- ✦ **Using a picture for bullets:** Click the Picture button and select a bullet in the Picture Bullet dialog box.
- ✦ **Using a symbol for bullets:** Click the Customize button and select a symbol in the Symbol dialog box. By opening the Font drop-down list and choosing a Wingdings font, you can choose an oddball character for bullets.
- ✦ **Changing bullets' size:** Enter a percentage figure in the Size % of Text box. For example, if you enter **200**, the bullets are twice as large as the font size you choose for the items in your bulleted list.
- ✦ **Changing bullets' color:** Click the Color button in the Bullets and Numbering dialog box and choose an option on the drop-down list. Theme colors are considered most compatible with the theme design you chose for your presentation.

### Choosing a different list-numbering style, size, and color

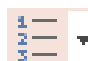

PowerPoint offers seven different ways of numbering lists. As well as choosing a different numbering style, you can change the size of numbers relative to the text and change the color of numbers. To select a different list-numbering style, size, or color, begin by selecting your list, going to the Home tab, and opening the drop-down list on the Numbering button. If you like one of the numbering-scheme choices, select it; otherwise choose Bullets and Numbering to open the Numbered tab of the Bullets and Numbering dialog box. In this dialog box, you can customize list numbers:

- ✦ **Choosing a numbering scheme:** Select a numbering scheme and click OK.
- ✦ **Changing the numbers' size:** Enter a percentage figure in the Size % of Text box. For example, if you enter 50, the numbers are half as big as the font size you choose for the items in your numbered list.

✦ **Changing the numbers' color:** Click the Color button and choose a color on the drop-down list. Theme colors are more compatible with the theme design you chose than the other colors are.

## Putting Footers (and Headers) on Slides

A *footer* is a line of text that appears at the foot, or bottom, of a slide. Figure 3-7 shows a footer. Typically, a footer includes the date, a company name, and/or a slide number, and footers appear on every slide in a presentation if they appear at all. That doesn't mean you can't exclude a footer from a slide or put footers on some slides, as I explain shortly. For that matter, you can move slide numbers, company names, and dates to the top of slides, in which case they become *headers.* When I was a kid, "header" meant crashing your bike and falling headfirst over the handlebars. How times change.

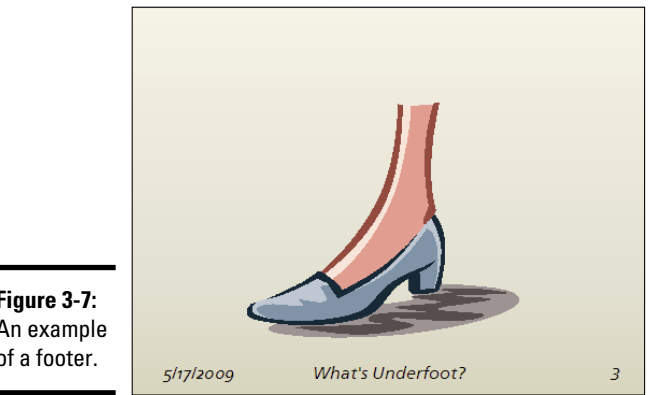

**Figure 3-7:** An example of a footer.

> These pages explain everything a body needs to know about footers and headers — how to enter them, make them appear on all or some slides, and exclude them from slides.

### Some background on footers and headers

PowerPoint provides the Header & Footer command to enter the date, a word or two, and a slide number on the bottom of all slides in your presentation. This command is really just a convenient way to enter a footer on the Slide Master without having to switch to Slide Master view. As Chapter 2 of this mini-book explains, the Slide Master governs the formatting and layout of all slides in your presentation. The Slide Master includes text placeholder frames for a date, some text, and a slide number. Anything you enter on the Slide Master, including a footer, appears on all your slides.

If a date, some text, and a slide number along the bottom of all the slides in your presentation is precisely what you want, you've got it made. You can enter a footer on every slide in your presentation with no trouble at all by using the Header & Footer command. However, if you're a maverick and you want your footers and headers to be a little different from the next guy's — if you want the date, for example, to be in the upper-right corner of slides or you want footers to appear on some slides but not others — you have some tweaking to do. You may have to create a nonstandard footer or remove the footer from some of the slides.

### Putting a standard footer on all your slides

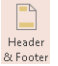

A standard footer includes the date, some text, and the page number. To put a standard footer on all the slides in your presentation, go to the Insert tab and click the Header & Footer button. You see the Header and Footer dialog box, as shown in Figure 3-8. Choose some or all of these options and click the Apply to All button:

- ✦ **Date and Time:** Select this check box to make the date appear in the lower-left corner of all your slides. Then tell PowerPoint whether you want a current or fixed date:
	- *Update Automatically:* Select this option button to make the day's date (or date and time) appear in the footer, and then open the drop-down list to choose a date (or date and time) format. With this option, the date you give your presentation always appears on slides.
	- *Fixed:* Select this option button and enter a date in the text box. For example, enter the date you created the presentation. With this option, the date remains fixed no matter when or where you give the presentation.
- ✦ **Slide Number:** Select this check box to make slide numbers appear in the lower-right corner of all slides.
- ✦ **Footer:** Select this check box, and in the text box, enter the words that you want to appear in the bottom, middle of all the slides.

### Creating a nonstandard footer

As "Some background on footers and headers" explains earlier in this chapter, you have to look elsewhere than the Header and Footer dialog box if you want to create something besides the standard footer. Suppose you want to move the slide number from the lower-right corner of the slides to another position? Or you want to fool with the fonts in headers and footers?

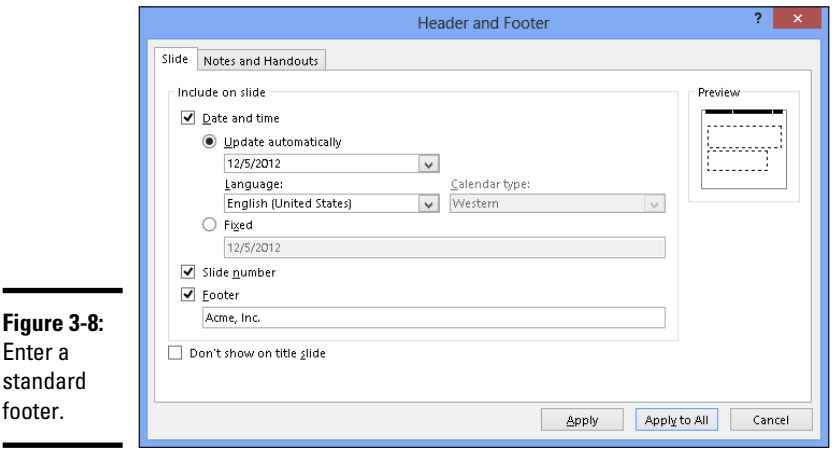

Follow these steps to create a nonstandard footer:

#### 1. **Create a standard footer if you want your nonstandard footer to include today's date and/or a slide number.**

If you want to move the slide number into the upper-right corner of slides, for example, create a standard footer first (see the preceding topic in this chapter). Later, you can move the slide number text frame into the upper-right corner of slides.

#### 2. **On the View tab, click the Slide Master button.**

 $\operatorname{\mathsf{Slice}}$ Master

You switch to Slide Master view. Chapter 2 of this mini-book explains this view and how to format many slides at once with master slides.

- 3. **Select the Slide Master, the topmost slide in the Slides pane.**
- 4. **Adjust and format the footer text boxes to taste (as they say in cookbooks).**

For example, move the slide number text frame into the upper-right corner to put slide numbers there. Or change the font in the footer text boxes. Or place a company logo on the Slide Master to make the logo appear on all your slides.

#### 5. **Click the Close Master View button to leave Slide Master view.**

You can always return to Slide Master view and adjust your footer.

### Removing a footer from a single slide

On a crowded slide, the date, footer text, page number, and other items in the footer can get in the way or be a distraction. Fortunately, removing one or all of the footer text frames from a slide is easy:

- 1. **Switch to Normal view and display the slide with the footer that needs removing.**
- Header
	- 2. **On the Insert tab, click the Header & Footer button.** The Header and Footer dialog box appears.

& Footer

- 3. **Deselect check boxes Date and Time, Slide Number, and Footer to tell PowerPoint which parts of the footer you want to remove.**
- 4. **Click the Apply button.**

Be careful not to click the Apply to All button. Clicking this button removes footers throughout your slide presentation.

# Chapter 4: Making Your Presentations Livelier

### In This Chapter

- ✓ **Looking at ways to make a presentation livelier**
- ✓ **Slapping a transition or animation on a slide**
- ✓ **Making sound a part of your presentation**
- ✓ **Playing video during a presentation**
- ✓ **Recording your own voice narration for a presentation**

The purpose of this chapter is to make your presentation stand out in a crowd. It suggests ways to enliven your presentation with pictures, charts, slides, and tables. It shows how transitions and animations can make a presentation livelier. Finally, you discover how to play sound and video during a presentation.

# Suggestions for Enlivening Your Presentation

Starting on the Insert tab, you can do a lot to make a presentation livelier. The Insert tab offers buttons for putting pictures, tables, charts, diagrams, shapes, and clip-art images on slides:

✦ **Photos:** Everyone likes a good photo, but more than that, audiences understand more from words and pictures than they do from words alone. A well-chosen photo reinforces the ideas that you're trying to put across in your presentation. (See Book VI, Chapter 3.)

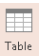

ш  $Char$ 

Ŀå Pictures

> ✦ **Tables:** A table is a great way to plead your case or defend your position. Raw table data is irrefutable — well, most of the time, anyway. Create a table when you want to demonstrate how the numbers back you up. (See "Presenting Information in a Table," later in this chapter.)

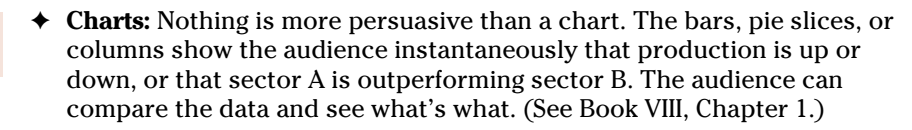

**Diagrams:** A diagram is an excellent marriage of images and words. SmartArt Diagrams allow an audience to literally visualize a concept, idea, or relationship. You can present an abstract idea such that the audience understands it better. (See Book VI, Chapter 2.)

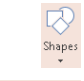

Online Pictures

- ✦ **Shapes:** Lines and shapes can also illustrate ideas and concepts. You can also use them as slide decorations. (See Book VI, Chapter 4.)
- ✦ **Clip-art images:** Clip-art images bring a little more color to presentations. They make presentations friendlier and easier to look at. (See Book VI, Chapter 3.)

### Presenting Information in a Table

The purpose of a table is to present information for comparison purposes to see which car gets the best gas mileage, which company made the most money, or who shucked the most corn. Tables on slides can't be used for reference purposes because they appear briefly on screen; viewers can't refer to them later on. Nevertheless, a table is a great way to present a quick summary of the bare facts.

PowerPoint offers no fewer than four ways to create a table. The best slide layout for creating tables is Title and Content because it offers space for a title and provides the Table icon, which you can click to create a table. Create your table with one of these techniques:

- Ħ Table
- ✦ **Dragging on the Table menu:** On the Insert tab, click the Table button, point on the drop-down list to the number of columns and rows you want, as shown in Figure 4-1, and let go of the mouse button.
- ✦ **Clicking the Table icon:** Click the Table icon in a content placeholder frame. You see the Insert Table dialog box, shown in Figure 4-1. Enter the number of columns and rows you want for your table and click OK.
- ✦ **Using the Insert Table dialog box:** On the Insert tab, click the Table button and choose Insert Table on the drop-down list. The Insert Table dialog box shown in Figure 4-1 appears. Enter the number of columns and rows you want and click OK.
- ✦ **Drawing a table:** On the Insert tab, click the Table button and choose Draw Table on the drop-down list. The pointer changes into a pencil.

Use the pencil to draw the table borders. On the (Table Tools) Design tab, you can click the Draw Table button and draw the columns and rows for the table.

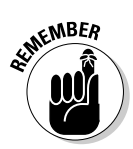

After you create a table, PowerPoint places two Table Tools tabs on the Ribbon, one called Design and one called Layout. The (Table Tools) Design tab offers commands for changing the look of the table; the (Table Tools) Layout tab is for changing around the rows and columns.

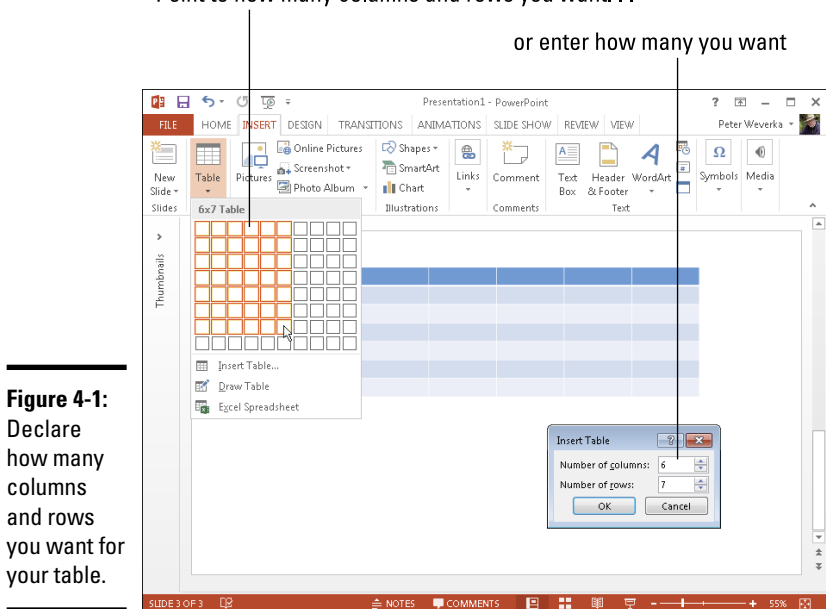

Point to how many columns and rows you want

The techniques for working with tables in Word and PowerPoint are terribly similar. I suggest going to Book II, Chapter 4 if your aim is to create a really, really nice table.

**Book IV Chapter 4**

**Making Your<br>Presentations<br>Livelier** 

# **The grid and drawing guides**

The *grid* is an invisible set of horizontal and vertical lines to which objects — clip-art images, pictures, and shapes — cling when you move them on a slide. The grid is meant to help you line up objects squarely with one another. When you drag an object, it sticks to the nearest point on the grid.

PowerPoint also offers the *drawing guides* for aligning objects. You can drag these vertical and horizontal lines on-screen and use them to align objects with precision.

To display the grid and the drawing guides:

- ✓ **Displaying (and hiding) the grid:** Press Shift+F9 or go to the View tab and select the Gridlines check box.
- ✓ **Displaying (and hiding) the drawing guides:** Press Alt+F9 or go to the View tab and select the Guides check box.

By default, objects when you move them "snap to the grid." That means that objects stick to the nearest gridline when you move them across a slide. To control whether objects snap to the grid, right-click (but not on an object or frame), choose Grid and Guides, and in the Grid and Guides dialog box, deselect the Snap Objects to Grid check box.

Even if the Snap Objects to Grid check box in the Grid and Guides dialog box is selected, you can move objects without them snapping to a gridline by holding down the Alt key while you drag.

Select the Snap Objects to Other Objects check box if you want shapes to abut each other or fall along a common axis.

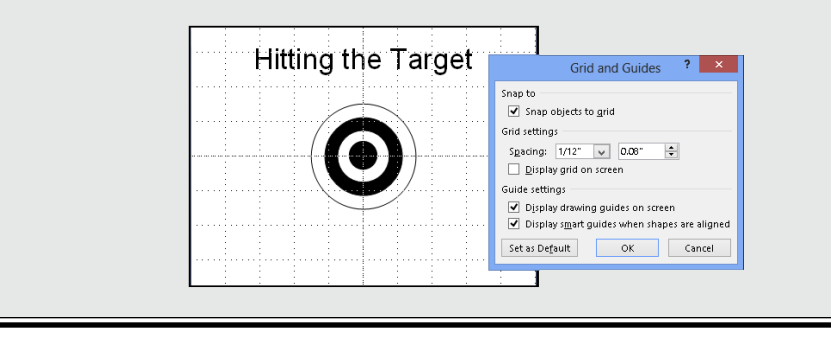

# Exploring Transitions and Animations

In PowerPoint-speak, a *transition* is a little bit of excitement that occurs as one slide leaves the screen and the next slide climbs aboard. An *animation* is movement on the slide. For example, you can animate bulleted lists such that the bullet points appear on a slide one at a time when you click the mouse rather than all at one time.

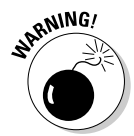

Before you know anything about transitions and animations, you should know that they can be distracting. The purpose of a presentation is to communicate with the audience, not display the latest, busiest, most dazzling presentation technology. For user-run, kiosk-style presentations, however, eye-catching transitions and animations can be useful because they draw an audience. (A user-run presentation plays on its own, as I explain in Chapter 5 of this mini-book.) For audiences that enjoy high-tech wizardry, transitions and animations can be a lot of fun and add to a presentation.

### Showing transitions between slides

Transitions include the Switch, Fade, and Push. Figure 4-2 shows how a transition works. For the figure, I chose the Clock transition. This slide doesn't so much arrive on-screen as it does sweep onto the screen in a clockwise fashion. You get a chance to test-drive these transitions before you attach them to slides.

**Figure 4-2:** The Clock transition in action.

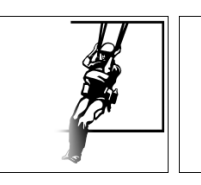

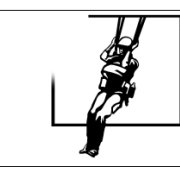

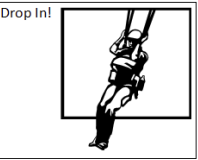

### Assigning transitions to slides

To show transitions between slides, select the slide or slides that need transitions, go to the Transitions tab, and select a transition in the Transition to This Slide gallery. (To apply the same transition to all the slides in a presentation, click the Apply To All button after you select a transition.) The names and images in the gallery give you an idea of what the transitions are, and you can click the Preview button at any time to watch a transition you chose.

The Transitions tab offers these tools for tweaking a transition:

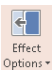

- ✦ **Effect Options:** Click the Effect Options button and choose an effect on the drop-down list. For example, choose From Top or From Bottom to make a transition arrive from the top or bottom of the screen. Not all transitions offer effect options.
- ✦ **Sound:** Open the Sound drop-down list and choose a sound to accompany the transition. The Loop Until Next Sound option at the bottom of the drop-down list plays a sound continuously until the next slide in the presentation appears.

**Book IV Chapter 4**

**Presentations Making Your Livelier**

- **MEMBER**
- ✦ **Duration:** Enter a time period in the Duration box to declare how quickly or slowly you want the transition to occur**.**

As I mention earlier, you can click the Apply To All button to assign the same transition to all the slides in your presentation.

#### Altering and removing slide transitions

In Slide Sorter view and in the Slides pane in Normal view, the transition symbol, a flying star, appears next to slides that have been assigned a transition. Select the slides that need a transition change, go to the Transitions tab, and follow these instructions to alter or remove transitions:

- ✦ **Altering a transition:** Choose a different transition in the Transition to This Slide gallery. You can also choose different effect options and sounds, and change the duration of the transition.
- ✦ **Removing a transition:** Choose None in the Transition to This Slide gallery.

# Animating parts of a slide

When it comes to animations, you can choose between *animation schemes,* the pre-built special effects made by the elves of Microsoft, or customized animations that you build on your own. Only fans of animation and people with a lot of time on their hands go the second route.

#### Choosing a ready-made animation scheme

Follow these steps to preview and choose an animation scheme for slides:

- 1. **Go to the Animations tab.**
- 2. **Click to select the element on the slide that you want to animate.**

For example, select a text frame with a bulleted list. You can tell when you've selected an element because a selection box appears around it.

3. **In the Animation Styles gallery, choose an animation effect, as shown in Figure 4-3.**

You can choose Entrance, Emphasis, and Exit animation effects. As soon as you make your choice, the animation springs to life, and you can click the Preview button at any time to see your animation in all its glory.

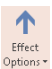

#### 4. **Click the Effect Options button and experiment with choices on the drop-down list to tweak your animation.**

Which options are available depends on the animation you chose.

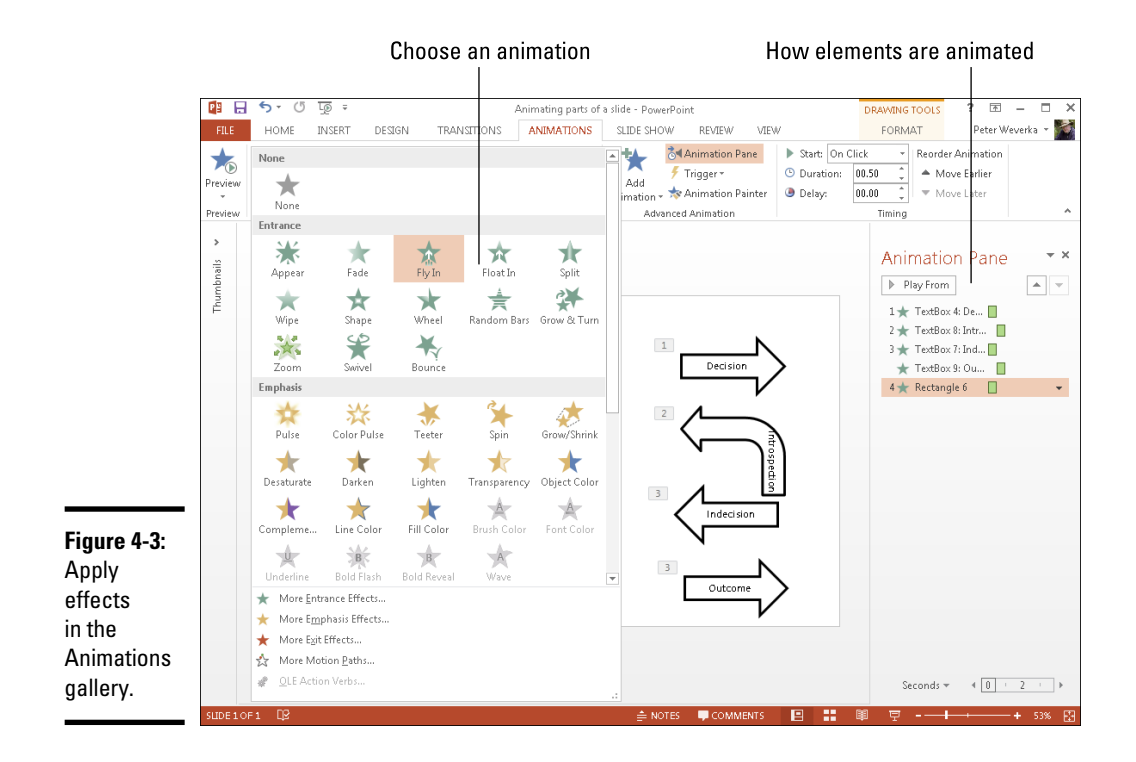

- 5. **If you choose a text-box or text-frame element with more than one paragraph in Step 2, click the Effect Options button and tell PowerPoint whether to animate all the text or animate each paragraph separately from the others:**
	- *•*  **As Once Object or All at Once**: All the text is animated at the same time.
	- *•*  **By Paragraph:** Each paragraph is treated separately and is animated on its own. For example, each item in a bulleted list is treated as a separate element — each item fades, wipes, or flies in after the one before it, not at the same time as the one before it.

Very briefly, you see a preview of the animation choice you made. To get a good look at the animation you just chose for your slide, click the Preview button on the Animations tab.

To remove an animation, return to the Animation Styles gallery and choose None.

#### Fashioning your own animation schemes

To fashion your own animation scheme, go to the Animations tab and click & Animation Pane the Animation Pane button. You see the Animation pane, as shown in Figure 4-3. It lists, in order, each animation that occurs on your slide (if animations occur). Select an element on the slide and follow these general instructions to animate it:

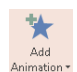

- ✦ Click the Add Animation button and choose an animation.
- ✦ On the Start drop-down list, declare whether the animation begins when you click your slide (Start On Click), at the same time as the previous animation (Start With Previous), or after the previous animation (Start After Previous).
- $\triangleq$  In the Duration box, enter how long you want the animation to last.
- ✦ In the Delay box, enter a time period to declare how soon after the previous animation in the Animation pane you want your animation to occur.
- ✦ Select an animation in the task pane and click a Re-Order button to change the order in which animations occur, if more than one element is animated on your slide.

# Making Audio Part of Your Presentation

Especially in user-run, kiosk-style presentations, audio can be a welcome addition. Audio gives presentations an extra dimension. It attracts an audience. PowerPoint offers two ways to make audio part of a presentation:

- ✦ **As part of slide transitions:** A sound is heard as a new slide arrives on-screen. On the Transitions tab, open the Sound drop-down list and choose a sound. (See "Showing transitions between slides" earlier in this chapter.)
- ✦ **On the slide itself:** The means of playing audio appears on the slide in the form of an Audio icon, as shown in Figure 4-4. By moving the mouse over this icon, you can display audio controls, and you can use these controls to play audio. You can also make audio play as soon as the slide arrives on-screen.

Table 4-1 describes the audio files you can use in PowerPoint presentations and whether each file type is a wave or MIDI sound. To find out what kind of audio file you're dealing with, note the file's three-letter extension; or open Windows Explorer or Computer, find the sound file, right-click it, and choose Properties.

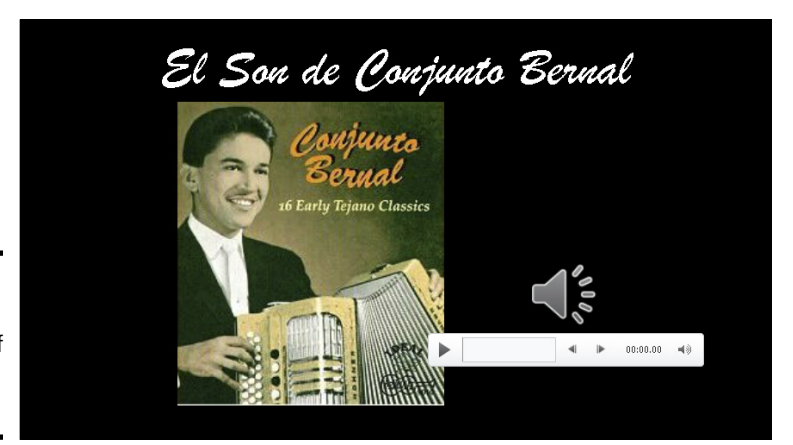

**Figure 4-4:** Making audio part of a presentation.

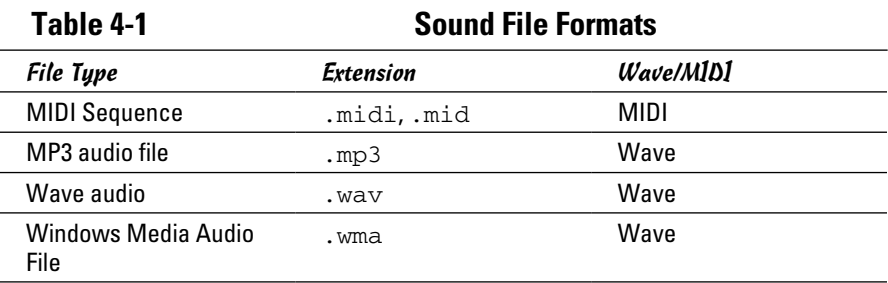

### Inserting an audio file on a slide

Follow these steps to insert an audio file in a slide:

- 1. **Go to the Insert tab.**
- 2. **Click the Audio button.**

 $\mathbb{C}$ Audio

3. **Choose an option on the drop-down list.**

You can fetch the audio file from your computer or Office.com:

- *Online Audio:* In the Insert Audio dialog box, enter a word that describes the sound file you want, and when you find the file, click Insert.
- *Audio on My PC:* You see the Insert Audio dialog box. Locate and select a sound file and then click Insert. You can click a file icon to hear part of the file play.

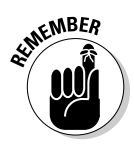

An Audio icon appears on the slide to remind you that audio is supposed to play when your slide is on-screen. You can change the size of this icon by selecting it and dragging a corner handle or going to the (Audio Tools) Format tab and entering new Height and Width measurements. You can also drag the icon into an out-of-the-way corner of your slide.

To quit playing a sound file on a slide, select its Audio icon and then press the Delete key.

### Telling PowerPoint when and how to play an audio file

To tell PowerPoint when and how to play an audio file, start by selecting the Audio icon and going to the (Audio Tools) Playback tab, as shown in Figure 4-5. From there, you can control when and how audio files play:

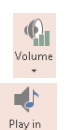

Background

- **Controlling the volume:** Click the Volume button and choose an option on the drop-down list to control how loud the audio plays.
- ✦ **Playing the audio file automatically in the background:** Click the Play in Background button. Clicking this button tells PowerPoint to play the audio automatically, across slides, until you or another presenter clicks the Pause button to stop the audio from playing.

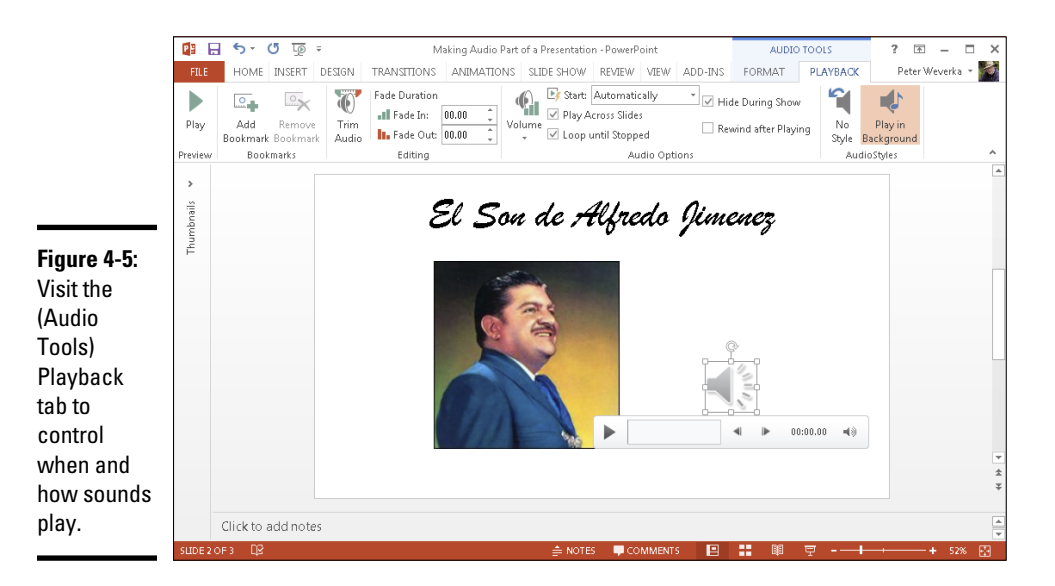
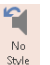

- **Deciding when and how to play audio:** Click the No Style button. Then select these options:
	- *Start:* Choose Automatically to make the audio play as soon as the slide appears; choose On Click to play the audio when you click the Audio icon on your slide.
	- *Play Across Slides:* Play the audio file throughout a presentation, not just when the slide with the audio file appears.
	- *Loop Until Stopped:* Play the audio file continuously until you or another presenter clicks the Pause button.
- ✦ **Hiding and unhiding the Audio icon:** Select the Hide During Show check box. If you hide the Audio icon, the file must play automatically; otherwise, you won't see the icon and be able to click it and view the audio controls.
- ✦ **Rewind After Playing:** Starts replaying the audio file from the beginning after it is finished playing.

Click the Play button on the (Audio Tools) Playback tab to play an audio file.

## Playing audio during a presentation

While an audio file is playing during a presentation, controls for starting, pausing, and controlling the volume appear on-screen (refer to Figure 4-4). They appear on-screen, I should say, if the Audio icon appears on your slide. (If you've hidden the Audio icon, you're out of luck because you can't see the Audio icon or use its audio controls.)

Follow these instructions to start, pause, and control the volume of an audio recording during a presentation:

- ✦ **Starting an audio file:** Move the pointer over the Audio icon, and when you see the Audio controls, click the Play/Pause button (or press Alt+P).
- ✦ **Pausing an audio file:** Click the Play/Pause button (or press Alt+P). Click the button again to resume playing the audio file.
- ✦ **Muting the volume:** Click the Mute/Unmute icon (or press Alt+U).
- ✦ **Controlling the volume:** Move the pointer over the Mute/Unmute icon to display the volume slider and then drag the volume control on the slider.

# Playing Video on Slides

If a picture is worth a thousand words, what is a moving picture worth? Ten thousand? To give your presentation more cachet, you can play video on slides and in so doing, turn your presentation into a mini-movie theater.

To play video, PowerPoint relies on *Windows Media Player,* the media player that comes with Windows. Therefore, to play video on a slide, stick to formats that Windows Media Player can handle: ASF (Advanced Systems Format), AVI (Audio Visual Interleaved), MPEG (Motion Picture Experts Group), MPG (Media Planning Group), WMV (Windows Media Video), MOV (QuickTime Video), and SWF (Adobe Flash). You can download versions of Windows Media Player at this web page:

http://windows.microsoft.com/en-US/windows/downloads/windows-media-player

## Inserting a video on a slide

Follow these steps to insert a video on a slide:

1. **On the Insert tab, click the Video button.** 

## 2. **Choose an option on the drop-down list.**

You can play a video file on your computer or get a video from Office.com:

- *Online Video:* The Insert Video dialog box appears (you can also open this dialog box by clicking the Insert Video icon on some slide layouts). Search for a video on the Internet, obtain a video from a SkyDrive folder, or embed a video from YouTube.
- *Video on My PC:* You see the Insert Video dialog box. Select a video and click Insert.

The video appears on your slide. If I were you, I would find out how (or whether) the video plays. To do that, click the Play/Pause button (or Volume press Alt+P) or click the Play button on the (Video Tools) Playback or (Video Tools) Format tab.

## Fine-tuning a video presentation

As shown in Figure 4-6, select the video and go to the (Video Tools) Playback tab to fine-tune a video presentation. The Playback tab offers all kinds of commands for making a video play the way you want it to play. Here are different ways to fine-tune a video presentation:

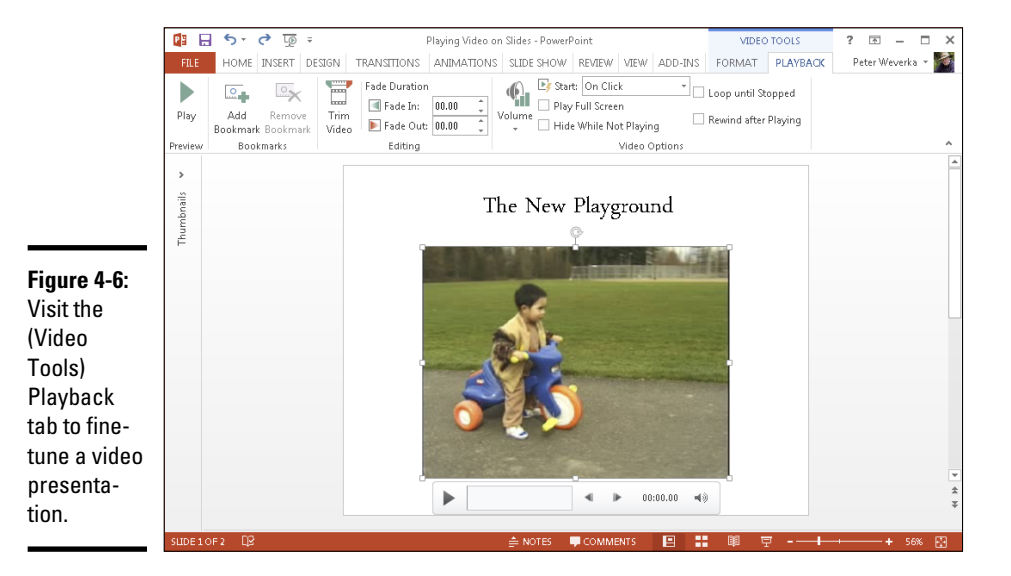

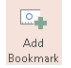

✦ **Adding a bookmark:** Add a bookmark to be able to skip ahead or backward to a place in the video when you play it. Click the Add Bookmark button, and on the timeline, click where you want to place the bookmark. The bookmark appears in the form of a circle. You can click this circle to go to the bookmark while you play the video. To remove a bookmark, select it on the timeline and click the Remove Bookmark button.

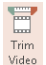

**Trimming the video:** To trim from the start or end of a video, click the Trim Video button. Then, in the Trim Video dialog box, drag the green slider to trim from the start of the video; drag the red slider to trim from the end.

✦ **Fading in and out:** Enter time measurements in the Fade In and Fade Out text boxes to make the video fade in or out.

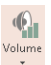

- ✦ **Controlling the volume:** Click the Volume button and choose Low, Medium, High, or Mute to control how loud the video sound is.
- ✦ **Playing the video automatically or when you click the Play/Pause button:** Open the Start drop-down list and choose Automatically or On Click to tell PowerPoint when to start playing the video.
- ✦ **Playing the video at full-screen:** Make a video fill the entire screen by selecting the Play Full Screen check box. Be careful of this one. Videos can look terribly grainy when they appear on the big screen.
- ✦ **Hiding the video when it isn't playing:** You can hide the video until you start playing it by selecting the Hide While Not Playing check box. Be sure to choose Automatically on the Start drop-down list if you select this check box.

- ✦ **Continuously playing, or looping, the video:** Play a video continuously or until you go to the next slide by selecting the Loop Until Stopped check box.
- ✦ **Rewinding the video when it's finished playing:** Rewind a video if you want to see the first frame, not the last, when the video finishes playing. Select the Rewind After Playing check box to make the start of the video appear after the video plays; deselect this option to freeze-frame on the end of the video when it finishes playing.

## Experimenting with the look of the video

Want to make your video look a little sharper? If so, you are hereby invited to experiment with the commands on the (Video Tools) Format tab and Format Video pane shown in Figure 4-7.

To open the Format Video pane, go to (Video Tools) Format tab and do one of the following:

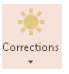

- ✦ Click the Corrections button and choose Video Corrections Options on the drop-down list.
- ✦ Click the Video Styles group button.

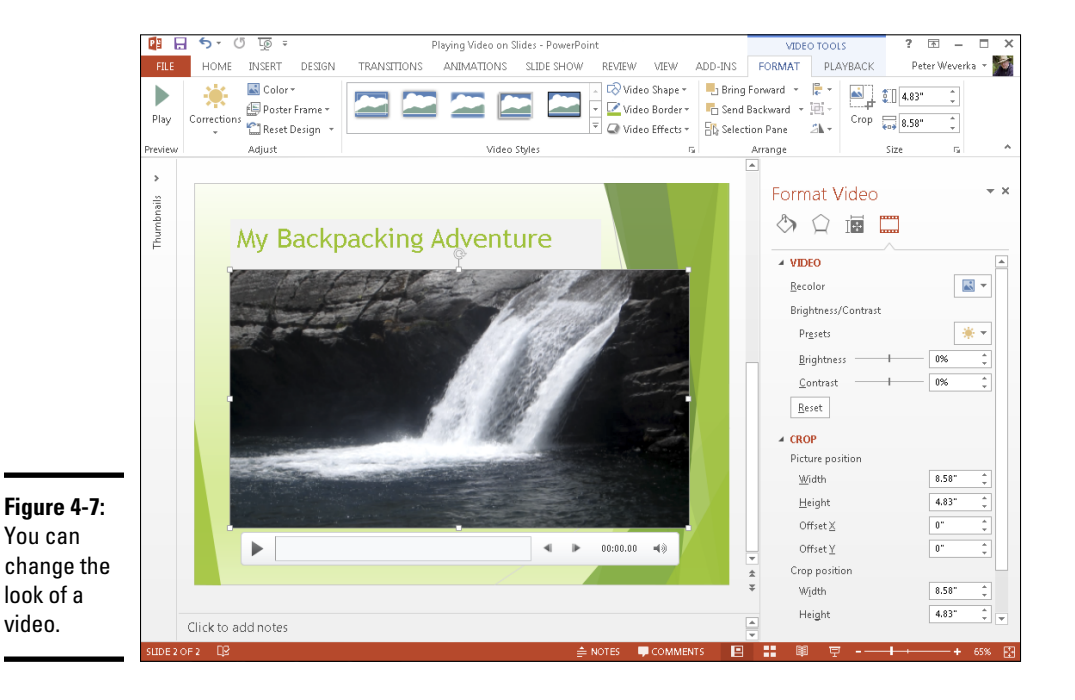

When you're in an experimental mood, select your video and try these techniques for changing its appearance:

- ✦ **Recolor the video:** Click the Color button (on the Format tab) or the Recolor button (in the Format Video pane) and select a color or blackand-white option.
- ✦ **Change the brightness and contrast:** Click the Corrections button and choose a setting in the gallery, or change the Brightness and Contrast settings in the Format Video pane.

# Recording a Voice Narration for Slides

A voice narration in a PowerPoint presentation is sophisticated indeed. A self-playing, kiosk-style presentation can be accompanied by a human voice such that the narrator gives the presentation without actually being there. To narrate a presentation, a working microphone must be attached or built in to your computer. You record the narration for slides one slide at a time or all at one time, and the recording is stored in the PowerPoint file, not in a separate audio file.

The best way to record voice narrations is to do it on a slide-by-slide basis. You can record across several slides, but getting your voice narration and slides to be in sync with one another can be a lot of trouble.

Place your script on your desk and follow these steps to record a voice narration for a slide:

- 1. **Select the slide that needs a voice narration.**
- 2. **Go to the Insert tab.**
- Audio
	- 3. **Open the drop-down list on the Audio button and choose Record Audio.**

You see the Record Sound dialog box shown in Figure 4-8.

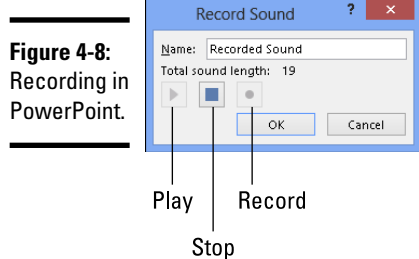

#### 4. **Click the Record button and start reading your script.**

Click the Stop button when you want to pause recording; click the Record button to resume recording.

You can click the Play button at any time to play back what you have recorded so far. Notice that the dialog box notes how many seconds your recording lasts.

#### 5. **Click the OK button in the Record Sound dialog box when you have finished recording the narration for your slide.**

The Audio icon appears on your slide to show that your slide is accompanied by an audio file.

Your next task is to select the Audio icon, go to the (Audio Tools) Playback tab, and tell PowerPoint when to play the audio recording, at what volume to play it, and whether you want it to loop. See "Telling PowerPoint when and how to play an audio file," earlier in this chapter.

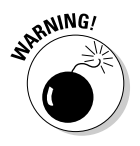

To play voice narrations during a presentation, make sure that the Play Narrations check box is selected on the Slide Show tab.

# Chapter 5: Delivering a Presentation

## In This Chapter

- ✓ **Writing, editing, and printing speaker notes**
- ✓ **Rehearsing a presentation to see how long it is**
- ✓ **Going from slide to slide in a live presentation**
- ✓ **Drawing on slides during a presentation**
- ✓ **Delivering a presentation when you can't be there in person**

t last, the big day has arrived. It's time to give the presentation. "Break a leg," as actors say before they go on stage. This chapter explains how to rehearse your presentation to find out how long it is and how to show your presentation. You discover some techniques to make your presentation livelier, including how to draw on slides with a pen or highlighter and blank out the screen to get the audience's full attention. The chapter describes how to handle the speaker notes and print handouts for your audience. In case you can't be there in person to deliver your presentation, this chapter shows you how to create a user-run presentation, a self-running presentation, a presentation designed to be viewed from a CD, and a video of a presentation.

## All about Notes

Notes are strictly for the speaker. The unwashed masses can't see them. Don't hesitate to write notes to yourself when you put together your presentation. The notes come in handy when you're rehearsing and giving your presentation. They give you ideas for what to say and help you communicate better. Here are instructions for entering, editing, and printing notes:

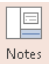

**Entering a note:** To enter a note, start in Normal or Outline view and enter the note in the Notes pane. If the Notes pane isn't displayed, click the Notes button on the status bar or View tab. Treat the Notes pane like a page in a word processor. For example, press Enter to start a new paragraph and press the Tab key to indent text. You can drag the border above the Notes pane up or down to make the pane larger or smaller.

- ✦ **Editing notes in Notes Page view:** After you've jotted down a bunch of notes, switch to Notes Page view and edit them. To switch to Notes Page view, visit the View tab and click the Notes Page button. Notes appear in a text frame below a picture of the slide to which they refer. You may have to zoom in to read them.
	- ✦ **Printing your notes:** On the File tab, choose Print (or press Ctrl+P). You see the Print window. Under Other Settings, open the second drop-down list and choose Note Pages. Then click the Print button.

# Rehearsing and Timing Your Presentation

Slide presentations and theatrical presentations have this in common: They are as good as the number of times you rehearse them. Be sure to rehearse your presentation many times over. The more you rehearse, the more comfortable you are giving a presentation. Follow these steps to rehearse a presentation, record its length, and record how long each slide is displayed:

- 1. **Select the first slide in your presentation.**
- 2. **Go to the Slide Show tab.**

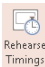

Notes Page

#### 3. **Click the Rehearse Timings button.**

The Recording toolbar appears, as shown in Figure 5-1, and you switch to Slide Show view.

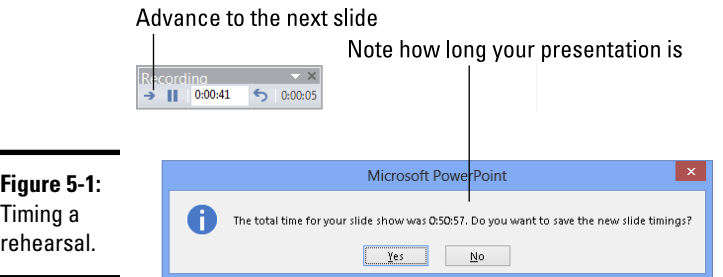

#### 4. **Give your presentation one slide at a time and click the Next button on the Recording toolbar to go from slide to slide.**

When each slide appears, imagine that you're presenting it to an audience. Say what you intend to say during the real presentation. If you anticipate audience members asking questions, allot time for questions. The Recording toolbar tells you how long each slide has been displayed and how long your presentation is so far. You can do these tasks from the Recording toolbar:

- • *Go to the next slide:* Click the Next button.
- *Pause recording:* Click the Pause Recording button to temporarily stop the recording so that you can feed the dog or take a phone call. Click the Resume Recording button to resume recording.
- *Repeat a slide:* Click the Repeat button if you get befuddled and want to start over with a slide. The slide timing returns to 0:00:00.
- 5. **In the dialog box that asks whether you want to keep the slide timings, note how long your presentation is (see Figure 5-1).**

Is your presentation too long or too short? I hope, like baby bear's porridge, your presentation is "just right." But if it's too long or short, you have some work to do. You have to figure out how to shorten or lengthen it.

#### 6. **In the dialog box that asks whether you want to keep the new slide timings, click Yes if you want to see how long each slide stayed onscreen during the rehearsal.**

By clicking Yes, you can go to Slide Sorter view and see how long each slide remained on-screen.

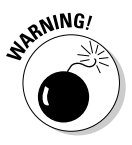

If you save the slide timings, PowerPoint assumes that, during a presentation, you want to advance to the next slide manually or after the recorded time, whichever comes first. For example, suppose the first slide in your presentation remained on-screen for a minute during the rehearsal. During your presentation, the first slide will remain on-screen for a minute and automatically yield to the second slide unless you click to advance to the second slide before the minute has elapsed. If you recorded slide timings strictly to find out how long your presentation is, you need to tell PowerPoint not to advance automatically to the next slide during a presentation after the recorded time period elapses. On the Slide Show tab, deselect the Use Timings check box.

Showing Your Presentation

Compared to the preliminary work, giving a presentation can seem kind of anticlimactic. All you have to do is go from slide to slide and woo your audience with your smooth-as-silk voice and powerful oratory skills. Well, at least the move-from-slide-to-slide part is pretty easy. These pages explain how to start and end a presentation, all the different ways to advance or retreat from slide to slide, and how to jump to different slides.

**Book IV Chapter 5**

**Presentation Delivering a** 

## Starting and ending a presentation

Here are the different ways to start a presentation from the beginning:

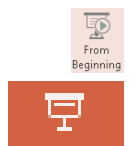

- ✦ On the Quick Access toolbar or Slide Show tab, click the From Beginning button (or press F5).
- ✦ Select the first slide and then click the Slide Show view button on the status bar.

You can start a presentation in the middle by selecting a slide in the middle and then clicking the Slide Show view button or going to the Slide Show tab and clicking the From Current Slide button.

Here are the different ways to end a presentation prematurely:

- $\triangleq$  Press Esc or (the Hyphen key).
- ✦ Click the Slide Control button and choose End Show on the pop-up menu. The Slide Control button is located in the lower-left corner of the screen, as shown in Figure 5-2.
- ✦ Right-click and choose End Show in the shortcut menu.

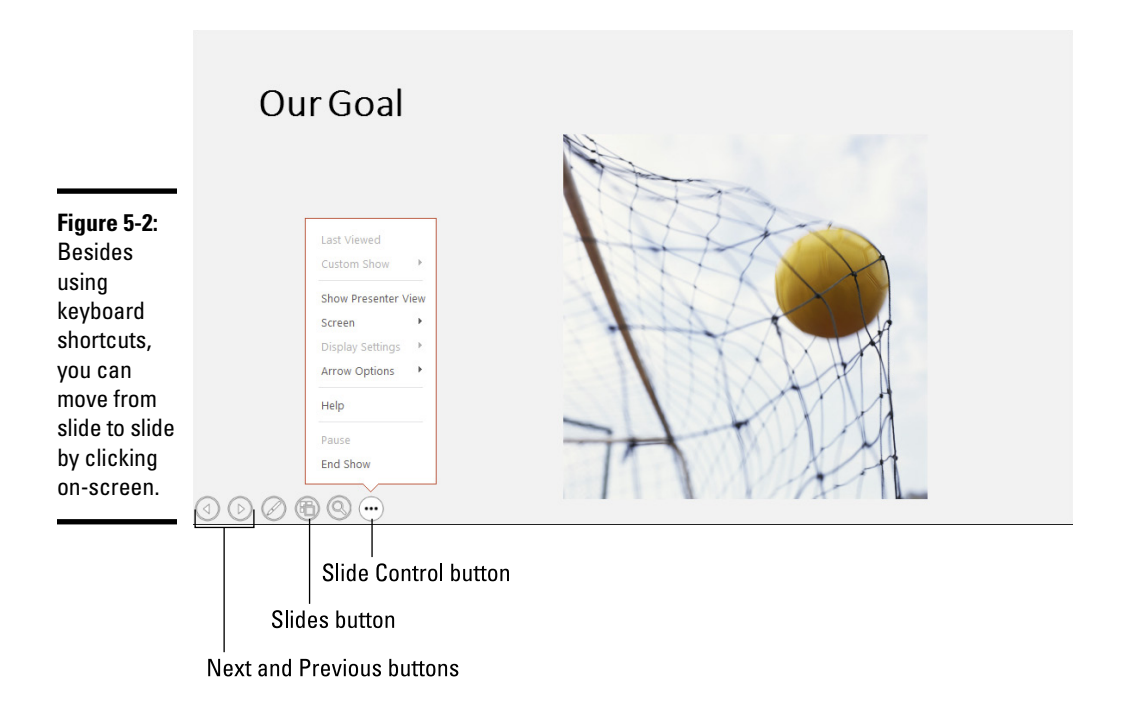

## Going from slide to slide

In a nutshell, PowerPoint offers four ways to move from slide to slide in a presentation. Table 5-1 describes techniques for navigating a presentation using the four different ways:

- ✦ **Click the Next or Previous button:** These buttons are located in the lower-left corner of the screen, as shown in Figure 5-2. If you don't see them, jiggle the mouse.
- ✦ **Click the Slides button and choose a slide:** Clicking the Slides button displays thumbnail versions of all the slides in the presentation. Click a thumbnail to go to a specific slide. (To return to the slide you saw previously, right-click and choose Last Viewed on the shortcut menu.)
- ✦ **Right-click on-screen:** Right-click and choose a navigation option at the top of the shortcut menu.
- ✦ **Press a keyboard shortcut:** Press one of the numerous keyboard shortcuts that PowerPoint offers for going from slide to slide (see Table 5-1).

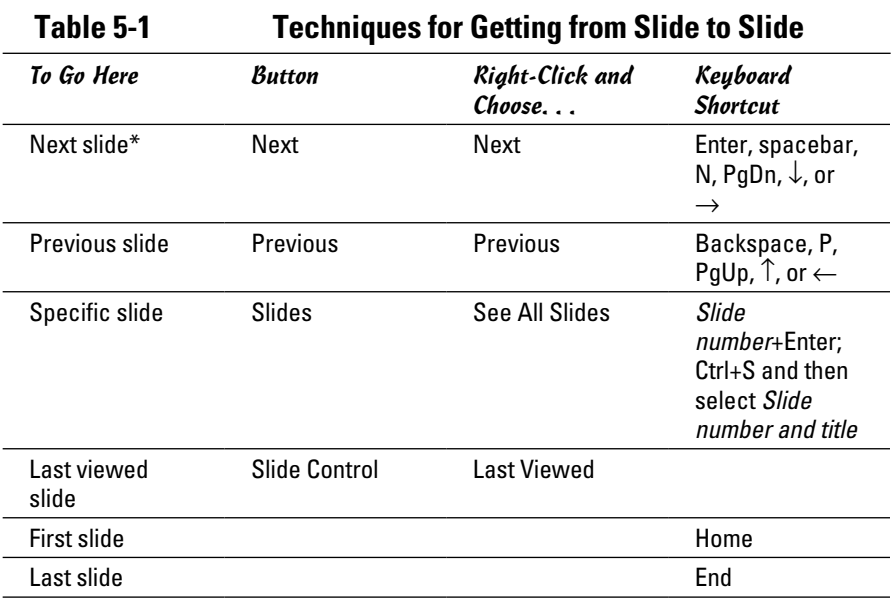

*\*If animations are on a slide, commands for going to the next slide instead make animations play in sequence. To bypass animations and go to the next slide, use a command for going forward across several slides. (See "Jumping forward or backward to a specific slide.")*

## Going forward (or backward) from slide to slide

To go forward from one slide to the following slide in a presentation, click on-screen. After you click, the next slide appears. If all goes well, clicking is the only technique you need to know when giving a presentation to go from slide to slide, but Table 5-1 lists other ways to go to the next slide in a presentation as well as techniques for going backward to the previous slide.

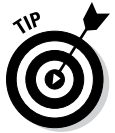

To go to the first slide in a presentation, press Home; to go to the last slide, press End.

# **Presenter view for dual monitors**

If two monitors are connected to your computer, you have the option of using Presenter view to give presentations. In Presenter view, the full-screen slide appears on one monitor and a special screen for showing your presentation appears in the other. In this screen, speaker notes are easier to read and the buttons and other controls for getting from slide to slide are larger. Moreover, a timer shows you how long each slide has been on-screen.

Regardless of whether two monitors are connected to your computer, you can test-drive Presenter view by pressing Alt+F5.

To give presentations in Presenter view, go to the Slide Show tab and select Use Presenter View. On the Monitor drop-down list, choose Automatic to allow PowerPoint to choose which monitor the audience sees, or choose a monitor name to select the monitor yourself.

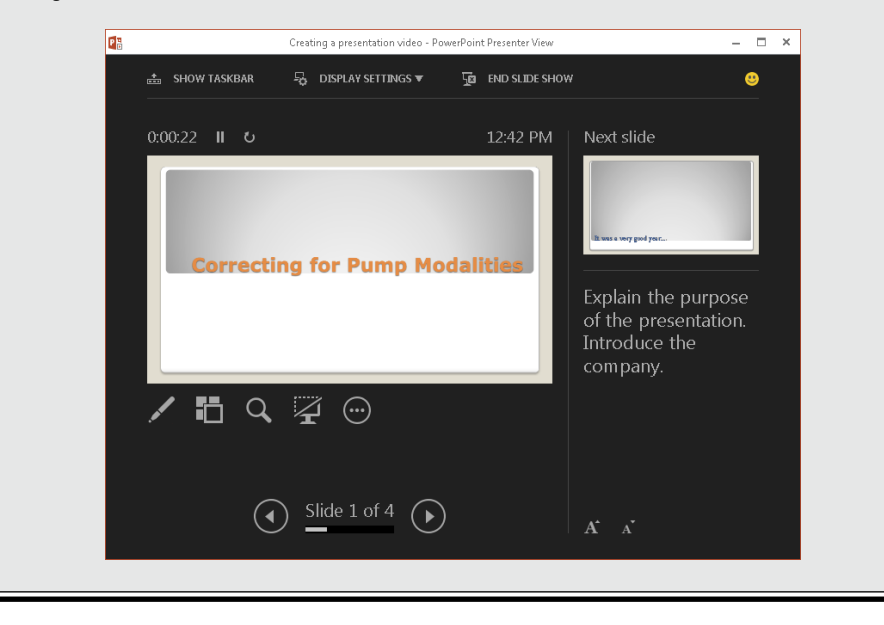

## Jumping forward or backward to a specific slide

If you find it necessary to jump forward or backward across several slides in your presentation to get to the slide you want to show, it can be done with these techniques:

- ✦ Click the Slides button (in the lower-left corner of the screen, as shown in Figure 5-2). Thumbnail versions of the slides in the presentation appear. Click a thumbnail to view a slide.
- ✦ Press Ctrl+S. You see the All Slides dialog box. It lists all slides in your presentation. Select the slide you want to show and click the Go To button.
- ✦ Press the slide number you want on your keyboard (if you can remember the slide's number) and then press the Enter key. For example, to show the third slide in your presentation, press 3 and then press Enter.

# Tricks for Making Presentations a Little Livelier

Herewith are a few tricks to make your presentations a little livelier. I explain how to draw on slides, highlight parts of slides, blank the screen, and zoom in. Take this bag of tricks to your next PowerPoint presentation to make your presentation stand out.

## Wielding a pen or highlighter in a presentation

Drawing on slides is an excellent way to add a little something to a presentation. Whip out a pen and draw on a slide to get the audience's attention. Draw to underline words or draw check marks as you hit the key points, as shown in Figure 5-3.

#### Drawing or highlighting on a slide

Follow these steps to draw or highlight on a slide:

1. **Click the Pen button and choose a color on the pop-up menu.**

The Pen button is located in the lower-left corner of the screen (refer to Figure 5-3).

- 2. **Click the Pen button again and choose Pen (to draw on slides) or Highlighter (to highlight parts of a slide).**
- 3. **Drag the mouse to draw or highlight on the slide.**
- 4. **Press Esc when you're finished using the pen or highlighter.**

Be careful not to press Esc twice because the second press tells PowerPoint to end the presentation.

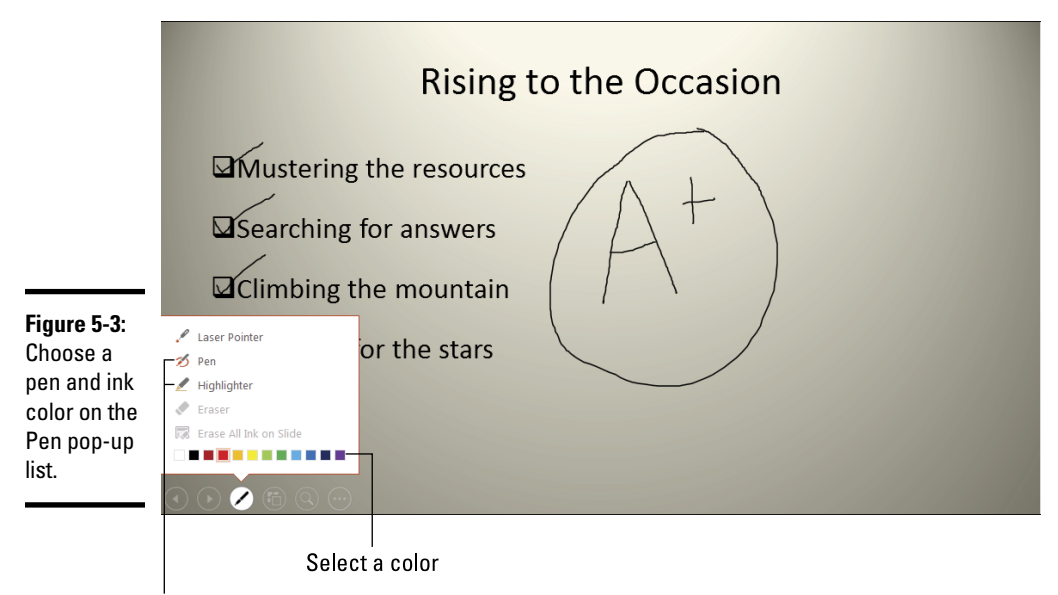

Choose a pen or highlighter

You can also right-click, choose Pointer Options, and make selections on the submenu to draw or highlight (choose Ink Color to choose a color).

#### Hiding and erasing pen and highlighter markings

Follow these instructions to hide and erase pen and highlighter markings:

- ✦ **Temporarily showing or hiding markings:** Right-click and choose Screen <br />
Show/Hide Ink Markup.
- ✦ **Permanently erasing markings one at a time:** Click the Pen button and choose Eraser (or right-click and choose Pointer Options➪Eraser). The Eraser appears. Click a line to erase it. Press Esc after you're finished using the Eraser.
- ✦ **Permanently erasing all the markings on a slide:** Press E or click the Pen button and choose Erase All Ink on Slide (refer to Figure 5-3).

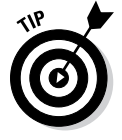

✦ **Erasing markings you told PowerPoint to keep:** As I explain shortly, PowerPoint asks at the end of a presentation that you drew on or highlighted whether you want to keep the markings. If you elect to keep them, the markings become part of your presentation, and you can't delete them by clicking with the Eraser or by choosing the Erase All Ink on Slide command. To discard these markings later, go to the Review tab, open the drop-down list on the Delete button, and choose one of these options:

- *Delete All Comments and Ink on this Slide:* Deletes markings you made on a slide you selected.
- *Delete All Comments and Ink in This Presentation:* Deletes markings you made on all the slides in your presentation.

Markings aren't permanent, although you can keep them. At the end of a presentation in which you have marked on slides, a dialog box asks whether you want to keep or discard your markings. Click the Keep or Discard button. (If you prefer not to see this dialog box because you intend never to keep your markings, go to the File tab and choose Options. In the PowerPoint Options dialog box, select the Advanced category and deselect the Prompt to Keep Ink Annotations When Exiting check box.)

# Blanking the screen

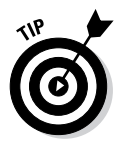

Here's a technique for adding a little drama to a presentation: When you want the audience to focus on you, not the PowerPoint screen, blank the screen. Make an all-black or all-white screen appear where a PowerPoint slide used to be. Every head in the audience will turn your way and listen keenly to what you have to say next. I sure hope you have something important to say.

Follow these instructions to blank out the screen during a presentation:

- ✦ **Black screen:** Press B, the period key, or right-click and choose Screen➪ Black Screen.
- ✦ **White screen:** Press W, the comma key, or right-click and choose Screen➪White Screen.

To see a PowerPoint slide again, click on-screen or press any key on the keyboard.

## Zooming In

Yet another way to add pizazz to a presentation is to zoom in on slides. To draw the audience's attention to part of a slide, you can magnify it by following these steps:

1. **Click the Zoom button in the lower-left corner of the screen.**

You can also right-click and choose Zoom In. The pointer changes to a magnifying glass.

- 2. **Move to and click the part of a slide you want the audience to focus on.**
- 3. **Press Esc.**

# Delivering a Presentation When You Can't Be There in Person

Let me count the ways that you can deliver a presentation without being there in person:

- ✦ Deliver your presentation in the form of a *handout,* a printed version of the presentation with thumbnail slides.
- ✦ Create a self-running presentation.
- ✦ Create a user-run presentation with action buttons that others can click to get from slide to slide.
- ✦ Show your presentation over the Internet.
- ✦ Make a video of your presentation.
- ✦ Package your presentation so that people who don't have PowerPoint can view it.

The rest of this chapter explains these techniques for delivering a presentation when you can't be there in the flesh.

## Providing handouts for your audience

*Handouts* are thumbnail versions of slides that you print and distribute to the audience. Figure 5-4 shows examples of handouts. Handouts come in one, two, three, four, six, or nine slides per page. If you select three slides per page, the handout includes lines that your audience can take notes on (see Figure 5-4); the other sizes don't offer these lines.

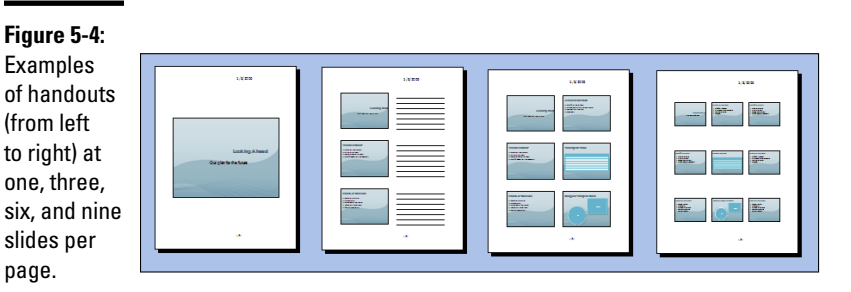

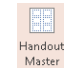

To tell PowerPoint how to construct handouts, go to the View tab and click Handout the Handout Master button. In Handout Master view, on the Handout Master tab, you can do a number of things to make your handouts more useful and attractive. As you make your choices, keep your eye on the sample handout page; it shows what your choices mean in real terms:

- ✦ **Handout Orientation:** Select Portrait or Landscape. In landscape mode, the page is turned on its side and is longer than it is tall.
- ✦ **Slide Size:** Select Standard or Widescreen.
- ✦ **Slides-Per-Page:** Open the drop-down list and choose how many slides appear on each page. Figure 5-4 shows what some of the choices are.
- ✦ **Header:** Select the Header check box and enter a header in the text frame to make a header appear in the upper-left corner of all handout pages. Candidates for headers include your name, your company name, and the location of a conference or seminar. The point is to help your audience identify the handout.
- ✦ **Footer:** Select the Footer check box and enter a footer in the text frame in the lower-left corner of handout pages. Candidates for footers are the same as candidates for headers.
- ✦ **Date:** Select this check box if you want the date you print the handout to appear on the handout pages.
- ✦ **Page Number:** Select this check box if you want page numbers to appear on the handout pages.
- ✦ **Background Styles:** Open the Background Styles drop-down list and select a gradient or color, if you're so inclined. Chapter 2 of this minibook explains background styles. Make sure that the background doesn't obscure the slide thumbnails or put too much of a burden on your printer.

To print handouts, go to the File tab and choose Print (or press Ctrl+P). You see the Print window. Under Settings, open the second drop-down list, and under Handouts, choose how many slides to print on each page. Then click the Print button.

## Creating a self-running, kiosk-style presentation

A self-running, kiosk-style presentation is one that plays on its own. You can make it play from a kiosk or simply send it to co-workers so that they can play it. In a self-running presentation, slides appear on-screen one after the other without you or anyone else having to advance the presentation from slide to slide. When the presentation finishes, it starts all over again from Slide 1.

#### Telling PowerPoint how long to keep slides on-screen

PowerPoint offers two ways to indicate how long you want each slide to stay on-screen:

✦ **Entering the time periods yourself:** Switch to Slide Sorter view and go to the Transitions tab. Then deselect the On Mouse Click check box and select the After check box, as shown in Figure 5-5. Next, tell PowerPoint

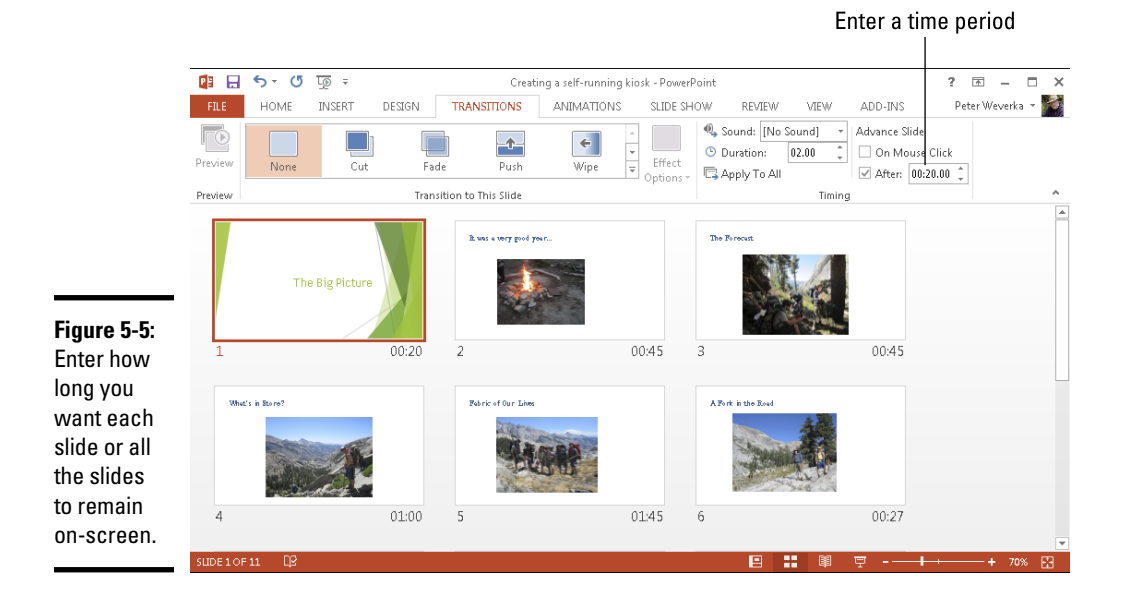

to keep all slides on-screen the same amount of time or choose a different time period for each slide:

- *All slides the same time:* Enter a time period in the After text box and click the Apply to All button.
- *Each slide a different time:* One by one, select each slide and enter a time period in the After text box.
- ✦ **Rehearsing the presentation:** Rehearse the presentation and save the timings. (See "Rehearsing and Timing Your Presentation" earlier in this chapter.) Be sure to save the slide timings after you're finished rehearsing. In Slide Sorter view, you can see how long each slide will stay onscreen (see Figure 5-5).

#### Telling PowerPoint that your presentation is self-running

Before you can "self-run" a presentation, you have to tell PowerPoint that you want it to do that. Self-running presentations don't have the control buttons in the lower-left corner. You can't click the screen or press a key to move forward or backward to the next or previous slide. The only control you have over a self-running presentation is pressing the Esc key (pressing Esc ends the presentation).

Follow these steps to make yours a kiosk-style, self-running presentation:

1. **Go to the Slide Show tab.**

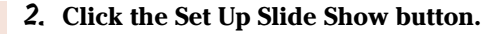

You see the Set Up Slide Show dialog box.

3. **Under Show Type, choose the Browsed at a Kiosk (Full Screen) option.**

When you select this option, PowerPoint automatically selects the Loop Continuously Until 'Esc' check box.

4. **Click OK.**

矎 Set Up Slide Show

That's all there is to it.

## Creating a user-run presentation

A *user-run,* or *interactive,* presentation is one that the viewer gets to control. The viewer decides which slide appears next and how long each slide remains on-screen. User-run presentations are similar to websites. Users can browse from slide to slide at their own speed. They can pick and choose what they want to investigate. They can backtrack and view slides they saw previously or return to the first slide and start anew.

Self-run presentations are shown in Reading view (click the Reading View button on the status bar to see what self-run presentations look like). A task bar appears along the bottom of the screen. On the right side of the task bar, viewers can click the Previous button or Next button to go from slide to slide. They can also click the Menu button to open a pop-up menu with commands for navigating slides.

Another way to help readers get from slide to slide is to create action buttons. An *action button* is a button that you can click to go to another slide in your presentation or the previous slide you viewed, whatever that slide was. PowerPoint provides 11 action buttons in the Shapes gallery. Figure 5-6 shows some action buttons and the dialog box you use to create them.

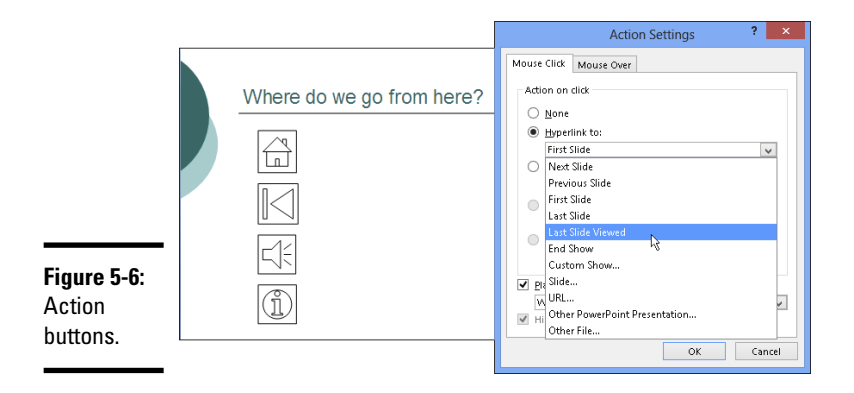

#### Drawing an action button

After you draw an action button from the Shapes gallery, the Action Settings dialog box shown in Figure 5-6 appears so you can tell PowerPoint which slide to go to when the button is clicked. Select the slide (or master slide) that needs action and follow these steps to adorn it with an action button:

- 1. **On the Home or Insert tab, open the Shapes gallery and scroll to the Action Buttons category at the bottom.**
- 2. **Click an action button to select it.**

Choose the button that best illustrates which slide will appear when the button is clicked.

3. **Draw the button on the slide.**

To do so, drag the pointer in a diagonal fashion. (As far as drawing them is concerned, action buttons work the same as all other shapes and other objects. Book VI, Chapter 4 explains how to manipulate objects.) The Action Settings dialog box shown in Figure 5-6 appears after you finish drawing your button.

- 4. **Go to the Mouse Over tab if you want users to activate the button by moving the mouse pointer over it, not clicking it.**
- 5. **Select the Hyperlink To option button.**
- 6. **On the Hyperlink To drop-down list, choose an action for the button.**

You can go to the next slide, the previous slide, the first or last slide in a presentation, the last slide you viewed, or a specific slide.

To make clicking the action button take users to a specific slide, choose Slide on the list. You see the Hyperlink to Slide dialog box, which lists each slide in your presentation. Select a slide and click OK.

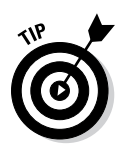

7. **To play a sound when your action button is activated, select the Play Sound check box and select a sound on the drop-down list.**

"Mouse-over" hyperlinks require sound accompaniment so that users understand when they've activated an action button.

#### 8. **Click OK in the Actions Settings dialog box.**

To test your button, you can right-click it and choose Open Hyperlink.

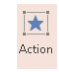

To change a button's action, select it and then click the Action button on the Insert tab, or right-click your action button and choose Edit Hyperlink. In the Action Settings dialog box, choose a new action and click OK.

#### Making yours a user-run presentation

Follow these steps to declare yours a user-run presentation:

1. **Go to the Slide Show tab.**

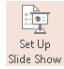

2. **Click the Set Up Slide Show button.**

You see the Set Up Show dialog box.

- 3. **Select the Browsed by an Individual (Window) option button.**
- 4. **Click OK.**

Your presentation is no longer quite yours. It also belongs to all the people who view it in your absence.

## Presenting a Presentation Online

Presenting online means to play a presentation on your computer for others who watch it over the Internet. As you go from slide to slide, audience members see the slides on their web browsers. Presenting online is an excellent way to show a presentation to others during a conference call or to others who don't have PowerPoint.

Presenting online is made possible by the Office Presentation Service, a free service for everyone who has Office software and a Microsoft Account. (What a Microsoft Account is and how to obtain one  $-$  it's free  $-$  is explained in detail in Book VIII, Chapter 1.) The first time you attempt to show a presentation online, you are asked to provide your Microsoft Account username and password.

The Office Presentation service creates a temporary web address for you to show your presentation. Before showing it, you send audience members a link to this web address. Audience members, in turn, click the link to open and watch your presentation in their web browsers.

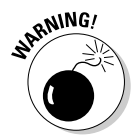

Before presenting online, make sure you know the e-mail addresses of the people who will view your presentation. Make sure as well that they are available to view it. Online presentations are shown in real time. After you close a presentation, its link is broken and the audience can no longer watch it in their web browsers.

Follow these steps to show a presentation online:

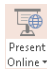

#### 1. **On the Slide Show tab, click the Present Online button.**

The Present Online dialog box appears. You can also open this dialog box on the File tab by choosing Share⊰ Present Online and clicking the Present Online button.

#### 2. **Click the Connect button.**

The Office Presentation Service generates a URL link for you to send to the people who will view your presentation, as shown in Figure 5-7.

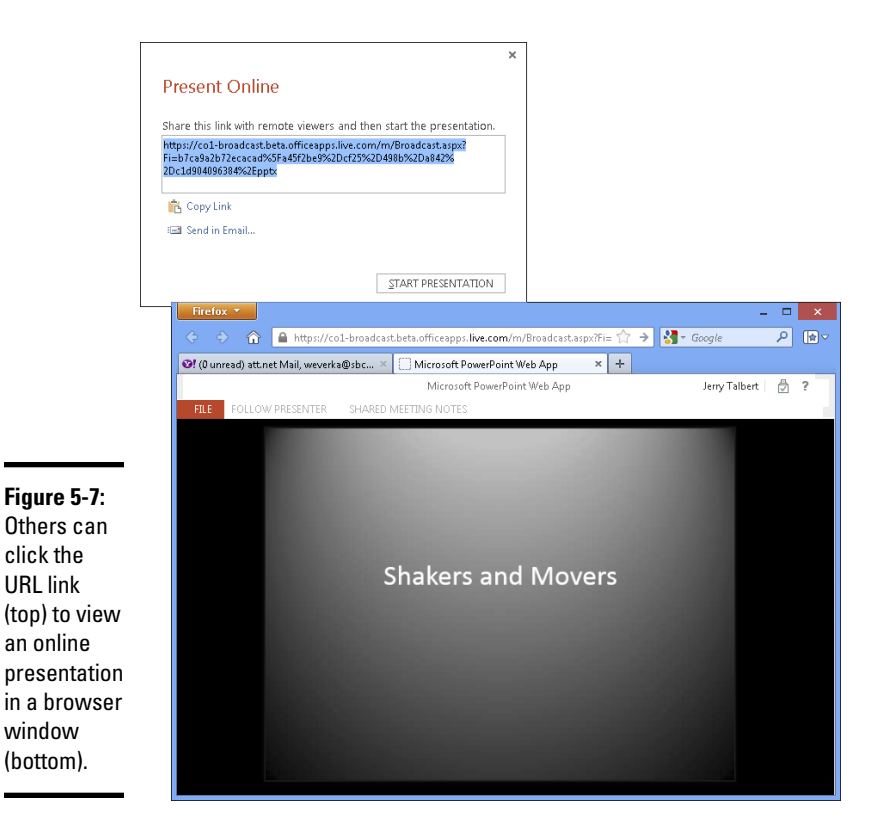

- 3. **Click Copy Link to copy the link to the Clipboard, and in your e-mail software, paste the link into the invitations you send to audience members.**
- 4. **Make sure that audience members have received the e-mail invitation and are ready to watch your presentation.**
- 5. **Click the Start Presentation button.**

Audience members see the presentation in their browsers, as shown in Figure 5-7.

6. **Give the presentation.**

Use the same techniques to advance or retreat from slide to slide as you use in any presentation.

When the presentation ends, you land in the Present Online tab.

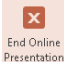

7. **On the Present Online tab, click the End Online Presentation button; click End Online Presentation in the confirmation dialog box.**

Your audience sees this notice: "The presentation has ended."

## Packaging your presentation on a CD

The Package for CD command copies a presentation to a CD so that you can take a presentation on the road or distribute it to others on CDs. By using the Package for CD command, you can even distribute a presentation to people who don't have PowerPoint. Someone who doesn't have PowerPoint can download the *PowerPoint Viewer,* an abridged version of PowerPoint with all the PowerPoint slide-show commands (but none of the slidecreation commands). With the Package for CD command, you don't have to be concerned whether someone to whom you give your presentation has PowerPoint or whether PowerPoint is installed on the computer where you will give your presentation.

These pages explain the ins and outs of the Package for CD command. You find out how to copy a presentation to a CD or folder and play a presentation in PowerPoint Viewer.

#### Packaging a presentation on a CD

Follow these steps to copy your presentation and the PowerPoint Viewer to a CD or a folder:

1. **Open the presentation you want to package.**

**FILE** 

- 2. **On the File tab, choose Export.**
- 3. **Choose Package Presentation for CD, and click the Package for CD button.**

You see the Package for CD dialog box shown in Figure 5-8.

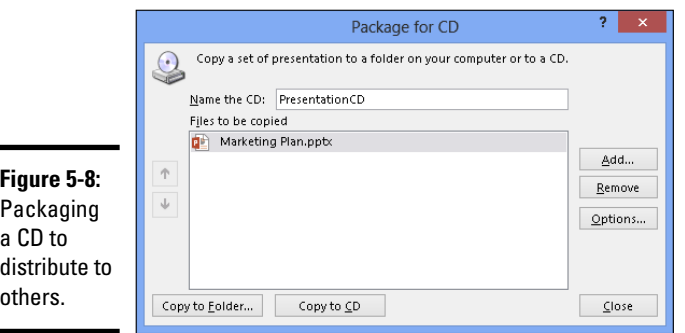

#### 4. **Enter a name for the CD or folder in the Name the CD text box.**

The name you enter will appear as the name of the CD if you view the CD in File Explorer or Windows Explorer; if you're copying your **Presentation Delivering a** 

presentation to a folder, the name you enter will be given to the folder PowerPoint creates when it creates the packaged presentation file.

5. **Create the packaged presentation and copy it to a CD or to a folder on your computer.**

Copy the presentation to a folder if you want to send the presentation by e-mail rather than distribute it by CD:

- • *Copying to a CD:* Click the Copy to CD button.
- *Copying to a folder:* Click the Copy to Folder button. In the Copy to Folder dialog box, click the Browse button, and in the Choose Location dialog box, select a folder for storing the folder where you will keep your packaged presentation. Then click the Select button and click OK in the Copy to Folder dialog box.
- 6. **Click Yes in the message box that asks if you want to include linked content in the presentation.**

It can take PowerPoint several minutes to assemble the files and copy them to the CD or folder.

If you're copying your presentation to a CD, PowerPoint asks whether you want to copy the same presentation to another CD. Either insert a fresh CD and click Yes, or click the No button.

## **Distributing your presentation to people who don't have PowerPoint**

Not everyone has PowerPoint. Not everyone is so blessed. Some people live along in ignorant bliss without knowing anything about PowerPoint and its slide-show capabilities.

Don't be discouraged if you want to send your PowerPoint presentation to someone who doesn't have or may not have PowerPoint. Someone who doesn't have PowerPoint on his or her computer can still play a PowerPoint presentation by way of *PowerPoint Viewer,* a software program you can download for free from Microsoft starting at this web page (enter **PowerPoint Viewer** in the Search text box and click the Go button):

www.microsoft.com/downloads

Here are instructions for running a presentation in PowerPoint Viewer:

- ✓ **Getting from slide to slide:** Click on-screen or right-click and choose Next on the shortcut menu.
- ✓ **Retreating:** Right-click and choose Previous or Last Viewed.
- ✓ **Going to a specific slide:** Right-click, choose Go to Slide, and select a slide on the submenu.
- ✓ **Ending the show:** Press Esc or right-click and choose End Show.

#### Playing a packaged presentation

As shown in Figure 5-9, an AutoPlay window appears when you put a CD-packaged PowerPoint presentation in the computer's CD drive. Tell the people to whom you distribute your CD that they can play the presentation starting in this window whether or not PowerPoint is installed on their computers:

- ✦ **PowerPoint (or PowerPoint Viewer) is installed:** Click Open Folder to View Files in the AutoPlay window. The Computer application opens to show the files on the CD. Double-click the PowerPoint presentation to play it.
- ✦ **PowerPoint isn't installed:** Click Run Presentation Package in the AutoPlay window. A web browser opens. Click the Download Viewer button to go to a web page at Microsoft.com and download the PowerPoint Viewer. After downloading and installing PowerPoint Viewer, you can use it to play the PowerPoint presentation.

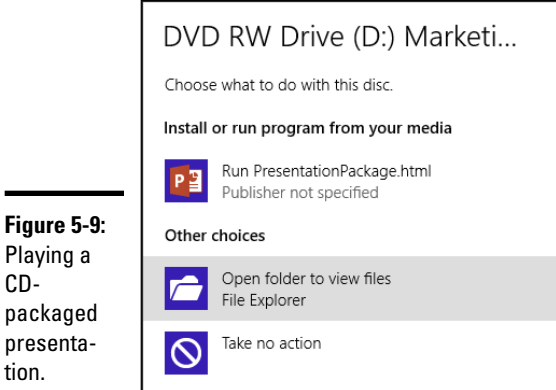

CD-

## Creating a presentation video

Yet another way to distribute a video is to record it in an MPEG-4 file and distribute the file on a CD, distribute it by e-mail, or post it on the Internet. PowerPoint offers a command for creating an MPEG-4 version of a presentation. Every aspect of a PowerPoint presentation, including transitions, animations, sound, video itself, and voice narrations, is recorded in the presentation video.

Figure 5-10 shows an MPEG-4 version of a PowerPoint presentation being played in Windows Media Player. This utility comes with the Windows operating system. Everyone with a computer that runs Windows can play MPEG-4 versions of your presentations by playing them in Windows Media Player.

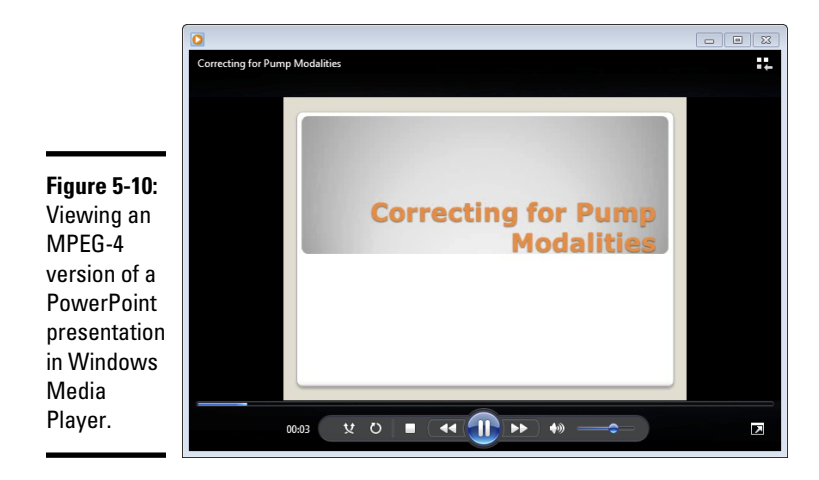

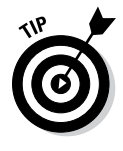

Before creating your presentation video, consider how long you want each slide to appear on-screen. You can make each slide appear for a specific length of time or make all slides appear for the same length of time. To decide for yourself how long each slide appears, switch to Slide Sorter view, go to the Transitions tab, and for each slide, select the After check box and enter a measurement in the After text box. (Earlier in this chapter, "Creating a self-running, kiosk-style presentation" explains in detail how to establish how long each slide stays on-screen.)

Follow these steps to create an MPEG-4 version of a PowerPoint presentation:

## **FILE**

- 1. **On the File tab, choose Export.**
- 2. **Choose Create a Video.**

You see the Create a Video window.

- 3. **Open the first drop-down list and choose a display resolution for your video.**
- 4. **Open the second drop-down list and choose whether to use recorded timings and narrations.**

Your choices are twofold. If you recorded a voice narration for your PowerPoint presentation, choose the second option if you want to preserve the voice narration in the video:

• *Don't Use Recorded Timings and Narrations:* Each slide stays onscreen for the same amount of time. Enter a time period in the Seconds to Spend on Each Slide box to declare how long each slide stays on-screen.

• *Use Recorded Timings and Narrations:* Each slide stays on-screen for the time period listed on the Transition tab (see the Tip at the start of this section to find out how to list slide times on the Transition tab).

#### 5. **Open the second drop-down list and choose Preview Timings and Narrations.**

Your presentation video plays. How do you like it? This is what your video will look and sound like after you save it in a WMV file.

#### 6. **Click the Create Video button.**

The Save As dialog box opens.

#### 7. **Choose a folder for storing the MPEG-4 file, enter a name for the file, and click the Save button.**

The status bar along the bottom of the PowerPoint screen shows the progress of the video as it is being created. Creating a video can take several minutes, depending on how large your PowerPoint presentation is and how many fancy gizmos, such as sound and animation, it contains.

# **Book V OneNote 2013**

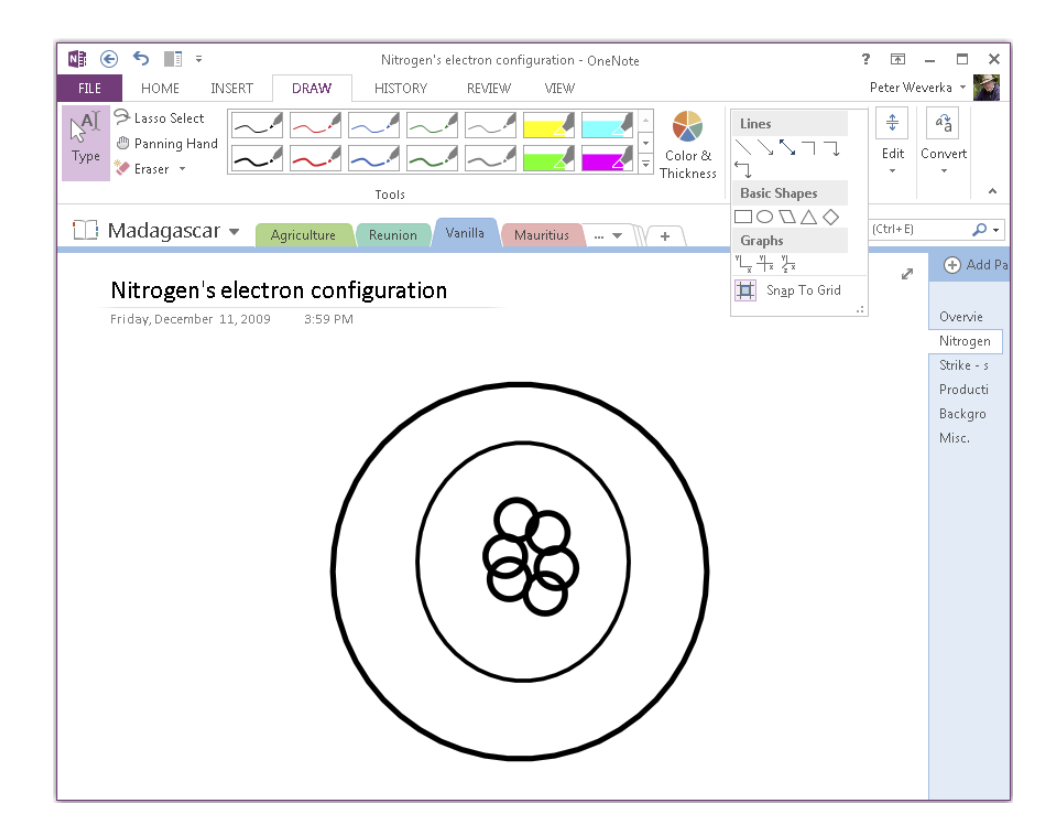

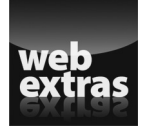

Check out more OneNote features online at [www.dummies.com/extras/](http://www.dummies.com/extras/officehomestudent2013aio) [officehomestudent2013aio](http://www.dummies.com/extras/officehomestudent2013aio).

# Contents at a Glance

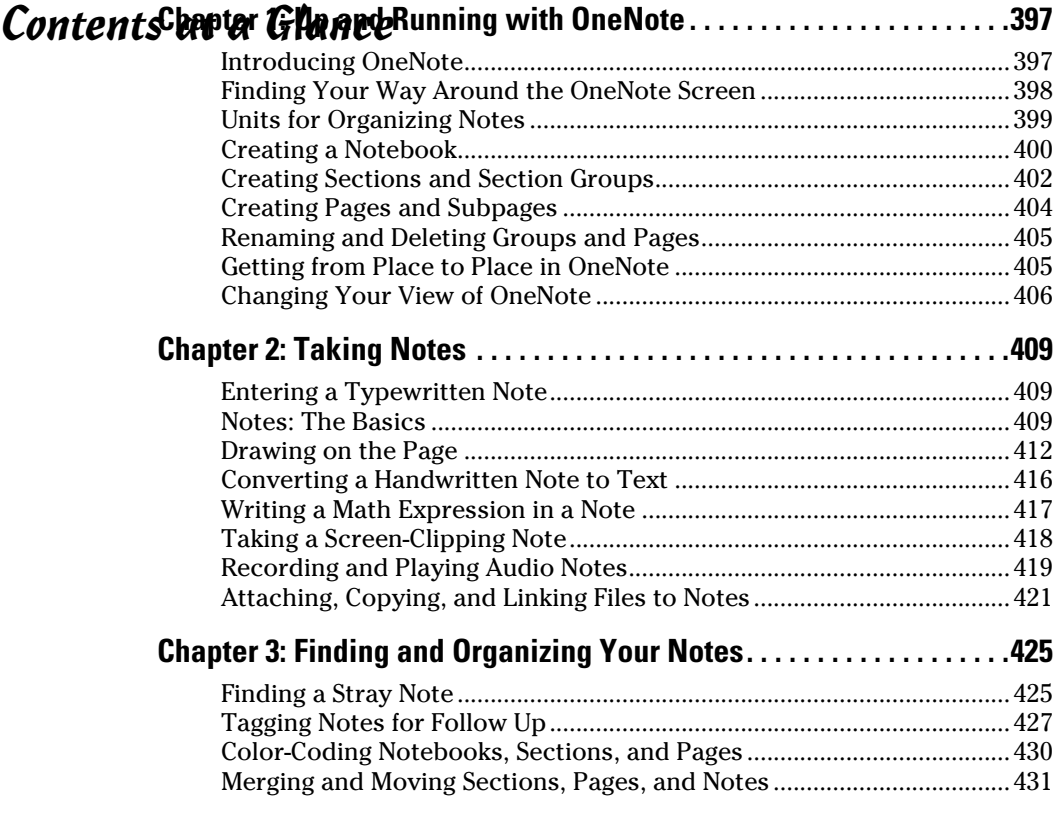

# Chapter 1: Up and Running with OneNote

## In This Chapter

- ✓ **Getting acquainted with OneNote**
- ✓ **Understanding the OneNote screen**
- ✓ **Creating notebooks, sections, section groups, and pages**
- ✓ **Getting a better view of your notes**
- ✓ **Navigating in OneNote**

icrosoft OneNote 2013 is designed for taking notes — at meetings, when talking on the telephone, or in the classroom. Rather than scribble notes indiscriminately in a Word 2013 document, you can enter them in OneNote and be able to retrieve them later. You can use your notes to construct reports and white papers. You can copy them to Excel, PowerPoint, or Word. OneNote comes with all sorts of amenities for finding and filing notes. OneNote can help you brainstorm and organize your ideas.

This chapter explains what OneNote is and how you can use it to store and organize notes. It explains what sections, section groups, and pages are and why to use these items for organizing notes. You also find out how to get from place to place in OneNote and change views so that you can see your notes better.

## Introducing OneNote

Everybody who has been in a classroom or participated in a business meeting knows what note-taking is. What makes taking notes with OneNote special is that you can store, organize, and retrieve your notes in various ways. OneNote adds another dimension to note taking. Because notes can be copied, moved, and combined with other notes, you can use notes as building blocks for different projects.

A OneNote file is called a *notebook.* Within a notebook, you can write notes and organize your notes into sections, section groups, pages, and subpages. You can use OneNote to refine your thinking about the work you want to do and the subjects you want to tackle. OneNote helps you brainstorm, and when you finish brainstorming, it helps you organize your ideas into something coherent and useful.

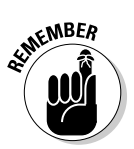

OneNote is unusual among Office programs in that it doesn't have a Save button or Save command. Every 30 seconds, OneNote saves all the notes for you. You needn't concern yourself with whether notes are being saved.

# Finding Your Way around the OneNote Screen

OneNote wants you to be able to enter notes and find notes quickly, and to that purpose, the screen is divided into four main areas: the Notebook pane, Section tabs, the Page window, and the Page pane. Figure 1-1 shows where these main areas are located, and the following pages explain each area in detail.

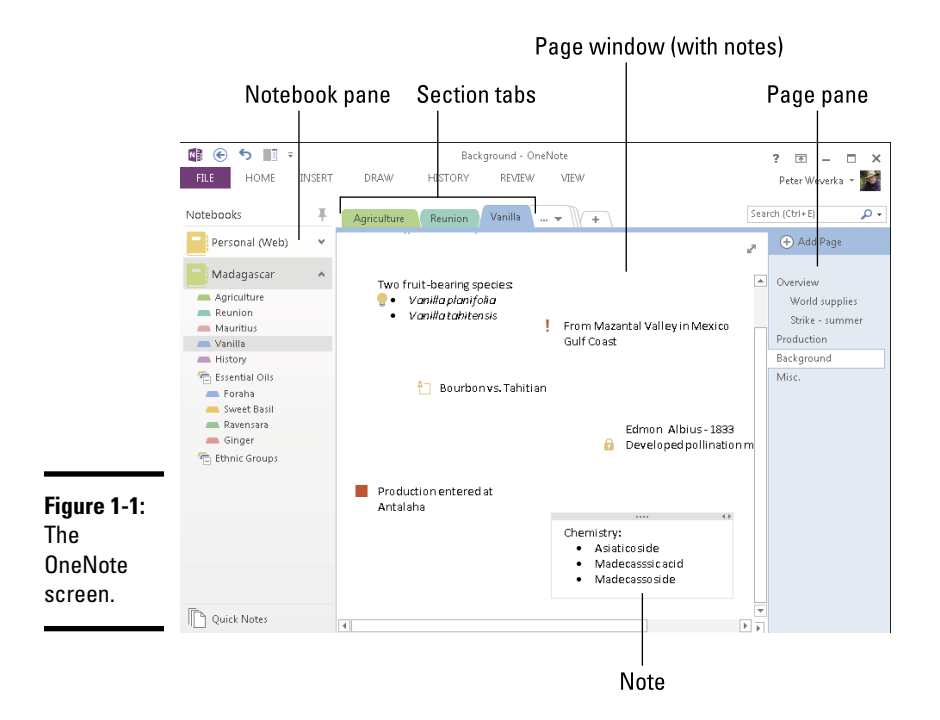

## Notebook pane

Located on the left side of the screen, the Notebook pane lists the names of notebooks you created, and within each notebook, it lists sections and section groups. To go to a different notebook, section, or section group, click its name in the Notebook pane.

Click the Unpin Notebook Pane from Side button to pin the Notebook pane to the left side of the screen. This pin-shaped button is located above the Notebook pane. To see the Notebook pane again, double-click the name of your notebook.

## Section (and section group) tabs

Section and section group names appear in tabs above the page (refer to Figure 1-1). Click the name of a section to see its pages. (You can also click a section name in the Notebook pane.) Click the name of a section group to make its sections appear on the tabs. Later in this chapter, "Units for Organizing Notes" explains what sections and section groups are.

## Page window

After you select a page in the Page pane, it appears in the Page window, and you can read notes you wrote on the page (refer to Figure 1-1). The title of the page appears at the top of the page window in the Title text box. Underneath the Title text box, you can see the date and time that the page was created.

To write a note, click in the Page window and start typing.

## Page pane

The names of pages and subpages in the section you selected appear on tabs in the Page pane on the right side of the screen (refer to Figure 1-1).

To go from page to page, click a page's name. The top of the Page pane offers the Add Page button for creating new pages.

# Units for Organizing Notes

From largest to smallest, OneNote offers these units for organizing notes:

✦ **Notebook:** Create a *notebook* for each important project you're involved in. OneNote places one button on the Notebook pane for each open notebook. By clicking these buttons, you can go from notebook to notebook. The Notebook pane is located on the left side of the window (see Figure 1-1).

- ✦ **Sections:** A *section* is a subcategory of a notebook; it is used to store pages. Each notebook can have many different sections, and each section, in turn, can have many pages. In Figure 1-1, there are five sections in the Madagascar notebook: Agriculture, Reunion, Mauritius, Vanilla, and History.
- ✦ **Section groups:** A *section group* is a means of organizing and quickly finding sections. In a notebook with many sections, you can store sections in a group to make finding sections easier. The names of section groups appear below the names of sections on the Notebook pane and to the right of sections in the section tabs, as shown in Figure 1-2.

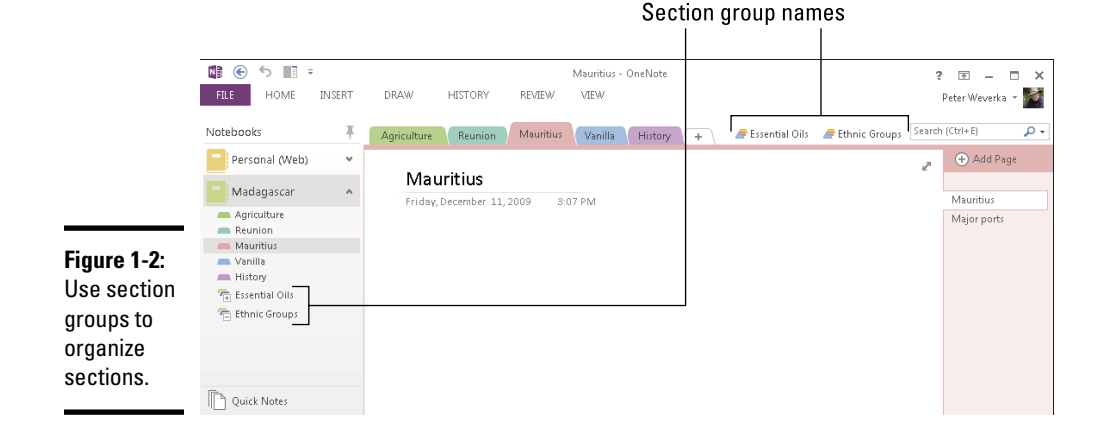

- ✦ **Pages and subpages:** A *page* is for writing and storing notes. Pages are stored in sections. As shown in Figure 1-1, the names of pages appear on the Page pane (on the right side of the screen) on *page tabs.* Within a page, you can also create a *subpage*.
- ✦ **Notes:** Write your notes on pages and subpages. To write a note, all you have to do is click a page and start typing.

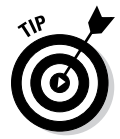

Before you write your first note, give a moment's thought to organizing notes in the notebook-section-pages hierarchy. Think of descriptive names for your notebook, sections, section groups, and pages. By giving a thought to how to organize notes, you will be able to find them more easily later on.

## Creating a Notebook

OneNote creates a new notebook for you called Personal the first time you start the program, but you are invited to create a notebook of your own.

OneNote is kind of unusual among Office programs in that you name a notebook when you create it, not when you save it for the first time.

Follow these steps to create a new notebook:

#### **FILE**

#### 1. **On to the File tab, choose New.**

The New Notebook window opens, as shown in Figure 1-3. You can also right-click the Notebook pane and choose New Notebook to open this window.

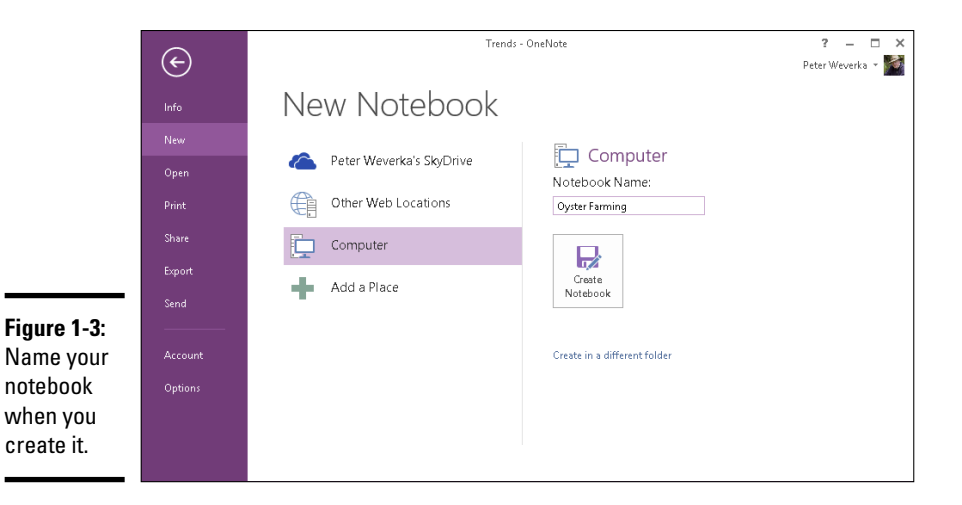

2. **Choose Computer to store the notebook on your computer.**

The other options for storing files you create with Office 2013 software are described in Book I, Chapter 1.

3. **Enter a name for the notebook.**

#### 4. **Click the Create Notebook button.**

The new notebook opens on-screen. OneNote creates a section (called New Section 1) and a page (called Untitled Page) in your notebook.

#### 5. **Change the name of the section and page.**

Follow these instructions to change section and page names:

- • *Changing the section name:* Right-click the section name, choose Rename on the shortcut menu, and enter a descriptive name. You can also double-click a name and enter a new one.
- • *Changing the page name:* Enter a name in the Title text box at the top of the page. After you enter the name, the new name appears as well on the Page pane on the right side of the screen.

# **Removing a notebook from the Notebook pane**

Consider removing a notebook's name from the Notebook pane if the Notebook pane gets too crowded with notebooks. Follow these instructions to remove and display a notebook's name on the Notebook pane:

- ✓ **Closing a notebook:** Right-click the notebook's name and choose Close This Notebook on the shortcut menu.
- ✓ **Re-opening a notebook:** Go to the File tab and choose Open. You see the Open Notebook window. Select a notebook name under Recent Notebooks. If the notebook's name doesn't appear, choose Computer, click the Browse button, and select the notebook's name in the Open Notebook dialog box.

To delete a notebook, close OneNote, open File Finder (Windows 8) or Windows Explorer (Windows 7), go to the folder where the notebook is stored, and delete the folder. To find out where notebooks are stored by default on your computer, go to the File tab, choose Options, go to the Save & Backup category of the OneNote Options dialog box, and look for the Default Notebook Location.

# Creating Sections and Section Groups

After the notebook, the next units in the file storage hierarchy are the section and the section group. If a notebook is a book, a section is a chapter in a book. Create a section for each subtopic in the item you're keeping notes on. A section group is a convenient way to organize groups. A group can belong to more than one section.

## Creating a new section

Follow these steps to create a new section:

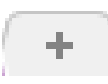

#### 1. **Click the Create a New Section button.**

This button (indicated by a plus sign) is located to the right of the section tabs, as shown in Figure 1-4. Rather than click the New Section button, you can right-click the Notebook pane or a section tab and choose New Section.

A new section tab aptly named "New Section 1" appears.
**Book V Chapter 1**

**with OneNote Up and Running** 

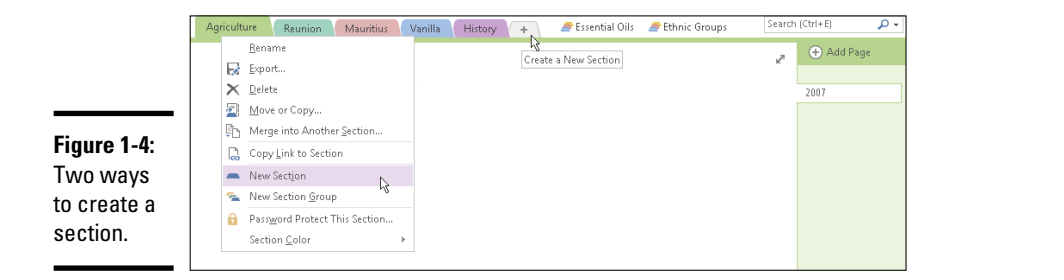

#### 2. **Enter a section name on the tab.**

#### 3. **Press Enter.**

To rename a section, right-click its name, choose Rename, and enter a new name.

After you create a new section, OneNote automatically creates a new page to go with it. This page is called "Untitled Page." To rename this page, enter a name in the Title text box at the top of the page.

### Creating a section group

Follow these steps to create a section group:

1. **Right-click the Notebook pane or a section tab and choose New Section Group.**

A section group tab appears.

- 2. **Enter a name for the section group.**
- 3. **Press the Enter key.**

Your new section appears on the right side of the section tabs (refer to Figure 1-2). Your next task is to move or copy a section that you already created into the section group.

4. **Right-click a section you want to move or copy into the group and choose Move or Copy on the drop-down list.**

The Move or Copy Section dialog box appears, as shown in Figure 1-5.

5. **Select the name of the section group you created.**

Move or Copy Section Move or copy section "Mauritius" into a notebook or after a section: **Figure 1-5:** م .<br>Search by text in title  $\overline{\phantom{a}}$ Choose a All Notebooks Madagascar section to Agriculture move or Reunion Vanilla copy it to Mauritius - History a section El <sup>T</sup> Essential Oils E - Ethnic Groups group.  $Move$  Copy Cancel

6. **Click the Move or Copy button.**

The fastest (but clumsiest) way to move a section name into a group is to drag the section name in the Notebook pane to the section group name.

### Creating Pages and Subpages

When you create a section, OneNote automatically creates a new page for you, but that doesn't mean that you can't create more pages for a section. Create a page for each subtopic you want to take notes on. Within each page, you can create subpages to help you organize your notes better.

### Creating a new page

Follow these steps to create a page:

1. **Click the Add Page button.**

This button is located at the top of the Page pane. A new page appears. You can also make a new page appear by pressing Ctrl+N or rightclicking the Page pane and choosing New Page.

2. **Enter a page name in the Title text box.**

The name you enter appears on a page tab in the Page pane.

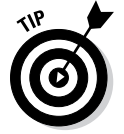

You can rearrange pages (and subpages) in the Page pane by dragging their names higher or lower in the list of pages.

### Creating a new subpage

Use these techniques to create a subpage:

- ✦ Right-click a page and choose Make Subpage.
- $\triangleq$  In the Page pane, drag the name of the page to the right.

To turn a subpage into a page, right-click the subpage and choose Promote Subpage or drag the page's name to the left.

### Renaming and Deleting Groups and Pages

If you're like me, you do a lot of deleting and renaming of groups, section groups, pages, and subpages in OneNote. Making sure that these items have descriptive names is essential for locating notes and entering notes in the right places.

Luckily for all of us, OneNote makes it easy to rename and delete groups and pages. Think the words "right-click" when you want to rename or delete a group, section group, or page. To rename or delete one of these items, right-click it and choose Rename or Delete on the shortcut menu. After you choose Rename, enter a new name for your group, section group, or page.

Getting from Place to Place in OneNote

As you fill up a notebook with sections, section groups, pages, subpages, and notes, finding the place you need to be to enter or read a note gets more complicated. Here are ways to get from section to section or page to page in the OneNote window:

- ✦ **Go to a different notebook:** Click a notebook button on the Notebook pane. Use one of these techniques to find out where clicking a notebook button takes you:
	- • *Move the pointer over a button.* You see a notebook's name and the folder where it is stored in a ScreenTip box.
	- If the Notebook pane is pinned to the side of the screen, double-click its *name.* Now you can see the names of open notebooks as well as the names of notebook sections on the Notebook pane.
- ✦ **Go to a different section or section group:** Click the name of a section or section group in the Notebook pane or along the top of the page. Section group names are listed at the bottom of the Notebook pane and to the right of section names. You can expand and collapse section groups in the Notebook pane by clicking the plus or minus sign on a section group symbol.
- ✦ **Go to a different page:** Click a page or subpage tab on the Page pane on the right side of the window.

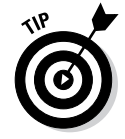

To return to the page you last visited, click the Back button on the Quick Access toolbar. This button works like the Back button in a browser. It takes you to where you were previously.

### Changing Your View of OneNote

As shown in Figure 1-6, OneNote offers three ways to view the screen:

- ✦ **Normal view:** For writing, editing, and organizing notes. In this view, you can see the ribbon, the Notebook pane, the tabs, and the Page pane.
- ✦ **Full Page view:** For comfortably reading your notes. In Full Page view, the OneNote buttons and tools aren't there to distract you.
- ✦ **Docked to desktop:** For taking notes on what is in the middle of the screen a Word document or web page, for example. While looking at a document or website, you can also see the OneNote screen and take notes there.

Use these techniques to change views:

- ✦ **View tab:** Click the Normal View, Full Page View, or Dock to Desktop button.
- ✦ **Keyboard:** Press F11 to switch between Normal view and Full Page view; press Ctrl+Alt+D to dock OneNote to the desktop or "undock" OneNote.
- ✦ **Quick Access toolbar:** Click the Dock to Desktop button.

While the OneNote screen is docked, you can adjust its size by dragging its left side toward or away from the center of your screen. To "undock" the OneNote screen, click the Normal View button or press Ctrl+Alt+D.

### **Revisiting (and restoring) an earlier version of a page**

For each day you work on a page, OneNote saves a copy of the page in case you want to revisit or restore it. To read an earlier version of a page, follow these steps:

- **1. Open the page.**
- **2. Go to the History tab.**
- **3. Click the Page Versions button.**

 The names of page versions appear on the Pages pane. These page versions are dated with an author's name. (You can also see page versions by right-clicking a page's name and choosing Show Page Versions on the shortcut menu.)

#### **4. Click a page version's name to open and read an earlier version of a page.**

To make an earlier version of a page the one you want for your notes, click the top of the page to open a drop-down list with options for rehiding, deleting, and restoring the page. Then choose Restore on the drop-down list.

To hide page versions, click the Page Versions button a second time or right-click a page's name and choose Hide Page Versions on the shortcut menu that appears.

To delete a page version, choose Delete Version on the drop-down list.

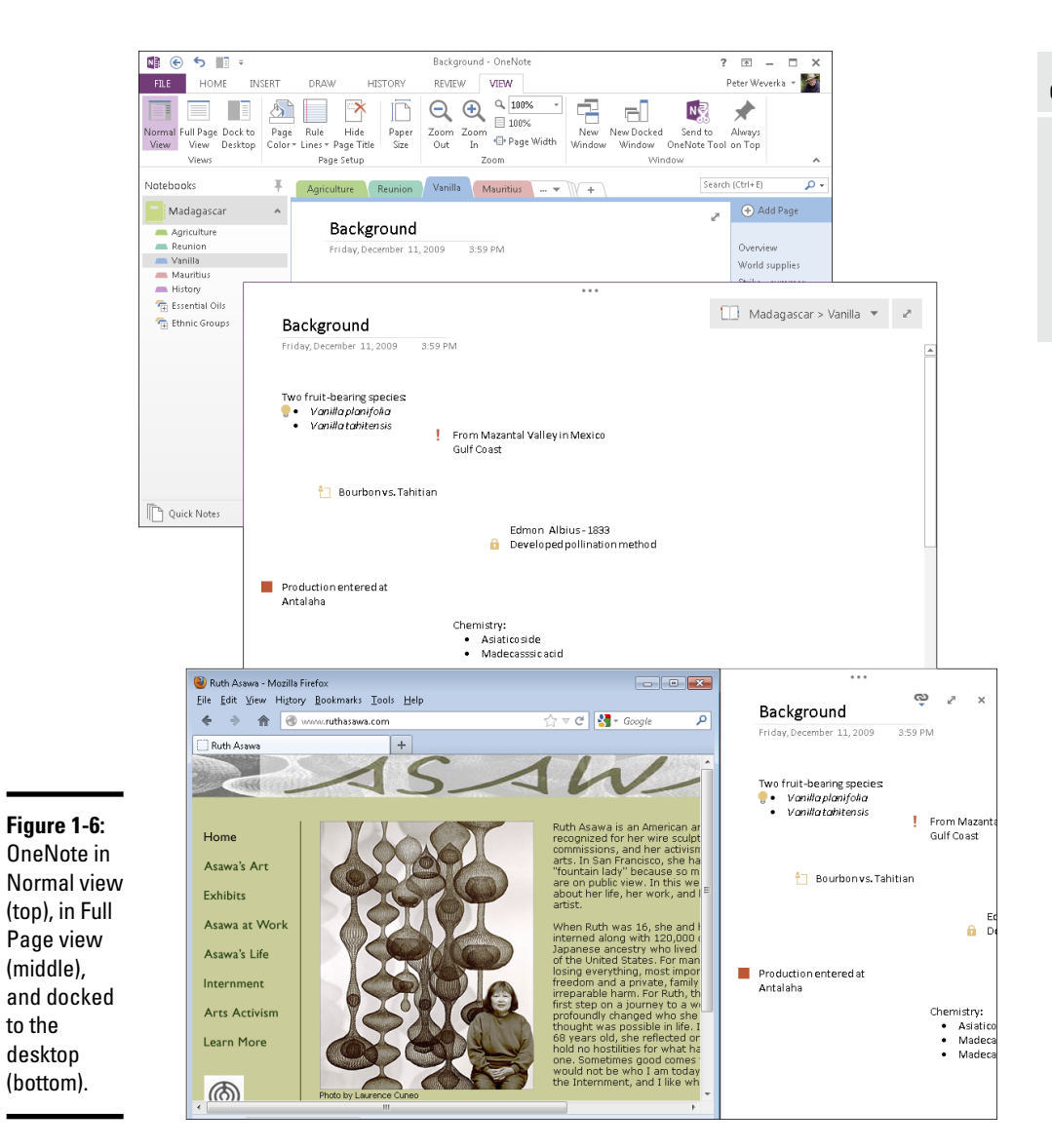

# Chapter 2: Taking Notes

#### In This Chapter

- ✓ **Entering notes with the keyboard**
- ✓ **Working with note containers**
- ✓ **Moving, selecting, and deleting notes**
- ✓ **Drawing in OneNote**
- ✓ **Turning handwritten notes into text notes**
- ✓ **Taking screen-clipping and audio notes**
- ✓ **Attaching and linking notes to files**

To OneNote, a "note" is much more than something you scribble on a page. OneNote offers you the chance to create a variety of different notes — drawn notes, audio notes, screen clippings, and linked notes, for example.

This chapter delves into all the kinds of notes you can make with OneNote. It also shows you how to draw on a page, turn handwritten notes into text notes, write mathematical expressions, and attach and link files to notes.

### Entering a Typewritten Note

The simplest kind of note is the typewritten note. To type a note, simply click the page where you want the note to be and start typing. Press the Enter key to begin a new paragraph in a note. You can draw upon the commands on the Home tab to format the text or change a note's color. (Later in this chapter, "Formatting the Text in Notes," looks at ways to format text.)

If recording when you made a note is important to you, visit the Insert tab and click the Date, Time, or Date & Time button while writing your note.

### Notes: The Basics

Although the program is called OneNote, you can enter many kinds of notes. You can enter typed notes, drawings, and screen clippings, for example. Moreover, if you're using a Tablet PC to scribble your notes, OneNote can (most of the time, anyway) recognize whether you're writing by hand or drawing.

### **Choosing your default font**

By default, notes appear in Calibri font and are 11 points high. (Book I, Chapter 2 explains what fonts and font size are.) Does this font and font size do the job for you?

If it doesn't, you can change the default font and font size by following these steps:

**1. On the File tab, choose Options.**

The OneNote Options dialog box opens.

- **2. In the General category, open the Font drop-down list and choose a font.**
- **3. Open the Size drop-down list and choose a font size.**
- **4. Click OK.**

Whatever kind of note you're dealing with, the basics of handling notes are the same. This section's pages look at note containers, how to select and delete notes, and how to get more room on-screen for notes.

### Moving and resizing note containers

Notes appear in *containers,* as shown in Figure 2-1. Move the pointer over a note to see its container. Containers make it easier to move notes, resize notes, and arrange notes on the page so that you can read them more easily. Follow these instructions to move and resize notes:

- ✦ **Changing a note's position:** Move the pointer over the top of the note container, and when the pointer changes into a four-headed arrow, click and start dragging.
- ✦ **Changing a note's size:** Move the pointer over the right side of the note container, and when the pointer changes into a double arrow, click and drag to the left or right.

#### **Figure 2-1:**

Notes appear in note containers. Hybridization has made it difficult to classify the different varieties of pelargoniums. Only a few are true species; most are hybrids and mutations. About 700 varieties exist.

They do not emit the strong whiff of roses or the tang of mint. And if a producer tries to pass off oil from a plant of the Geranium genus as geranium oil, be careful.

### Formatting the Text in Notes

On the Home and Insert tabs, OneNote offers commands for formatting the text in notes. If formatting a note's text makes reading and understanding it easier, by all means format the text. You can do so with these techniques:

- ✦ **Basic text formatting:** On the Home tab, you can choose a font for text, change the size and color of text, and create bulleted and numbered lists. Book I, Chapter 2 explains commands for formatting text in OneNote and the other Office applications.
- ✦ **Styles:** On the Home tab, styles present an easy way to format text. Click in the text you want to format, open the Styles gallery, and choose an option, as shown in Figure 2-2. Choose Heading 1, for example, to make a heading on a note stand out.
- ✦ **Tables:** On the Insert tab, click the Table button and choose how many columns and rows you want for your table on the drop-down list. Then enter the table data. The (Table Tools) Layout tab offers commands for laying out the table.

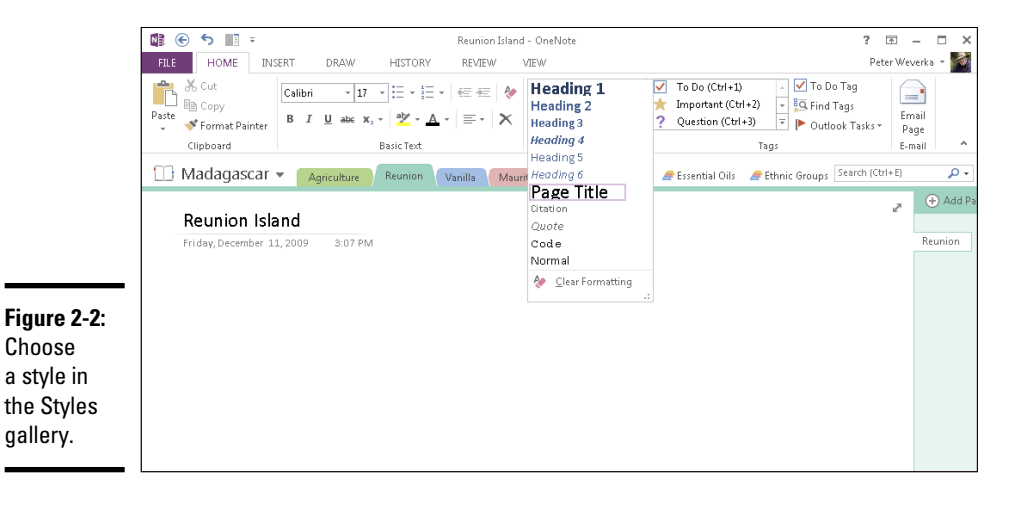

### Selecting notes

▛ Table

> Before you can do anything to a note — move it, delete it — you have to select it. The simplest way to select a note is to click it. After you click, you see the note's container (refer to Figure 2-1). You can also use these techniques to select notes:

- ✦ **Ctrl+click:** Hold down the Ctrl key and click notes to select more than one.
- ✦ **Drag:** Click and drag across a portion of a page to select several notes.
- ✦ **Press Ctrl+A:** Pressing Ctrl+A selects all the notes on a page.

### Deleting notes

To delete notes, select them and press the Delete key. You can also go to the Home or Draw tab and click the Delete button.

Be careful about deleting notes, because you can't recover a note you deleted. OneNote gives you the opportunity to recover deleted sections and pages, but not notes you deleted.

### Getting more space for notes on a page

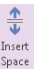

How do you make room for a note on a page that is crowded with notes? You Insert can drag notes here and there, but an easier way is to go to the Insert or Draw tab and click the Insert Space button. After you click it, drag downward on the screen where you want to make more space for notes, as shown in Figure 2-3. Notes below where you drag are pushed further down the page.

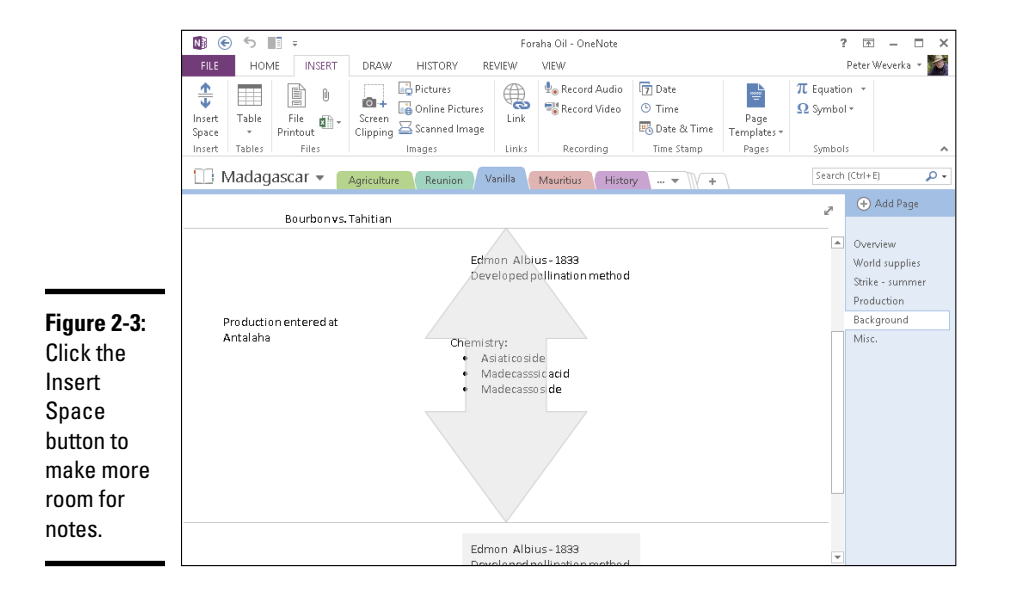

### Drawing on the Page

Sometimes you can't say it in words, and for those occasions, consider drawing on the page instead of writing a note. OneNote offers the Draw tab precisely for that purpose. On this tab are tools for drawing lines of different colors and widths, drawing shapes, and editing your drawings.

### Drawing with a pen or highlighter

Follow these steps to draw on the page with a pen or highlighter:

1. **Go to the Draw tab.**

#### 2. **Choose a pen or highlighter.**

Use one of these techniques to choose a pen or highlighter:

- **Tools gallery:** Open the Tools gallery and choose a pen or highlighter, as shown in Figure 2-4.
- • **Color & Thickness dialog box:** Click the Color & Thickness button to open the Color & Thickness dialog box, shown in Figure 2-4. Then select the Pen or Highlighter option button, choose a line thickness, and choose a line color.

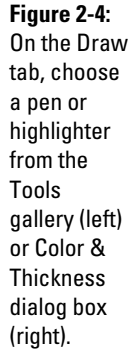

 $\blacklozenge$ Color & Thickness

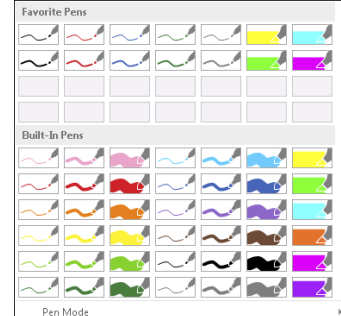

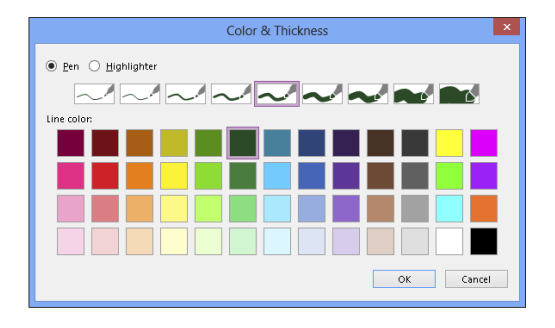

#### 3. **Start drawing.**

As you make your drawing, you can return to the Tools gallery or Color & Thickness dialog box and choose a different color or line type. You can also make shapes and straight lines part of your drawing. (The next topic in this chapter, "Drawing a shape," explains how.)

#### 4. **Press Esc when you finish drawing or highlighting.**

Later in this chapter, "Changing the size and appearance of drawings and shapes" explains how to change a drawing's size and appearance.

### Drawing a shape

As well as drawing freehand (the previous subject of this chapter), you can draw shapes and straight lines on the page. Making shapes and straight lines part of your drawings makes a drawing easier to understand, as shown in Figure 2-5. Follow these steps to draw a shape or straight line:

#### 1. **On the Draw tab, choose a pen or highlighter.**

Your first step is to choose the color and line style you want for the shape or straight line:

• **Tools gallery:** Open the Tools gallery and choose a pen or highlighter (refer to Figure 2-4).

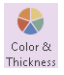

- • **Color & Thickness dialog box:** Click the Color & Thickness button to open the Color & Thickness dialog box (refer to Figure 2-4). In the dialog box, select the Pen or Highlighter option button, choose a line thickness, and choose a line color.
- 2. **On the Draw tab, open the Shapes gallery and choose line or shape.**
- 3. **Drag on-screen to draw the line or shape.**
- 4. **Press Esc when you finish drawing the line or shape.**

The next topic in this chapter explains how to change a shape's size and appearance.

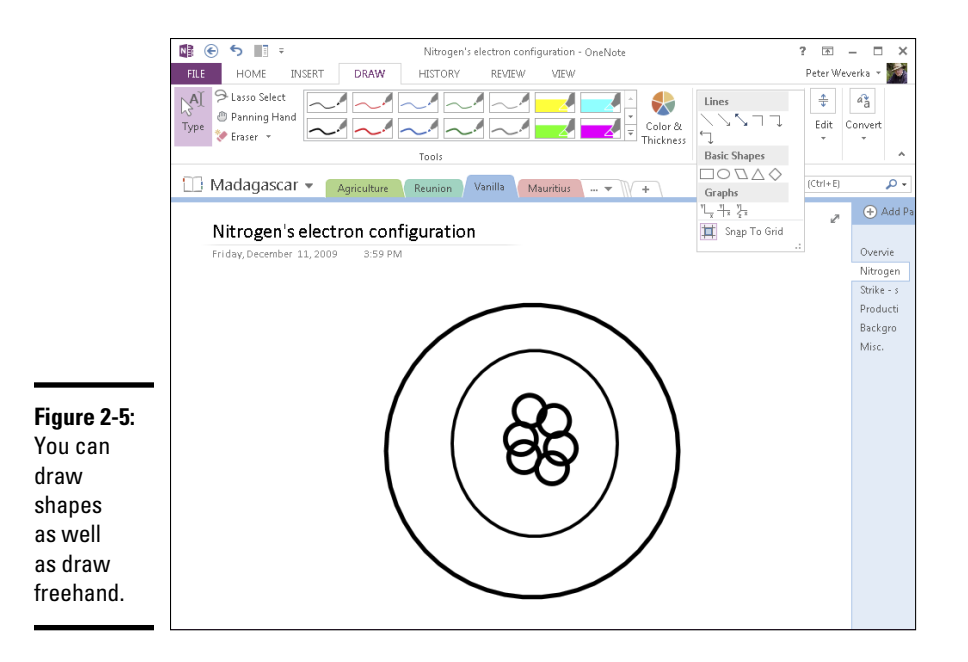

### Changing the size and appearance of drawings and shapes

Not that you necessarily want to open this can of worms, but you can edit drawings. Starting on the Draw tab, here are instructions for changing the look and appearance of drawings:

- $\mathbb{N}^{\mathrm{A}\mathrm{I}}$  $Type$
- ✦ **Selecting a single line or shape:** Click the Type button and then click the line or shape. Dotted lines and selection handles appear around the line or shape to show it is selected.
- $\bigcirc_{\text{Lasso}}$ <br> $\bigcirc_{\text{Select}}$

 $\hat{\mathcal{S}}$  $\begin{array}{c} \mathsf{Eraser} \\ \mathsf{v} \end{array}$ 

- ✦ **Selecting more than one shape and line:** Click the Lasso Select button and drag slantwise across the drawing.
- ✦ **Erasing:** Use the Eraser button to erase all or part of a line or shape. You can open the drop-down list on the Eraser button to choose erasers of different sizes:
	- *To erase part of a line or shape:* Click the Eraser button and drag over the part of the line or shape you want to erase.
	- • *To erase entire lines and shapes:* Click the bottom half of the Eraser button to open its drop-down list, choose Stroke Eraser, and drag over or click on lines and shapes.

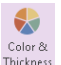

**2** Rotate ▼

 $P_{\Box}$  Arrange  $\star$ 

- ✦ **Changing line colors:** After you select a line, shape, or drawing, click Pen Properties in the pop-up menu and select a color.
- ✦ **Resizing:** After you select a line, shape, or drawing, use one of these techniques to resize it:
	- Drag a corner handle to change a shape's size and retain its symmetry.
	- Drag a side, top, or bottom handle to stretch or scrunch a shape.
- ✦ **Moving:** After you select a line, shape, or drawing, move the pointer on top of it. When you see the four-headed arrow, click and start dragging.
- ✦ **Rotating:** After you select a line, shape, or drawing, click the Rotate button and choose a Rotate or Flip option on the drop-down list.
	- ✦ **Arranging overlapping lines and shapes:** When lines and shapes overlap, choose an Arrange option to determine which is highest and lowest in the stack. Select a line or shape, click the Arrange button, and choose an option on the drop-down list:
		- • **Bring Forward:** Moves the line or shape higher in the stack.
		- • **Bring to Front:** Moves the line or shape in front of all other lines and shapes in the stack.

- • **Send Backward:** Moves the line or shape lower in the stack.
- • **Send to Back:** Moves the lines or shape behind all other lines and shapes.

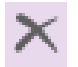

**Deleting:** After you select a line, shape, or drawing, press Delete or click the Delete button.

### Converting a Handwritten Note to Text

Want proof that computers are getting smarter? In OneNote, you can write a note by hand using a stylus pen or your mouse and tell OneNote to convert it to text. In my experiments, the conversion works most of the time. OneNote is able to recognize my handwriting and render it in text, as shown in Figure 2-6.

Follow these steps to convert a handwritten note to text:

#### 1. **Select the handwritten note.**

To do that, go to the Draw tab, click the Lasso Select button, and drag slantwise across the note.

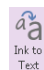

#### 2. **On the Draw tab, click the Ink to Text button.**

Your handwritten note, with a little luck and depending on the quality of your handwriting, is converted to text.

**Figure 2-6:** A handwritten note converted to text.

Welcome

Welcome

### Writing a Math Expression in a Note

The Insert tab offers the Equation Editor (click the Equation button) for writing mathematical equations, and you're welcome to give it a spin, but much more useful than the Equation Editor is another tool called the Ink Equation Editor. As shown in Figure 2-7, you can use it to construct mathematical expressions for notes.

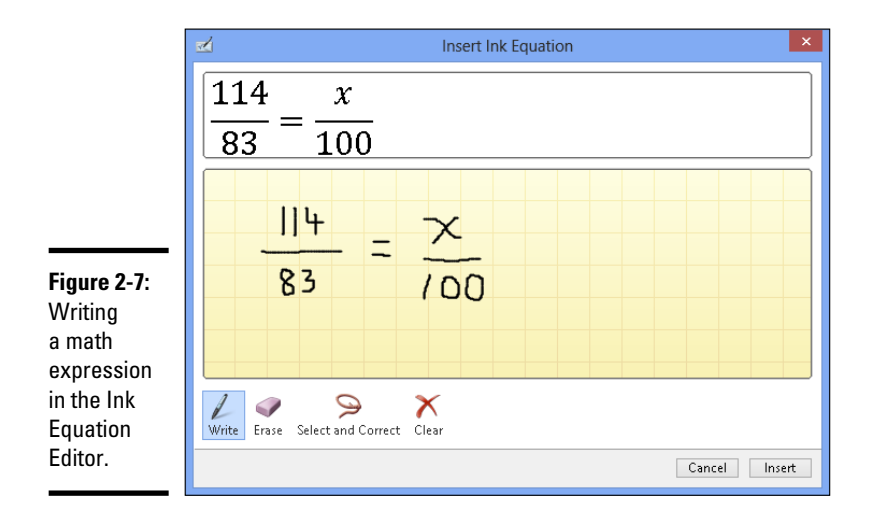

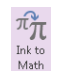

To open the Ink Equation Editor, go to the Draw tab and click the Ink to Math button. The Ink Equation Editor opens. Keep your eye on the Preview area while you follow these instructions to construct your equation:

- ✦ **Writing:** Click the Write button and drag the mouse to write your expression.
- ✦ **Erasing numbers and symbols:** Click the Erase button and drag to erase a number or symbol.
- ✦ **Correcting errors:** If the Ink Equation Editor enters the wrong number or symbol, click the Select and Correct button and then click on the part of the expression that is incorrect. A drop-down menu appears. If the correct number or symbol is on the menu, select it.
- ✦ **Erasing the expression:** Click the Clear button to wipe the slate clean and start anew.

Click the Insert button to turn the equation into a note.

### Taking a Screen-Clipping Note

In OneNote lingo, a *screen clipping* is a note with a screen shot inside it, as shown in Figure 2-8. OneNote makes it remarkably easy to take screen clippings. Take them when you want to preserve part of a screen in a note. Follow these steps to make a screen-clipping note:

- 1. **Go to the web page, Word document, or other item that you need a picture of.**
- 2. **Switch to OneNote.**

 $\overline{a}$ + Screen Clipping 3. **On the Insert tab, click the Screen Clipping button.**

You return to the program you were in previously. You can also open the Send to OneNote window (click its icon on the Windows task bar) and choose Screen Clipping.

4. **Drag the pointer to capture the portion of the screen you want for the clipping.**

When you finish dragging, you return to OneNote, and the screen clipping you took appears in a note.

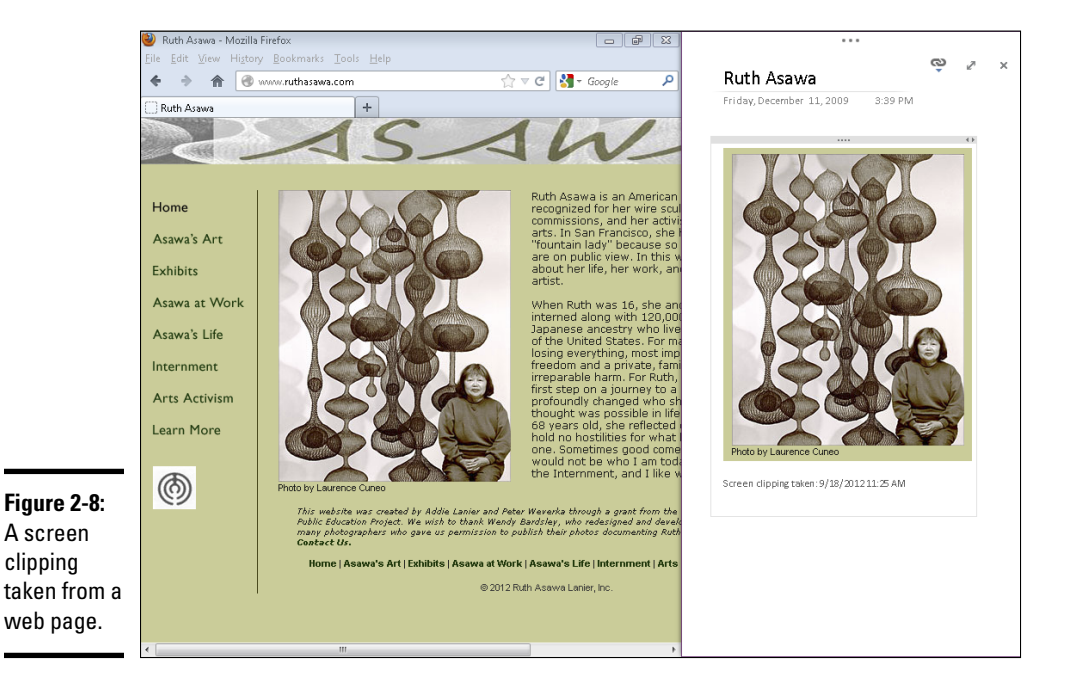

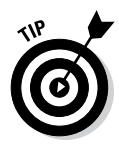

You can also take a screen clipping when OneNote isn't running. To do so, start in the Notification tray (located in the lower-right corner of the screen), click the Send to OneNote Tool icon, and choose Screen Clipping in the pop-up window (or press Windows key+S). Then drag the pointer on your screen to capture the part of the screen you want for the clipping. The Select Location in OneNote dialog box appears. Do one of the following:

- ✦ **Select a section in the dialog box and click the Send to Selected Location button.** OneNote creates a new page in the section you chose for the clipping and places the clipping on the page.
- ✦ **Click the Copy to Clipboard button.** Back in OneNote, right-click a page and choose Paste to paste the clipping into OneNote.

### Recording and Playing Audio Notes

If you start to get sleepy in class or a meeting and you can no longer type detailed notes, consider taking an *audio note.* An audio note is a recording stored in a note container. You can take these notes as long as your computer is equipped to record sound. What OneNote calls an *audio note* is really a .wma (Windows media audio) file stored in a note container.

After you record an audio note, you can click the note's Playback button or click the Play button on the (Audio & Video) Playback tab to play the recording you made, as shown in Figure 2-9.

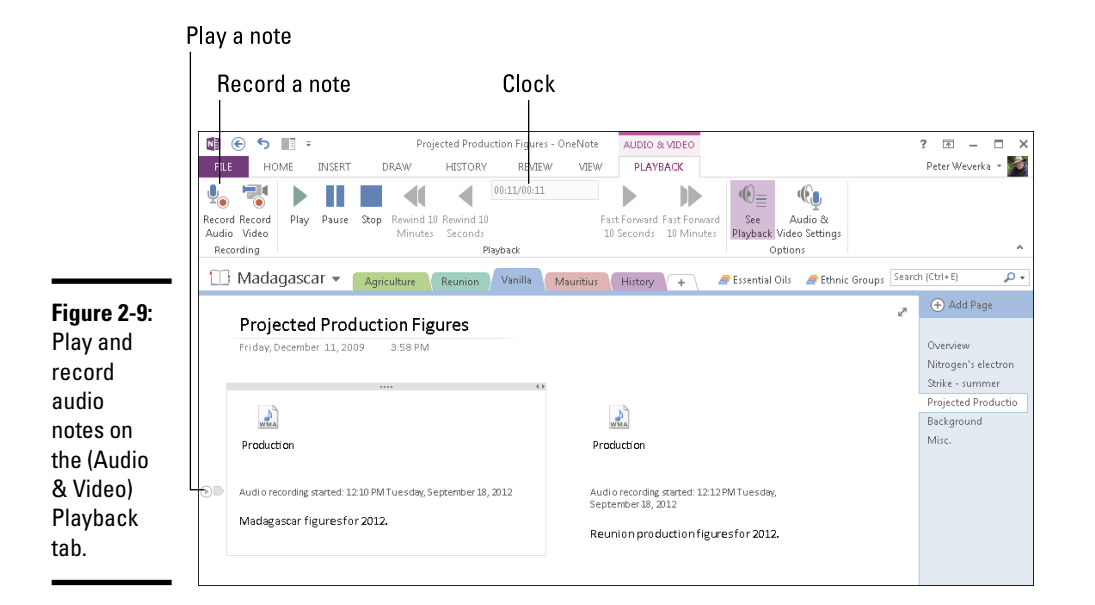

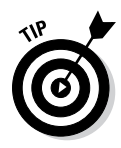

Notes you type while recording an audio note are attached to the audio note. You can click the playback links in these typewritten notes to revisit parts of a recording. For example, to play back a part of your professor's biology lecture, you can go to the note you wrote while your professor spoke, click the playback link inside the note, and hear the part of the lecture that interests you. In this way, you can use audio and typewritten notes to go to and hear specific parts of a lecture or meeting.

### Recording an audio note

Make sure your microphone is ready to go because OneNote begins recording audio notes as soon as you click the Record Audio button. Open the page where you want to store the note and follow these steps to record an audio note:

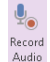

#### 1. **On the Insert tab or (Audio & Video) Playback tab, click the Record Audio button.**

As shown in Figure 2-9, you go immediately to the (Audio & Video) Playback tab (if you weren't there already), and OneNote begins recording.

2. **Direct your microphone to whatever you're recording — your own voice or someone else's.**

The clock at the top of the tab tells you how long the recording is. You can click the Pause button to suspend the recording; click Pause a second time to resume recording.

As you record, type notes to describe what you're hearing. You can use these typewritten notes as references when you play back the recording.

#### 3. **Click the Stop button when you want to finish recording the audio note.**

Notes are named for the page where they are stored. The WMA icon on the note tells you that the note is a .wma (Windows media audio) file recording.

### Playing an audio note

To play an audio note, select it and do one of the following:

- ✦ Click the Play icon on the note (refer to Figure 2-9).
- ✦ Right-click the note and choose Play on the shortcut menu that appears.
- ✦ Go to the (Audio & Video) Playback tab and click the Play button.

The Playback group on the (Audio & Video) Playback tab offers buttons for pausing, stopping, rewinding, and fast-forwarding an audio note as it plays

(refer to Figure 2-9). Glance at the clock to see how long the note is and how many seconds and minutes have played so far.

While a note is playing, you can type other notes on the page. In other words, you can take notes on the audio recording and capture the information you missed during your catnap.

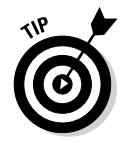

On a page with more than one audio note, click the See Playback button on the (Audio & Video) Playback tab to find out which note is currently playing. The note that is playing is highlighted and selected.

### Attaching, Copying, and Linking Files to Notes

OneNote endeavors to make it easier for you to take notes on files on your computer. You can attach a note to a file and open it quickly from inside OneNote, copy a file into a note, and link a Word or PowerPoint file to a OneNote section or page so that you can refer to notes you keep in OneNote while you're working in Word or PowerPoint. These tasks are described forthwith.

### Attaching an Office file to a note

Attach a Word, PowerPoint, or Excel file to a note so that you can quickly open the file from inside OneNote. When you attach a file, what you really do is create a shortcut from your note to the Office file. You can click the shortcut and open the attached file right away. Follow these steps to attach an Office file to a note:

1. **Select the note.**

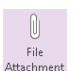

2. **On the Insert tab, click the File Attachment button.**

You see the Choose a File or Set of Files to Insert dialog box.

3. **Select the file or files.**

To select more than one file, Ctrl+click their names.

#### 4. **Click the Insert button.**

The Insert File dialog box appears.

#### 5. **Choose Attach File.**

As shown in Figure 2-10, filenames and icons appear on notes. The icons indicate what kind of file is attached to the note. To open one of these files, simply click its icon.

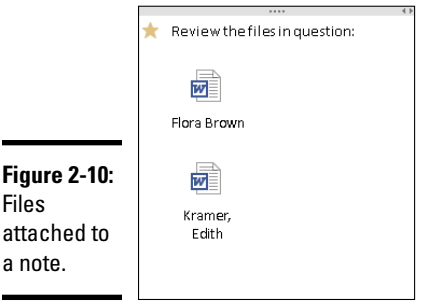

### **Jotting down a quick note**

Suppose you're brainstorming and come up with an idea that cries out to be preserved in a note. To quickly jot down your note, write a "quick note" in the small but convenient Quick Note window. This window works in cahoots with OneNote to help you record ideas before you forget them. After you enter a note in the window, it's entered as well in OneNote in the Quick Notes folder. The next time you open OneNote, you can go to the Quick Notes folder, locate your note, and copy or move it to another folder.

Follow these steps to open the Quick Note window and enter a note:

#### **1. Open the Send to OneNote window:**

• Click the Send to OneNote button on the Windows taskbar.

- • Click the Send to OneNote Tool icon in the Notification area.
- **2. Choose New Quick Note.**
- **3. Enter your note and click the Close button in the Quick Note window.**

To find your note the next time you open OneNote, click the Quick Notes button. You can find this button at the bottom of the Notebook pane. Your note is filed away on a page named after the note you entered. From here, you can move your note to a different section.

If the OneNote icon isn't in the Notification area and you want it there, go to the File tab in OneNote and choose Options. In the Options dialog box, go to the Display category and select the Place OneNote Icon in the Notification Area of the Taskbar check box.

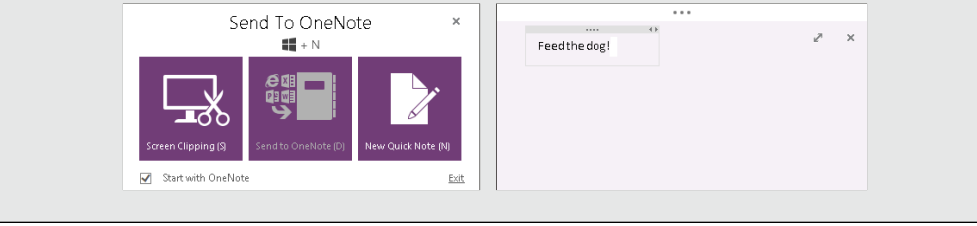

• Press Windows key+N.

### Copying an Office file into OneNote

Follow these steps to copy a file from Word, PowerPoint, or Excel onto a OneNote page:

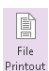

Linked Notes 1. **On the Insert tab, click the File Printout button.**

The Choose Document to Insert dialog box opens.

2. **Select a file and click the Insert button.**

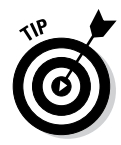

Starting in Word, Excel, or PowerPoint, you can copy a file to OneNote by going to the File tab and choosing Print. In the Print window, open the Printer drop-down list, choose Send to OneNote 2013, and click the Print button. Then switch to OneNote, and in the Select Location in OneNote dialog box, choose a section or page and click OK. If you select a section, OneNote creates a new page in the section for the material from Word, Excel, or PowerPoint; if you select a page, the material lands on the page you selected.

### Linking a Word or PowerPoint file to OneNote

By linking a Word or PowerPoint file to a OneNote section or page, you can open OneNote from inside Word or PowerPoint and refer right away to notes you took. Link a file to OneNote so that you can refer to notes you keep in OneNote while you're working on a Word or PowerPoint file.

Follow these steps to link a Word or PowerPoint file to a section or page in OneNote:

- 1. **Open the Word or PowerPoint file you want to link to notes you keep in OneNote.**
- 2. **On the Review tab, click the Linked Notes button.** 哑

OneNote opens (if it wasn't already open) in Dock to Desktop view, and you see the Select Location in OneNote dialog box, as shown in Figure 2-11.

3. **In the dialog box, select the section or page with the notes that refer to your Word or PowerPoint file, and click OK.**

The Linked Note icon appears in OneNote. This icon tells you that the section or page is linked to a Word or PowerPoint file.

**Book V Chapter 2**

**Taking Notes**

Taking Notes

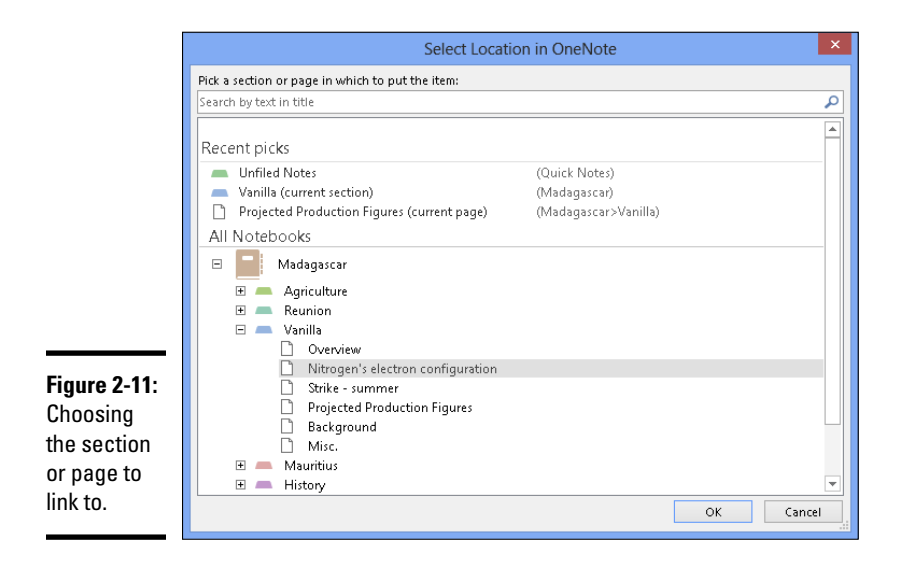

To refer to the OneNote notes while you're working on your Word or PowerPoint file, go to the Review tab and click the Linked Notes button. OneNote opens in Dock to Desktop view. In this view, Word or PowerPoint appears on the left side of your screen, and OneNote appears on the right side. This arrangement makes it easy to work from your notes. (Chapter 1 explains docking to the desktop.)

### Copying a note into another Office program

To copy a note into another program, use the copy-and-paste command. Select the note, right-click, and choose Copy. Then go to the other program, right-click, and choose Paste. Typed notes land in the other program in the form of text. Drawings land as Portable Network Graphics (.png) files.

# Chapter 3: Finding and Organizing Your Notes

#### In This Chapter

- ✓ **Finding lost notes**
- ✓ **Tagging notes so that you can organize them better**
- ✓ **Using colors to identify notebooks, sections, and pages**
- ✓ **Moving and copying sections, pages, and notes**

If you're an habitual note taker, you may find yourself drowning in notes. You won't be able to find the note you're looking for. The great idea you had may be lost forever. How do you find the notes you want to review? More important, how can you organize your notes to make finding and recognizing them easier?

This chapter looks at how to organize your notes so that you can find them in a hurry. It tells you how to search for notes, tag notes to make finding them easier, color-code notebooks and sections, and merge and move sections, pages, and notes. You also discover OneNote's Recycle Bin, where sections and pages go to die unless you revive them.

### Finding a Stray Note

Notes have a tendency to stray. I'm not saying they move from page to page or section by section on their own in the dead of night, but it sometimes seems that way. To track down and find a stray note, you can search by word or phrase or search by author name. Better keep reading.

### Searching by word or phrase

As long as you can remember a word or two in a note, you can find it. Follow these steps to chase down a lost note:

#### 1. **Click in the Search box (or press Ctrl+E).**

The Search box is located to the right of the Section tabs, above the Page pane, as shown in Figure 3-1. As soon as you click in the Search box, the Search Results pane opens. Terms you searched for since you started OneNote appear on the Search Results pane under "Recent Picks." You can click one of these terms to rerun a search.

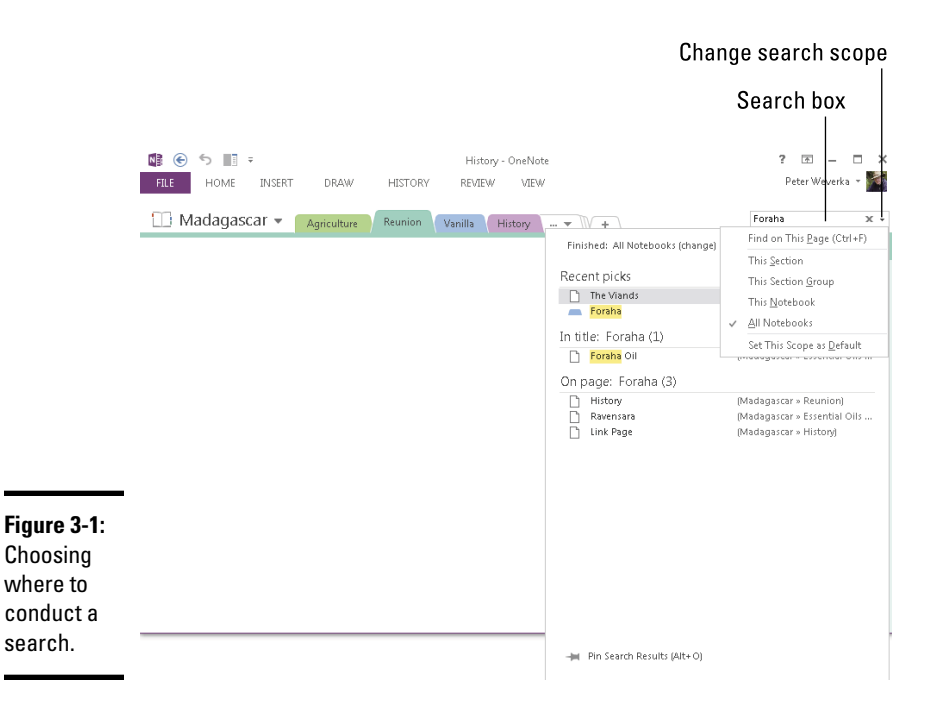

#### 2. **Enter a word or phrase in the Search box.**

Pages with the word or phrase you entered appear in the Search Results pane (refer to Figure 3-1).

#### 3. **Click a page title or page to open a page with your search term.**

The Search Results pane remains open so that you can click a different page and open it.

To close the Search Results pane, click a page or click the Close button (the X in the Search box).

To narrow your search, click the Change Search Scope button (it's on the right side of the Search box) and choose This Section, This Notebook, or another option on the drop-down list (refer to Figure 3-1).

### Searching by author

Another way to search is by author name. If you share your OneNote files with others, you can search for notes written by different authors by following these steps:

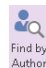

#### 1. **On the History tab, click the Find by Author button.**

The Search Results pane opens. It lists notes by author name, as shown in Figure 3-2. If you see the note you're looking for, click it now.

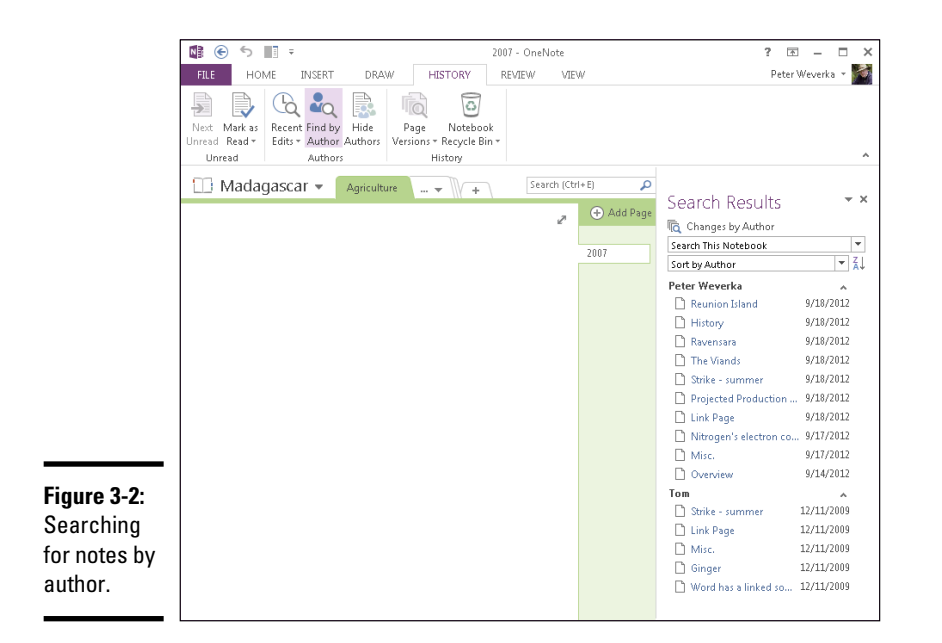

**Book V Chapter 3**

**Your Notes Organizing Finding and** 

- 2. **Open the first drop-down list and declare where to search.**
- 3. **Open the Sort drop-down list and choose an option to sort by author name or the date notes were last modified; you can click the Sort Descending or Sort Descending button to choose how you want to sort notes.**
- 4. **Click a note in the Search Results pane.**

OneNote opens the page with the note you clicked so that you can read the note.

5. **Click the Close button (the X) in the Search Results pane to close the pane.**

### Tagging Notes for Follow Up

The best way to keep notes from getting lost is to carefully place them in notebooks, sections, and pages. Short of that, you can tag notes to make it easier to follow up on them. OneNote offers numerous ways to tag notes. After you tag a note, you can search for it by opening the Tags Summary task pane, arranging notes according to how they were tagged, and pinpointing the note you want, as shown in Figure 3-3.

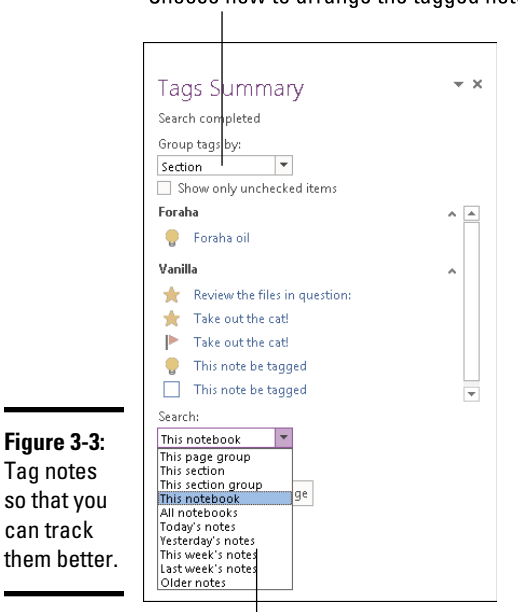

Choose how to arrange the tagged notes

Choose where to look for notes

### Tagging a note

You can tag the same note with more than one tag. Follow these steps to tag a note:

- 1. **Select the note.**
- 2. **On the Home tab, open the Tags gallery and choose a tag (or click the To Do Tag button).**

All options except Remember for Later and Definition place an icon on the note. The aforementioned options highlight the note text, respectively, in yellow or green. Later in this chapter, "Creating and modifying tags" shows you how to add a tag of your own to the Tags gallery.

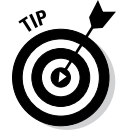

To remove tags from notes, select the notes and press Ctrl+0 (zero), or open the drop-down list on the Tags gallery and choose Remove Tag.

### Arranging tagged notes in the task pane

Follow these steps to arrange notes that you tagged in the Tags Summary task pane:

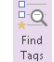

1. **On the Home tab, click the Find Tags button.**

You see the Tags Summary task pane (refer to Figure 3-3).

#### 2. **Open the Group Tags By drop-down list and choose an option.**

These options determine the order in which tagged notes appear in the task pane. Tag Name, for example, arranges notes according to which icon they're tagged with; Section arranges notes under section names; Note Text arranges notes in alphabetical order.

#### 3. **Open the Search drop-down list and choose an option.**

These options determine which notes appear in the task pane. This Section, for example, assembles only flagged notes from the section that appears on-screen; This Notebook gathers flagged notes from all sections in the notebook you're viewing.

A list of notes appears in the task pane.

#### 4. **Click the name of a note you want to visit.**

OneNote opens the page with the note whose name you clicked and selects the note.

### Creating and modifying tags

If the tags in the Tags gallery don't do the trick, you can create a tag of your own. Do so either by modifying a tag that is already there or creating a new tag from scratch. Follow these steps to create a tag:

#### 1. **On the Home tab, open the Tags gallery and choose Customize Tags.**

You see the Customize Tags dialog box, shown in Figure 3-4.

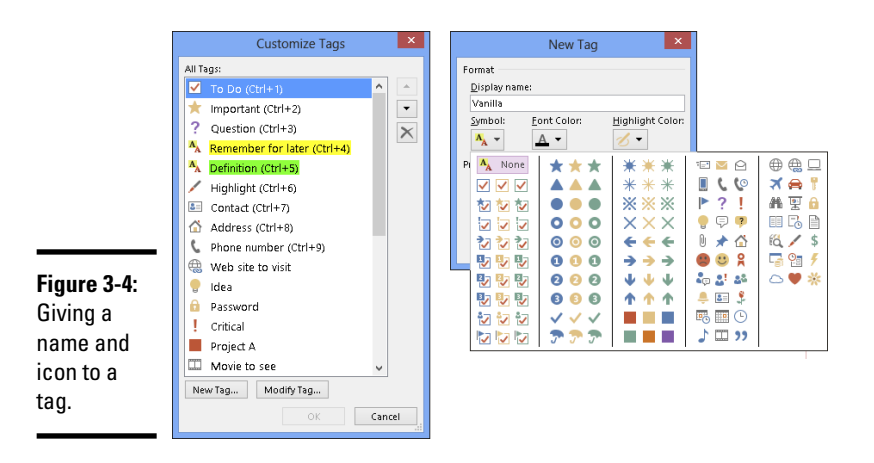

#### 2. **Choose to modify a tag or create a new tag.**

You've come to a fork in the road:

• *Creating a new tag:* Click the New Tag button. The New Tag dialog box appears, as shown in Figure 3-4.

- *Modifying a tag:* Select a tag you don't need in the dialog box and then click the Modify Tag button. The Modify Tag dialog box appears (it looks and works just like the New Tag dialog box shown in Figure 3-4).
- 3. **Enter a name for your tag in the Display Name text box.**
- 4. **Choose a symbol for the tag.**
- 5. **If you want, choose a font and highlight color.**
- 6. **Click OK.**

To remove a tag you created, select it in the Customize Tags dialog box and click the Remove button. To change the order of tags in the Tags gallery, open the Customize Tags dialog box, select a tag, and click the Move Tag Up or Move Tag Down button until the tag is where you want it to be.

### Color-Coding Notebooks, Sections, and Pages

If color-coding notebooks, sections, and pages helps you understand what is in your notebooks, sections, and pages, by all means start color-coding. Devise a color scheme for assigning colors to different topics and then follow these instructions to color-code your notebooks, sections, and pages:

- ✦ **Notebook:** Right-click the notebook's name in the Notebook pane and choose Properties. The Notebook Properties dialog box appears, as shown in Figure 3-5. Choose a color on the Color drop-down list and click OK.
- ✦ **Section:** Right-click a section's name in the Notebook pane or a section tab and choose Section Color on the drop-down list. Then, on the submenu, choose a color.
- ✦ **Page:** On the View tab, click the Page Color button and choose a color on the drop-down list.

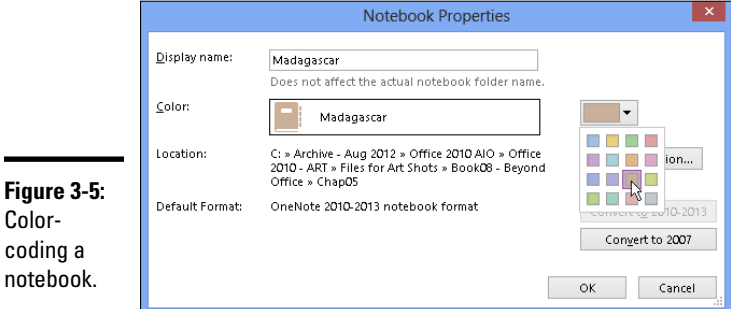

### **Visiting the Recycle Bin**

OneNote maintains a Recycle Bin of its own. If you mistakenly delete a section or page, you can recover it by going to the History tab and clicking the Notebook Recycle Bin button. Sections and pages you deleted appear (deleted pages appear on the Deleted Pages tab).

Follow these steps to restore a section or page:

**1. On the History tab, click the Notebook Recycle Bin button.**

**2. Right-click the section or page you want to restore and choose Move or Copy.**

You see the Move or Copy dialog box.

- **3. Select the notebook or section where you want to restore the deleted item.**
- **4. Click the Move button.**

**Book V Chapter 3**

**Your Notes Organizing Finding and** 

### Merging and Moving Sections, Pages, and Notes

I hope that as you take notes, you find opportunities to combine sections and pages. Combining sections and pages means you're synthesizing your ideas. What used to be a sprawling mass of assorted notes is turning into a handful of rock-solid concepts. Here are instructions for merging sections, moving pages to other sections, and moving notes to different pages:

- ✦ **Merging one section into another:** On the Notebook pane or on a section tab, right-click the name of the section you want to merge with another section. On the shortcut menu, choose Merge into Another Section. You see the Merge Section dialog box. Choose a section and click the Merge button.
- ✦ **Moving a page to another section:** Right-click the page's tab and choose Move or Copy (or press Ctrl+Alt+M). You see the Move or Copy Pages dialog box. Select a section name and click the Move or Copy button.
- ✦ **Moving notes to another page:** Use the tried-and-true cut-and-paste method. Select the note, right-click, choose Cut, right-click the page where you want to move the note, and choose Paste.

# **Book VI Working with Charts and Graphics**

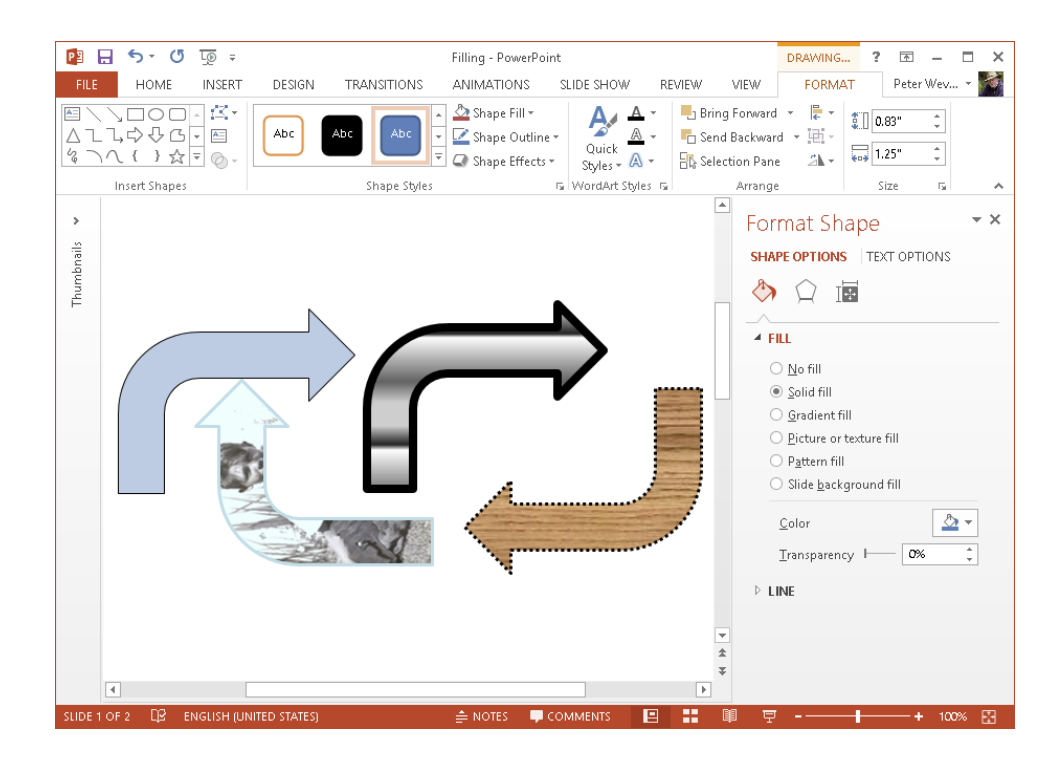

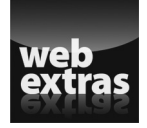

Check out more about charts and graphics online at [www.dummies.com/](http://www.dummies.com/extras/officehomestudent2013aio) [extras/officehomestudent2013aio](http://www.dummies.com/extras/officehomestudent2013aio).

### Contents at a Glance

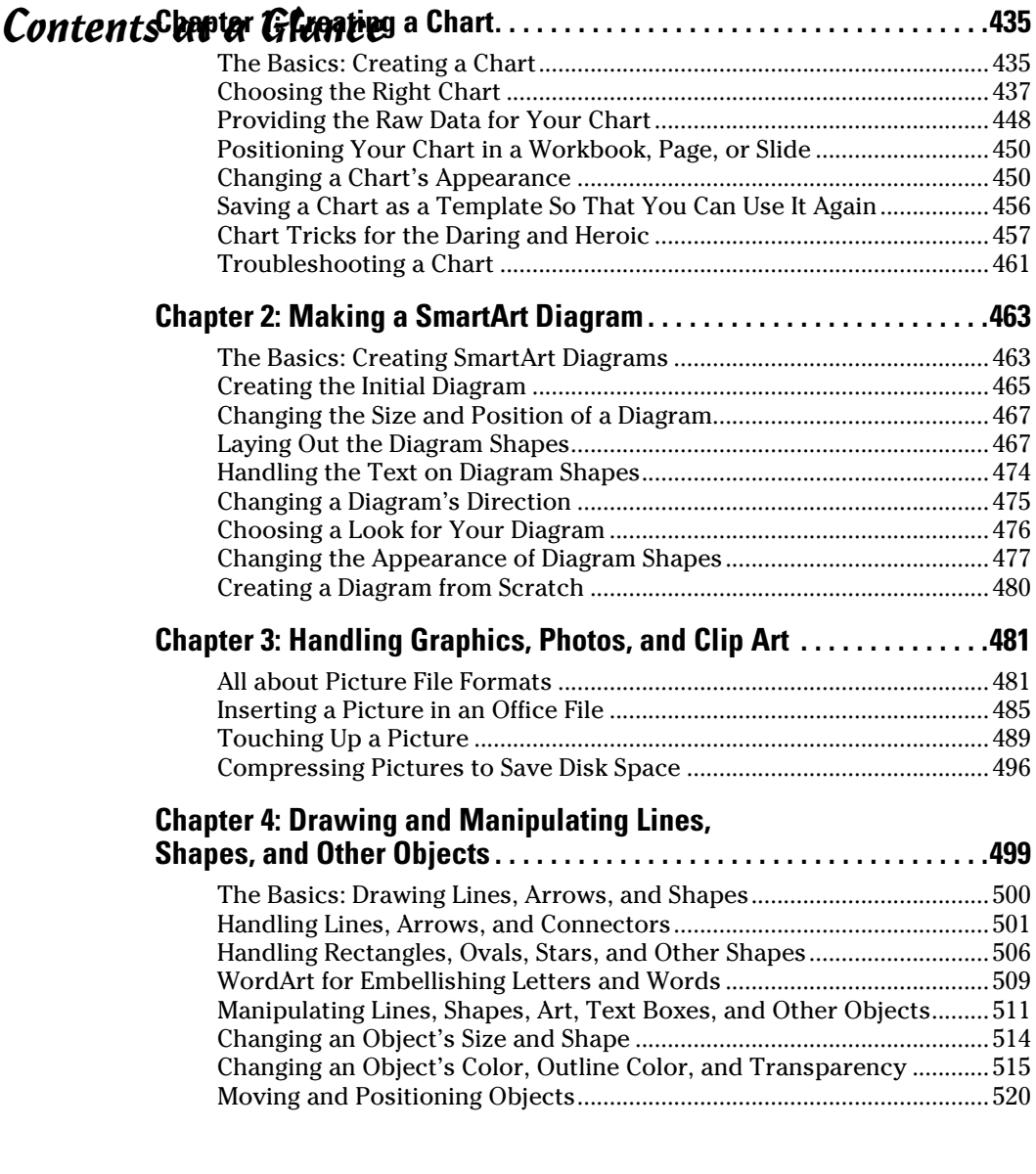

# Chapter 1: Creating a Chart

#### In This Chapter

- ✓ **Creating a chart**
- ✓ **Examining the different types of charts**
- ✓ **Entering chart data in an Excel worksheet**
- ✓ **Positioning a chart in Excel, Word, and PowerPoint**
- ✓ **Changing the appearance of a chart**
- ✓ **Saving a customized chart as a template so that you can use it again**
- ✓ **Exploring some fancy-schmancy chart tricks**
- ✓ **Fixing common problems with charts**

Nothing is more persuasive than a chart. The bars, pie slices, lines, or columns show immediately whether production is up or down, cats are better than dogs or dogs are better than cats, or catsup tastes better than ketchup. Fans of charts and graphs will be glad to know that putting a chart in a Word document, Excel worksheet, or PowerPoint slide is fairly easy.

This chapter explains how to create a chart. It looks at which charts are best for presenting different kinds of data, how to change a chart's appearance, and how to save charts in a template that you can use again. You discover some nice chart tricks, including how to make a picture the backdrop for a chart and how to annotate a chart. This chapter also addresses common chart problems.

### The Basics: Creating a Chart

Throughout this chapter, I explain the whys, wherefores, and whatnots of creating a chart. Before going into details, here are the basic steps that everyone needs to know to create a chart in Word, Excel, and PowerPoint:

- 1. **Go to the Insert tab.**
- 2. **If you're working in Excel, select the data you'll use to generate the chart (in Word and PowerPoint, skip to Step 3).**

In Excel, you select the data on a worksheet before creating the chart, but in Word and PowerPoint, you enter the data for the chart after you create the chart.

**I** Chart

#### 3. **Select the kind of chart you want.**

How you select a chart type depends on which program you're working in:

- *Excel:* On the Insert tab, open the drop-down list on one of buttons in the Chart group (Column, Bar, and so on) and select a chart type; or click the Recommended Charts button or Charts group button to open the Insert Chart dialog box and select a chart there. As shown in Figure 1-1, the Insert Chart dialog box shows all the kinds of charts you can create. Go to the Recommended Charts tab to see which charts Excel recommends.
- • *Word and PowerPoint:* Click the Chart button. You see the Insert Chart dialog box shown in Figure 1-1. Select a chart type, select a variation, and click OK. A data grid opens on the right side of your computer screen. (In PowerPoint, you can also click the Chart icon on a placeholder frame to open the Insert Chart dialog box.)

The next topic in this chapter, "Choosing the Right Chart," describes all the chart types and advises you as to which to choose.

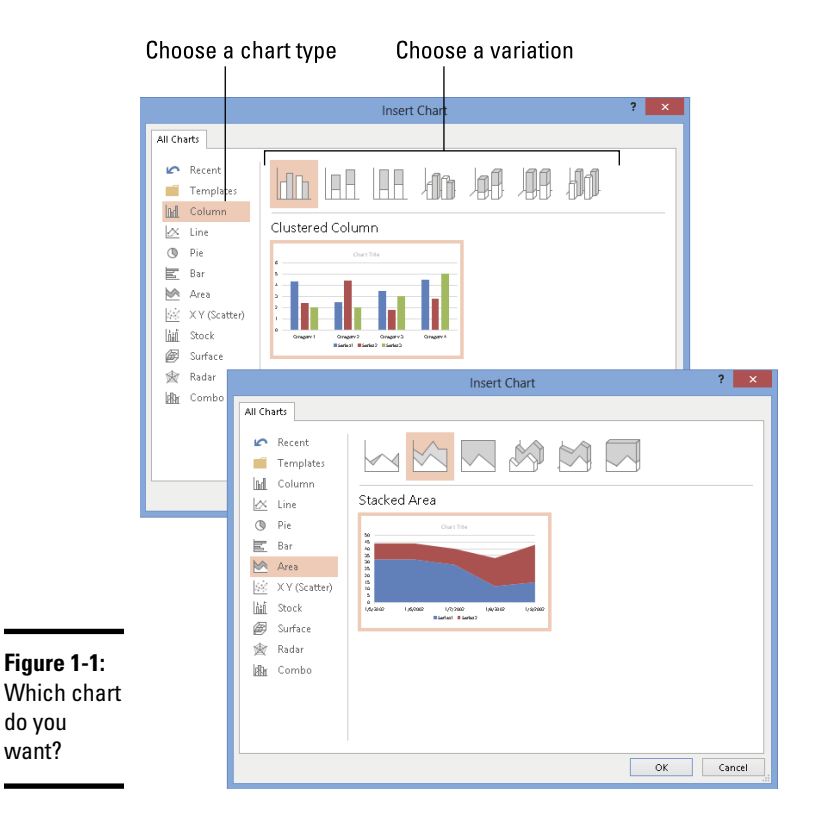

#### 4. **In Word and PowerPoint, replace the sample data in the data grid with the data you need for generating your chart.**

Later in this chapter, "Providing the Raw Data for Your Chart" explains how to enter data in the data grid, and the sidebar "Getting chart data from a table (Word and PowerPoint)" explains how to copy the data from a table.

After you finish entering the data, click the Close button in the data grid.

#### 5. **Modify your chart, if you desire.**

The Chart Tools tabs and buttons to the right of the chart offer commands for making a chart look just-so (see "Changing a Chart's Appearance," later in this chapter).

Click the Recent button in the Insert Chart dialog box to see all the charts you examined in your search for the right chart.

And if you decide to delete the chart you created? Click its perimeter to select it and then press the Delete key.

### Choosing the Right Chart

If you're a fan of charts, the huge selection of charts can make you feel like a kid in a candy store, but if charts aren't your *forté,* the wealth of charts you can choose from can be daunting. You can choose among four dozen charts in ten categories (refer to Figure 1-1). Table 1-1 describes the ten chart categories and explains in brief when to use each type of chart.

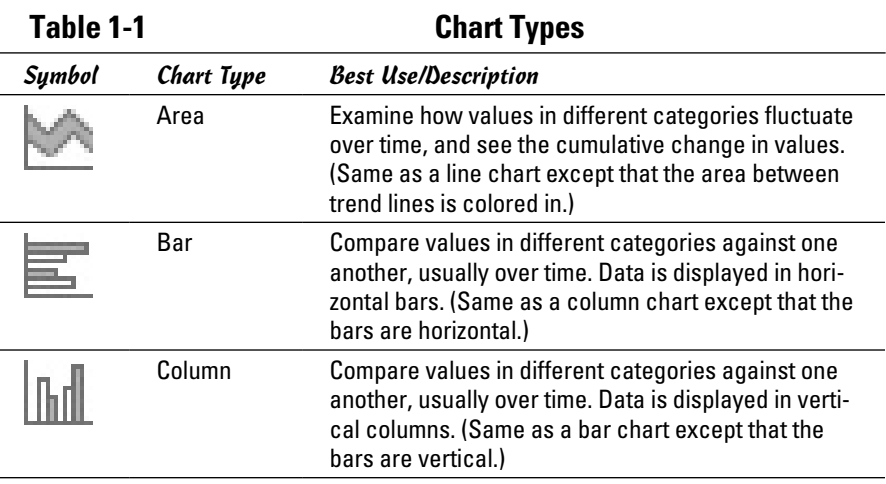

**Book VI Chapter 1**

*(continued)*

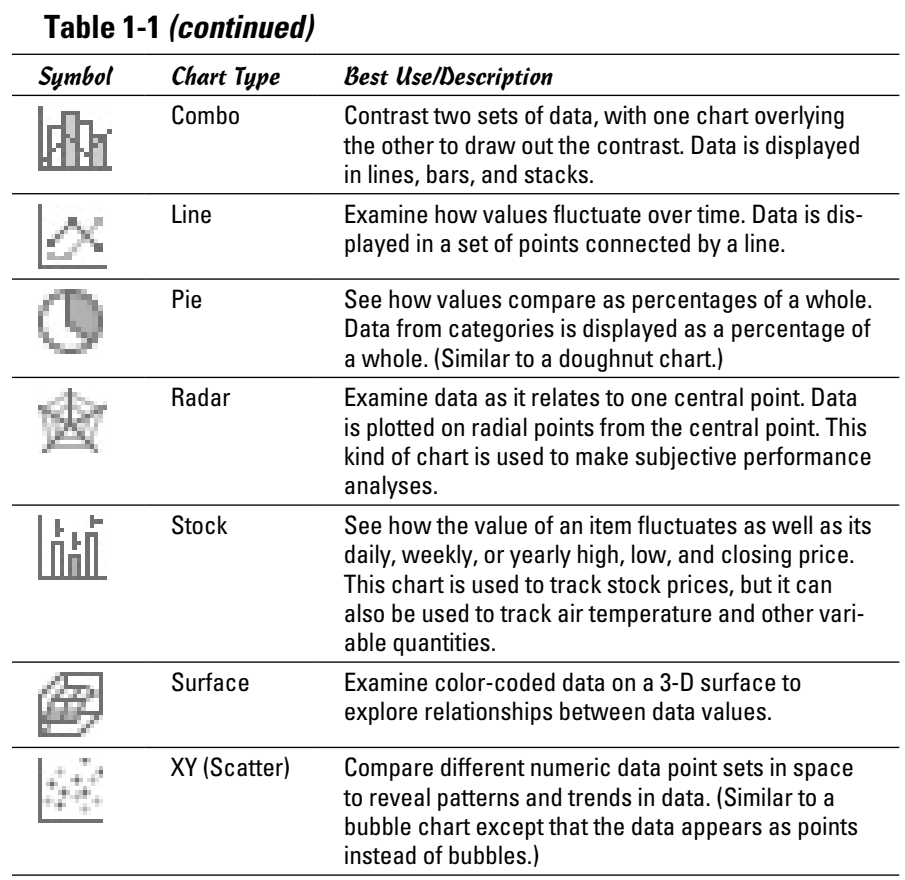

Which chart is best? It depends on the data you're plotting and what you want to communicate to your audience. The following pages explore the chart categories and give you some gratuitous advice for presenting data in a chart.

### Area charts

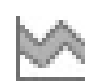

An *area chart* is a line chart with colors filled in. Use it to compare data values and track their fluctuations over time. The standard area chart isn't worth very much because the data series' colors obscure one another; you can't compare values easily or make much sense of the chart. However, a *stacked area chart* like the one shown in Figure 1-2 can be very useful. A stacked area chart is similar to a line chart because it shows how values fluctuate over time, but it also shows volume. In Figure 1-2, the colors give you a
Fish caught in Mirror, Blue, and Muddy Lake 35 Mirror **Blue** Muddy  $6/1$  $10$ 30 ł,  $\overline{1}$  $6D$ **q**  $\mathbf{g}$  $\overline{5}$ 25  $6/3$ **Figure 1-2:**  $6$  $\mathbf{R}$  $\overline{5}$ Muddy  $_{20}$  $6/4$  $\overline{4}$  $\overline{7}$  $\overline{4}$ ■ Blue A stacked 15  $Mirror$  $6/5$  $\overline{ }$  $\overline{3}$  $\mathbf{q}$ area chart  $10$  $6/6$  $\overline{6}$  $\overline{A}$  $\overline{2}$ and the  $6/7$ 7  $11$ 5  $\,$  5  $\,$ data from  $6/8$  $\overline{12}$  $\mathbf{a}$  $\overline{4}$  $\overline{a}$ 6/2 6/3 6/4 6/5 6/6 6/7 6/8 6/9 6/10 which it was  $6/1$  $6/9$  $12$  $12$  $\mathbf 6$  $\overline{11}$  $\overline{6}$ generated.  $6/10$  $\overline{9}$ 

sense of how many fish were caught daily in each lake, and you can also see the total number of fish caught daily. The chart clearly shows that the fewest fish were caught on 6/6 and the most were caught on 6/9.

- ✦ **Example:** Look at monthly revenue sources from different regions to examine each revenue source and see how much each source contributes to your total revenue.
- ✦ **Similar charts:** A line chart also shows how values fluctuate over time. A stacked line chart is the same as a stacked area chart, except the area between the lines is not colored in.
- ✦ **Variations:** Seven variations, including 3-D charts and 100% charts. Instead of dealing in amounts, 100% charts show what portion each value is in the sum of all values. You can include drop lines in area charts to more clearly distinguish one data marker from the next.

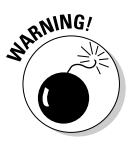

You need many data points to make an area chart worthwhile. If you don't have much data to plot, consider using a column chart rather than an area chart.

#### Bar charts

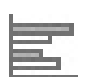

A *bar chart* compares values in different categories against one another, usually within a time frame, and emphasizes the largest and smallest values. The bars show you right away how the values compare to one another and which values are largest and smallest. In the bar chart in Figure 1-3, for example, it's plain to see that the most fish were caught on Wednesday at Muddy Lake; the fewest fish were caught on Monday at Mirror Lake and Wednesday at Blue Lake.

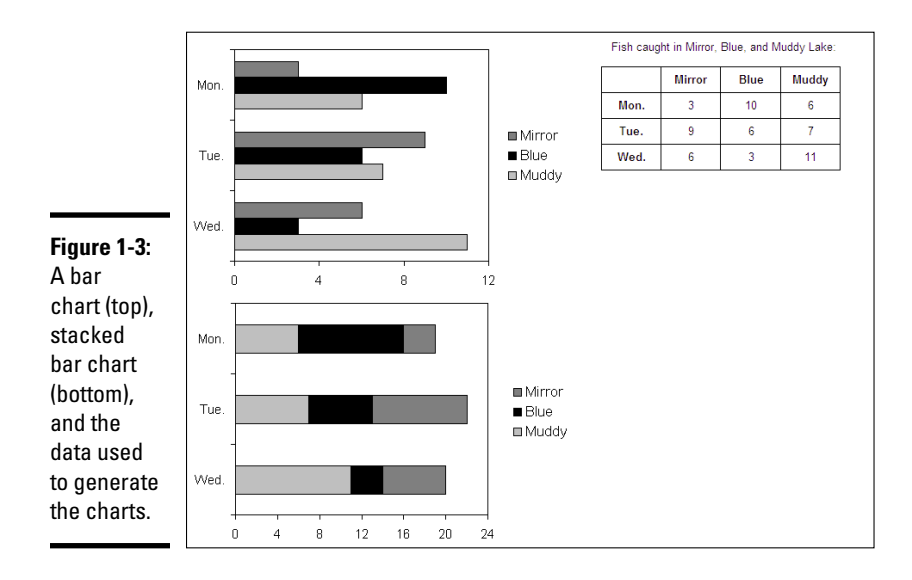

A *stacked bar chart* also compares values, but it does so cumulatively. Instead of the bars in each data series being grouped together, they are laid end on end, so you get a sense of the total value of the bars. In the stacked bar chart in Figure 1-3, you can see that more fish were caught on Tuesday than the other two days; you can also tell (sort of) how many fish were caught each day at each lake.

- ✦ **Example:** Compare cities' population totals in different censuses.
- ✦ **Similar charts:** A bar chart is a column chart turned on its ear. Whereas the bars in a bar chart are horizontal, the columns in a column chart are vertical. Generally speaking, use a bar chart to emphasize which data in the comparison is the largest or smallest; to strictly compare data, use a column chart. The idea here is that the horizontal bars on a bar chart make small and large values stand out, but the vertical columns on a column chart call viewers' attention to the relative differences between all the values.
- **Variations:** Six variations, including clustered and 3-D charts.

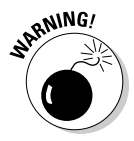

Be careful about plotting too many values in a bar chart. If you do, you'll wind up with many skinny bars and make comparisons on your chart difficult to see and read. To plot many values in a chart, consider using a line chart or an area chart.

## Column charts

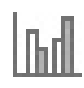

Use a *column chart* when you want your audience to compare data values in different categories. Often the values are compared within a time frame. The column chart in Figure 1-4, for example, compares the number of fish caught over three days in three lakes. Viewing columns of different heights side by side makes it easy to compare values to one another.

As shown on the bottom of Figure 1-4, a *stacked column chart* also compares values, except the columns appear one over the other, not side by side. Value comparisons aren't as easy to make in a stacked column chart, but a stacked chart gives you a sense of cumulative values that you can't get from a standard column chart. In Figure 1-4, for example, the stacked chart clearly shows how many fish in total were caught each day in the three lakes.

- ✦ **Example:** Compare year-by-year sales totals in different regions.
- ✦ **Similar charts:** The bar chart and column chart serve similar purposes. Both compare values, except the bars in a bar chart are horizontal (they run side to side), whereas the columns in a column chart are vertical (they run up and down). The conventional wisdom is to use a column chart when you want to emphasize how data compare to one another across categories, but use a bar chart when you want to emphasize the largest or smallest values in the comparison. Large and small bars appear prominently in bar charts — they stick their heads out where all can see them.
- ✦ **Variations:** Seven charts including 3-D and cluster charts.

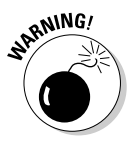

Avoid the third dimension in column charts and bar charts. The purpose of these charts is to compare data in different categories, but when a chart is "tipped" to render it in 3-D, you see the tops and sides of the columns and bars, which effectively makes small columns and bars look bigger than they really are. The comparison between large and small columns and bars can get lost in the third dimension.

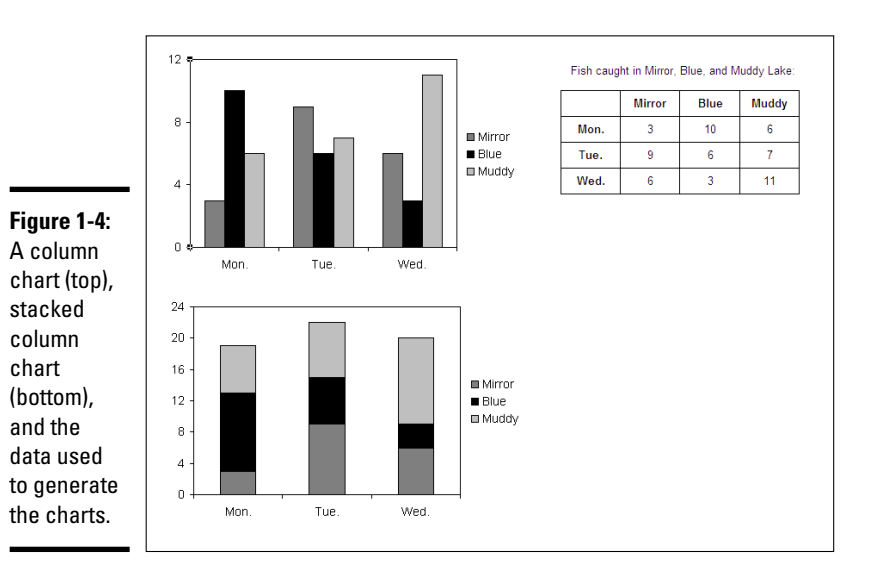

### Combo charts

Combo (combination) charts do double duty by combining two charts into one. They overlay one set of data on another to make contrasting data sets possible. In the chart, each data series is rendered with a different marker type. In the combo chart in Figure 1-5, bars and lines form the markers. When you create a combo chart, you are asked which marker type to assign to which data series.

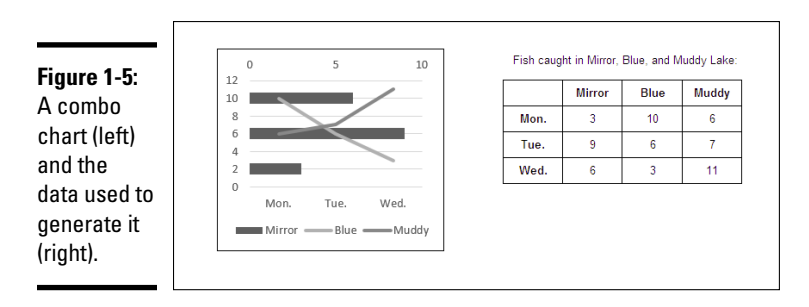

## Line charts

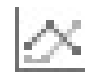

The purpose of a *line chart* is to examine how values fluctuate over time. Each line on the chart, with its peaks and valleys, clearly shows fluctuations. Because each data point in the chart is represented by a dot, not a fat column or bar, you can plot many values without running out of chart space. In Figure 1-6, for example, the chart plots 30 data points, 10 for each lake. Use a line chart when you want to plot many data values to demonstrate a trend or movement in the data.

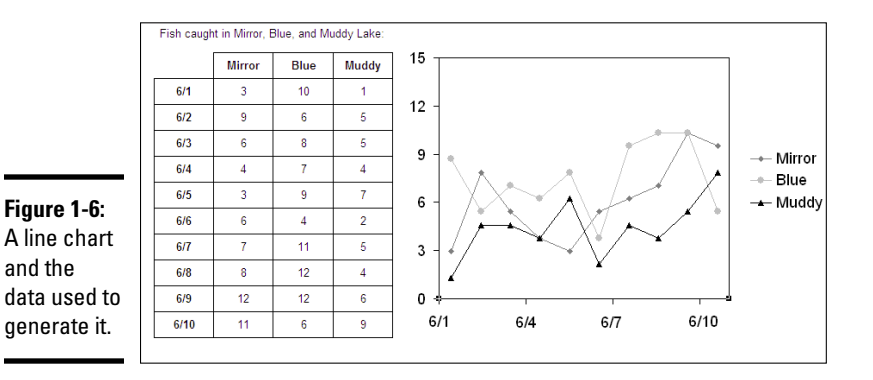

Line charts don't adequately show individual data points — the number of fish caught in a lake, sales in the month of October, or the number of people who live in Ohio. Use line charts not to report data but to show data trends over time.

- ✦ **Example:** Examine how the value of two commodities changes week by week to demonstrate price fluctuations and compare the value of the two commodities in a six-month period.
- ✦ **Similar charts:** An area chart is a line chart with filled-in color. A stock chart is a special kind of line chart designed especially for tracking the value of stocks, including each stock's high, low, and closing prices.
- ✦ **Variations:** Seven variations, including stacked line and 3-D charts. Instead of criss-crossing, lines in a *stacked line chart* are arranged on top of one another so that you can see the cumulative value of the data being plotted as well as the individual value of each data point. (Consider using a stacked area chart if you want to present data this way.) You can include drop lines and up/down bars in line charts to more clearly distinguish one data marker from the next.

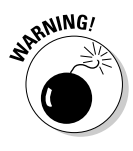

In a line chart, each data series is represented by one line. Figure 1-6, for example, charts the number of fish caught daily at three lakes, so there are three lines on the chart. Be careful about plotting too many data series including too many lines — on a line chart. Put too many lines in your chart and it starts looking like a bowl of spaghetti!

#### Pie charts

A *pie chart* is the simplest kind of chart. It shows how values compare as parts of a whole. Use a pie chart to compare values that are associated with one another. For example, the pie chart in Figure 1-7 shows how the number of fish caught at each of three different lakes compares to the total amount of fish caught. Pie charts don't show quantities, but relationships between data.

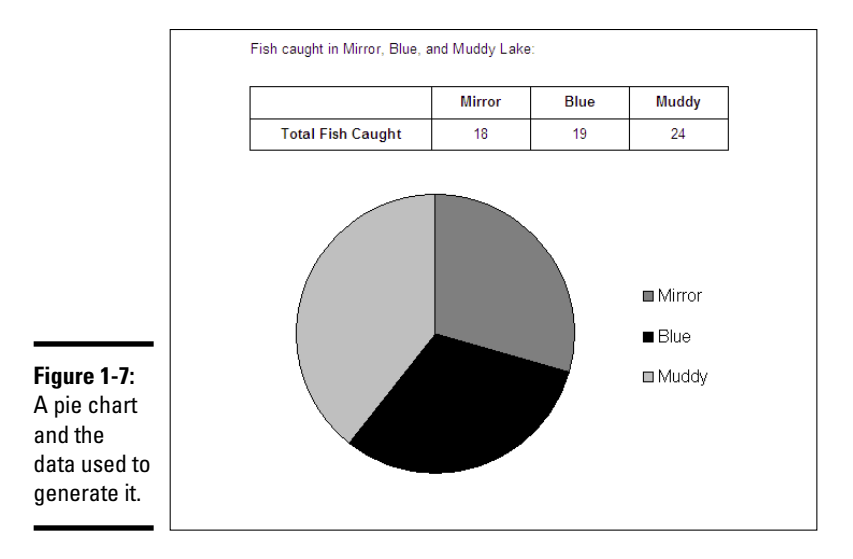

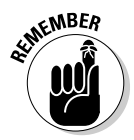

Bear in mind when you enter data for your pie chart in the data grid that a pie chart plots only one data series. In other words, it has only one category. In Figure 1-7, for example, "Total Fish Caught" is the only category. Pie charts are the only PowerPoint charts that plot a single data series.

- ✦ **Example:** Discover how different business expenses contribute proportionally to total business expenses.
- ✦ **Similar charts:** A doughnut chart (available as a variation of the pie chart) is a pie chart with a hole in the middle.
- ✦ **Variations:** Five variations, including 3-D pie charts and a doughnut chart. Pie of pie and bar of pie charts collect small pie slices and put them in a stacked column chart or secondary pie beside the pie chart.

Any data series that presents percentages is a good candidate for a pie chart because a percentage value is by definition part of something bigger.

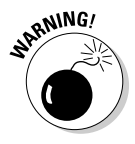

Don't include more than seven or eight values in a pie chart, and try to avoid small values that make for narrow pie slices, or else your pie chart will splinter into narrow pie slices and be all but useless for comparison purposes. (You can get around the problem of narrow pie slices with a bar of pie or pie of pie chart.)

## Radar charts

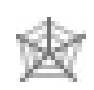

A *radar chart,* also called a *spider chart* because of its resemblance to a spider web*,* compares data values by showing how they relate to a central point in the middle of the chart. The further away a data marker is from the central point, the larger its value is. Radar charts are often used for subjective performance comparisons. The radar chart in Figure 1-8, for example, compares the play of three basketball players using as criteria the number of most valuable player (MVP) awards they received, the number of NBA championships they won, and the number of NCAA championships they won.

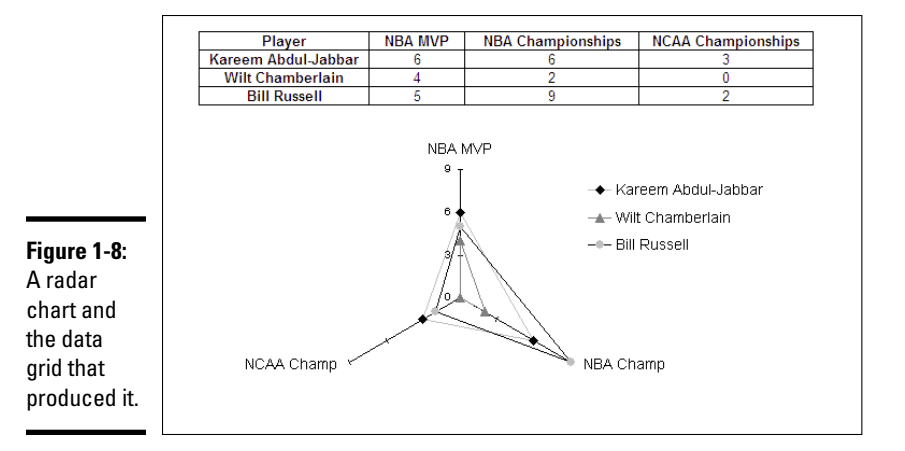

As are doughnut charts, radar charts are favored in East Asia and can be confusing to Western audiences. It's hard to distinguish the data categories being compared from the lines and data markers on a radar chart. I'm told that in Japan, where radar charts are called spider charts, you can't sit through a PowerPoint presentation without seeing at least one radar chart.

- ✦ **Example:** Using employee performance ratings in different categories, compare the performance of five employees by studying their "radar rings" on the radar chart.
- ✦ **Similar charts:** There are no similar charts, as far as I can tell.
- ✦ **Variations:** Three variations, including one with markers at each data point and a fill chart in which one data series is filled in with color.

#### Stock charts

A *stock chart* is a line chart designed especially for tracking the value of stocks, including their daily, weekly, or yearly highs, lows, and closing prices. If you're up to it, you can modify stock charts to track data apart from stock prices. For example, you can plot the daily high, low, and average temperature of a city or town. Figure 1-9 shows a stock chart that tracks the high, low, and closing price of a stock over a six-month period. Notice that horizontal lines on the chart indicate closing prices; vertical lines are long if the difference between the high and low price is great.

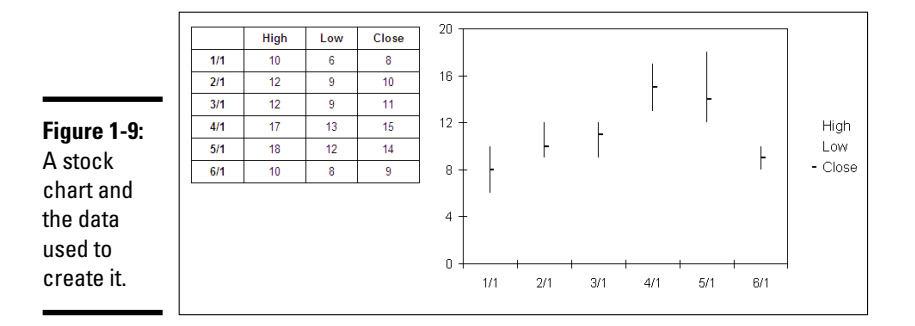

- ✦ **Example:** Show how the price of a share of Microsoft stock has changed over a 10-year period.
- ✦ **Similar charts:** A line chart also shows how values change over time.
- ✦ **Variations:** Four variations, some of which plot the opening price and trading volume as well as the high, low, and closing price.

#### Surface charts

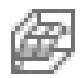

A *surface chart* provides a three-dimensional, "topographical" view of data, as shown in Figure 1-10. Normally in a chart, each data series is assigned the same color, but in a surface chart, data values in the same range are given the same color so that you can discover where data values are similar and find hidden relationships between data. Use a surface chart to find data patterns and trends.

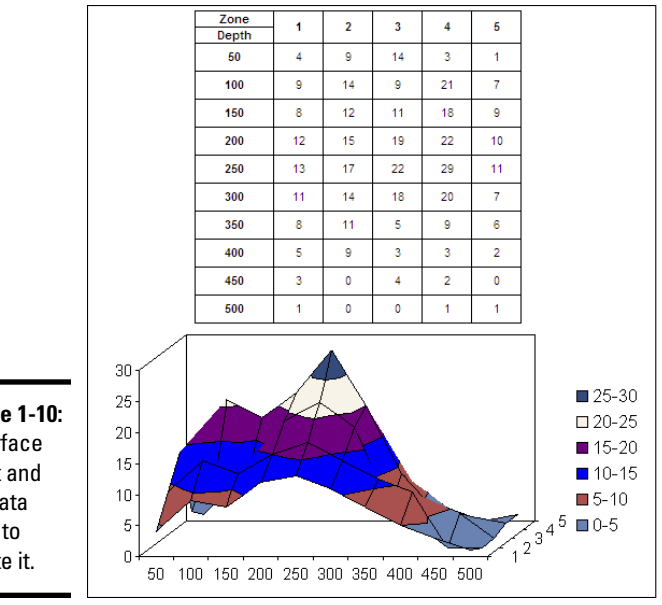

**Figure 1-10:** A surface chart and the data used to create it.

> The surface chart is the only true three-dimensional chart (the other 3-D charts are merely "tilted" to give the appearance of three dimensions). A surface chart requires three sets of data variables, each with numeric values. The surface chart in Figure 1-10 looks at the number of fish sighted in five different zones to gain an understanding of where fish are most likely to be caught. From the looks of it, the best place to troll for fish is zone 4 at the 250-feet level.

- ✦ **Example:** To examine a material whose strength increases with temperature but decreases over time, find which combinations of time and temperature produce similar strain results.
- ✦ **Similar charts:** As do surface charts, XY (scatter) charts uncover unforeseen relationships between data.
- ✦ **Variations:** Four variations, including a wireframe chart (without the colors) and two-dimensional contour charts.

It might interest you to know that topographical maps, like surface charts, are generated from three numeric data values: altitude, longitude, and latitude. A topographical map is actually a kind of surface chart.

## XY (scatter) charts

*XY (scatter) charts* are used in scientific and financial analyses to discern a trend or pattern in data. These advanced charts are used to find "data clusters" — unforeseen relationships between different data variables. Unlike other charts, XY (scatter) charts point out similarities rather than contrasts between data values. Time is usually not plotted in XY (scatter) charts, nor are any values that occur or increment at regular intervals. Both axes — the X and the Y — require numeric values.

Use an XY (scatter) chart when you suspect a causal relationship between data but you aren't sure what that relationship is. Figure 1-11, for example, shows an XY (scatter) chart that looks into how the number of years of schooling a person has relates to his or her annual income. The chart shows that people with more education tend to earn more money, although a handful of people do quite well without a formal education, and one or two well-educated souls nevertheless have trouble paying the rent.

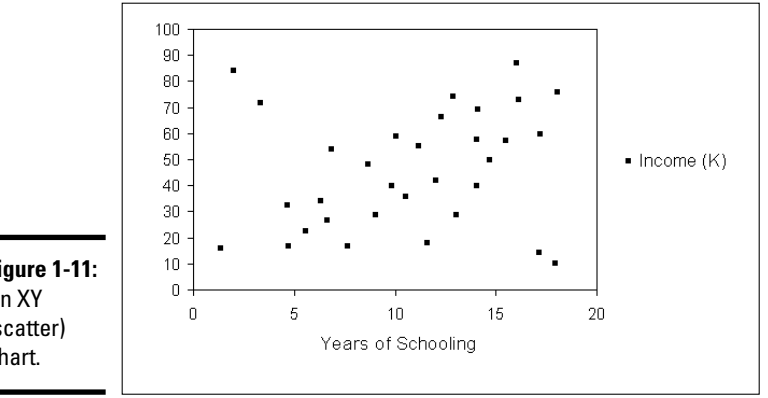

**Figure 1-11:** An XY (scatter) chart.

> When you enter numbers in the data grid from your XY (scatter) chart, the values from column A appear on the horizontal axis (x axis) and the values from column B appear on the vertical axis (the y axis). In other words, the numbers you put in the first column will appear along the bottom of the chart, and the numbers you enter in the second column will form the scale on the left side of the chart.

- ✦ **Example:** Evaluate how the consumption of soft drinks relates to air temperature to see whether people drink more soda in the summertime.
- ✦ **Similar charts:** Surface charts also reveal hidden relationships between data values.

✦ **Variations:** Seven variations with some charts connecting the data points by lines or smoothed lines, and some charts removing the data markers in favor of lines.

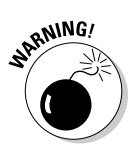

To get any use out of an XY (scatter) chart, you need a lot of data. The more data you enter on your data grid, the more data markers appear on your chart, and the more likely you are to discover a trend or pattern in the data. An XY (scatter) chart with only a few data markers looks anemic and sad.

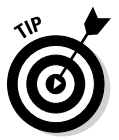

If your XY (scatter) chart is too scatterbrained — if the data points are spread seemingly at random around the chart — consider adding a trendline to your chart. A trendline can help indicate trends in data. See "Placing a trendline on a chart," later in this chapter, to find out more about trendlines.

# Providing the Raw Data for Your Chart

Every chart is constructed from *raw data* — the numbers and labels you select in an Excel worksheet (in Excel) or enter in the data grid (in Word and PowerPoint). If you're operating in Word or PowerPoint, you see, in the data grid, sample data in a *data range*, as shown in Figure 1-12*.* The information inside the data range is used to generate the chart. You can tell where the data range begins and ends because it is enclosed in a blue border. Your job is to replace the sample data in the data range with data of your own. As you enter your data, the chart on your slide or page takes shape.

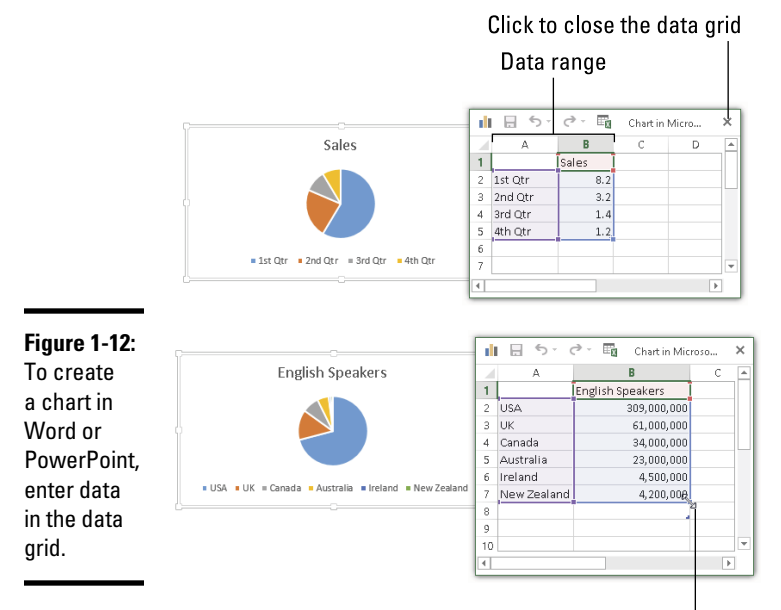

Drag to change the size of the data range

### **Getting chart data from a table (Word and PowerPoint)**

Rather than painstakingly enter data in the data grid, you can get the data you need for a chart from a Word or PowerPoint table. In fact, entering the data in a Word or PowerPoint table and copying it to the data grid is easier than entering data in the narrow confines of the data grid.

Follow these steps to generate a chart from data in a table you created in Word or PowerPoint:

- **1. Click the table to select it.**
- **2. On the (Table Tools) Layout tab, click the Select button and choose Select Table on the drop-down list.**
- **3. Press Ctrl+C to copy the table data to the Clipboard.**
- **4. Click your chart to select it.**
- **5. On the (Chart Tools) Design tab, click the Edit Data button to open the data grid.**
- **6. Click in the cell in the first row, first column of the data grid (cell A1).**
- **7. Press Ctrl+V to copy the data from the table into the data grid.**

If the table you copied into the data grid is larger than the sample data that was there before, you're done. You can breathe easy. But if the table is smaller than the sample data, you have to make the data range smaller so that it encompasses only the data you copied from your table. Move the pointer to the lower-right corner of the data range and then drag in a northwesterly direction until the blue box encloses the data from your Word or PowerPoint table.

As you enter numbers and labels in the data grid, watch your chart take shape. Here are the basics of entering data in the data grid:

- ✦ **Entering the data in a cell:** A cell is the box in a data grid where a column and row intersect; each cell can contain one data item. To enter data in a cell, click the cell and start typing. When you're finished, press Enter, press Tab, or click a different cell.
- ✦ **Deleting the data in a cell:** To delete the data in a cell, including the sample data, click the cell and press Delete.

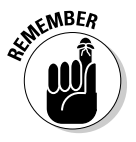

- **Displaying the numbers:** When a number is too large to fit in a cell, the number is displayed in scientific notation. Don't worry — the number is still recorded and is used to generate your chart. You can display large numbers by widening the columns in which the numbers are found. Move the pointer between column letters (A, B, and so on at the top of the worksheet) and when you see the double-headed arrow, click and drag to the right.
- **Changing the size of the data range:** To enclose more or fewer cells in the data range, move the pointer to the lower-right corner of the data range, and when the pointer changes into a two-headed arrow, click and drag so that the blue box encloses only the data you want for your chart.

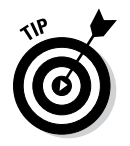

The data grid offers the Edit Data in Microsoft Excel button in case you want to enter data for your chart in Excel. Click this button and enter data in Excel if you're comfortable working there.

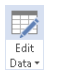

In Word and PowerPoint, click the Edit Data button on the (Chart Tools) Design tab at any time to open the data grid and fiddle with the numbers and data from which your chart is generated.

# Positioning Your Chart in a Workbook, Page, or Slide

To change the position of a chart, click to select it, click its perimeter, and when you see the four-headed arrow, start dragging. Otherwise, follow these instructions to land your chart where you want it to be:

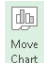

E Position

- ✦ **Excel:** To move your chart to a different worksheet or create a new worksheet to hold your chart, go to the (Chart Tools) Design tab and click the Move Chart button. You see the Move Chart dialog box.
	- To move your chart to a different worksheet, click the Object In option button, choose the worksheet in the drop-down list, and click OK.
	- To create a new worksheet for a chart, click the New Sheet option button, enter a name for the new worksheet, and click OK.
- ✦ **Word:** Starting in Print Layout view, select your chart, and in the Page Layout or (Chart Tools) Format tab, click the Position button (you may have to click the Arrange button first, depending on the size of your screen). You see a drop-down list with text-wrapping options. Choose the option that describes how you want surrounding text to behave when it crashes into your chart. Book II, Chapter 6 looks in detail at wrapping text around charts and other objects in Word.
	- ✦ **PowerPoint:** Select the chart and drag it on the slide to the right position.

# Changing a Chart's Appearance

Charts are awfully nice already, but perhaps you want to redesign one. Perhaps you're an interior decorator type and you want to give charts your own personal touch. As shown in Figure 1-13, Office presents many different ways to refine a chart. You can click one of the three buttons — Chart Elements, Chart Styles, or Chart Filters — that appear beside a chart when you select it. You can also go to the (Chart Tools) Design tab and the (Chart Tools) Format tab. Your opportunities for tinkering with a chart are many.

These pages explain how to change a chart's appearance and layout, starting with the biggest change you can make — exchanging one type of chart for another.

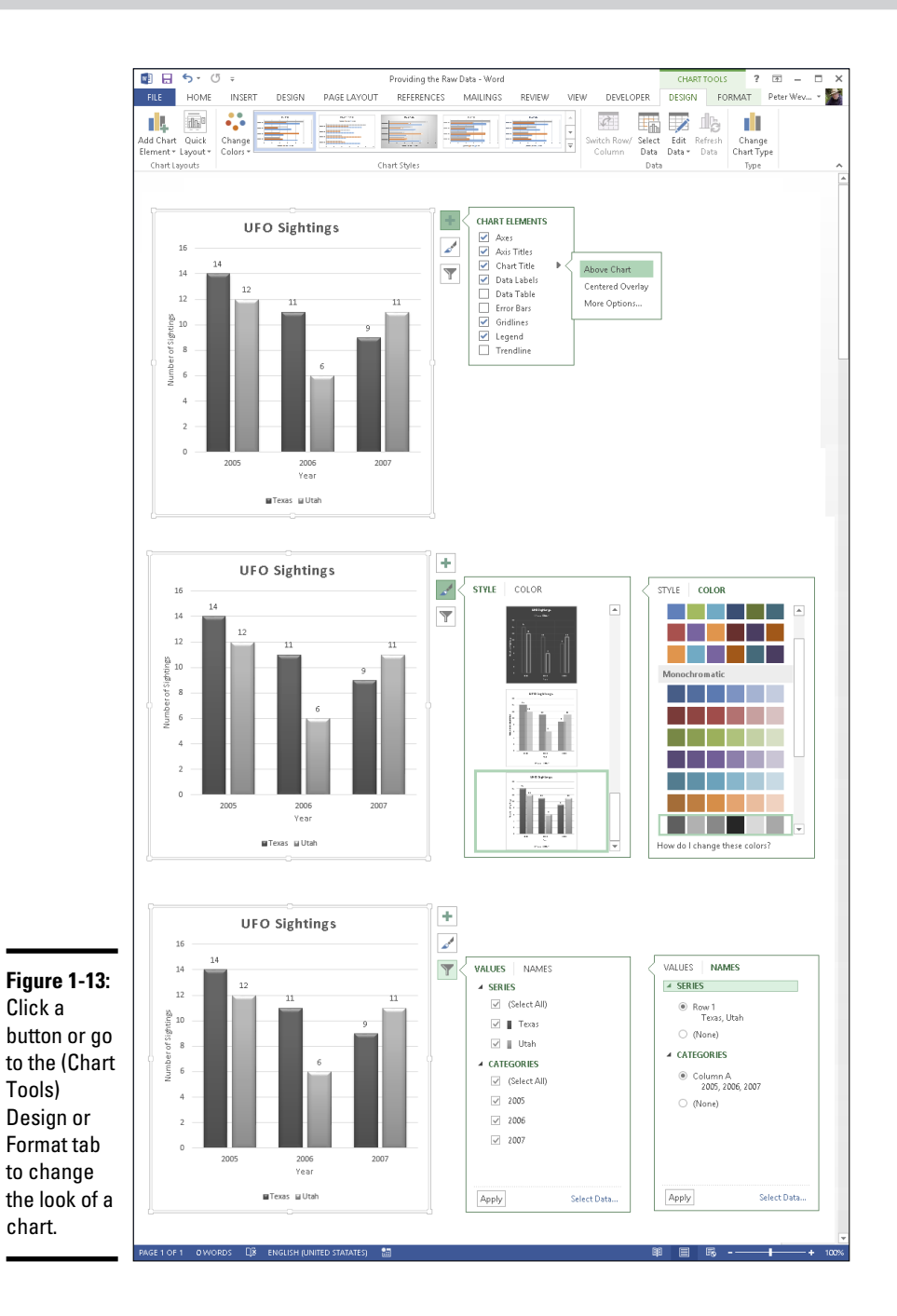

#### Changing the chart type

The biggest way to overhaul a chart is to ditch it in favor of a different chart type. Luckily for you, Office makes this task simple. I wish that changing jobs was this easy. Follow these steps to change a pumpkin into a carriage or an existing chart into a different kind of chart:

1. **Click your chart to select it.**

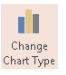

2. **On the (Chart Tools) Design tab, click the Change Chart Type button, or right-click your chart and choose Change Chart Type on the shortcut menu.**

The Change Chart Type dialog box appears. Does it look familiar? This is the same dialog box you used to create your chart in the first place.

3. **Select a new chart type and click OK.**

Not all chart types can be converted successfully to other chart types. You may well have created a monster, in which case go back to Step 1 and start all over or click the Undo button.

### Changing the size and shape of a chart

To make a chart taller or wider, follow these instructions:

- $\triangle$  Click the perimeter of the chart to select it and then drag a handle on the side to make it wider, or a handle on the top or bottom to make it taller.
- ✦ Go to the (Chart Tools) Format tab and enter measurements in the Shape Height and Shape Width boxes. You can find these boxes in the Size group (you may have to click the Size button to see them, depending on the size of your screen).

#### Choosing a new look for your chart

Select your chart and experiment with these different ways to change its look:

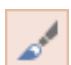

**Select a chart style:** On the (Chart Tools) Design tab, choose an option in the Chart Styles gallery. Or click the Chart Styles button and select a style on the drop-down menu (refer to Figure 1-13).These gallery options are quite sophisticated. You would have a hard time fashioning these charts on your own.

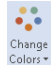

**Change the color scheme:** On the (Chart Tools) Design tab, click the Change Colors button and select a color on the drop-down list. Or click the Chart Styles button and select a color on the drop-down menu (refer to Figure 1-13).

Later in this chapter, "Changing a chart element's color, font, or other particular" explains how to dig down deep and change one particular aspect of a chart — its legend, plot area, or vertical axis, for example.

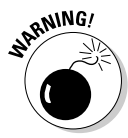

If your file includes more than one chart, make the charts consistent with one another. Give them a similar appearance so that your file doesn't turn into a chart fashion show. You can make charts consistent with one another by choosing similar options for charts in the Chart Styles gallery.

# Changing the layout of a chart

Charts are composed of different elements — the legend, the labels, and the titles. Figure 1-14 identifies chart elements. Where these elements appear is up to you. Whether to include them is up to you as well. You can, for example, place the legend on the right side of your chart or go without a legend. By choosing which elements to include and where to put elements, you fashion a layout for your chart.

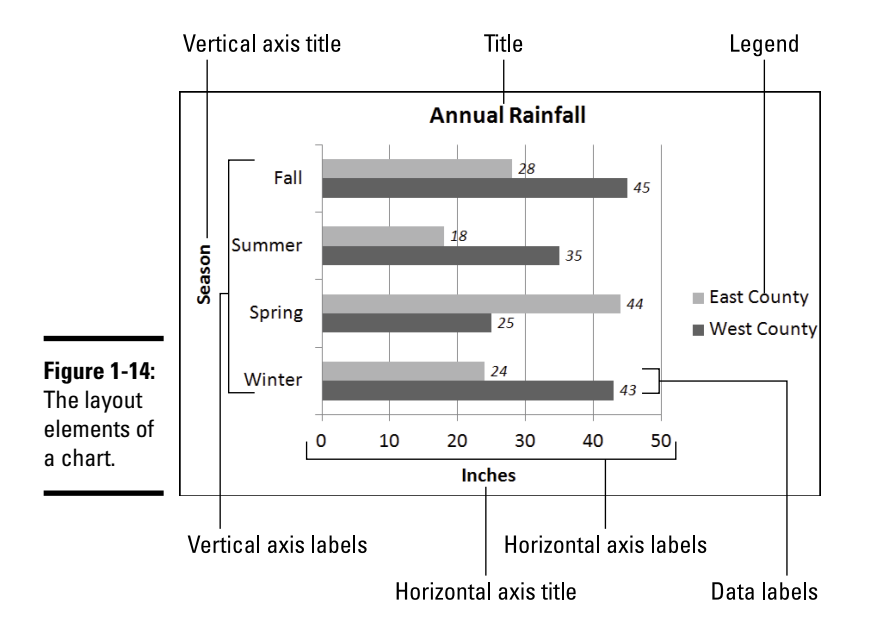

Select your chart and experiment with these techniques to decide on a layout:

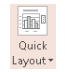

✦ On the (Chart Tools) Design tab, click the Quick Layout button and select an option in the gallery.

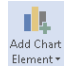

✦ On the (Chart Tools) Design tab, click the Add Chart Element button. Then choose an element on the drop-down list, and on the submenu, choose whether to place the element (the None option) or where to place it.

✦ Click the Chart Elements button, choose an element on the drop-down menu, and choose whether to place it (the None option) or where to place it. Figure 1-15, for example, shows how to choose where to place the legend.

**Figure 1-15: Clicking** the Chart Elements button is one way to handle chart layouts.

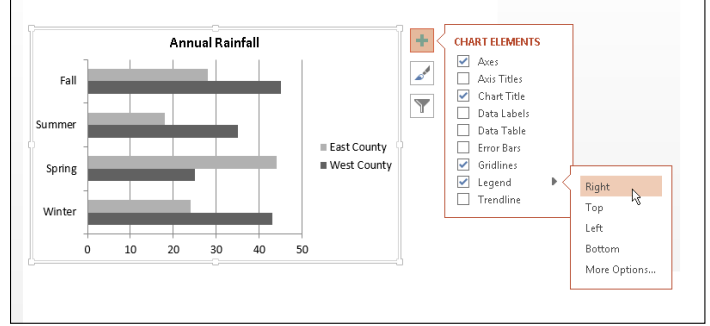

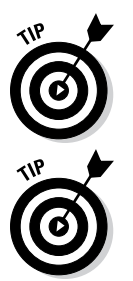

Hover the pointer over the options on the Chart Elements menus and glance at your chart. You can see right away what each option does to your chart.

To remove series or category names from a chart, click the Chart Filters button and, on the drop-down menu, deselect a column or row option button (see Figure 1-13).

## Handling the gridlines

*Gridlines* are lines that cross a chart and indicate value measurements. Most charts include major gridlines to show where bars or columns meet or surpass a major unit of measurement, and you can also include fainter, minor gridlines that mark less significant measurements.

Use these techniques to handle gridlines:

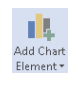

✦ On the (Chart Tools) Design tab, click the Add Chart Element button, choose Gridlines on the drop-down list, and select or deselect an option on the submenu.

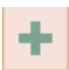

✦ Click the Chart Elements button, choose Gridlines, and select or deselect a check box on the submenu, as shown in Figure 1-16.

Deselecting all the gridline options removes the gridlines from a chart. Choose More Options on the submenu to open the Format Major Gridlines task pane, where you can change the color of gridlines, make gridlines semitransparent, and make gridlines wider or narrower.

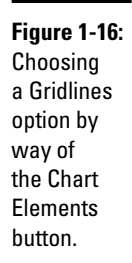

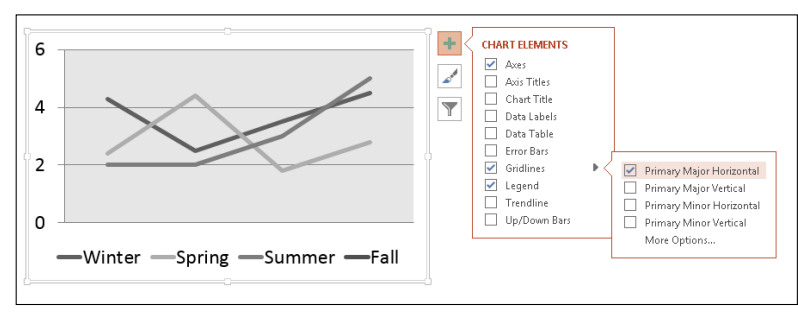

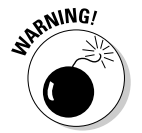

Gridlines are essential for helping read charts, but be very, very careful about displaying minor gridlines on charts. These lines can make your chart unreadable. They can turn a perfectly good chart into a gaudy pinstripe suit.

#### Changing a chart element's color, font, or other particular

The (Chart Tools) Format tab is the place to go to change the color, line width, font, or font size of a chart element. Go to the (Chart Tools) Format tab, for example, to change the color of the bars in a bar chart, the color of text, or the chart background color.

Follow these basic steps to change a color, line width, font, or font size in part of a chart:

- 1. **Go to the (Chart Tools) Format tab.**
- 2. **In the Chart Elements drop-down list, select the chart element that needs a facelift.**

You can find this list in the upper-left corner of the screen, as shown in Figure 1-17.

& Format Selection 3. **Click the Format Selection button.**

The Format task pane opens (see Figure 1-17).

#### 4. **Format the chart element you selected.**

In the Format task pane, you can find all the tools you need to change the color, outline, and size of a chart element. These tools are explained in detail in Chapter 4 of this mini-book.

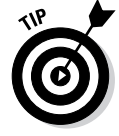

If your experiments with retouching a chart go awry and you want to start over, click the Reset to Match Style button on the (Chart Tools) Format tab.

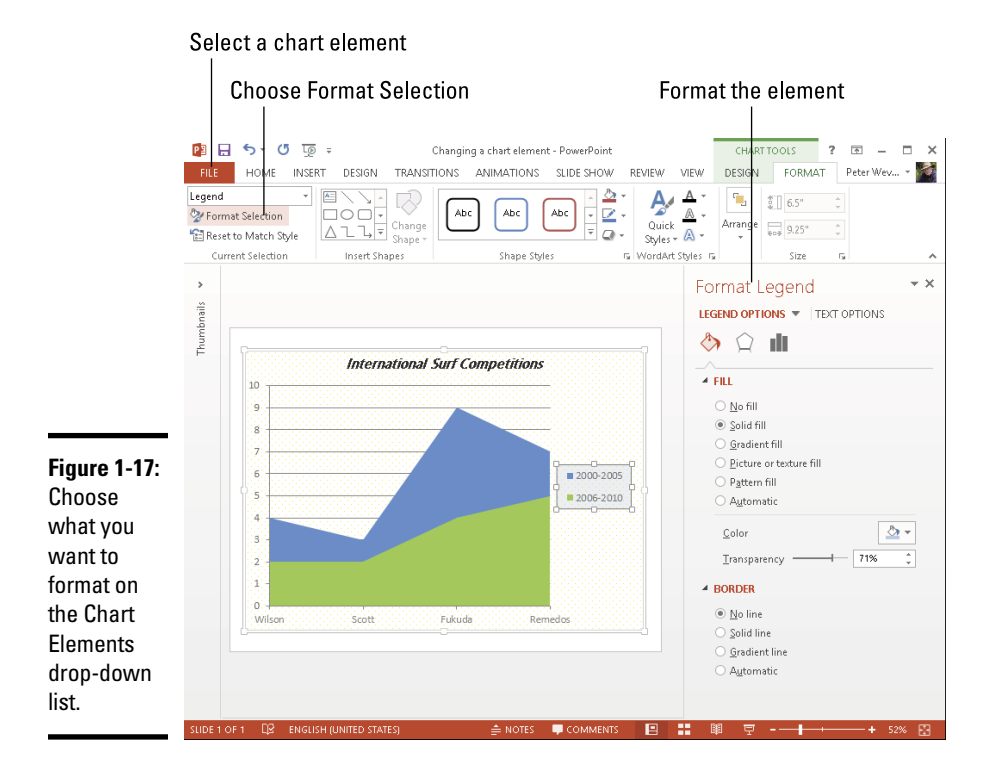

# Saving a Chart as a Template So That You Can Use It Again

If you go to the significant trouble of redecorating a chart and you expect to do it again the same way in the future, save your chart as a template. This way, you can call on the template in the future to create the same chart and not have to decorate it again. Perhaps you've created charts with your company's colors or you've created a chart that you're especially proud of. Save it as a template to spare yourself the work of reconstructing it.

A chart template holds data series colors, gridline settings, plot area colors, font settings, and the like. It doesn't hold data. These pages explain how to save a chart as a template and how to create a chart with a template you created.

#### Saving a chart as a template

Follow these steps to make a template out of a chart:

1. **Save your file to make sure the chart settings are saved on your computer.**

- 2. **Select your chart.**
- 3. **Right-click your chart and choose Save As Template on the shortcut menu.**

You see the Save Chart Template dialog box.

4. **Enter a descriptive name for the template and click the Save button.**

Include the type of chart you're dealing with in the name. This will help you understand which template you're selecting when the time comes to choose a chart template.

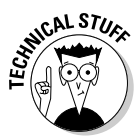

By default, chart templates are saved in this folder in Windows 8, Windows 7, and Windows Vista: C:\Users\*Username*\AppData\Roaming\ Microsoft\Templates\Charts. The templates have the .ctrx extension. If you want to delete or rename a template, open the Charts folder in File Explorer or Windows Explorer and do your deleting and renaming there. You can open the Charts folder very quickly by clicking the Manage Templates button in the Insert Chart dialog box (this button appears after you choose the Templates category).

## Creating a chart from a template

To create a chart from your own customized template, open the Create Chart dialog box (click the Chart button) and go to the Templates category. The dialog box shows a list of templates you created. Move the pointer over a template to read its name in a pop-up box. Select a template and click OK.

# Chart Tricks for the Daring and Heroic

This chapter wouldn't be complete without a handful of chart tricks to impress your friends and intimidate your enemies. In the pages that follow, you discover how to make charts roll over and play dead. You also find out how to decorate a chart with a picture, annotate a chart, display worksheet data alongside a chart, and create a combo chart.

## Decorating a chart with a picture

As shown in Figure 1-18, a picture looks mighty nice on the plot area of a chart — especially a column chart. If you have a picture in your computer that would serve well to decorate a chart, you are hereby encouraged to start decorating. Follow these steps to place a picture in the plot area of a chart:

- 1. **Select your chart.**
- 2. **On the (Chart Tools) Format tab, open the Chart Elements drop-down list and choose Plot Area.**

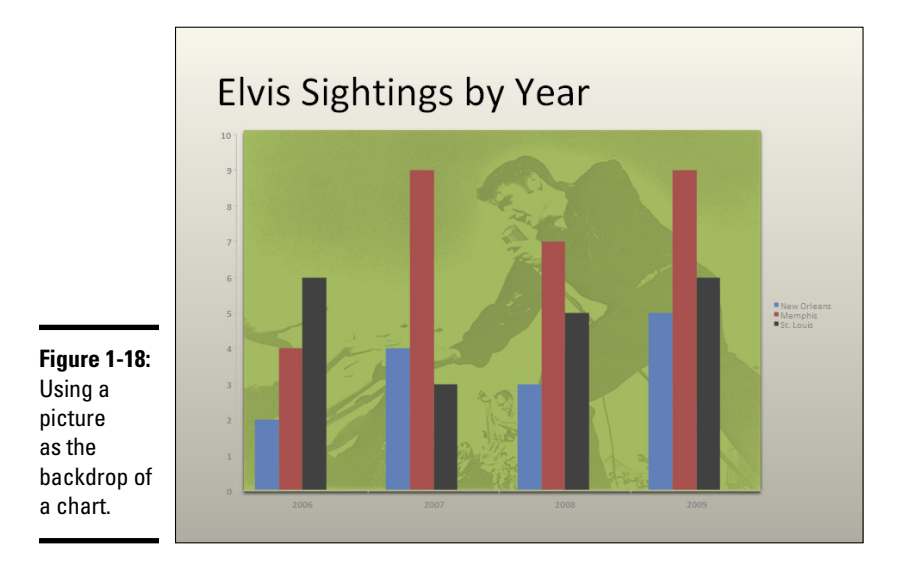

Prormat Selection

- 3. **Click the Format Selection button.**
	- 4. **In the Format Plot Area task pane, click the Picture or Texture Fill option button.**
	- 5. **Click the File button.**

You see the Insert Picture dialog box.

6. **Locate the picture you need and select it.**

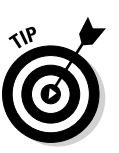

Try to select a light-colored picture that will serve as a background. Chapter 3 of this mini-book explains how you can recolor a picture to make it lighter.

7. **Click the Insert button.**

The picture lands in your chart.

You may need to change the color of the *data markers* — the columns, bars, lines, or pie slices — on your chart to make them stand out against the picture. See "Changing a chart element's color, font, or other particular," earlier in this chapter.

#### Annotating a chart

To highlight part of a chart — an especially large pie slice, a tall column, or a bar showing miniscule sales figures — annotate it with a callout text box and place the text box beside the pie slice, column, or bar. Figure 1-19 shows an example of an annotated chart. The annotation tells you that one sector isn't performing especially well and somebody ought to get on the ball.

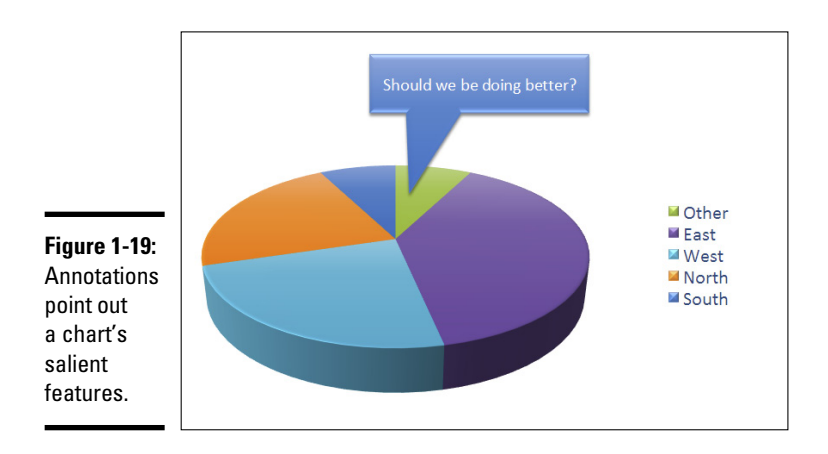

**Book VI Chapter 1**

To annotate a chart, select a callout shape, enter text in the callout shape, and connect the shape to part of your chart. Follow these steps to annotate a chart:

- 1. **Select your chart and go to the (Chart Tools) Format tab.**
- 2. **Open the Shapes gallery, scroll to the Callouts section of the drop-down list, and choose a callout.**

Depending on the size of your screen, you may have to click the Insert button to get to the Shapes button.

3. **Drag on the page or slide to draw the callout shape.**

Chapter 4 of this mini-book explains drawing shapes in gory detail.

- 4. **Type the annotation inside the callout shape.**
- 5. **Resize the callout shape as necessary to make it fit with the chart.**
- 6. **Drag the yellow square on the callout shape to attach the callout to the chart.**

You probably have to do some interior decorating to make the callout color fit with the chart. Chapter 4 of this mini-book explains how to change an object's color.

#### Displaying the raw data alongside the chart

Showing the worksheet data used to produce a chart is sort of like showing the cops your ID. It proves you're the real thing. It makes your chart more authentic. If yours is a simple pie chart or other chart that wasn't generated with a large amount of raw data, you can display the data alongside your chart in a data table. Anyone who sees the table knows you're not kidding or fudging the numbers.

To place a table with the raw data below your chart, go to the (Chart Tools) Design tab, open the Quick Layouts gallery, and select a layout that includes a data table.

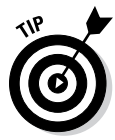

To format a data table, go to the (Chart Tools) Format tab, open the Chart Element drop-down list, and choose Data Table. Then click the Format Selection button. You see the Format Data Table task pane, where you can fill the table with color and choose colors for the lines in the table.

## Placing a trendline on a chart

Especially on column charts, a *trendline* can help viewers more clearly see changes in data. Viewers can see, for example, that sales are going up or down, income is rising or falling, or annual rainfall is increasing or decreasing. Figure 1-20 shows an example of a trendline on a chart. In this case, the trendline shows that the deer population in Sacramento County is rising.

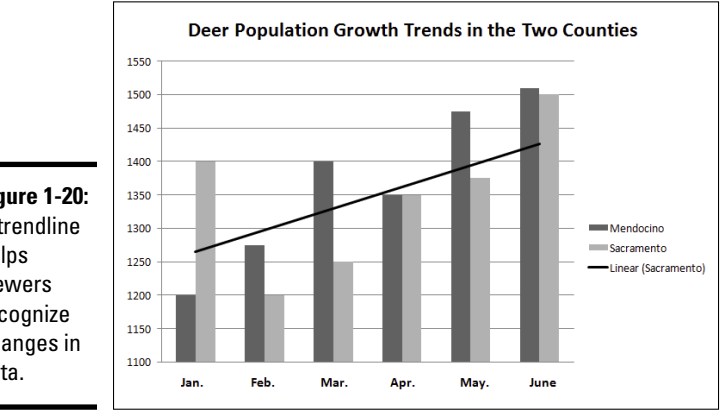

**Figure 1-20:** A trendline helps viewers recognize changes in data.

Follow these steps to put a trendline on a chart:

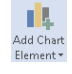

1. **On the (Chart Tools) Layout tab, click the Add Chart Element button.**

#### 2. **Choose Trendline on the drop-down list and select a trendline option on the submenu.**

You can choose More Trendline Options on the submenu to open the Format Trendline task pane and choose additional types of trendlines.

The Add Trendline dialog box appears.

3. **Choose the data series that you want to highlight with a trendline and click OK.**

To change the look of a trendline, right-click it and choose Format Trendline. In the Format Trendline task pane, choose a line color and line style.

To remove a trendline from a chart, go to the (Chart Tools) Design tab, click the Add Chart Element button, choose Trendline on the drop-down list, and then choose None on the submenu.

## Troubleshooting a Chart

Sometimes tinkering with a chart opens a Pandora's Box of problems. You find yourself having to correct little errors that appear in charts. Here are some shorthand instructions for fixing common chart problems:

- ✦ **The dates in the chart aren't formatted correctly.** To change the way in which dates are formatted on a chart, go to the (Chart Tools) Format tab, open the Chart Elements drop-down list, and choose Horizontal (Value) Axis or Vertical (Value) Axis. Then click the Format Selection button, and in the Format Axis task pane, go to the Number category, select Date in the Category menu, and choose a date format.
- ✦ **The numbers in the chart aren't formatted correctly.** To change the number of decimal places, include comma separators in numbers, display currency symbols, or do all else that pertains to numbers, go to the (Chart Tools) Format tab, open the Chart Elements drop-down list, and choose Horizontal (Value) Axis or Vertical (Value) Axis. Then click the Format Selection button. You see the Format Axis task pane. Visit the Number category and select options for displaying numbers.
- ✦ **"Category 1" or "Series 1" appears in the chart legend.** To direct you to the right place to enter data in the data grid, phantom names such as "Category 1" and "Series 1" appear in worksheets. Sometimes these phantoms wind up in chart legends as well. To remove them, go to the (Chart Tools) Design tab and click the Edit Data button. You see the data grid, where the data range used to generate the chart is enclosed in a blue box. Drag the lower-right corner of the box so that the box encloses only the data you want for your chart.
- ✦ **In 3-D charts, small markers are obscured by large markers in the foreground.** For all the data markers to be shown in a 3-D chart, the smaller ones have to be in the foreground. To rearrange data markers, go to the (Chart Tools) Design tab and click the Select Data button to open the Select Data Source dialog box. Then select a series and click the Up or Down button to rearrange the series in your chart. Series that are high on the list go to the back of the chart; series that are low on the list go to the front.
- ✦ **The chart doesn't gather all data from the worksheet.** On the (Chart Tools) Design tab, click the Edit Data button, and in the data grid that stores data for your chart, enlarge the blue data-range box so that it encloses all your data. You can enlarge the box by dragging its lowerright corner.

# Chapter 2: Making a SmartArt Diagram

#### In This Chapter

- ✓ **Creating a diagram**
- ✓ **Repositioning and resizing diagrams**
- ✓ **Laying out and changing the look of diagram shapes**
- ✓ **Entering text on a diagram shape**
- ✓ **Changing the appearance of a diagram**
- ✓ **Creating a diagram from shapes**

Along with charts and tables, diagrams are the best way to present your<br>ideas. Diagrams clearly show for example, employees' relationships ideas. Diagrams clearly show, for example, employees' relationships with one another, product cycles, workflow processes, and spheres of influence. A diagram is an excellent marriage of images and words. Diagrams allow an audience to literally visualize a concept, idea, or relationship.

This chapter explains how to construct diagrams from SmartArt graphics and how to create a diagram. It shows how to customize diagrams by changing the size of diagrams and diagram shapes, adding and removing shapes, and changing shapes' colors. You also discover how to change the direction of a diagram and enter the text. Finally, this chapter demonstrates how to create a diagram from scratch with shapes and connectors.

## The Basics: Creating SmartArt Diagrams

In Word, PowerPoint, and Excel, diagrams are made from *SmartArt graphics.* These diagram graphics are "interactive" in the sense that you can move, alter, and write text on them. In other words, you can use them to construct diagrams. You can alter these diagrams to your liking. You can make a diagram portray precisely what you want it to portray, although you usually have to wrestle with the diagram a bit.

## Choosing a diagram

**Fig.** SmartArt

The first step in creating a diagram is to select a layout in the Choose a SmartArt Graphic dialog box, shown in Figure 2-1. To open this dialog box, go to the Insert tab and click the SmartArt button. After you create the initial diagram, you customize it to create a diagram of your own. About 140 diagrams are in the dialog box. They fall into these eight categories:

#### *Diagram Type Use*

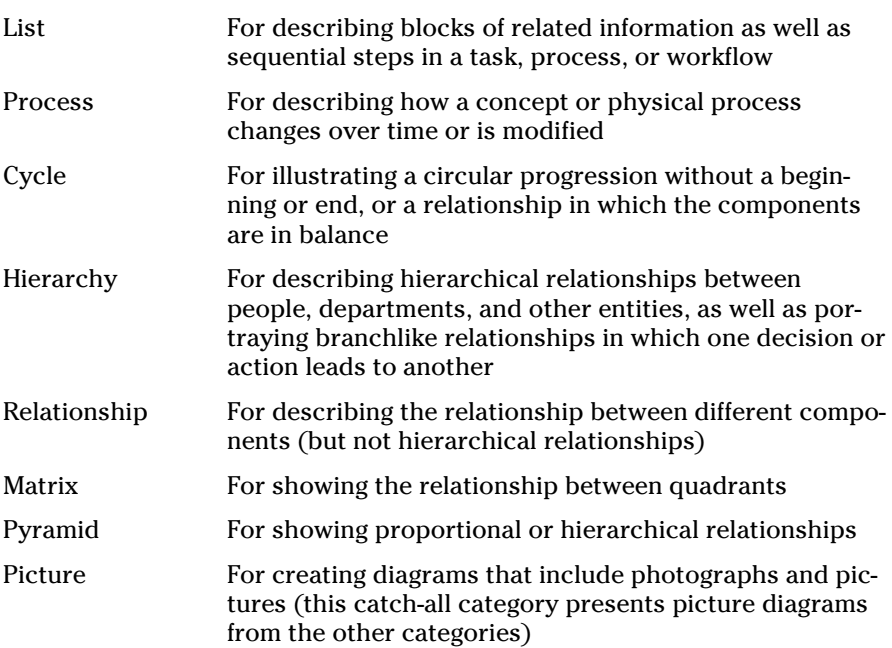

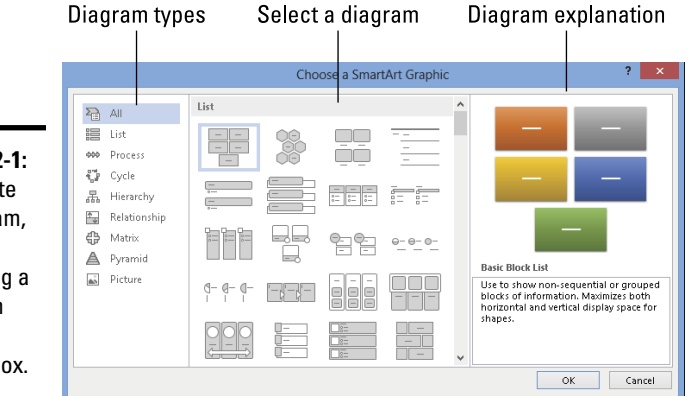

**Figure 2-1:** To create a diagram, start by selecting a diagram in this dialog box.

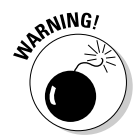

If you intend to construct a "flow chart type" diagram with many branches and levels, go to the Hierarchy category and select the Organization Chart or one of the hierarchy diagrams. As "Laying Out the Diagram Shapes" explains later in this chapter, only these choices permit you to make a diagram with many different branches and levels.

#### Making the diagram your own

After you select a generic diagram in the Choose a SmartArt Graphic dialog box and click OK, the next step is to make the diagram your own by completing these tasks:

- ✦ **Change the diagram's size and position:** Change the size and position of a diagram to make it fit squarely on your page or slide. See "Changing the Size and Position of a Diagram," later in this chapter.
- ✦ **Add shapes to (or remove shapes from) the diagram:** Adding a shape involves declaring where to add the shape, promoting or demoting the shape with respect to other shapes, and declaring how the new shape connects to another shape. See "Laying Out the Diagram Shapes," later in this chapter.
- ✦ **Enter text:** Enter text on each shape, or component, of the diagram. See "Handling the Text on Diagram Shapes," later in this chapter.

If you so desire, you can also customize your diagram by taking on some or all of these tasks:

- ✦ **Changing its overall appearance:** Choose a different color scheme or 3-D variation for your diagram. See "Choosing a Look for Your Diagram," later in this chapter.
- ✦ **Changing shapes:** Select a new shape for part of your diagram, change the size of a shape, or assign different colors to shapes to make shapes stand out. See "Changing the Appearance of Diagram Shapes," later in this chapter.

If you're comfortable creating a diagram of your own by drawing shapes and lines, no law says you have to begin in the Choose a SmartArt Graphic dialog box. Later in this chapter, "Creating a Diagram from Scratch" looks into creating a diagram by making use of text boxes, lines, and shapes.

# Creating the Initial Diagram

The first step in fashioning a diagram is to choose a SmartArt graphic in the Choose a SmartArt Graphic dialog box. After that, you roll up your sleeves, change the diagram's size and shape, and enter the text. If you select the wrong diagram to start with, all is not lost. You can choose another diagram in its place, although how successful swapping one diagram for another is

depends on how lucky you are and how far along you are in creating your diagram. These pages explain how to create an initial diagram and swap one diagram for another.

#### Creating a diagram

Follow these steps to create a diagram:

#### **1. On the Insert tab, click the SmartArt button.**

You see the Choose a SmartArt Graphic dialog box (refer to Figure 2-1). In PowerPoint, you can also open the dialog box by clicking the SmartArt icon in a content placeholder frame.

#### 2. **Select a diagram in the Choose a SmartArt Graphic dialog box.**

Diagrams are divided into nine categories, as I explain earlier in this chapter. The dialog box offers a description of each diagram. Either select a type on the left side of the dialog box or scroll the entire list to find the graphic that most resembles the diagram you want.

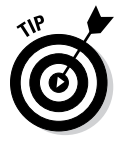

If you want to create a graph with many levels and branches, go to the Hierarchy category and select one of these charts: Organization Chart or Name and Title Organization Chart. These two diagrams are much more complex than the others and allow for branching. See "Laying Out the Diagram Shapes" later in this chapter for details.

#### 3. **Click OK.**

The next topic in this chapter explains how to swap one diagram for another, in case you chose wrongly in the Choose a SmartArt Graphic dialog box.

#### Swapping one diagram for another

If the diagram you chose initially doesn't do the job, you can swap it for a different diagram. How successful the swap is depends on how far along you are in creating your diagram and whether your diagram is simple or complex. Follow these steps to swap one diagram for another:

- 1. **Click your diagram to select it.**
- 2. **Go to the (SmartArt Tools) Design tab.**
- 3. **Open the Layouts gallery (you may have to click the Change Layout button first).**

You see a gallery with diagrams of the same type as the diagram you're working with.

4. **Select a new diagram or choose More Layouts to open the Choose a SmartArt Graphic dialog box and select a diagram there.**

You may have to click the trusty Undo button and start all over if the diagram you selected for the swap didn't do the job.

# **Starting from a sketch**

You can spare yourself a lot of trouble by starting from a sketch when you create a diagram. Find a pencil with a good eraser, grab a blank piece of paper, and start drawing. Imagine what your ideal diagram looks like. Draw the arrows or lines connecting the different parts of the diagram. Write the text. Draw the diagram that best illustrates what you want to communicate.

Later, in the Choose a SmartArt Graphic dialog box (refer to Figure 2-1), you can select the

diagram that most resembles the one you sketched. The dialog box offers more than 200 types of diagrams. Unless you start from a sketch and have a solid idea of the diagram you want, you can get lost in the dialog box. Also, if you don't start from a sketch, adding shapes to the diagram and landing shapes in the right places can be a chore.

#### **Book VI Chapter 2**

# **Making a SmartArt Diagram**

## Changing the Size and Position of a Diagram

To make a diagram fit squarely on a page or slide, you have to change its size and position. Resizing and positioning diagrams and other objects is the subject of Chapter 4 of this mini-book, but in case you don't care to travel that far to get instructions, here are shorthand instructions for resizing and positioning diagrams:

- ✦ **Resizing a diagram:** Select the diagram, move the pointer over a selection handle on the corner or side, and start dragging after the pointer changes into a two-headed arrow. You can also go to the (SmartArt Tools) Format tab and enter new measurements in the Width and Height boxes. (You may have to click the Size button to see these text boxes, depending on the size of your screen.)
- ✦ **Repositioning a diagram:** Select the diagram, move the pointer over its perimeter, and when you see the four-headed arrow, click and start dragging.

Notice when you resize a diagram that the shapes in the diagram change size proportionally. Most diagrams are designed so that shapes fill out the diagram. When you change the size of a diagram, remove a shape from a diagram, or add a shape, shapes change size within the diagram.

## Laying Out the Diagram Shapes

At the heart of every diagram are the rectangles, circles, arrows, and whatnots that make the diagram what it is. These shapes illustrate the concept or idea you want to express to your audience. Your biggest challenge when creating a diagram is laying out the diagram shapes.

The following pages explain how to select diagram shapes, add shapes, reposition shapes, and remove shapes from diagrams. They also offer instructions specific to working with hierarchy diagrams.

#### Selecting a diagram shape

Before you can remove a shape from a diagram or indicate where you want to add a new shape, you have to select a diagram shape. To select a diagram shape, move the pointer over its perimeter and click when you see the fourheaded arrow underneath your pointer.

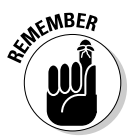

You can tell when a diagram shape is selected because a solid line, not a dotted line, appears around the shape, as shown in Figure 2-2. When you see dotted lines around a shape, you're expected to enter text.

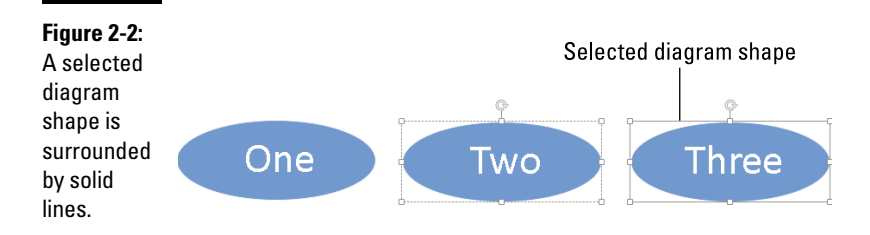

## Removing a shape from a diagram

Removing a shape from a diagram is as easy as falling off a turnip truck as long as you correctly select the shape before you remove it. To remove a shape, select it and press Delete. Other shapes grow larger when you remove a shape, in keeping with the "fill out the diagram by any means necessary" philosophy.

## Moving diagram shapes to different positions

Move Up

If a shape in a diagram isn't in the right position, don't fret because you can change the order of shapes very easily by going to the (SmartArt Tools) Design tab and clicking the Move Up or Move Down button.

↓ Move Down

Select the diagram shape that needs repositioning and click the Move Up or Move Down button as many times as necessary to land the shape in the right place.

## Adding shapes to diagrams apart from hierarchy diagrams

Unlike hierarchy diagrams, list, process, cycle, relationship, and matrix diagrams don't have branches. They always travel in one direction only. This makes adding shapes to these diagrams fairly straightforward. To add a shape, you select a shape in the diagram and then add the new shape so that it appears before or after the shape you selected, as shown in Figure 2-3.

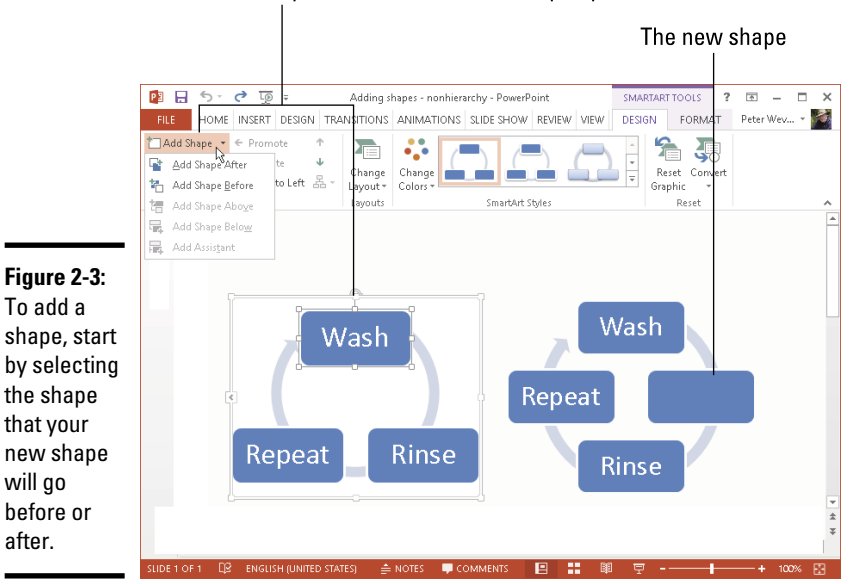

Select a shape and choose an Add Shape option

Follow these steps to add a shape to a list, process, cycle, relationship, matrix, or pyramid diagram:

#### 1. **In your diagram, select the shape that your new shape will appear before or after.**

Earlier in this chapter, "Selecting a diagram shape" explains how to select diagram shapes.

#### 2. **Choose the Add Shape After or Add Shape Before command.**

To get to these commands, use one of these techniques:

\* Add Shape

• On the (SmartArt Tools) Design tab, open the drop-down list on the Add Shape button and choose Add Shape After or Add Shape Before, as shown in Figure 2-3.

**Chapter 2Making a SmartArt Diagram**

**Book VI**

• Right-click the shape you selected, choose Add Shape on the shortcut menu, and then choose Add Shape After or Add Shape Before on the submenu.

#### Adding shapes to hierarchy diagrams

Hierarchy diagrams are more complex than other diagrams because they branch out such that shapes are found on different levels. This branching out makes adding shapes to hierarchy diagrams problematic.

As shown in Figure 2-4, Office offers four Add Shape commands for adding shapes to hierarchy diagrams: Add Shape After, Add Shape Before, Add Shape Above, and Add Shape Below. What these commands do depends on whether the diagram is horizontally or vertically oriented, because what constitutes after, before, above, and below is different in vertical and horizontal diagrams. Suffice it to say that when you add shapes to hierarchy diagrams, you often have to try different commands, clicking the Undo button and starting all over until you get it right.

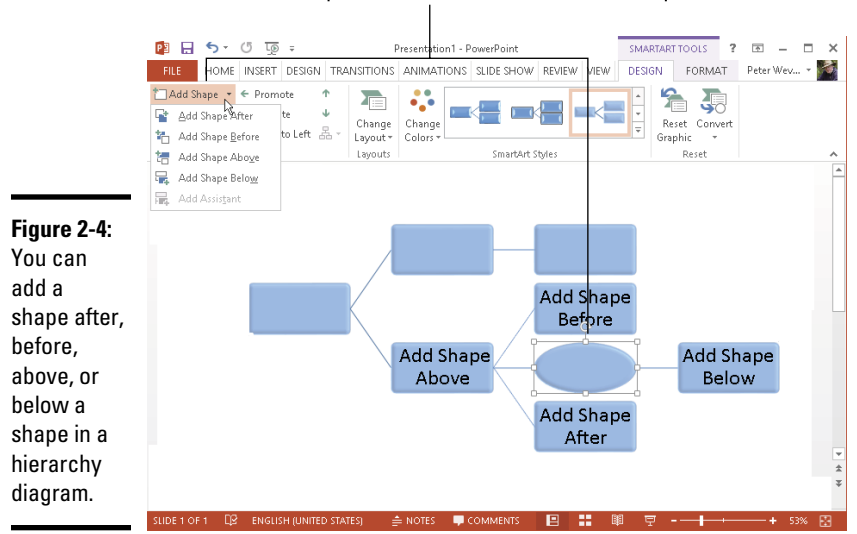

Select a shape and choose one of four Add Shape commands

Follow these steps to add a shape to a hierarchy diagram:

1. **In your diagram, select the shape to which your new shape will be connected.**

Earlier in this chapter, "Selecting a diagram shape" describes how to select a shape.

#### 2. **Choose an Add Shape command.**

Figure 2-4 shows what Add Shape commands do. You can choose Add Shape commands with one of these techniques:

- On the (SmartArt Tools) Design tab, open the drop-down list on the Add Shape button and choose an Add Shape command (refer to Figure 2-4).
- Right-click the shape you selected, choose Add Shape on the shortcut menu, and choose an Add Shape command on the submenu.

### Adding shapes to Organization charts

An Organization chart diagram offers many opportunities for connecting shapes. The shapes can branch out from one another in four directions as well as appear to the side in the "assistant" position. When you place one shape below another shape, you can make the new shape *hang* so that it is joined to a line that drops, or hangs, from another shape. These pages explain how to add shapes and create hanging relationships between one shape and the shapes subordinate to it.

#### Adding an Organization Chart shape

Besides adding a shape after, before, above, or below a shape, you can add an assistant shape to an Organization Chart diagram, as shown in Figure 2-5. An assistant shape is an intermediary shape between two levels. Follow these steps to add a shape to an Organization Chart diagram:

#### 1. **Select the shape to which you will add a new shape.**

Earlier in this chapter, "Selecting a diagram shape" explains how to select shapes. As shown in Figure 2-5, shapes are surrounded by solid lines, not dotted lines, when you select them properly.

#### 2. **Choose an Add Shape command.**

You can choose Add Shape commands in two ways:

- On the (SmartArt Tools) Design tab, open the drop-down list on the Add Shape button and choose an Add Shape command (see Figure 2-5).
- Right-click the shape you selected, choose Add Shape on the shortcut menu, and then choose an Add Shape command on the submenu.

**Book VI Chapter 2**

†⊤Add Shape

\* Add Shape

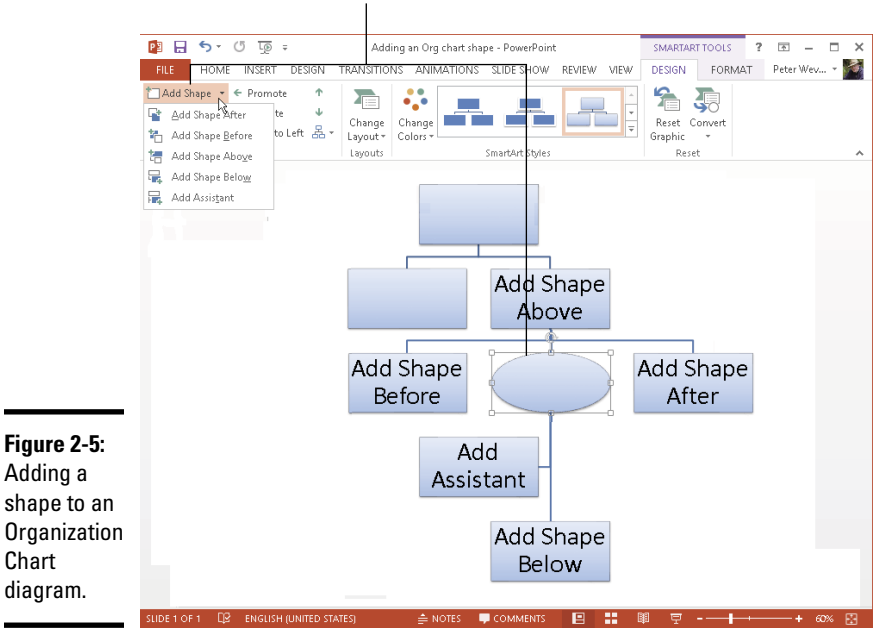

Select a shape and choose one of the five Add Shape commands

Figure 2-5 demonstrates what the Add Shape commands do to a vertically oriented diagram. Notice that Add Shape Before places a new shape to the left of the shape you selected; Add Shape After places a new shape to the right.

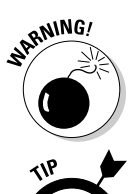

Be careful about choosing the Add Shape Above command. This command effectively bumps the shape you selected to a lower level in order to make room for the new shape. In effect, you demote one shape when you place a new shape above it.

Shapes created with the Add Assistant command land on the left side of the line to which they're attached, but if you prefer the assistant shape to be on the right side of the line, you can drag it to the right.

#### Hanging a shape below another shape in an Organization Chart

Besides the standard relationship between shapes above and below one another, you can create a *hanging relationship* in an Organization Chart diagram. Figure 2-6 shows the four kinds of hanging relationships — Standard, Both, Left Hanging, and Right Hanging. In a hanging relationship, the line hangs from a shape, and subordinate shapes are connected to the line.

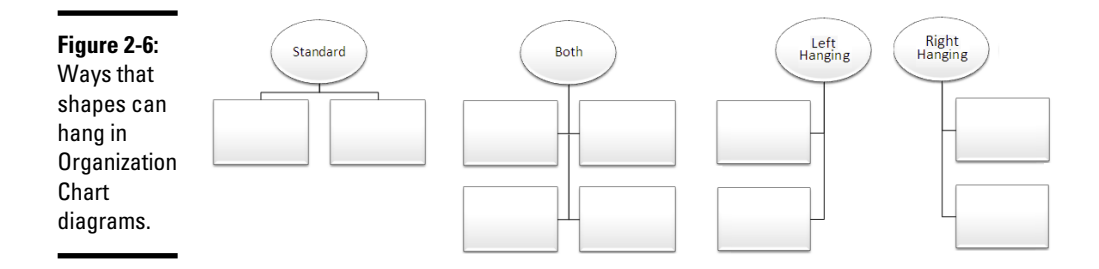

You can create a hanging relationship between shapes before or after you create the subordinate shapes. Follow these steps to create a hanging relationship:

- 1. **Select the shape to which other shapes will hang or are hanging.**
- 2. **On the (SmartArt Tools) Design tab, click the Layout button.**
- 3. **On the drop-down list, choose Both, Left Hanging, or Right Hanging.**

#### Promoting and demoting shapes in hierarchy diagrams

Shapes in hierarchy diagrams are ranked by level. If a shape is on the wrong level, you can move it higher or lower in the diagram by clicking the Promote or Demote button on the (SmartArt Tools) Design tab. Promoting and demoting shapes can turn into a donnybrook if you aren't careful. If the shapes being promoted or demoted are attached to subordinate shapes, the subordinate shapes are promoted or demoted as well. This can have unforeseen and sometimes horrendous consequences.

Follow these steps to promote or demote a shape (and its subordinates) in a hierarchy diagram:

1. **Select the shape that needs a change of rank.**

You can select more than one shape by Ctrl+clicking.

2. **Go to the (SmartArt Tools) Design tab.**

← Promote

品 Lavout -

3. **Click the Promote or Demote button.**

 $\rightarrow$  Demote

Do you like what you see? If not, you may have to click the Undo button and start all over.

**ITT** Text Pane

# Handling the Text on Diagram Shapes

When you create a new diagram, "[Text]" (the word *Text* enclosed in brackets) appears on shapes. Your job is to replace this generic placeholder with something more meaningful and less bland. These sections explain how to enter text and bulleted lists on shapes.

## Entering text on a diagram shape

Use one of these techniques to enter text on a diagram shape:

- ✦ **Click in the shape and start typing:** The words you type appear in the shape, as shown in Figure 2-7.
- ✦ **Enter text in the Text pane:** Enter the text by typing it in the Text pane, as shown in Figure 2-7. The text pane opens to the left of the diagram. To open the text pane:
	- On the (SmartArt Tools) Design tab, click the Text Pane button.
		- Click the Text Pane button on the diagram. This button is not labeled, but you can find it to the left of the diagram.

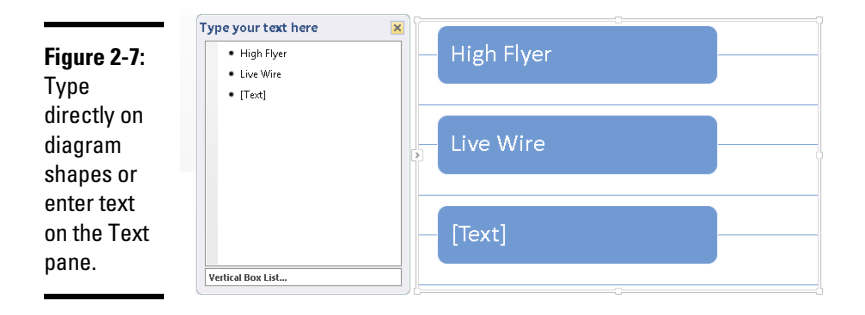

The text in diagrams shrinks as you enter more text so that all text is the same size. If you want to make the text larger or smaller in one shape, see "Changing fonts and font sizes on shapes" later in this chapter.

## Entering bulleted lists on diagram shapes

Some diagram shapes have built-in bulleted lists, but no matter. Whether or not a shape is prepared to be bulleted, you can enter bullets in a diagram shape. Here are instructions for entering and removing bullets:
#### $\equiv$  Add Bullet

- ✦ **Entering a bulleted list:** Select the shape that needs bullets, and on the (SmartArt Tools) Design tab, click the Add Bullet button. Either enter the bulleted items directly into the shape (pressing Enter as you type each entry) or click the Text Pane button to open the Text pane (refer to Figure 2-7) and enter bullets there.
- ✦ **Removing bulleted items:** Click before the first bulleted entry and keep pressing the Delete key until you have removed all the bulleted items. You can also start in the Text pane (refer to Figure 2-7) and press the Delete key there until you've removed the bulleted items, or drag to select several bulleted items and then press Delete.

## Changing a Diagram's Direction

As long as your diagram is horizontally oriented, you can change its direction. As shown in Figure 2-8, you can flip it over such that the rightmost shape in your diagram becomes the leftmost shape, and what was the leftmost shape becomes the rightmost shape. If arrows are in your diagram, the arrows point the opposite direction after you flip the diagram. You can't flip vertically oriented diagrams this way. Sorry, but diagrams that run north to south, not west to east, can't be rolled over.

#### **Book VI Chapter 2**

# **Turning a bulleted list into a diagram (PowerPoint)**

Suppose you're working along in PowerPoint when suddenly the realization strikes you that a bulleted list in a text frame or text box would work much better as a diagram. For those occasions, you can click the Convert to SmartArt button. By clicking this button, you can turn the text in a text frame or text box into a diagram. If the text frame or box contains a bulleted list, each bulleted item becomes a diagram shape.

Follow these steps to turn a text frame or text

box into a diagram:

- **1. Select the text frame or text box.**
- **2. On the Home tab, click the Convert to SmartArt Graphic button.**

 You see a drop-down list with basic diagram choices.

**3. Either select a diagram on the list or choose More SmartArt Graphics to open the Choose a SmartArt Graphic dialog box and select a diagram there.**

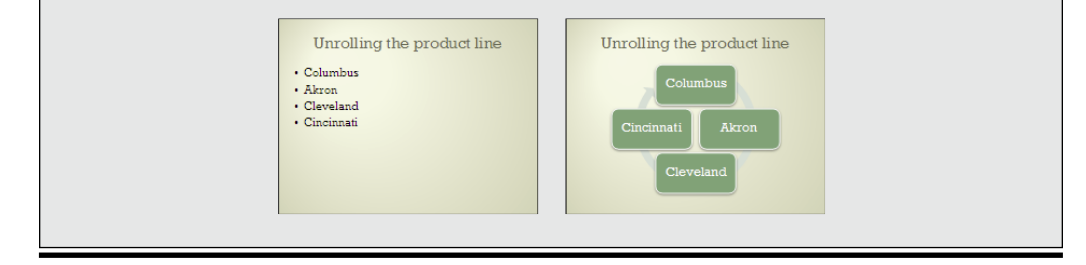

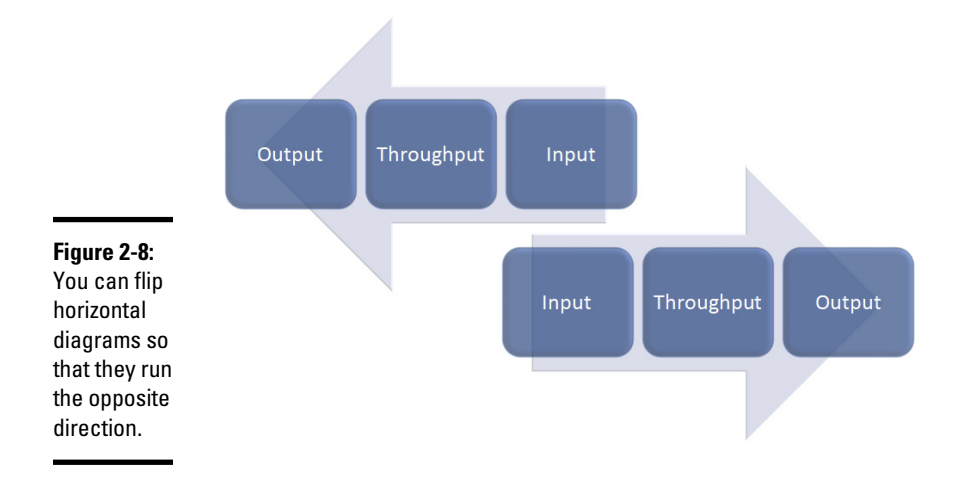

Follow these steps to flip a horizontally oriented diagram:

- 1. **Select the diagram.**
- $\geq$  Right to Left
- 2. **On the (SmartArt Tools) Design tab, click the Right to Left button.**

If you don't like what you see, click the button again or click the Undo button.

# Choosing a Look for Your Diagram

Decide how a diagram looks by starting on the (SmartArt Tools) Design tab. Starting there, you can choose a color scheme for your diagram and a different style. Between the Change Colors drop-down list and the SmartArt Styles gallery, you can find a combination of options that presents your diagram in the best light:

## $\mathcal{E}_{\mathbf{a}}^{\mathbf{a}}$ Change<br>Colors \*

- ✦ **Change Colors button:** Click the Change Colors button to see color schemes for your diagram on the drop-down list, as shown in Figure 2-9. Point at a few options to live-preview them.
- ✦ **SmartArt Styles gallery:** Open the SmartArt Styles gallery to choose simple and 3-D variations on the diagram.

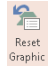

If you experiment too freely and wish to backpedal, click the Reset Graphic button on the (SmartArt Tools) Design tab. Clicking this button reverses all the formatting changes you made to your diagram.

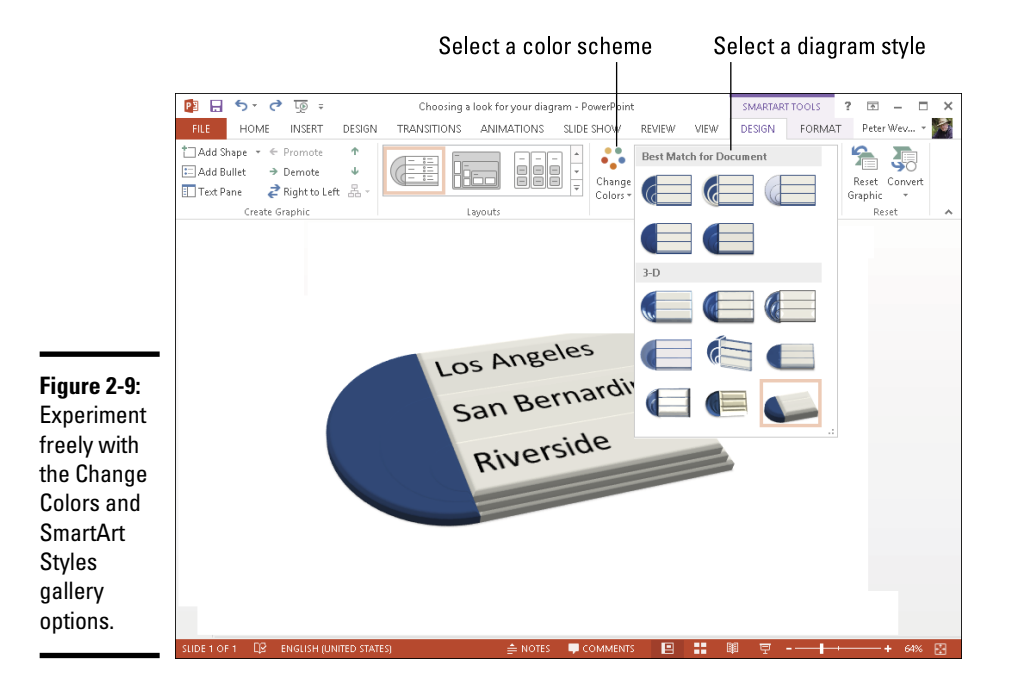

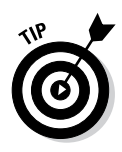

If your Word document, Excel worksheet, or PowerPoint presentation includes many diagrams, make sure your diagrams are consistent in appearance. Choose similar colors for diagrams. If you like 3-D diagrams, make the majority of your diagrams 3-D. Don't let the diagrams overwhelm the ideas they are meant to express. The point is to present ideas in diagrams, not turn your work into a SmartArt diagram showcase.

# Changing the Appearance of Diagram Shapes

To call attention to one part of a diagram, you can change the appearance of a shape and make it stand out. Any part of a diagram that is different from the other parts naturally gets more attention. To change the appearance of a shape, consider changing its size or color, exchanging one shape for another, or changing the font and font size of the text. These topics are covered in the following pages.

# Changing the size of a diagram shape

A shape that is larger than other shapes in a diagram gets the attention of the audience. Select your shape and use one of these techniques to enlarge or shrink it:

#### On the (SmartArt Tools) Format tab, click the Larger or Smaller button ¶⊡ Larger as many times as necessary to make the shape the right size. Move the pointer over a corner selection handle, and when the pointer He Smaller changes to a two-headed arrow, click and start dragging. Notice that the text inside the shape remains the same size although the shape is larger. To change the size of the text in a shape, see "Changing fonts and font sizes on shapes," later in this chapter. To return a diagram shape to its original size after you've fooled with it, right-click the shape and choose Reset Shape.

## Exchanging one shape for another

Another way to call attention to an important part of a diagram is to change shapes, as shown in Figure 2-10. Rather than a conventional shape, use an oval, block arrow, or star. You can substitute a shape in the Shapes gallery for any diagram shape (Chapter 4 of this mini-book explores the Shapes gallery). To exchange one shape for another in a diagram, select the shape and use one of these techniques:

#### Cohange Shape \*

- On the (SmartArt Tools) Format tab, click the Change Shape button and select a shape in the Shapes gallery.
- ✦ Right-click the shape, choose Change Shape on the shortcut menu, and select a shape on the submenu.

#### **Figure 2-10:**

Using different shapes and differentsized shapes in a diagram.

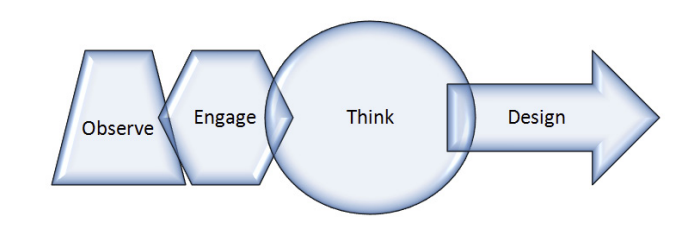

# Changing a shape's color, fill, or outline

Yet another way to call attention to a shape is to change its color, fill, or outline border, as shown in Figure 2-11. Select a shape and go to the (SmartArt Tools) Format tab to change a shape's color, fill, or outline.

# **Editing 3-D diagrams in 2-D**

Three-dimensional diagrams are wonderful. You can impress your friends with a 3-D diagram. All you have to do to turn a mundane two-dimensional diagram into a threedimensional showpiece is go to the (SmartArt Tools) Design tab, open the SmartArt Styles gallery, and select a 3-D option.

Unfortunately, editing a 3-D diagram can be difficult. The shapes and text are all aslant. It's

hard to tell where to click or what to drag when you're editing a 3-D diagram.

Fortunately, you can get around the problem of editing a 3-D diagram by temporarily displaying it in two dimensions. On the (SmartArt Tools) Format tab, click the Edit in 2-D button to temporarily render a 3-D graphic in two dimensions. Click the button a second time to return to the third dimension.

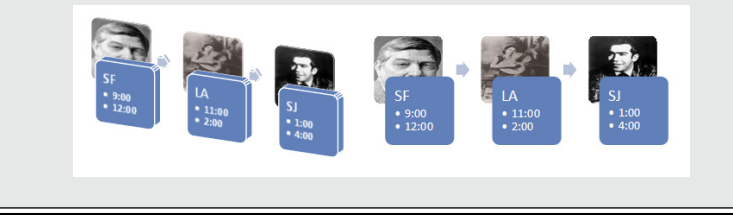

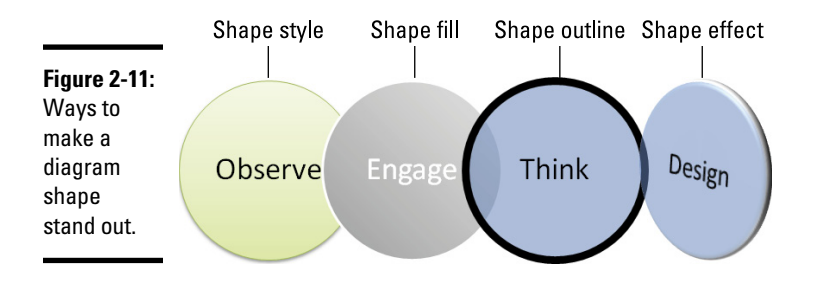

- ✦ **Restyling a shape:** Select an option in the Shape Styles gallery to give a shape a makeover.
- ✦ **Filling a shape with a new color:** Click the Shape Fill button and make a <u>&</u> Shape Fill <del>▼</del> choice from the drop-down list to select a color, picture, two-color gradient, or texture for the shape.
- ✦ **Changing the outline:** Click the Shape Outline button and choose a Shape Outline \* color and weight for the shape's border on the drop-down list.
- ✦ **Applying a shape effect:** Click the Shape Effects button to select a shape C Shape Effects + effect for your shape.

## Changing fonts and font sizes on shapes

To make a diagram shape stand out, try changing the font and font size of the text on the shape. Before you change fonts and font sizes, however, you should know that changing fonts in a shape effectively disconnects the shape from the other shapes in the diagram. Normally text changes size throughout a diagram when you add or remove shapes, but when you change the font or font size in one shape, it is no longer associated with the other shapes; its letters don't change their size or appearance when shapes are added or removed from the diagram of which it is a part.

To alter the text on a diagram shape, select the text, go to the Home tab, and choose a different font, font size, and font color, too, if you want.

# Creating a Diagram from Scratch

If you have the skill and the wherewithal, you can create a diagram from scratch by piecing together shapes, arrows, and connectors. The diagram in Figure 2-12, for example, was made not from SmartArt graphics but from shapes, arrows, and connectors. Chapter 4 of this mini-book explains how to draw shapes and lines between shapes. You can enter text on any shape merely by clicking inside it and wiggling your fingers over the keyboard.

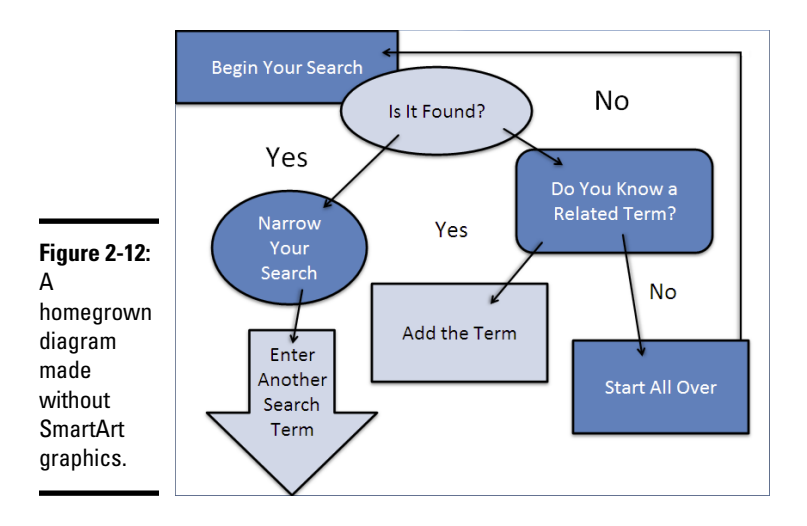

Making a diagram from scratch has some advantages. You can draw the connectors any which way. Lines can cross the diagram chaotically. You can include text boxes as well as shapes (the diagram in Figure 2-12 has four text boxes). Don't hesitate to fashion your own diagrams when a presentation or document calls for it.

# Chapter 3: Handling Graphics, Photos, and Clip Art

## In This Chapter

- ✓ **Understanding the different graphic file formats**
- ✓ **Placing a graphic in a Word document, PowerPoint slide, or Excel worksheet**
- ✓ **Recoloring, cropping, and otherwise altering a picture**
- ✓ **Compressing graphics**

picture, so they say, is worth a thousand words. Whether it's worth a thousand words or merely 950 is debatable. What is certain is that visuals help people remember things. A carefully chosen image in a PowerPoint presentation, Word document, or Excel worksheet helps others understand you better. The image reinforces the ideas or information that you're trying to put across.

This chapter explains how you can make pictures — photographs, graphics, and clip art — part of your Word documents, PowerPoint presentations, and Excel worksheets. It looks into graphic file formats and other issues pertaining to graphics as well as how to touch up graphics in an Office application.

# All about Picture File Formats

Graphics and photographs come in many different file formats, and as far as Office 2013 is concerned, some are better than others. These pages explain what you need to know about graphic files to use them wisely in Office files. Here, you find out what bitmap and vector graphics are, what resolution and color depth are, and how graphic files are compressed.

## Bitmap and vector graphics

All graphic images fall into either the bitmap or vector category:

✦ A *bitmap graphic* is composed of thousands upon thousands of tiny dots called *pixels* that, taken together, form an image (the term "pixel" comes from "picture element"). A photograph is a bitmap graphic.

✦ A *vector graphic* is drawn with the aid of computer instructions that describe the shape and dimension of each line, curve, circle, and so on. A clip-art image is a vector graphic.

The difference between the two formats is that vector graphics do not distort when you enlarge or shrink them, whereas bitmap graphics lose resolution when their size is changed. Furthermore, vector images do not require nearly as much disk space as bitmap graphics. Drop a few bitmap graphics in a file and soon you're dealing with a file that is close to 750K in size.

Table 3-1 describes popular bitmap graphic formats; Table 3-2 lists popular vector graphic formats.

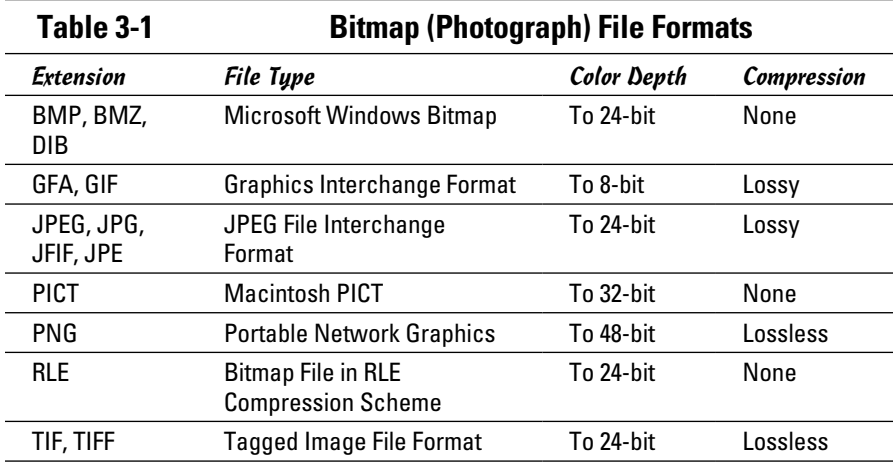

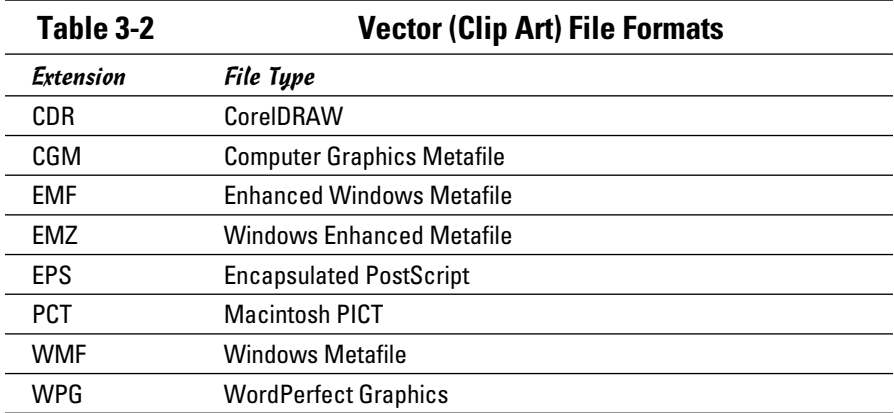

# **What is clip art?**

In the old days, long before the invention of computers, people would buy clip-art books. They would literally cut, or clip, images from these books and paste them into posters, letters, and advertisements.

Today's clip art is the digital equivalent of old-fashioned clip art. You can paste clip art into computer applications such as Word, PowerPoint, and Excel. You can resize clipart images without the images losing their

integrity. The clip art available to Office 2013 users isn't encumbered by licensing restrictions; it's in the public domain, and you can use it as you please.

Use clip art to decorate your files. Use it to help illustrate an idea or simply to add a little liveliness to your work. In my experience, the hardest task where clip art is concerned is finding the right image. You can choose from so many images that finding the right one is a chore.

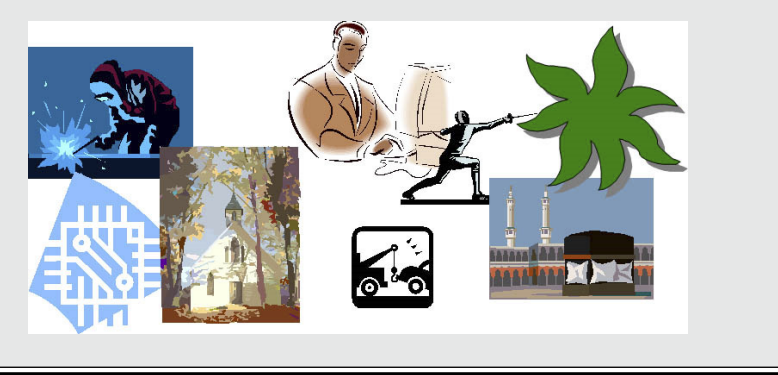

# Resolution

*Resolution* refers to how many pixels comprise a bitmap image. The higher the resolution, the clearer the image. Resolution is measured in *dots per inch* (dpi), sometimes called *pixels per inch* (ppi). Images with more dots — or pixels — per inch are clearer and display more fineness of detail. When you scan an image, the scanner permits you to choose a dots-per-inch setting.

High-resolution images look better but require more disk space than lowresolution images. Figure 3-1 illustrates the difference between a highresolution and low-resolution photograph.

**Figure 3-1:** A highresolution photo (left) and the same photo at low resolution (right).

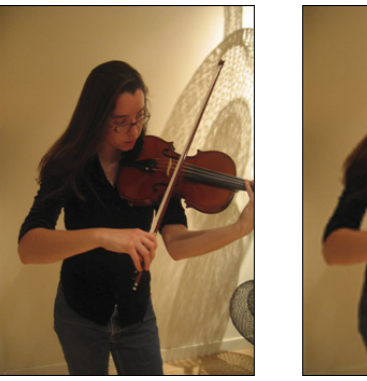

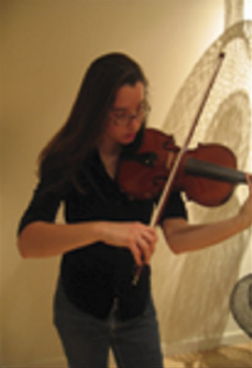

## Compression

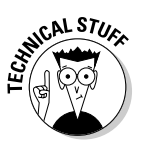

*Compression* refers to a mathematical algorithm by which bitmap graphic files can be made smaller. In effect, compression enables your computer to store a bitmap graphic with less disk space. Some bitmap graphic types can't be compressed; other bitmap graphic types are compressed using either lossless or lossy compression:

- ✦ **Lossless compression:** To maintain the picture's integrity, the same number of pixels are stored in the compressed file as in the original. Because the pixels remain intact, you can change the size of a file that has undergone lossless compression without losing picture quality.
- ✦ **Lossy compression:** Without regard for the picture's integrity, pixel data in the original picture is lost during compression. Therefore, if you try to enlarge a picture that has undergone lossy compression, the picture loses quality.

# Color depth

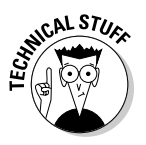

*Color depth* refers to the number of colors that can be displayed in a graphics file. The larger the color depth, the larger the number of colors that can be displayed, the richer the graphic looks, and the larger its file size is. Color depth is measured in bits. To get technical on you, color depth is measured in the number of bits that are needed to describe each pixel's color in the image. A bit, or "binary digit," is the smallest unit of data measurement in computing. These are the color-depth measurements:

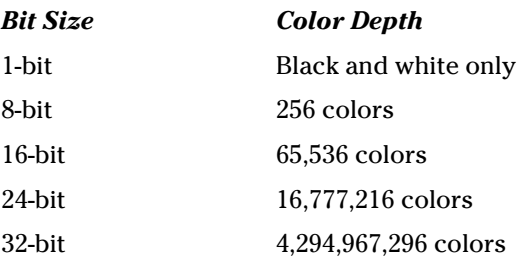

To look like photographs and not cartoons, photographs require a color depth of at least 16 bits. Sometimes color depth is described in terms of a color palette. For example, a graphic format with an 8-bit color depth is said to have a 256-color palette.

# Choosing file formats for graphics

One of the challenges of using photographs and clip art in Office files is keeping file sizes to a minimum. A file that is loaded down with many photographs can take a long time to load and send over the Internet.

The trick is to find a balance between high-quality, high-resolution graphics and the need to keep file sizes low. Here are some tips for choosing graphic file formats:

- ✦ Consider sticking with clip-art vector graphics if you're including graphics in your file strictly for decoration purposes. Clip-art vector images are easy to come by, don't require very much disk space, and can be edited in Office.
- ✦ For photographs, make JPEG your first choice for graphics. JPEG images have a fairly high resolution. JPEG is the de facto photograph standard on the Internet.
- ✦ If you're dealing with black-and-white photos or resolution doesn't matter, use GIF files. These files eat up the least amount of disk space.

# Inserting a Picture in an Office File

After you've weighed the merits of different kinds of graphics and decided which one is best for you, you can insert it. To insert a picture, either use one stored on your computer or get one from the Internet.

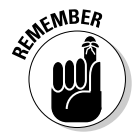

**RNING!** 

After a picture lands in a file, it becomes an object. Chapter 4 of this minibook explains how to manipulate objects — how to move them, change their size, and change their borders. Later in this chapter, "Touching Up a Picture" looks into various ways to change the appearance of graphics.

# Inserting a picture of your own

Inserting a picture stored on your computer (or computer network) is as simple as choosing it in the Insert Picture dialog box. Follow these steps to insert a picture on a PowerPoint slide, Word document, or Excel worksheet:

- 1. **Go to the Insert tab.**
- E Pictures
- 2. **Click the Pictures button.**

You see the Insert Picture dialog box, as shown in Figure 3-2. In PowerPoint, you can also open this dialog box by clicking the picture icon in a content placeholder frame.

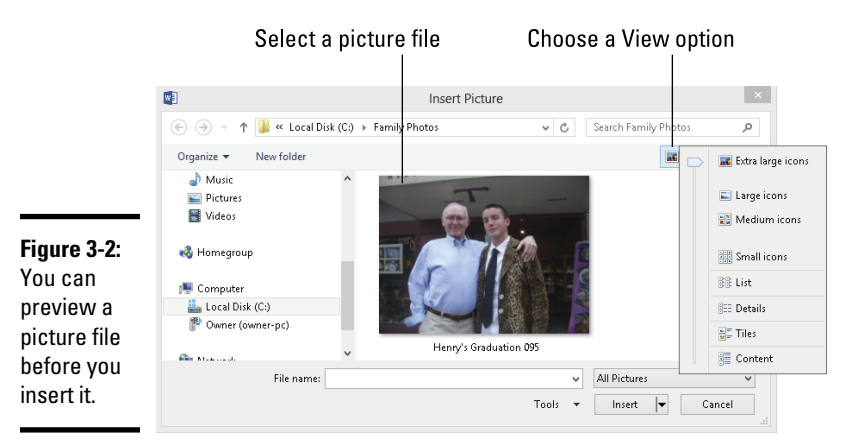

## 3. **Select a file in the Insert Picture dialog box.**

As Figure 3-2 shows, you can choose a View option to see what a graphic looks like.

You can click the File Types button to open a drop-down list and choose a file type to locate files of a certain type in the dialog box.

## 4. **Click the Insert button.**

Go to the (Picture Tools) Format tab to see all the different ways you can manipulate a picture after you insert it.

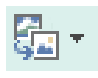

If you chose the wrong picture, don't fret because you can exchange one picture for another. On the (Picture Tools) Format tab, click the Change Picture button and select a different picture in the Insert Picture dialog box.

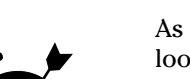

# Obtaining a picture online

Don't have a suitable picture on your computer? You can obtain a picture online. As shown in Figure 3-3, the Insert Pictures dialog box gives you the opportunity to obtain a picture from these places:

- ✦ **Office.com:** Search the repository of clip art and photos at Office.com.
- ✦ **The Internet:** Search the Internet for pictures using the Bing search engine.
- ✦ **A SkyDrive folder:** Obtain a picture from a folder you maintain or share at SkyDrive (Book X explains SkyDrive).

Follow these steps to obtain a picture from the Internet:

- 1. **Go to the Insert tab.**
- 2. **Click the Online Pictures button.**

The Insert Pictures dialog box opens (see Figure 3-3).

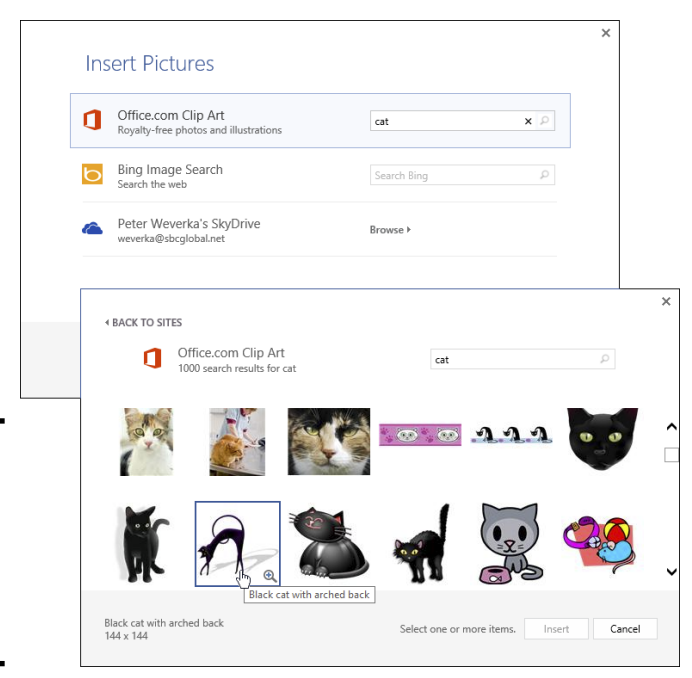

**Book VI Chapter 3**

**Figure 3-3:** A picture search of Office.com in the Insert Pictures dialog box.

- 2 Online Pictures

#### 3. **Direct your search to Office.com, the Internet, or a SkyDrive folder.**

You have come to a junction in the road:

- • **Office.com:** Enter a search term and click the Search button (or press Enter). Then scroll through the search results, select the picture you want, and click the Insert button (see Figure 3-3).
- • **The Internet:** Enter a search term in the Bing Image Search box and click the Search button (or press Enter). Then scroll through the search results, select a picture, and click Insert.
- • **A SkyDrive folder:** Click the Browse button to open your SkyDrive folder. Then locate the picture you want and click Insert.

Your next task is to move the image into position and perhaps change its size. Chapter 4 of this mini-book explains how to manipulate pictures and other objects.

# **Shooting a screenshot**

Word, PowerPoint, and Excel make it easier than ever to take a picture of a screen on your computer and insert it in a document, slide, worksheet, or e-mail message. Follow these steps to take a picture of a screen:

- **1. If you want to capture a portion of one screen, open the screen.**
- **2. On the Insert tab, click the Screenshot button.**

 A drop-down list shows you thumbnail images of each screen that is open on your computer.

**3. Choose a thumbnail image to shoot an entire screen, or choose Screen Clipping and drag on-screen to shoot a portion of a screen.**

 A picture of the screen or a portion of the screen lands in your document, slide, worksheet, or e-mail message.

Here are a couple of other tried-and-true techniques for capturing screens:

- $\triangleright$  Press PrtScn (the key to the right of F12) to capture an entire screen to the Clipboard.
- $\triangleright$  Press Alt+PrtScn to capture the active part of the screen to the Clipboard. For example, to capture a dialog box, select the dialog box and press Alt+PrtScn.

After the screen capture is on the Clipboard, you can paste it where you will.

# Touching Up a Picture

Every picture can be a collaboration. You can do the following to make a picture your own as well as the work of the original artist:

- ✦ **Softening and sharpening:** Mute or polish a picture. See "Softening and sharpening pictures," later in this chapter.
- ✦ **Changing the brightness and contrast**: Adjust a picture's tone. See "Correcting a picture's brightness and contrast."
- ✦ **Recoloring:** Give your picture a brand-new set of colors or gray shades. See "Recoloring a picture."
- ✦ **Choosing an artistic effect:** Take your picture for a walk on the wild side. See "Choosing an artistic effect."
- ✦ **Choosing a picture style:** Present your picture in an oval fame, softedged frame, or other type of frame. See "Selecting a picture style."
- ✦ **Cropping:** Cut out the parts of a picture that you don't want. See "Cropping off part of a picture."
- ✦ **Removing picture areas:** Keep the essentials of a picture and remove the rest. See "Removing the background."

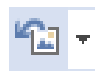

If you regret experimenting with your picture and you want to start all over, go to the (Picture Tools) Format tab and click the Reset Picture button. Clicking this button restores a picture to its original condition.

# Softening and sharpening pictures

Figure 3-4 shows the effects of the softening/sharpening settings. These settings mute a picture or make it look more succinct. To soften or sharpen a picture, select it and use one of these techniques:

#### Corrections \*

- ✦ On the (Picture Tools) Format tab, click the Corrections button and choose a Sharpen/Soften option on the drop-down list.
- ✦ Open the Format Picture task pane and drag the Sharpness slider or enter a negative or positive number in the text box. Negative numbers soften the picture; positive numbers sharpen it. To open the Format Picture task pane, click the Corrections button and choose Picture Corrections Options on the drop-down list.

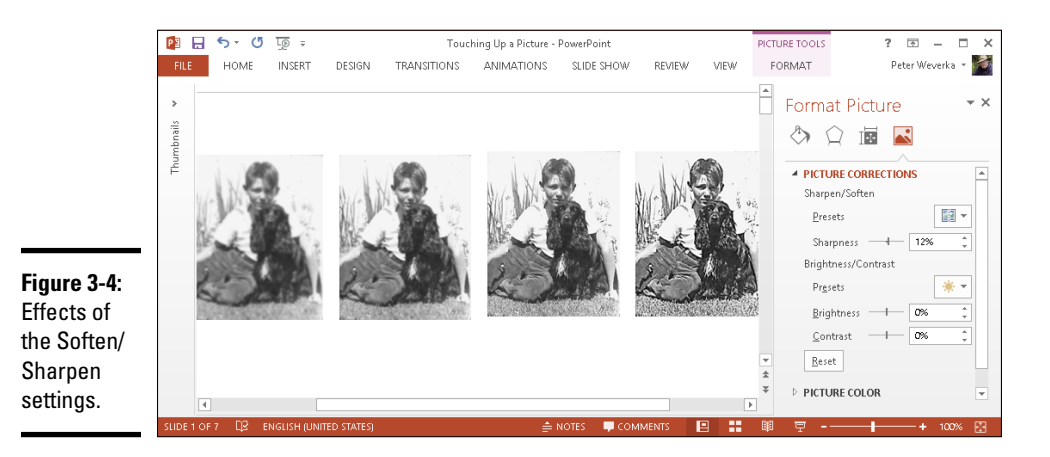

Correcting a picture's brightness and contrast

Figure 3-5 shows a picture that has been made over several times with the Brightness/Contrast settings. Brightness settings govern the overall brightness of a picture; contrast settings determine how distinguishable the different parts of the picture are from one another. Change a picture's brightness and contrast to make it fit better on a page or slide. Select your picture and use one of these techniques:

#### Corrections \*

- ✦ On the (Picture Tools) Format tab, click the Corrections button and choose a Brightness/Contrast option on the drop-down list.
- ✦ Open the Format Picture task pane and change the Brightness/Contrast settings. Negative Brightness settings make a picture darker; positive settings make it brighter. Negative Contrast settings mute the differences between the parts of a picture; positive settings heighten the differences. To open the Format Picture task pane, click the Corrections button and choose Picture Corrections Options on the drop-down list.

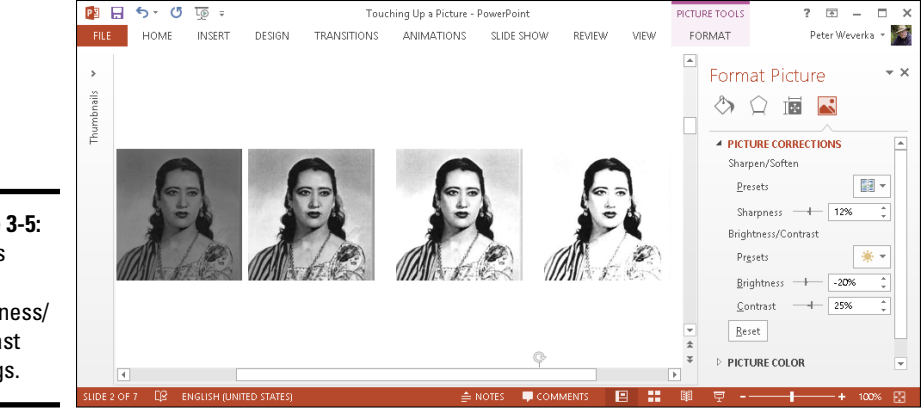

**Figure 3-5:** Effects of the Brightness/ Contrast settings.

## Recoloring a picture

*Recolor* a picture to give it a makeover. Figure 3-6 shows examples of Recolor options. As well as recoloring a picture, you can change its color saturation and color tone settings. *Color saturation* refers to the purity and intensity of the colors; *color tone* determines the degree of lightness and darkness. Recoloring is useful for giving a picture a uniform appearance. Select your picture and use these techniques to recolor it:

## las Color≁

- ✦ On the (Picture Tools) Format tab, click the Color button and choose a Color Saturation, Color Tone, or Recolor option on the drop-down list. You can choose More Variations at the bottom of the list and choose a color on the sublist.
- ✦ Open the Format Picture task pane and change the Color Saturation and Color Tone settings. Change the Saturation setting to mute or bring out the colors; change the Temperature setting to make the color tones darker or lighter. To open the Format Picture task pane, click the Color button and choose Picture Color Options.

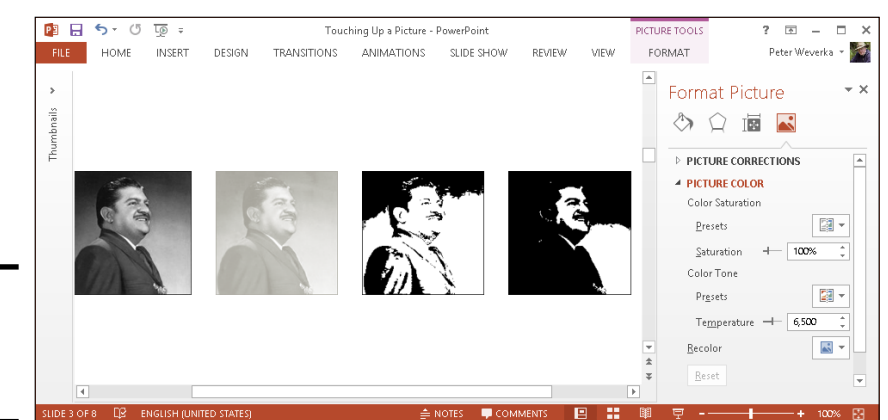

**Figure 3-6:** Examples of Recolor options.

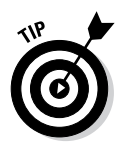

Live-previewing really comes in handy when you're recoloring a graphic. As you change Color Saturation and Color Tone settings, you can see the effect of your choices on the picture.

# **Making a color transparent**

The (Picture Tools) Format tab offers the Set Transparent Color command for making one color in a picture transparent and thereby allowing the background to show through in certain parts of a picture. The Set Transparent Color command works by making all the pixels in a picture that are the same color transparent. In a picture in which one color predominates, you can make this color transparent and get some interesting effects.

To experiment with the Set Transparent Color command, do the following:

- **1. Select the picture.**
- **2. On the (Picture Tools) Format tab, click the Color button and choose Set Transparent Color on the drop-down list.**
- **3. Click in your picture on the color that you want to be transparent.**

You can choose the Set Transparent Color command again and make another color in your picture transparent.

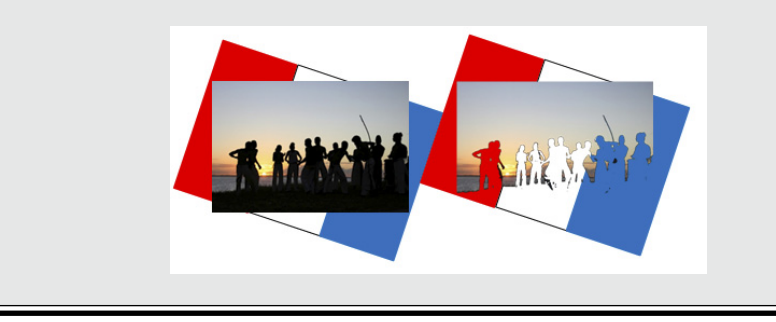

## Choosing an artistic effect

Figure 3-7 demonstrates four of the 23 artistic effects that you can apply to a picture: Pencil Sketch, Glow Diffused, Glass, and Glow Edges. To experiment with the artistic effects and maybe find one to your liking, select your picture and use one of these techniques:

**EE** Artistic Effects **\*** 

- Go to the (Picture Tools) Format tab, click the Artistic Effects button, and choose an effect on the drop-down list.
- ✦ Open the Format Picture task pane and choose an artistic effect. To open the Format Picture dialog box, click the Artistic Effects button and choose Artistic Effects Options.

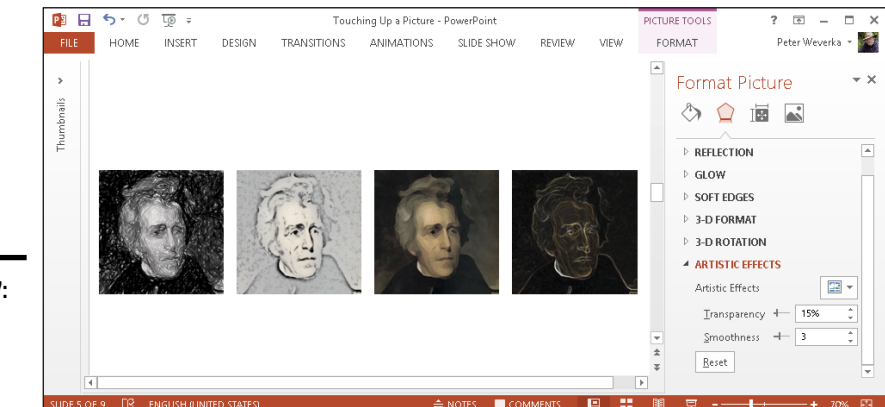

**Figure 3-7:** Examples of artistic effects.

## Selecting a picture style

A *picture style* is a way of presenting or framing a picture. Figure 3-8 shows examples of picture styles. Picture styles include Simple Frame, Soft Edge Rectangle, Perspective Shadow, and Reflected Bevel. To choose a picture style for a picture, select it, go to the (Picture Tools) Format tab, open the Picture Styles gallery, and choose a style.

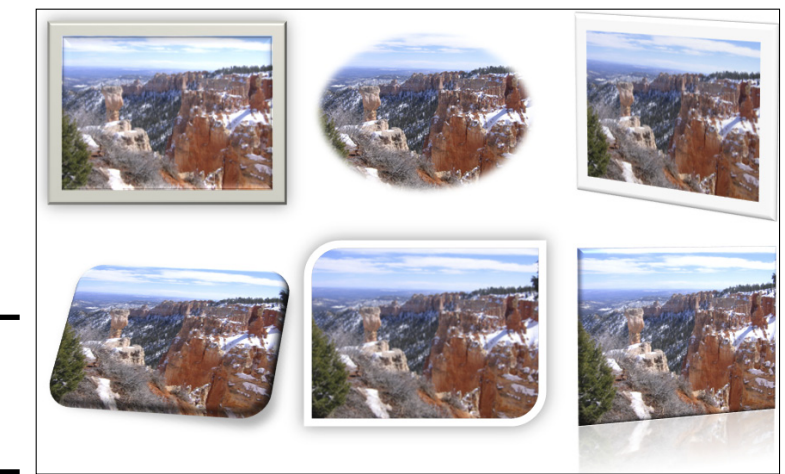

**Figure 3-8:** Examples of picture styles.

#### **Book VI Chapter 3**

# **Photos, and Clip Art Handling Graphics,**

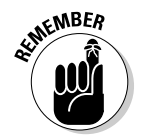

If you don't like the picture style you chose (or you don't care for any change you made to a picture), click the Reset Picture button to reverse all your format changes and start over.

If you like the picture styles, you may be enamored as well with the picture effects. On the (Picture Tools) Format tab, click the Picture Effects button and experiment with the options on the drop-down list and sublists.

# Cropping off part of a picture

*Cropping* means to cut off part of a picture. I'm afraid you can't use the Office cropping tool like a pair of scissors or an Xacto knife to zigzag cut around the edges of a picture or cut a hole in the middle. You can, however, cut strips from the side, top, or bottom. In Figure 3-9, the cropping tool is being used to cut off extraneous parts of a picture.

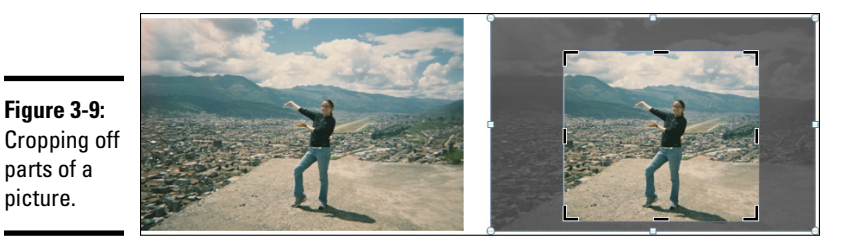

Select your picture, go to the (Picture Tools) Format tab, and use one of these techniques to crop it:

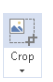

- **Crop manually:** Crop the picture by dragging its cropping handles. Click the Crop button. Cropping handles appear around the picture, as in Figure 3-9. Drag cropping handles to lop off a part or parts of the picture. Click the Crop button again or press Esc after you finish cropping.
- ✦ **Crop to a shape:** Crop the picture to a rectangle, circle, or other shape. Open the drop-down list on the Crop button, choose Crop to Shape, and select a shape in the Shapes gallery.
- ✦ **Crop to proportions:** Crop the picture to a proportional size setting. Open the drop-down list on the Crop button, choose Aspect Ratio, and choose a ratio. For example, choose 1:1 to crop to a perfect square with the width and height the same size.
- ✦ **Crop by filling:** For placing an image in a picture placeholder, crop the image to make it fit in the placeholder box.
- ✦ **Crop by fitting:** For placing an image in a picture placeholder, shrink the picture to make it fit.

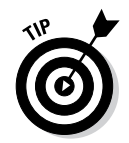

With the cropping handles showing, you can drag the picture left, right, up, or down to determine where it is cropped.

Another way to crop pictures is to click the Size group button on the (Picture Tools) Format tab and enter measurements in the Crop category of the Format Picture task pane (Word doesn't allow cropping this way). Use this method if you need to crop several different pictures in the same manner.

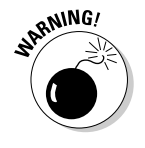

When you crop a picture, you don't cut off a part of it — not as far as your computer is concerned. All you do is tell Office not to display part of a graphic. The graphic is still whole. You can, however, compress a graphic after you crop it, and in so doing truly shave off a part of the graphic and thereby decrease the size of the file you're working with, as "Compressing Pictures to Save Disk Space" explains later in this chapter.

# Removing the background

Yet another way to diddle with pictures is to use the Remove Background command. This command endeavors to locate the unessential parts of a picture so that you can remove them. In Figure 3-10, I removed the sky and then placed a rainbow clip-art image behind the skyline.

Select a picture and follow these steps to test-drive the Remove Background command:

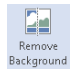

## 1. **On the (Picture Tools) Format tab, click the Remove Background button.**

The Background Removal tab opens and the parts of your picture that Office wants to remove turn a lurid shade of magenta, which you could see in Figure 3-10 if this book were in color.

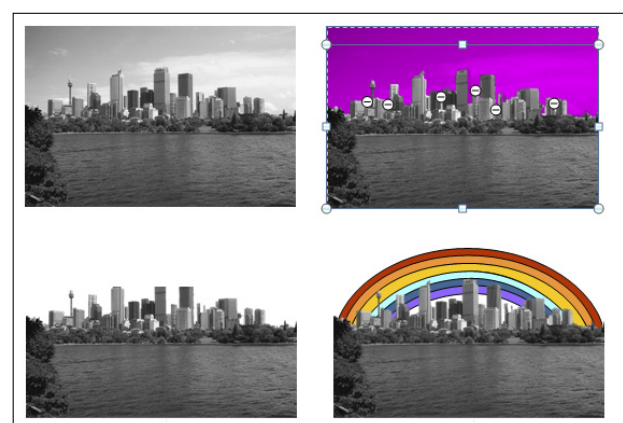

**Figure 3-10:** Removing parts of a picture (in this case

the sky).

#### 2. **On the Background Removal tab, indicate what you want to keep and remove.**

Keep your eye on what's magenta and what's not as you use these techniques, and consider zooming to 200 percent or more so that you can get a good look at your picture:

- *Changing the size of the box:* Drag the side and corner handles of the box to capture what you want to keep or remove.
- • *Marking what you want to keep:* Click the Mark Areas to Keep button. The pointer changes into a pencil. Click your picture to indicate what you want to keep. Each time you click, a keep mark (a plus sign icon) appears on your picture.
- • *Marking what you want to remove:* Click the Mark Areas to Remove button. The pointer changes to a pencil. Click your picture to indicate what you want to remove. When you click, a remove mark (a minus sign) appears.
- • *Deleting keep and remove marks:* Click the Delete Mark button and then click a keep or remove mark to remove a mark and change what is and isn't removed from the picture.

Of course, you can click the Undo button to backtrack as you work. If you get thoroughly lost on the Background Removal tab, click the Discard All Changes button and start all over.

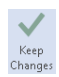

## 3. **Click the Keep Changes button when you finish marking what you want to keep and remove.**

How do you like your picture now? If it needs more work, click the Remove Background button again and diddle some more on the Background Removal tab. Click the Discard All Changes button if you want your original picture without the background removed.

# Compressing Pictures to Save Disk Space

By compressing pictures, you reduce their file size and consequently the size of the file you're working on. Not all pictures can be compressed, as "Compression" explains earlier in this chapter, and some types of graphics lose their integrity when they're compressed. You can't resize lossycompressed graphics without their looking odd.

Compress pictures to make files load faster and make e-mail messages with file attachments travel faster over the Internet. Compressing a picture file reduces its pixels per inch (ppi) setting. Follow these steps to compress pictures:

## 1. **Optionally, select the picture or pictures you want to compress if you want to compress only one or two.**

The Compress Pictures command compresses all the graphics in a file unless you select graphics first.

2. **Go to the (Picture Tools) Format tab.**

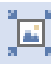

3. **Click the Compress Pictures button.**

You see the Compress Pictures dialog box.

- 4. **Select the Apply Only to This Picture check box if you selected graphics in Step 1 and you want to compress only a couple of graphics.**
- 5. **Click the Delete Cropped Areas of Pictures check box if you want to delete the unused portions of pictures you cropped.**

As "Cropping off part of a picture" explains earlier in this chapter, Office crops graphics in name only. It retains the cropped part of the graphic in case you want it back, but you can remove the cropped part as well by selecting this check box.

#### 6. **Choose a target output for the pictures.**

These options tell Office which pixels per inch (ppi) setting to use when compressing graphics. Which setting you choose depends on where you intend to show your graphics.

7. **Click OK.**

# Chapter 4: Drawing and Manipulating Lines, Shapes, and Other Objects

## In This Chapter

- ✓ **Drawing and manipulating lines, arrows, and connectors**
- ✓ **Creating and modifying shapes**
- ✓ **Creating WordArt images**
- ✓ **Changing the color and border around an object**
- ✓ **Selecting, resizing, moving, aligning, overlapping, rotating, and grouping objects**

ffice 2013 comes with drawing commands for drawing lines, arrows, shapes, block arrows, stars, banners, and callout shapes. And Office provides numerous ways to manipulate these objects after you draw them. The drawing commands are meant to bring out the artist in you. Use them to make diagrams, fashion your own ideagrams, and illustrate difficult concepts and ideas. Lines and shapes give you a wonderful opportunity to exercise your creativity. A picture is worth a thousand words, so they say, and the drawing commands give you a chance to express yourself without having to write a thousand words.

In this chapter, you discover the many ways to manipulate lines, shapes, text boxes, WordArt images, clip-art images, and graphics. You discover how to lay out these objects on a page or slide, flip them, change their colors, resize them, move them, and otherwise torture them until they look just right. You discover how to draw lines and arrows, draw connections between shapes, and draw ovals, squares, other shapes, and WordArt images.

Use the techniques I describe in this chapter to bring something more to your Word documents, PowerPoint presentations, and Excel worksheets: originality. With the techniques I describe in this chapter, you can bring the visual element into your work. You can communicate with images as well as words and numbers.

# The Basics: Drawing Lines, Arrows, and Shapes

Figure 4-1 demonstrates how you can use lines, arrows, and shapes (not to mention text boxes) to illustrate ideas and concepts. Sometimes, saying it with lines and shapes is easier and more informative than saying it with words. Even in Excel worksheets, you can find opportunities to use lines, arrows, and shapes. For example, draw arrows and lines on worksheets to illustrate which cells are used to compute formulas.

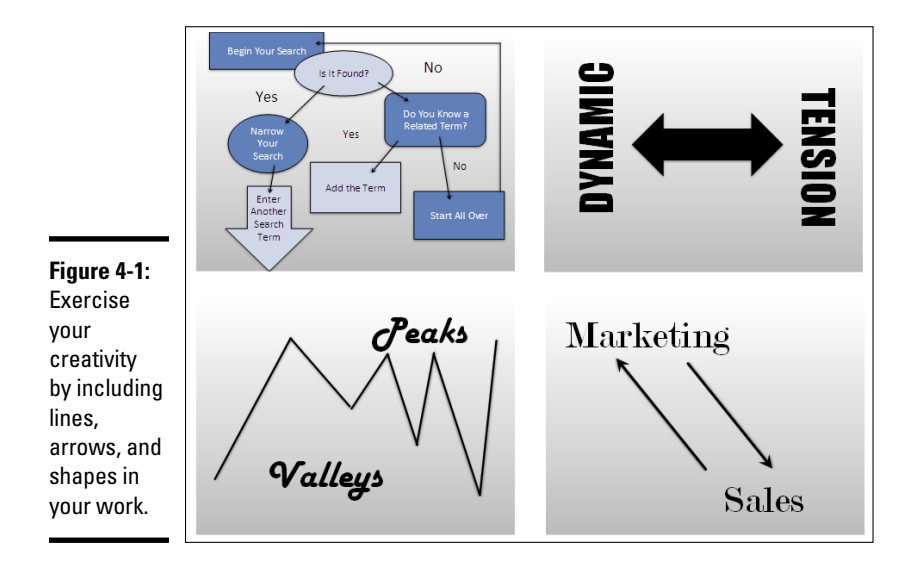

Follow these basic steps to draw a line, arrow, or shape:

#### 1. **Go to the Insert tab.**

In Word, you must be in Print Layout view to draw and see lines and shapes.

#### 2. **Click the Shapes button to open the Insert Shapes gallery.**

As shown in Figure 4-2, the Shapes gallery appears. The shapes are divided into several categories, including Lines, Basic Shapes, and Block Arrows, as well as a category at the top of the gallery where shapes you chose recently are shown. (PowerPoint also offers the Shapes button on the Home tab.)

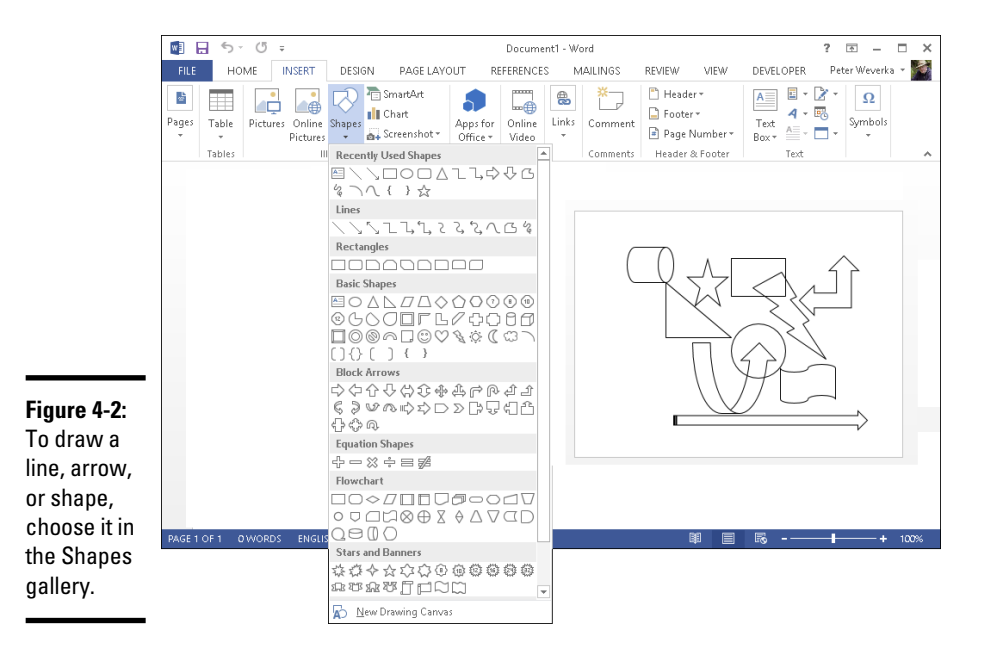

- 3. **Select a line, arrow, or shape in the Shapes gallery.**
- 4. **Drag on your page, slide, or worksheet.**

As you drag, the line, arrow, or shape appears before your eyes.

5. **To alter your line, arrow, or shape — that is, to change its size, color, or outline — go to the (Drawing Tools) Format tab.**

This tab offers many commands for manipulating lines and shapes. (Those commands are explained throughout this chapter.) You must select a line or shape to make the (Drawing Tools) Format tab appear.

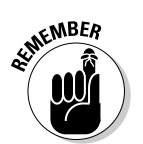

 In the upper-left corner of the (Drawing Tools) Format tab is another Shapes gallery for creating new shapes to go along with the one you created.

# Handling Lines, Arrows, and Connectors

Earlier in this chapter, Figure 4-1 shows examples of how you can use lines and arrows to present ideas. As well as lines and arrows, the Insert Shapes gallery offers *connectors,* the special lines that link shapes and can bend and stretch as you move shapes around. Use connectors along with lines and arrows to describe the relationships between the people or things in a diagram. These pages explain how to handle lines, arrows, and connectors.

**Drawing and Manipulating Lines, Shapes, and Other Objects**

## Changing the length and position of a line or arrow

To change anything about a line or arrow, start by clicking to select it. You can tell when a line has been selected because square selection handles appear at either end. Follow these instructions to move a line or adjust its length or angle:

- ✦ **Changing the angle of a line:** Drag a selection handle up, down, or sideways. You can see where your line will be when you release the mouse button.
- ✦ **Changing the length:** Drag a selection handle away from or toward the opposite selection handle.
- ✦ **Changing the position:** Move the pointer over the line itself and click when you see the four-headed arrow. Then drag the line to a new location.

## Changing the appearance of a line, arrow, or connector

Shape Outline \*

What a line looks like is a matter of its color, its *weight* (how wide it is), its *dash status* (it can be filled out or dashed), and its *cap* (its ends can be rounded, square, or flat). To change the appearance of a line, start by selecting it, going to the (Drawing Tools) Format tab, and opening the drop-down list on the Shape Outline button (this button is in the Shape Styles group). As shown in Figure 4-3, you see a drop-down list with commands for handling the appearance of lines, arrows, and connectors:

- ✦ **Color:** Select a color on the drop-down list (refer to Figure 4-3).
- ✦ **Width:** Choose Weight on the drop-down list (refer to Figure 4-3) and then choose a line width on the submenu. You can also choose More Lines on the submenu to open the Format Shape task pane and change the width there. Enter a Width setting in points to make the line heavier or thinner.
- ✦ **Dotted or dashed lines:** Choose Dashes on the drop-down list and then choose an option on the submenu. Again, you can choose More Lines to open the Format Shape task pane and choose from many dash types and compound lines (refer to Figure 4-3).
- ✦ **Line caps:** Click the Shape Styles group button to open the Format Shape task pane (refer to Figure 4-3). Then select a cap type (Square, Round, or Flat).

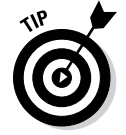

You can also change the appearance of a line on the (Drawing Tools) Format tab by opening the Shape Styles gallery and selecting a style.

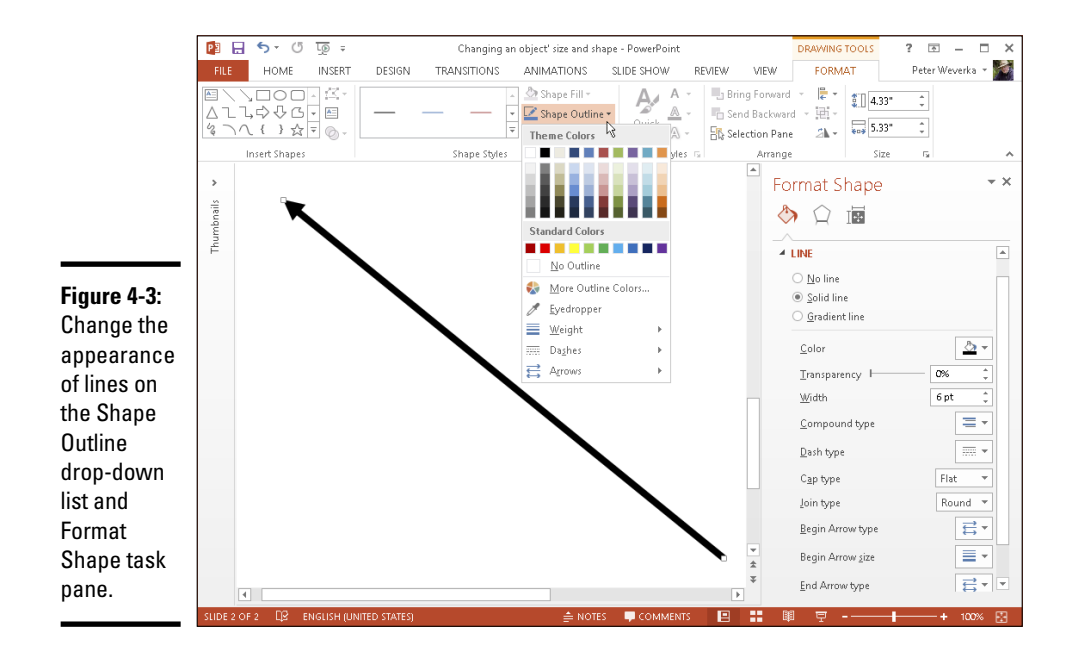

# **Choosing a default line style for consistency's sake**

One of the secrets to making an attractive drawing is to make the lines consistent with one another. Lines should be the same width and color. They should be the same style. Unless you observe this rule, your drawings will be infested with lines of varying width and different colors. They will look like a confetti parade in a windstorm.

You can get around the problem of making lines consistent with one another by creating a model line and making it the default line style. After you declare a default style, all new lines you create are assigned the style. You don't have to spend as much time making the lines look alike.

Give a line the style, weight, and color that you want for all (or most) lines and then follow these steps to make that line the default style:

- **1. Select and right-click the line.**
- **2. Choose Set As Default Line on the shortcut menu.**

#### **Book VI Chapter 4**

**Drawing and Manipulating Lines, Shapes, and Other Objects**

## Attaching and handling arrowheads on lines and connectors

Arrows, of course, have arrowheads, and arrowheads on lines and connectors can go on either side or both sides of a line. What's more, arrowheads come in different sizes and shapes. To handle arrowheads on lines and connectors, select your line or connector and go to the (Drawing Tools) Format tab. Then use one of these techniques to handle the arrowheads:

- Shape Outline \*
- ✦ Open the drop-down list on the Shape Outline button, choose Arrows (refer to Figure 4-3), and select an arrow on the submenu.
- ✦ Click the Shape Styles group button to open the Format Shape task pane. Then choose Arrow settings to describe where you want the arrowheads to be, what you want them to look like, and what size you want them to be.

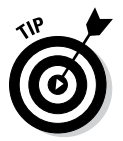

To attach an arrowhead or arrowheads to a line or connector you've already drawn, select the line and proceed as though you were attaching arrowheads to a line that already has an arrow.

## Connecting shapes by using connectors

Under Lines, the Shapes gallery offers six different connectors. Use *connectors* to link shapes and text boxes to form a diagram. Connectors differ from conventional lines in an important way: After you attach one to a shape, it stays with the shape when you move the shape. You don't have to worry about remaking all the connections after you move a shape. You can move shapes at will and let the connectors between shapes take care of themselves.

Figure 4-4 shows three types of connectors in action. (By the way, if you came here to explore how to make a diagram, be sure to check out Chapter 2 of this mini-book as well. It explains Office SmartArt diagramming.)

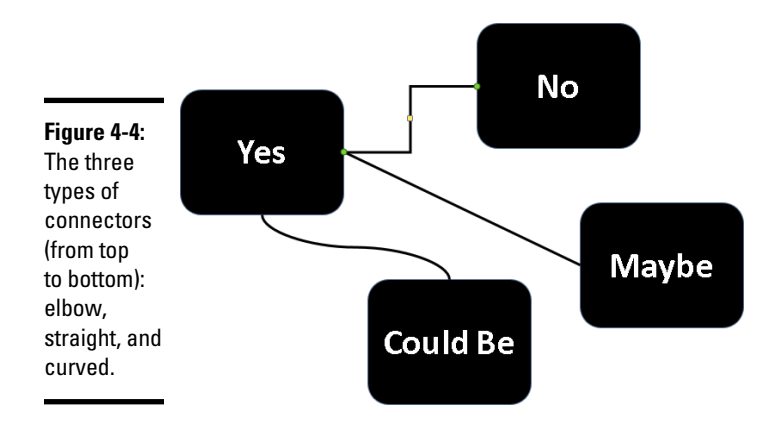

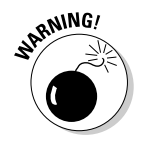

To connect shapes in Word, the shapes must be on the drawing canvas. Book II, Chapter 6 describes the Word drawing canvas. (Click the Shapes button and choose New Drawing Canvas to create one.)

## Making the connection

Before you draw the connections, draw the shapes and arrange them on the slide where you want them to be in your diagram. Then follow these steps to connect two shapes with a connector:

## 1. **Select the two shapes that you want to connect.**

To select the shapes, hold down the Ctrl key and click each one.

- 2. **On the (Drawing Tools) Format tab, open the Shapes gallery.**
- 3. **Under Lines, select the connector that will best fit between the two shapes you want to link together.**
- 4. **Move the pointer over a side selection handle on one of the shapes you want to connect.**
- 5. **Click and drag the pointer over a selection handle on the other shape, and when you see green selection handles on that shape, release the mouse button.**

When you click a connector, you see round, green selection handles on the shapes that are joined by the connector. These green handles tell you that the two shapes are connected and will remain connected when you move them.

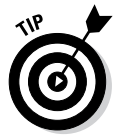

If your connector is attached to the wrong shape, don't despair. Select the connector, and on the (Drawing Tools) Format tab, click the Edit Shape button and choose Reroute Connectors. Then move the pointer over the green handle on the side of the connector that needs to be attached elsewhere, click, drag the connector elsewhere on the other shape, and release the mouse button when you see the green selection handles.

## Adjusting a connector

Chances are, your connector needs adjusting to make it fit correctly between the two shapes. Click to select your connector and follow these techniques to adjust it:

- ✦ **Changing the shape of a connector:** Drag the yellow square on the connector. As you drag, the connector assumes different shapes.
- ✦ **Changing the connector type:** Right-click the connector, choose Connector Types, and choose Straight Connector, Elbow Connector, or Curved Connector on the submenu.

✦ **Handling arrows on connectors:** If the arrows on the connector aren't there, are pointing in the wrong direction, or shouldn't be there, change the arrowheads around using the same techniques you use with standard arrows. See "Attaching and handling arrowheads on lines and connectors" earlier in this chapter.

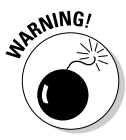

Make sure that the connector lines in your diagram are consistent with one another. Give them the same style and appearance, or else it will be hard to make sense of your diagram.

# Handling Rectangles, Ovals, Stars, and Other Shapes

Figure 4-5 illustrates how shapes can come in very handy for illustrating concepts and ideas. You can combine shapes to make your own illustrations. Apart from the standard rectangle and oval, you can draw octagons and various other "-agons," arrows, stars, and banners. You are hereby encouraged to make shapes a part of your work, and you'll be glad to know that drawing shapes is not difficult. These pages explain how to draw a shape, exchange one shape for another, change a shape's symmetry, and enter words on a shape.

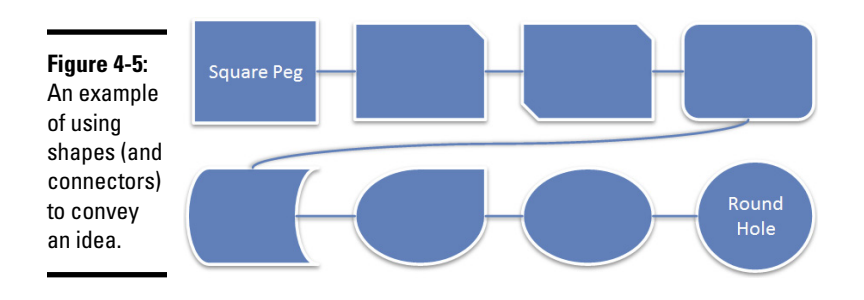

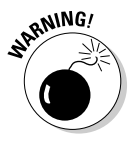

In Word, you must be in Print Layout view to draw and handle shapes. If you intend to draw more than one shape in Word, create a drawing canvas to hold the shapes (click the Shapes button and choose New Drawing Canvas). Book II, Chapter 6 describes the drawing canvas in Word.

# Drawing a shape

Follow these steps to draw a shape:

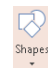

## 1. **On the Insert tab, click the Shapes button to open the Shapes gallery.**

You can also insert shapes from the Shapes gallery on the (Drawing Tools) Format tab.

## 2. **Select a shape in the gallery.**

If you've drawn the shape recently, you may be able to find it at the top of the gallery under Recently Used Shapes.

#### 3. **Click and drag slantwise to draw the shape, as shown at the top of Figure 4-6.**

Hold down the Shift key as you drag if you want the shape to retain its proportions. For example, to draw a circle, select the Oval shape and hold down the Shift key as you draw.

## Changing a shape's size and shape

Selection handles appear on the corners and sides of a shape after you select it. With the selection handles showing, you can change a shape's size and shape:

- ✦ Hold down the Shift key and drag a corner handle to change a shape's size and retain its symmetry.
- $\triangle$  Drag a side, top, or bottom handle to stretch or scrunch a shape.

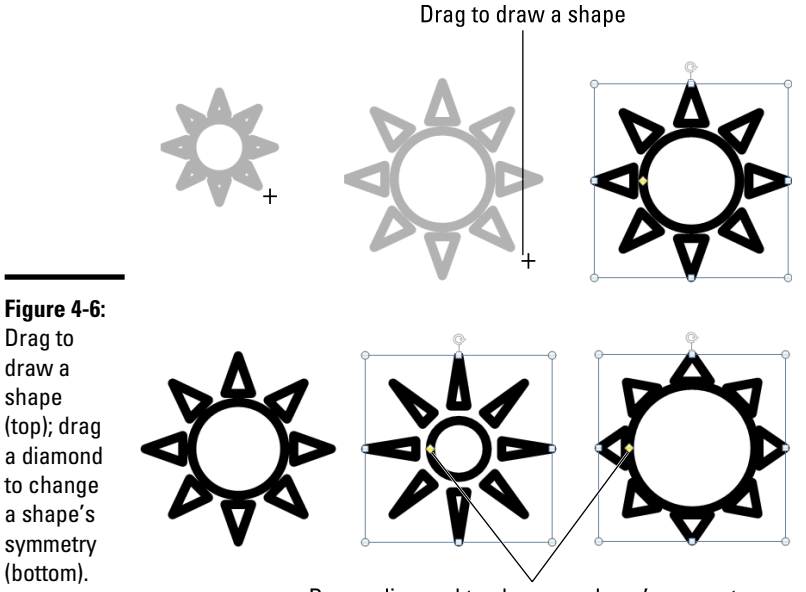

**Book VI Chapter 4**

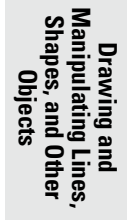

Drag a diamond to change a shape's symmetry

## Choosing a different shape

To exchange one shape for another, select the shape and follow these steps:

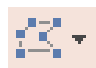

1. **On the (Drawing Tools) Format tab, click the Edit Shape button.**

You can find this button in the Insert Shapes group.

- 2. **Choose Change Shape on the drop-down list.**
- 3. **Select a new shape in the Shapes gallery.**

## Changing a shape's symmetry

A yellow square, sometimes more than one, appears on some shapes. By dragging a square, you can change a shape's symmetry. Figure 4-6, for example, shows the same shape (the Sun shape) altered to show different symmetries. Notice where the squares are. By dragging a square even a short distance, you can do a lot to change a shape's symmetry.

## Using a shape as a text box

Here's a neat trick: Rather than use the conventional rectangle as a text box, you can use a shape. Figure 4-7 shows examples of shapes being used as text boxes. By placing words on shapes, you can make the shapes illustrate ideas and concepts.

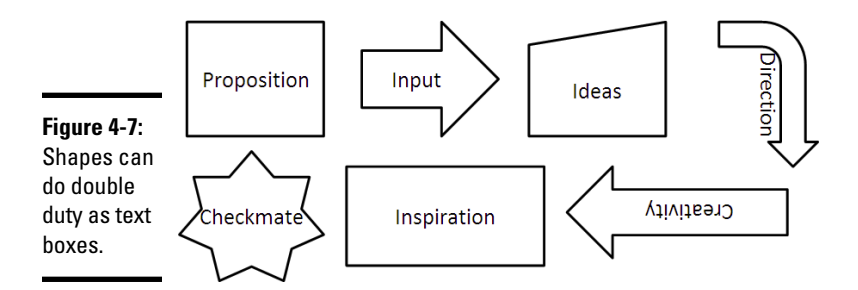

Follow these instructions to handle text box shapes:

- ✦ **Entering the text:** Click in the shape and start typing. In Word, you can right-click and choose Add Text if you have trouble typing in the shape.
- ✦ **Editing the text:** Click in the text and start editing. That's all there is to it. If you have trouble getting inside the shape to edit the text, select the shape, right-click it, and choose Edit Text on the shortcut menu.

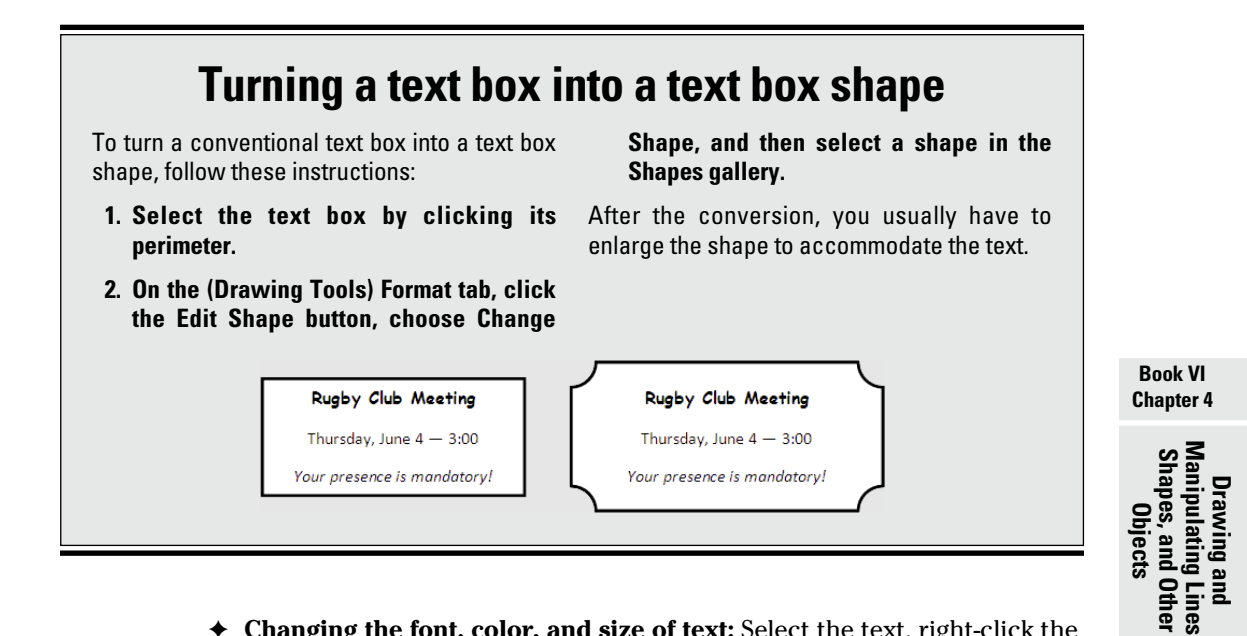

- ✦ **Changing the font, color, and size of text:** Select the text, right-click the text, and choose Font. Then, in the Font dialog box, choose a font, font color, and a font size for the text.
- ✦ **Allowing the shape to enlarge for text:** You can allow the shape to enlarge and receive more text. On the (Drawing Tools) Format tab, click the Shape Styles group button, and in the Text Options/Text Box category of the Format Shape task pane, select the Resize Shape to Fit Text option button.

# WordArt for Embellishing Letters and Words

*WordArt* gives you the opportunity to decorate letters and words like letters and words on a birthday cake. Figure 4-8 shows the WordArt gallery, where WordArt is made, and an example of WordArt in action. After you insert WordArt, you can fool with the WordArt Styles buttons on the (Drawing Tools) Format tab and embellish the word or phrase even further.

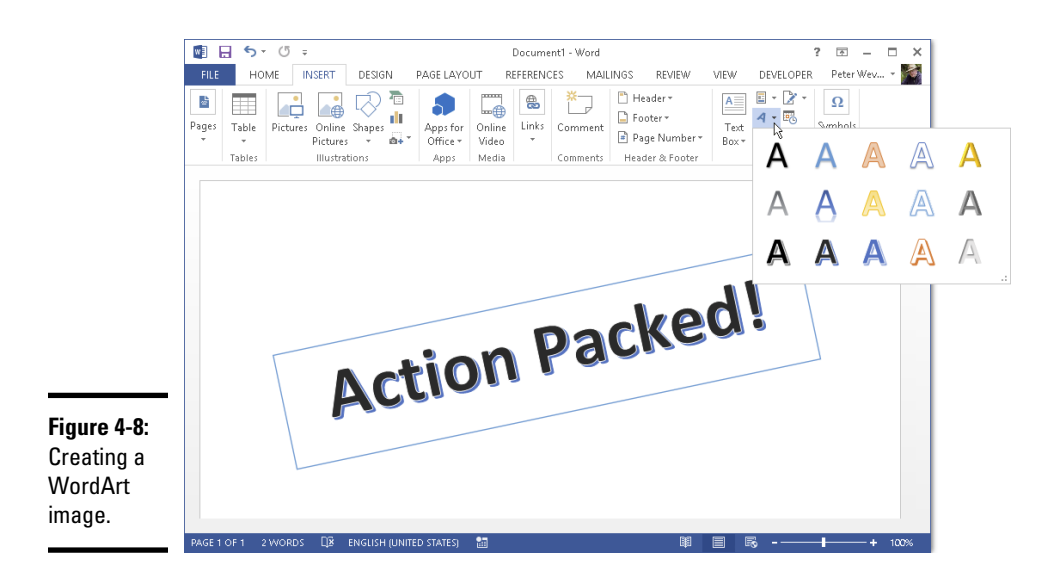

# Creating WordArt

Follow these steps to create WordArt:

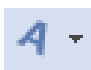

## 1. **On the Insert tab, click the WordArt button.**

A drop-down list with WordArt styles appears.

## 2. **Select a WordArt style.**

Don't worry about selecting the right style; you can choose a different one later on.

## 3. **Enter text in the WordArt text box.**

Congratulations. You just created WordArt.

## Editing WordArt

Usually, you have to wrestle with WordArt before it comes out right. Select the words, go to the (Drawing Tools) Format tab, and use these techniques to win the wrestling match:

✦ **Editing the words:** Click in the WordArt text box and edit the text there.

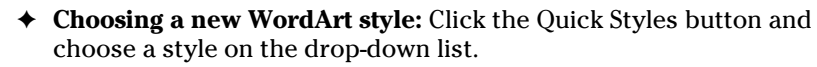

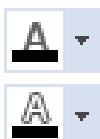

Quick Styles +

- ✦ **Changing the letters' color:** Click the Text Fill button and choose a color on the drop-down list.
- **Changing the letters' outline:** Click the Text Outline button and make choices to change the letters' outline.
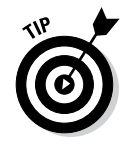

To apply color or an outline to some of the letters or words, select the letters or words before choosing options on the (Drawing Tools) Format tab.

# Manipulating Lines, Shapes, Art, Text Boxes, and Other Objects

After you insert a shape, line, text box, clip-art image, graphic, diagram, chart, or embedded object in a file, it ceases being what it was before and becomes an *object.* Figure 4-9 shows eight objects. I'm not sure whether these eight objects resent being objectified, but Office objectifies them. As far as manipulating these items in Office is concerned, these are just objects.

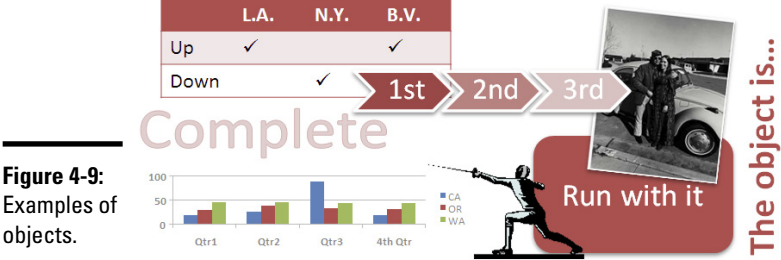

**Figure 4-9:** Examples of

> The techniques for manipulating objects are the same whether you're dealing with a line, shape, graphic, clip-art image, diagram, or text box. The good news from your end is that you have to master only one set of techniques for handling these objects. Whether you want to move, change the size of, change the color of, or change the outline of a text box, clip-art image, graphic, or shape, the techniques are the same.

In the remainder of this chapter are instructions for doing these tasks with objects:

- ✦ **Selecting:** Before you can do anything to objects, you have to select them. See "Selecting objects so that you can manipulate them."
- ✦ **Making use of the rulers and grid:** Rulers (in Word, PowerPoint, and Excel) and the grid (in Word and PowerPoint) can be very helpful for aligning and placing objects. See "Hiding and displaying the rulers and grid."
- ✦ **Changing an object's size and shape:** You can enlarge, shrink, stretch, and scrunch objects to make them wider or taller. See "Changing an Object's Size and Shape."

### **Book VI Chapter 4**

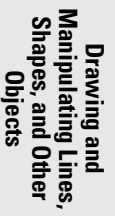

- ✦ **Applying color:** Changing an object's color makes it stand out. You can apply patterns to some objects. See "Changing an Object's Color, Outline Color, and Transparency."
- ✦ **Moving and positioning:** You can land objects with precision in a Word document, PowerPoint slide, or Excel worksheet. See "Moving and Positioning Objects."
- ✦ **Aligning and distributing:** Another way to move and position objects is to realign or redistribute them across a page, slide, or worksheet. See "Tricks for aligning and distributing objects."
- ✦ **Overlapping:** When you're dealing with several objects, they're bound to overlap — and sometimes overlapping objects make for an interesting effect. On the right side of Figure 4-9, for example, several objects overlap and give the impression that they were "dropped there." See "When objects overlap: Choosing which appears above the other," to handle overlapping objects.
- ✦ **Rotating and flipping:** Viewers turn their heads when they see an object that has been flipped or rotated. You can rotate and flip shapes, lines, text boxes, graphics, clip-art images, and WordArt images. See "Rotating and flipping objects."
- ✦ **Grouping:** To make working with several different objects easier, you can *group* them so that they become a single object. After objects have been grouped, manipulating them — manipulating it, I should say — is easier. See "Grouping objects to make working with them easier."

If you sighed after you finished reading this long list, I don't blame you. But be of good cheer: Most of these commands are easy to pick up, and including lines, shapes, text boxes, WordArt images, clip art, and graphics in your work is a good way to impress your friends and intimidate your enemies.

# Selecting objects so that you can manipulate them

Before you can move or change the border of a graphic, text box, or other object, you have to select it. To select an object, simply click it. Sometimes, to align or decorate several objects simultaneously, you have to select more than one object at the same time. Following are ways to select more than one object:

✦ Ctrl+click them. In other words, hold down the Ctrl key as you click the objects.

ि Select र

✦ On the Home tab, click the Select button and choose Select Objects on the drop-down list. (You may have to click the Find & Select button first, depending on the size of your screen.) Then click on one side of the objects you want to select and drag the pointer across the other objects. ✦ Display the Selection pane. It lists objects on the drawing canvas (Word), slide (PowerPoint), or worksheet (Excel). You can click or Ctrl+click object names in the pane to select objects. Figure 4-10 shows the Selection pane. Use these techniques to open it:

**日本 Selection Pane** 

- On the (Drawing Tools) Format tab, click the Selection Pane button.
- On the Home tab, click the Select button and choose Selection Pane on the drop-down list. (You may have to click the Editing button first, depending on the size of your screen.)

**Book VI Chapter 4**

**Drawing and Manipulating Lines, Shapes, and Other Objects**

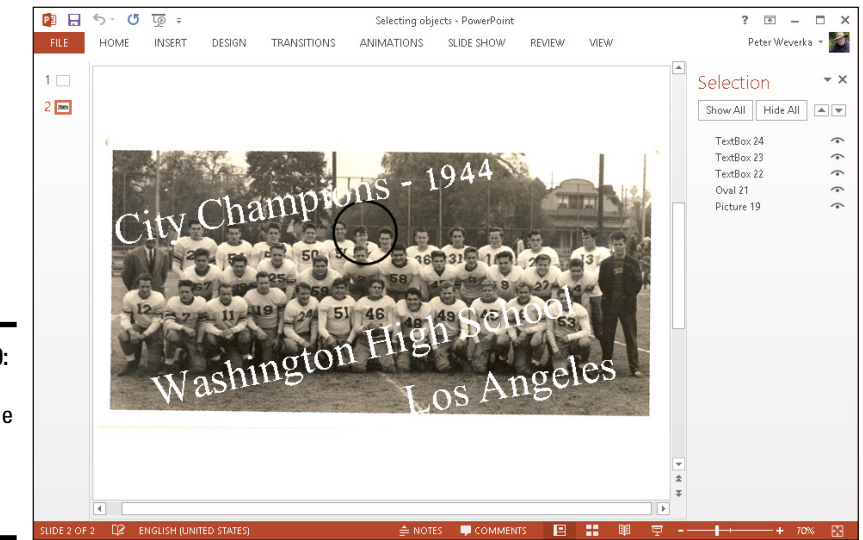

**Figure 4-10:** Click an object in the Selection pane to select it.

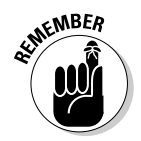

After you select an object, its selection handles appear. Objects have eight selection handles, one at each corner and one at each side. To tell whether an object is selected, look for its selection handles.

# Hiding and displaying the rulers and grid

Word, PowerPoint, and Excel offer two rulers, one along the top of the window and one along the left side. Use the rulers to help place and align objects. To display or hide these rulers, use one of these techniques:

- ✦ On the View tab, click the Ruler check box. (You may have to click the Show button first, depending on the size of your screen.) To see the rulers, you must be in Print Layout view in Word and Page Layout view in Excel.
- $\triangleq$  In PowerPoint, you can also hide or display rulers by right-clicking a slide (but not an object or frame) and choosing Ruler on the shortcut menu.

In Word and PowerPoint, the grid can come in very handy for aligning objects. On the View tab, click the Gridlines check box to see the grid. (You may have to click the Show button first.) The grid settings in PowerPoint are quite sophisticated (see Book IV, Chapter 4 for details).

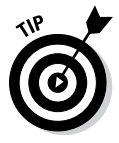

By the way, fans of the metric system will be pleased to know that you can display centimeters (or millimeters, points, or picas) on the ruler instead of inches. On the File tab, choose Options. In the Options dialog box, go to the Advanced category, open the Show Measurements in Units Of drop-down list, and choose a unit of measurement.

# Changing an Object's Size and Shape

Usually when an object arrives on-screen, you have to wrestle with it. You have to change its size (and sometimes its shape as well). Figure 4-11 demonstrates how to resize an object. Select your object and use one of these methods to change its size and shape:

- ✦ **"Eyeball it":** Hold down the Shift key and drag a *corner* selection handle to make the object larger or smaller but maintain its proportions. Drag a selection handle on the *side* to stretch or crimp an object and change its shape as well as its size.
- ✦ **Enter height and width measurements:** On the Format tab, enter measurements in the Height and Width boxes (see Figure 4-11). Depending on the size of your screen, you may have to click the Size button before you can see these boxes.
- ✦ **Open the Format task pane or Layout dialog box:** Click the Size group button on the Format tab to open the Format task pane (in PowerPoint and Excel) or the Layout dialog box (in Word). Then change the Height and Width settings (see Figure 4-11).

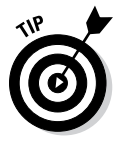

Whether you can change an object's shape as well as its size depends on whether the object's aspect ratio is *locked.* If you're wrestling with an object and it won't do your bidding — if it refuses to change shape or it changes shape, and you don't want it to do that — unlock its aspect ratio setting. Click the Size group button, and in the task pane or dialog box that appears, select or deselect the Lock Aspect Ratio check box. When an object's aspect ratio is *locked*, it maintains its shape as you change its size, but when it's *unlocked,* you can change its shape as well as its size.

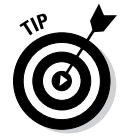

You can change the size and shape of several objects at one time by selecting all the objects before giving a command to change sizes. Being able to change objects' size this way is convenient when you want to change the size of many objects but maintain their relationships to one another.

**Book VI Chapter 4**

**Drawing and Manipulating Lines, Shapes, and Other Objects**

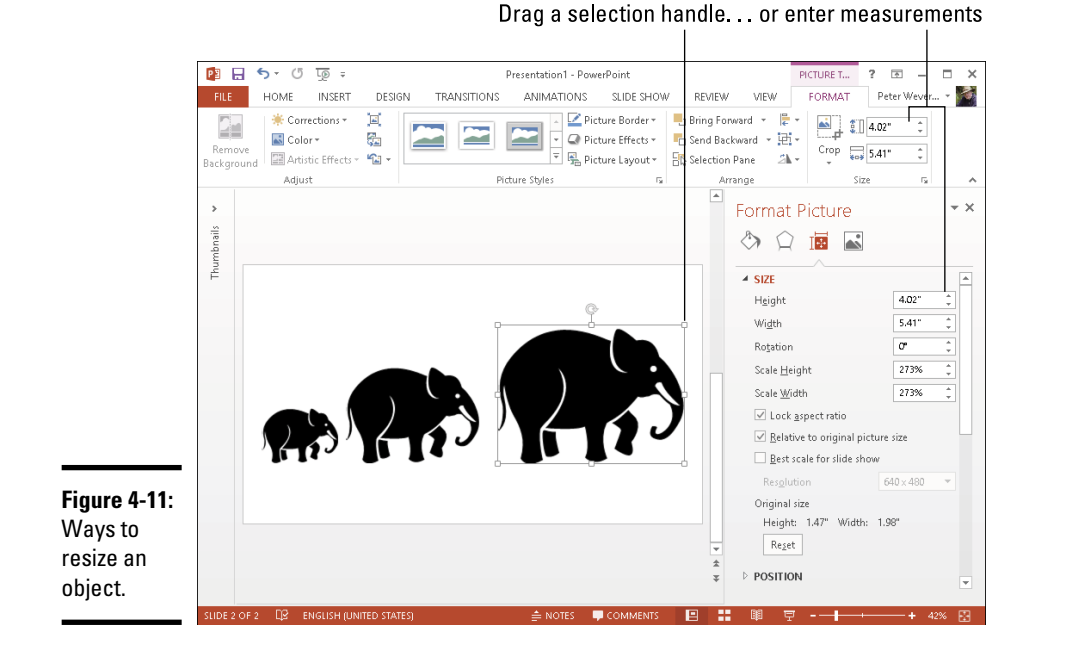

# Changing an Object's Color, Outline Color, and Transparency

If an object's color doesn't suit you, you have the right to change colors. For that matter, you can opt for a "blank" object with no color or make the object semitransparent. As the saying goes, "It's a free country."

Office has its own lingo when it comes to an object's color. Remember these terms when you make like Picasso with your shapes, text boxes, graphics, and clip-art images:

Shape Fill +

✦ **Fill colors:** The color that fills in an object is called the *fill.* You can apply fill color to shapes, text boxes, and WordArt, but not pictures. Besides colors, you can use a picture, gradient, or texture as the fill. (See the next topic in this chapter, "Filling an object with color, a picture, or a texture.")

#### ✦ **Outline colors:** The line that goes around the perimeter of an object is Shape Outline \* called the *outline.* You can choose a color, style, and line width for outlines. (See "Putting the outline around an object," later in this chapter.)

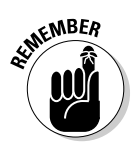

Shape Fill ▼

The easiest way to decorate a shape, text box, or WordArt image is to visit the Format tab and make a selection in the Styles gallery. These ready-made gallery selections can spare you the work of dealing with fill color and outlines. Just remember not to mix and match different Style options; use them with consistency.

# Filling an object with color, a picture, or a texture

Shapes, text boxes, and WordArt images are empty when you first create them, but you can fill them with a color, picture, gradient, or texture by following these basic steps:

1. **Select the object that needs a facelift.**

### 2. **Apply a color, picture, gradient, or texture to the object.**

Use one of these application techniques:

- On the Format tab, click the Shape Fill button. Then, on the dropdown list, choose a color, picture, gradient, or texture.
- Click the Shape Styles group button to open the Format task pane, as shown in Figure 4-12. Then choose a color, picture, gradient, or texture.

Click the Shape Fill button and choose No Fill to remove the color, picture, gradient, or texture from an object.

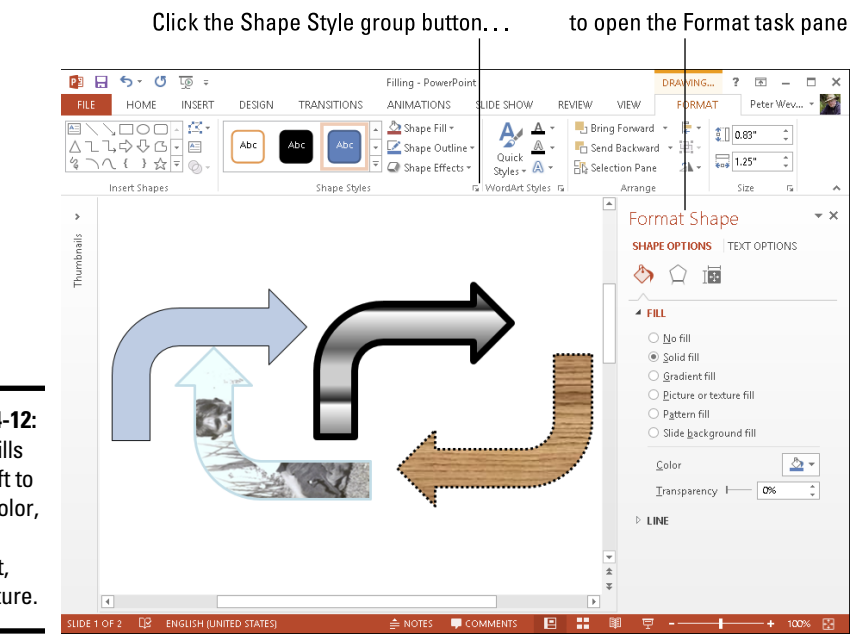

**Figure 4-12:** Shape fills (from left to right): color, picture, gradient, and texture.

# **Using the eyedropper to select an on-screen color (PowerPoint only)**

Suppose you become enamored of a color that you see on your screen and you want to apply this color to an object. For example, suppose you want to apply the particular shade of yellow in your company logo to a shape. Using the eyedropper, you can select the color you like so well and apply it to an object on a page or slide. Follow these steps:

- **1. Select the text box, shape, slide, WordArt image, or other object that needs recoloring.**
- **2. On the Format tab, click the Shape Fill button and choose Eyedropper on the drop-down list.**

The pointer changes to an eyedropper.

**3. Move the eyedropper over the on-screen color that you want for the object you selected in Step 1.**

 How you move the eyedropper depends on where the color you want is located on the screen.

 If the on-screen color is on a Word page, PowerPoint slide, or Excel spreadsheet, simply move the eyedropper over the color.

 If the on-screen color is outside your Office application — if it's on a web page, for example — hold down the left mouse button as you drag the eyedropper outside the application window. Drag the eyedropper until it is over the color you want.

 A pop-up color box shows the color that the eyedropper is on, the name of the color, and the color's RGB (red green blue) settings.

### **4. Click when the pop-up color box shows you the color you want for the object you selected in Step 1.**

 The object you selected in Step 1 gets the new color.

**Book VI Chapter 4**

**Drawing and Manipulating Lines, Shapes, and Other Objects**

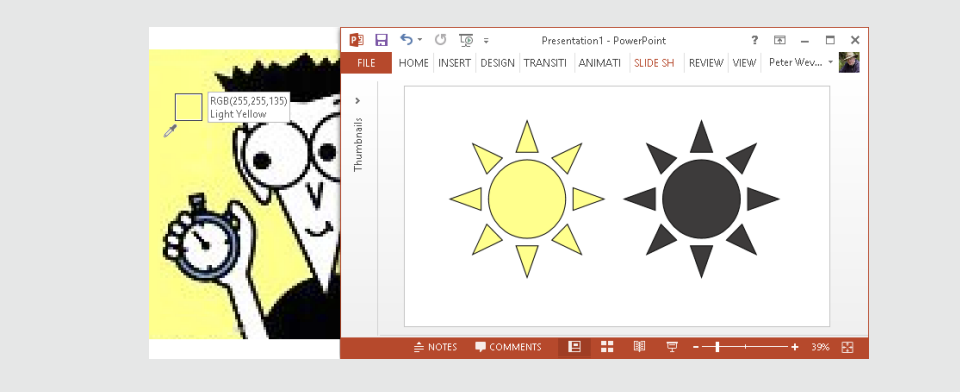

Figure 4-12 shows the same object filled with a color, picture, gradient, and texture. Which do you prefer? Your choices are as follows:

- ✦ **Color:** Applies a single color to the object.
- ✦ **Picture:** Places a picture in the object. You see the Insert Picture dialog box. Choose a picture and click the Insert button.
- ✦ **Gradient (Word and PowerPoint only):** Applies gradient color shading to the object. You can choose between various shading styles.
- ✦ **Texture:** Offers 24 patterns meant to simulate various surfaces. The choices include Granite, Paper Bag, and Pink Tissue Paper. Be sure to use the scroll bar to see all the choices.
- ✦ **Pattern:** Applies a pattern to the object. Select a pattern on the Pattern tab of the Fill Effects dialog box.

## Making a color transparent

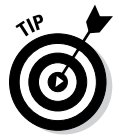

A transparent color is like gauze because instead of being solid, it shows what's behind it. Transparent colors are especially useful in text boxes because the text shows through and can be read easily. Follow these steps to make the fill color in a text box, shape, or WordArt image transparent or semi-transparent:

1. **Right-click the object and choose Format Shape.**

The Format task pane opens (see Figure 4-12).

2. **In the Fill category, drag the Transparency slider to choose how transparent a color you want.**

At 100 percent, the color is completely transparent and, in fact, not there; at 1 percent, the color is hardly transparent at all.

You can also make a graphic transparent by recoloring it. See Chapter 3 of this mini-book.

# Putting the outline around an object

The *outline* is the line that runs around the perimeter of an object. Put an outline color around an object to give it more definition or make it stand out. Figure 4-13 shows examples of outlines. What a shape outline looks like has to do with the color, width, and dash style you choose for it.

# **Designating a fill and outline color for all your objects**

Rather than go to the significant trouble of giving all or most of your objects the same look, you can make one object the model for all others to follow and declare it the default style. After that, all new objects you insert appear in the same style, your objects have a uniform appearance, and you don't have to spend as much time formatting objects.

Select an object with a fill and an outline color that you want as your model, right-click the object, and choose Set As Default Shape to make your object the default that all other objects start from.

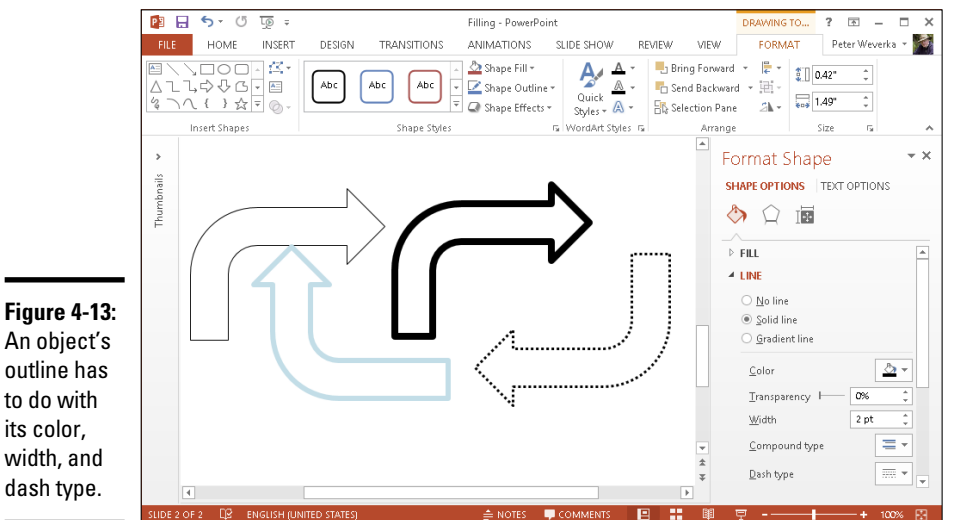

Follow these steps to change an object's outline:

1. **Select the object.**

### 2. **Change the outline.**

Use one of these techniques to change the outline:

Shape Outline \*

• On the Format tab, click the Shape Outline button. Then, on the drop-down list, choose a color, weight, and dash type.

### **Book VI Chapter 4**

# **Drawing and Manipulating Lines, Shapes, and Other Objects**

• Click the Shape Styles group button to open the Format task pane (see Figure 4-13). Then, under Line, choose a color, width, and dash type.

To remove the outline from an object, click the Shape Outline button and choose No Outline or choose No Line in the Format task pane.

# Moving and Positioning Objects

Moving objects is considerably easier than moving furniture. Select the object you want to reposition and use one of these techniques to land it in the right place:

- ✦ **Dragging:** Move the pointer over the perimeter of the object, click when you see the four-headed arrow, and drag the object to a new location. Hold down the Shift key as you drag to move an object either horizontally or vertically in a straight line.
- ✦ **Using a task pane or dialog box (in PowerPoint and Word):** On the Format tab, click the Size group button. (Depending on the size of your screen, you may have to click the Size button first.) You see the Format task pane or Layout dialog box. On the Position category or tab, enter Horizontal and Vertical position measurements to place the object on the slide or page.
- ✦ **Nudging:** If you can't quite fit an object in the right place, try using a Nudge command. Nudge commands move objects up, down, left, or right. Press one of the arrow keys  $( \uparrow, \downarrow, \leftarrow, \rightarrow)$  to move the object a little bit. Hold down the Ctrl key as you press an arrow key to make the object move by tiny increments.

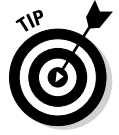

Use the dialog box method of positioning objects when you want objects to be in the exact same position on different pages or slides.

# Tricks for aligning and distributing objects

When several objects appear in the same place, use the Align and Distribute commands to give the objects an orderly appearance. You can make your Word page, PowerPoint slide, or Excel worksheet look tidier by aligning the objects or by distributing them so that they are an equal distance from one another. Office offers special commands for doing these tasks.

### Aligning objects

The Align commands come in handy when you want objects to line up with one another. Suppose you need to align several shapes. As shown in Figure 4-14, you can use an Align command to line up the shapes with precision. You don't have to tug and pull, tug and pull until the shapes are aligned with one another. In the figure, I used the Align Top command to line up the shapes along the top. In Word and PowerPoint, besides aligning objects with respect to one another, you can align objects or with respect to the page (in Word) or the slide (in PowerPoint). For example, you can line up objects along the top of a slide.

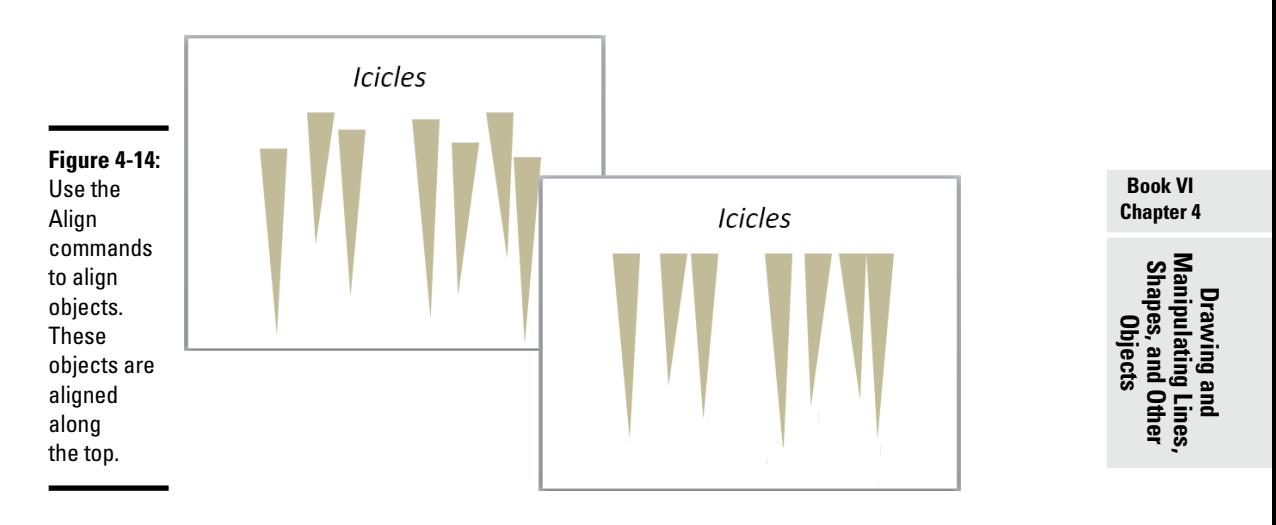

Follow these steps to line up objects:

### 1. **Move the objects where you roughly want them to be, and if you want to align objects with respect to one another, move one object to a point that the others will align to.**

When Office aligns objects with respect to one another, it aligns them to the object in the leftmost, centermost, rightmost, topmost, middlemost, or bottommost position, depending on which Align command you choose.

### 2. **Select the objects you want to align.**

Earlier in this chapter, "Selecting objects so that you can manipulate them" looks at selection techniques.

### 3. **Go to the Format tab.**

You can also go to the Page Layout tab (in Word and Excel) or the Home tab (in PowerPoint).

4. **Click the Align button, and on the drop-down list, choose whether to**   $\mathbb{R}$  Align  $\tau$ **align the objects with respect to one another or with respect to the page or page margin (in Word) or a slide (in PowerPoint).**

> Depending on the size of your screen, you may have to click the Arrange button to get to the Align button.

- 5. **Click the Align button again and choose an Align command Left, Center, Right, Top, Middle, or Bottom.**
- 6. **If necessary, drag the objects on the page.**

That's right — drag them. After you give an Align command, the objects are still selected, and you can drag to adjust their positions.

### Distributing objects so that they are equidistant

The Distribute commands — Distribute Horizontally and Distribute Vertically — come in handy for laying out objects on a page or slide. These commands arrange objects so that the same amount of space appears between each one. Rather than go to the trouble of pushing and pulling objects until they are distributed evenly, you can simply select the objects and choose a Distribute command.

Figure 4-15 demonstrates how the Distribute commands work. In the figure, I chose the Distribute Horizontally command so that the same amount of horizontal (side-by-side) space appears between the objects. Distributing objects such as these on your own is a waste of time when you can use a Distribute command.

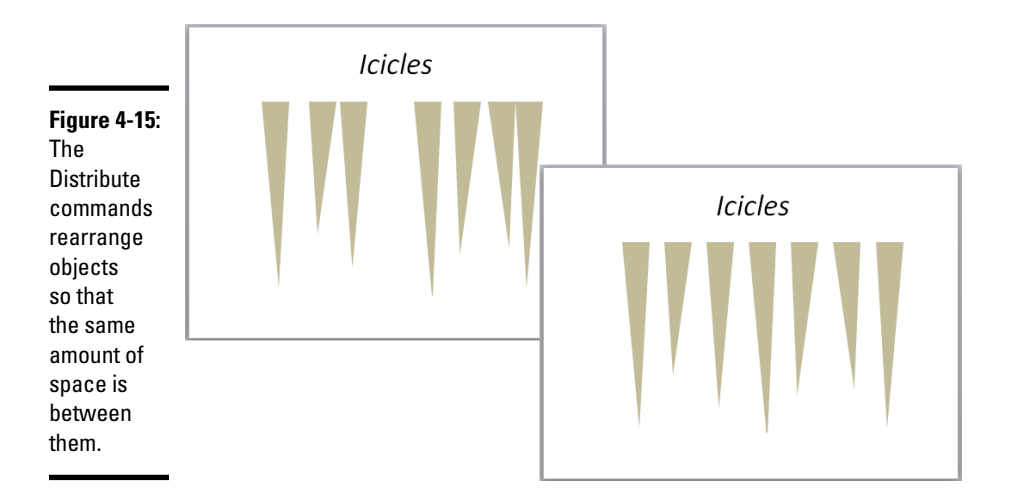

Follow these steps to distribute objects horizontally or vertically on a page or slide:

### 1. **Arrange the objects so that the outermost objects — the ones that will go on the top and bottom or left side and right side — are where you want them to be.**

In other words, if you want to distribute objects horizontally across a page, place the leftmost object and rightmost object where you want them to be. Office will distribute the other objects equally between the leftmost and rightmost objects.

2. **Select the objects.**

 $\mathbb{R}$  Align  $\tau$ 

### 3. **Go to the Format tab.**

You can also go to the Page Layout tab (in Word and Excel) or the Home tab (in PowerPoint).

### 4. **Click the Align button and choose a Distribute option on the dropdown list.**

To find the Align button, you may have to click the Arrange button first, depending on the size of your screen.

### When objects overlap: Choosing which appears above the other

On a page or slide that is crowded with text boxes, shapes, graphics, and clip-art images, objects inevitably overlap, and you have to decide which object goes on top of the stack and which on the bottom. In a Word document, you have to decide as well whether text appears above or below objects.

Objects that deliberately overlap can be interesting and attractive to look at. On the right side of Figure 4-16, for example, a clip-art image and text box appear in front of a shape. Makes for a nice effect, no? These pages explain controlling how objects overlap with the Bring and Send commands and the Selection pane.

**Book VI Chapter 4**

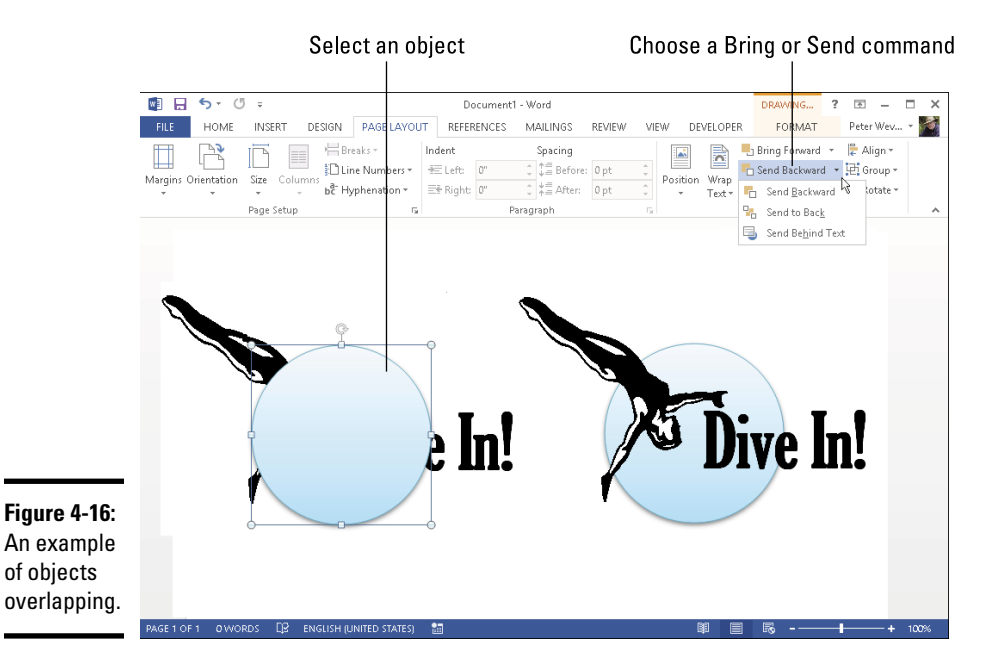

### Controlling overlaps with the Bring and Send commands

Word, PowerPoint, and Excel offer these commands for handling objects in a stack:

- ✦ **Bring Forward:** Moves the object higher in the stack
- ✦ **Bring to Front:** Moves the object in front of all other objects in the stack
- ✦ **Send Backward:** Moves the object lower in the stack
- ✦ **Send to Back:** Moves the object behind all other objects

Word offers these additional commands:

- ✦ **Bring in Front of Text:** Moves the object in front of text on the page
- ✦ **Send Behind Text:** Moves the object behind text on the page so that the text appears over the object

Select an object and use one of these techniques to give a Bring or Send command:

### J Bring Forward

Fin Send Backward \*

On the Format tab, click the Bring Forward or Send Backward button, or open the drop-down list on one of these buttons and choose a Bring or Send command (refer to Figure 4-16). Depending on the size of your screen, you may have to click the Arrange button before you can get to a Bring or Send command.

In Word and Excel, the Bring and Send commands are also available on the Page Layout tab; in PowerPoint, they are also available on the Home tab, although you may have to click the Arrange button first, depending on the size of your screen.

✦ Right-click an object and choose a Bring or Send command on the shortcut menu.

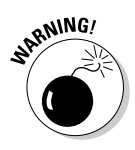

In Word, you can't choose a Bring or Send command unless you've chosen a text-wrapping option apart from In Line with Text for the object. Select your object, go to the Format tab, click the Text Wrap button, and choose an option on the drop-down list apart from In Line with Text. Book II, Chapter 6 looks at text wrapping in Word.

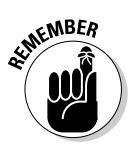

If an object on the bottom of the stack shows through after you place it on the bottom, the object on the top of the stack is transparent or semitransparent. Transparent objects are like gauze curtains — they reveal what's behind them. If you want to make the object on the top of the stack less transparent, see "Making a color transparent," earlier in this chapter.

### Controlling overlaps with the Selection pane

### **FL** Selection Pane

Another way to control how objects overlap is to open the Selection pane, select an object, and click the Bring Forward or Send Backward button as necessary to move the object up or down in the stack. Earlier in this chapter, "Selecting objects so that you can manipulate them" explains the Selection pane. (On the Format tab, click the Selection Pane button to open it.)

# Rotating and flipping objects

Rotating and flipping objects — that is, changing their orientation — is a neat way to spruce up a page or slide, as Figure 4-17 demonstrates. You can rotate and flip these kinds of objects: lines, shapes, text boxes, clip-art images, graphics, and WordArt images. To flip or rotate an object, select it and do one of the following:

### **2** Rotate ▼

- ✦ **Roll your own:** Drag the object's *rotation handle,* the semicircle that appears after you select it. Hold down the Shift key as you drag to rotate the shape by 15-degree increments.
- ✦ **Choose a Rotate or Flip command:** On the Format tab, click the Rotate button and choose an option on the drop-down list (refer to Figure 4-17). The Rotate commands rotate objects by 90 degrees; the Flip commands flip objects over. The Rotate button is also found on the Page Layout tab (in Word and Excel) and the Home tab (in PowerPoint). You may have to click the Arrange button to see the Rotate button, depending on the size of your screen.

### **Book VI Chapter 4**

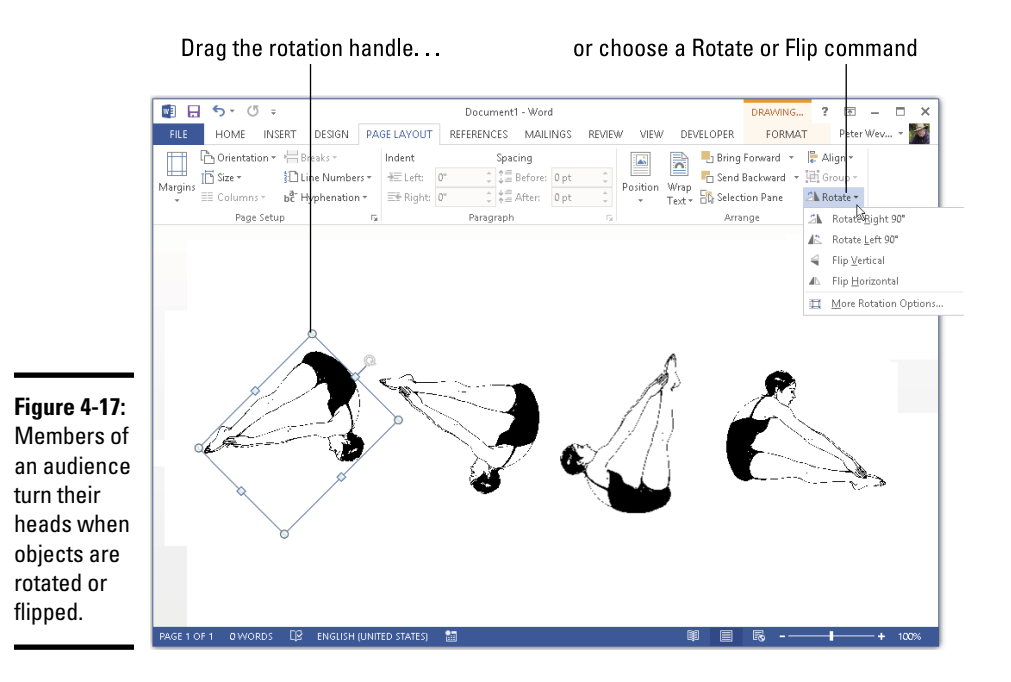

✦ **Open the Format task pane or Layout dialog box:** On the Rotate dropdown list, choose More Rotation Options to open the Format task pane or Layout dialog box. Enter a degree measurement in the Rotation text box.

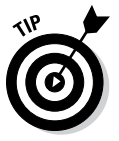

To rotate several objects simultaneously, Ctrl+click to select each object and then give a rotation command.

# Grouping objects to make working with them easier

Consider the clip-art image, shape, and text box in Figure 4-18. To move, resize, or reshape these objects, I would have to laboriously move them one at a time — that is, I would have to do that if it weren't for the Group command.

The Group command assembles different objects into a single object to make moving, resizing, and reshaping objects easier. With the Group command, you select the objects that you want to "group" and then you wrap them into a bundle so that they become easier to work with.

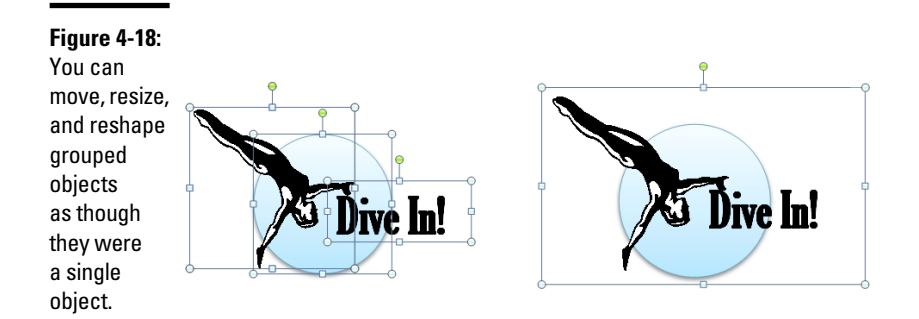

### Grouping objects

Select the objects and do one of the following to group them into one happy family:

- ✦ On the Format tab (or the Page Layout tab in Word and Excel, and the 回 Group -Home tab in PowerPoint), click the Group button and choose Group on the drop-down list. Depending on the size of your screen, you may have to click the Arrange button to get to the Group button.
	- ✦ Right-click one of the objects you selected and choose Group➪Group.

After objects are grouped, they form a single object with the eight selection handles.

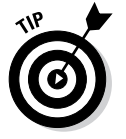

To add an object to a group, select the object and the grouped objects by Ctrl+clicking and then choose the Group command.

### Ungrouping objects

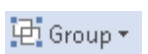

To ungroup an object and break it into its components parts, perhaps to fiddle with one of the objects in the group, select the object, go to the Format tab, click the Group button, and choose Ungroup.

**Book VI Chapter 4**

# **Book VII Office 2013 — One Step Beyond**

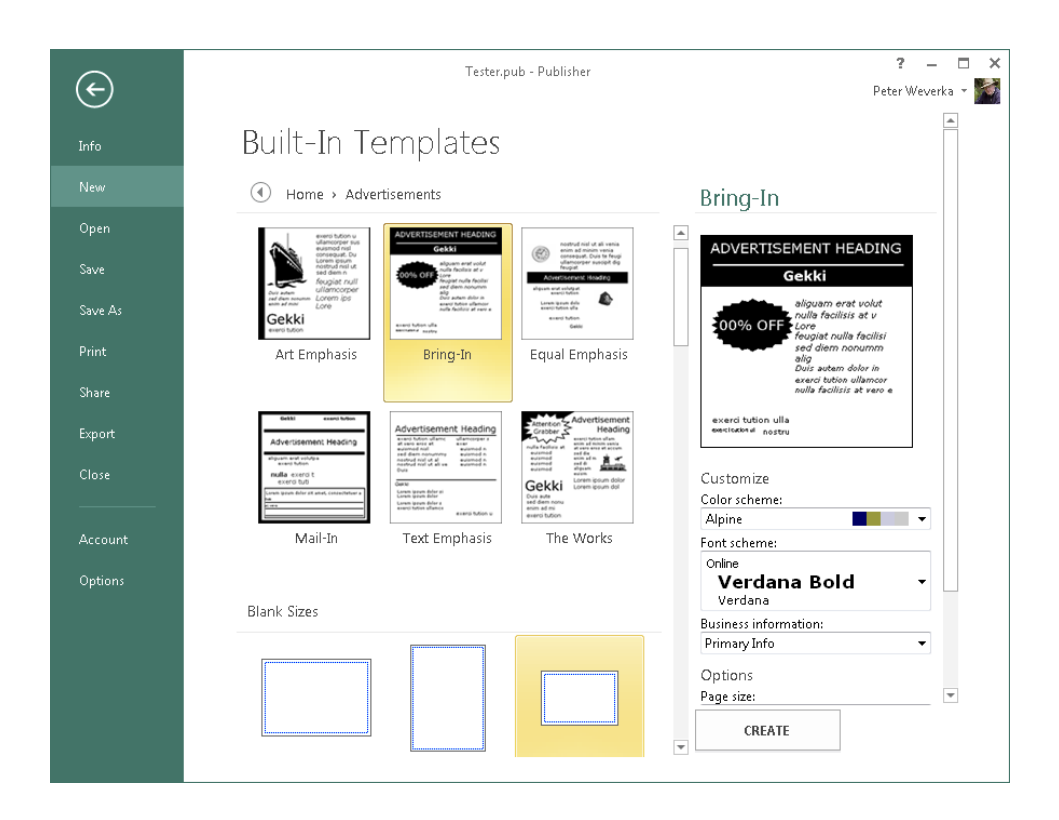

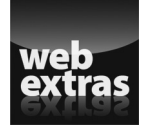

Find out about more about advanced features online at [www.dummies.com/](http://www.dummies.com/extras/officehomestudent2013aio) [extras/officehomestudent2013aio](http://www.dummies.com/extras/officehomestudent2013aio).

# Contents at a Glance

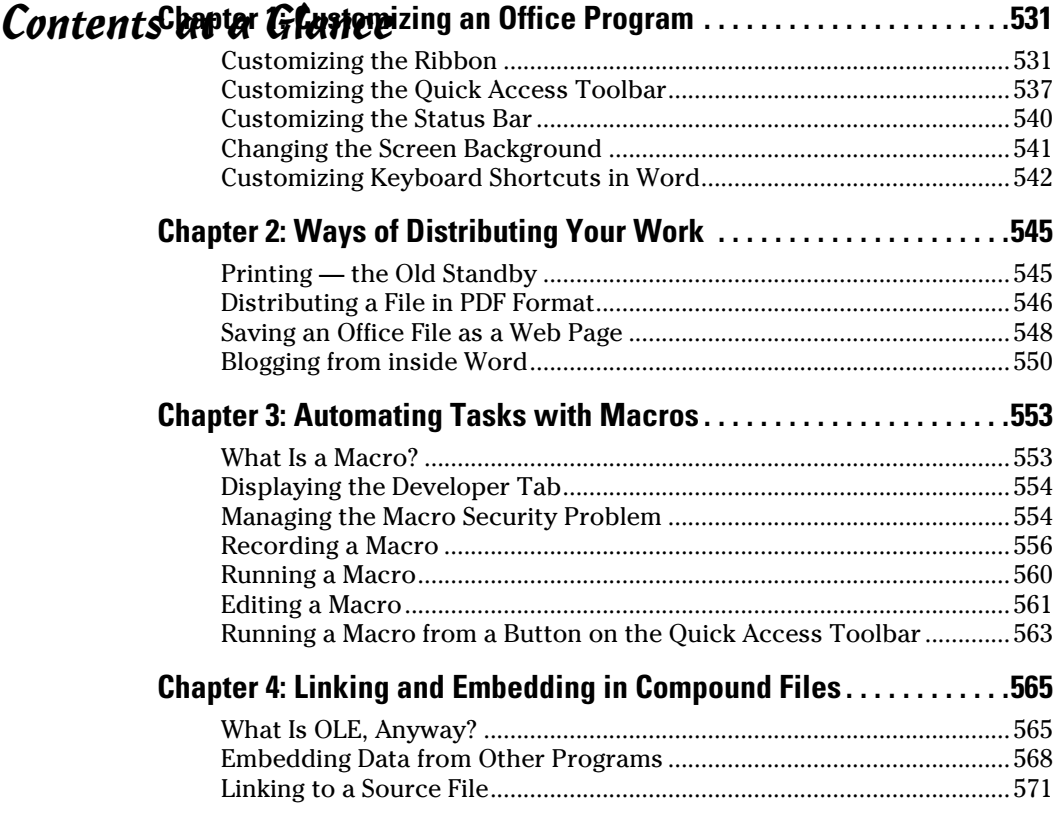

# Chapter 1: Customizing an Office Program

### In This Chapter

- ✓ **Personalizing the Ribbon**
- ✓ **Changing around the Quick Access toolbar**
- ✓ **Choosing what appears on the status bar**
- ✓ **Choosing a new screen background**
- ✓ **Devising keyboard shortcuts in Word**

his short chapter describes a handful of things you can do to customize<br>Office  $2013$  programs. Don't be afraid to make like a software developer Office 2013 programs. Don't be afraid to make like a software developer and change a program to your liking. Many people are wary of retooling Office programs, but you can always reverse the changes you make if you don't like them, as I explain throughout this chapter.

This chapter shows how to put your favorite button commands on the Ribbon and Quick Access toolbar. Instead of fishing around for your favorite commands, you can assemble them on the Ribbon or Quick Access toolbar and locate them right away. You also discover how to change around the status bar, dress up an Office program in a new set of clothes, and designate your own keyboard shortcuts in Word.

# Customizing the Ribbon

As you surely know by now, the Ribbon is the stretch of ground across the top of all Office programs. The Ribbon is composed of tabs. On each tab, commands are arranged by group. To undertake a task, you visit a tab on the Ribbon, find the group with the command you want, and choose the command. If you are so inclined, you can customize the Ribbon. You can place the tabs and commands you know and love where you want to find them on the Ribbon. And you can remove tabs and commands that aren't useful to you.

To customize the Ribbon, open the Customize Ribbon tab of the Options dialog box with one of these techniques:

**FILE** 

- ✦ On the File tab, choose Options, and select the Customize Ribbon category in the Options dialog box.
- ✦ Right-click a tab or button and choose Customize the Ribbon.

You see commands for customizing the Ribbon, as shown in Figure 1-1. The right side of the dialog box (Customize the Ribbon) lists the names of tabs, groups within tabs, and commands within groups that are currently on the Ribbon. To customize the Ribbon, you arrange the right side of the dialog box to your liking. You list the tabs, groups, and commands that you want for the Ribbon on the right side of the dialog box.

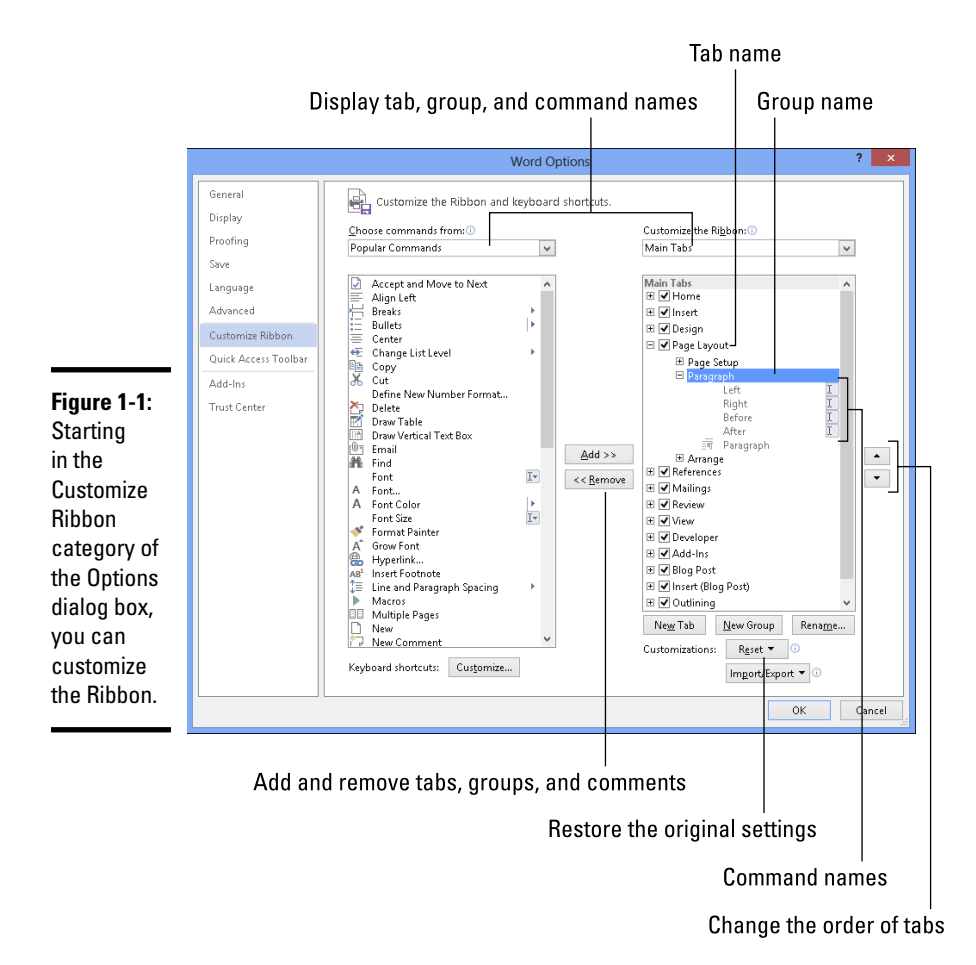

The left side of the dialog box (Choose Commands From) presents every tab, group, and command in your Office program. To customize the Ribbon, you select a tab, group, or command on the left side of the dialog box and move it to the right side by clicking the Add button.

Keep reading to find out how to display tabs, groups, and commands in the Options dialog box and how to do all else that pertains to customizing the Ribbon. In case you make a hash of the Ribbon, you also find instructions for restoring the Ribbon to its original state.

# Displaying and selecting tab, group, and command names

To customize the Ribbon, you need to display and select tab names, group names, and command names in the Options dialog box (refer to Figure 1-1). Start by opening the drop-down lists and choosing a display option:

- ✦ **Choose Commands From:** Choose an option to locate the tab, group, or command you want to add to the Ribbon. For example, choose All Commands to see an alphabetical list of all the commands in the Office program you're working in; choose Main Tabs to see a list of tabs.
- ✦ **Customize the Ribbon:** Choose an option to display the names of all tabs, main tabs, or tool tabs. Tool tabs are the context-sensitive tabs that appear after you insert or click something. For example, the Table Tools tabs appear when you construct tables in Word.

After you choose display options on the drop-down lists, you can display the names of groups and commands (refer to Figure 1-1):

- ✦ **Displaying group names:** Click a plus sign icon next to a tab name to see the names of its groups. You can click the minus sign icon to fold group names back into a tab name.
- ✦ **Displaying command names in groups**: Click the plus sign icon next to a group name to see the names of its commands. You can click the minus sign icon to collapse command names.

After you display the tab, group, or command name, click to select it.

# Moving tabs and groups on the Ribbon

To change the order of tabs on the Ribbon or groups on a tab, go to the Customize Ribbon category of the Options dialog box (refer to Figure 1-1) and select the name of a tab or group on the right side of the dialog box.

**Book VII Chapter 1**

Then click the Move Up or Move Down button (the arrow buttons located on the right side of the dialog box). Click these buttons as necessary until tabs or groups are in the order that you see fit.

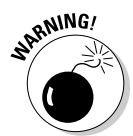

Be careful about moving groups by clicking the Move Up or Move Down button. Clicking these buttons too many times can move a group to a different tab on the Ribbon.

# Adding, removing, and renaming tabs, groups, and commands

In the Options dialog box (refer to Figure 1-1), display and select the tab, group, or command you want to add, remove, or rename. Then proceed to add, remove, or rename it. (Earlier in this chapter, "Displaying and selecting tab, group, and command names" explains how to display items in the Options dialog box.)

### Adding items to the Ribbon

Follow these steps to add a tab, group, or command to the Ribbon:

1. **On the left side of the Customize Ribbon category of the Options dialog box, select the tab, group, or command you want to add.**

For example, to add the Tables group to the Home tab, select the Tables group.

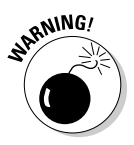

 Commands can be added only to custom groups. To add a command to the Ribbon, create a new group for the command (see "Creating new tabs and groups," later in this chapter).

2. **On the right side of the dialog box, select the tab or custom group where you want to place the item.**

If you're adding a tab to the Ribbon, select a tab. The tab you add will go after the tab you select.

3. **Click the Add button.**

### Removing items from the Ribbon

Follow these steps to remove a tab, group, or command from the Ribbon:

- 1. **On the right side of the Customize Ribbon category of the Options dialog box, select the tab, group, or command you want to remove.**
- 2. **Click the Remove button.**

Except for tabs you create yourself, you can't remove tabs from the Ribbon. And you can't remove a command unless you remove it from a group you created yourself.

### Renaming tabs and groups

Sorry, you can't rename a command. Follow these steps to rename a tab or group:

- 1. **On the right side of the Customize Ribbon category of the Options dialog box, select the tab or group you want to rename.**
- 2. **Click the Rename button.**

Renaming

(right).

You see the Rename dialog box, as shown in Figure 1-2.

3. **Enter a new name and click OK.**

When renaming a group, you can choose a symbol for the group in the Rename dialog box (see Figure 1-2).

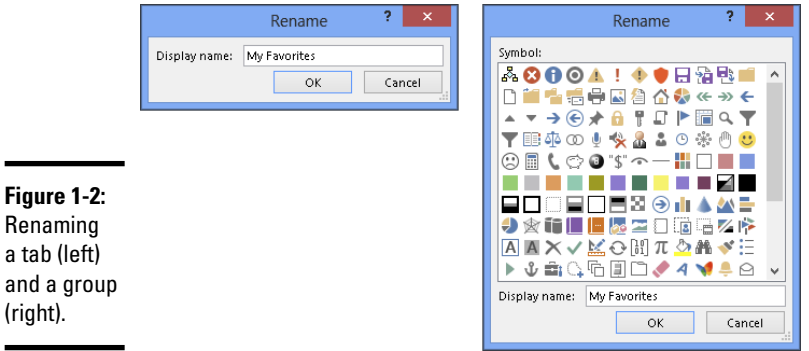

# Creating new tabs and groups

Create new tabs and groups on the Ribbon for commands that are especially useful to you. Follow these steps on the Customize Ribbon category of the Options dialog box (refer to Figure 1-1) to create a new tab or group:

### 1. **On the right side of the dialog box, display and select the name of a tab or group.**

Earlier in this chapter, "Displaying and selecting tab, group, and command names" explains how to select items in the Options dialog box:

- *Tab:* If you're creating a tab, select a tab name. The tab you create will appear after the tab you select.
- *Group*: If you're creating a group, select a group name. The group you create will appear after the group you select.

**Book VII Chapter 1**

### 2. **Click the New Tab or New Group button.**

Your Office program creates a new tab or group called New Tab (Custom) or New Group (Custom). If you created a tab, Office also creates a new group inside your new tab.

### 3. **Click the Rename button to give the tab, group, or both a name.**

In the Rename dialog box, enter a descriptive name and click OK. If you're naming a group, the Rename dialog box gives you the opportunity to select an icon to help identify the group (see Figure 1-2).

### 4. **Add groups, commands, or both to your newly made tab or group.**

For instructions, see "Adding items to the Ribbon," earlier in this chapter.

# Resetting your Ribbon customizations

If you make a hash of the Ribbon, all is not lost because you can restore the original settings. In the Options dialog box, click the Reset button (refer to Figure 1-1) and choose one of these commands on the drop-down list:

- ✦ **Reset Only Selected Ribbon Tab:** Select a tab name on the right side of the Options dialog box and choose this command to restore a tab to its original state.
- ✦ **Reset All Customizations:** Choose this command to restore the Ribbon in its entirety. All changes you made are reversed.

You can also remove tabs and groups you created if you discover you don't need them. See "Removing items from the Ribbon," earlier in this chapter.

# **Exporting and importing program customizations**

You can preserve your Ribbon and Quick Access toolbar customizations for posterity in a special file called an Import Customization file; these files have the . exportedUI file extension. Keep the file on hand for when you need it, or distribute the file to co-workers. For that matter, a co-worker who is proud of his or her customizations can send them to you in a file and you can load the customizations into your Office program.

To save your Ribbon and Quick Access toolbar customization settings in a file, go to the File tab, choose Options, and visit to the

Customize Ribbon or Quick Access Toolbar category of the Options dialog box. Then click the Import/Export button and choose Export All Customizations on the drop-down list. The File Save dialog box opens. Give the customizations file a name and click the Save button.

To load customizations from a file into your Office program, return to the Customize Ribbon or Quick Access Toolbar category of the Options dialog box, click the Import/Export button, and choose Import Customization File. You see the File Open dialog box. Select the file and click the Open button.

# Customizing the Quick Access Toolbar

No matter where you go in Office, you see the Quick Access toolbar in the upper-left corner of the screen. This toolbar offers the Save, Undo, and Repeat buttons. However, which buttons appear on the Quick Access toolbar is entirely up to you. You can put your favorite buttons on the toolbar to keep them within reach. And if the Quick Access toolbar gets too big, you can move it below the Ribbon, as shown in Figure 1-3. Adding buttons to and removing buttons from the Quick Access toolbar is, I'm happy to report, a piece of cake. And moving the toolbar below the Ribbon is as easy as pie.

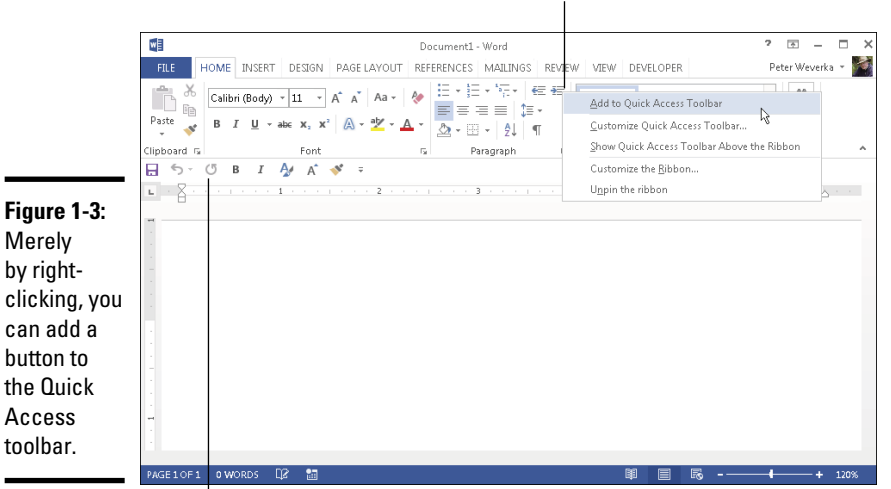

Right-click a button to add it to the Quick Access toolbar

The Quick Access toolbar below the Ribbon

# Adding buttons to the Quick Access toolbar

Use one of these techniques to add buttons to the Quick Access toolbar:

- ✦ Right-click a button you want to see on the toolbar and choose Add to Quick Access Toolbar on the shortcut menu (refer to Figure 1-3). You can add all the commands in a group to the Quick Access toolbar by rightclicking the group name and choosing Add to Quick Access Toolbar.
- ✦ Click the Customize Quick Access Toolbar button (this button is located to the right of the Quick Access toolbar) and choose a button on the drop-down list. The list offers buttons deemed most likely to be placed on the Quick Access toolbar by the makers of Office.

**Book VII Chapter 1** ✦ On the File tab, choose Options, and go to the Quick Access Toolbar category in the Options dialog box (or right-click any button or tab and choose Customize Quick Access Toolbar on the shortcut menu). You see the Quick Access Toolbar category of the Options dialog box, as shown in Figure 1-4. On the Choose Commands From drop-down list, select the name of the button you want to add to the Quick Access toolbar. Then click the Add button.

To restore the Quick Access toolbar to its original buttons, click the Reset button in the Options dialog box (see Figure 1-4) and choose Reset Only Quick Access Toolbar on the drop-down list. Choosing Reset All Customizations resets Ribbon customizations as well as Quick Access toolbar customizations.

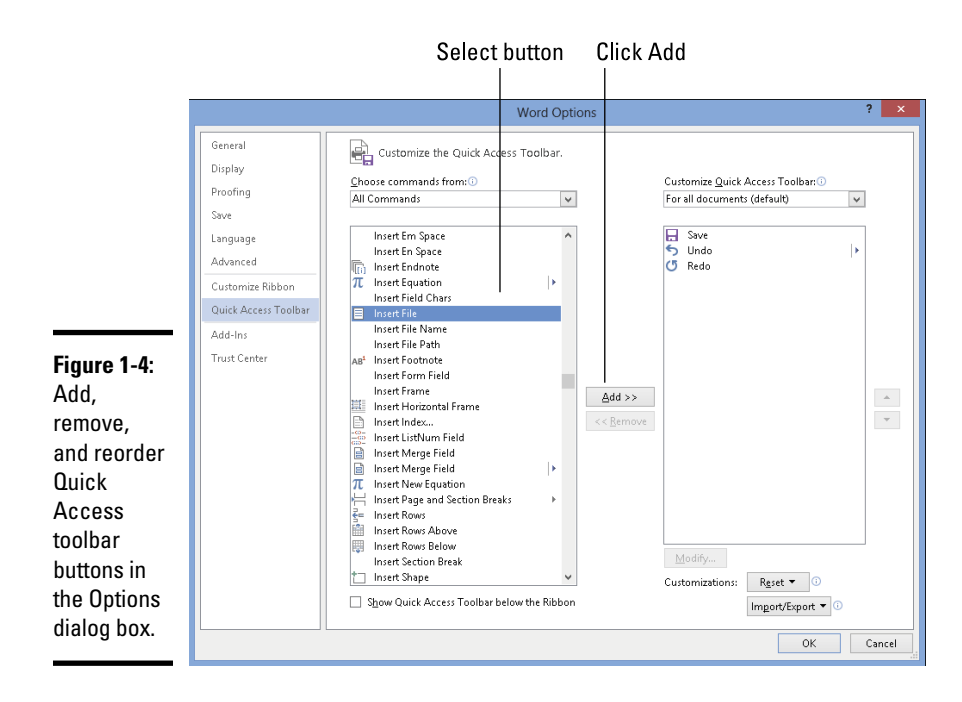

# Changing the order of buttons on the Quick Access toolbar

Follow these steps to change the order of buttons on the Quick Access toolbar:

1. **Click the Customize Quick Access Toolbar button and choose More Commands on the drop-down list.**

The Quick Access Toolbar category of the Options dialog box appears (see Figure 1-4). You can also open this dialog box by right-clicking any button or tab and choosing Customize Quick Access Toolbar.

2. **Select the name of a button on the right side of the dialog box and click the Move Up or Move Down button.**

These arrow buttons are located on the right side of the dialog box.

- 3. **Repeat Step 2 until the buttons are in the right order.**
- 4. **Click OK.**

# Removing buttons from the Quick Access toolbar

Use one of these techniques to remove buttons from the Quick Access toolbar:

- ✦ Right-click a button and choose Remove from Quick Access Toolbar on the shortcut menu.
- ✦ Right-click any button or tab and choose Customize Quick Access Toolbar. You see the Quick Access Toolbar category of the Options dialog box (refer to Figure 1-4). Select the button you want to remove on the right side of the dialog box and click the Remove button.

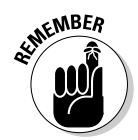

You can click the Reset button in the Options dialog box (refer to Figure 1-4) to remove all the buttons you placed on the Quick Access toolbar.

# Placing the Quick Access toolbar above or below the Ribbon

The Ribbon is the stretch of ground along the top of the screen where the tabs and buttons are found. If your Quick Access toolbar contains many buttons, consider placing it below the Ribbon, not above it (refer to Figure 1-3). Follow these instructions to place the Quick Access toolbar above or below the Ribbon:

**Book VII Chapter 1**

- ✦ **Quick Access toolbar below the Ribbon:** Right-click the toolbar, and on the shortcut menu, choose Show Quick Access Toolbar Below the Ribbon.
- ✦ **Quick Access toolbar above the Ribbon:** Right-click the toolbar, and on the shortcut menu, choose Show Quick Access Toolbar Above the Ribbon.

The Options dialog box offers a check box called Show Quick Access Toolbar Below the Ribbon (refer to Figure 1-4). You can select this check box as well to move the toolbar below the Ribbon.

# Customizing the Status Bar

The status bar along the bottom of the window gives you information about the file you're working on. The Word status bar, for example, tells you which page you're on, how many pages are in your document, and several other things. In PowerPoint, the status bar tells you which slide you're looking at. It also presents the view buttons and Zoom controls.

To choose what appears on the status bar, right-click the status bar. You see a drop-down list similar to the one in Figure 1-5. By selecting and deselecting items in this list, you can decide what appears on the status bar.

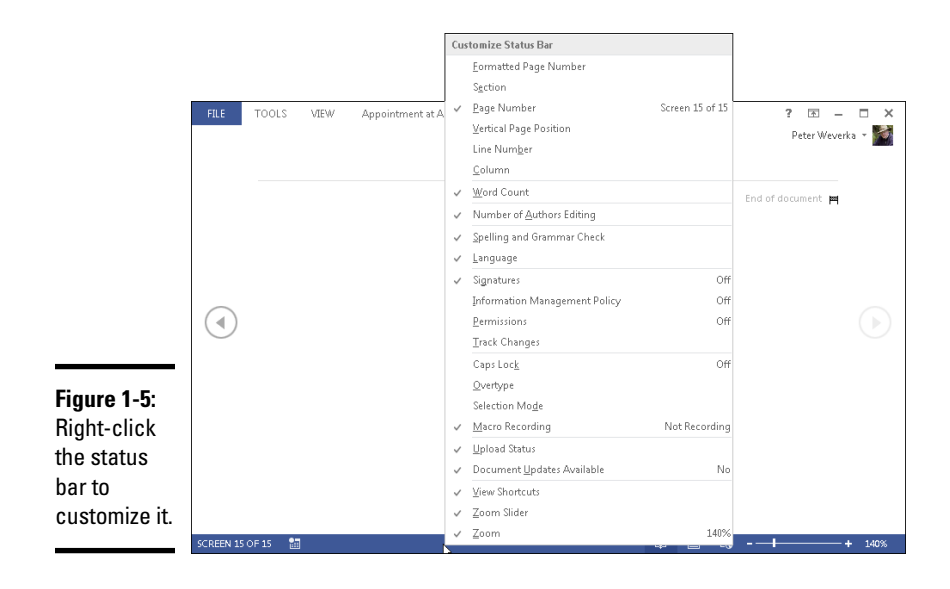

# Changing the Screen Background

Figure 1-6 shows three screen backgrounds with which you can dress up Excel, Word, and PowerPoint. Office offers 14 backgrounds in all. You are invited to experiment with the screen backgrounds to find one that pleases you. Follow these steps to choose a screen background:

### **FILE**

### 1. **On the File tab, choose Options.**

You see the Options dialog box.

- 2. **Select the General category.**
- 3. **Open the Office Background drop-down list and choose an option.**
- 4. **Click OK.**

How do you like your new get-up?

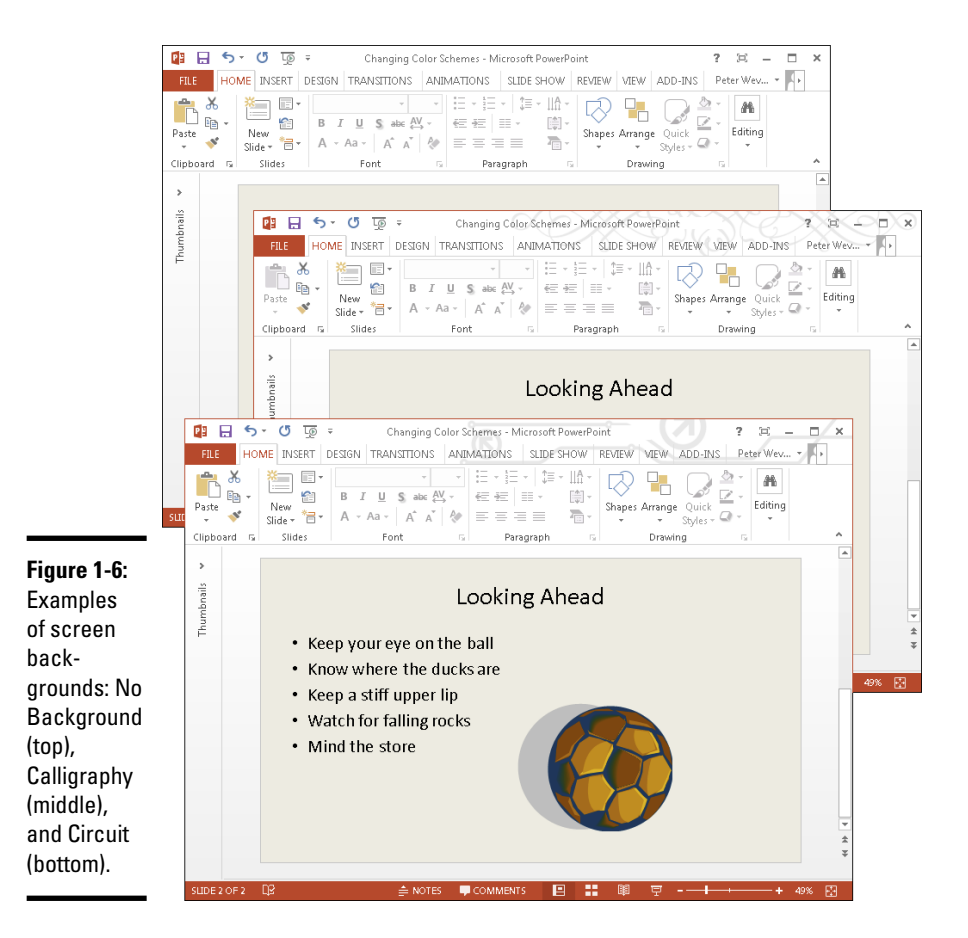

### **Book VII Chapter 1**

**Office Program Customizing an** 

# Customizing Keyboard Shortcuts in Word

In Microsoft Word, you can change the keyboard shortcuts. A *keyboard shortcut* is a combination of keys that you press to give a command. For example, pressing Ctrl+P opens the Print window; pressing Ctrl+S gives the Save command. If you don't like a keyboard shortcut in Word, you can change it and invent a keyboard shortcut of your own. You can also assign keyboard shortcuts to symbols, macros, fonts, building blocks, and styles.

Follow these steps to choose keyboard shortcuts of your own in Microsoft Word:

**FILE** 

### 1. **On the File tab, choose Options.**

You see the Word Options dialog box.

- 2. **Go to the Customize Ribbon category.**
- 3. **Click the Customize button (you can find it at the bottom of the dialog box next to the words "Keyboard Shortcuts").**

You see the Customize Keyboard dialog box, as shown in Figure 1-7.

4. **In the Categories list, choose the category with the command to which you want to assign the keyboard shortcut.**

At the bottom of the list are the Macros, Fonts, Building Blocks, Styles, and Common Symbols categories.

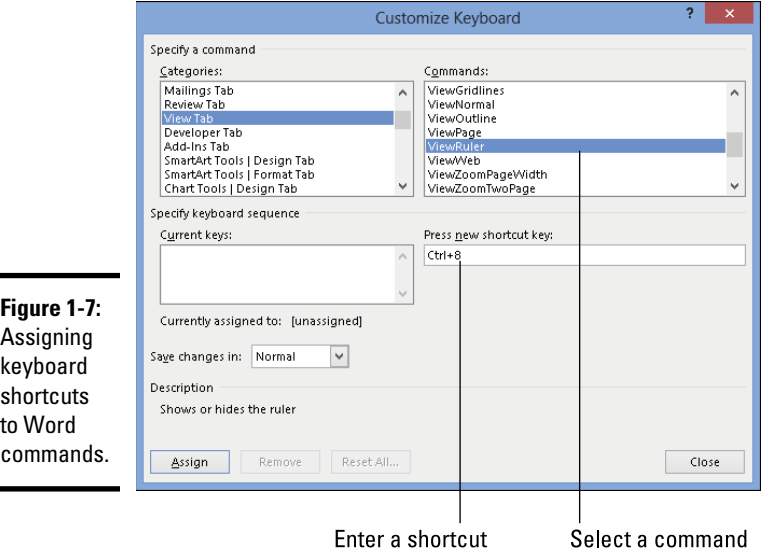

- 5. **Choose the command name, macro, font, building block, style, or symbol name in the Commands list.**
- 6. **In the Press New Shortcut Key box, type the keyboard shortcut.**

Press the actual keys. For example, if the shortcut is Ctrl+8, press the Ctrl key and the 8 key — don't type out C-t-r-l-**+**8.

If you try to assign a shortcut that has already been assigned, the words "Currently assigned to" and a command name appear below the Current Keys box. You can override the preassigned keyboard assignment by entering a keyboard assignment of your own.

- 7. **If you want the keyboard shortcut changes you make to apply to the document you're working on, not to all documents created with the template you're working with, open the Save Changes In drop-down list and choose your document's name.**
- 8. **Click the Assign button.**
- 9. **When you finish assigning keyboard shortcuts, close the Customize Keyboard dialog box.**

To delete a keyboard shortcut, display it in the Current Keys box, select it, and click the Remove button.

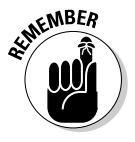

You can always get the old keyboard shortcuts back by clicking the Reset All button in the Customize Keyboard dialog box.

**Book VII Chapter 1**

**Office Program Customizing an** 

# Chapter 2: Ways of Distributing Your Work

### In This Chapter

✓ **Printing files**

- ✓ **Saving files so that others can read them in Adobe Acrobat Reader**
- ✓ **Saving a file so that it can be viewed in a web browser**
- ✓ **Writing and keeping a blog from inside Word**

This chapter explains how to distribute your work to co-workers and friends. You'll be glad to know that people who don't have Office 2013 can still read and review an Office 2013 file you created. You can print it for them, save it so it can be read in Adobe Acrobat Reader, or save it as a web page. This chapter explains all that as well as how to post blog entries from inside Word. By the way, Book IV, Chapter 5 describes other ways to distribute PowerPoint presentations. You can provide audience handouts, ship presentations on CDs, and save presentations as video files.

# Printing — The Old Standby

In spite of predictions to the contrary, the paperless office is still a pipe dream. The day has yet to materialize when Johnny at his computer is completely digitized and communicating with his colleagues without having to print anything on paper. As for Jane, she can hardly go a day without printing reports, spreadsheets, and brochures. The office is still awash in paper, and all Jane and Johnny can do for consolation is try their best to recycle.

**FILE** 

To print a file, preview a file before you print it, and do all else that pertains to printing, go to the File tab and choose Print (or press Ctrl+P). You land in the Print window, as shown in Figure 2-1. From here, you can choose how many copies to print, choose a part of a file to print, and get a look at your file before you print it. Notice that the Print window offers Zoom controls buttons and buttons for going from page to page (or slide to slide).

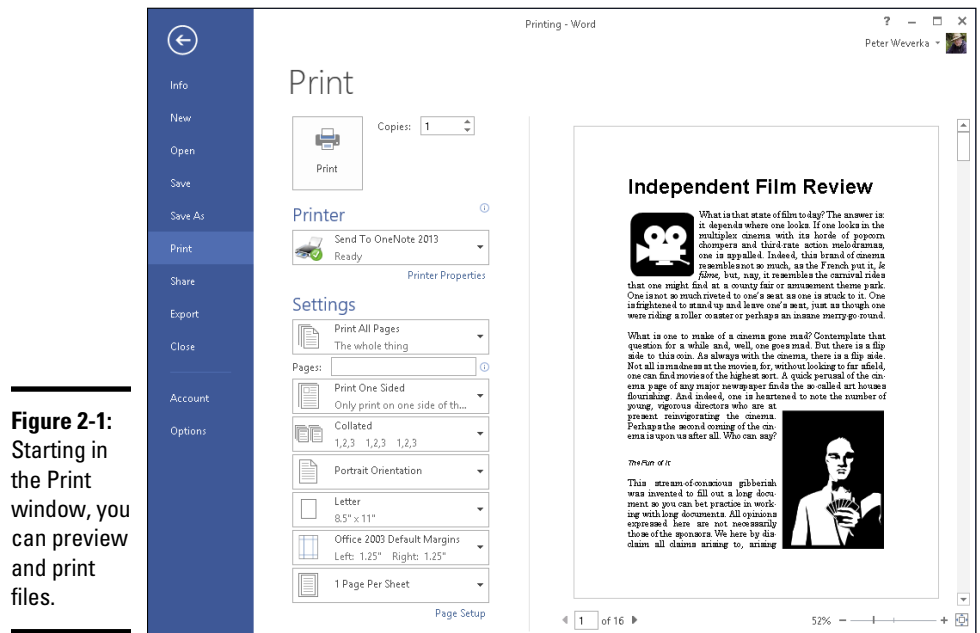

# Distributing a File in PDF Format

As shown in Figure 2-2, you can save and distribute a file in the PDF (Portable Document File) format if the person to whom you want to give the file doesn't have the program with which it was created. For example, someone who doesn't have Excel can still view your Excel file in PDF format. Moreover, you can post PDF files on the Internet so others can view them there.

# About PDF files

PDF files are designed to be viewed and printed in a program called Adobe Reader. This program is very good at acquiring data from other programs and presenting it so it can be read and printed easily. Nearly every computer has Adobe Reader. If someone to whom you sent a PDF file doesn't have the program, they can download it for free at this web page:

```
http://get.adobe.com/reader/
```
Book II, Chapter 2 explains how you can open and edit PDF files in Word 2013.
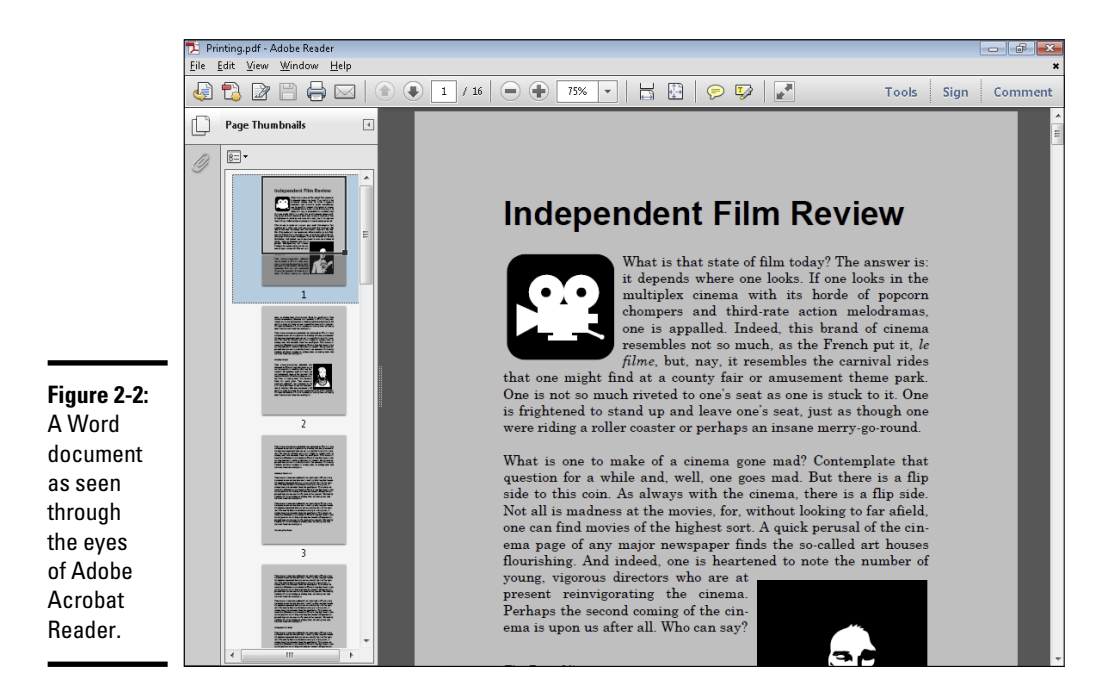

### Saving an Office file as a PDF

Follow these steps to save an Office file as a PDF file:

#### **FILE**

#### 1. **Go to the File tab and choose Export to open the Export window.**

#### 2. **Choose Create PDF/XPS Document.**

#### 3. **Click the Create a PDF/XPS button.**

The Publish as PDF or XPS dialog box appears. If your goal is to create an XPS file, not a PDF file, open the Save As Type drop-down list and choose XPS Document (\*.xps). Microsoft created the XPS format to compete with the PDF format. As are PDF files, XPS files are meant to present data from different programs, in this case in Internet Explorer. However, the XPS format is not nearly as well known or frequently used as the PDF format.

#### 4. **Select a folder for storing your PDF (or XPS) file, give it a name, and click the Publish button.**

The Adobe Reader program opens and you see your file. (If you created an XPS file, Internet Explorer opens.)

The next section explains another way to distribute Office files to people who don't have Office — by saving the files as web pages.

**Book VII Chapter 2**

### Saving an Office File as a Web Page

Figure 2-3 shows what a Word document looks like after it is saved as a web page and displayed in a web browser. Looks like a normal Word document, doesn't it? Anyone with a web browser can view a Word document or other Office file after it's saved as a web page. Save an Office file as a web page and post it on the Internet so that people who don't have Office can view it.

These pages explain the different ways to save an Office file as a web page, as well as how to open a web page you created in a web browser.

### Choosing how to save the component parts

When you save an Office file as a web page, you have the choice of saving it as a Single File Web Page (.mht, .mhtml) or Web Page (.htm, .html):

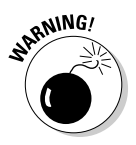

**Single File Web Page (.mht, .mhtml): All component parts of the file** graphics, separate pages, and sounds, for example — are bundled into a single file. Keeping all the component parts in one file makes moving, copying, and sending the file easier. However, only the Internet Explorer browser can open and read .mht and .mhtml files. The popular Mozilla Firefox, Safari, and Opera browsers can't handle them.

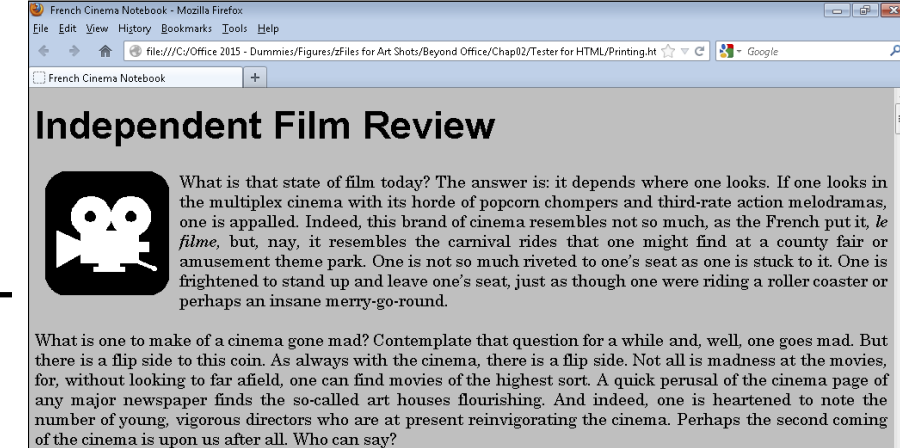

The Fun of it

This stream-of-conscious gibberish was invented to fill out a long document so you can bet practice in working with long documents. All opinions expressed here are not necessarily those of the sponsors. We here by disclaim all claims arising to, arising from, or arising from this material. Read the small print. This streamof-conscious gibberish was invented to fill out a long document so you can bet

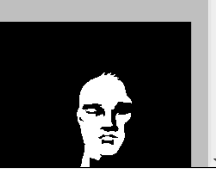

#### **Figure 2-3:**

A Word document saved as a web page, as seen through the eyes of a web browser.

✦ **Web Page (**.htm, .html**):** All the component parts of the file are kept in separate files and are saved in the same folder. Keeping the component parts in separate files is the standard way to present pages on the Internet. Handling the half-dozen or more files that are needed to display the web page can be troublesome, but you can be certain that the web page displays properly in all browsers.

### Turning a file into a web page

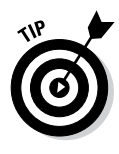

FILE

Before you save your file as a web page, create a folder on your computer or computer network for storing the page if you intend to save it in several files in the .htm format. Unless you create a folder for storing all the files, you'll have a hard time locating them later, and you must be able to locate them to transfer them to a web server for display on the Internet or to send them to someone else.

Follow these steps to save an Office file as a web page:

#### 1. **Go to the File tab and choose Export.**

The Export window opens.

#### 2. **Choose Change File Type.**

Change File Type options appear on the right side of the window.

#### 3. **Save your file as a single file web page or web page.**

The previous topic in this chapter, "Choosing how to save the component parts," explains the difference between the two.

- • *Single File Web Page:* Choose the Single File Web Page option and click the Save As button. The Save As dialog box opens.
- *Web Page:* Choose the Save as Another File Type option, click the Save As button, and in the Save As dialog box, open the Save As Type drop-down list and choose Web Page.

#### 4. **In the Save As dialog box, click the Change Title button, enter a descriptive title in the Enter Text dialog box, and click OK.**

The title you enter will appear in the title bar along the top of the web browser window.

#### 5. **Choose a folder for storing your new web page.**

If you followed my advice about creating a web page, choose the folder you recently created for storing the page and its attendant files.

#### 6. **Click the Save button.**

If your file includes features that can't be displayed in a web browser, the Compatibility Checker dialog box tells you what those features are. Click the Continue button to create your web page.

**Book VII Chapter 2**

### Opening a web page in your browser

To open a web page you fashioned from an Office file, open the folder where you stored the web page in Computer or Windows Explorer and double-click the .htm or .mht file. For example, if your file is called Sales Projections, double-click the Sales Projections.htm or Sales Projections.mht file to open the web page.

### Blogging from inside Word

The word *blog* is shorthand for *web log.* A typical blog is a hodgepodge of commentary and links to online news sources and often other blogs where topics of concern to the blogger are discussed. Many blogs are online diaries. You get a daily picture of what the blogger is interested in — dating, technology, politics, and just about anything else under the sun.

To make it easier to keep a blog, Word offers special commands for writing blog entries and posting them immediately with a blogging service. Figure 2-4 shows the blogging feature in action. The title and the blog entry in the Word document are transported *in toto* to the blog without your having to enter a password or even visit a blogging service. What's more, Word offers a special Blog Post tab for posting blog entries and managing accounts with your blogging service. To take advantage of Word's blogging feature, you must already have an account with a blogging service.

### Describing a blog account to Word

Word can't post entries to a blog unless you tell it where the blog is located, what your password is, and some other juicy tidbits. As of this writing, Word is compatible with these blogging services: Blogger, SharePoint Blog, Telligent Community, TypePad, Windows Live Spaces, and WordPress.

Follow these steps to register your blogging account with Word so Word can upload blog entries:

1. **Go to the File tab and choose Share.**

The Share window opens.

**FILE** 

- 2. **Choose Publish as Blog Post.**
- 3. **Click the Publish as Blog Post button.**

You see the Register a Blog Account dialog box.

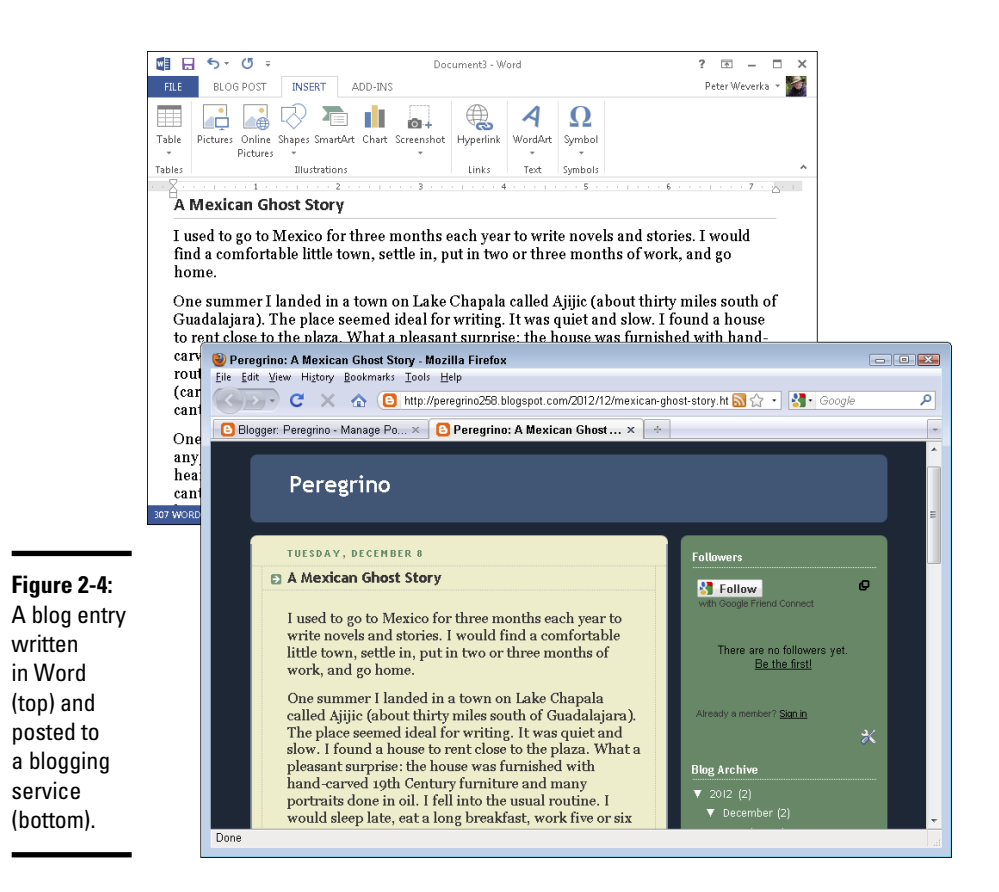

#### 4. **Click the Register Now button and answer questions in the dialog box to describe the blogging service you use.**

Which questions you are asked depends on which blogging service you use. You're asked for a username and password, and also perhaps an http or ftp address for publishing pictures on your blog.

After you finish describing your blogging service, you will be pleased to discover a new tab in Word — the Blog Post tab (refer to Figure 2-4). You can use this tab to post blog entries and manage your blog accounts.

**Ways of Distributing Your Work**

### Posting an entry to your blog

When you're ready to share your thoughts with the world, follow these steps to write and post an entry to your blog from inside Word:

#### 1. **In Word, write the entry from scratch or open a document you've already written.**

You can start from a new document, or if you've written the entry, open the Word document with the entry.

#### 2. **Go to the File tab, choose Share, choose Publish as Blog Post, and click the Publish as Blog Post button.**

You land in the Blog Post tab (refer to Figure 2-4). It offers all the character styles and proofing tools that you find in Word. Go to the Insert tab to enter a hyperlink. (Book I, Chapter 2 explains hyperlinks.)

3. **Enter a title for your blog entry in the space provided.**

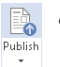

**FILE** 

4. **When you're finished writing and preparing your blog entry, click the Publish button on the Blog Post tab.**

If all goes well, Word informs you that your post has been published on your blogging service, and it lists the time and date it was published. This information appears in the Word document itself.

Instead of publishing your blog entry right away, you can open the dropdown list on the Publish button and choose Publish as Draft. Doing so uploads the blog entry to your blogging service without posting it. The entry lands on the Editing page, where you can select it, click the Editing button, and edit it online before publishing it.

### Taking advantage of the Blog Post tab

By clicking buttons on the Blog Post tab, you can manage blog entries:

- ✦ **Go to your blog page:** Click the Home Page button to open your browser and display the home page of your blog.
- ✦ **Edit a blog entry:** Click the Open Existing button, and in the Open Existing Post dialog box, select a blog entry and click OK. The entry appears in Word. Edit it and click the Publish button to post it on your blog.
- ✦ **Manage accounts:** Click the Manage Accounts button to describe a new account to Word, change a blog account, or remove a blog account. Word provides the Blog Accounts dialog box for doing these activities.

# Chapter 3: Automating Tasks with Macros

### In This Chapter

- ✓ **Understanding what a macro is**
- ✓ **Displaying and hiding the Developer tab**
- ✓ **Examining macro security issues**
- ✓ **Recording, running, and editing a macro**
- ✓ **Placing a macro button on the Quick Access toolbar**

This chapter explains how macros can make your work a little easier.<br>I describe how to display the Developer tab on the Ribbon, record a macro, run a macro, and edit a macro. I also look into macro security issues and show you how to place a macro button on the Quick Access toolbar.

### What Is a Macro?

A *macro* is a set of command instructions recorded under a name. When you activate a macro, the program you're working in carries out the instructions in the macro. Macros help automate repetitive and complex tasks. Instead of entering commands yourself, the macro does it for you — and it enters the commands faster and more efficiently. Instead of reaching into several dialog boxes to get a task done, you can run a macro and let it do the work.

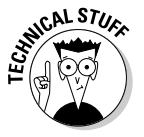

Not that you necessarily need to know it, but playing a macro involves running command sequences in *Visual Basic for Applications* (VBA), a programming language built into all the major Office 2013 applications. Behind the scenes, the application you're working in executes VBA code when you run a macro.

### Displaying the Developer Tab

Before you can run a macro or do anything in the wonderful world of macros, you must display the Developer tab on the Ribbon. Figure 3-1 shows the Developer tab in PowerPoint. Follow these steps to display or remove this tab:

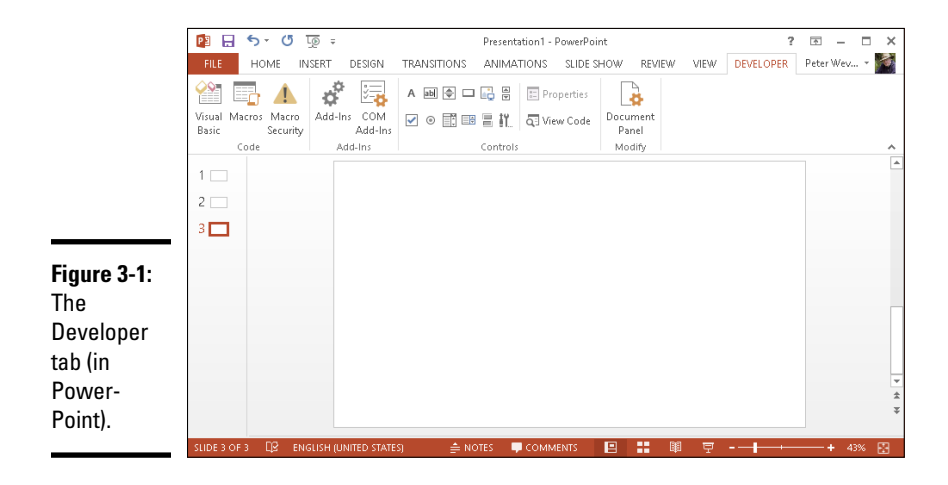

**FILE** 

1. **On the File tab, choose Options.**

You see the Options dialog box.

- 2. **Go to the Customize Ribbon category.**
- 3. **On the right side of the dialog box, select the Developer check box.**
- 4. **Click OK.**

To hide the Developer tab, return to the Options dialog box and deselect the Developer check box. Chapter 1 of this mini-book describes how to customize the Ribbon.

### Managing the Macro Security Problem

A macro is a little (and sometimes not so little) computer program in its own right. As such, a macro can contain a computer virus. When you run a macro in a PowerPoint presentation, Word document, Excel workbook, or any other file, you run the risk of infecting your computer with a virus.

To help protect you against macro viruses, Office gives you the opportunity to decide how you want to handle files that contain macros. You can disable all macros, disable some macros, or enable all macros. (If you're working in an office on a network, the network administrator may have decided for you whether you can run macro files on your computer. Network administrators can disable all files that contain macros.)

Follow these steps to tell Office how you want to handle macros:

#### 1. **On the Developer tab, click the Macro Security button. N**acro Security

You see the Macro Settings category of the Trust Center dialog box, as shown in Figure 3-2.

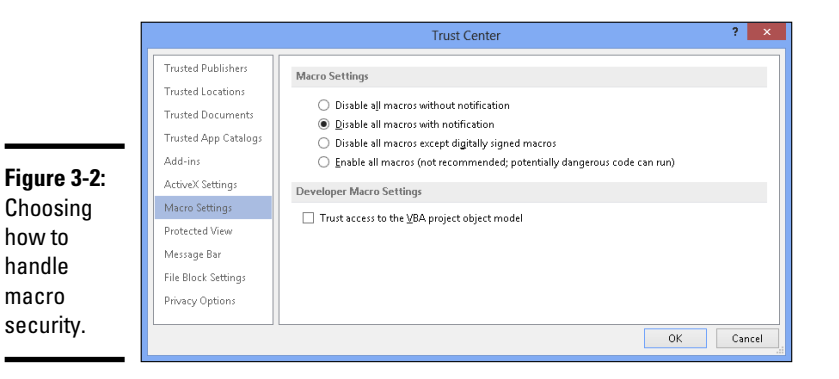

#### 2. **Under Macro Settings, declare how you want to handle Office files that contain macros.**

Your choices are as follows:

- • *Disable All Macros without Notification:* You can't run macros, and moreover, you're not alerted to the fact that your file contains macros or given the opportunity to enable the macros.
- • *Disable All Macros with Notification:* When you open a file with macros, you see the panel shown in Figure 3-3. It tells you that macros have been disabled, but gives you the opportunity to enable the macros by clicking the Enable Content button.

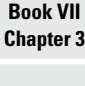

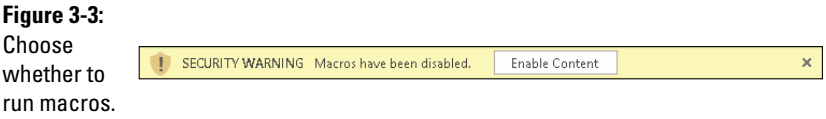

• *Disable All Macros Except Digitally Signed Macros:* You can run only macros that have been certified with a digital signature. Developers can apply for digital signatures that deem their macros safe to run. When you open a file with digitally signed macros, a dialog box tells you who developed the macros and gives you the opportunity to decide whether you want to allow them. However, you can't run macros that don't have a digital signature.

• *Enable All Macros:* You can run all macros, no matter where they came from and who made them. Choosing this option is a risky proposition. Choose it only if you get Office files from people or parties you know and trust.

#### 3. **Click OK.**

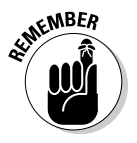

Excel, PowerPoint, and Word files that contain macros have a file extension that ends in the letter *m* (the *m* stands for "macro"). Excel files have the extension .xlsm, PowerPoint files the extension .pptm, and Word files the extension .docm. Even if you disable macros, you can glance at a file's extension letters to tell whether it includes macros.

### Recording a Macro

Recording a macro in an Office application is a matter of turning on the Macro Recorder and giving commands. The Macro Recorder is modeled after a tape recorder. You turn on the recorder, choose commands, and turn the thing off. Following are ground rules and instructions for recording macros.

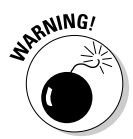

Unless you want to construct them on your own using VBA code, you can't record your own macros in PowerPoint. (You can record macros in Word and Excel.) To make use of macros in PowerPoint, you have to obtain them from a developer or have them already in your files.

### Enabling your files for macros

To record macros, you must make sure that the file in which you record them is *macro enabled*. Macro-enabled files have file extensions that end in *m* (the *m* stands for "macro"). Excel files have the extension .xlsm, PowerPoint files the extension .pptm, and Word files the extension .docm.

Follow these steps to macro-enable a file so that you can record and run macros in it:

#### **FILE**

- 1. **On the File tab, choose Save As.**
- 2. **Open the Save As dialog box to the folder where you want to store your macro-enabled file.**

#### 3. **Open the Save As Type drop-down list and choose the macro-enable option.**

For example, to macro-enable a Word document, choose Word Macro-Enabled Document.

#### 4. **Click the Save button.**

Book I, Chapter 1 explains the Save As dialog box in detail.

### Ground rules for recording macros

Before you record a macro, observe these ground rules:

- ✦ Plan ahead. If the actions you intend to record in the macro are complex, write them down beforehand so that you can execute the commands without making any mistakes.
- $\triangle$  Set up the program the way it will be when you play back the macro. Before creating a macro that manipulates information in a worksheet, for example, open a worksheet that is typical of the kind of worksheet on which you'll run the macro. Unless you prepare yourself this way, you may have to pause the Macro Recorder (you can do that in Word) as you record, or you may have to edit the macro in the Visual Basic Editor later.

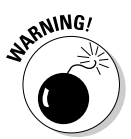

- ✦ Toggle commands that you can switch on and off have no place in macros because when the macro starts running, the Macro Recorder can't tell whether the command is on or off.
- $\triangle$  Close open files that might get in the way. For example, before creating a macro that copies information from one file to another, close any open files apart from the two files in question to prevent the information from being copied to the wrong file.
- ✦ If you intend to include a Find or a Find-and-Replace operation in a Word macro, open the Find dialog box in Word before you start recording the macro, click the More button, and then click Cancel. This way, you can get to all the find-and-replace options when you open the dialog box as part of recording the macro.
- ✦ In Excel, click the Use Relative References button on the Developer tab if you want to record cell references as relative, not absolute, references.

**Book VII Chapter 3**

### Recording the macro

Having read and followed the ground rules, follow these steps to record a macro in Word or Excel:

**Record Macro** 

#### 1. **On the Developer tab, click the Record Macro button.**

The Record Macro dialog box, shown in Figure 3-4, opens.

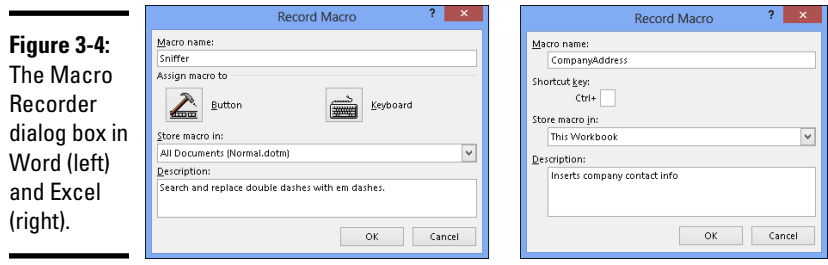

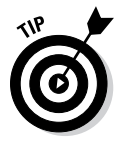

If you can't find the Record Macro button, chances are an administrator removed it to prevent you from using or recording macros. Depending on which version of Windows you have, administrators can remove all macro and VBA functionality from Office by not installing the VBA component, or they can install the component but prevent individuals from accessing macros and VBA.

#### 2. **In the Macro Name text box, enter a name for your macro.**

Macro names can be 80 characters long, must begin with a letter, and can include numbers and underscores. Blank spaces, symbols, and punctuation are not allowed in macro names.

#### 3. **If you so desire, assign a toolbar button or keyboard shortcut to the macro.**

In Word, you can click the Button or the Keyboard icon and assign a button or keyboard shortcut for activating the macro. Later in this chapter, "Running a Macro from a Button on the Quick Access Toolbar" explains how to put a macro on the Quick Access toolbar. Chapter 1 of this minibook explains how to assign a keyboard shortcut to a Word macro.

In Excel, you can assign a Ctrl+key combination to a macro by entering a key in the Ctrl+ text box.

#### 4. **In the Store Macro In drop-down list, decide where to store the macro you're about to record.**

In Word, you can store macros in the document you're working on, the template the document is attached to, or the Normal template (the global template that is always loaded). Store a macro with a template if you want to run the macro in all documents you create with your template.

In Excel, you can store macros in the workbook you're working on (choose This Workbook), a new workbook, or the Personal.Macro Workbook. The Personal.Macro Workbook is designed expressly for storing macros. It is created automatically the first time you choose the Personal.Macro Workbook. The workbook is called Personal.xlsb. It is stored in this folder on Windows 8 and Windows 7 machines:

C:\Users\*Your Name*\AppData\Roaming\Microsoft\Excel\XLStart

The Personal.xlsb workbook is stored in this folder if your machine runs Windows XP:

C:\Documents and Settings\*Your Name*\Application Data\Microsoft\Excel\ XLSTART

#### 5. **In the Description text box, enter a concise description of what the macro does.**

6. **Click OK.**

The Record Macro dialog box closes.

#### 7. **Perform the actions you want to record in the macro.**

The Macro Recorder records every action you take, but it doesn't record actions in real time. Take your time when recording a macro. Concentrate on taking the actions in the right order so that you don't need to adjust the code afterward.

Word offers the Pause Recording button. You can click it to suspend recording. Click it again to resume recording.

Avoid using the mouse as you record a macro (although you can use it to open menus and select menu commands). The Macro Recorder interprets some mouse actions ambiguously. Select data by using key presses. (In Excel, you can select cells with the mouse because the Macro Recorder can recognize cell addresses.)

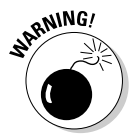

 When you visit a dialog box as part of recording your macro, take into account all the dialog box settings. For example, if you visit the Font dialog box and choose 12 points on the Font Size drop-down list, the Macro Recorder duly records the 12-point font size, but it also records the Times Roman font in the macro if Times Roman happens to be the font that is chosen in the Font dialog box. The moral: Take account of all the settings in a dialog box when you visit it while recording a macro.

In dialog boxes with tabs, you can't click tabs to switch from tab to tab and choose commands. Instead, click OK to close the dialog box, reopen it, click a different tab, choose a command on the tab, and close the dialog box again.

#### **Examplementary 8. Click the Stop Recording button.**

That's all she wrote — your macro is recorded. I suggest you test it to see how well it runs.

To delete a macro, click the Macros button on the Developer or View tab, and in the Macros dialog box, select the macro you want to delete and then click the Delete button.

### Running a Macro

Before you run a macro, take note of where the cursor is located. The macro may require the cursor to be in a certain place to run properly. Follow these steps to run a macro:

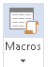

#### 1. **On the Developer or View tab, click the Macros button (or press Alt+F8).**

The Macros dialog box appears, as shown in Figure 3-5.

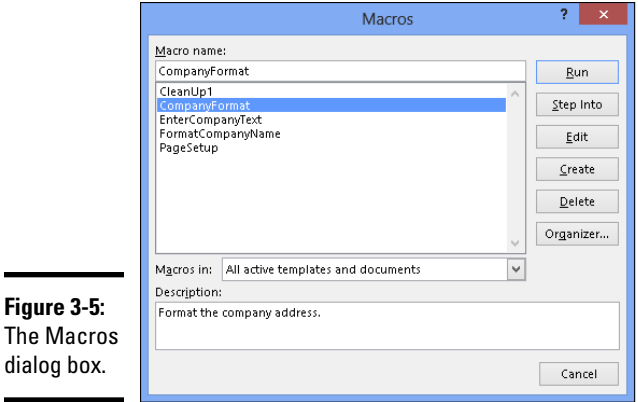

#### 2. **Select the macro that you want to run.**

Macros have cryptic names, but you can usually tell what they do by glancing at their descriptions.

If you don't see the macro you want, make a new selection in the Macro In drop-down list.

#### 3. **Click the Run button.**

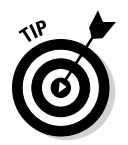

If your macro is a long one and you need to stop it from running, press Ctrl+Break. (On most keyboards, the Break key is located along with the Pause key on the right side of the keyboard, to the right of the F12 key.)

### Editing a Macro

 $\Box$ Macros Editing a macro entails opening the Visual Basic Editor and editing Visual Basic code, which is not for the faint of heart. If your macro is an uncomplicated one, you're better off re-recording it. This book isn't a developer's guide, so it can't go into the details of using the Visual Basic Editor. However, the following pages explain the basics of reading a macro in the Visual Basic Editor, deleting parts of a macro, and editing the text in a macro.

### Opening a macro in the Visual Basic Editor

Follow these steps to view a macro in the Visual Basic Editor window:

1. **On the Developer tab, click the Macros button (or press Alt+F8).**

You see the Macro dialog box (refer to Figure 3-5).

- 2. **Select the name of the macro that needs editing.**
- 3. **Click the Edit button.**

You see the Visual Basic window, shown in Figure 3-6.

4. **Choose File**➪**Save (or press Ctrl+S) after you finish editing your macro.**

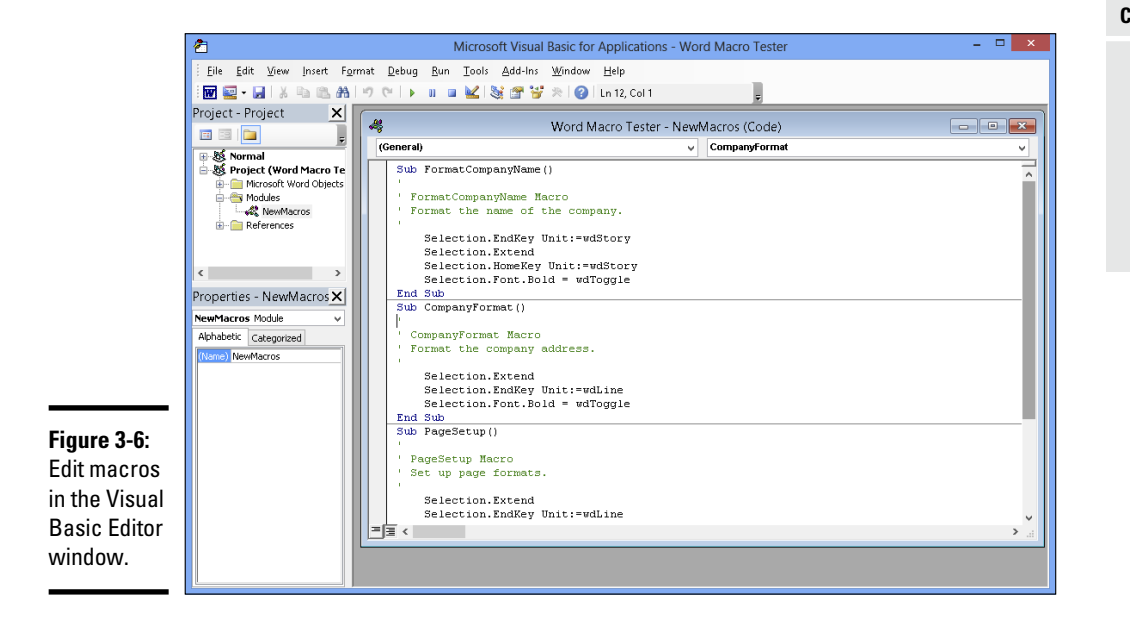

**Chapter 3Automating Tasks with Macros**

**Book VII**

Macro names appear in the Procedure box on the right side of the window. The computer code in the Code window is scary, isn't it? You can find one line of code for each command in your macro. Edit computer code the same way that you edit text in a Word document. For example, click to the left of a line to select it and then press Delete to delete a line. Or type in the Code window to add commands or change the text that the macro enters in documents.

### Reading a macro in the Code window

Before you can do any editing in the Visual Basic Editor, you have to know how to read the code in the Code window. Observe these attributes of the Code window:

- ✦ **Sub and End Sub line:** A macro begins with the Sub line and ends with the End Sub line.
- ✦ **Apostrophes (') at the beginning of lines:** Lines that begin with an apostrophe (') are descriptive comments and aren't part of the macro except insofar as they help you understand what it does. Notice, for example, that the description line (the one you wrote before recording the macro) near the top of the macro appears after an apostrophe. Enter blank lines and lines of commentary to make macros easier to read and understand.
- ✦ **Text enclosed in double quotation marks ("):** Text that is typed in as part of the macro is enclosed in double quotation marks ("). If you need to edit the text in your macro, edit the text inside double quotation marks.
- ✦ **With and End With lines:** Code that pertains to choices made in a dialog box begin with the With line and end with the End With line.
- ✦ **All dialog box options are recorded:** Even if you select only a single option in a dialog box, the macro records all the options in the dialog box. A visit to the Font dialog box, for example, adds more than 20 lines to a macro, one for every option in the dialog box. However, you can edit out lines that your macro does not require.

### Editing the text that a macro enters

As I mention earlier, text that is typed during a macro procedure is enclosed in double quotation marks (") in the Code window. To edit the text in a macro, you can edit the text between double quotation marks in the Code window. Edit this text as though you were editing it in Word.

### Deleting parts of a macro

Delete part of a macro when you want to remove a command or command sequence. For that matter, you may delete parts of a macro if they are unnecessary. Deleting unnecessary lines makes a macro easier to read and run faster. As I mention in the preceding section of this chapter, a visit to a dialog box, such as the Font dialog box, adds many lines to a macro, most of which are unnecessary. Your macro requires only the lines that pertain to changing settings.

To delete part of a macro, delete the lines as though they were text in a Word document: Click or click and drag in the left margin and then press the Delete key.

### Running a Macro from a Button on the Quick Access Toolbar

Any macro that you run often is a candidate for the Quick Access toolbar. As Chapter 1 of this mini-book explains, you can place your own buttons on the Quick Access toolbar and move the toolbar below the Ribbon as well. Follow these steps to assign a macro to a button and place the button on the Quick Access toolbar:

1. **Right-click any button or tab and choose Customize Quick Access Toolbar on the shortcut menu.**

You see the Quick Access Toolbar category of the Options dialog box.

2. **In the Choose Commands From drop-down list, choose Macros (you can find it near the top of the list).**

The cryptic names of macros in your file appear in the dialog box.

3. **Select the macro you want to assign to a button and click the Add button.**

The macro's name appears in the right side of the dialog box alongside the names of buttons already on the Quick Access toolbar.

4. **Make sure that your macro is still selected and click the Modify button.**

The Modify Button dialog box appears. It offers symbols you can place on your macro button.

**Book VII Chapter 3** 5. **Select a symbol and click OK.**

#### 6. **Click OK in the Options dialog box.**

A button representing your macro appears on the Quick Access toolbar. You can click this button to run your macro. If you want to remove the button, right-click it and choose Remove from Quick Access Toolbar.

# Chapter 4: Linking and Embedding in Compound Files

### In This Chapter

- ✓ **Understanding the meaning of object linking and embedding (OLE)**
- ✓ **Embedding foreign data in a file**
- ✓ **Linking to foreign data in another file**

compound file is a computer file that brings together data created<br>in different programs. A year-end report is a classic example of a<br>compound the Temiselly a successed graphs includes weather approach to compound file. Typically, a year-end report includes word-processed text, worksheet tables, and graphics. Thanks to object linking and embedding (OLE), you can create compound files. They can include data from different sources — Excel worksheets, Word text, or Paint graphic files. What's better, you can copy and continuously update material from other programs without leaving the Office 2013 program you're working in.

All this magic is accomplished with something called object linking and embedding (OLE). This chapter explains OLE, tells you how to embed data from another file, and explains how to link data from another file so that your files are updated automatically.

By the way, OLE is pronounced the same as *olé* ("oh-lay"), which is the word that the bullfighting audience shouts when the bull passes under the matador's cape. *¿Loco, verdad?*

### What Is OLE, Anyway?

*Object linking and embedding* (OLE) is a means of putting more than one program to work on the same file. You can think of OLE as a high-powered version of the standby Copy and Paste commands. As you probably know, the Copy and Paste commands are for copying material from one place or program to another. For example, with the Copy and Paste commands, you can copy text from an Excel worksheet into a Word document. You can copy columns and rows from a Word table and paste them straight into a PowerPoint table.

### Linking and embedding

*Object linking* takes the copy-and-paste concept a step further. When you copy text from a Word document to a PowerPoint slide, you can *link* the Word file and PowerPoint slide so that changes made to the Word text are made as well to the same text on your PowerPoint slide. In effect, linking means that you can run the Copy and Paste commands in the background without having to actually choose Copy or Paste. Linking establishes a connection between the two objects, in this case the text in the Word document and the text in the PowerPoint slide, so that the one automatically updates the other.

Similarly, *embedding* enables you to keep, or embed, foreign data from another program in the file you're working on. The program you're working in understands that the data is foreign. When you double-click the data, the program designed to edit the data opens so that you can edit the data. For example, when you double-click an Excel worksheet embedded in a Word document, Excel opens. The edits you make in Excel appear in the Word document when you return to it.

Figure 4-1 shows an Excel worksheet embedded in a PowerPoint slide. Although the table data was made in Excel, it looks like a PowerPoint table. Double-clicking the worksheet data on the slide opens Excel, as shown in the bottom of Figure 4-1. Embedding an object spares you from having to open a different program, construct material there, and copy it into the file you're working on.

A *linked object* is a little bit different from an embedded object. In the linked relationship, the program you're currently using shouts out to the program where the material was created to find out whether the material was edited or altered in any way. If the material was updated, you can tell Office to gather the updated material and incorporate it into your current file. Linking is an opportunity for you to keep your files up to date. You can fold the work that you or a co-worker did to the original file into your file without having to go outside the program you're using and then copy and paste it.

### Uses for object linking

Object linking was designed to let files dynamically share information. The object — the Excel worksheet or Word file in PowerPoint, for example remains connected to its source. As the source file is updated, the files to which it is linked can be updated, too.

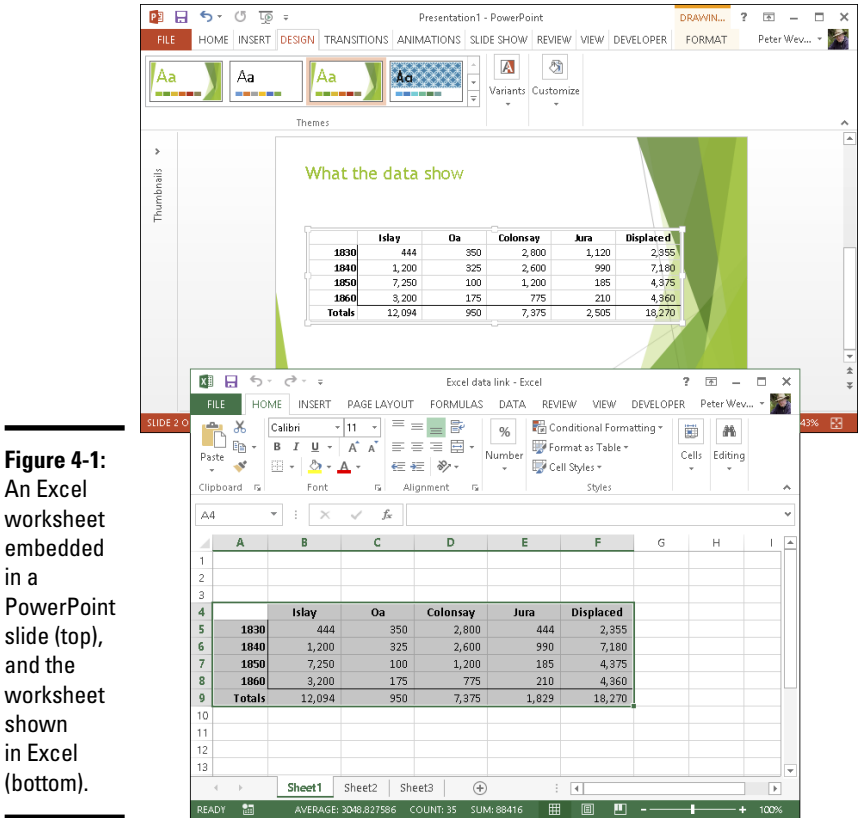

Object linking saves you the trouble of updating a file twice. Co-workers can maintain a library of source files and use them to update the files to which the source files are linked. Here are some examples of when object linking comes in handy:

- ✦ A PowerPoint presentation contains sales data and you want the data to be up-to-date. You create a link to the Excel worksheet where the sales data is stored so that your PowerPoint slide is updated as sales data changes.
- $\triangle$  A co-worker has created a slide with demographic data that often changes. In a PowerPoint presentation, you create a link to your co-worker's slide so that demographic data appears on your slide and is always up-to-date.
- ✦ Your company maintains an Excel worksheet with a list of branch office addresses and telephone numbers and you want this list to appear in a Word document. You link to the Excel worksheet. Your address and telephone slide is updated as addresses and telephone numbers change.

**Linking and Embedding in Compound Files**

### Uses for object embedding

Object embedding enables you to work inside an application on data that the application isn't equipped to handle or display — columns such as the kind you can make in Word, Excel worksheets that include calculations, or an equation from the Equation Editor. Embed an object to do something in an application that you can't normally do.

### Pitfalls of object linking and embedding

Object linking and embedding isn't for everybody. Here are some OLE pitfalls:

- ✦ **File size:** Including embedded objects in a file makes the file grow in size — and I mean really grow. The file can become unwieldy and hard to store. It can take longer to load on-screen.
- ✦ **Carrying charges:** Links are broken if you or somebody else move a file to which your file is linked. For example, a PowerPoint presentation with links can't be sent over the Internet or copied to a laptop without the links being broken. Linking is out of the question in the case of files that will travel to other computers. If you link to files over a network, establish a scheme for storing files with your co-workers so that files aren't inadvertently moved.
- ✦ **Formatting embedded and linked objects:** Unfortunately, linked and embedded objects are hard to format. They sometimes look out of place. If the font in the embedded object, for example, is different from the font in the file in which it is embedded, the embedded object looks odd.

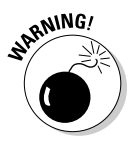

Before you undertake any activity regarding object linking and embedding, save the file you're working on. The application you're working in needs to know precisely where OLE objects will go in order to execute OLE commands. Therefore, your file must be completely up-to-date for OLE commands to work.

### Embedding Data from Other Programs

By embedding foreign data, you can edit the data without leaving the application you're working in. An Excel worksheet, for example, can be embedded in a PowerPoint slide. So can bitmap graphics and any number of other things. The data appears on the PowerPoint slide in the form of an object. When you double-click the embedded object, the computer application with which it was created opens so that you can edit the object.

### Embedding foreign data

Office 2013 offers three ways to embed foreign data — by creating it inside an Office application, copying the data from a source file, and copying the entire source file. Better read on.

#### Creating an embedded object from scratch

Create an embedded object from scratch if the data you need hasn't been created yet. You can create an equation an Excel worksheet, a Word document, and several other object types. Follow these steps:

#### 1. **Go to the Insert tab.**

By the way, Office provides a special command for creating embedded Excel worksheets: click the Table button and select Excel Spreadsheet on the drop-down list.

#### 2. **Click the Object button.**

You see the Insert Object (or Object) dialog box shown on the left side of Figure 4-2.

3. **Select the Create New option button (skip this step if you're in Word).**

#### 4. **In the Object Type list, select what type of object you want.**

For example, choose Microsoft Word Document to embed a Word document.

#### 5. **Click OK.**

 $(top)$ from

An application opens so that you can create the embedded object. When you finish creating it, choose the Save command and close the application.

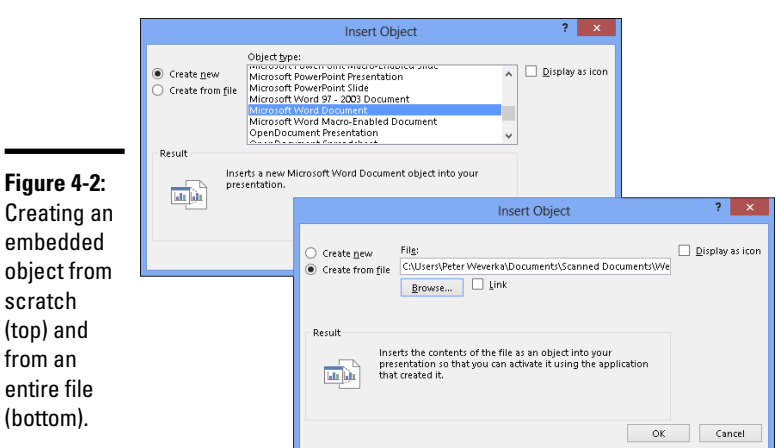

#### Importing part of a file as an embedded object

If you want a portion of a file to appear as an embedded object, follow these steps to bring the small portion into your file:

- 1. **Open the file in the program with which the data you want to import was created.**
- 2. **Using the Copy command, copy the portion of the file you want to import.**
- 3. **In your Office application, go to the Home tab.**
- 4. **Open the drop-down list on the Paste button and choose Paste Special.**

You see the Paste Special dialog box shown in Figure 4-3.

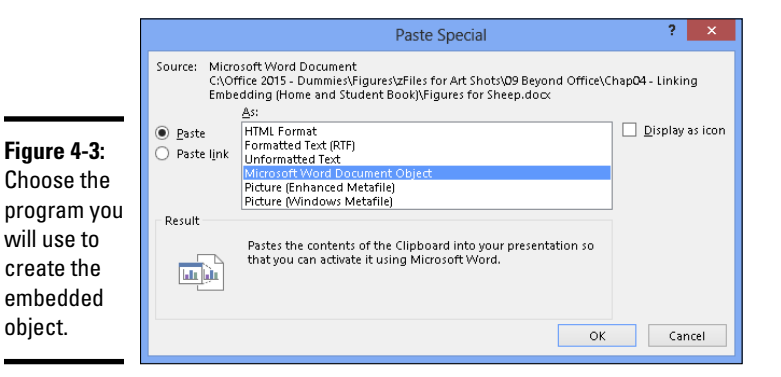

- 5. **Select the Paste option button.**
- 6. **In the As list, choose an option with the word** *Object* **in its name.**

Which options appear in the list depends on which type of object you are embedding. The options without *Object* in their names are for pasting the data in picture format.

7. **Click OK.**

The object lands in your file.

#### Creating an embedded object from an entire file

You can embed an entire file in the file you're working on by following these steps:

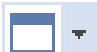

#### 1. **On the Insert tab, click the Object button.**

You see the Insert Object (or Object) dialog box (refer to Figure 4-2).

2. **Select the Create from File option button (in Word, go to the Create from File tab).**

You see the version of the Insert Object dialog box shown on the right side of Figure 4-2 (shown previously).

3. **Click the Browse button.**

The Browse dialog box opens.

- 4. **Select the file you want to insert as an embedded object and click OK.**
- 5. **Click OK in the Insert Object dialog box.**

That's all there is to it.

### Editing an embedded object

To edit an embedded object, double-click it. An application designed to handle the data opens. When you finish editing, choose the Save command and close the application.

The techniques for changing the size and position of embedded objects are the same as the techniques for resizing and repositioning shapes, graphics, clip-art images, and other objects (Book VI, Chapter 4 enumerates these techniques). To reposition an embedded object, move the pointer onto its perimeter and drag when the pointer changes to a four-headed arrow. To resize an embedded object, move the pointer over a corner selection handle and drag when the pointer changes to a two-headed arrow. (Don't drag a selection handle on the side because you will stretch your embedded object out of shape.)

### Linking to a Source File

Link a slide, document, or worksheet to another file so that changes made to the other file are made automatically to your slide, document, or worksheet. Earlier in this chapter, "Uses for object linking" explains the benefits of placing a linked object in a file. These pages explain how to establish the link between your file and another file, how to update the link, how to break a link, and how to mend broken links.

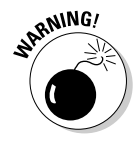

Links are broken when files are renamed or moved to different folders. Linking files is more trouble than it's worth if you often move or rename files. Very carefully create or choose folders for storing linked files so that you don't have to move them.

Before you link to another file, save your file. Your application needs to know precisely where OLE objects will go in order to execute OLE commands. Therefore, your file must be completely up-to-date for OLE commands to work.

**Book VII Chapter 4**

**Linking and Embedding in Compound Files**

کا

### Establishing the link

For the purposes of linking, the original file with the data you will link to is called the *source.* Follow these steps to establish a link between your file and the source file so that your file can be updated whenever the source file is changed:

- 1. **Open the source file with the data that you will link to your file.**
- 2. **Select the data you need for the file and copy it to the Windows Clipboard.**

You can copy to the Clipboard by clicking the Copy button or pressing Ctrl+C.

3. **Click in your file where you want the linked object to appear.**

#### 4. **Click the Save button.**

As I explained earlier, all files must be saved and up-to-date for the link to be made successfully.

5. **On the Home tab, open the drop-down list on the Paste button, and choose Paste Special.**

The Paste Special dialog box appears, as shown in Figure 4-4.

#### 6. **Select the Paste Link option button.**

In the As list, your application selects an Object option for you, depending on which type of data you selected in Step 2.

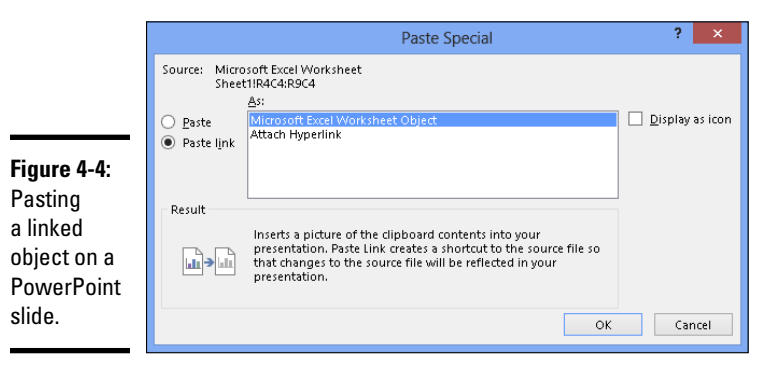

7. **Click the OK button.**

Your application pastes the data and creates a link in your file to the source data in the source file.

#### 8. **Save your file.**

Congratulations. The link has been established.

To change the size of a linked object, move the pointer over a selection handle in a corner and drag when the pointer changes to a two-headed arrow. To move a linked object, move the pointer over the object and drag when you see a four-headed arrow.

### Updating a link

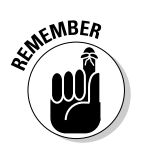

Each time you open a file with data linked to a source file, your application asks whether you want to update your file from the source file, as shown in Figure 4-5. Click the Yes, Update, or Update Links button in the dialog box to get new, up-to-the-minute data from the source file.

If you suspect that a link in your file needs updating, right-click it and choose Update Link.

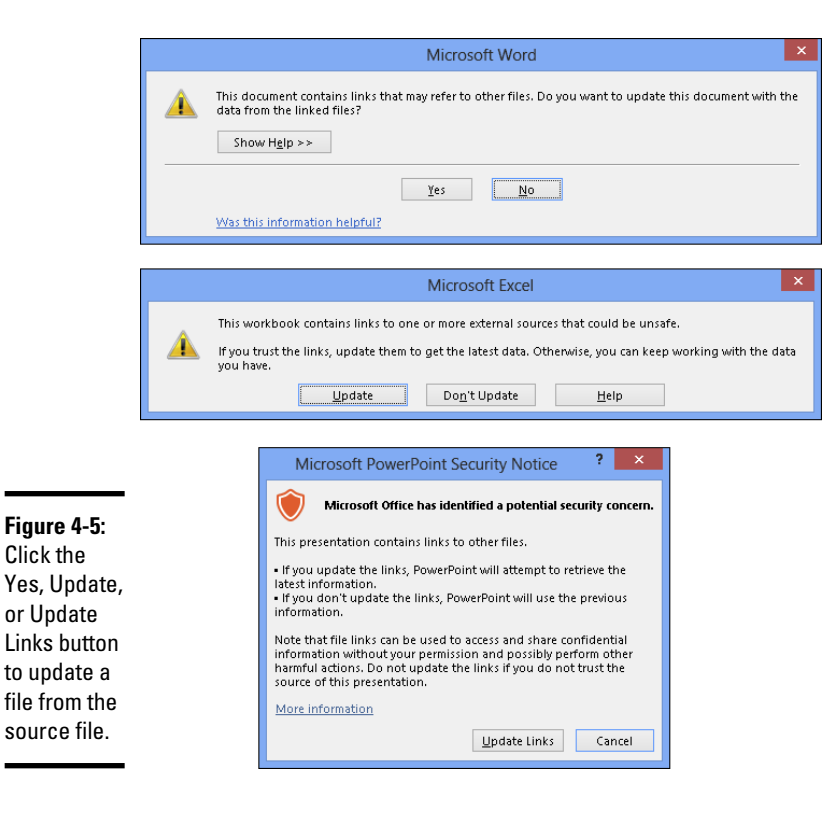

**Linking and Embedding in Compound Files**

### Editing data in the source file

Suppose that, while staring at the linked data in a file, you notice something wrong. The numbers in the table aren't accurate. The list contains a misspelling. Provided that the source file is an Office file, you can open the source file and edit the data by following these steps:

1. **Right-click the linked data and choose Linked Object**➪**Open.**

Both the Office application in which the source file was created and the source file itself open.

2. **Edit the data in the source file.**

Changes you make are transferred immediately from the source file to your file.

3. **Click the Save button in the source file to save the editorial changes you made there.**

When you return to your file, you see the changes you made.

### Converting a linked object to an embedded object

Suppose that the linked data in a file would serve you better if it were embedded. Rather than go to the source file to edit the data, you can put the data in your file by embedding it. For these occasions, convert your linked object into an embedded object by following these steps:

#### 1. **Right-click the linked data and choose Linked Object**➪**Convert.**

The Convert dialog box appears, as shown in Figure 4-6.

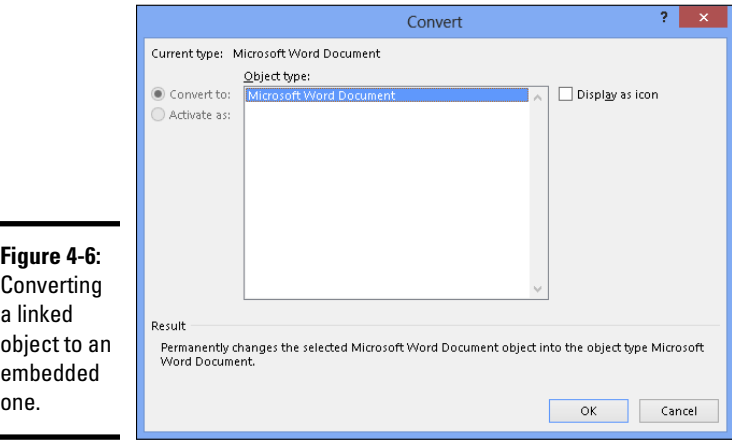

- 2. **Select the Convert To option.**
- 3. **If necessary, select what type of data you are dealing with in the list.**
- 4. **Click OK.**

Converting a linked object to an embedded object has a drawback. The link to the source is broken, and you can no longer update the data from its original source.

> **Chapter 4Linking and Embedding in Compound Files**

**Book VII**

# **Book VIII File Sharing and Collaborating**

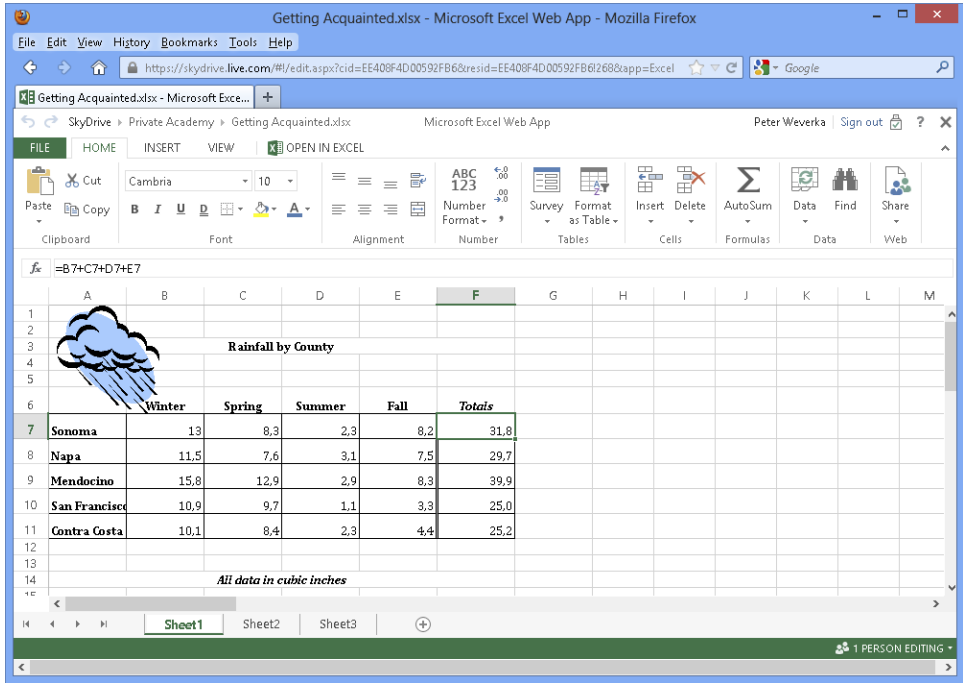

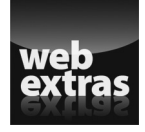

Check out more about file sharing and collaborating online at [www.dummies.com/](http://www.dummies.com/extras/officehomestudent2013aio) [extras/officehomestudent2013aio](http://www.dummies.com/extras/officehomestudent2013aio).

### Contents at a Glance

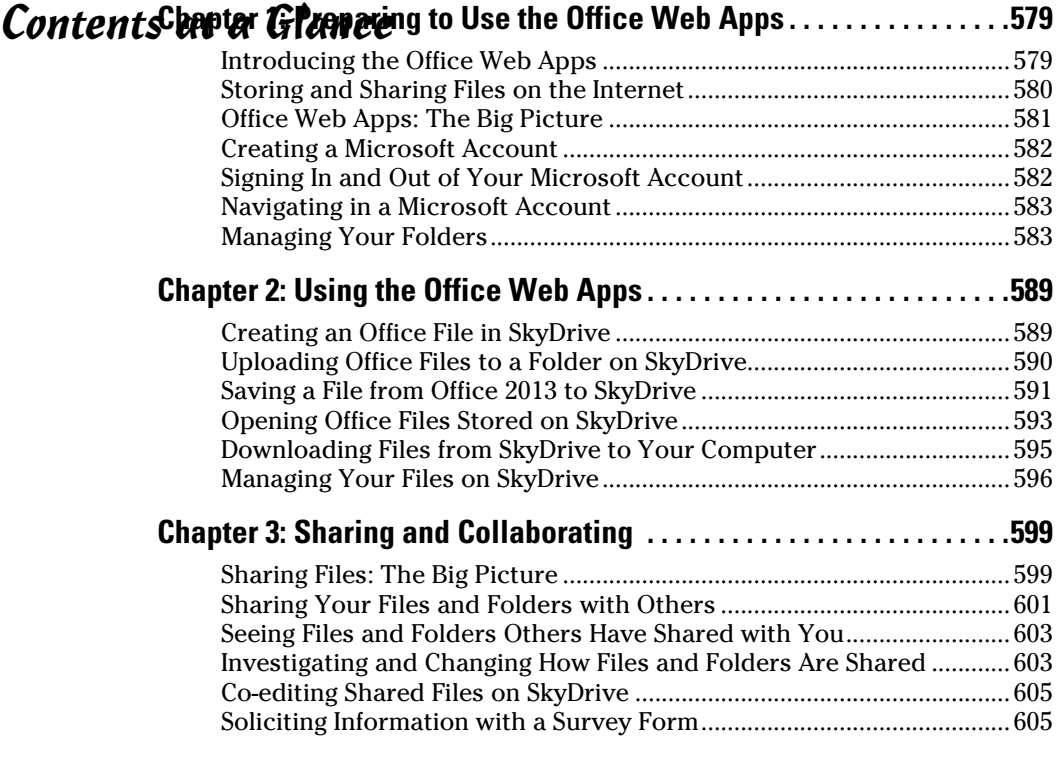

## Chapter 1: Preparing to Use the Office Web Apps

#### In This Chapter

- ✓ **Understanding how the Office Web Apps work**
- ✓ **Signing up to use the Office Web Apps**
- ✓ **Using Windows Live SkyDrive to store files online**
- ✓ **Maintaining folders on SkyDrive**

This chapter introduces you to the Office Web Apps, the online versions of Word, Excel, PowerPoint, and OneNote. Respectively, these applications are called Word Web App, Excel Web App, PowerPoint Web App, and OneNote Web App.

Anyone can use these applications. You don't have to pay a fee of any kind or install Office 2013. All you need is an Internet connection and a Microsoft Account. Moreover, users of the Office Web Apps can collaborate online with one another to create Word documents, Excel worksheets, PowerPoint presentations, and OneNote notebooks. As long as both of you are connected to the Internet and have a Microsoft Account, you and your colleague can work together on the same file simultaneously, even if one of you is in Maine and the other is in Montana.

This chapter describes how the Office Web Apps work, how to sign up to use the Office Web Apps, and how to manage folders in SkyDrive, the online service for handling folders and files that you store online.

### Introducing the Office Web Apps

The "Web App" portion of the name "Office Web Apps" stands for *web application.* A web application is a software program that runs from a website on the Internet. Web applications are sometimes called *online applications* because the software to run them isn't stored on individuals' computers, but rather on a web server on the Internet.

The Office Web Apps are stripped-down, online versions of Excel, PowerPoint, Word, and OneNote. Figure 1-1 shows the Excel Web App. As a user of Office 2013, you'll find the Office Web Apps familiar.

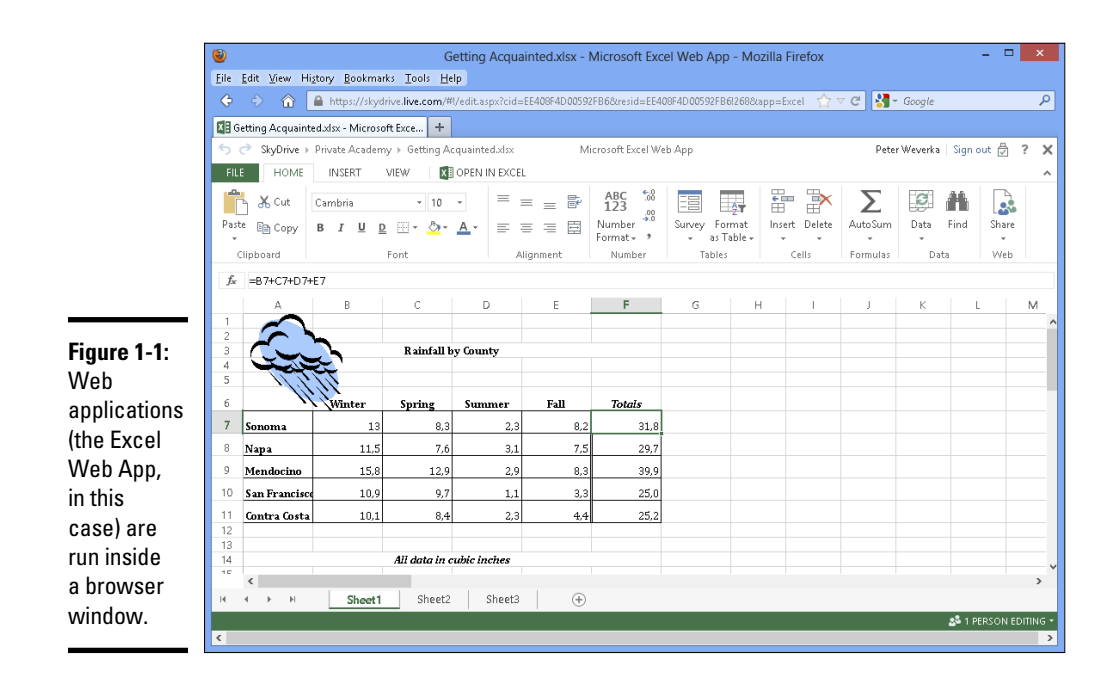

Using the Office Web Apps doesn't cost anything; Microsoft provides the Office Web Apps for free. Notice in Figure 1-1 how Excel Web App appears inside a browser window. Wherever you go and whatever you do with an Office Web App, you do it inside a browser window. When you give commands to run an Office Web App, the commands are transmitted by your browser over the Internet to the Office Web App.

To run a web application, start from your computer and open Internet Explorer, Firefox, or another web browser. Then, using your browser to sign in to your Microsoft Account, go to a website where you can start the web application. From there, you open a file and get to work. Files you work on are, like the web application itself, stored on the Internet, not on your computer.

### Storing and Sharing Files on the Internet

Here's something else that is unique about computing with the Office Web Apps: The files you work on aren't stored on your computer, but rather on web servers on the Internet.

Storing files on the Internet makes sharing files on the Internet possible. The files aren't kept on one person's computer. They're kept on the Internet, on a web server, where everyone with an Internet connection and permission to edit the files can edit them.

Using an Office Web App, two or more people can work on the same file at the same time. For that matter, a dozen or a hundred people can work on the same file using an Office Web App.

This ability to share files — Microsoft uses the term *coauthor* to describe what happens when two or more people work on the same file — is one of the great advantages of the Office Web Apps. In fact, being able to share files is *the* greatest advantage. By themselves, the Office Web Apps aren't anything to crow about, but being able to share files, and being able to work on a shared file in an Office Web App or an Office 2013 program, is what makes the Office Web Apps special.

### Office Web Apps: The Big Picture

The good news is that you can get up and running with the Office Web Apps in a matter of minutes if you have an Internet connection and a Microsoft Account. Testing the waters doesn't require any special software or hightech gadgetry on your part.

To use the Office Web Apps, start by setting up a Microsoft Account. Account holders get to use the Office Web Apps, the Hotmail e-mail service, a calendar application, and SkyDrive. Using SkyDrive, you store and share Word, Excel, PowerPoint, and OneNote files.

### **SharePoint 2013: The other way to use the Office Web Apps**

In this book, I describe how to run the Office Web Apps from a server located on SkyDrive, a Microsoft website, but you can also run Office Web Apps without keeping your files on SkyDrive. Using a software product called SharePoint 2013, you can run the Office Web Apps from a SharePoint website on a local network. For example, you can run the applications from and store your files on a server that is owned and operated by the company you work for.

Keeping files on a network server close to home helps solve the privacy problem. Meddlers and spies who want to steal files have a harder time getting them from a server on a closed network than they do from a SkyDrive folder on the Internet. To maintain a SharePoint 2013 website, however, you need a fair amount of technical expertise. If SharePoint 2013 interests you, see *SharePoint 2013 For Dummies,* by Ken Withee.

**Book VIII Chapter 1** Starting in SkyDrive, you can also create Word, Excel, PowerPoint, and OneNote files with Word Web App, Excel Web App, PowerPoint Web App, and OneNote Web App. SkyDrive provides folders for storing and sharing files. You can invite other people to access your SkyDrive folders, open your Office files, and collaborate with you.

### Creating a Microsoft Account

To start using the Office Web Apps, create a Microsoft Account. After you create it, you can begin creating Office files, storing your files in SkyDrive, and sharing your files in SkyDrive (the SkyDrive service is available to everyone who has a Microsoft Account).

To sign up for a Microsoft Account, go to this web page:

<https://signup.live.com>

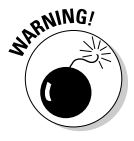

Especially if you intend to share files, choose a password carefully when you sign up for a Microsoft Account, and change your password from time to time as well. A good password is one that includes numbers and letters; and most important, a good password is one that you *don't* use for other purposes. If you use the same password for your Microsoft Account, your online banking, and your workplace e-mail, for example, anyone who learns your password at one place immediately has access to all three places. What's more, Microsoft Accounts, especially the Hotmail component, are notorious for being cracked by online spammers and con artists.

### Signing In and Out of Your Microsoft Account

Follow these instructions to sign in and out of your Microsoft Account:

- ✦ **Sign in from an Office application:** Click File and choose Account. In the Account window, click the Sign In button. You see the Sign In to Office dialog box. Choose Microsoft Account, enter your user name, enter your password, and click the Sign In button.
- ✦ **Sign in on the Internet:** Go to this web page: [https://login.live.](https://login.live.com) [com](https://login.live.com). Then enter your username, enter your password, and click the Sign In button.
- ✦ **Sign out from an Office application:** Click your username in the upperright corner of the screen and choose Account Settings on the dropdown list. The Account window opens. Click the Sign Out link.
- ✦ **Sign out on the Internet:** Click your username in the upper-right corner of the screen. Then choose Sign Out on the drop-down list.
## Navigating in a Microsoft Account

Follow these steps to get place to place in your Microsoft Account:

### 1. **Click the Navigation button.**

Figure 1-2 shows where this button is located. A drop-down menu appears after you click the button, as shown in Figure 1-2.

If you don't see the Navigation button, click your username (you'll find it in the upper-right corner of the screen) and click Edit Profile on the drop-down list. You land in the Profile page. This page offers the Navigation button.

### 2. **Click SkyDrive or another tile.**

Clicking SkyDrive opens the SkyDrive window.

Depending on how your Microsoft Account is set up, you may see the Navigation bar rather than the Navigation button in some windows. Click SkyDrive on the Navigation bar to go to the SkyDrive window.

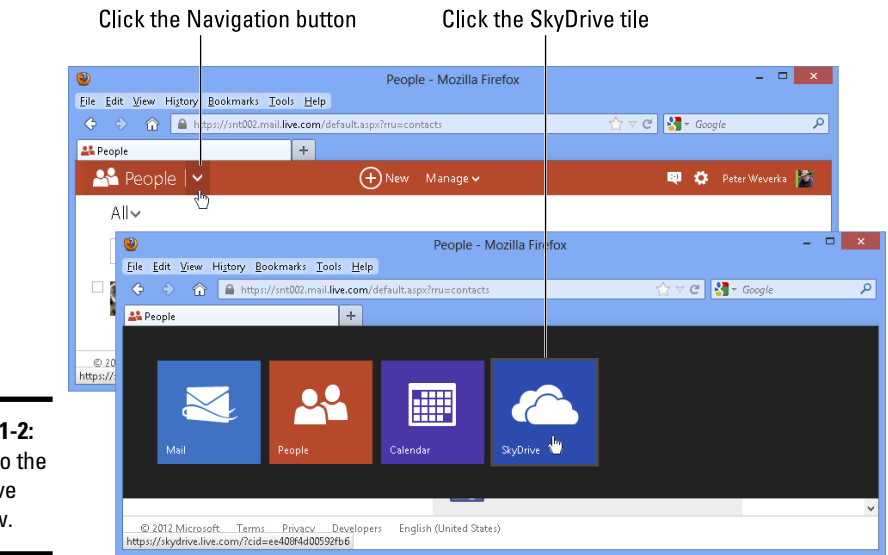

**Figure 1-2:** Going to the SkyDrive window.

## Managing Your Folders

All folders you create for storing files are kept in SkyDrive. SkyDrive can store up to 7GB of files. The notice in the lower-left of the SkyDrive window tells you how many gigabytes (GB) remain available for storing files.

**Book VIII Chapter 1** To begin with, SkyDrive gives you three folders — Documents, Pictures, and Public. Your first task, if you want to work with the Office Web Apps or share files with others, is to create folders for storing your files. These pages explain how to create folders of your own, get from folder to folder in SkyDrive, and do folder-management tasks such as renaming, deleting, and moving folders.

## Creating a folder

Create folders to store and organize your files on SkyDrive. Follow these steps to create a folder:

1. **If you want to create a subfolder (a folder inside another folder), open the folder that your new folder will go into.**

To open a folder, click its name.

2. **Click the Create button and choose Folder on the drop-down list.**

A new folder appears.

3. **Enter a name for the folder.**

Chapter 2 of this mini-book explains how to upload files from your computer to a folder in SkyDrive.

## Viewing and locating folders in the SkyDrive window

Use the SkyDrive window to store and locate folders, subfolders, and files in your Microsoft Account. The SkyDrive window offers these tools for managing folders:

- ✦ **Searching:** Enter a search term in the Search SkyDrive box to search for a folder or file.
- ✦ **Sorting:** Click the Sort By button and choose an option to rearrange folders and files in the SkyDrive window. Sorting is helpful for finding a folder or file in a long list.
- ✦ **Viewing:** Click the Details View or Thumbnails View button to see your folders and files in Details view or Thumbnails view, as shown in Figure 1-3:
	- Details view presents detailed information about folders and files when they were last modified, whether they are shared, and file sizes.
	- • Thumbnails view presents folders and files in thumbnail form.
- ✦ **Displaying the Details pane:** Select a folder or file and click the Show or Hide Details Pane button to open the Details pane and get detailed information (see Figure 1-3). You can also display the Details pane by rightclicking a folder or file and choosing Properties.

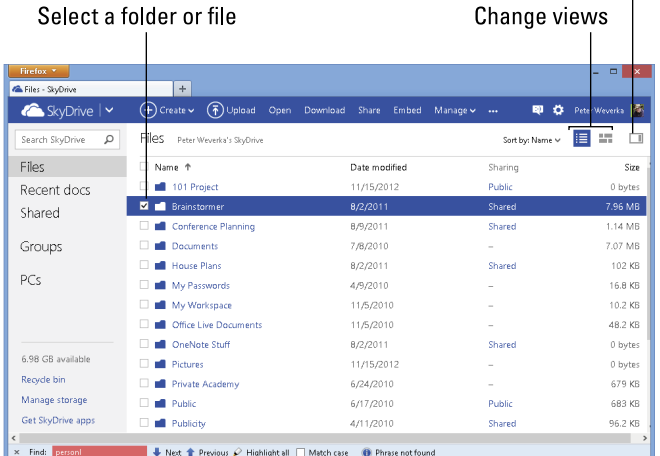

#### Show or hide the Details pane  $\overline{1}$

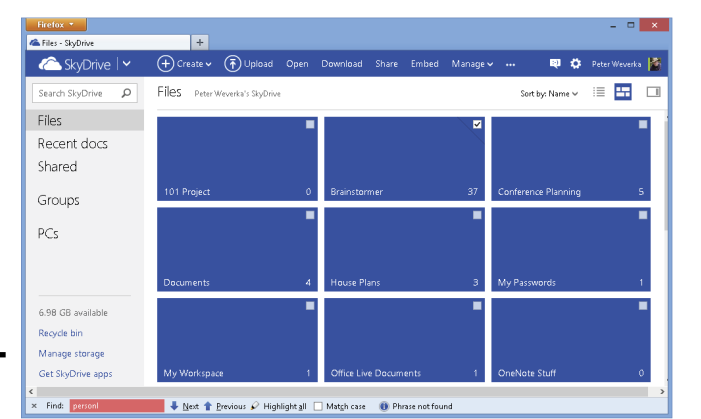

### **Figure 1-3:** The

**SkyDrive** window in Details view (top), **Thumbnails** view (middle), and **Thumbnails** view with the Details pane showing (bottom).

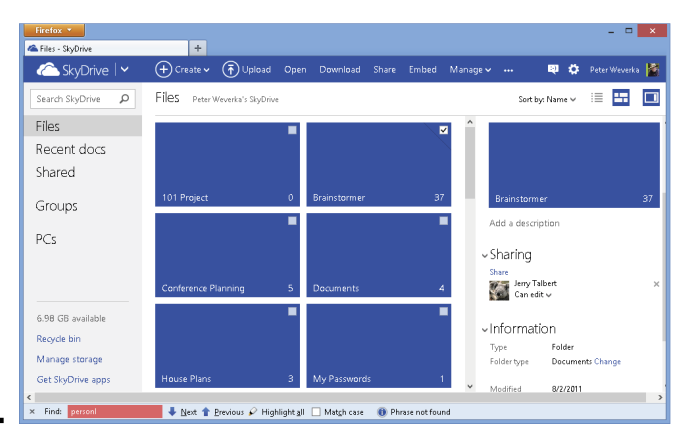

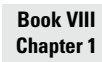

Click the check box on a folder or file to select it (see Figure 1-3). Before you can rename, delete, or move a file, you have to select it.

## Going from folder to folder in SkyDrive

After you accumulate a few folders on SkyDrive, getting to the folder you want to open can be an arduous, interminable journey. To help you on your way, SkyDrive offers different techniques for going to a folder:

- ✦ **The drill-down method:** Starting in the SkyDrive window, click a toplevel folder to display its subfolders. If necessary, keep drilling down this way until you reach the folder you want to open.
- ✦ **The SkyDrive Navigation bar method:** The *SkyDrive Navigation bar* located beside the folder name — lists the path to the folder that is currently open. To backtrack, click the name of a folder on the path, as shown in Figure 1-4.
- ✦ **The browser button method:** Click the Back or Forward button in your browser to open a folder you previously opened.

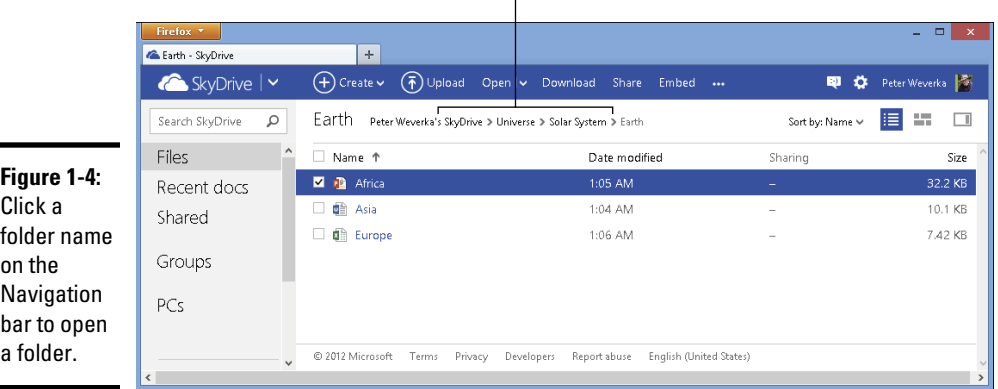

Click a folder name

To return to the top-level SkyDrive window, either click the SkyDrive button or click Files in the SkyDrive Navigation pane.

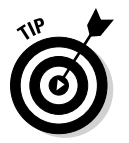

By bookmarking a folder in your browser, you can go straight to a folder without having to navigate to it in SkyDrive. After you choose the bookmark (and enter your ID and password if you haven't yet signed in yet), the folder opens.

## Deleting, moving, and renaming folders

To delete, move, or rename a folder, start by selecting it in the SkyDrive window (click its check box). Then use these techniques:

- ✦ **Moving a folder:** Click the Manage button and choose Move To on the drop-down list. A dialog box opens with a list of your folders on SkyDrive. Select a folder in the list and click the Move button. You can also right-click a folder and choose Move To.
- ✦ **Deleting a folder:** Click the Manage button and choose Delete on the drop-down list. You can also right-click and choose Delete.
- ✦ **Renaming a folder:** Click the Manage button and choose Rename on the drop-down list. Then enter a name. You can also right-click and choose Rename.

**Book VIII Chapter 1**

## Chapter 2: Using the Office Web Apps

### In This Chapter

- ✓ **Creating Office files on SkyDrive**
- ✓ **Uploading Office files to SkyDrive**
- ✓ **Opening Office files in Office Web Apps and Office applications**
- ✓ **Downloading files from SkyDrive**
- ✓ **Moving, copying, renaming, and deleting files**

This brief chapter explains how to use the Office Web Apps to create files, upload files to SkyDrive, and download files from SkyDrive to your computer. You also discover how to open and edit Office files using the Office Web Apps and the Office 2013 applications. Finally, this chapter explains how to manage files on SkyDrive.

## Creating an Office File in SkyDrive

I'm happy to report that creating an Office file — a Word, Excel, PowerPoint, or OneNote file — in SkyDrive is quite easy. Follow these steps to create a file with an Office Web App:

1. **Open the folder where you want to store the file.**

Chapter 1 of this mini-book explains how to open folders and subfolders in SkyDrive.

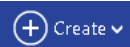

### 2. **Click the Create button.**

3. **Choose an option on the drop-down list, as shown in Figure 2-1.**

Choose among these options:

- **Word Document:** Create a letter, report, or other word processing document.
- **Excel Workbook:** Create a worksheet for crunching numbers.
- • **PowerPoint Presentation:** Create a presentation for showing slides to an audience.
- **OneNote Notebook:** Create a notebook for storing and organizing notes.

The New window opens, as shown in Figure 2-1.

- 4. **In the Name text box, enter a name for your document, workbook, presentation, or notebook.**
- 5. **Click the Create button.**

Your new Office file opens.

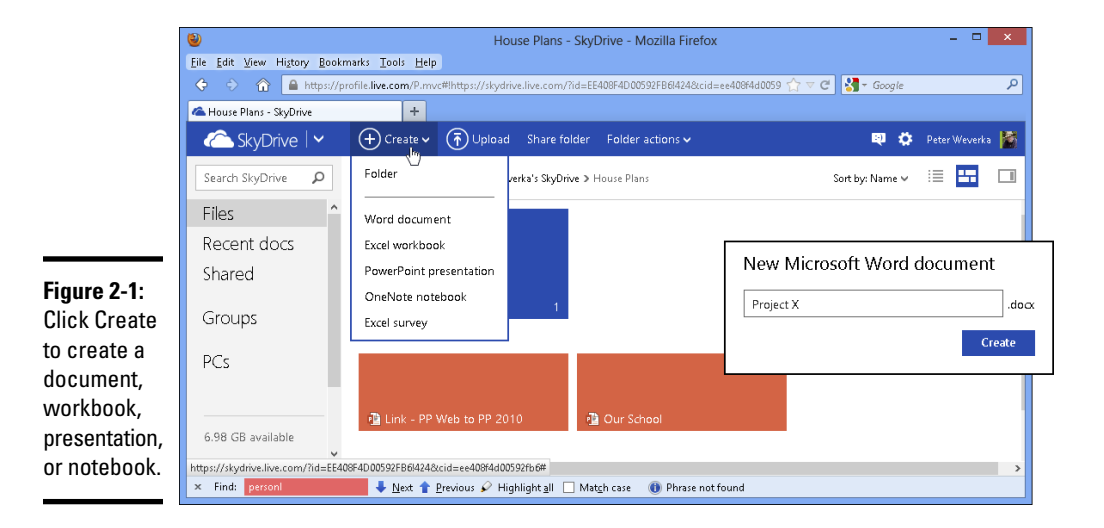

## Uploading Office Files to a Folder on SkyDrive

Upload an Office file from your computer to SkyDrive so that you can share the file with others or be able to work on it in an Office Web App. Follow these steps to upload Office files from your computer to a folder you keep on SkyDrive:

1. **On SkyDrive, open the folder where you want to store the files.**

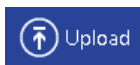

2. **Click the Upload button.**

The File Upload dialog box opens.

- 3. **Select the files.**
- 4. **Click the Open button.**

The file or files are uploaded to the folder you selected in SkyDrive.

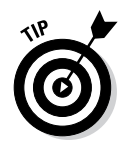

Another way to upload files is to drag them from File Explorer (Windows 8) or Windows Explorer (Windows 7 and Vista). Open File Explorer or Windows Explorer, locate the files you want to upload, and select them. Then drag them into the SkyDrive window.

You can also upload an Excel 2013, Word 2013, PowerPoint 2013, or OneNote 2013 file by opening it in an Office 2013 program and saving it to a SkyDrive folder. See the next topic, "Saving a File from Office 2013 to SkyDrive."

## Saving a File from Office 2013 to SkyDrive

Sharing is caring, and you can save a Word, Excel, PowerPoint, or OneNote 2013 file on your computer to a SkyDrive folder starting in Word, Excel, PowerPoint, or OneNote and thereby share your file with other people. Others who have access to the folder on SkyDrive can open the file in an Office Web App or an Office 2013 program (if Office 2013 is installed on their computers).

Follow these steps to save an Office 2013 file on your computer to a SkyDrive folder:

1. **In Word, Excel, PowerPoint, or OneNote 2013, open the file on your computer that you want to save to a SkyDrive folder.**

### **FILE**

### 2. **On the File tab, choose Save As.**

The Save As window opens.

### 3. **Choose SkyDrive.**

As shown in Figure 2-2, the Recent Folders list shows the names of folders on SkyDrive (if you recently opened folders on SkyDrive). What's more, an unusual icon appears on the Browse button. That icon, a globe, tells you that clicking the Browse button enables you to browse folders on SkyDrive.

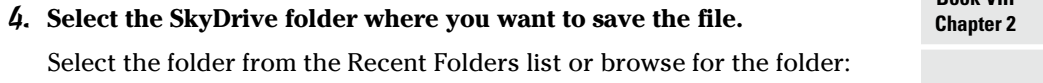

- • **Recent folder:** Click the name of the folder on the Recent Folders list. The Save As dialog box opens to the folder you selected.
- • **Click the Browse button.** The Save As dialog box appears. It lists folders you keep in SkyDrive. Select a folder.

In the Save As dialog box, notice the path to the folder where the file will be saved. The path shows a cloud symbol and the name of the folder you selected in Step 4. You are about to save the file to a SkyDrive folder on the Internet.

**Book VIII**

### 5. **Click the Save button in the Save As dialog box.**

Edits you make to the Excel, Word, PowerPoint, or OneNote 2013 file you save to SkyDrive are saved in the file in your SkyDrive folder. The Save button looks a little different than what you're used to in an Office file because clicking the Save button saves your editorial changes to a SkyDrive folder, not to a folder on your computer's hard drive. In fact, when you click the Save button, a message on the status bar says "Uploading to SkyDrive."

When you save an Excel, Word, PowerPoint, or OneNote 2013 file from your computer in a SkyDrive folder, you create a second copy of the file. The original remains on your computer. Try this experiment: After saving an Office 2013 file to SkyDrive, go to the File tab, click Open, and look at the list of files you recently opened in the Open window. Notice that the name of the file you saved to SkyDrive appears twice: once at a web address on SkyDrive and once at a folder on your computer.

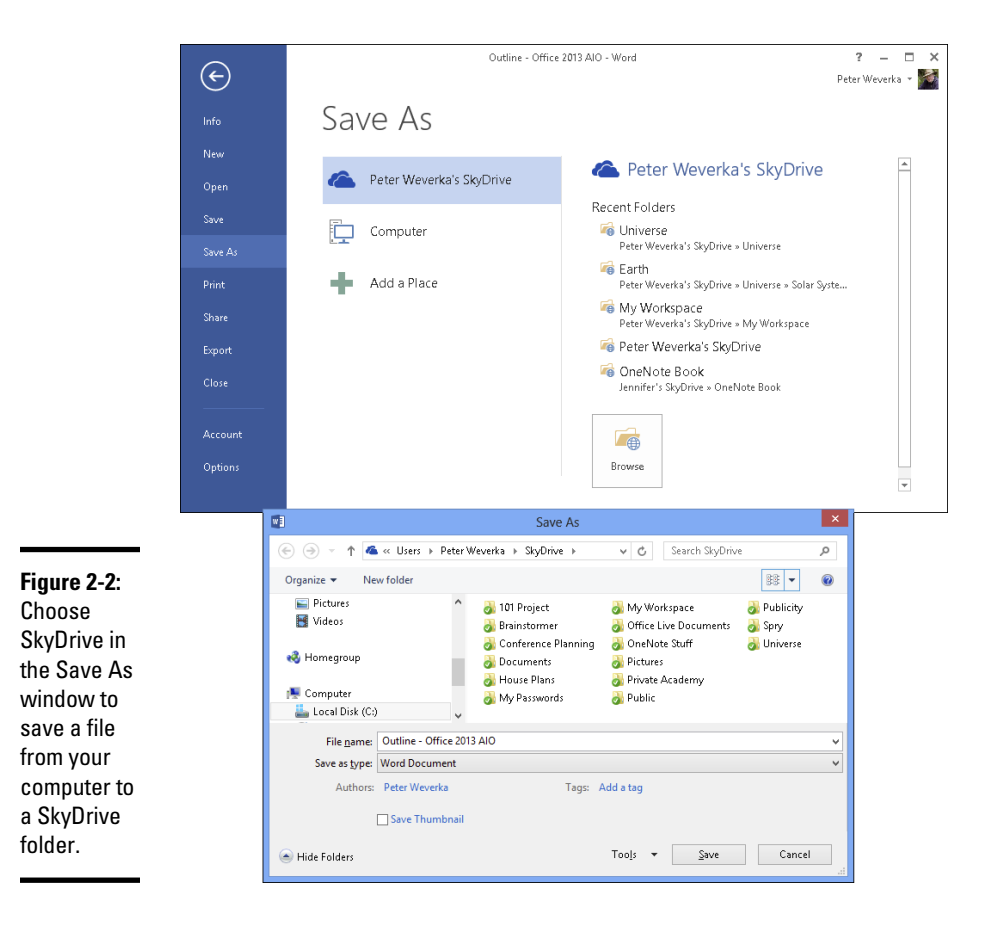

Earlier in this chapter, "Uploading Office Files to a Folder on SkyDrive" explains another way to place an Office 2013 file from your computer on SkyDrive — by uploading it.

## Opening Office Files Stored on SkyDrive

Starting in the SkyDrive window, you can open an Office file in a Web App or in an Office application. And if you're working away in an Office Web App and decide that you prefer to work in an Office 2013 application, you can make the switch. You can open the file in an Office 2013 application. These pages explain how to open the Office files you keep in SkyDrive.

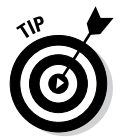

Click Recent Docs in the SkyDrive navigation pane to see a list of files you recently opened. Maybe the file you want to open is located there.

## Opening a file in an Office Web App

To open a file in an Office Web App, select the file in the SkyDrive window and use any of these techniques:

## Open | v

- ✦ Select the file and click the Open button.
- $\triangleleft$  Click the name of the file.
- ✦ Right-click the file and choose Open in Web App (Word, Excel, PowerPoint, or OneNote Web App).

When you finish editing a file, click the Close button (the *X* on the right side of the window) or visit the File tab and choose Exit.

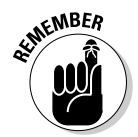

You will not see a Save button in the Excel, PowerPoint, or OneNote Web App because editorial changes you make in those Web Apps are saved automatically the moment you make them. In the Word Web App, however, you have to click the Save button to save your editorial changes.

**Book VIII Chapter 2**

## Opening a file in an Office 2013 application

As anybody who has spent more than five minutes with an Office Web App knows, the Office Web Apps don't offer nearly as many features and doodads as their Office 2013 counterparts. If you want to create or edit a chart in Word Web App, for example, you're out of luck because Word Web App doesn't provide charts. You can, however, open a Word file that you keep on SkyDrive in Word 2013 and edit the file with your Word 2013 software.

These pages explain all the different ways to open a file that you keep on SkyDrive in an Office 2013 application.

**Using the Office Web Apps**

### SkyDrive window

To open a file on SkyDrive in an Office 2013 application, start by selecting the file. Then use these techniques to open it:

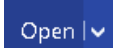

- ✦ Open the drop-down list on the Open button and choose Open (Open in Word, Open in Excel, Open in PowerPoint, or Open in OneNote).
- ✦ Right-click the file and choose Open (Open in Word, Open in Excel, Open in PowerPoint, or Open in OneNote).

### Office 2013 application

Starting in an Office 2013 application, follow these steps to open an Office 2013 file you keep on SkyDrive:

### 1. **On the File tab, choose Open.**

You see the Open window.

- 2. **Choose SkyDrive.**
- 3. **Select the folder where the file you want to open is stored.**

Select the folder from the Recent Folders list or browse for the folder:

- • **Recent folder:** Click the name of the folder on the Recent Folders list if the folder is listed there. You see the Open dialog with a list of files in the folder you selected.
- **Click the Browse button:** The Open dialog box appears. It lists folders you keep in SkyDrive. Select a folder.
- 4. **Select the file you want to open.**

### 5. **Click the Open button.**

The file opens in your Office 2013 application.

### Office Web App

When you're working in an Office Web App and you want to call upon commands that are found in its Office 2013 counterpart, use one of these techniques to open your file in an Office 2013 application:

- ✦ Click the Open In button (Open in Word, Open in Excel, Open in PowerPoint, or Open in OneNote). This button is located to the right of the Ribbon tabs, as shown in Figure 2-3.
- ✦ On the File tab, choose Info. Then click the Open In button (Open in Word, Open in Excel, Open in PowerPoint, or Open in OneNote) in the Info window.

**FILE** 

Click the Open In button

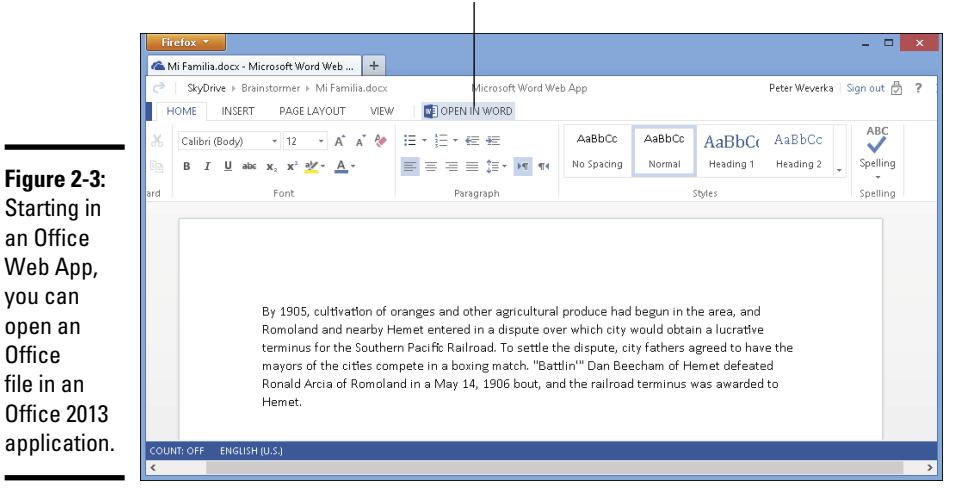

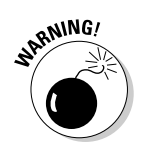

Editing an Excel worksheet on SkyDrive with an Excel 2013 program has one disadvantage if the worksheet is being shared. Editing the worksheet in Excel 2013 shuts out all others from editing the worksheet at the same time.

## Downloading Files from SkyDrive to Your Computer

Follow these instructions to download files to your computer:

Download

- ✦ **Downloading a file:** Select the file you want to download and click the Download button. You see the standard dialog box for downloading files from the Internet. Choose to open or save the file after you download it and click OK.
- ✦ **Downloading several files or all the files in a folder:** Select several files or, to download all the files in a folder, select the folder. Then click the Download button. The standard dialog box for downloading files appears. Click the Save File option button and click OK to download the files in a zip file.

**Book VIII Chapter 2**

## **Retrieving an earlier version of a file**

For your convenience and to rescue you when a co-worker has made hash out of a file, SkyDrive keeps copies of earlier versions of files and gives you the opportunity to revisit an earlier version and restore it as the official version if you so desire. Each time you close a file, a new version is created and kept on hand.

Follow these steps to examine older versions of a file:

### **1. Go to the File tab and choose Info.**

### **2. Click Previous Versions in the Info window.**

 A window opens with the latest version of the file and a list of older versions.

To examine an older version of a file, click its date and time designation on the left side of the window. The older version appears in the window. To restore an older version and make it once again the official version of the file, click the Restore link.

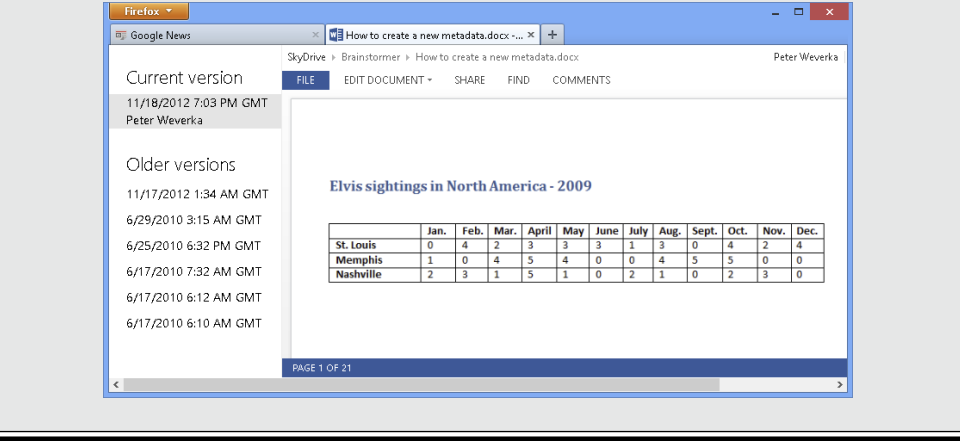

## Managing Your Files on SkyDrive

SkyDrive is first and foremost a means of organizing and managing files. Select a file on SkyDrive and use these techniques to move, copy, rename, or delete it:

Manage v

- ✦ **Moving a file:** Click the Manage button and choose Move To on the drop-down list. You see a window that lists your SkyDrive folders. Select a folder name and click the Move button.
- ✦ **Copying a file:** Click the Manage button and choose Copy To on the drop-down list. Then select a folder name and click the Copy button.
- ✦ **Renaming a file:** Click the Manage button and choose Rename on the drop-down list. Then enter a new name in the text box.
- ✦ **Deleting a file:** Click the Manage button and choose Delete on the dropdown list. (A message window with an Undo button appears for several seconds in case you regret deleting your files. Click the Undo button if you change your mind about deleting.)

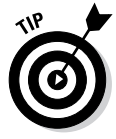

To restore a file or folder you deleted accidently, click Recycle Bin in the SkyDrive Navigation bar. In the Recycle Bin window, select the file or folder you want to resuscitate and click the Restore button.

> **Book VIII Chapter 2**

> > **Using the Office Web Apps**

## Chapter 3: Sharing and **Collaborating**

### In This Chapter

- ✓ **Understanding how file sharing works**
- ✓ **Sharing files and folders with your collaborators**
- ✓ **Changing how you share folders and files**
- ✓ **Working on files with others**
- ✓ **Soliciting information with a survey form**

sers of the Office Web Apps can collaborate online by sharing Word documents, Excel worksheets, PowerPoint presentations, and OneNote notebooks. This chapter explains how file sharing works. It shows you how to share your folders and files with others, and what happens when others share their folders and files with you. This chapter also demonstrates how to create a survey form to gather information and enter it automatically in an Excel worksheet.

## Sharing Files: The Big Picture

On the idea that you should look before you leap, these pages explain the ins and outs of sharing files. They explain file access privileges and how SkyDrive generates links for file sharing.

## File access privileges

The person who creates a folder or file is the *owner.* The owner decides whether to share a folder or file and what others can do with it:

- ✦ **Can View privileges:** Others can view the file (or all files in the folder if a folder is being shared), but not edit the file(s).
- ✦ **Can View and Edit privileges:** Others can view *and* edit the file (or all files in the folder if a folder is being shared). To edit the file (or files), however, you must have a Microsoft Account.
- ✦ **Public:** Anyone can view the file (or files in the folder if a folder is being shared). The file is searchable by Google and other search engines. Anyone with an Internet connection can find the file and view it.

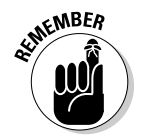

Only people who have a Microsoft Account can edit Office files with an Office Web App. People without a Microsoft Account can view the files but not edit them.

## Links for sharing files

SkyDrive generates a link for each file that is shared. This link is the means by which the people who share the file open it. Someone who has the link can click it and, in their web browser, open the file for viewing or editing in an Office Web App.

The owner of a folder or file can share it using these methods:

- ✦ **Send by e-mail:** Send the link by e-mail on a person-by-person basis to each person with whom you will share the file. Figure 3-1 shows an example of sending links by e-mail to share files. The recipient of this e-mail message can click a link to open an Office file in an Office Web App. In this case, the sender shared a folder with four files in it.
- ✦ **Post to a social-networking site:** Post the link on a social-networking site (such as Facebook or LinkedIn) where others can click it.
- ✦ **Get a link:** Generate a link and distribute it on your own or post it on a web page.
- ✦ **Share with embedded HTML code:** Generate HTML code that you can embed in a blog or web page. The code creates a link that others can click to open a shared file. (On the SkyDrive toolbar, click the Embed button. Then click the Generate button in the Embed dialog box, copy the HTML code that SkyDrive generates, and paste it in to your blog or web page.)

Click a link to open a file .<br>Peter has shared a folder wit - Sun, November 18, 2012 1:21:08 PM h vou rom: PeWey <@sbcglobal<br>To: Andrew </penian@wiz.ne Add to Contacts Peter has 4 files to share with you on SkyDrive. To view them, click the links below Share the Love Share Cropper.dock My Shares.xlsx **Figure 3-1:** Sharing Assets.pptx Sharing files by e-mail.

## Sharing Your Files and Folders with Others

Share files with others so that they can view or edit your work. Sharing is a way to collaborate with others on Office files. Starting in the SkyDrive window, you can share a folder (that is, all the files in the folder) or an individual file.

Follow these steps to share a file or all the files in a folder:

### 1. **In SkyDrive, select the file or folder you want to share.**

You can also start by opening the Office file you want to share.

### 2. **Click the Share (or Share Folder) button or link.**

You can find the Share button or link here, there, and everywhere:

- On the SkyDrive toolbar
- In the Details pane
- In an open Office file, by clicking the Share tab
- In an open Office file by clicking the File tab, choosing Share, and choosing Share with People in the Share window

As shown in Figure 3-2, you see the dialog box for generating a link to your file or folder. (If you're already sharing the file or folder, you see a list of people who share it with you. Click the Share With More People button.)

### 3. **Choose Send Email, Post To, or Get a Link to generate the link to your file or folder.**

Earlier in this chapter, "Links for sharing files" compares the different types of links:

- Send by e-mail: Enter the e-mail addresses of the people with whom you will share the file or folder. Enter a message as well if you want (see Figure 3-2).
- **Post to a social-networking site:** Click the logo of the site. If the logo doesn't appear, click the Add Services link to add a site to the list of social-networking sites you can post to (see Figure 3-2).
- • **Get a link:** Click one of the three Create buttons (earlier in this chapter, "File access privileges" explains what these choices mean). After you click Create, SkyDrive generates a link (see Figure 3-2). Rightclick to copy it.

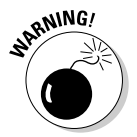

 Be careful about handing out links you make by clicking a Create button. These links can be forwarded hither and yon. Whoever gets hold of them can view and, if they have a Microsoft Account, edit your files.

**Book VIII Chapter 3**

Share

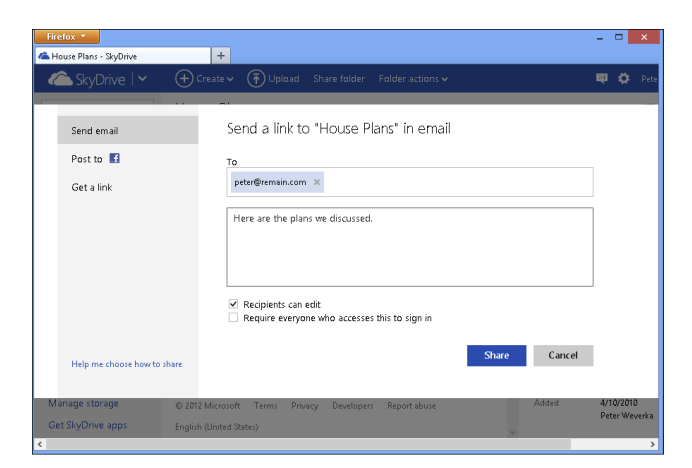

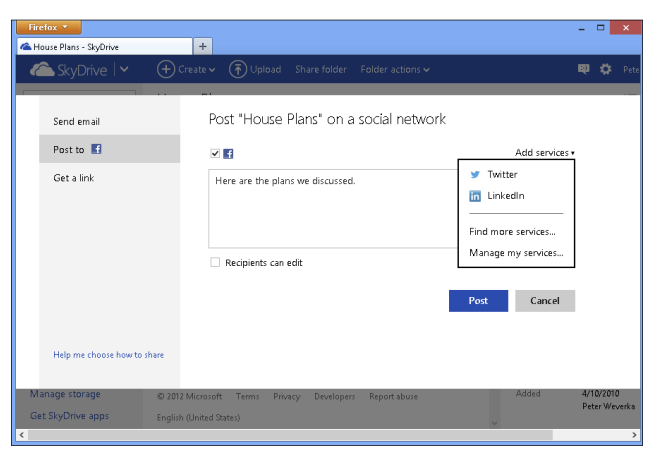

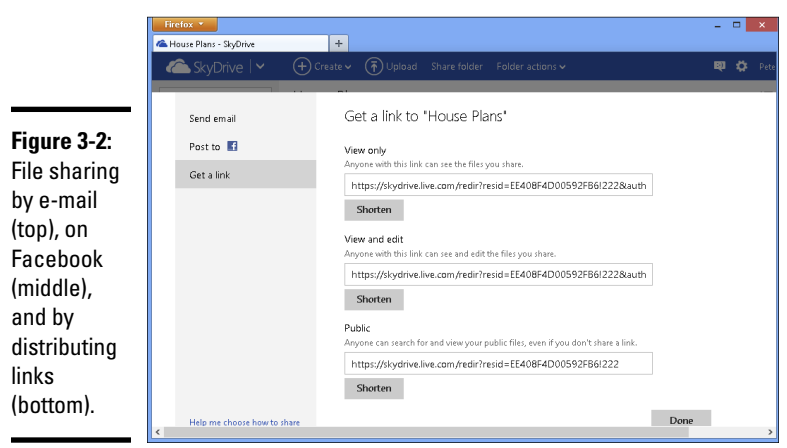

### 4. **Choose the degree to which you will share the file.**

Earlier in this chapter, "File access privileges" explains the different ways to share a file or folder:

- **Send by e-mail:** Clear all check boxes if you want people who receive the e-mail to view the file only; select Recipient Can Edit if you want recipients to be able to edit the file (to edit, they have to sign in to a Microsoft Account); select Require Everyone Who Accesses This to Sign In if you want only people with Microsoft Accounts to view the file.
- • **Post to a social-networking site:** Select Recipients Can Edit to allow people who click the link on the social-networking site to edit as well as view your file (to edit, they have to sign in to a Microsoft Account).
- • **Get a link:** See "File access privileges," earlier in this chapter, to decide which Create button to click.

### 5. **Click the Share button (Send by Email), the Post button (Post To), or the Done button (Get a Link).**

That task is done — and not a moment too soon. Nothing says you can't share a file or folder in more than one way. For example, share it by e-mail and post it on a social-networking site.

## Seeing Files and Folders Others Have Shared with You

Go to the Shared window to see the names of folders and files that others shared with you by way of e-mail messages. To go to the Shared window, click Shared in the SkyDrive Navigation pane.

In Details view, the Shared window tells you who owns each file and folder (look in the Location column).

Open files and folders in the Shared window the same way you open them in the Files or Recent Docs window — by clicking the Open button or rightclicking and choosing Open.

## Investigating and Changing How Files and Folders Are Shared

The Details pane tells you everything you need to know about who shares a file or folder. To open the Details pane, select a file or folder and click the Show/Hide the Details Pane button.

**Book VIII Chapter 3**

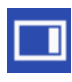

The Details pane tells you who owns the file or folder (if no owner is listed, you're the owner), the sharers' names, whether a sharer can view or edit, and how the folder or file is shared, as shown in Figure 3-3.

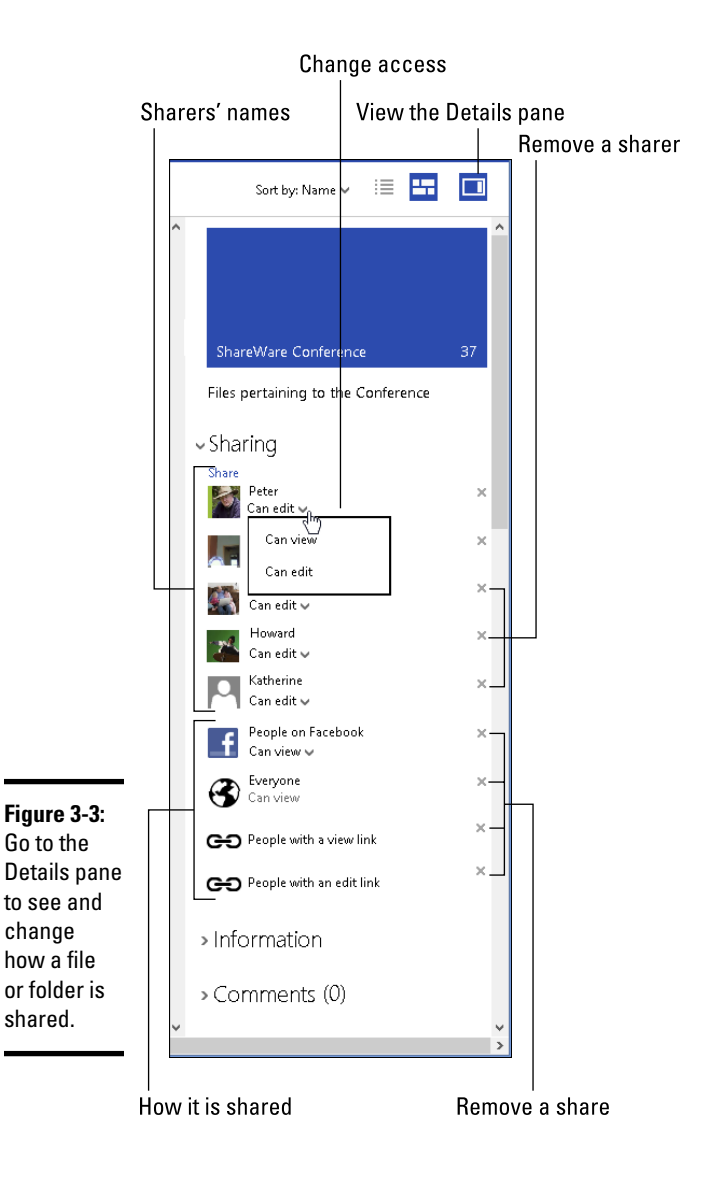

Owners of folders and files can use these techniques in the Details pane to change how folders and files are shared:

- ✦ **Change access:** Open the drop-down list on a sharer's name and choose Can View or Can Edit.
- ✦ **Remove a sharer:** Click the Remove Permissions button next to a sharer's name.
- ✦ **Remove a share:** Click the Remove Permission button next to a sharer's name.

## Co-editing Shared Files on SkyDrive

Here are a few tricks to find out who besides yourself is working on a shared file:

- ✦ **Word Web App and Excel Web App:** In the lower-right corner of the Word and Excel Web App, the status bar tells you how many people are editing a file. You can click this notice to see a pop-up window that lists the names of the other editors.
- ✦ **PowerPoint Web App:** On the status bar, the number next to the Authors icon tells you the number of coauthors. Click the Authors icon to see a pop-up list with the coauthors' names.

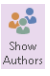

✦ **OneNote Web App:** Go to the View tab and choose Show Authors to see who authored notes. The name of its author appears beside each note. (Click the Show Authors button a second time to make the initial disappear.)

## Soliciting Information with a Survey Form

Use survey forms to collect information. Figure 3-4 shows a survey form and the dialog box that was used to create it. After you create a survey form, you generate a link to the form and send the link to the people you want to solicit for your survey. When they click the link, they see a form similar to the one in Figure 3-4. Responses to the questions on the form are entered automatically in a worksheet that the Excel Web App creates.

Forms spare you the trouble of collecting data and entering it yourself. People who respond to your survey can do so without signing in to a Microsoft Account.

**Book VIII Chapter 3**

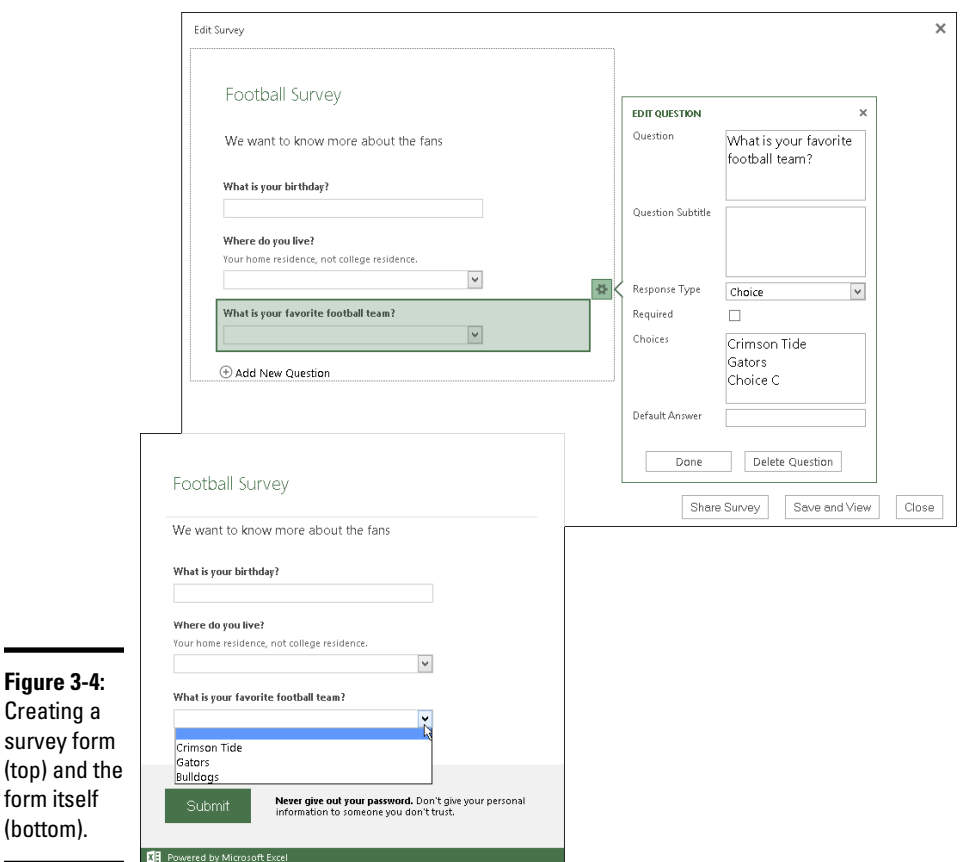

Follow these steps to create a survey form:

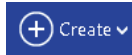

### 1. **In SkyDrive, click the Create button and choose Excel Survey on the drop-down list.**

The New Microsoft Excel Survey dialog box opens.

2. **Enter a name for the workbook where you will collect information from the survey and click the Create button.**

The Excel Web App and Edit Survey dialog box opens (see Figure 3-4).

3. **Use the Edit Survey dialog box to construct your survey.**

Enter the following:

• **Title and description:** Enter the title and description on the left side of the dialog box.

- Add questions: Click Add New Question. Then, in the Edit Question part of the dialog box, enter the question. Use the Response Type menu to describe the kind of data you want to solicit.
- • **Edit questions:** Click a question to edit it in the Edit Question part of the dialog box.

### 4. **Click the Save and View button.**

You see what the survey form you created will look like to the people who fill it out. If necessary, click the Edit Survey button to return to the Edit Survey dialog box and fine-tune your survey form.

### 5. **Click the Share Survey button.**

6. **Click the Create button to generate a link to your survey.**

### 7. **Right-click the link and choose Copy to copy the link to the Windows Clipboard.**

If you want, click the Shorten button to generate a shorter version of the URL to send to others.

### 8. **Click the Done button.**

You see a new worksheet in the Excel Web App — a worksheet with the questions you entered. As people respond to your survey, the information they enter appears in this spreadsheet.

Before you forget, send the link you copied in Step 7 to the people you want to survey. In your e-mail message, explain that clicking the link opens a survey form for gathering essential and all-important information. Be sure to paste the link into your e-mail message.

> **Book VIII Chapter 3**

# **Index**

## Symbols and Numerics

 $-$  (em dashes),  $96$ - (en dashes), 96 - (hyphens) (Word) hidden format symbols, 65 hyphenating text, 94–96 - (subtraction) operator (Excel), 255 # (pound sign) (Excel), 225 #DIV/0! error message (Excel), 265 #N/A error message (Excel), 265 #NAME error message (Excel), 265 #NULL error message (Excel), 265 #NUM error message (Excel), 265 #REF error message (Excel), 265 #VALUE error message (Excel), 265 % (percent) operator (Excel), 255 & (concatenation) operator (Excel), 255 \* (asterisks) (Word) automatic lists, 91 searching for, 147 wildcard search operator, 146 \* (multiplication) operator (Excel), 255 . (periods) (Excel), 225 / (division) operator (Excel), 255 / (slash character), AutoCorrect feature, 51 : (colons) (Excel) cell ranges, 258–259 entering times, 227 ? wildcard search operator (Word), 146–147 @@ operator (Word), 147 [!xy] operator (Word), 146 [xyz] operator (Word), 146  $[x-z]$  operator (Word), 146 \ (backslashes) (Word), 147 {n,} operator (Word), 147 {n,m} operator (Word), 147 {n} operator (Word), 147 + (addition) operator (Excel), 256

- < (less than) operator (Excel), 255
- < wildcard operator (Word), 146
- <= (less than or equal to) operator (Excel), 255
- <> (not equal to) operator (Excel), 255
- = (equal sign) (Excel) entering formulas, 257 equal to operator, 255
- > (greater than) operator (Excel), 256
- > wildcard operator (Word), 147
- >= (greater than or equal to) operator (Excel), 256
- ' (apostrophes), in macros, 562
- " (double quotation marks), in macros, 562
- 1-slide-per-minute rule (PowerPoint), 313
- 20th-century two-digit years (Excel), 227
- 21st-century two-digit years (Excel), 227
- 365, Office, 8
- 3-D charts, 446, 461
- 3-D diagrams, 479
- 3D references, worksheets (Excel), 262

## A

above, including as locator for crossreferences (Word), 208 Access, 8, 188, 190 access privileges, for file sharing, 599–600, 605 Accounting Number format (Excel), 231 action buttons (PowerPoint), 385–386 Action Settings dialog box (PowerPoint), 386 active cells, worksheets (Excel), 222–223 addition (+) operator (Excel), 256 address blocks for mass mailings (Word), 191 Address text box, Insert Hyperlink dialog box, 40 addresses (Word), 184–187, 190

Adobe Reader, 546–547 Advanced Find option, Navigation pane (Word), 144 Advanced Properties option, Info window, 24 aligning objects, 520–522 text Excel, 273–275, 288 PowerPoint, 349–350 Word, 122–123, 200 Alignment tab, Format Cells dialog box, 274–275 All Caps text effect, 35 All Markup view (Word), 177–178, 181 alphabetized lists (Word), 195 AM time designations (Excel), 227 analyzing data (Excel) forecasting with Goal Seek command, 295–297 maintaining lists, 292–295 overview, 291 PivotTable, 300–302 sparkline charts, 291–292 what-if analyses with data tables, 297–300 Animation pane (PowerPoint), 364 Animation Styles gallery (PowerPoint), 362–363 animations, in presentations (PowerPoint), 360–364 annotating charts, 458–459 antonyms, 152–153 Any Value data-validation rule (Excel), 235 apostrophes ('), in macros, 562 applications included in Office 2013, 7–8 opening SkyDrive file in, 594–595 starting, 9–12 Apply Styles task pane, 99–100, 102 area charts, 437–439 arguments (Excel), 268–269, 296–297 arrowheads, attaching to lines, 504 arrows, 501–503 artistic effects, for pictures, 492–493 artwork for page borders (Word), 160

ascending sort order for tables (Word), 121 aspect ratios, 494, 514 assistant shapes, Organization Charts, 471–472 asterisks (\*) (Word) automatic lists, 91 searching for, 147 wildcard search operator, 146 At Least line spacing option, Paragraph dialog box (Word), 88 audio (PowerPoint), 364–367, 386 audio notes (OneNote), 419–421 authors, searching by (OneNote), 426–427 AutoCorrect feature, 48–51, 348 AutoFill command (Excel), 228–230 AutoFill handle (Excel), 229, 264 AutoFit button, Table Tools Layout tab (Word), 119 AutoFit Column Width button, Home tab (Excel), 278 AutoFit settings (PowerPoint), 346–348 automatic lists (Word), 91 Automatically Update check box, Create New Style from Formatting dialog box (Word), 105 AutoPlay window, CD-packaged presentations (PowerPoint), 391 AutoRecovery files, 20–21 AutoSave files, 20 AutoSum button, Home and Formulas tab (Excel), 272

### $\boldsymbol{\mathcal{B}}$

backgrounds PowerPoint slide changing, 336–337 general discussion, 327–329 gradient color, 331–332 handouts, 383 overview, 330 picture, 332–335 solid color, 330–331 texture, 335–336 removing from picture, 495–496

screen, 541 Word, 133, 160 backslashes (\) (Word), 147 Backstage, 13 balloons, displaying comments (Word), 178 Banded Columns check box, Table Tools Design Tab (Word), 127 Banded Rows check box, Table Tools Design Tab (Word), 127 bar charts, 437, 439–441 Before or After text box, Paragraph dialog box (Word), 89 below, including as locator for crossreferences (Word), 208 bibliographies (Word), 211–215 bitmap graphics, 481–483 bits, color depth, 484–485 black-and-white photos (PowerPoint), 324 Blank Document template (Word), 59 Blank Page button, Insert tab (Word), 76 Blank Presentation template (PowerPoint), 310–312 Blank Workbook template (Excel), 220 blanking screen during presentations (PowerPoint), 381 blogging (Word), 550–552 Bold text, 33, 205 Bookmark dialog box (Word), 68–69 bookmarks browser, 586 PowerPoint videos, 369 Word, 68–69, 207–208 Border Painter Button, Table Tools Design Tab (Word), 129 Border Styles drop-down list, Table Tools Design tab (Word), 128 borders Excel worksheet, 279–283 Word pages, 159–160 tables, 114, 127–129 Borders and Shading dialog box (Word), 129, 159–160 Borders button Home tab (Excel), 282 Table Tools Design tab (Word), 135

Borders tab, Format Cells dialog box (Excel), 282–283 Both hanging relationships, Organization Charts, 472–473 Break Link button, Drawing Tools Format tab (Word), 168 breaks Excel worksheet, 284–286 PowerPoint slide, 344 Word documents, 74–76, 159, 172 brightness pictures, 490 PowerPoint video, 371 Brightness buttons, Photo Album dialog box (PowerPoint), 325 Bring commands, for overlapping objects, 524–525 Browse button, Open and Save As windows, 23 Browse the Web button, Insert Hyperlink dialog box, 40 Browsed Pages button, Insert Hyperlink dialog box, 40 browsers, 550, 586 built-in templates (PowerPoint), 310–312 bulleted lists on diagram shapes, 474–475 PowerPoint, 313, 350–352, 475 Word, 90–92 buttons assigning to macro, 558 Quick Access toolbar, 537–539, 563–564 on tabs, 16

### $\mathcal C$

callout shapes, charts, 458–459 Can View and Edit privileges, 599 Can View privileges, 599 Cancel button, Formula bar (Excel), 223–224 capitalization drop caps (Word), 168–169 function names (Excel), 270 general discussion, 36–38 passwords, 26 text effects, 35

capitalize each word case, 36–38 caps, on lines, 502 captions, pictures in photo albums (PowerPoint), 323 Category 1 phantom name, charts, 461 CDs, presentations on (PowerPoint), 389–391 cell addresses, worksheets (Excel), 222–223 cell ranges (Excel), 258–262 cell references (Excel) cell in different worksheet, 262 clicking cell to enter, 257–258 in formula, 251–253 tracing, 266–267 cell styles (Excel), 279–281 Cell Styles Gallery (Excel), 279–281 cell tracers (Excel), 266–267 cells chart, 449 Excel worksheet borders, 281–283 copying formulas between, 263–264 deleting, moving, and copying data, 245 displaying formula, 253 editing data, 237 entering cell range in formula, 258–259 entering data in several cells at once, 244 forecasting unknown value with Goal Seek command, 296–297 general discussion, 221–222 merging and centering text across, 276 naming cell ranges, 259–262 orientation, 274–275 selecting, 244 tracing relationships, 266–267 Word table drawing diagonal lines in, 134–135 general discussion, 114 merging and splitting, 123–124 selecting, 117 Change Case button, Home tab PowerPoint, 37 Word, 37 Change Colors drop-down list, SmartArt Tools Design tab, 476–477 change tracking (Word), 180–184

chapter numbers (Word), 83 character styles (Word), 98 Chart Elements drop-down list, Chart Tools Format tab, 455–456 Chart Elements menus, 454 Chart Styles gallery, 452–453 Chart Tools Design tab, 452 Chart Tools Format tab, 455 charts annotating, 458–459 changing appearance, 450–456 choosing area, 437–439 bar, 439–440 column, 440–441 combo, 442 line, 442–443 overview, 437–438 pie, 443–444 radar, 444–445 stock, 445 surface, 446–447 XY (scatter), 447–448 desktop publishing (Word), 161–162 displaying raw data alongside, 459–460 Excel, 222 general discussion, 435–437 overview, 435 placing picture in, 457–458 positioning, 450 PowerPoint presentation, 357 raw data, 448–449 saving as template, 456–457 sparkline, 291–292 from template, 457 trendlines, 460–461 troubleshooting, 461 Charts folder (Windows), 457 Choose a SmartArt Graphic dialog box, 464, 466 circling data in table (Word), 135–136 citations, for bibliographies (Word), 212–215 Clear All Formatting button, Home tab, 30 Clear button, Home tab (Excel), 245

clip-art images desktop publishing (Word), 161–162 general discussion, 483 PowerPoint, 330, 358 vector graphics, 485 Clipboard, 29, 419 Clock transition (PowerPoint), 361 Code window, 562 co-editing shared files (SkyDrive), 605 collaborators Excel worksheet, 244 Word document, 181, 184 Collapse button, headings (Word), 198 colons (:) (Excel) in cell range, 258–259 entering times, 227 Color & Thickness dialog box (OneNote), 413 color depth, of graphics files, 484–485 colors charts, 452 diagrams, 476–479 Excel worksheet, 247, 278–281, 283 lines, arrows, and connectors, 502 objects, 515–520 OneNote, 413, 415, 430–431 PowerPoint bulleted list, 352 numbered list, 353 slide background, 329–332 text, 343 text boxes, 345 video, 371 recoloring picture, 491–492 text, 35–36 Word highlighting, 175–176 page backgrounds, 160 page borders, 160 tables, 115, 127–129 themes, 158 WordArt, 510 column charts, 437, 440–441 column headers (Excel), 294 column letters (Excel), 288

columns Excel worksheet aligning text, 273–275 changing size of, 277–278 freezing and splitting, 239–241 general discussion, 222–223 hiding, 241–242 inserting and deleting row, 275–276 repeating heading on each page, 288–289 sorting list based on, 293–294 Word empty space in, 171 footnotes and endnotes, 210 newspaper-style, 170–172 Word tables deleting, 121–122 formatting to draw attention to, 127 inserting, 119–121 moving, 122 resizing, 118–119 selecting, 117–118 shrinking to fit single page, 125 Columns dialog box (Word), 171 Columns option, Index dialog box (Word), 206 Combine Documents dialog box (Word), 183 combo boxes (Word), 71 combo charts, 438, 442 Comma Style format (Excel), 231 commands Ribbon, 533–534 Word, 542–543 commands, shortcut. *See* shortcut commands comments Excel, 242–244, 260 Word, 176–179 Compare to Another Section check box, Reveal Formatting task pane (Word), 75 Compared Document pane (Word), 182 Compatibility Mode, 19 compound files. *See* object linking and embedding (OLE) compression, graphics files, 484, 496–497

computerized forms (Word), 69–72 concatenation  $(x)$  operator (Excel), 255 conditional formats (Excel), 232–233 Confirm Password dialog box, 26 connectors, 501–506 containers (OneNote), 410 Content Control Properties dialog box (Word), 71–72 content placeholder frames (PowerPoint), 315 Continuous numbering option, Footnote and Endnote dialog box (Word), 211 Continuous section break (Word), 74–75 contrast pictures, 490 PowerPoint video, 371 Contrast buttons, Photo Album dialog box (PowerPoint), 324 Convert dialog box, 574 Convert Notes dialog box (Word), 211 Convert Text to Table dialog box (Word), 116 cover pages (Word), 160–161 criteria, for data-validation rules (Excel), 236 cropping pictures, 494–495 Cross-Reference dialog box (Word), 207–208 cross-references (Word), 204, 207–209 Current Folder option, Open and Save As windows, 23 Current Page option, Mark Index Entry dialog box (Word), 204 cursors, in tables (Word), 117 Custom AutoFilter dialog box (Excel), 295 Custom data-validation rule (Excel), 235 Custom Lists dialog box (Excel), 230 Custom Mark option, Footnote and Endnote dialog box (Word), 211 Custom Views dialog box (Excel), 242 Customize Keyboard dialog box (Word), 542 Customize Tags dialog box (OneNote), 429–430 customizing overview, 531 Quick Access toolbar, 536–540

Ribbon, 531–536 screen background, 541 status bar, 540 Word keyboard shortcuts, 542–543 cycle diagrams, 464

### D

dash status, of lines, 502 dashes (-), 96 data analysis. *See* analyzing data (Excel) data grids, 448–450 data markers, in charts, 458 data ranges, for charts, 448–449 Data Table dialog box (Excel), 298, 299–300 data tables, 459–460 database tables (Access), 188, 190 data-entry controls (Word), 69, 71 data-entry forms (Word), 69–72 data-validation rules (Excel), 234–236 Date and Time dialog box (Word), 87 Date data-validation rule (Excel), 235 date pickers (Word), 71 dates Excel, 225–228, 231–232 PowerPoint, 354, 383 Word, 87 Decimal data-validation rule (Excel), 235 decimals (Excel), 225 Decrease Decimal format (Excel), 231 Definition task pane (Word), 142 Delete option, Document Recovery task pane, 20 Demote button, SmartArt Tools Design tab, 473 dependents, tracing (Excel), 267 descending sort order, tables (Word), 121 Design tab (Power Point), 328–330 desktop publishing (Word) background colors on pages, 160 cover pages, 160–161 drawing canvas, 162–163 drop caps, 168–169 graphics, 161–162 landscape documents, 172

newspaper-style columns, 170–172 overview, 157 page borders, 159–160 printing on different paper sizes, 173 showing online video in document, 173–174 text boxes, 167–168 themes, 157–158 watermarks, 169–170 wrapping objects relative to page and text, 163–166 desktops, Windows, 9–12 Details pane, SkyDrive window (SkyDrive), 584–585, 603–605 Details view, SkyDrive window (SkyDrive), 584–585 Developer tab, Ribbon macros, 554 Word, 71 diagrams changing direction, 475–476 changing size and position, 467 choosing, 464–465 creating from sketch, 467 customizing, 465 desktop publishing, Word, 161–162 formatting, 476–477 new, 466, 480 overview, 463 PowerPoint presentation, 358 shapes adding to, 469–473 changing size, 477–478 color, fill, and outline, 478–479 exchanging one for another, 478 fonts and font sizes, 480 moving, 468 overview, 467–468 promoting and demoting in hierarchy, 473 removing, 468 selecting, 468 text, 474–475 switching, 466–467 dialog boxes, when recording macros, 559, 562

dictionaries, 138, 140, 142 Different Odd & Even Pages check box, Header & Footer Tools Design tab (Word), 87 digitally signed macros, 555–556 discretionary hyphens (-) (Word), 95 Display for Review menu, Review tab (Word), 180–181 Distinguish Style Source check box, Reveal Formatting task pane (Word), 75 Distribute Columns button, Table Tools Layout tab (Word), 119 Distribute Rows button, Table Tools Layout tab (Word), 119 distributing objects, 522–523 distributing work blogging from Word, 550–552 overview, 545 PDF files, 546–547 printing, 545–546 saving file as web page, 548–550 division (/) operator (Excel), 255 Docked to desktop view (OneNote), 406–407 Document Properties panel, 24–25 Document Recovery task pane, 20 Document Template button, Developer tab (Word), 111 documents (Word) collapsing and expanding parts, 198–199 creating file in SkyDrive, 590 indexes, marking items for, 203–205 inserting files into, 69 merging with source file for mass mailing, 188–193 navigating, 65–69 new, 57–60 original and revised versions, comparing, 182–183 rearranging sections in Outline view, 197–198 Reveal Formatting task pane, 75 saving as template, 107–108 selecting text, 64–65 slides, creating in PowerPoint presentation, 318

documents (Word) *(continued)* splitting screen, 63–64 styles, copying from one to another, 108–109 switching templates, 110 text, marking for TOC, 202 views, 60–63 double quotation marks ('), in macros, 562 double strikethrough, 34–35 Download Center, Microsoft, 153 dpi (dots per inch), 483 Draft view (Word), 61, 63, 75–77, 209–210 drafts, tracking changes (Word), 179–184 Draw Border button, Home tab (Excel), 282 Draw Border Grid button, Home tab (Excel), 282 Draw tab (OneNote), 412 Draw Table button, Table Tools Layout tab (Word), 123, 135 Draw Table option, Insert tab PowerPoint, 358–359 Word, 115 drawing connectors, 501–506 general discussion, 500–501 lines and arrows, 501–504 objects changing color, 515–520 changing size and shape, 514–516 hiding and displaying rulers and grid, 513–514 moving and positioning, 520–527 overview, 511–512 selecting, 512–513 on OneNote page, 412–416 overview, 499 on PowerPoint slide, 379–381 shapes, 506–509 WordArt, 509–511 drawing canvas (Word), 162–163 drawing guides (PowerPoint), 360 drop caps (Word), 168–169 drop-down lists (Word), 71 Duration box, Transitions tab (PowerPoint), 361

## E

Edit Hyperlink dialog box, 43 Edit Photo Album dialog box (PowerPoint), 325 Edit Source dialog box (Word), 214 Effect Options button Animation Styles gallery (PowerPoint), 362–363 Transitions tab (PowerPoint), 361 em dashes  $(-)$ , 96 e-mail file sharing, 600–603 hyperlinks, 42 embedded objects, 566, 568, 574–575 en dashes (-), 96 Enable Content button, macro security warning panel, 555 Encrypt dialog box, 25–26 End Sub line, in macros, 562 End With line, in macros, 562 endnotes (Word), 209–211 Enter button, Formula bar (Excel), 223–224 envelopes (Word) mass mailings, 187–194 printing address on, 184–186 Envelopes and Labels dialog box (Word), 185–187 equal sign (=) (Excel) entering formulas, 257 equal to operator, 255 Equalize Character Height text effect (PowerPoint), 35 Eraser button, Table Tools Layout Tab (Word), 123 erasing OneNote, 415, 417 PowerPoint, 380–381 Error Alert tab, Data Validation dialog box (Excel), 236 Error button, cells with formula errors, 265 error checker (Excel), 265–266 error handling Excel formula, 264–267 OneNote, 417

error messages cross-references (Word), 209 Excel formula, 264–265 Even Page section break (Word), 74–75 even pages, headers (Word), 87 Exactly line spacing option, Paragraph dialog box (Word), 89 Excel. *See also* analyzing data (Excel) conditional formats, 232–233 creating file in SkyDrive, 589 data-validation rules, 234–236 embedded worksheets, 569 entering data in worksheet, 223–228 entering serial values with AutoFill command, 228–230 formatting numbers, dates, and time values, 231–232 formulas cell references, 251–253 copying from cell to cell, 263–264 entering, 257–262 entering range name as part of, 261 error handling, 264–267 functions, 267–272 operators in, 255–256 overview, 251 referring to results in, 254 general discussion, 7, 221–222 hyperlinks to place within file, 41 macros, 557–560 overview, 219 positioning chart, 450 rows, columns, and cell addresses, 222–223 selecting chart type, 436 shared worksheets, 595 viewing file through multiple windows, 48 workbooks, 219–223, 245–247 worksheets borders and colors, 278–283 changing views, 239–242 color-coding, 247 comments, 242–244 constructing table from (Word), 115 deleting, moving, and copying data, 245 editing, 246–247

editing data, 237 entering data, 223–228 general discussion, 221, 223 inserting new, 246 layout, 273–278 moving to another notebook, 247 navigating, 238–239, 246 overview, 237, 273 printing, 283–289 safeguarding, 248–249 selecting, 246 selecting cells, 244 source files for mass mailing (Word), 188, 190 in workbook, 245–247 Excel Web App, 605–607 exponentiation (^) operator (Excel), 255 eyedropper (PowerPoint), 517

## F

F7 key, proofing (Word), 137 fading video (PowerPoint), 369 featured templates (Word), 59 Feed Method boxes, Envelopes and Labels dialog box (Word), 185 field markers, indexes (Word), 205, 207 File Explorer, 591 file formats PDF, 546–547 pictures, 481–485 file sharing access privileges, 599–600 changing options in Details pane (SkyDrive), 603–605 co-editing, 605 general discussion, 601–603 links, 600 overview, 599 survey forms, 605–607 viewing shared files, 603 File tab general discussion, 13 PowerPoint, 307 Word screen, 56

files

closing, 24 compressing picture, 496–497 embedding, 570 enabling macros, 556–557 hyperlinks, 41–42 inserting pictures, 485–488 screenshots, 488 into Word document, 69 locking with password, 25–26 OLE, 566–567 OneNote, 421–424 opening, 21–24 reading and recording properties, 24–25 saving for first time, 21–23 general discussion, 18–21 as PDF, 547 as web page, 548–550 SkyDrive downloading from, 595–596 managing on, 596–597 new, 589–590 opening on, 593–595 saving to, 591–593 uploading to folder, 590–591 storing and sharing on Internet, 580–581 viewing through multiple windows, 48 Fill Color button, Home tab (Excel), 283 fill colors, 478–479, 515, 518–519 Fill Effects dialog box (Word), 160 Filter button, Data tab (Excel), 294 filtering lists (Excel), 293–295 Find and Replace dialog box (Word), 66–68, 145, 149 Find command Excel, 239 Word, 142, 149–150 Find options dialog box (Word), 144–145 find-and-replace operations macros, 557 Word general discussion, 143, 149–150 narrowing search, 144–149 overview, 142

First Column check box, Table Tools Design Tab (Word), 127 first-line indent marker, ruler (Word), 80 Fit Slide to Current Window button (PowerPoint), 321 Fit to Slide option, Picture Layout dropdown list (PowerPoint), 324 Fixed Column Width option, Table Tools Layout Tab (Word), 119 Flash Fill (Excel), 228 Flip commands, for objects, 525 folders (SkyDrive), 583–587, 590–591 Font Color button Home tab, 36 mini-toolbar, 36 Font Color drop-down list, Font dialog box, 36 Font dialog box applying text styles, 31–36 PowerPoint, 343 Font drop-down list, 31 Font Size drop-down list, Home tab, 33, 343 font styles, 31, 33–34 fonts changing size, 32–33 choosing, 31–32 diagram shape, 480 general discussion, 31 installing and removing, 32 OneNote, 410 PowerPoint, 348 for text box shape, 509 Webdings and Wingdings, 39 Word drop caps, 169 fitting table on single page, 125 tables, 117 themes, 158 TOC, 202 Footer button, Insert tab (Word), 85 Footer dialog box (Excel), 288 footers Excel, 288, 299 PowerPoint, 353–356, 383 Word, 83–87
Footnote and Endnote dialog box (Word), 210–211 footnotes (Word), 209–211 forecasting (Excel), 295–297 foreign characters, 38–39 foreign data, 568–571 foreign languages (Word), 140, 153–156 form letters (Word), 188–194 Format As Table dialog box (Excel), 281 Format Background pane (PowerPoint), 330–333 Format button, Find and Replace dialog box (Word), 146 Format Cells dialog box (Excel), 226–227, 231–232, 274–275, 282–283 Format option, Create New Style from Formatting dialog box (Word), 105 Format Painter, 30 Format Picture task pane, 489–491 Format Shape pane (PowerPoint), 343–344, 349 Format task pane appearance of chart elements, changing, 455 fill color transparency, 518 filling objects with color, picture, or texture, 516 moving objects, 520 rotating and flipping objects, 526 size and shape of objects, changing, 514 Format Video pane (PowerPoint), 370–371 Formats option, Index dialog box (Word), 206 formatting chart, 461 embedded and linked objects, 568 Excel borders and colors, 278–283 conditional, 232–233 dates, 225–228 times, 227–228 worksheet, 247 ZIP codes, 231 Format Painter, 30

hidden symbols, 65, 149 OneNote, 410–411 PowerPoint, 351–353, 370–371 selecting all text with similar, 28 SmartArt diagrams, 476–477 Word bibliography, 212 footnotes and endnotes, 210–211 inserting section breaks, 74–76 numbered lists, 91 page numbers, 81–84 paragraphs, 73–74 Reveal Formatting task pane, 75 searching for special characters, 147 tables, 125–129 TOC, 200, 202 watermarks, 169–170 Formatting option, Create New Style from Formatting dialog box (Word), 105 forms, data-entry (Word), 69–72 Formula bar (Excel), 223–224, 227 Formula dialog box (Word), 130 formulas (Excel) cell references, 251–253 copying from cell to cell, 263–264 dates, 227 displaying in cell, 253 entering, 257–262 entering range name as part of, 261 error handling in, 264–267 functions, 267–272 operators in, 255–256 overview, 251 referring to results in, 254 fractions (Excel), 225 frames, master slides (PowerPoint), 340 framing pictures, in Photo Album (PowerPoint), 323, 325 Freeze Panes command (Excel), 240–241 freezing columns, worksheets (Excel), 239–241 freezing rows, worksheets (Excel), 239–241 Full Page view (OneNote), 406–407

Full Screen Mode button, Word screen (Word), 56 full-screen view (PowerPoint), 369 Function Arguments dialog box (Excel), 270–271 Function Library buttons, Formulas tab (Excel), 270–271 functions (Excel), 267–272

## G

galleries, 16, 86 GIF files, 485 Go To command Excel, 238 Word, 66–68 Go to What menu, Find and Replace dialog box (Word), 67–68 Goal Seek command (Excel), 295–297 gradient colors, 330–332, 518 gradient stops, PowerPoint, 332 grammar checker (Word), 141–142 Grand Totals option, PivotTable Tools Design tab (Excel), 302 graphics. *See* pictures greater than (>) operator (Excel), 256 greater than or equal to (>=) operator (Excel), 256 grid (PowerPoint), 360 gridlines changing appearance in charts, 454–455 printing on worksheet (Excel), 288 tables (Word), 114 grids data, 448–450 hiding and displaying, 513–514 group buttons, 15–16 grouping objects, 526–527 groups commands on tab, 15–16 OneNote, 403–405 Ribbon, 533–536 Guides check box, View tab (PowerPoint), 360 gutters, 78

## H

Handout Master view (PowerPoint), 382–383 handouts (PowerPoint), 307, 382–383 handwritten notes (OneNote), 416 hanging indent marker, ruler (Word), 81 hanging relationships, in Organization Charts, 471–473 hard line breaks (PowerPoint), 344 hard page breaks (Word), 76–77 Header & Footer Tools Design tab (Word), 81–82, 84–86 Header and Footer dialog box (PowerPoint), 354 Header button, Insert tab (Word), 85 Header dialog box (Excel), 288 Header Row check box, Table Tools Design Tab (Word), 127 header rows, tables (Word), 114, 124–125, 131–132 headers Excel, 288 PowerPoint, 353–354, 383 Word, 83–87 headings capitalization, 36–37 Excel, 288–289, 294 Word, 66, 197–201, 318 Height box, Format tab, 514 Height drop-down list, Page Layout tab (Excel), 286 Height text box, Table Tools Layout Tab (Word), 118 Help button, Word screen (Word), 56 hidden format symbols, 65, 149 hidden slides (PowerPoint), 325–326 Hide During Show check box, Audio Tools Playback tab (PowerPoint), 367 Hide Slide button, Slide Show tab (PowerPoint), 326 Hide While Not Playing check box, Video Tools Playback tab (PowerPoint), 369 hierarchy diagrams, 464–465, 470–471, 473 Highlight All option, Find and Replace dialog box (Word), 145

Highlight Cells rules (Excel), 232 highlighting OneNote, 413 PowerPoint, 379–381 Word, 175–176 horizontal alignment, cells in worksheets (Excel), 274 .htm file extension, 549 HTML code, embedding for file sharing, 600–603 .html file extension, 549 hyperlinks, 39–43, 208, 386–388 Hyphenation dialog box (Word), 95–96 hyphens (-) (Word), 65, 94–96

## I

icons, displaying comments as (Word), 177 Ignore Punctuation Characters option, Find and Replace dialog box (Word), 145 Ignore White Space Characters option, Find and Replace dialog box (Word), 145 images. *See* pictures Increase Decimal format (Excel), 231 Increase Font Size button, Home tab, 33, 343 Increase Indent button, Home tab (Word), 79 Incremental Find option, Find and Replace dialog box (Word), 145 Indent buttons, Home tab (Word), 79 indenting (Word), 78–81, 90 Index dialog box (Word), 205–206 indexes (Word), 203–207 Info window, 24 Ink Equation Editor (OneNote), 417 Ink to Math button, Draw tab (OneNote), 417 Ink to Text button, Draw tab (OneNote), 416 Inline with Text wrapping (Word), 163 input cells (Excel), 297

Input Message tab, Data Validation dialog box (Excel), 236 Insert Address Block dialog box (Word), 191–192 Insert Audio dialog box (PowerPoint), 365 Insert Chart dialog box, 436 Insert File dialog box (OneNote), 420–421 Insert Function dialog box (Excel), 267–269, 271 Insert Greeting Line dialog box (Word), 192 Insert Hyperlink dialog box, 40–41 Insert Merge Field dialog box (Word), 192 Insert Object dialog box, 569–571 Insert Picture dialog box, 486–487 Insert Reference To box (Word), 208 Insert Sheet Columns command, Home tab (Excel), 276 Insert Sheet Rows command, Home tab (Excel), 275 Insert Table dialog box PowerPoint, 358 Word, 114–115 Insert Video dialog box PowerPoint, 368 Word, 174 inside margins (Word), 78–79 interface, 12–18 Internet hyperlink to web page, 39–41 inserting online picture in file, 487–488 **PowerPoint** inserting audio file on slide, 365 inserting video file on slide, 368 online presentation, 387–388 online templates, 310, 312 searching for template, 59, 220–221 showing online video in Word document, 173–174 signing in and out of Microsoft Account, 582 storing and sharing files, 580–581 in-text citations, bibliographies (Word), 213–214 Italic text, 33, 205

## J

JPEG images, 485

#### K

Keep Source Formatting option, Paste Options submenu, 28 Keep Text Only option, Paste Options submenu, 28 keyboard shortcuts applying text styles, 33 assigning to macro, 558 Excel, 238, 244 formatting, 65 general discussion, 17–18 PowerPoint, 377 **Word** applying styles, 100 customizing, 542–543 navigating document, 65–66 proofing, 137 selecting text, 64–65 KeyTips, 17–18 kiosk-style presentations (PowerPoint), 383–385

## L

labels chart, 453–454 Word merging document, 189–193 overview, 187–188 printing, 193–194 source files, 188–189 Labels tab, Envelopes and Labels dialog box (Word), 186–187 landscape documents Excel, 284 Word, 125, 172 Language dialog box (Word), 154 Language option, Index dialog box (Word), 206

languages, foreign (Word), 140, 153–156 Lasso Select button, Draw tab (OneNote), 415 Last Column check box, Table Tools Design Tab (Word), 127 Layout dialog box general discussion, 520, 526 Word, 164, 166, 514 Layout Options button, when wrapping text (Word), 163 Layouts gallery, 466 leaders, tab (Word), 94, 200 Left Hanging relationships, in Organization Charts, 472–473 left-indents (Word), 79–80 legends, in charts, 453–454 less than (<) operator (Excel), 255 less than or equal to  $(\leq)$  operator (Excel), 255 letters (Word) cover pages, 160–161 mass mailings merging document, 189–193 overview, 187–188 printing, 193–194 source files, 188–189 levels, TOCs (Tables of Contents) (Word), 200–202 Line and Paragraph Spacing button, Home tab (Word), 89 line breaks PowerPoint, 344 Word, 65, 76 line charts, 438, 442–443 Line Style drop-down list, Table Tools Design tab (Word), 128 Line Weight drop-down list, Table Tools Design tab (Word), 128 lines appearance of, changing, 502–503 arrowheads, 504 default style, choosing, 503 length and position of, changing, 502 OneNote, 415–416 overview, 501

PowerPoint, 348 Word between columns, 171 desktop publishing, 161–163 indenting, 79–81 page borders, 160 spacing, 88–89 Link to Previous button, Header & Footer Tools Design tab (Word), 87 linked objects converting to embedded object, 574–575 general discussion, 566–568 Linked styles (Word), 98 linking file sharing, 600 OneNote, 423–424 to source file, 571–575 to survey form, 607 text boxes (Word), 168 links. *See* hyperlinks List data-validation rule (Excel), 235 list diagrams, 464 List Entries box, Custom Lists dialog box (Excel), 230 lists bulleted, 474–475 Excel AutoFill, 230 filtering, 293–295 overview, 292–293 PivotTable, 301–302 sorting, 293 PowerPoint, 350–353 Word alphabetized, 195 automatic, 91 multilevel, 92 numbered and bulleted, 90–92 turning into tables, 116 live previewing, 16–17 Lock Aspect Ratio check box, Size group task pane, 514 Lock Tracking dialog box (Word), 181 locking files, 25–26 Long Date format (Excel), 226

Loop Until Stopped option Audio Tools Playback tab, 367 Video Tools Playback tab, 369 lossless compression, 484 lossy compression, 484 lowercase Excel, 270 general discussion, 36–38

## M

macros deleting unnecessary lines, 563 Developer tab, Ribbon, 554 editing text, 562 general discussion, 553 opening in Visual Basic Editor window, 561–562 overview, 553 reading in Code window, 562 recording, 556–560 running, 560, 563–564 security, 554–556 mail merges, Word, 188, 190–191 main entries, indexes (Word), 204 Manage button, files (SkyDrive), 596–597 Manage Styles button, Styles pane (Word), 109 margins Excel, 287 PowerPoint, 348 Word, 77–79, 160 Margins button, Page Layout tab (Word), 78 Margins tab, Page Setup dialog box (Excel), 287 Mark Index Entry dialog box (Word), 203–204 Mark Table of Contents Entry dialog box (Word), 202 markings on slides (PowerPoint), 379–381 master slides (PowerPoint), 337–342 master styles (PowerPoint), 337–339 Master views (PowerPoint), 321

Match Case option, Find and Replace dialog box (Word), 145 Match Fields dialog box (Word), 191–192 Match Prefix option, Find and Replace dialog box (Word), 145 Match Suffix option, Find and Replace dialog box (Word), 145 mathematics Excel, 222 OneNote, 417 Word, 130–131 matrix diagrams, 464 Media Player, Windows, 368 Merge & Center button, Home tab (Excel), 276 Merge Cells button, Table Tools Layout Tab (Word), 123–124 Merge Formatting option, Paste Options submenu, 28 Merge Section dialog box (OneNote), 431 merging mail (Word), 188 Message Alert dialog box (Excel), 236 .mht file extension, 548 .mhtl file extension, 548 mice, right-clicking, 17 Microsoft Accounts, 582–583 Microsoft Download Center, 153 .mid file extension, 365 .midi file extension, 365 MIDI Sequence files, in presentations (PowerPoint), 365 military time (Excel), 227 Mini Translator (Word), 156 Minimize button, Word screen (Word), 56 mini-toolbars, 17, 31, 33–34 mirror margins (Word), 78–79 misspellings. *See* spelling errors Modify Button dialog box, 563 Modify option, Index dialog box (Word), 206 Modify Styles dialog box (Word), 106 Modify Tag dialog box (OneNote), 430 monitors, using dual for presentations (PowerPoint), 378 Move or Copy dialog box (Excel), 246–247

Move or Copy Pages dialog box (OneNote), 431 Move or Copy Section dialog box (OneNote), 403–404 MP3 audio files, in presentations (PowerPoint), 365 MPEG-4 files, in presentations (PowerPoint), 391–393 multilevel lists (Word), 92 Multiple line spacing option, Paragraph dialog box (Word), 89 multiplication (\*) operator (Excel), 255 Mute/Unmute icon, Audio controls (PowerPoint), 367

## N

Name box, worksheets (Excel), 238 Name Manager dialog box (Excel), 261–262 Name option, Create New Style from Formatting dialog box (Word), 104 naming macros, 558 OneNote, 401, 405 narration, in presentations (PowerPoint), 371–372, 392–393 Navigation bar (SkyDrive), 586 Navigation button, Microsoft Account, 583 Navigation pane (Word), 66, 143 nested lists (Word), 92 New Microsoft Excel Survey dialog box (SkyDrive), 606 New Notebook window (OneNote), 401 New Slide button, Home tab (PowerPoint), 315 New Slide button, Insert tab (PowerPoint), 315 New Style button, Styles Pane (Word), 103–104 New Tag dialog box (OneNote), 429 New window Excel, 219 SkyDrive, 590 Word, 58–59

New Window button, View tab, 48 newspaper-style columns (Word), 170–172 Next Page section break (Word), 74–75 No Markup view (Word), 178, 181 Normal view OneNote, 406–407 PowerPoint, 319 not equal to (<>) operator (Excel), 255 Notebook pane (OneNote), 399, 402 Notebook properties dialog box (OneNote), 430 notebooks (OneNote) color-coding, 430–431 creating file in SkyDrive, 590 deleting, 402 general discussion, 398 navigating between, 405 new, 400–402 organizing notes, 399–400 removing from Notebook pane, 402 notes, for presentations (PowerPoint), 307, 373–374 Notes Page view (PowerPoint), 320, 374 Notes pane (PowerPoint), 308, 321, 373 notifications, for disabled macros, 555 Nudge commands, 520 Number Format drop-down list, Home tab (Excel), 226–227 Number tab, Format Cells dialog box (Excel), 226 numbered lists PowerPoint, 350–353 Word, 90–92 numbering Excel, 287–288 PowerPoint, 354, 379, 383 Word, 81–83, 210–211 numbers chart, 449, 461 in cross-reference (Word), 208 Excel, 225, 231–232

## $\boldsymbol{0}$

object linking and embedding (OLE) foreign data, 568–571 general discussion, 565–568 overview, 565 source files, 571–575 objects color of, changing, 515–520 grouping, 526–527 hiding and displaying rulers and grid, 513–514 moving and positioning aligning, 520–522 distributing, 522–523 overlapping, 523–525 overview, 520 rotating and flipping, 525–526 overview, 511–512 selecting, 512–513 size and shape of, changing, 514–516 odd pages (Word), 74–75, 87 Office 2013 converting Office 97-2010 files to, 19 editions, 8 Office 365, 8 Office 97-2010 files, 19 Office Presentation Service, 387 Office Web Apps co-editing shared files, 605 general discussion, 8, 579–580 Microsoft Accounts, 582–583 overview, 579, 589 SkyDrive creating files in, 589–590 downloading files from, 595–596 folders, 583–587 managing files on, 596–597 opening files stored on, 593–595 saving files to, 591–593 uploading files to, 590–591 storing and sharing files on Internet, 580–581

Office.com inserting file on PowerPoint slide, 365 inserting online picture in file, 487–488 OLE (object linking and embedding) foreign data, 568–571 general discussion, 565–568 overview, 565 source files, 571–575 One-Click buttons, tables (Word), 120 one-input tables (Excel), 297–299 OneNote changing views, 406–407 creating file in SkyDrive, 590 general discussion, 8, 397–398 navigating, 398–399, 405 new notebook, 400–402 new sections and section groups, 402–404 organizing notes color-coding, 430–431 finding lost note, 425–427 general discussion, 399–400 merging and moving, 431 overview, 425 tagging, 427–430 overview, 397 pages and subpages, 404 renaming and deleting groups and pages, 405 taking notes attaching file, 421 audio, 419–421 containers, 410 converting handwritten to text, 416 copying files into note, 423 copying note into another program, 424 deleting note, 412 drawing on page, 412–416 enlarging space for, 412 formatting text, 410–411 linking file, 423–424 math expressions, 417 overview, 409 quick notes, 422 screen clipping, 418–419 selecting note, 411 typewritten, 409

OneNote Web App, 605 one-slide-per-minute rule (PowerPoint), 313 online applications, 579 online presentations (PowerPoint), 387–388 online templates (PowerPoint), 310, 312 Online Video command (Word), 173–174 Only in This Document option, Style Pane Options dialog box (Word), 102 Open dialog box choosing location to save files, 19–20 opening SkyDrive file in application, 594 Open In button, Office Web Apps, 594–595 Open window, 21–23 Open/View option, Document Recovery task pane, 20 operators (Excel), 255–256 Options dialog box choosing location to save files, 19–20 Quick Access toolbar, 538 Ribbon, 532–533 Options settings, File tab (Excel), 237 order of precedence (Excel), 256 Organization Charts, 471–473 Organizer dialog box (Word), 109–110 orientation Excel, 274–275 PowerPoint, 383 Word, 172 Original files, 20 Outline view PowerPoint, 320 Word collapsing and expanding parts of document, 198–199 general discussion, 61–62 making slides in PowerPoint presentation from document headings, 318 overview, 196 rearranging document sections, 197–198 viewing options, 197 outlines around objects, 515, 518–520 SmartArt diagrams, 478–479

text (PowerPoint), 343 WordArt, 510 Outlook, 8, 190 outside margins (Word), 78–79 oval shapes, circling data in table with (Word), 135–136 overflow text (PowerPoint), 346–347, 349 overlapping objects choosing order, 523–525 OneNote, 415–416

## P

Package for CD command (PowerPoint), 389–391 Page Border tab, Borders and Shading dialog box (Word), 160 page borders (Word), 159–160 Page Break button, Insert tab (Word), 76 Page Break Preview view (Excel), 285 page breaks (Excel), 284–286 Page Layout tab (Excel), 285–286 Page Layout view (Excel), 284 Page Number button Header & Footer Tools Design tab (Word), 83 Insert Tab (Word), 82–83 Page Number Format dialog box (Word), 81–83 page numbers Excel, 287–288 handouts (PowerPoint), 383 TOC (Word), 200 page orientation (Word), 172 Page pane (OneNote), 399, 404 page ranges, indexes (Word), 204 page references, indexes (Word), 204 Page Setup dialog box (Excel), 286–288 Page window (OneNote), 399 pages OneNote changing name, 401 color-coding, 430–431 drawing on, 412–416 merging and moving, 431

navigating between, 405 new, 404 organizing notes, 400 renaming and deleting, 405 revisiting and restoring earlier versions, 406 Word breaking lines, 76 headers and footers, 84–87 hyphenating text, 94–96 indenting paragraphs and first lines, 79–81 inserting section breaks, 74–76 line spacing, 88–89 margins, 77–79 navigating between, 66 new, 76–77 numbered and bulleted lists, 90–92 numbering, 81–84 overview, 73 paragraph spacing, 89 paragraphs and formatting, 73–74 positioning chart, 450 tabs, 93–94 paper sizes, printing (Word), 173 Paragraph dialog box (Word), 81, 88–89 Paragraph Spacing command, Design tab (Word), 89 paragraph styles, Word, 98, 201 paragraphs animating (PowerPoint), 363 Word applying styles, 99–103 creating style from paragraph, 103–105 determining which style has been applied, 103 entering paragraph, 65 formatting paragraph, 73–74 indenting paragraph, 79–81 inserting objects, 166 Outline view, 197 spacing paragraphs, 89 parentheses  $[()]$ bibliographies (Word), 214 order of precedence (Excel), 256

passwords Excel, 249 Microsoft Account, 582 protecting file, 25–26 Paste options, Home tab, 28 Paste Special dialog box, 570, 572 patterns, filling objects with, 518 Pause Recording button, Recording toolbar (PowerPoint), 375 PDFs (portable document files), 84, 546–547 pens, drawing with OneNote, 413 PowerPoint, 379–380 percent (%) operator (Excel), 255 Percent Style format (Excel), 231 periods (.) (Excel), 225 Personal tab, New window (Word), 59 personal templates Excel, 310–312 Word, 59 Photo Album (PowerPoint), 322–325 photos. *See* pictures phrases, searching by (OneNote), 425–426 picture diagrams, 464 Picture Layout drop-down list (PowerPoint), 324 Picture Styles gallery, 493 pictures compressing, 496–497 file formats, 481–485 filling object with, 516–518 inserting in file, 485–488 overview, 481 placing in chart, 457–458 PowerPoint changing look of, 324–325 enlivening presentation, 357 formatting bulleted list, 351–352 inserting into album, 323 slide background, 330, 332–335 touching up artistic effects, 492–493 correcting brightness and contrast, 490 cropping, 494–495 overview, 489

picture styles, 493–494 recoloring, 491–492 removing background, 495–496 softening and sharpening, 489–490 Word background for table, 133 desktop publishing, 161–162 watermarks, 170 pie charts, 438, 443–444 PivotTables, 300–302 pixels, 481 pixels per inch (ppi), 483, 496–497 placeholder frames (PowerPoint), 341–342 Placeholder Name dialog box (Word), 213 Places text box, Excel Options dialog box (Excel), 225 Play Across Slides option, Audio Tools Playback tab (PowerPoint), 367 Play button, Audio & Video Playback tab (OneNote), 419–420 Play in Background button, Audio Tools Playback tab (PowerPoint), 366 Playback button, (OneNote), 419 Playback group, Audio & Video Playback tab (OneNote), 420–421 Play/Pause button Audio controls (PowerPoint), 367 Video Tools Playback tab (PowerPoint), 369 plot areas, in charts, 457–458 PM time designations (Excel), 227 points, for font sizes, 32–33 portable document files (PDFs), 84, 546–547 portrait documents (Word), 172 Position commands (Word), 165–166 pound sign (#) (Excel), 225 PowerPoint changing case, 37–38 creating file in SkyDrive, 590 entering text AutoFit settings, 346–349 bulleted and numbered lists, 350–353 changing appearance, 343–344 changing size, 342–343 font, 342

headers and footers, 353–356 overview, 341 positioning, 349–350 text boxes, 345–346 general discussion, 8, 306 getting chart data from table, 449–450 hiding and displaying Slides and Notes panes, 321 hyperlinks to place within file, 41 linking file to OneNote, 423–424 navigating, 307–308 overview, 305 Photo Album, 322–325 positioning chart, 450 presentations audio, 364–367 on CD, 389–391 drawing or highlighting on slide, 379–381 enlivening, 357–358 handouts, 382–383 master slides and master styles, 337–340 navigating from slide to slide, 377–379 new, 310–312 notes, 373–374 online, 387–388 overview, 327, 357, 373 rehearsing and timing, 374–375 running in PowerPoint viewer, 390 self-running, kiosk-style, 383–385 slide backgrounds, 327–329, 330–337 slides, 315–319 starting and ending, 376 steps involved in, 309 tables, 357–360 themes, 327–330 tips on, 312–315 transitions and animations, 360–364 user-run, 385–387 on video, 391–393 video in, 368–371 voice narration, 371–372 zooming in on slide, 381 selecting chart type, 436–437 selecting on-screen color with eyedropper, 517

slides changing order, 323 deleting, 322 hidden, 325–326 inserting, 315–317 layout, 318–319, 324 moving, 322 new, 323 overview, 315 selecting, 321–322 from Word document headings, 318 turning bulleted list into PowerPoint diagram, 475 viewing file through multiple windows, 48 views, 319–321 PowerPoint Viewer, 389–390 PowerPoint Web App, 605 ppi (pixels per inch), 483, 496–497 precedents, tracing (Excel), 267 prefixes, 145 Present Online dialog box (PowerPoint), 387 presentations (PowerPoint) animations, 360–364 audio, 364–367 blanking screen, 381 on CD, 389–391 creating file in SkyDrive, 590 drawing or highlighting on slide, 379–381 enlivening, 357–358 general discussion, 307 handouts, 382–383 master slides, 337–340 master styles, 337–339 navigating from slide to slide, 377–379 new, 310–312 notes, 373–374 online, 387–388 overview, 327, 357, 373 rehearsing and timing, 374–375 running in PowerPoint viewer, 390 self-running, kiosk-style, 383–385 showing hidden slide, 326

presentations (PowerPoint) *(continued)* slide backgrounds changing, 336–337 general discussion, 327–329 gradient color, 331–332 overview, 330 picture, 332–335 solid color, 330–331 texture, 335–336 slides, 315–319 starting and ending, 376 steps involved in, 309 tables, 357–360 theme, 327–330 tips on, 312–315 transitions, 360–362 user-run, 385–387 on video, 391–393 video in, 368–371 voice narration, 371–372 zooming in, 381 Presenter view (PowerPoint), 378 Print Layout view (Word), 61–62, 209–210 Print window distributing work, 545–546 OneNote, 423 Printed Watermark dialog box (Word), 170 printing distributing work, 545–546 Excel, 283–284 PowerPoint handouts, 383 notes, 374 Word addresses, 184–187 mass mailings, 193–194 without highlights, 176 privileges, for file sharing, 599–600, 605 process diagrams, 464 programs. *See* applications Promote button, SmartArt Tools Design tab, 473 proofing tools (Word) finding and replacing text, 142–150 finding word definitions, 142 for foreign languages, 153–156

grammar, 141–142 overview, 137 Research task pane, 150–152 spelling, 137–140 Thesaurus, 152–153 properties, of files, 24–25, 60 Protect Sheet dialog box (Excel), 248–249 Public files, 599 Publish as PDF or XPS dialog box, 547 Publisher, 8 publishing. *See* desktop publishing (Word) punctuation marks searching for (Word), 148 turning into symbols with AutoCorrect feature, 49 pyramid diagrams, 464

## $\boldsymbol{O}$

queries, Access, 188, 190 question marks (?) (Word) searching for, 147 wildcard search operator, 146 Quick Access toolbar customizing, 536–540 general discussion, 13 PowerPoint, 307 running macro from button on, 563–564 Word, 56 Quick Analysis button (Excel), 272, 292 Quick Layout button, Chart Tools Design tab, 453 Quick Note window (OneNote), 422 Quick Tables option, Insert tab (Word), 115 quotation marks ('), in macros, 562

## R

radar charts, 438, 444–445 ragged right margins, 94 raw data, for charts, 448–450, 459–460 Read mode (Word), 60–62 Reading view (PowerPoint), 320, 385 Recent Folders list, File tab, 591–592, 594 Recent Folders option, Open and Save As windows, 23 Recent list, Open window, 21 Recently Used button, Formulas tab (Excel), 271 Recolor options, Picture Tools Format tab, 491 Record Audio button Audio & Video Playback tab (OneNote), 420 Insert tab (OneNote), 420 Record Macro dialog box, 558 Record Sound dialog box (PowerPoint), 371–372 recording macros, 556–560 Recording toolbar (PowerPoint), 374–375 Recycle Bin OneNote, 431 SkyDrive, 597 red lines, under misspelled words (Word), 138 Redo button, Quick Access toolbar, 46 Reference Type drop-down list, Cross-Reference dialog box (Word), 207–208 Register a Blog Account dialog box (Word), 550–551 Regular text, 33 rehearsing presentations (PowerPoint), 374–375 Reject button, Review tab (Word), 184 relationship diagrams, 464 relationships between cells (Excel), 266–267 Remove Background command, Picture Tools Format tab, 495 Rename dialog box, 535 Repeat button, Recording toolbar (PowerPoint), 375 Repeat command, 46 repeated words, deleting (Word), 138–139 Replace column, AutoCorrect dialog box, 49, 51 Replace command (Word), 142, 149–150 Report Layout option, PivotTable Tools Design tab (Excel), 302

reports (Word) alphabetized list, 195 bibliography, 211–215 cross-references, 207–209 footnotes and endnotes, 209–211 indexes, 203–207 Outline view, 196–198 overview, 195 searching for special characters, 148 TOC, 199–202 Research task pane (Word), 150–152, 155 Reset command (PowerPoint), 318 Reset commands, Options dialog box, 536 Reset Window Position button, View tab, 48 resolution, of images, 483–484 Restore button, Word screen (Word), 56 Resume Reading notice (Word), 59 Reuse Slides task pane (PowerPoint), 317 Reveal Formatting task pane (Word), 75, 103 revisions, comparing to original documents (Word), 182–183 rewinding media (PowerPoint), 367, 369 Ribbon collapsing and showing, 14 customizing, 531–536 general discussion, 14 placing Quick Access toolbar above or below, 539–540 PowerPoint, 307 Word, 56 Right Align Page Numbers option, Index dialog box (Word), 206 Right Hanging relationships, in Organization Charts, 472–473 right-clicking mice, 17 right-indent marker, ruler (Word), 81 Roman numerals, for TOCs (Tables of Contents) (Word), 199 Rotate buttons Draw tab (OneNote), 415 Photo Album dialog box (PowerPoint), 324 Rotate commands, for objects, 525 Rotate Objects button, Drawing Tools Format tab (PowerPoint), 346

Rotation box, Drawing Tools Format tab (PowerPoint), 346 rotation handles objects, 525 text boxes (PowerPoint), 346 row labels, tables (Word), 114 row numbers, printing on worksheet (Excel), 288 rows Excel worksheet aligning text, 273–275 changing size of, 277–278 freezing and splitting, 239–241 general discussion, 222–223 hiding, 241–242 inserting and deleting row, 275–276 repeating heading on each page, 288–289 Word table, 117–122 rulers hiding and displaying, 513–514 Word, 79–81, 93–94

## S

saturation, of colors, 491 Save As dialog box, 18–20, 591–592 Save As option, Document Recovery task pane, 20 Save As window, 21–23 Save Chart Template dialog box, 457 saving files, 18–23 Scale to Fit options, Page Layout tab (Excel), 286–287 scholarly papers. *See* reports (Word) screen backgrounds, 541 screen-clipping notes (OneNote), 418–419 screens, splitting (Word), 63–64 screenshots, inserting in files, 488 ScreenTips, 40, 42 scroll bars (Excel), 238 scrolling, synchronous, 48 Search box (OneNote), 425–426 Search Results pane (OneNote), 425–427

searching OneNote, 425–427 SkyDrive, 584 Word, 142–150 section breaks, Word, 74–76, 84, 87, 159 section group tabs (OneNote), 399 section groups (OneNote), 400, 403–405 section tabs (OneNote), 399 sections (OneNote), 400–403, 405, 430–431 security, for macros, 554–556 Select All Text With Similar Formatting option, Home tab, 28 Select Formatting to Show as Styles option, Style Pane Options dialog box (Word), 102 Select How Built-In Style Names Are Shown option, Style Pane Options dialog box (Word), 102 Select How List Is Sorted option, Style Pane Options dialog box (Word), 102 Select Location in OneNote dialog box (OneNote), 418–419, 423–424 Select Styles to Show option, Style Pane Options dialog box (Word), 102 selection handles, for objects, 514 Selection pane, 513, 525 self-running presentations (PowerPoint), 383–385 Send commands, for overlapping objects, 524–525 sentence case, 36–37 serial values (Excel), 225, 228–230 Series 1 phantom name, in charts, 461 Set Hyperlink ScreenTip dialog box, 40, 42 Set Print Area command (Excel), 284 Set Transparent Color command, Picture Tools Format tab, 492 Shading button, Table Tools Design tab (Word), 129 Shape Height box, Chart Tools Format tab, 452 Shape Width box, Chart Tools Format tab, 452

shapes connectors, 505–506 desktop publishing (Word), 161–163 drawing, 506–509 exchanging one for another, 508 OneNote, 413–416 Organization Charts, 471–473 PowerPoint, 345–346, 358 size and shape of, changing, 507 SmartArt diagrams adding, 469–473 changing size, 477–478 color, fill, and outline, 478–479 exchanging one for another, 478 fonts and font sizes, 480 moving, 468 overview, 467–468 promoting and demoting in hierarchy diagrams, 473 removing, 468 selecting, 468 text, 474–475 Shapes gallery action buttons (PowerPoint), 385–386 annotating chart, 458–459 choosing shape to draw, 500–501 drawing shape, 506–507 exchanging one diagram shape for another, 478 using shape as text box, 509 Shared window (SkyDrive), 603 SharePoint 2013, 581 sharing files. *See* file sharing sharpening pictures, 489–490 Short Date format (Excel), 226 shortcut commands AutoCorrect, 48–51 overview, 45 Repeat, 46 Undo, 45–46 viewing file through multiple windows, 48 Word, 64–66, 137 Zoom, 47–48 shortcut icons, Windows, 9–12

shortcut menus, 17, 31 Show All Formatting Marks check box, Reveal Formatting task pane (Word), 75 Show/Hide ¶ button, Home tab (Word), 205, 207 Simple Markup view (Word), 177–178, 181 Single File Web Pages, 548–549 sketches, for diagrams, 467 SkyDrive creating files in, 589–590 downloading files from, 595–596 folders, 583–587 inserting online picture in files, 487–488 managing files on, 596–597 opening files stored on, 593–595 restoring earlier versions of files, 596 saving files to, 591–593 uploading files to folder, 590–591 SkyDrive Navigation bar, 586 SkyDrive window file sharing, 601 general discussion, 583 opening SkyDrive file in application, 594 viewing and locating folders, 584–586 slash character (/), AutoCorrect feature entries, 51 slide layouts (PowerPoint), 315–317 Slide Master (PowerPoint), 337, 339, 353 Slide Master view (PowerPoint), 338–339, 342, 355 Slide Sorter view (PowerPoint), 320, 336–337, 384 Slide window (PowerPoint), 307 slides (PowerPoint) animation schemes, 362–363 audio, 364–366 backgrounds changing, 336–337 general discussion, 327–329 gradient color, 331–332 overview, 330 picture, 332–335 solid color, 330–331 texture, 335–336

slides (PowerPoint) *(continued)* blanking screen, 381 changing order, 323 continuing text onto new, 348 custom animations, 364 deleting, 322 drawing or highlighting on, 379–381 general discussion, 306–307 headers and footers, 353–356 hidden, 325–326 inserting, 315–317 layout, 318–319, 324 moving, 322 navigating between, 377–379 new, 323 overview, 315 positioning chart, 450 selecting, 321–322 selecting number per handout page, 382–383 self-running, kiosk-style presentation, 383–384 size, 337 timings, 375 top-heavy titles, 344 transitions between, 361–362 video, 368 voice narration, 371–372 from Word document headings, 318 zooming in, 381 Slides pane (PowerPoint), 307, 321 small caps, 35 SmartArt diagrams choosing, 464–465 customizing, 465 direction of, changing, 475–476 formatting, 476–477 new, 466, 480 overview, 463 shapes adding to diagram, 469–473 changing size, 477–478 color, fill, and outline, 478–479 exchanging one for another, 478 fonts and font sizes, 480 moving, 468

overview, 467–468 promoting and demoting in hierarchy diagrams, 473 removing, 468 selecting, 468 text, 474–475 size and position of, changing, 467 switching, 466–467 SmartArt graphics, 463 SmartArt Styles gallery, 476–477 snaking columns (Word), 170 Snap Objects to Grid check box (PowerPoint), 360 Snap Objects to Other Objects check box (PowerPoint), 360 social networks, posting links for file sharing, 600–603 soft page breaks (Word), 77 softening pictures, 489–490 Sort dialog box (Excel), 293–294 sorting Excel, 293 SkyDrive, 584 Word, 121, 195 sound. *See* audio (PowerPoint); audio notes (OneNote) Sound drop-down list, Transitions tab (PowerPoint), 361 Sounds Like option, Find and Replace dialog box (Word), 145 Source Document pane (Word), 182–183 source files mass mailings (Word), 187–193 OLE, 571–575 Source Manager dialog box (Word), 213 sources for bibliography citations (Word), 213 spacing distributing objects, 522–523 PowerPoint, 348 Word column, 171 entering spaces, 65 line, 88–89 paragraph, 89 sparkline charts (Excel), 291–292

Special button, Find and Replace dialog box (Word), 146 special characters, searching for (Word), 147–149 spell checker (Word), 139–140 spelling errors correcting with AutoCorrect feature, 48–50 Word, 137–140 split bars (Excel), 240 Split Cells button, Table Tools Layout Tab (Word), 123–124 Split command (Excel), 240–241 Split Table button, Table Tools Layout tab (Word), 123 splitting screen (Word), 63–64 splitting worksheets (Excel), 239–241 stacked charts, 438–441, 443 Standard hanging relationships, in Organization Charts, 472–473 Standard Width dialog box (Excel), 278 Start menu, Windows, 9–11 status bar customizing, 540 PowerPoint, 319 Word, 56 Step by Step Mail Merge wizard (Word), 188 stock charts, 438, 445 Store Macro In drop-down list, Record Macro dialog box, 558 strikethrough, 34–35 Style Based On option, Create New Style from Formatting dialog box (Word), 104 Style dialog box (Word), 201–202 Style for Following Paragraph option, Create New Style from Formatting dialog box (Word), 104 Style Inspector pane (Word), 103 Style Pane Options dialog box (Word), 102 style sets (Word), 100–101 Style Type option, Create New Style from Formatting dialog box (Word), 104 styles Excel, 279–281 Word applying to text and paragraphs, 99–103 choosing which appear on menus, 101–103

clearing, 99 determining which has been applied, 103 keyboard shortcuts, 100 modifying, 105–106 new, 103–105 overview, 97 paragraph spacing, 89 style types, 98 templates, 97–98, 106–111 Styles gallery OneNote, 411 Word, 99–100, 102 Styles pane (Word), 98–100, 102 Sub line, in macros, 562 subentries, indexes (Word), 204 subpages (OneNote), 400, 404 subscripted letters, 35 subtraction  $(-)$  operator (Excel), 255 suffixes, 145 superscripted letters, 35 surface charts, 438, 446–447 survey forms, 605–607 Switch Windows button, View tab, 48 Symbol dialog box general discussion, 38–39 Word, 211 symbols bulleted lists (PowerPoint), 352 general discussion, 38–39 hidden, 65 searching for (Word), 148–149 turning into punctuation marks with AutoCorrect feature, 49 symmetry, of shapes, 508 Synchronous Scrolling button, View tab, 48 synonyms, 152–153

## T

Tab Leader option, Index dialog box (Word), 206 tab leaders (Word), 94, 200 tab stops (Word), 93–94 Table button, Insert tab (Word), 114

Table icon, content placeholder frames (PowerPoint), 358 Table menu (PowerPoint), 358 Table of Contents dialog box (Word), 200–201 Table of Contents Options dialog box (Word), 201–202 Table Positioning dialog box (Word), 132 Table Properties dialog box (Word), 118 table styles Excel, 281 Word, 125–126 Table Styles Gallery (Word), 125–126 Table Tools Design Tab (Word), 116, 127–128 Table Tools Layout tab OneNote, 411 Word, 116, 118–120 Table Tools tabs, Ribbon (PowerPoint), 359 tables data, 459–460 Excel, 297–300 PowerPoint, 357–360, 449–450 Word aligning text, 122–123 changing direction of header row text, 131–132 drawing diagonal lines in cells, 134–135 drawing on, 135–136 entering data, 116–117 fitting on single page, 125 fonts and font sizes, 117 formatting, 125–129 getting chart data from, 449–450 layout, 118–122 math formulas, 130–131 merging and splitting cells, 123–124 moving, 117 moving cursor in, 117 new, 114–116 overview, 113 picture as background, 133 repeating header rows, 124–125 resizing, 116, 118 selecting, 118

selecting parts of, 117–118 sorting, 121 source files for mass mailing, 188, 190 vocabulary, 113–114 wrapping text around, 132 Tables of Contents (TOCs) (Word), 199–202 tabs buttons and galleries, 16 context-sensitive, 14–15 Excel worksheets, 245–246 groups and group buttons, 15–16 overview, 15 Ribbon, 14, 533–536 Word, 65, 93–94 tagging (OneNote), 427–430 Tags gallery (OneNote), 428 Tags Summary task pane (OneNote), 427–429 Taskbar, Windows 7, 10 templates creating chart from, 457 Excel, 219–220 PowerPoint, 310 returning to original styles, 101 saving chart as, 456–457 Word computerized forms, 70–71 copying style to, 109–110 general discussion, 57–60 locating, 108 modifying styles in, 111 new, 107–110 opening to modify, 110–111 overview, 106–107 saving document as, 107–108 styles, 97–98 switching, 110 text case, 36–38 changing color, 35–36 deleting, 30 editing in macro, 562 entering on diagram shapes, 474–475 entering quickly with AutoCorrect feature, 50–51 Excel, 276

font styles, 33–34 fonts, 31–33 hyperlinks, 39–43 moving and copying, 28–29 OneNote, 410–411, 416 overview, 27 **PowerPoint** AutoFit settings, 346–349 bulleted and numbered lists, 350–353 changing appearance, 343–344 changing size, 342–343 font, 342 headers and footers, 353–356 overview, 341 positioning, 349–350 text boxes, 345–346 selecting, 27–28 symbols and foreign characters, 38–39 text effects, 34–35 underlining, 35 Word aligning in tables, 122–123 applying styles, 99–103 changing text direction in table, 131–132 cross-references, 208 determining which style has been applied, 103 drop caps, 168–169 finding and replacing, 142–150 formatting headers and footers, 87 highlighting, 175–176 hyphenating, 94–96 linking text boxes, 168 marking as foreign language, 154 marking for TOC, 202 Outline view, 197 preventing spell-checking, 140 proofing foreign languages, 153–156 rotating in text box, 168 running into columns, 171 selecting text, 64–65 themes, 158 translating foreign languages, 153–156 watermarks, 170 wrapping text, 132

text boxes PowerPoint, 323, 345–346, 349 using shape as, 508–509 Word, 167–168 Text Direction button Home tab (PowerPoint), 346 Table Tools Layout tab (Word), 131–132 text effects general discussion, 31, 34–35 PowerPoint, 343 text fills (PowerPoint), 343 text frames (PowerPoint), 346–348 text labels (Excel), 224–225 Text Length data-validation rule (Excel), 235 Text pane, diagrams, 474 text placeholder frames (PowerPoint), 315 textures filling object with, 516–518 slide background (PowerPoint), 330, 335–336 themes colors, 36 PowerPoint, 325–330 Word, 157–158 Themes gallery (PowerPoint), 330 Thesaurus (Word), 152–153 365, Office, 8 3-D charts, 446, 461 3-D diagrams, 479 3D references (Excel), 262 thumbnails PowerPoint, 377, 379 SkyDrive, 584–585 Time data-validation rule (Excel), 235 times Excel, 225–228, 231–232 PowerPoint, 354 Word, 87 timing of presentations (PowerPoint), 374–375, 392–393 Title bar, Word screen (Word), 56 titles capitalization, 36–37 chart, 453–454 PowerPoint slides, 344

TOCs (Tables of Contents) (Word), 199–202 toggle case, 38 tones, of colors, 491 Tools gallery (OneNote), 413 Top/Bottom rules (Excel), 232–233 Total Row check box, Table Tools Design Tab (Word), 127 tracking changes (Word), 180–184 transitions (PowerPoint) audio, 364 general discussion, 361–362 overview, 360–361 self-running, kiosk-style presentation, 383–384 transparency of colors in pictures, 492 designating for all objects, 519 fill color, 518 overlapping objects, 525 slide background (PowerPoint), 331, 333 trendlines, on charts, 460–461 trimming video (PowerPoint), 369 troubleshooting charts, 461 Trust Center dialog box, 555 20th-century two-digit years (Excel), 227 21st-century two-digit years (Excel), 227 two-input tables (Excel), 299–300 two-sided documents (Word), 78–79, 87 Type option, Index dialog box (Word), 206 typewritten notes (OneNote), 409 typos correcting with AutoCorrect feature, 48–50 Word, 137–140

## U

^ (exponentiation) operator (Excel), 255 Underline button, Home tab, 35 underlining text, 33, 35 Undo command, 45–46 Undo drop-down list, Quick Access toolbar, 45–46 Unlock Tracking dialog box (Word), 181

uppercase, 36–38 URL links to online presentations (PowerPoint), 387–388 Use Wildcards option, Find and Replace dialog box (Word), 145 user interface. *See* interface user-run presentations (PowerPoint), 385–387

## V

VBA (Visual Basic for Applications), 553 vector graphics, 481–483, 485 versions of documents OneNote, 406 SkyDrive, 596 Word, 182–183 vertical alignment (Excel), 274 video PowerPoint in presentations, 368–371 presentations on, 391–393 Word, 173–174 Video Tools Playback tab (PowerPoint), 368–370 View buttons PowerPoint, 308, 319 Word, 56 View Side by Side button, View tab, 48 View tab (PowerPoint), 319 viruses, 554–556 Vista, Windows, 9–10 Visual Basic Editor window, 561–562 Visual Basic for Applications (VBA), 553 voice narration (PowerPoint), 371–372, 392 volume controls (PowerPoint), 366, 369

## W

watermarks (Word), 169–170 .wav file extension, 365 Wave audio files (PowerPoint), 365 Web Apps, Office. *See* Office Web Apps Web Layout view (Word), 61–62 web pages, 39–41, 548–550 Webdings fonts, 39 weight, of lines, 502 white screens, during presentations (PowerPoint), 381 Whole Number data-validation rule (Excel), 235 Width box, Format tab, 514 Width drop-down list, Page Layout tab (Excel), 286 Width text box, Table Tools Layout Tab (Word), 118 wildcard operators (Word), 146–147 windows splitting (Word), 63–64 viewing file through multiple, 48 Windows Explorer, 591 Windows Media Audio Files, in presentations (PowerPoint), 365 Windows Media Player, 368, 391–393 Windows OS Charts folder, 457 starting Office program, 9–12 Windows Vista, 9–10 Wingdings fonts, 39 With column, AutoCorrect dialog box, 49 With line, in macros, 562 .wma file extension, 365 **Word** blogging, 550–552 changing case, 37–38 commenting, 176–179 creating file in SkyDrive, 589 customizing keyboard shortcuts, 542–543 data-entry forms, 69–72 documents, 57–64 editing PDFs, 84 general discussion, 7 getting chart data from table, 449–450 highlighting, 175–176 hyperlinks to place within file, 41 linking file to OneNote, 423–424

making slides in PowerPoint presentation, 318 mass mailings, 187–194 overview, 55, 175 positioning chart, 450 printing addresses, 184–187 recording macros, 558–560 selecting chart type, 436–437 tracking changes, 179–184 viewing file through multiple windows, 48 Word screen (Word), 55–57 Word Web App, 605 WordArt, 509–511 workbooks (Excel) creating file in SkyDrive, 590 general discussion, 223, 245–247 new, 219–221 positioning chart, 450 storing macros, 559 worksheets (Excel) borders and colors, 278–283 changing views, 239–242 color-coding, 247 comments, 242–244 deleting, moving, and copying data, 245 editing, 246–247 editing data, 237 embedded, 569 entering data, 223–228 general discussion, 221, 223 inserting new, 246 layout, 273–278 moving to another notebook, 247 naming cell range, 260 navigating, 238–239, 246 overview, 237, 273 printing, 283–289 referring to cell in different, 262 safeguarding, 247–249 selecting, 246 selecting cells, 244 shared, 595 in workbook, 245–247 wrap points (Word), 164

wrapping text Excel, 224–225 Word, 132, 163–165 Write button, Ink Equation Editor (OneNote), 417

## Z

zooming general discussion, 47–48 PowerPoint, 308, 381 Word, 56, 62

.xps file extension, 547 XPS files, 547 XY (scatter) charts, 438, 447–448

 $\chi$ 

#### Apple & Mac

iPad For Dummies. 5th Edition 978-1-118-49823-1

iPhone 5 For Dummies. 6th Edition 978-1-118-35201-4

MacBook For Dummies. 4th Edition 978-1-118-20920-2

**0S X Mountain Lion** For Dummies 978-1-118-39418-2

#### **Blogging & Social Media**

Facebook For Dummies. 4th Edition 978-1-118-09562-1

Mom Blogging For Dummies 978-1-118-03843-7

**Pinterest For Dummies** 978-1-118-32800-2

WordPress For Dummies. 5th Edition 978-1-118-38318-6

#### **Business**

Commodities For Dummies. 2nd Edition 978-1-118-01687-9

Investing For Dummies, 6th Edition  $978 - 0 - 470 - 90545 - 6$ 

Personal Finance For Dummies. 7th Edition 978-1-118-11785-9

QuickBooks 2013 For Dummies 978-1-118-35641-8

Small Business Marketing Kit For Dummies. 3rd Edition 978-1-118-31183-7

#### **Careers**

Job Interviews For Dummies. 4th Edition 978-1-118-11290-8

Job Searching with Social Media For Dummies 978-0-470-93072-4

Personal Branding For Dummies 978-1-118-11792-7

Resumes For Dummies. 6th Edition 978-0-470-87361-8

Success as a Mediator For Dummies 978-1-118-07862-4

#### **Diet & Nutrition**

**Belly Fat Diet For Dummies** 978-1-118-34585-6

**Eating Clean For Dummies** 978-1-118-00013-7

Nutrition For Dummies. 5th Edition 978-0-470-93231-5

#### **Digital Photography**

Digital Photography For Dummies, 7th Edition 978-1-118-09203-3

Digital SLR Cameras & Photography For Dummies, 4th Edition 978-1-118-14489-3

Photoshop Elements 11 For Dummies 978-1-118-40821-6

#### Gardening

Herb Gardening For Dummies. 2nd Edition 978-0-470-61778-6

Vegetable Gardening For Dummies. 2nd Edition 978-0-470-49870-5

#### **Health**

Anti-Inflammation Diet For Dummies 978-1-118-02381-5

Diabetes For Dummies, 3rd Edition 978-0-470-27086-8

Living Paleo For Dummies 978-1-118-29405-5

#### **Hobbies**

Beekeeping For Dummies 978-0-470-43065-1

eBay For Dummies. 7th Edition 978-1-118-09806-6

Raising Chickens **For Dummies** 978-0-470-46544-8

Wine For Dummies. 5th Edition 978-1-118-28872-6

Writing Young Adult Fiction For Dummies 978-0-470-94954-2

#### Language & **Foreign Language**

500 Spanish Verbs For Dummies 978-1-118-02382-2

English Grammar For Dummies, 2nd Edition  $978 - 0 - 470 - 54664 - 2$ 

French All-in One For Dummies 978-1-118-22815-9

German Essentials For Dummies 978-1-118-18422-6

Italian For Dummies 2nd Edition 978-1-118-00465-4

 $\mathbf{z}$  Available in print and e-book formats.

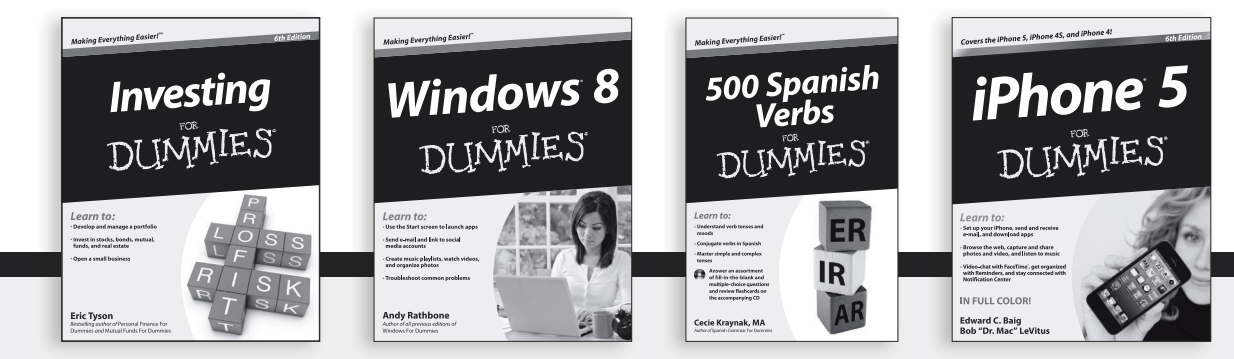

Available wherever books are sold. For more information or to order direct: U.S. customers visit www.Dummies.com or call 1-877-762-2974. U.K. customers visit www.Wileyeurope.com or call [0] 1243 843291. Canadian customers visit www.Wiley.ca or call 1-800-567-4797. Connect with us online at www.facebook.com/fordummies or @fordummies

#### **Math & Science**

Algebra I For Dummies, 2nd Edition 978-0-470-55964-2

Anatomy and Physiology For Dummies. 2nd Edition 978-0-470-92326-9

Astronomy For Dummies, 3rd Edition 978-1-118-37697-3

Biology For Dummies. 2nd Edition 978-0-470-59875-7

**Chemistry For Dummies.** 2nd Edition 978-1-1180-0730-3

Pre-Algebra Essentials For Dummies 978-0-470-61838-7

#### **Microsoft Office**

Excel 2013 For Dummies 978-1-118-51012-4

Office 2013 All-in-One For Dummies 978-1-118-51636-2

PowerPoint 2013 For Dummies 978-1-118-50253-2

Word 2013 For Dummies 978-1-118-49123-2

#### **Music**

**Blues Harmonica** For Dummies 978-1-118-25269-7

**Guitar For Dummies.** 3rd Edition 978-1-118-11554-1

iPod & iTunes For Dummies. 10th Edition 978-1-118-50864-0

#### Programming

**Android Application** Development For Dummies, 2nd Edition 978-1-118-38710-8

iOS 6 Application Development For Dummies 978-1-118-50880-0

Java For Dummies. 5th Edition 978-0-470-37173-2

#### **Religion & Inspiration**

The Bible For Dummies 978-0-7645-5296-0

Buddhism For Dummies. 2nd Edition 978-1-118-02379-2

Catholicism For Dummies. 2nd Edition 978-1-118-07778-8

#### **Self-Help & Relationships**

Bipolar Disorder For Dummies. 2nd Edition 978-1-118-33882-7

**Meditation For Dummies.** 3rd Edition 978-1-118-29144-3

#### **Seniors**

**Computers For Seniors** For Dummies. 3rd Edition 978-1-118-11553-4

**iPad For Seniors** For Dummies. 5th Edition 978-1-118-49708-1

Social Security For Dummies 978-1-118-20573-0

#### **Smartphones & Tablets**

Android Phones For Dummies 978-1-118-16952-0

Kindle Fire HD For Dummies 978-1-118-42223-6

NOOK HD For Dummies. Portable Edition 978-1-118-39498-4

**Surface For Dummies** 978-1-118-49634-3

#### **Test Prep**

**ACT For Dummies.** 5th Edition 978-1-118-01259-8

**ASVAB For Dummies.** 3rd Edition 978-0-470-63760-9

**GRE For Dummies.** 7th Edition 978-0-470-88921-3

Officer Candidate Tests. For Dummies 978-0-470-59876-4

Physician's Assistant Exam For Dummies 978-1-118-11556-5

Series 7 Exam For Dummies 978-0-470-09932-2

#### **Windows 8**

Windows 8 For Dummies  $978 - 1 - 118 - 13461 - 0$ 

Windows 8 For Dummies, Book + DVD Bundle 978-1-118-27167-4

Windows 8 All-in-One For Dummies 978-1-118-11920-4

2 Available in print and e-book formats.

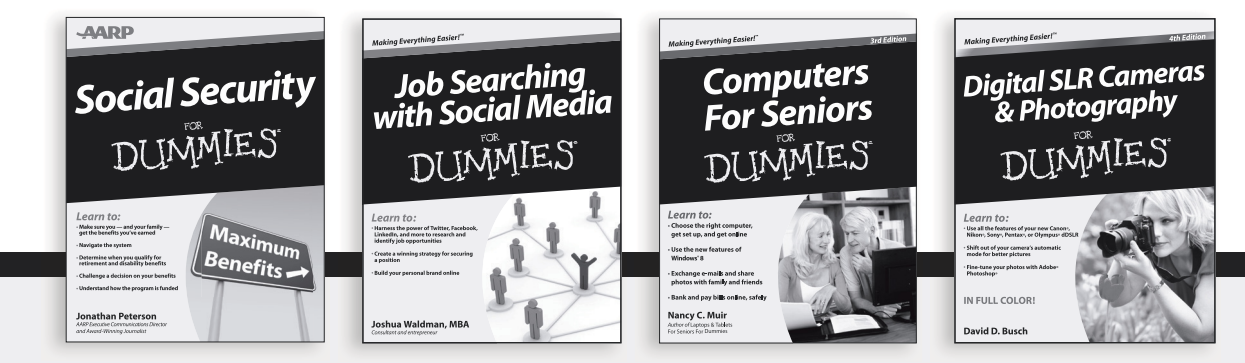

Available wherever books are sold. For more information or to order direct: U.S. customers visit www.Dummies.com or call 1-877-762-2974. U.K. customers visit www.Wileyeurope.com or call (0) 1243 843291. Canadian customers visit www.Wiley.ca or call 1-800-567-4797. Connect with us online at www.facebook.com/fordummies or @fordummies

# Take Dummies with you everywhere you go!

Whether you're excited about e-books, want more from the web, must have your mobile apps, or swept up in social media, Dummies makes everything easier.

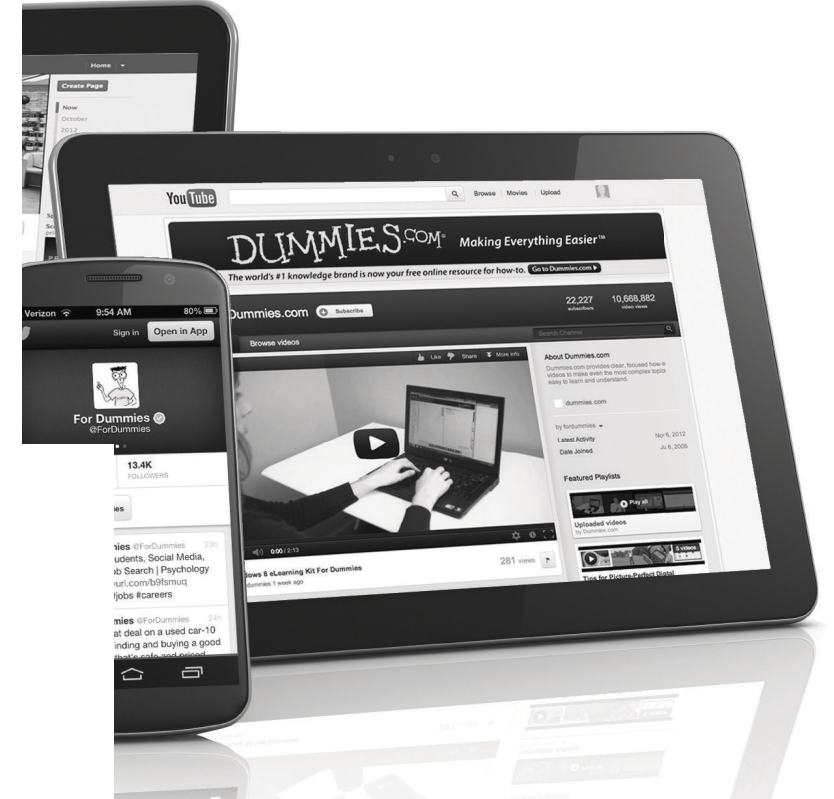

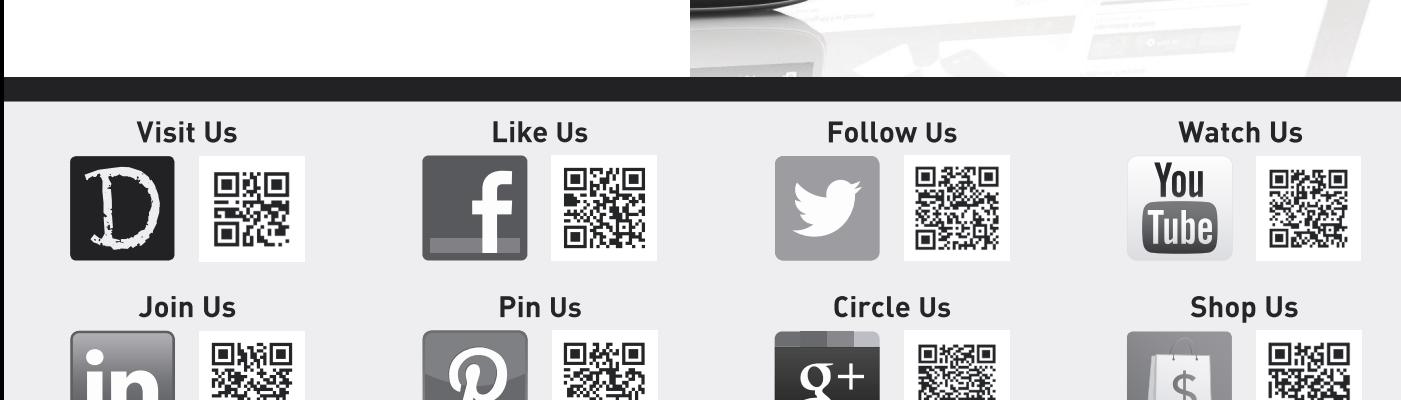

## Dummies products make life easier!

- $\cdot$  DIY
- Consumer Electronics
- $\cdot$  Crafts
- Software
- Cookware
- Hobbies
- Videos
- Music
- Games
- and More!

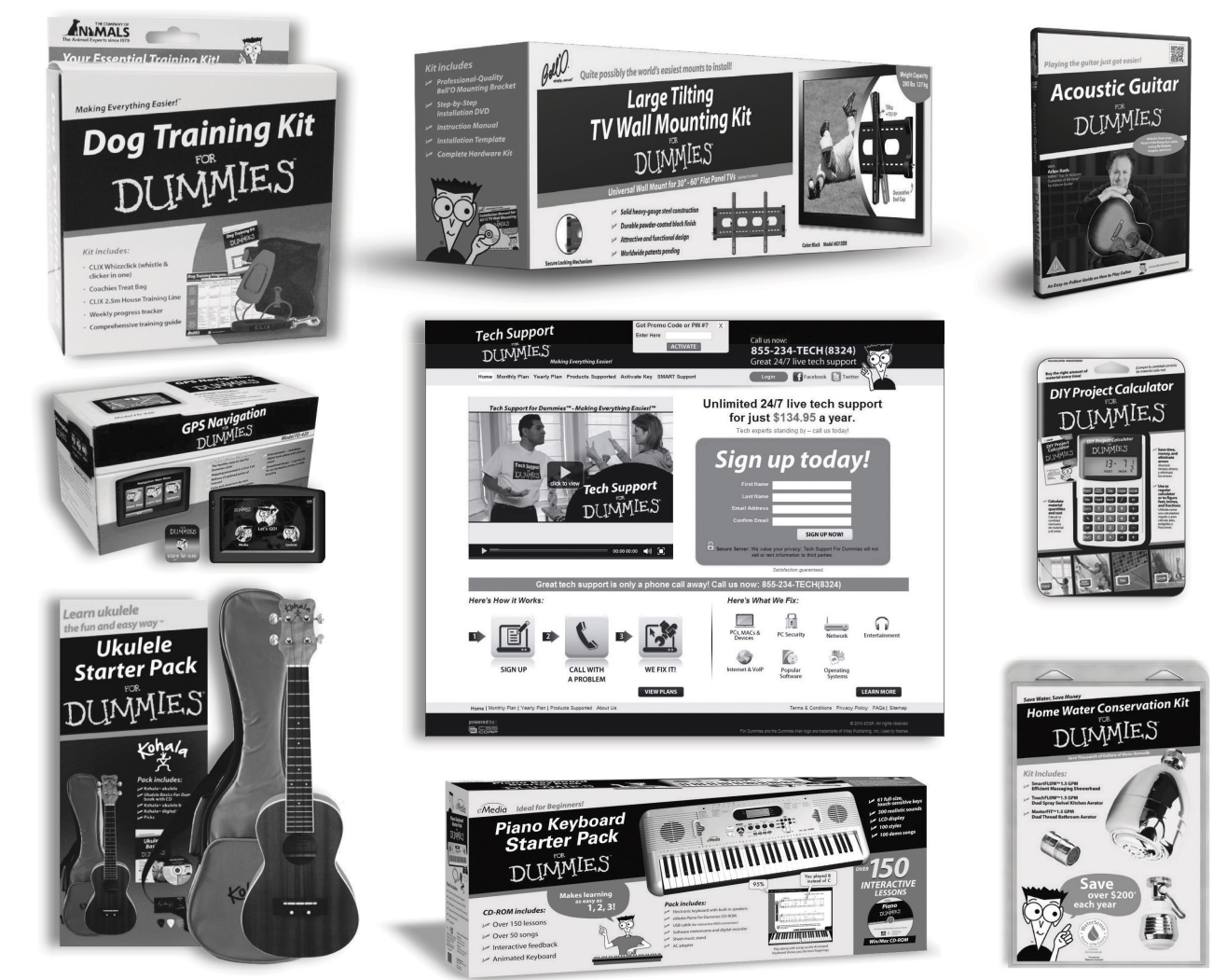

For more information, go to **Dummies.com**® and search the store by category.

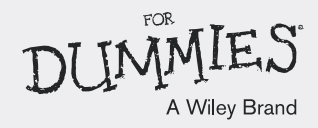